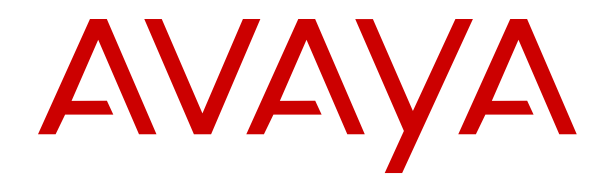

# **Administering IP Office Voicemail Pro**

Release 12.0 Issue 14 April 2024

#### **Уведомление**

Несмотря на то, что были приложены все усилия, чтобы информация в данном документе на момент его печати была полной и точной, компания Avaya не несет ответственности за любые ошибки. Компания Avaya оставляет за собой право вносить изменения и исправления в информацию данного документа без предварительного уведомления пользователей или организаций.

#### **Отказ от ответственности за документацию**

«Документация» — это информация, публикуемая на различных носителях. Данная информация может включать в себя сведения о продуктах, описания подписок или услуг, инструкции по использованию и технические характеристики, которые обычно предоставляются пользователям продуктов. К документации не относятся маркетинговые материалы. Компания Avaya не несет ответственности за любые изменения, дополнения или удаления, сделанные в оригинальной опубликованной версии документации, если эти изменения, дополнения или удаления не были сделаны компанией Avaya или от ее имени. Конечный пользователь обязуется не привлекать к ответственности и не предъявлять компании Avaya, ее агентам, служащим и сотрудникам какие-либо иски или требования и не инициировать против них судебные разбирательства в связи с изменениями, добавлениями и сокращениями, сделанными позднее в данной документации.

#### **Отказ от ответственности за ссылки**

Компания Avaya не несет ответственности за содержимое или работу любых ссылок, которые указаны компанией Avaya на этом веб-сайте или в документации. Компания Avaya не несет ответственности за точность информации, содержание и достоверность веб-сайтов, на которые имеются ссылки в данной документации, и наличие какой-либо ссылки не означает, что компания рекомендует соответствующие продукты, услуги или информацию. Компания Avaya не может гарантировать, что эти ссылки будут обеспечивать доступ к запрашиваемой информации в любой момент, так как она не контролирует указанные страницы.

#### **Гарантия**

Avaya предоставляет ограниченную гарантию на оборудование и программное обеспечение Avaya. Для получения условий ограниченной гарантии см. соглашение с Avaya. Условия стандартной гарантии Avaya и информация, которая касается гарантийного обслуживания данного продукта, доступна клиентам Avaya и любым другим лицам на веб-сайте службы технической поддержки Avaya: [https://support.avaya.com/](https://support.avaya.com/helpcenter/getGenericDetails?detailId=C20091120112456651010) [helpcenter/getGenericDetails?detailId=C20091120112456651010](https://support.avaya.com/helpcenter/getGenericDetails?detailId=C20091120112456651010) по ссылке «Гарантия и жизненный цикл продуктов» или на других последующих веб-сайтах, указанных компанией Avaya. Обратите внимание, что если продукт или продукты приобретены у авторизованного партнера Avaya по каналу за пределами США и Канады, гарантия предоставляется соответствующим партнером Avaya по каналу, а не компанией Avaya.

«**Размещенная служба**» — это подписка на размещенную службу Avaya, приобретенная вами у компании Avaya или авторизованного партнера Avaya по каналу (в зависимости от обстоятельств) и описанная в документации к размещенному SAS или иной применимой службе. В случае приобретения подписки на размещенную службу указанная выше ограниченная гарантия может не применяться, однако вы можете получить право на получение услуг поддержки в отношении размещенной службы, как описано в документации к соответствующей размещенной службе. Для получения подробной информации обращайтесь в Avaya или к партнеру Avaya по каналу (в зависимости от того, кто предоставляет службу).

#### **Размещенная служба**

СЛЕДУЮЩИЕ ПОЛОЖЕНИЯ ПРИМЕНЯЮТСЯ ТОЛЬКО ПРИ ПРИОБРЕТЕНИИ ПОДПИСКИ НА РАЗМЕЩЕННУЮ СЛУЖБУ AVAYA У AVAYA ИЛИ ПАРТНЕРА AVAYA ПО КАНАЛУ (В ЗАВИСИМОСТИ ОТ ОБСТОЯТЕЛЬСТВ), УСЛОВИЯ ИСПОЛЬЗОВАНИЯ РАЗМЕЩЕННЫХ СЛУЖБ ДОСТУПНЫ

#### НА ВЕБ-САЙТЕ AVAYA, [HTTPS://SUPPORT.AVAYA.COM/](https://support.avaya.com/LicenseInfo)

[LICENSEINFO](https://support.avaya.com/LicenseInfo) ПО ССЫЛКЕ «Avaya Terms of Use for Hosted Services» (Условия использования размещенных служб Avaya) ИЛИ НА ДРУГИХ ПОСЛЕДУЮЩИХ ВЕБ-САЙТАХ, УКАЗАННЫХ КОМПАНИЕЙ AVAYA, И ПРИМЕНЯЮТСЯ КО ВСЕМ ЛИЦАМ, ОБРАЩАЮЩИМСЯ К РАЗМЕЩЕННОЙ СЛУЖБЕ ИЛИ ИСПОЛЬЗУЮЩИМ ЕЕ. ПРИ ДОСТУПЕ ИЛИ ИСПОЛЬЗОВАНИИ РАЗМЕЩЕННОЙ СЛУЖБЫ ИЛИ ПРЕДОСТАВЛЕНИИ ТАКИХ ВОЗМОЖНОСТЕЙ ДРУГИМ ЛИЦАМ ОТ СВОЕГО ИМЕНИ И ОТ ИМЕНИ СУБЪЕКТА, ДЛЯ КОТОРОГО ВЫ ОСУЩЕСТВЛЯЕТЕ ЭТО (ДАЛЕЕ «ВЫ» И «КОНЕЧНЫЙ ПОЛЬЗОВАТЕЛЬ»), ВЫ СОГЛАШАЕТЕСЬ С УСЛОВИЯМИ ИСПОЛЬЗОВАНИЯ. ЕСЛИ ВЫ СОГЛАШАЕТЕСЬ С УСЛОВИЯМИ ИСПОЛЬЗОВАНИЯ ОТ ИМЕНИ КОМПАНИИ ИЛИ ДРУГОГО ЮРИДИЧЕСКОГО ЛИЦА, ВЫ ПОДТВЕРЖДАЕТЕ, ЧТО У ВАС ЕСТЬ ПОЛНОМОЧИЯ НА ПОЛУЧЕНИЕ СОГЛАСИЯ ЭТОГО ЛИЦА С УСЛОВИЯМИ ИСПОЛЬЗОВАНИЯ. ЕСЛИ У ВАС ОТСУТСТВУЮТ ТАКИЕ ПОЛНОМОЧИЯ ИЛИ ВЫ НЕ СОГЛАШАЕТЕСЬ С ЭТИМИ УСЛОВИЯМИ ИСПОЛЬЗОВАНИЯ, ВЫ НЕ ИМЕЕТЕ ПРАВА ОБРАЩАТЬСЯ К РАЗМЕЩЕННОЙ СЛУЖБЕ И ИСПОЛЬЗОВАТЬ ЕЕ ЛИБО ПРЕДОСТАВЛЯТЬ КОМУ-ЛИБО ПРАВО НА ОБРАЩЕНИЕ К РАЗМЕЩЕННОЙ СЛУЖБЕ И ЕЕ ИСПОЛЬЗОВАНИЕ.

#### **Лицензии**

Глобальные условия предоставления лицензии на программное обеспечение («Условия предоставления лицензии на программное обеспечение») доступны на следующем вебсайте<https://www.avaya.com/en/legal-license-terms/>или любом заменяющем его сайте, указанном Avaya. Настоящие Условия предоставления лицензии на программное обеспечение распространяются на любого, кто устанавливает, загружает и/или использует Программное обеспечение и/или Документацию. При установке, загрузке и использовании программного обеспечения, а также разрешая другим лицам его использовать, конечный пользователь соглашается с данными условиями предоставления лицензии на программное обеспечение и вступает в юридическое соглашение между конечным пользователем и компанией Avaya. Если конечный пользователь принимает настоящие условия предоставления лицензии на программное обеспечение от имени той или иной компании или другого юридического лица, то настоящим конечный пользователь подтверждает, что обладает необходимыми полномочиями для связывания этого юридического лица настоящими условиями предоставления лицензии на программное обеспечение.

#### **Охраняется авторским правом**

За исключением случаев, когда явно указано иное, запрещается использовать приведенные на этом веб-сайте материалы, документацию, программное обеспечение, размещенные службы и оборудование, предоставленные компанией Avaya. Все содержимое этого веб-сайта, документация, размещенная служба и продукт, предоставленные компанией Avaya, в том числе подборка, размещение и дизайн содержимого, принадлежит компании Avaya или ее лицензиарам, а также защищено законом об охране авторских прав и другими законами по защите прав на интеллектуальную собственность, в том числе законами по охране прав на уникальные объекты в отношении защиты баз данных. Запрещается изменять, копировать, воспроизводить, публиковать, загружать на серверы, передавать и распространять любым способом любое содержимое целиком или частично, в том числе любой код и программное обеспечение, если это в явной форме не разрешено компанией Avaya. Несанкционированное воспроизведение, передача, распространение, хранение и использование без явного письменного согласия компании Avaya может представлять собой состав уголовного преступления или гражданского правонарушения в соответствии с применимым законодательством.

#### **Виртуализация**

Следующие положения применимы только в случае развертывания продукта на виртуальной машине. Каждый продукт имеет собственный код заказа и типы лицензии. Если не оговорено иное, каждый экземпляр продукта заказывается и лицензируется отдельно. Например, если клиент конечного пользователя или партнера Avaya по каналу хочет установить

два экземпляра одного типа продуктов, необходимо заказать два продукта этого типа.

#### **Компоненты сторонних производителей**

Следующие положения применимы только в случае поставки кодека H.264 (AVC) вместе с продуктом. ДАННЫЙ ПРОДУКТ ЛИЦЕНЗИРУЕТСЯ ПО УСЛОВИЯМ ЛИЦЕНЗИИ НА ПОРТФЕЛЬ ПАТЕНТОВ AVC ДЛЯ ЛИЧНОГО ИСПОЛЬЗОВАНИЯ ПОТРЕБИТЕЛЕМ ИЛИ ДЛЯ ИСПОЛЬЗОВАНИЯ ИНЫМИ СПОСОБАМИ, ИСКЛЮЧАЮЩИМИ ПОЛУЧЕНИЕ ВОЗНАГРАЖДЕНИЯ ЗА (i) КОДИРОВАНИЕ ВИДЕО В СООТВЕТСТВИИ СО СТАНДАРТОМ AVC («ВИДЕО AVC») И/ИЛИ (ii) ДЕКОДИРОВАНИЕ ВИДЕО AVC, ЗАКОДИРОВАННОГО ПОТРЕБИТЕЛЕМ В ПРОЦЕССЕ ЛИЧНОГО ИСПОЛЬЗОВАНИЯ И/ИЛИ ПОЛУЧЕННОГО ОТ ПОСТАВЩИКА ВИДЕО, ИМЕЮЩЕГО ЛИЦЕНЗИЮ НА ПРЕДОСТАВЛЕНИЕ ВИДЕО AVC. ДЛЯ ДРУГИХ ВИДОВ ИСПОЛЬЗОВАНИЯ ЛИЦЕНЗИЯ НЕ ПРЕДОСТАВЛЯЕТСЯ И НЕ ПОДРАЗУМЕВАЕТСЯ. ДОПОЛНИТЕЛЬНУЮ ИНФОРМАЦИЮ МОЖНО ПОЛУЧИТЬ У MPEG LA, L.L.C. СМ. ВЕБ-САЙТ ПО АДРЕСУ [HTTP://WWW.MPEGLA.COM.](HTTP://WWW.MPEGLA.COM)

#### **Поставщик услуг**

ЧТО КАСАЕТСЯ КОДЕКОВ, ЕСЛИ ПАРТНЕР AVAYA ПО КАНАЛУ РАЗМЕЩАЕТ КАКИЕ-ЛИБО ПРОДУКТЫ, ИСПОЛЬЗУЮЩИЕ ИЛИ ИМЕЮЩИЕ ВНЕДРЕННЫЙ КОДЕК H.264 ИЛИ H.265, ПАРТНЕР AVAYA ПО КАНАЛУ ПОДТВЕРЖДАЕТ И СОГЛАШАЕТСЯ СО СВОЕЙ ОТВЕТСТВЕННОСТЬЮ ЗА УПЛАТУ ВСЕХ СВЯЗАННЫХ КОМИССИЙ И/ИЛИ РОЯЛТИ. КОДЕК H.264 (AVC) ЛИЦЕНЗИРУЕТСЯ ПО УСЛОВИЯМ ЛИЦЕНЗИИ НА ПОРТФЕЛЬ ПАТЕНТОВ AVC ДЛЯ ЛИЧНОГО ИСПОЛЬЗОВАНИЯ ПОТРЕБИТЕЛЕМ ИЛИ ДЛЯ ИСПОЛЬЗОВАНИЯ ИНЫМИ СПОСОБАМИ, ИСКЛЮЧАЮЩИМИ ПОЛУЧЕНИЕ ВОЗНАГРАЖДЕНИЯ ЗА (i) КОДИРОВАНИЕ ВИДЕО В СООТВЕТСТВИИ СО СТАНДАРТОМ AVC («ВИДЕО AVC») И/ИЛИ (ii) ДЕКОДИРОВАНИЕ ВИДЕО AVC, КОТОРОЕ БЫЛО ЗАКОДИРОВАНО ПОТРЕБИТЕЛЕМ В ПРОЦЕССЕ ЛИЧНОГО ИСПОЛЬЗОВАНИЯ И/ИЛИ ПОЛУЧЕНО ОТ ПОСТАВЩИКА ВИДЕО, ИМЕЮЩЕГО ЛИЦЕНЗИЮ НА ПРЕДОСТАВЛЕНИЕ ВИДЕО AVC. ДЛЯ ДРУГИХ ВИДОВ ИСПОЛЬЗОВАНИЯ ЛИЦЕНЗИЯ НЕ ПРЕДОСТАВЛЯЕТСЯ И НЕ ПОДРАЗУМЕВАЕТСЯ. ДОПОЛНИТЕЛЬНУЮ ИНФОРМАЦИЮ ПО КОДЕКАМ H.264 (AVC) и H.265 (HEVC) МОЖНО ПОЛУЧИТЬ В КОМПАНИИ MPEG LA, L.L.C. СМ. ВЕБ-САЙТ ПО АДРЕСУ <HTTP://WWW.MPEGLA.COM>.

#### **Соблюдение требований законодательства**

Клиент признает и соглашается с тем, что он несет ответственность за соблюдение всех применимых законов и норм, в том числе за соблюдение законов и норм, связанных с записью вызовов, конфиденциальностью данных, интеллектуальной собственностью, коммерческой тайной, мошенничеством и правами на исполнение музыкальных произведений на территории страны или региона, где используется продукт Avaya.

#### **Предупреждение мошеннического использования телефона**

#### «Мошенническим использованием системы»

является несанкционированное использование вашей телекоммуникационной системы некоторой стороной без разрешения (например, лицом, которое не является служащим компании, оператором, подрядчиком или работником, выполняющим задание для вашей компании). Учтите, что в связи с наличием телекоммуникационной системы существует риск мошеннического использования телефона, которое может привести к значительным дополнительным расходам за услуги связи.

#### **Поддержка от компании Avaya в случае мошеннического использования телефона**

Если вы подозреваете, что стали жертвой телефонного мошенничества и нуждаетесь в технической помощи, обратитесь к торговому представителю компании Avaya.

#### **Уязвимости системы безопасности**

Информация о политике обеспечения безопасности компанией Avaya приведена в разделе Security Policies and Support

(Политика безопасности и поддержка) на веб-сайте [https://](https://support.avaya.com/security) [support.avaya.com/security](https://support.avaya.com/security).

Предполагаемые уязвимости в безопасности продуктов Avaya обрабатываются в рамках процедуры обеспечения безопасности продуктов Avaya ([https://support.avaya.com/css/P8/](https://support.avaya.com/css/P8/documents/100161515) [documents/100161515](https://support.avaya.com/css/P8/documents/100161515)).

#### **Товарные знаки**

Товарные знаки, логотипы и знаки обслуживания (далее «Знаки»), представленные компанией Avaya на веб-сайте, в Документации, Размещенных службах и продуктах, являются зарегистрированными или незарегистрированными Знаками компании Avaya, ее дочерних компаний, лицензиаров, поставщиков или сторонних компаний. Пользователям запрещено использовать такие знаки без предварительного письменного разрешения компании Avaya или третьих лиц, которым принадлежат соответствующие Знаки. Никакие элементы и сведения на этом веб-сайте, в Документации, в Размещенных службах и в продуктах не могут рассматриваться как предоставляющие по смыслу или по отсутствию права возражения или иным образом какие-либо лицензии или права на них и на Знаки без явного письменного разрешения компании Avaya или соответствующего третьего лица.

Avaya является зарегистрированным товарным знаком компании Avaya LLC.

Все товарные знаки, не принадлежащие компании Avaya, являются собственностью их владельцев.

Linux® является зарегистрированным в США и других странах товарным знаком, принадлежащим Линусу Торвальдсу (Linus Torvalds).

#### **Скачивание документации**

Актуальные версии документации см. на веб-сайте службы поддержки Avaya <https://support.avaya.com> или на заменяющем его сайте, указанном компанией Avaya.

#### **Контакты службы поддержки Avaya**

Перейдите на веб-сайт службы поддержки Avaya [https://](https://support.avaya.com) [support.avaya.com,](https://support.avaya.com) чтобы ознакомиться с замечаниями и статьями по продуктам и облачным службам или сообщить об ошибках, которые возникли в вашем продукте или облачной службе Avaya. Для получения списка телефонных номеров службы поддержки и контактных адресов посетите веб-сайт службы поддержки Avaya <https://support.avaya.com>(или заменяющий его сайт, указанный компанией Avaya), прокрутите страницу вниз и выберите «Связаться со службой технической поддержки Avaya».

## **Contents**

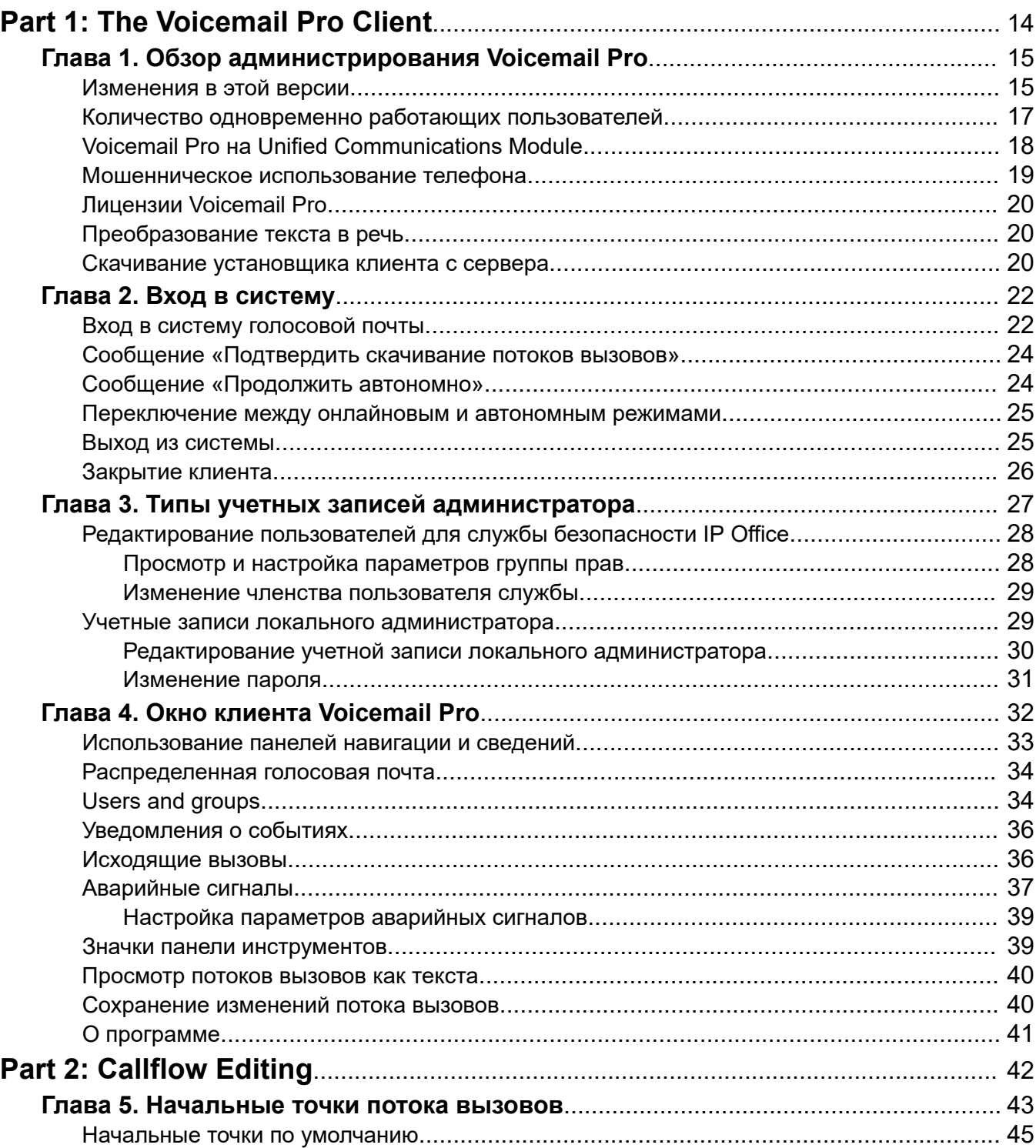

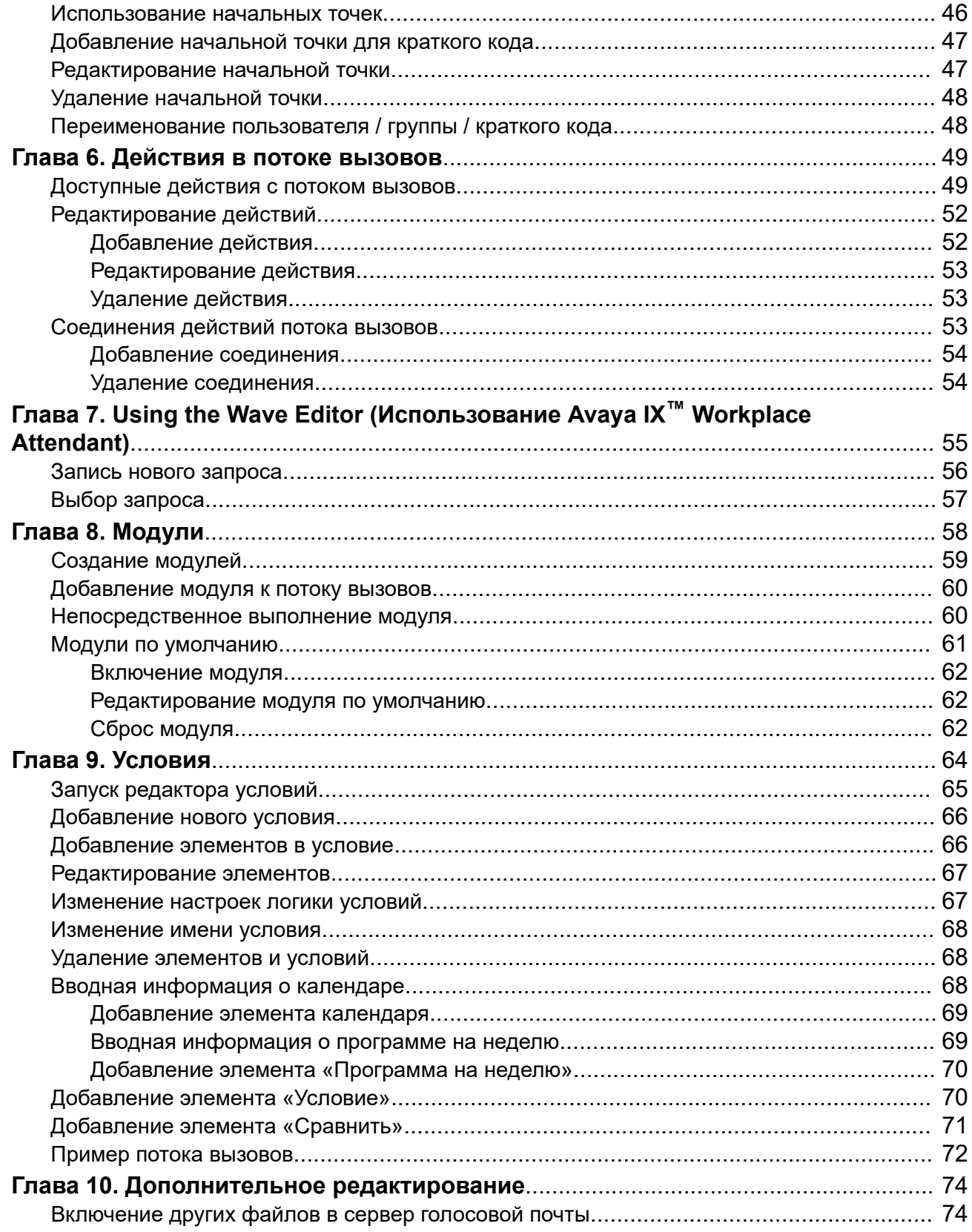

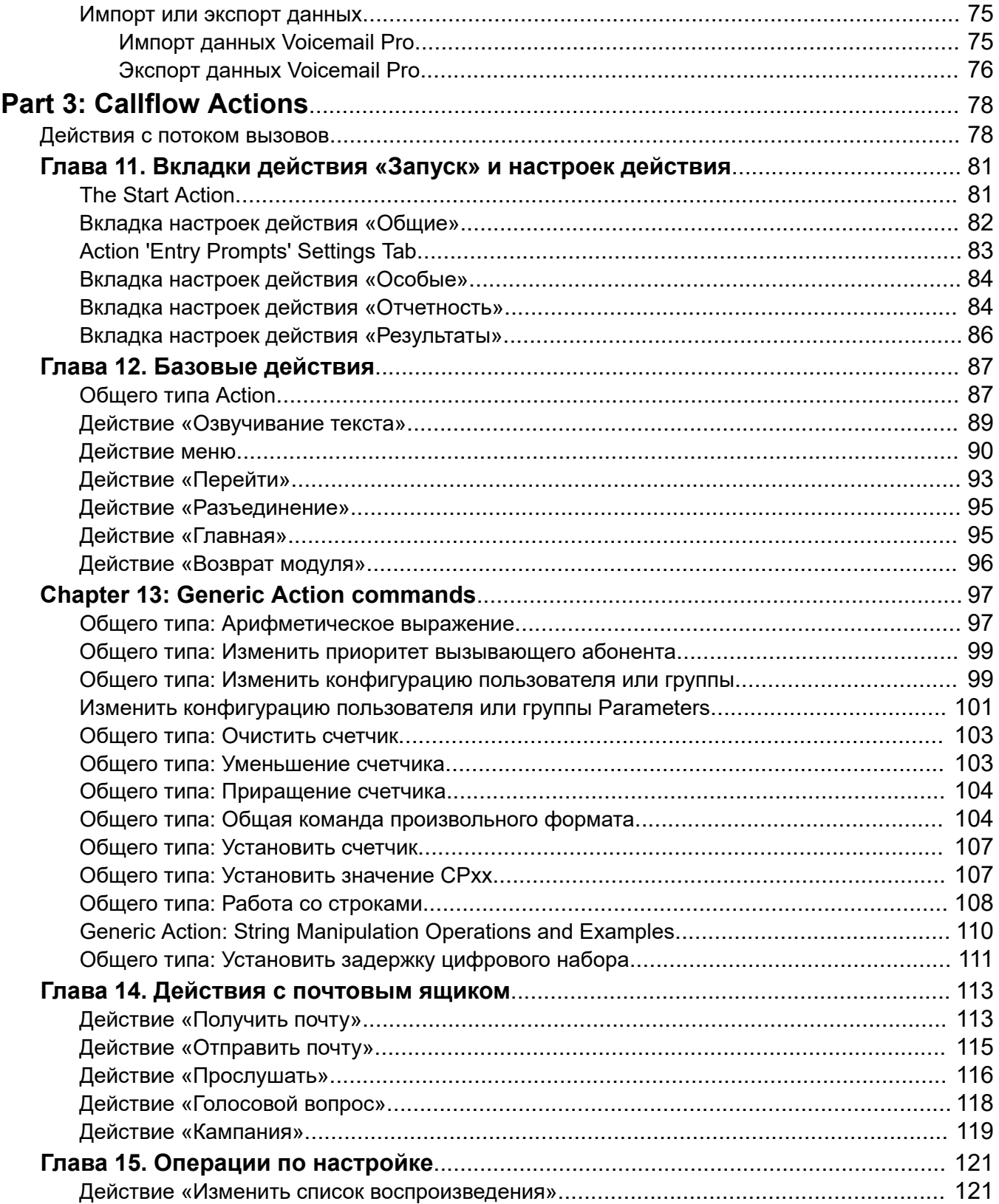

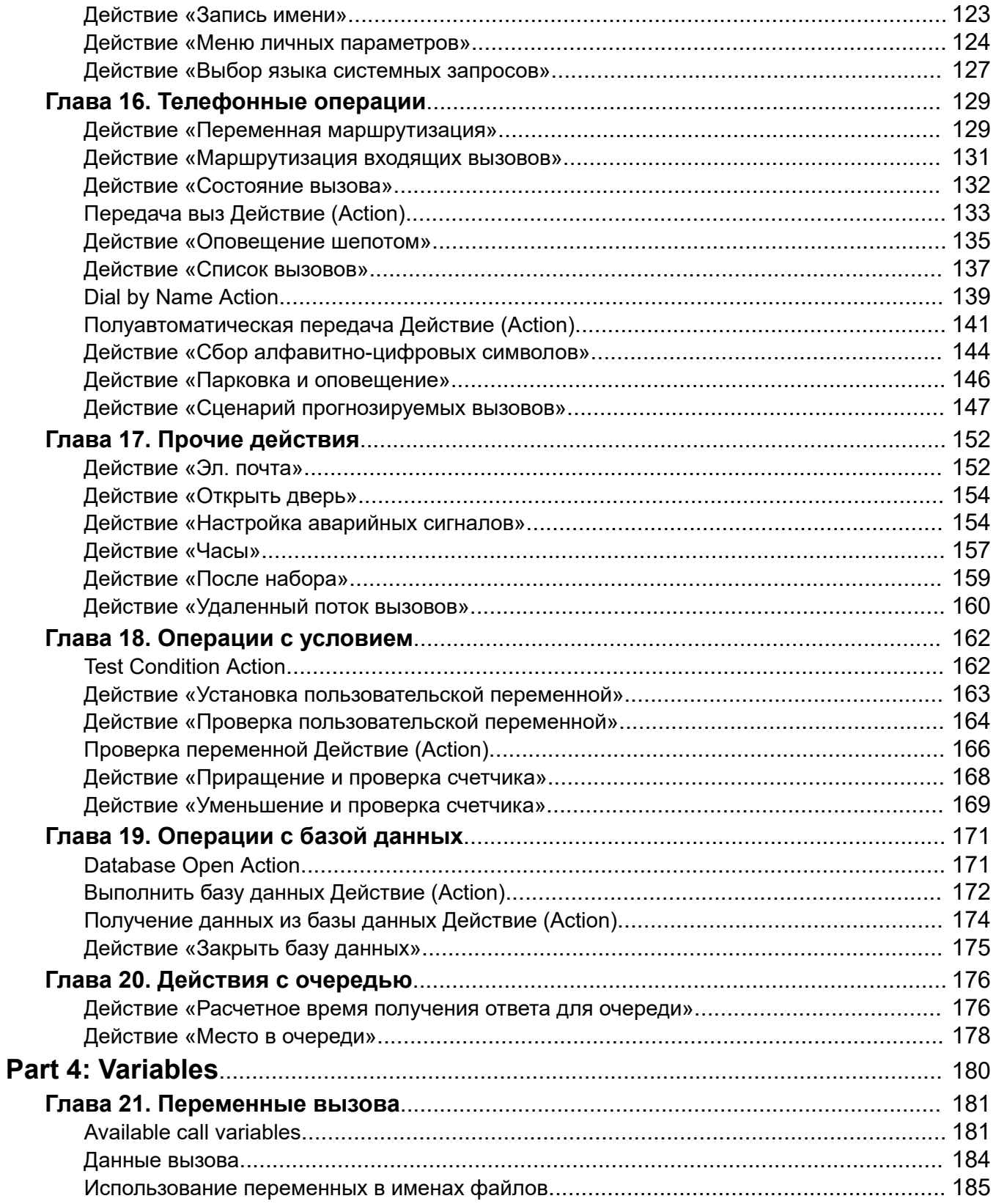

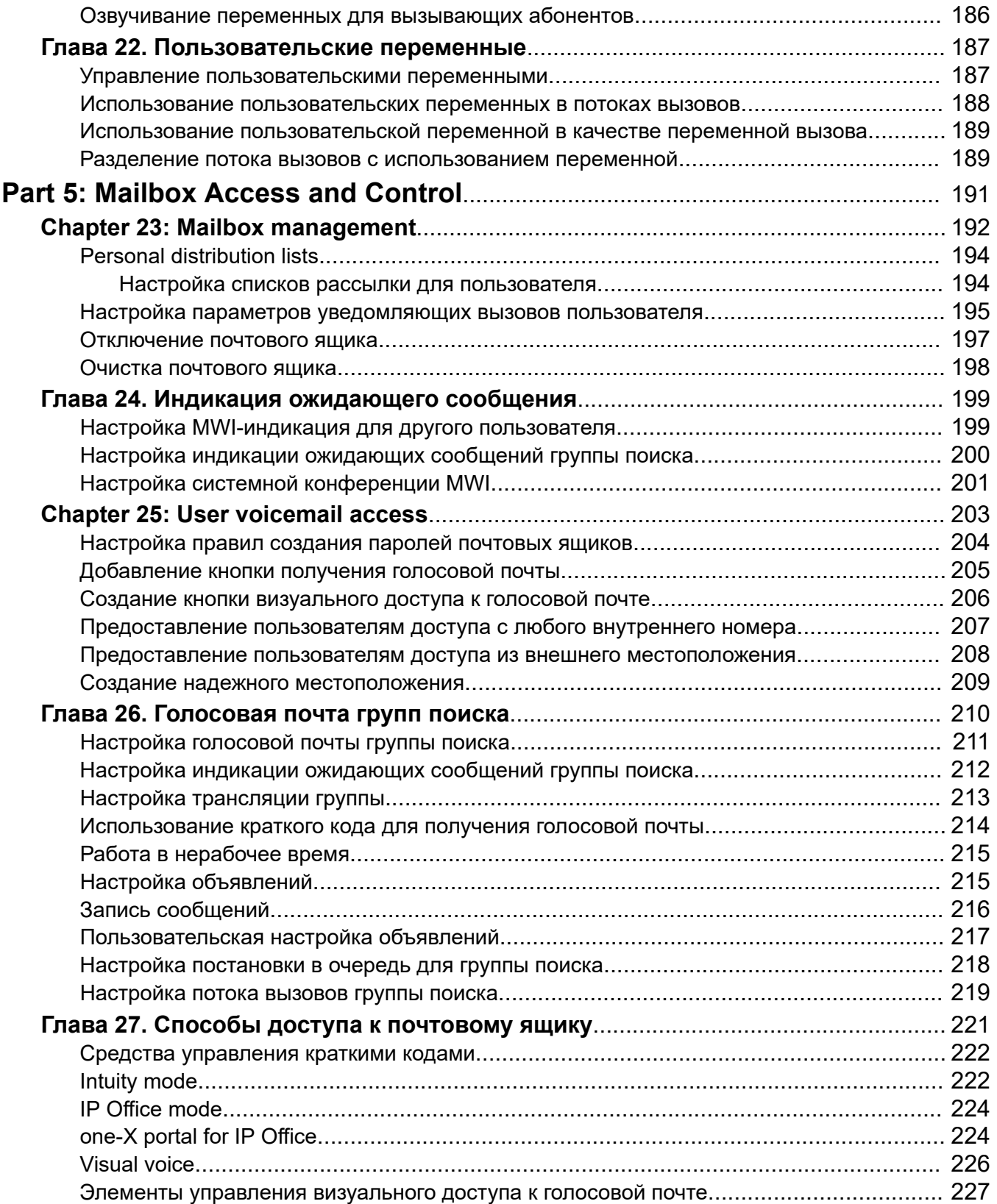

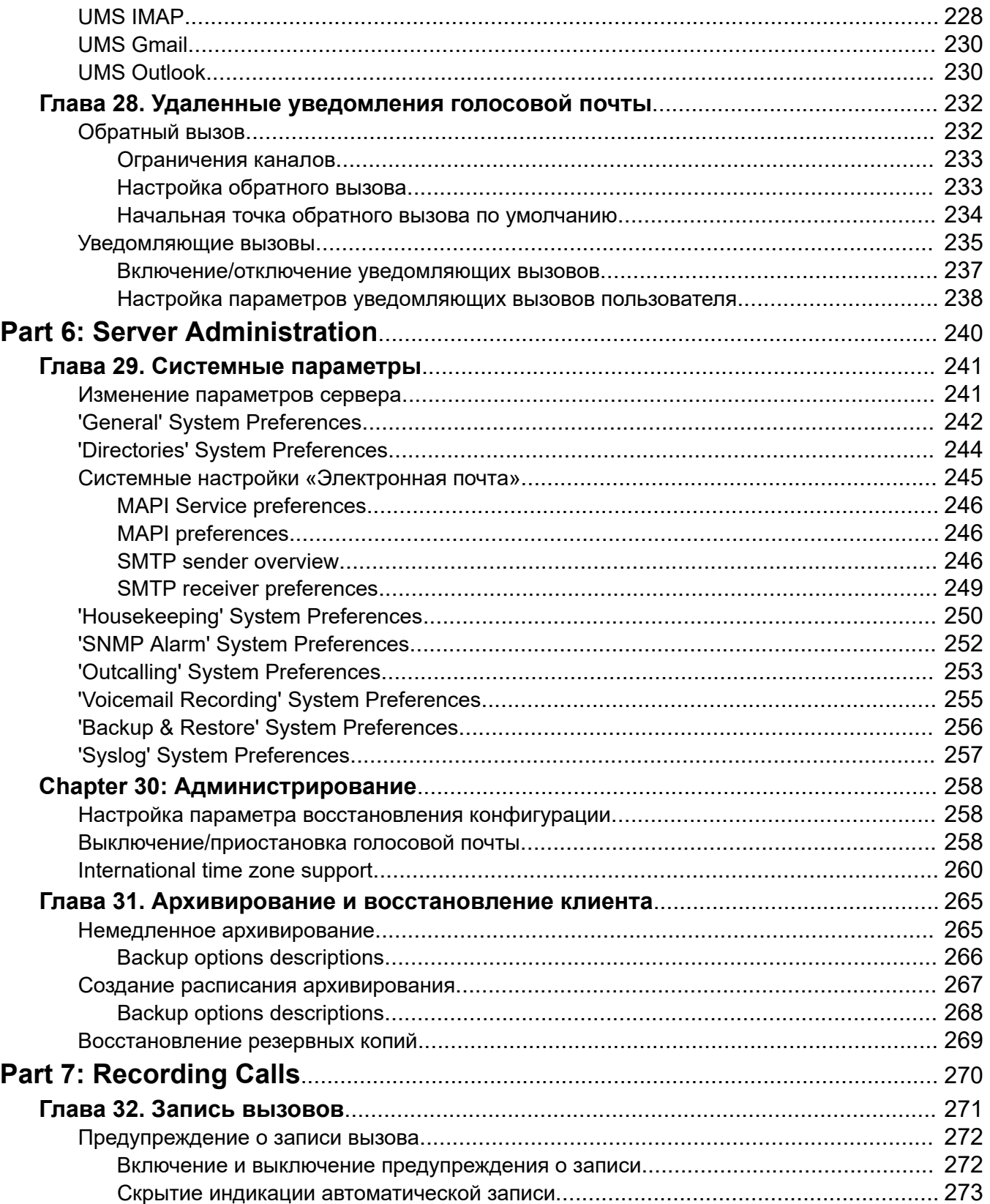

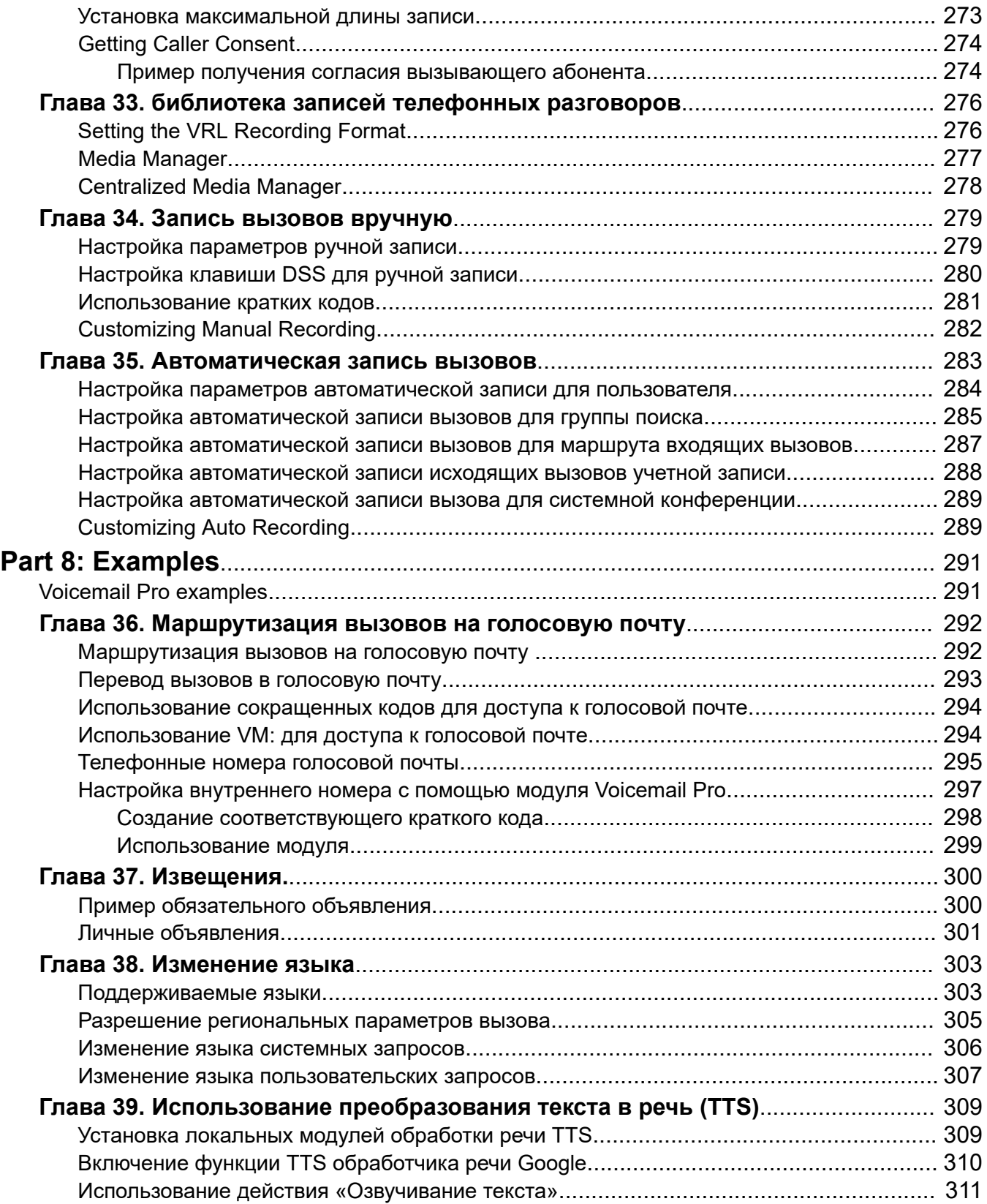

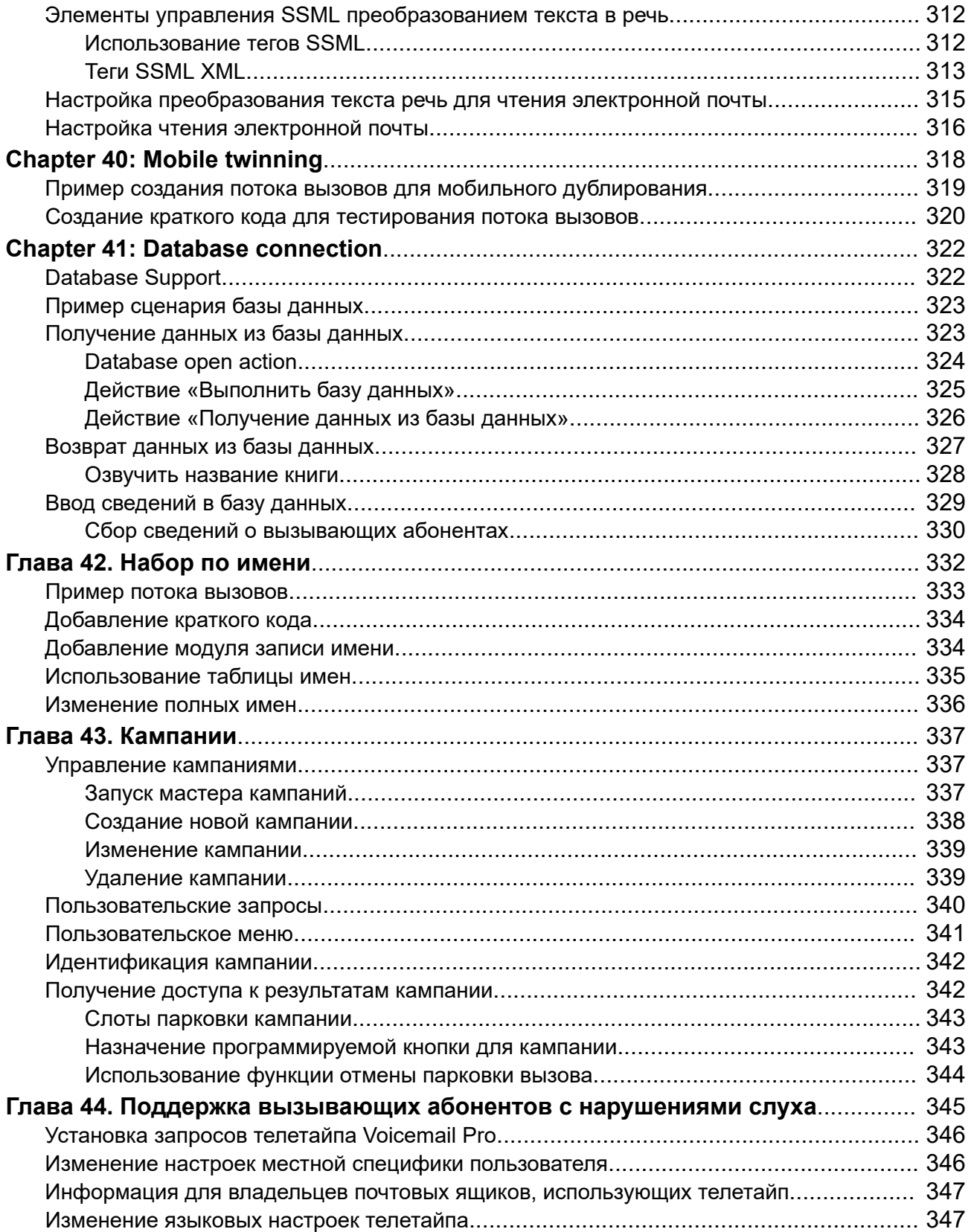

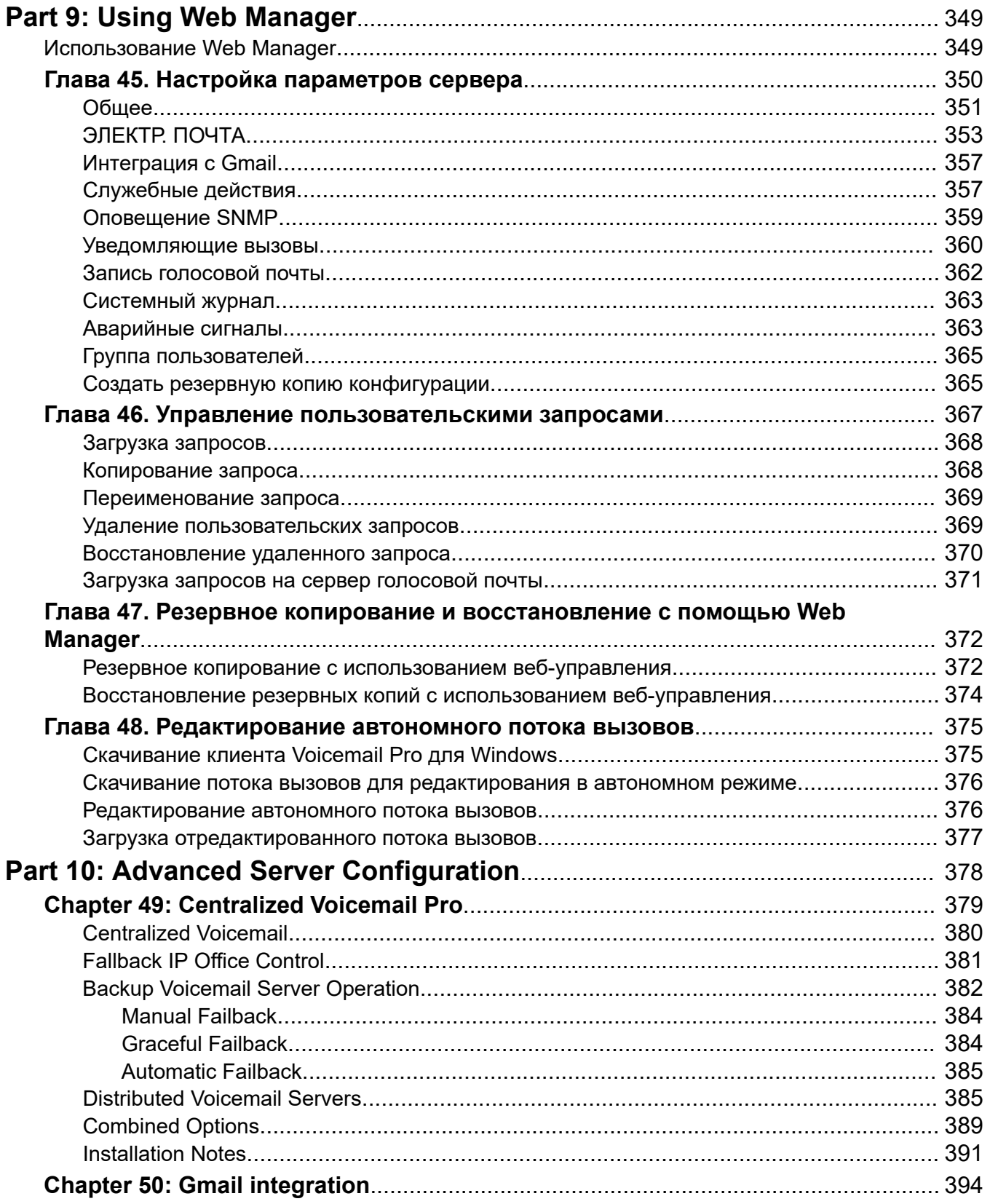

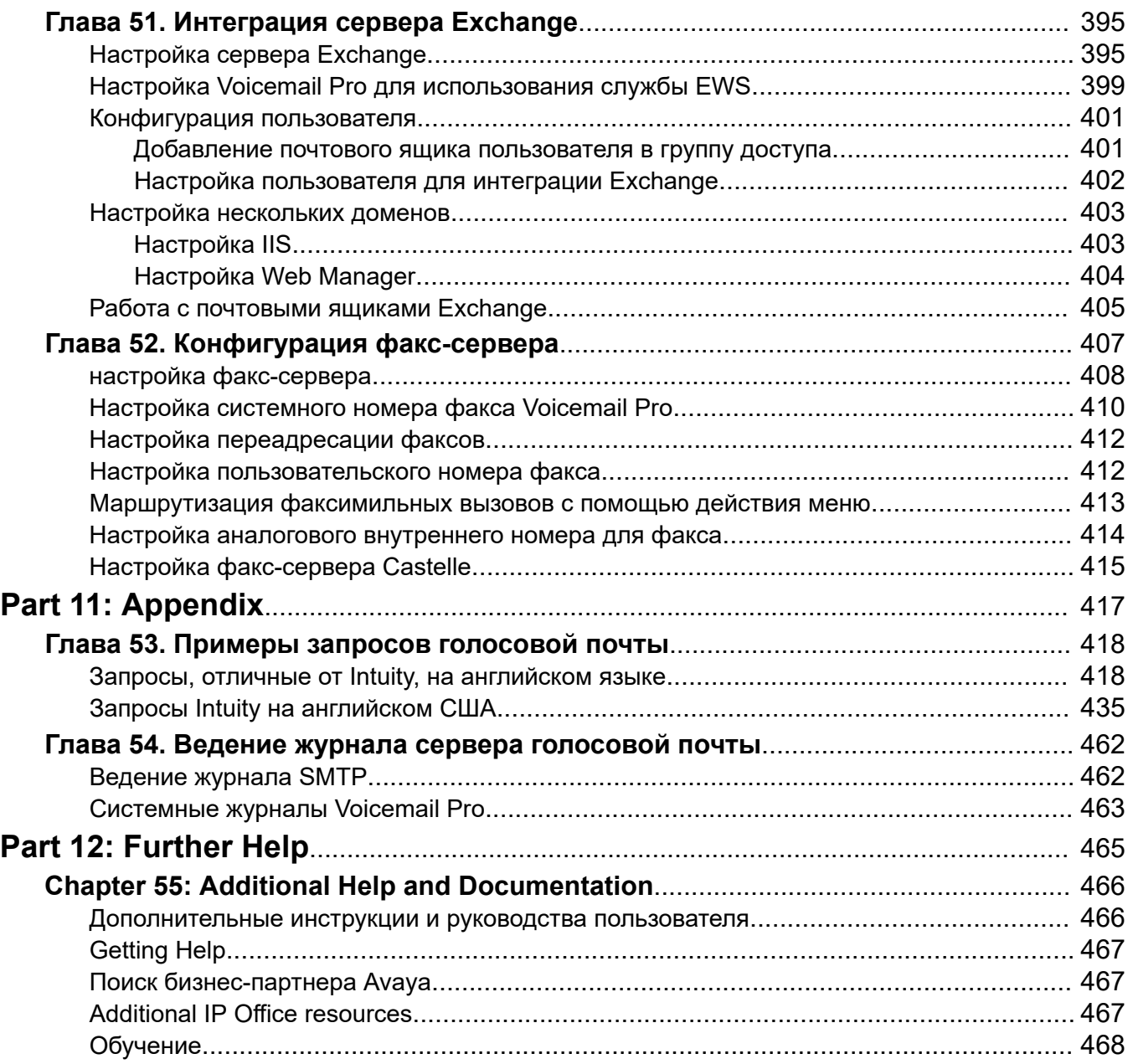

# <span id="page-13-0"></span>**Part 1: The Voicemail Pro Client**

# <span id="page-14-0"></span>**Глава 1. Обзор администрирования Voicemail Pro**

В этом руководстве рассматриваются общие вопросы администрирования Voicemail Pro. Вследствие гибкости продукта данный раздел не является исчерпывающим, но в то же время содержит примеры большинства аспектов конфигурирования и использования сервера голосовой почты.

В разделе главным образом рассматривается использование клиента Voicemail Pro для настройки сервера голосовой почты и управления им. Помимо этого, внимание уделяется аспектам администрирования, которое выполняется через интерфейс веб-управления на сервере голосовой почты.

#### **Дополнительные ссылки**

Изменения в этой версии на стр. 15 [Количество одновременно работающих пользователей](#page-16-0) на стр. 17 [Voicemail Pro на Unified Communications Module](#page-17-0) на стр. 18 [Мошенническое использование телефона](#page-18-0) на стр. 19 [Лицензии Voicemail Pro](#page-19-0) на стр. 20 [Преобразование текста в речь](#page-19-0) на стр. 20 [Скачивание установщика клиента с сервера](#page-19-0) на стр. 20

# **Изменения в этой версии**

Далее приводится описание нововведений, реализованных в Voicemail Pro версии 11.1:

#### • **Прекращение поддержки серверов на базе ОС Windows**

Версия Voicemail Pro для Windows не поддерживается в IP Office версии 11.1. Существующие клиенты, которые хотят выполнить обновление до версии 11.1, должны перенести свои системы на IP Office Application Server или Unified Communications Module.

Это означает, что следующие функции больше не доступны:

- функция TTS на кантонском и корейском языке;
- веб-элемент IIS кампаний;
- интеграция базы данных ODBC;
- поддержка VBScript;
- Веб-служба голосовой почты UMS.
- функция TTS для ScanSoft.

#### • **Системы по подписке**

IP Office версии 11.1 поддерживает новый режим подписки IP Office для серверов IP500 V2 и IP Office на платформе Linux. Для систем IP Office, работающих в режиме подписки IP Office, лицензирование сервера голосовой почты не требуется. Подписки используются следующим образом:

- Сервер голосовой почты работает с максимальной пропускной способностью порта, соответствующей типу системы IP Office и сервера голосовой почты. См. [Количество](#page-16-0) [одновременно работающих пользователей](#page-16-0) на стр. 17
- Единственными функциями, для которых требуется определенная подписка пользователя, являются UMS и TTS для чтения электронной почты. Эти функции поддерживаются только для пользователей с подпиской Unified Communications User.

#### • **Отчетность о согласии**

Настройки отчетности для действия можно использовать, чтобы записывать ответы вызывающего абонента на запросы в виде выводных данных вызова в системе IP Office SMDR и DevLink3 CTI. См. раздел [Вкладка настроек действия «Отчетность»](#page-83-0) на стр. 84. Эту функцию можно использовать для таких целей, как получение согласия на запись вызова, см. раздел [Getting Caller Consent](#page-273-0) на стр. 274

#### • **Соединение с клиентом Voicemail Pro отключено по умолчанию**

Параметр **Включить интерфейс клиента Voicemail Pro**, доступный в меню Web Manager сервера, по умолчанию отключен. Если этот параметр отключен, при попытке подключиться к серверу голосовой почты с помощью клиента Voicemail Pro произойдет ошибка. См. [Общее](#page-350-0) на стр. 351

## **IP Office R11.1 Feature Pack 1**

В пакете дополнительных компонентов представлены следующие изменения:

#### • **Работа голосовой почты групп поиска**

Раньше неотвеченные вызовы группы поиска переводились на голосовую почту, когда выходило время отсутствия ответа группы. Теперь их переводят на резервный пункт назначения группы, который может быть внутренним номером, кратким кодом системы или голосовой почтой. Эта операция настраивается на вкладке **Групповом** > **Резерв**.

#### • **Редактирование автономного потока вызовов**

Теперь поток вызовов для службы голосовой почты можно скачать в виде пакета архивных файлов через Web Manager. Этот пакет можно открыть и отредактировать в клиенте Voicemail Pro, а затем загрузить обратно в службу голосовой почты. См. [Редактирование автономного потока вызовов](#page-374-0) на стр. 375.

#### • **Фиксированная длина и сложность пароля голосовой почты**

В IP Office версии 11.1 FP1 и выше длина пароля для подключения голосовой почты должна составлять 31 символ, при этом ограничено использование повторяющихся символов и обязательно использование символов различных типов (символов нижнего и верхнего регистров, цифр, специальных символов).

### <span id="page-16-0"></span>• **Поддержка веб-службы Exchange (EWS) 2016/2019**

Поддержка функций почтовых ящиков UMS, использующих EWS, расширена до Exchange 2016 и Exchange 2019.

### **IP Office версии 11.1 FP2**

В пакете дополнительных компонентов представлены следующие изменения:

#### • **Настройка автооператора**

Системы IP Office, использующие Voicemail Pro, теперь поддерживает использование меню автооператора, отображаемых в IP Office Manager и IP Office Web Manager (ранее использовалось только для почты Embedded Voicemail).

- В системах по подписке эти автооператоры поддерживают функцию преобразования текста в речь Google для запросов автооператора и автоматического распознавания речи ответов вызывающих абонентов.

#### • **Поддержка Centralized Media Manager**

Системы в режиме подписки теперь могут использовать централизованные службы Media Manager, предоставляемые через облако, а не локально установленную службу Media Manager.

#### • **Служба TTS Google**

Системы в режиме подписки теперь могут использовать для функций преобразования текста в речь службы обработки речи Google, а не локально установленные модули обработки речи TTS.

#### • **Автоматическое распознавание речи**

Системы в режиме подписки также могут использовать службы обработки речи Google для поддержки автоматического распознавания речи и определения ответов вызывающего абонента на действия **Меню**, **Набор по имени** и **Сбор алфавитноцифровых символов**.

#### • **Поддержка системных конференций**

Система IP Office теперь поддерживает настройку системных конференций Meet-Me с рядом функций. Для поддержки этих функций в Voicemail Pro предусмотрены:

- Выбор конференции в качестве пункта назначения для действий **Передача выз** и **Полуавтоматическая передача**.
- Проверка соответствия переменной идентификатору конференции по действиям **Проверка переменной**.

### **Дополнительные ссылки**

[Обзор администрирования Voicemail Pro](#page-14-0) на стр. 15

## **Количество одновременно работающих пользователей**

Все соединения между сервером голосовой почты и IP Office устанавливаются по локальной сети с использованием каналов данных.

<span id="page-17-0"></span>Ниже приводится максимальное количество одновременных каналов данных для работы голосовой почты.

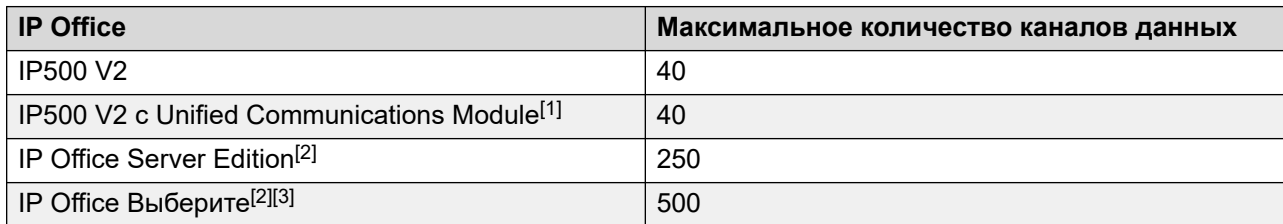

- 1. Только 20, если на Unified Communications Module также работает Avaya one-X® Portal for IP Office.
- 2. Фактическая емкость зависит от типа сервера: Dell R640/R630/OVA = 250, HP DL360 = 150 или HP DL120/Dell R210 = 75.
- 3. При использовании двух активных Voicemail Pro.

Для всех систем, кроме подписки IP Office, фактическое количество одновременных пользователей определяется лицензиями, добавленными в конфигурацию IP Office. Системы в режиме подписки IP Office могут получить доступ к максимальному количеству каналов.

Следует отметить, что для некоторых функций каналы голосовой почты могут быть зарезервированы или ограничены. Это осуществляется с помощью настроек резервирования канала голосовой почты в конфигурации системы IP Office.

#### **Дополнительные ссылки**

[Обзор администрирования Voicemail Pro](#page-14-0) на стр. 15

# **Voicemail Pro на Unified Communications Module**

Система Voicemail Pro предустановлена на Unified Communications Module. Однако указанные ниже особенности сервера голосовой почты, установленной на Unified Communications Module, отличаются от стандартного сервера голосовой почты:

#### • **Поддерживаемые языки**:

Для функции TTS поддерживаются только два языка: английский (США) и английский (Великобритания).

## • **Доступ к серверу Voicemail Pro**:

Для получения доступа к серверу голосовой почты, работающему на Unified Communications Module, используйте IP-адрес или DNS-имя устройства управления IP Office, на котором размещен Unified Communications Module.

#### • **Настройки резервного копирования и восстановления**:

Файлы резервного копирования можно сохранять на USB-накопителе. Пути к файлу на USB-накопителе: /media/sdb1 и /media/sdc1. Т. к. место на твердотельном накопителе

<span id="page-18-0"></span>UC Module ограничено и в первую очередь предназначено для записи вызовов, используйте для резервного копирования USB-накопитель.

#### • **Уровень отладки по умолчанию**:

Общие системные предпочтения по умолчанию для Уровень отладки — это Критично.

#### • **Количество одновременных пользователей**:

Максимальное количество каналов данных, которые могут использоваться одновременно для работы голосовой почты - 40. Однако если компонент one-X также включен на Unified Communications Module, максимальное количество используемых одновременно каналов передачи данных может снижаться до 20.

#### • **Место для хранения записей вызовов**:

Каждая минута записи вызова голосовой почты занимает приблизительно 1 МБ дискового пространства. Следовательно, доступное место для хранения на твердотельном накопителе модуля УК ограничено примерно 400 часами записи вызовов. Учитывайте это, планируя использовать сервер голосовой почты на Unified Communications Module для централизованной голосовой почты.

#### • **Действия с базой данных**:

Действия с базой данных не поддерживаются.

#### **Дополнительные ссылки**

[Обзор администрирования Voicemail Pro](#page-14-0) на стр. 15

## **Мошенническое использование телефона**

Сервер голосовой почты имеет широкие возможности настройки, особенно при использовании с целью перемаршрутизации внешних вызовов, а не просто для записи сообщений. Даже если эта функция нужна, ее необходимо тщательно протестировать, чтобы убедиться в ее доступности только предполагаемым пользователям и только для планируемого назначения (в особенности если эти назначения являются внешними номерами).

Аналогичную осторожность следует соблюдать при использовании элементов управления голосовой почтой, которые позволяют изменять назначения адресатов переадресации пользователей, групп и систем, разрывать номера и т. п.

#### В общем:

- Необходимо тестировать все потоки вызовов, намеренно пытаясь найти возможные проблемы.
- При необходимости можно использовать маршрутизацию входящего вызова, чтобы проверить, является ли вызывающий абонент внутренним или внешним контактом.
- При возможности следует применять PIN-коды, чтобы ограничить использование потоков вызовов.

<span id="page-19-0"></span>Подробную информацию о защите сервера голосовой почты и системы IP Office в целом см. в документе *Руководство по безопасности платформы* Avaya [IP Office](https://ipofficekb.avaya.com/businesspartner/ipoffice/mergedProjects/security/index.htm)™.

#### **Дополнительные ссылки**

[Обзор администрирования Voicemail Pro](#page-14-0) на стр. 15

# **Лицензии Voicemail Pro**

На экране **Справка** > **О программе** в клиенте Voicemail Pro можно проверить, с какой системой IP Office работает сервер голосовой почты, а также какие лицензии получены от IP Office.

Лицензионные ключи вводятся в конфигурацию IP Office с помощью IP Office Manager. Если сервер голосовой почты установлен без лицензий, он отключится через 2 часа работы.

#### **Дополнительные ссылки**

[Обзор администрирования Voicemail Pro](#page-14-0) на стр. 15

# **Преобразование текста в речь**

Сервер голосовой почты может поддерживать функции преобразования текста в речь. Например, для вводных запросов и чтения сообщений электронной почты. См. [Использование действия «Озвучивание текста»](#page-310-0) на стр. 311.

Обратите внимание, что языки для системы TTS по умолчанию не установлены. Для работы системы требуется, чтобы запросы системы TTS были установлены специалистом по обслуживанию системы

#### **Дополнительные ссылки**

[Обзор администрирования Voicemail Pro](#page-14-0) на стр. 15

# **Скачивание установщика клиента с сервера**

#### **Об этой задаче**

Установщик клиента Voicemail Pro можно скачать из меню веб-управления сервером. После этого клиент можно установить на компьютере под управлением Windows.

## **Процедура**

1. С помощью браузера войдите в меню веб-управления сервера.

- 2. На странице **Решения** щелкните значок ≡ рядом с сервером и выберите **Представление платформы**.
- 3. В представлении платформы перейдите на вкладку **Центр приложений**.
- 4. Скачайте и установите пакет клиента Voicemail Pro.

## **Дополнительные ссылки**

[Обзор администрирования Voicemail Pro](#page-14-0) на стр. 15

# <span id="page-21-0"></span>**Глава 2. Вход в систему**

Установив клиент, можно использовать его для входа на сервер голосовой почты. По умолчанию доступ управляется настройками безопасности системы IP Office, к которой подключен сервер голосовой почты. По умолчанию доступ к серверу голосовой почты имеет только пользователь службы с правами администратора. Однако в параметрах безопасности IP Office можно настроить доступ для других учетных записей.

### **Доступ к клиенту Voicemail Pro отключен по умолчанию**

Параметр **Включить интерфейс клиента Voicemail Pro**, доступный в меню сервера Web Manager, по умолчанию отключен. Включите этот параметр в меню веб-управления сервером, чтобы клиент можно было использовать для изменения конфигурации службы. См. [Настройка](#page-349-0)  [параметров сервера](#page-349-0) на стр. 350

#### **Дополнительные ссылки**

Вход в систему голосовой почты на стр. 22 [Сообщение «Подтвердить скачивание потоков вызовов»](#page-23-0) на стр. 24 [Сообщение «Продолжить автономно»](#page-23-0) на стр. 24 [Переключение между онлайновым и автономным режимами](#page-24-0) на стр. 25 [Выход из системы](#page-24-0) на стр. 25 [Закрытие клиента](#page-25-0) на стр. 26

# **Вход в систему голосовой почты**

#### **Об этой задаче Процедура**

- 1. В Windows запустите **IP Office** > **IP Office** > **Voicemail Pro Client**.
	- Если клиент был ранее запущен в автономном режиме, он будет перезапущен в этом режиме. При щелчке клиент попытается начать работу в том режиме, который использовался при последнем сеансе. Если это не удастся, а также при первом запуске клиента откроется меню выбора режима.
- 2. Если последний раз клиент использовался в автономном режиме, он будет перезапущен в этом режиме. Чтобы изменить режим, щелкните **Файл** > **Вход**. На экране отобразится меню входа в систему.
- 3. Чтобы войти на работающий сервер голосовой почты (находящийся в сети), введите сведения о сервере:
	- a. Введите **Имя пользователя** и **Пароль пользователя** учетной записи администратора.
	- b. В поле **Имя\IP-адрес блока** введите имя DNS или IP-адрес сервера голосовой почты.
		- Для голосовой почты, запущенной на Unified Communications Module, используйте адрес или имя устройства управления IP Office, в котором размещен модуль.
		- Также можно щелкнуть **Обзор**, чтобы выполнить поиск сервера в локальной сети и выбрать один из результатов.
	- c. Щелкните **Вход**.
	- d. Если появится сообщение об ошибке «Не удалось создать удаленный интерфейс», то доступ к службе голосовой почты через клиент будет отключен. Включите настройку интерфейса клиента Voicemail Pro в меню Web Manager сервера голосовой почты. См. [Настройка параметров сервера](#page-349-0) на стр. 350.
	- e. При подключении к удаленному серверу открывается следующее окно. Если выбрать **Загрузить**, все потоки вызовов, на данный момент загруженные в клиент, будут перезаписаны. Подробные сведения см. в разделе [Сообщение](#page-23-0)  [«Подтвердить скачивание потоков вызовов»](#page-23-0) на стр. 24.
- 4. Чтобы изменить способ подключения, щелкните **Выбор режима**. После этого отобразятся следующие функции:

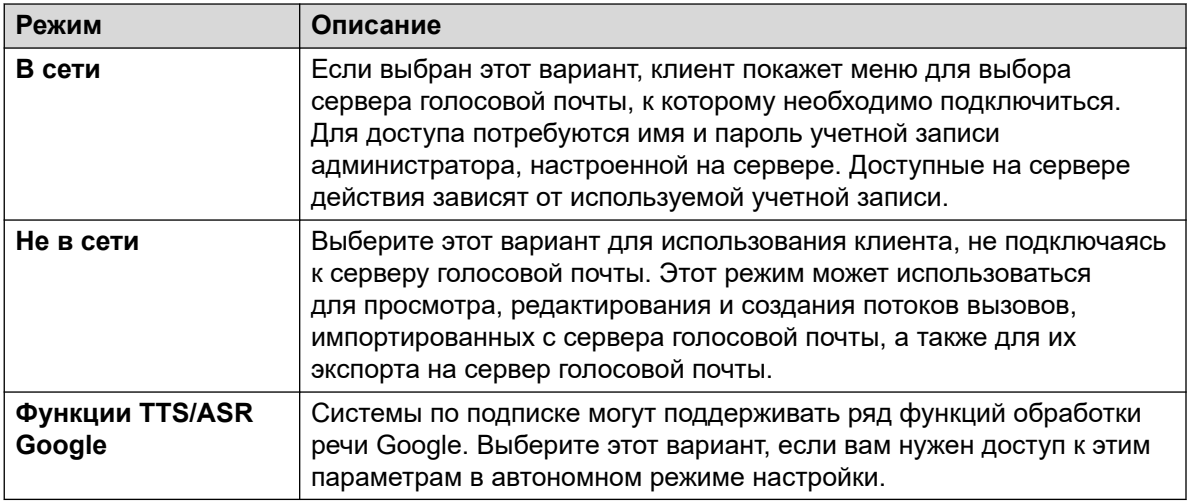

#### **Дополнительные ссылки**

[Вход в систему](#page-21-0) на стр. 22

# <span id="page-23-0"></span>**Сообщение «Подтвердить скачивание потоков вызовов»**

Когда клиент подключается к серверу голосовой почты, выполняется проверка совпадения потока вызовов, уже сохраненного локально в клиенте, с потоком вызовов на сервере.

Если потоки вызовов одинаковы, с сервера в клиент не нужно копировать данные. Если потоки вызовов разные, можно загрузить поток вызовов с сервера или воспользоваться локальным потоком вызовов.

- **Загрузить**: чтобы скачать поток вызовов с сервера.
- **Отмена**: если вы не хотите скачивать поток вызовов с сервера.

Поток вызовов на сервере может отличаться от потока вызовов на клиенте, поскольку:

- Локальный поток вызовов создан раньше, чем его версия на сервере, к примеру, если поток вызовов на сервере был изменен другим клиентом.
- Локальный поток вызовов создан позже, чем его версия на сервере, к примеру, если с потоком вызовов на сервере работали, когда локальный клиент использовался в автономном режиме.
- Локальный поток вызовов передан с другого сервера, к примеру, при подключении к серверу, отличному от того, с которого ранее был загружен поток вызовов.

Чтобы загрузить локальный поток вызовов на сервер, воспользуйтесь параметрами **Файл** > **Сохранить** или **Файл** > **Сохранить и активизировать,** в меню **Файл**. См. [Сохранение](#page-39-0) [изменений потока вызовов](#page-39-0) на стр. 40.

#### **Дополнительные ссылки**

[Вход в систему](#page-21-0) на стр. 22

# **Сообщение «Продолжить автономно»**

Только один клиент Voicemail Pro может одновременно подключаться к серверу голосовой почты. Чтобы сеанс клиента в режиме ожидания не блокировал сервер, используется настройка сервера **Интервал ожидания подключения клиента/сервера** для разъединения бездействующего сеанса клиента. По умолчанию интервал ожидания установлен на 5 минут. См. ['General' System Preferences](#page-241-0) на стр. 242.

По истечении времени ожидания сеанса клиент предложит возобновить или закрыть сеанс. После этого можно продолжить работу в автономном режиме, или же закрыть клиент.

#### **Дополнительные ссылки**

[Вход в систему](#page-21-0) на стр. 22

# <span id="page-24-0"></span>**Переключение между онлайновым и автономным режимами**

## **Об этой задаче**

Иногда полезно подключиться к системе для получения текущей конфигурации системы, а затем разъединиться и внести необходимые изменения в автономном режиме. Если клиент и сервер Voicemail Pro работают на одном компьютере, можно переключаться между автономным и онлайновым режимами, не выходя из системы.

## **Процедура**

1. В меню **Файл** выберите **Выбор режима**.

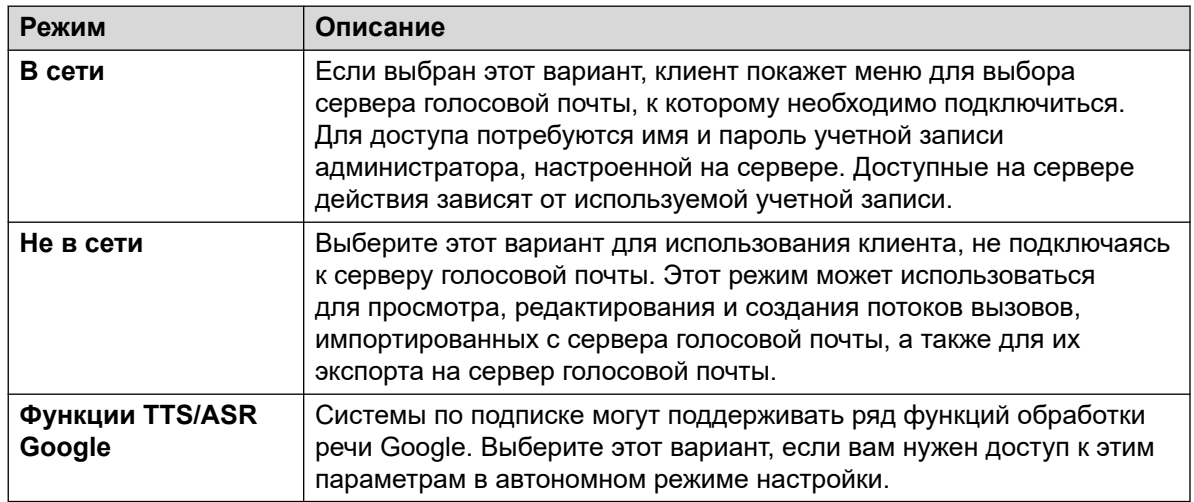

2. Если выбрать **В сети**, будет выполнен обычный процесс входа в систему.

## **Дополнительные ссылки**

[Вход в систему](#page-21-0) на стр. 22

# **Выход из системы**

## **Об этой задаче**

Иногда полезно подключиться к системе для загрузки текущей конфигурации системы, а затем разъединиться и внести необходимые изменения в автономном режиме. Измененную конфигурацию можно проверить автономно, прежде чем применять ее к системе. Выход из системы не равносилен завершению работы клиента, см. [Закрытие клиента](#page-25-0) на стр. 26.

## **Процедура**

В меню **Файл** выберите **Выход**.

<span id="page-25-0"></span>Выполняется выход из системы и переход в автономный режим. Можно внести необходимые изменения конфигурации в автономном режиме, а завершив — снова войти в систему, или же войти для работы на другой сервер. См. [Вход в систему](#page-21-0) на стр. 22.

#### **Дополнительные ссылки**

[Вход в систему](#page-21-0) на стр. 22

## **Закрытие клиента**

### **Об этой задаче**

Закончив работу, можно закрыть клиент Voicemail Pro.

### **Процедура**

- 1. В меню **Файл** выберите **Выход**.
- 2. Если не вносились изменения, клиент Voicemail Pro закроется, возвращая пользователя на рабочий стол. При внесении любых изменений система запрашивает, требуется ли их сохранить. Выполните одно из указанных ниже действий:
	- Щелкните **НЕТ** для сохранения всех изменений.
	- Щелкните **ДА**, чтобы сохранить внесенные изменения. Внесенные изменения будут сохранены без применения.
- 3. Щелкните **Сохранить и активизировать,**, чтобы применить изменения.

#### **Дополнительные ссылки**

[Вход в систему](#page-21-0) на стр. 22

# <span id="page-26-0"></span>**Глава 3. Типы учетных записей администратора**

Существует два типа учетных записей администратора, которые могут использовать клиент для получения доступа к серверу голосовой почты. Настройки для учетных записей, которые могут осуществлять доступ к серверу голосовой почты посредством клиента, находятся в двух разных местоположениях.

Учетные записи администратора:

#### • **Учетные записи пользователей служб IP Office**

По умолчанию управление доступом к серверу голосовой почты осуществляется с помощью настроек безопасности пользователей службы IP Office. Они настраиваются и управляются с помощью настроек безопасности IP Office. См. [Редактирование](#page-27-0) [пользователей для службы безопасности IP Office](#page-27-0) на стр. 28.

- Управление использованием этих учетных записей осуществляется с помощью функции веб-управления сервера Включить указанную проверку подлинности, которая включена по умолчанию. По умолчанию управление доступом осуществляется учетными записями пользователей службы безопасности, настроенными в системе IP Office (для модуля UCM это служба оболочки IP Office, работающая на самом модуле, а не на хост-системе IP Office).

#### • **Учетные записи локального сервера**

Если учетные записи пользователей службы IP Office не используются, для входа в систему можно использовать учетные записи локального сервера. Данные учетные записи хранятся в настройках сервера голосовой почты. По умолчанию существует одна локальная учетная запись (*Администратор*). После подключения с использованием данной учетной записи вы можете создать дополнительные локальные учетные записи. См. [Учетные записи локального администратора](#page-28-0) на стр. 29.

- После трех последовательных безуспешных попыток входа учетная запись локального администратора блокируется и не может использоваться в течение часа. Чтобы разблокировать учетную запись, измените ее *Статус* с Заблокировано на Неактивна. Если учетная запись *Администратор* заблокирована, нужно перезапустить сервер.

#### **Дополнительные ссылки**

[Редактирование пользователей для службы безопасности IP Office](#page-27-0) на стр. 28 [Учетные записи локального администратора](#page-28-0) на стр. 29

# <span id="page-27-0"></span>**Редактирование пользователей для службы безопасности IP Office**

По умолчанию доступ к серверу голосовой почты при помощи клиента Voicemail Pro регулируется параметрами пользователей для службы безопасности системы IP Office. По умолчанию такой доступ имеет только администратор IP Office.

Каждый пользователь службы IP Office является участником одной или нескольких групп прав. Действия пользователей службы этой группы, включая уровень доступа к серверу, определяются настройками группы прав.

### **Дополнительные ссылки**

[Типы учетных записей администратора](#page-26-0) на стр. 27 Просмотр и настройка параметров группы прав на стр. 28 [Изменение членства пользователя службы](#page-28-0) на стр. 29

## **Просмотр и настройка параметров группы прав**

## **Об этой задаче**

Параметры группы прав определяют, что могут выполнять пользователи службы, являющиеся участниками группы.

## **Процедура**

- 1. С помощью IP Office Manager выберите **Файл** > **Расширенный** > **Параметры безопасности**.
- 2. Выберите систему IP Office и щелкните **OK**.
- 3. Введите имя и пароль для доступа к параметрам безопасности системы IP Office.
- 4. Выберите **Группы прав**.
- 5. Выберите вкладку **Внешняя**. На этой вкладке можно настроить уровень доступа к серверу голосовой почты для участников группы прав. Выберите группу поиска в списке для просмотра ее уровня доступа.
	- **Voicemail Pro Базовый**: пользователи базовых учетных записей могут просматривать большинство настроек голосовой почты, но не могут менять предупреждения.
	- **Voicemail Pro Стандартный**: стандартная учетная запись позволяет администрировать потоки вызовов с помощью клиента.
	- **Администратор Voicemail Pro**: учетная запись администратора позволяет администрировать все настройки.
- 6. Сделав какие-либо изменения, щелкните **OK**.
- 7. Щелкните , чтобы сохранить изменения.

### <span id="page-28-0"></span>**Дополнительные ссылки**

[Редактирование пользователей для службы безопасности IP Office](#page-27-0) на стр. 28

## **Изменение членства пользователя службы**

### **Об этой задаче**

Группы прав, к которым принадлежит пользователь службы, определяют диапазон доступных служб для этого пользователя.

#### **Об этой задаче Процедура**

- 1. С помощью IP Office Manager выберите **Файл** > **Расширенный** > **Параметры безопасности**.
- 2. Выберите систему IP Office и щелкните **OK**.
- 3. Введите имя и пароль для доступа к параметрам безопасности системы IP Office.
- 4. Выберите **Пользователи службы**.
- 5. Выберите нужного пользователя и проверьте, что он входит в группу прав с требуемым уровнем доступа к серверу голосовой почты.

#### **Дополнительные ссылки**

[Редактирование пользователей для службы безопасности IP Office](#page-27-0) на стр. 28

# **Учетные записи локального администратора**

Это учетные записи локального администратора. Они используются для доступа только в том случае, если учетные записи пользователей службы IP Office не используются.

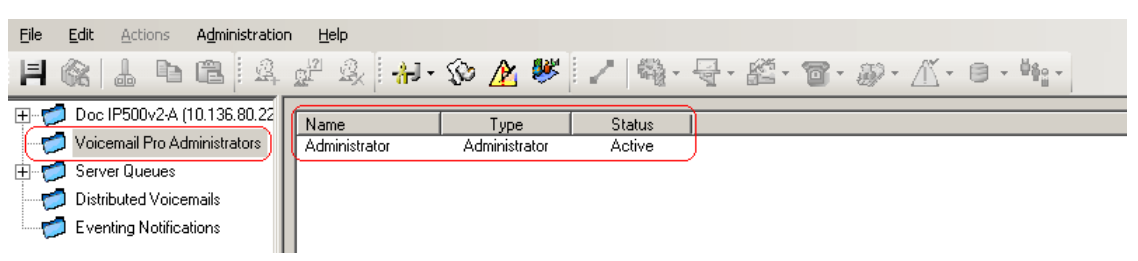

#### **Дополнительные ссылки**

[Типы учетных записей администратора](#page-26-0) на стр. 27 [Редактирование учетной записи локального администратора](#page-29-0) на стр. 30 [Изменение пароля](#page-30-0) на стр. 31

## <span id="page-29-0"></span>Редактирование учетной записи локального администратора

## Об этой задаче

Вход в систему с использованием учетной записи со всеми правами администратора позволяет просматривать и редактировать учетные записи администратора локального сервера. Обратите внимание, что вы не сможете изменить сведения учетной записи, используемой для входа (хотя вы все равно можете использовать Файл > Изменить пароль).

## Процедура

- 1. На левой панели навигации выберите **Администраторы Voicemail Pro.** Имена, типы и статусы всех существующих администраторов клиента Voicemail Pro отображаются на панели с правой стороны.
- 2. Щелкните правую панель правой кнопкой и выберите **Добавить**.
- 3. Введите сведения о новом пользователе клиента:
	- а. Имя пользователя: введите уникальное имя учетной записи администратора. Имя должно состоять из не менее чем 6 символов и не может содержать пробелы или следующие символы: \/: \* ? < > |, ;.
	- b. Пароль / Подтверждение пароля: введите и подтвердите пароль учетной записи. Пароль должен соответствовать следующим правилам: минимальная длина — 8, максимальная длина — 31. Включите в пароль не менее ДВУХ символов верхнего регистра, нижнего регистра, цифр, специальных символов [#, \* и т. д.].
	- с. Тип: выберите тип учетной записи:
	- d. Базовый / Базовый Voicemail Pro: пользователь базовой учетной записи может просматривать большинство настроек голосовой почты, однако при этом он может редактировать лишь вызовы-оповещения.
	- е. Стандартный / Стандартный Voicemail Pro: стандартная учетная запись позволяет выполнять администрирование потоков вызовов с помощью клиента. Администраторы стандартных учетных записей могут менять свои пароли с помощью меню Файл > Изменение пароля, но не могут добавлять, удалять или изменять другие учетные записи администраторов.
	- f. Администратор / Администратор Voicemail Pro: учетная запись администратора позволяет управлять всеми настройками, в том числе настройками учетных записей администраторов на других серверах.
	- д. Статус: по умолчанию новые пользователи создаются со статусом «Неактивен». Их статус меняется на Активный при соединении с сервером голосовой почты.
- 4. Щелкните ОК.
- <span id="page-30-0"></span>5. Щелкните **Сохранить и активизировать,**, чтобы сохранить изменения. После этого созданный пользователь может войти на сервер клиента Voicemail Pro. Для получения дополнительной информации см. [Вход в систему](#page-21-0) на стр. 22.
	- **Чтобы изменить учетную запись**: дважды щелкните учетную запись в списке администраторов или щелкните учетную запись правой кнопкой и выберите **Изменить**.
	- **Чтобы удалить учетную запись**: щелкните учетную запись правой кнопкой и выберите **Удалить**.

### **Дополнительные ссылки**

[Учетные записи локального администратора](#page-28-0) на стр. 29

## **Изменение пароля**

### **Об этой задаче**

При входе в систему с использованием учетной записи локального сервера *Стандартная*  или *Администратор* можно изменить пароль для учетной записи, выполнив указанные ниже действия. В других случаях пароль можно изменить в разделе настроек Администраторы Voicemail Pro.

## **Процедура**

- 1. В меню **Файл** выберите **Изменить пароль**.
- 2. В поле Новый пароль введите новый пароль.
- 3. В поле Подтверждение пароля введите новый пароль еще раз.
- 4. Щелкните **OK**.

#### **Дополнительные ссылки**

[Учетные записи локального администратора](#page-28-0) на стр. 29

# <span id="page-31-0"></span>**Глава 4. Окно клиента Voicemail Pro**

Клиент Voicemail Pro — это интерфейс Windows, используемый для настройки сервера Voicemail Pro.

Окно клиента Voicemail Pro состоит из следующих элементов:

#### • **Строка заголовка**:

В строке заголовка обозначается используемый интерфейс телефонной связи, т. е. IP Office или Intuity. При работе в автономном режиме в строке заголовка отображается надпись Автономно. При работе в сети отображается имя подключенного сервера.

#### • **Панель инструментов**:

Панель инструментов в верхней части окна предоставляет доступ к параметрам Voicemail Pro с помощью значков, используемых вместо пунктов меню.

#### • **Панель навигации**:

Расположенная в верхней левой части окна панель навигации содержит раскрывающийся/свертывающийся список настроенных начальных точек голосовой почты.

#### • **Модули**:

Расположенная в нижней левой части окна панель навигации содержит библиотеку модулей голосовой почты.

#### • **Панель сведений**:

На панели свойств отображается информация о параметре, выбранном на панели с левой стороны.

#### **Дополнительные ссылки**

[Использование панелей навигации и сведений](#page-32-0) на стр. 33 [Распределенная голосовая почта](#page-33-0) на стр. 34 [Users and groups](#page-33-0) на стр. 34 [Уведомления о событиях](#page-35-0) на стр. 36 [Исходящие вызовы](#page-35-0) на стр. 36 [Аварийные сигналы](#page-36-0) на стр. 37 [Значки панели инструментов](#page-38-0) на стр. 39 [Просмотр потоков вызовов как текста](#page-39-0) на стр. 40 [Сохранение изменений потока вызовов](#page-39-0) на стр. 40 [О программе](#page-40-0) на стр. 41

# <span id="page-32-0"></span>**Использование панелей навигации и сведений**

Отображаемая в правой части главного окна клиента Voicemail Pro информация зависит от того, какой элемент выбран на левой панели навигации. Например, если выбран пункт **Пользователи**, будут отображаться сведения обо всех почтовых ящиках пользователей и содержащихся в них сообщениях.

- **Особые начальные точки**Особые начальные точки: начальные точки служат для создания и редактирования потоков вызовов. Все создаваемые потоки вызовов различного типа группируются и обозначаются значками для пользователей, групп и кратких кодов. Если дважды щелкнуть на такой значок, раскроется или свернется список отдельных точек запуска соответствующего типа.
	- **Пользователи**/**Группы**: по щелчку данных значков будет показана сводка обо всех почтовых ящиках пользователя или группы на сервере голосовой почты. Отображаются сведения о размере и содержимом почтовых ящиков, а также некоторые ключевые настройки. Нажатие на почтовый ящик правой кнопкой мыши позволит выполнить различные действия.
	- **Предиктивные вызовы**: этот раздел используется, чтобы создавать потоки вызовов для прогнозируемых вызовов, выполняемых службой Avaya Outbound Contact Express.
	- **Краткие коды**: по щелчку этого значка будет показан список начальных точек кратких кодов, настроенных на сервере.
- **Начальные точки по умолчанию**: эти значки служат для отображения потоков вызовов по умолчанию для различных типов операций голосовой почты.
- **Администраторы Voicemail Pro**: по щелчку этого значка будет показан список учетных записей администратора, настроенных на сервере голосовой почты. Эти учетные записи используются для удаленного доступа к серверу.
- **Очереди сервера**
	- **Аварийные сигналы**: по щелчку этого значка будет показан список исходящих аварийных вызовов, которые запланированы на сервере голосовой почты. С помощью этого списка аварийные сигналы можно редактировать, удалять и добавлять.
	- **Исходящие вызовы**: по щелчку этого значка будет показан список вызовов (кроме аварийных сигналов), которые запланированы на сервере голосовой почты. Обычно это вызовы для информирования пользователей о новых сообщениях в почтовых ящиках. Этот список может использоваться для изменения настроек вызовов.
	- **Пользовательские переменные**: пользовательские переменные это хранящиеся на сервере голосовой почты значения, которые могут записываться и считываться действиями потоков вызовов. В результате нажатия на этот значок будет показан список пользовательских переменных с текущими значениями. С помощью этого списка можно вручную изменить значения переменных.
- **Уведомления о событиях**: другие приложения могут получить доступ к службе голосовой почты для получения информации, например о наличии у пользователей

<span id="page-33-0"></span>новых сообщений, ожидающих получения. В данном разделе отображена информация о таких подключениях. См. [Уведомления о событиях](#page-35-0) на стр. 36.

- **Интеграция CMM**: для систем, использующих Centralized Media Manager для архивирования записей вызовов, отображаются сведения о подключении.
- **Распределенная голосовая почта**: в некоторых случаях сервер голосовой почты может быть подключен к другим серверам голосовой почты. В этом разделе показаны состояние и активность подключений между серверами. См. Распределенная голосовая почта на стр. 34.
- **Модули**: в модули можно добавить набор действий потока вызовов. Эти модули затем могут использоваться как часть потоков вызовов, отвечая на вызовы и обрабатывая их. Эта панель используется для создания и редактирования модулей. См. [Модули](#page-57-0) на стр. 58.

#### **Дополнительные ссылки**

[Окно клиента Voicemail Pro](#page-31-0) на стр. 32

# **Распределенная голосовая почта**

На этом экране отображается информация о других серверах голосовой почты в сети. В меню также отображается ход выполнения действий синхронизации между серверами.

- Между основным и дополнительным серверами в сети Server Edition или Select.
- Между серверами голосовой почты, когда распределенная голосовая почта используется в IP Office Small Community Network.

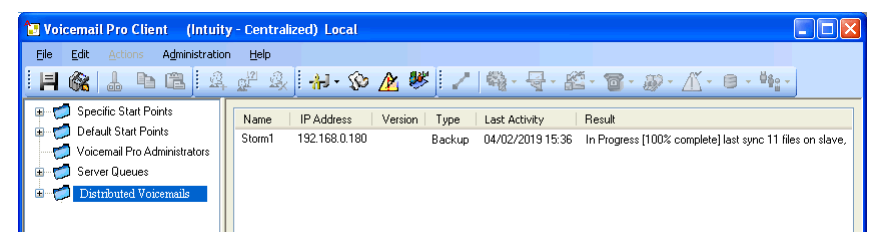

#### **Дополнительные ссылки**

[Окно клиента Voicemail Pro](#page-31-0) на стр. 32

# **Users and groups**

When you click on **Users** or **Groups** in the left-hand navigation pane, the right-hand pane displays information about the user or group mailboxes.

The information can be sorted by clicking on the column headers. The information available is:

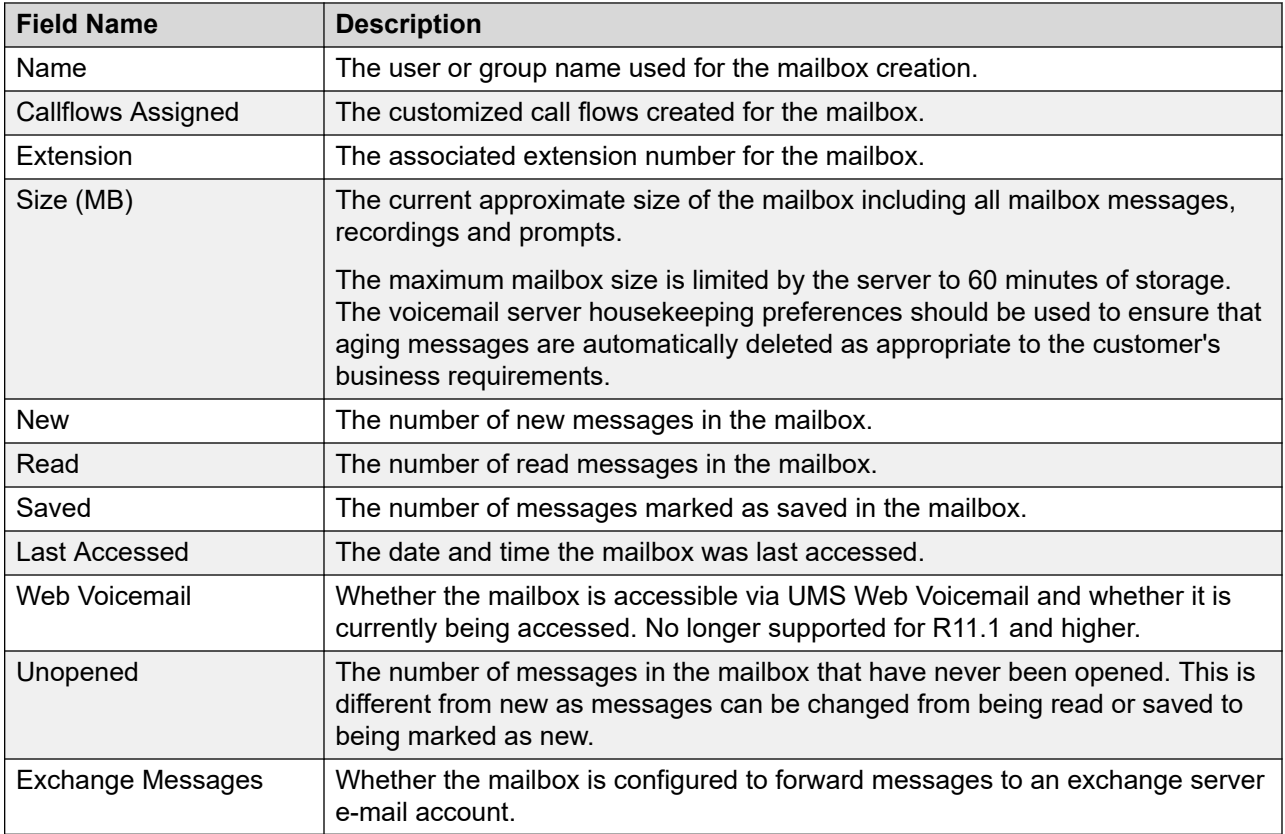

If you right-click a mailbox, a list of options is available:

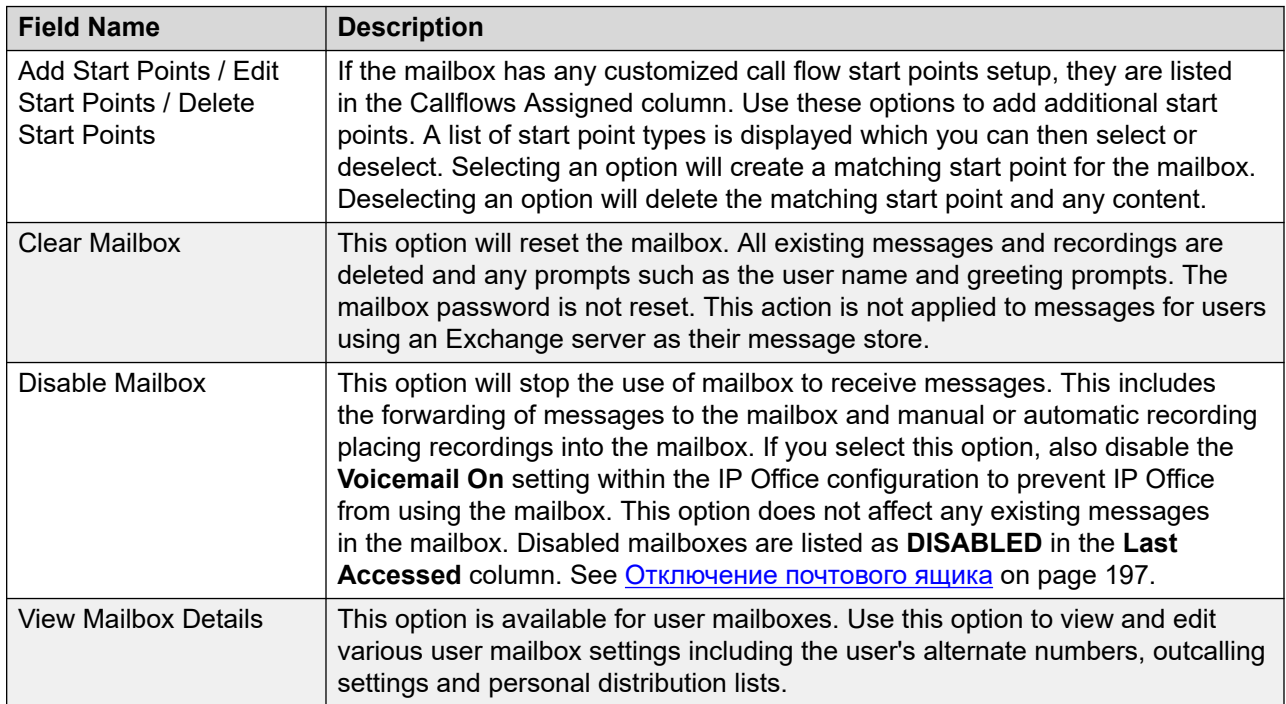

## <span id="page-35-0"></span>**Related links**

[Окно клиента Voicemail Pro](#page-31-0) on page 32

# **Уведомления о событиях**

При выборе данного параметра на экране появится список приложений, использующих сервер голосовой почты для получения информации почтового ящика. Показан тип уведомлений, запрашиваемых приложением. Например, сервер Avaya one-X $^\circ$  Portal for IP Office запрашивает информацию о количестве сообщений и приветствиях пользователей в пользовательском почтовом ящике.

#### **Дополнительные ссылки**

[Окно клиента Voicemail Pro](#page-31-0) на стр. 32

## **Исходящие вызовы**

Если нажать **Исходящие вызовы** на левой панели навигации, на панели справа отобразятся сведения обо всех настроенных на данный момент вызовах. Это вызовы, осуществляемые сервером голосовой почты.

Отображаемые типы вызовов перечислены внизу. Сервер голосовой почты настраивается и для аварийных вызовов, которые отображаются на отдельной странице аварийных сигналов, где можно выполнить их настройку. Для вызовов отображается следующая информация:

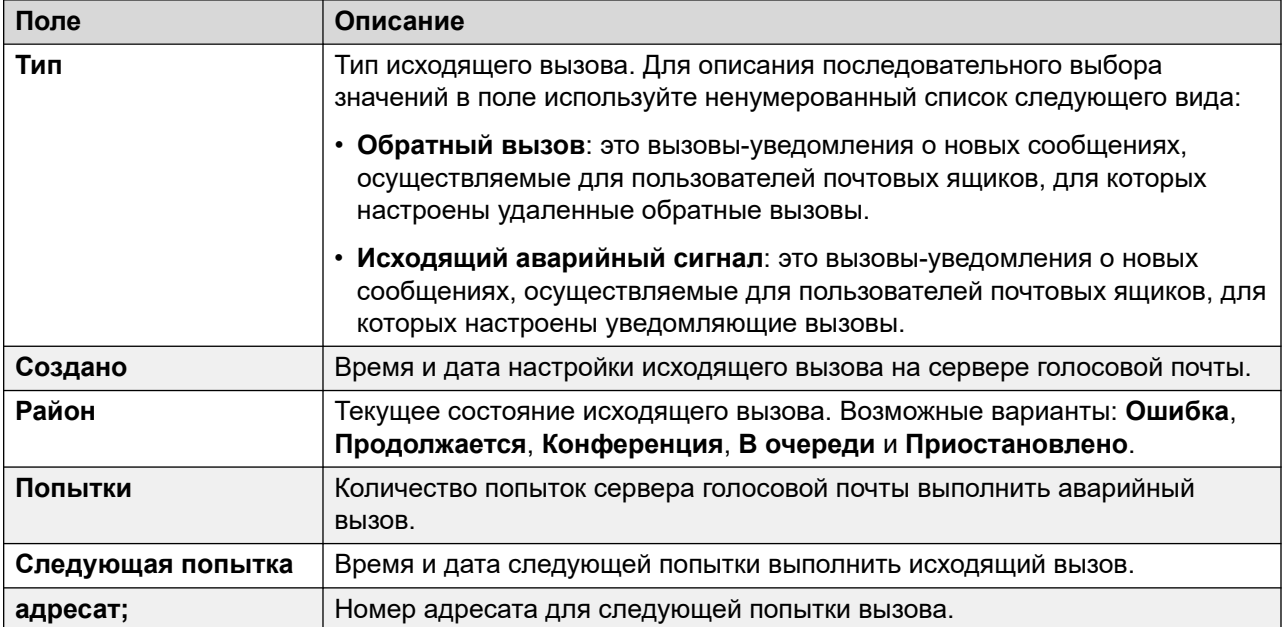
<span id="page-36-0"></span>Существуют ограничения по количеству каналов, которые могут использоваться сервером голосовой почты для выполнения исходящих вызовов. Ограничения различны для каждого типа исходящих вызовов. При достижении предела дальнейшие вызовы соответствующего типа задерживаются до завершения одного из текущих вызовов. Эти ограничения не контролируются настройками **резервирования канала голосовой почты** в конфигурации системы IP Office. Они зависят от типа системы IP Office, управляющей сервером голосовой почты.

- Для уведомляющих вызовов могут одновременно использоваться до 5 (IP500 V2) или 12 (с операционной системой Linux) каналов.
- Для пригласительных вызовов конференц-центра могут одновременно использоваться до 5 (IP500 V2) или 12 (с операционной системой Linux) каналов.
- Для обратных вызовов могут одновременно использоваться до 2 (IP500 V2) или 5 (с операционной системой Linux) каналов.
- Для аварийных вызовов могут одновременно использоваться до 2 (IP500 V2) или 5 (с операционной системой Linux) каналов.

## **Дополнительные ссылки**

[Окно клиента Voicemail Pro](#page-31-0) на стр. 32

# **Аварийные сигналы**

Сервер голосовой почты можно настроить для отправки пользователям аварийных сигналов. Для этого к вызывающему абоненту применяется действие Настройка аварийных сигналов в потоке вызовов. Администратор также может просматривать настроенные аварийные сигналы и изменять их. Можно добавить дополнительные сигналы вручную. Аварийные сигналы можно просматривать и редактировать с помощью клиента Voicemail Pro. В Voicemail Pro существует ограничение — не более двух одновременных исходящих аварийных вызовов (зависит от доступности порта голосовой почты). Все дополнительные экстренные вызовы задерживаются до завершения текущих.

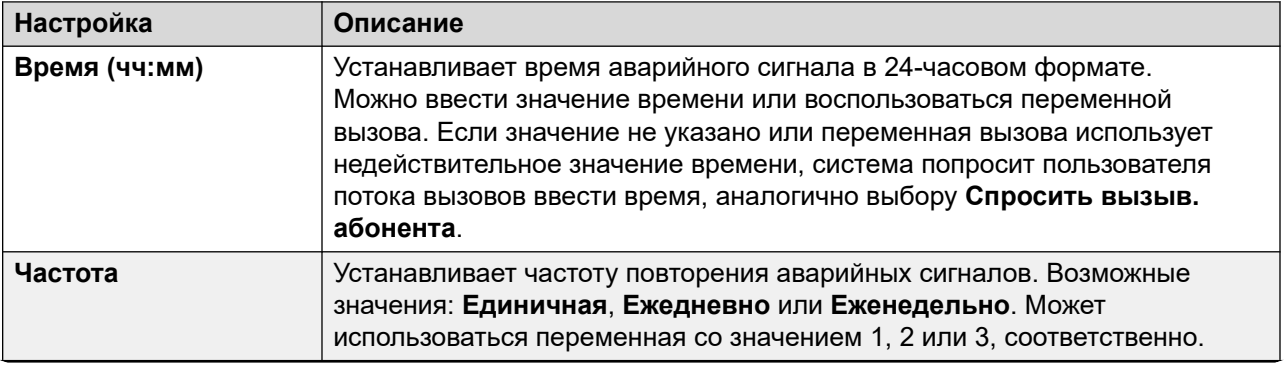

*Table continues…*

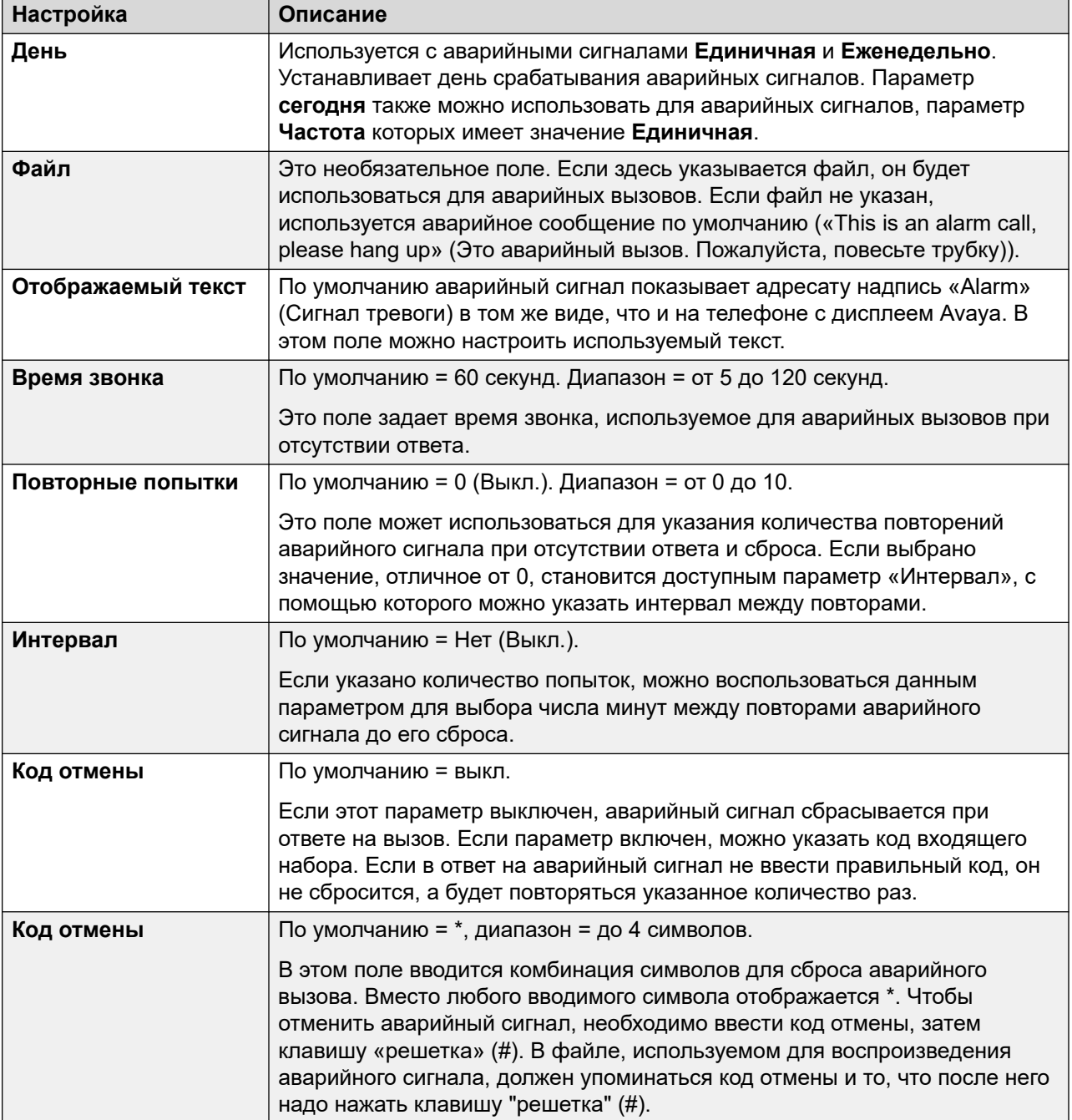

[Окно клиента Voicemail Pro](#page-31-0) на стр. 32 [Настройка параметров аварийных сигналов](#page-38-0) на стр. 39

# <span id="page-38-0"></span>**Настройка параметров аварийных сигналов**

# **Процедура**

- 1. Чтобы удалить существующий аварийный сигнал, щелкните на нем правой кнопкой мыши и выберите пункт **Удалить**.
- 2. Чтобы добавить аварийный сигнал, щелкните правой кнопкой и выберите пункт **Добавить**, а затем воспользуйтесь приведенными ниже настройками.
- 3. Чтобы изменить существующий аварийный сигнал, щелкните на нем правой кнопкой мыши и выберите пункт **Изменить**.

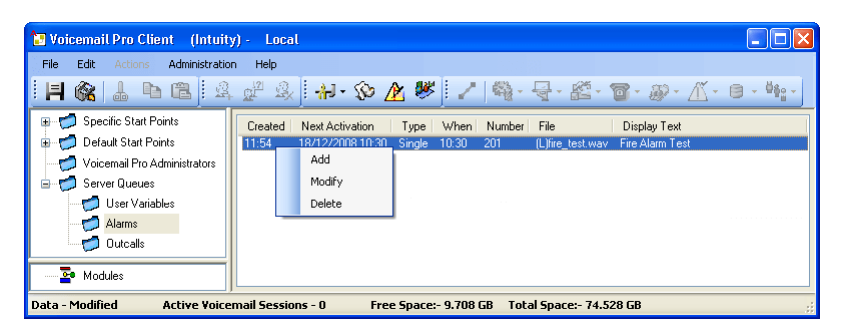

# **Дополнительные ссылки**

[Аварийные сигналы](#page-36-0) на стр. 37

# **Значки панели инструментов**

Строка меню клиента содержит следующие значки. Обратите внимание, что некоторые из значков отключены и отображены серым цветом в зависимости от активной области экрана.

- **Сохранить как**
- **Сохранить и активизировать,**
- **Вырезать**
- **Въ** Копировать
- **В** Вставить
- **Добавить начальную точку**
- **ВРЕМ ИЗМЕНИТЬ НАЧАЛЬНУЮ ТОЧКУ**
- **Удалить начальную точку**
- **• Параметры**: см. [Системные параметры](#page-240-0) на стр. 241.
- **Пользовательские переменные**: см. [Использование пользовательской переменной](#page-188-0) [в качестве переменной вызова](#page-188-0) на стр. 189.
- **<u>А</u> редакторе условий** См. раздел [Условия](#page-63-0) на стр. 64.
- **Настер кампаний**: см. [Кампании](#page-336-0) на стр. 337.
- **Соединитель**: см. [Соединения действий потока вызовов](#page-52-0) на стр. 53.
- • **Базовые действия**: см. [Базовые действия](#page-86-0) на стр. 87.
- **Действия с почтовым ящиком**: см. [Действия с почтовым ящиком](#page-112-0) на стр. 113.
- **Операции по настройке**: см. [Операции с условием](#page-161-0) на стр. 162.
- **• [Телефонные операции](#page-128-0)**: см. Телефонные операции на стр. 129.
- **• [Прочие действия](#page-151-0)**: см. Прочие действия на стр. 152.
- *К* [Операции с условием](#page-161-0): см. Операции с условием на стр. 162.
- **• [Операции с базой данных](#page-170-0)**: см. **Операции с базой данных** на стр. 171.
- **44: [Действия с очередью](#page-175-0)**: см. Действия с очередью на стр. 176.

[Окно клиента Voicemail Pro](#page-31-0) на стр. 32

# **Просмотр потоков вызовов как текста**

# **Об этой задаче**

Для вызовов службы поддержки и в целях диагностики может быть полезным просмотр модулей и начальных точек Voicemail Pro в текстовом формате. Содержимое таких текстовых файлов можно просмотреть на экране монитора. Эти файлы можно менять, как и любые другие текстовые файлы.

# **Процедура**

## Выберите **Файл** > **Просмотреть в виде текста**.

Откроется окно блокнота с информацией обо всех условиях и кампаниях, а также всеми сведениями о потоках вызовов.

## **Дополнительные ссылки**

[Окно клиента Voicemail Pro](#page-31-0) на стр. 32

# **Сохранение изменений потока вызовов**

## **Об этой задаче**

С помощью клиента Voicemail Pro можно внести изменения в настройки потока вызовов и сохранить изменения. Чтобы применить эти изменения к работе сервера голосовой почты, необходимо также сделать изменения актуальными.

• **Примечание**. Модульные потоки вызовов, в которых нет других действий, кроме начальной точки, автоматически удаляются при сохранении.

• **Закройте клиент Voicemail Pro, чтобы применить изменения**: изменения в некоторых потоках вызовов, особенно в потоке вызовов конференции, не вступят в силу, пока клиент Voicemail Pro подключен к серверу.

# **Процедура**

- 1. Щелкните **Сохранить**, чтобы сохранить изменения в локальной базе данных.
- 2. После входа щелкните **Сохранить и активизировать**, чтобы применить изменения.
	- Щелкните **Сохранить и активизировать**, чтобы сохранить и применить изменения в режиме онлайн.
	- Щелкните  **Сохранить как**, чтобы сохранить базу данных потоков вызовов в виде файла .vmp.

Можно включить файл .vmp в работу любой системы голосовой почты.

# **Дополнительные ссылки**

[Окно клиента Voicemail Pro](#page-31-0) на стр. 32

# **О программе**

# **Об этой задаче**

На экране «О программе» отображается информация о системе IP Office, с которой соединен сервер голосовой почты, и о лицензиях, которые получены из данной системы IP Office. В том числе приводится информация об операционной системе, используемой сервером голосовой почты.

# **Процедура**

1. В строке меню выберите пункт **Справка** > **О программе**.

В меню отображается информация с сервера голосовой почты.

Будет показана, в частности, информация об адресе IP Office, с которым работает сервер, и лицензиях, полученных от этого экземпляра IP Office.

2. Чтобы закрыть информационное окно, в верхнем правом углу нажмите кнопку X.

# **Дополнительные ссылки**

[Окно клиента Voicemail Pro](#page-31-0) на стр. 32

# **Part 2: Callflow Editing**

# <span id="page-42-0"></span>**Глава 5. Начальные точки потока вызовов**

Конфигурация потока вызовов голосовой почты Voicemail Pro состоит из нескольких начальных точек. Когда на сервер голосовой почты поступает вызов, сервер ищет соответствующую начальную точку. Обнаружив ее, сервер проводит вызов по ряду действий, привязанных к этой начальной точке. Если соответствия не найдены, сервер предоставляет вызову стандартные функции голосовой почты.

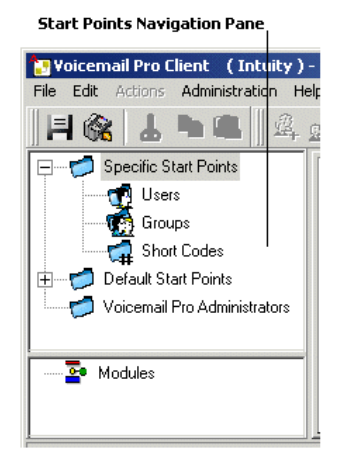

Панель навигации содержит раскрывающийся список точек запуска. Могут использоваться начальные точки для отдельных пользователей, групп поиска, сокращенных кодов, а также начальные точки по умолчанию.

- Особые начальные точки **:** эта папка содержит начальные точки для пользователей, групп и кратких кодов.
- **Пользователи**  $\hat{\mathcal{B}}$ : эта папка содержит начальные точки, настроенные для отдельных пользователей. Если ее выбрать, в области свойств отобразится список, содержащий имена владельцев почтовых ящиков и имена потоков вызовов, назначенных для выбранного почтового ящика.

 $_{\pm 0}$  — это пользователь, для которого настроена одна или несколько начальных точек. Список можно расширить, чтобы отобразить разные начальные точки.

- **Получить :** используется, когда пользователь звонит на голосовую почту.
- **Отправить :** используется для вызовов к пользователю, которые переадресовываются на голосовую почту.
- **Обратный вызов ·** : используется, когда голосовая почта звонит пользователю, чтобы уведомить о новых сообщениях в почтовом ящике. См. [Настройка обратного вызова](#page-231-0) [Voicemail Pro](#page-231-0) на стр. 232.
- **В очереди и По-прежнему в очереди**  $\le$ **:** используются, когда вызовы к пользователю находятся в очереди. См. [Личные объявления](#page-300-0) на стр. 301.
- **Группы :** эта папка содержит начальные точки, настроенные для групп поиска. Если ее выбрать, в области свойств отобразится список, содержащий имена владельцев почтовых ящиков и имена потоков вызовов, назначенных для выбранного почтового ящика.

 $_{\oplus}$  — это группа, для которой настроена одна или несколько начальных точек. Список можно расширить, чтобы отобразить разные начальные точки.

- **Получить** : используется, когда кто-либо получает доступ к почтовому ящику группы.
- **Отправить** : используется для вызовов к группе поиска, которые переадресовываются на голосовую почту.
- В очереди и По-прежнему в очереди <u>«Всигользуются, когда вызовы к группе</u> поиска находятся в очереди. См. [Настройка потока вызовов группы поиска](#page-218-0) на стр. 219.
- Краткие коды **•** : эта папка содержит все начальные точки, настроенные для определенных кратких кодов. Для начальных точек краткого кода необходимо определенным образом настроить номер телефона для соответствующего краткого кода в IP Office Manager. Например, если настраивается начальная точка для краткого кода \*88, в приложении IP Office для краткого кода \*88 необходимо задать настройки, как показано ниже:
	- Краткий код: \*88
	- Номер телефона: \*88
	- Функция Узел голосовой почты: в схеме, описанной выше, внутренним пользователям предоставлен доступ к начальной точке. Чтобы разрешить доступ внешним вызывающим абонентам, необходимо настроить маршрут входящих вызовов для назначения \*88.
	- Отдельный краткий код в IP Office. Для этого в приложении Manager необходимо настроить соответствующий специальный краткий код.
- **Начальные точки по умолчанию •**: чтобы не настраивать отдельные начальные точки для каждого пользователя или группы, можно запрограммировать действия для начальных точек по умолчанию. Они будут использоваться для всех вызовов, получаемых сервером Voicemail Pro, которые не соответствуют определенной начальной точке. См. [Начальные точки по умолчанию](#page-44-0) на стр. 45.
- **Администраторы Voicemail Pro**: если выбрать папку «Администраторы Voicemail Pro», на панели сведений отображается соответствующий список. Этот список содержит имена, типы и статусы администраторов. Сведения можно добавить, изменить или удалить.
- <span id="page-44-0"></span>• **Очереди сервера**  $\sigma$ : используйте этот параметр, чтобы просмотреть список настроек диапазона.
	- Пользовательские переменные
	- Аварийные сигналы
	- Исходящие вызовы
- Модули **»**: модули это многоразовые наборы действий. Используйте модули, чтобы создать последовательность действий, которую затем можно использовать в любом стандартном потоке вызовов точки запуска. Любое изменение модуля повлияет на все точки запуска, использующие этот модуль. Это упрощает программирование действий, если для ряда точек запуска используется одинаковая последовательность действий. Применение модулей также уменьшает размер потока вызовов.

Начальные точки по умолчанию на стр. 45 [Использование начальных точек](#page-45-0) на стр. 46 [Добавление начальной точки для краткого кода](#page-46-0) на стр. 47 [Редактирование начальной точки](#page-46-0) на стр. 47 [Удаление начальной точки](#page-47-0) на стр. 48 [Переименование пользователя / группы / краткого кода](#page-47-0) на стр. 48

# **Начальные точки по умолчанию**

Начальные точки по умолчанию могут использоваться для создания последовательности действий, которая будет применяться ко всем соответствующим вызовам, для которых не определена начальная точка.

- **Получить** : используется при попытке вызывающего абонента получить доступ к почтовому ящику.
- **Отправить** : используется при переадресации вызывающего абонента на голосовую почту.
- **Обратный вызов •:** используется, когда голосовая почта вызывает пользователя, чтобы уведомить о сообщениях в почтовом ящике.
- В очереди  $\leq$ : используется для постановки вызывающих абонентов в очередь к группе поиска или пользователю.
- По-прежнему в очереди « : используется для постановки вызывающих абонентов в очередь к группе поиска или пользователю.

Если используется точка запуска по умолчанию, следующие действия могут попытаться определить предполагаемого пользователя (внутренний пользователь, осуществляющий вызов или являющийся адресатом вызова) и получить доступ к соответствующему

<span id="page-45-0"></span>почтовому ящику для такого пользователя, если в действии не указан другой почтовый ящик.

- Действие «Получить почту».
- Действие «Отправить почту».
- Меню личных параметров.
- Действие «Прослушать».
- Действие «Запись имени».
- Действие «Изменить список воспроизведения».

Следующие действия автоматически определяют предполагаемого пользователя и используют настройки приема голосовой почты такого пользователя, если в действии не указан другой почтовый ящик.

- Действие «Передача вызова».
- Действие «Полуавтоматическая передача».
- Действие «Оповещение шепотом».

## **Дополнительные ссылки**

[Начальные точки потока вызовов](#page-42-0) на стр. 43

# **Использование начальных точек**

# **Об этой задаче**

Могут использоваться начальные точки для отдельных пользователей, групп поиска, сокращенных кодов, а также начальные точки по умолчанию. Все начальные точки можно добавить изменить, переименовать или удалить.

# **Процедура**

1. Щелкните **Пользователи <del>ф</del> или Группы**  $\phi$ , а затем выберите **Добавить**  $\alpha$ .

Также можно щелкнуть **Пользователи ⊕** или **Группы ®** правой кнопкой и выбрать пункт **Добавить**.

Откроется окно Добавление новой(-го).

- 2. Выберите имя, которое соответствует пользователю или группе в телефонной системе. Чтобы добавить всех пользователей или все группы, установите флажок **Добавить всех пользователей**.
- 3. Выберите требуемые типы точек запуска. Начальные точки **Получить**, **Отправить**, **Обратный вызов**, **В очереди** и **По-прежнему в очереди** доступны и для пользователей, и для групп.
- 4. Щелкните **ОК**.

<span id="page-46-0"></span>[Начальные точки потока вызовов](#page-42-0) на стр. 43

# **Добавление начальной точки для краткого кода**

# **Об этой задаче Процедура**

1. Щелкните значок Краткие коды **седния и стали от Статалия Стата** окно Добавление нового краткого кода.

Также можно щелкнуть значок **Краткие коды** правой кнопкой и выбрать пункт **Добавить**.

- 2. Введите краткий код.
	- Для начальных точек краткого кода необходимо определенным образом настроить номер телефона для соответствующего краткого кода в приложении IP Office Manager. К примеру, если настраивается точка запуска для краткого кода \*88, для краткого кода \*88 в приложении Manager необходимо задать настройки, как показано ниже. Краткий код позволит внутренним вызывающим абонентам получить доступ к точке запуска. Чтобы разрешить доступ внешним вызывающим абонентам, необходимо настроить маршрут входящих вызовов для добавочного номера \*88.
		- **Краткий код**: \*88
		- **Номер телефона**: \*88
		- **Функция**: узел голосовой почты.
- 3. Щелкните **ОК**.

#### **Дополнительные ссылки**

[Начальные точки потока вызовов](#page-42-0) на стр. 43

# **Редактирование начальной точки**

# **Об этой задаче Процедура**

1. На панели **Навигация** главного окна Voicemail Pro выберите начальную точку, которую необходимо отредактировать, и щелкните значок . Также можно щелкнуть начальную точку правой кнопкой и выбрать **Редактировать**.

Откроется окно Редактирование начальной точки.

- <span id="page-47-0"></span>2. Внесите необходимые изменения.
- 3. Щелкните **ОК**.

[Начальные точки потока вызовов](#page-42-0) на стр. 43

# **Удаление начальной точки**

# **Об этой задаче Процедура**

На панели **Навигация** выберите начальную точку, которую необходимо удалить, и щелкните . Также можно щелкнуть начальную точку правой кнопкой и выбрать **Удалить**.

Система выводит запрос на подтверждение того, требуется ли удаление выбранной точки доступа.

- Щелкните **Да**, для удаления начальной точки.
- Щелкните **Нет**, чтобы отменить удаление.

# **Дополнительные ссылки**

[Начальные точки потока вызовов](#page-42-0) на стр. 43

# **Переименование пользователя / группы / краткого кода**

# **Об этой задаче Процедура**

1. **На панели навигации щелкните правой кнопкой мыши на пользователя, группу или краткий код и выберите** Переименовать**.** Откроется окно Имя новой начальной точки.

Введите новое имя.

2. Щелкните **ОК**.

Точка запуска переименована.

## **Дополнительные ссылки**

[Начальные точки потока вызовов](#page-42-0) на стр. 43

# <span id="page-48-0"></span>**Глава 6. Действия в потоке вызовов**

После добавления начальной точки ее можно использовать для определения последовательности действий. В зависимости от типа каждое действие может иметь ряд результатов (истина, ложь, без ответа, занято). Каждый из этих результатов можно использовать в качестве точки соединения с другим действием. См. [Соединения](#page-52-0) на стр. 53.

Набор действий и соединений также можно определить в модуле, см. [Модули](#page-57-0) на стр. 58. Модули — это многоразовые наборы действий, которые можно добавить в другие потоки вызовов начальной точки. Изменение модуля влияет на все начальные точки, использующие этот модуль. Это упрощает программирование, если для ряда начальных точек используется одинаковая последовательность действий.

#### **Дополнительные ссылки**

Доступные действия с потоком вызовов на стр. 49 [Редактирование действий](#page-51-0) на стр. 52 [Соединения действий потока вызовов](#page-52-0) на стр. 53

# **Доступные действия с потоком вызовов**

В поток вызовов могут быть включены следующие действия:

• **Начальная точка**: данное особое действие присутствует во всех потоках вызовов. Это просто точка запуска потока вызовов, к которой можно привязать другие действия. Хотя данное действие имеет вкладки **Общие**, **Вводные запросы**, **Отчетность**  и **Результаты**, их не следует использовать. Все пользовательские настройки этих вкладок будут игнорироваться. Их следует применять на вкладках первого дополнительного действия, добавляемого в поток вызовов, и привязывать к действию **Начальная точка**.

## **Базовые действия**

Следующие действия используются для управления маршрутизацией вызовов между действиями.

- **Общее действие**: воспроизведение уведомления, вводимого при помощи вкладки **Вводные запросы** для вызывающего абонента. Используется также для введения пользовательских команд для сервера голосовой почты.
- **Действие «Озвучивание текста»**: введите текст и воспроизведите его вызывающему абоненту. Функция преобразования текста в речь должна быть включена.
- **Действие меню**: разделяет поток вызовов в соответствии с тем, какие клавиши телефона нажимает вызывающий абонент.
- **Действие «Перейти»**: переход к другой начальной точке.
- **Действие «Разъединение»**: разъединение вызова или возврат вызова группы поиска в очередь.
- **Действие «Главная»**: возврат к начальной точке.
- **Действие «Возврат модуля»**: возврат к началу модуля.

# **Действия с почтовым ящиком**

Эти действия относятся к отправке сообщений и их получению из почтового ящика.

- **Действие «Получить почту»**: получение сообщений из почтового ящика.
- **Действие «Отправить почту»**: отправка сообщения в почтовый ящик.
- **Действие «Прослушать»**: запись в почтовый ящик.
- **Действие «Голосовой вопрос»**: запись ответов на серию запросов.
- **Действие «Кампания»**: доступ к кампании для чтения или отправки сообщений.

# **Операции по настройке**

Вызывающий абонент может использовать эти действия, чтобы изменить настройки почтового ящика пользователя или группы поиска.

- **Действие «Изменить список воспроизведения»**: повторная запись запроса.
- **Действие «Запись имени»**: повторная запись имени почтового ящика.
- **Действие «Меню личных параметров»**: изменение настроек пользователя или группы.
- **Действие «Выбор языка системных запросов»**: изменение языка запросов, используемый для вызова.

## **Телефонные операции**

Эти действия относятся к функциям телефонной связи, таким как перевод.

- **Действие «Переменная маршрутизация»**: маршрутизация при соответствии к переменной, например CLI вызывающего абонента.
- **Действие «Маршрутизация входящих вызовов»**: маршрутизация вызова в зависимости от того, является он внутренним или внешним.
- **Маршрутизация на основании состояния вызова**: маршрут вызовов определяется по причине их переадресации на голосовую почту.
- **Действие «Перевод вызова»**: немедленный перевод вызова в указанный пункт назначения.
- **Действие «Оповещение шепотом»**: скрытый перевод вызова.
- **Действие «Список вызовов»** перевод вызова согласно выбору пользователя.
- **Действие «Набор по имени»**: выбор пользователя/группы с помощью букв клавиатуры.
- **Действие «Полуавтоматический перевод»**: перевод вызова и отслеживание завершения перевода. Если перевод не завершен, свяжите с другими последующими действиями.
- **Действие «Сбор алфавитно-цифровых символов»**: вызывающие абоненты используют это действие для ввода текстовых и числовых значений.
- **Действие «Парковка и оповещение»**: парковка входящего вызова и отправка оповещения о нем на указанный добавочный номер пользователя или группе поиска.
- **Действие «Сценарий прогнозируемых вызовов»**: создание потоков вызовов для прогнозируемых вызовов, выполняемых Avaya Outbound Contact Express.

## **Прочие действия**

- **Действие «Электронная почта»**: отправка записи по электронной почте.
- **Действие «Открыть дверь»**: открывание и/или закрывание реле двери.
- **Действие «Настройка аварийных сигналов»**: установка времени аварийного вызова.
- **Действие «Часы»**: воспроизведение времени для вызывающего абонента.
- **Действие «После набора»**: воспроизведение записи на внутренний номер.
- **Удаленный поток вызовов**: включать потоки вызовов, созданные в другом месте, в существующий поток вызовов.

#### **Операции с условием**

Эти действия используются для создания ответвлений маршрута вызова в зависимости от истинности или ложности значения.

- **Действие «Проверка условия»**: проверка истинности или ложности условия.
- **Действие «Установка пользовательской переменной»**: установка определенного значения переменной.
- **Действие «Проверка пользовательской переменной»**: проверка значения переменной.
- **Действие «Проверка переменной»**: проверка соответствия пользовательского набора определенным символам.
- **Приращение и проверка счетчика**: увеличьте счетчик и проверьте, соответствует ли он сейчас определенному значению.
- **Уменьшение и проверка счетчика**: уменьшите счетчик и проверьте, соответствует ли он сейчас определенному значению.

## **Операции с базой данных**

Эти действия относятся к извлечению и внесению данных в базу данных.

- **Действие «Открыть базу данных»**: открытие базы данных.
- **Действие «Выполнить базу данных»**: выполнение действия с базой данных.
- **Действие «Получение данных из базы данных»**: получение информации из базы данных.
- **Действие «Закрыть базу данных»**: закрытие базы данных.

# <span id="page-51-0"></span>**Действия с очередью**

Эти действия связаны с очередями групп поиска и недоступны для пользователей и стартовых точек кратких кодов.

- **Действие «Расчетное время получения ответа для очереди»**: озвучивание ожидаемого времени ответа для вызывающего абонента.
- **Действие «Место в очереди»**: озвучивание места вызывающего абонента в очереди.

## **Дополнительные ссылки**

[Действия в потоке вызовов](#page-48-0) на стр. 49

# **Редактирование действий**

Процессы, описанные в этом разделе документации, используются для редактирования действий потока вызовов.

# **Дополнительные ссылки**

[Действия в потоке вызовов](#page-48-0) на стр. 49 Добавление действия на стр. 52 [Редактирование действия](#page-52-0) на стр. 53 [Удаление действия](#page-52-0) на стр. 53

# **Добавление действия**

## **Об этой задаче Процедура**

- 1. Выберите начальную точку, для которой необходимо добавить действие.
- 2. Щелкните на панели свойств.
- 3. Щелкните **Действия** и выберите тип добавляемого действия из списка, например «Базовые действия».
	- Выберите требуемое действие в подменю.
	- Щелкните значок требуемого типа действий на панели инструментов, а затем выберите действие из подменю.

При выборе **Базовых** действий можно выбрать действие **Озвучивание текста**. Вид курсора изменится, указывая на то, что выбрано действие для добавления.

4. Щелкните на панели свойств в том месте, где необходимо поместить действие.

Новое действие добавлено. Теперь можно отредактировать действие и добавить для него связи.

## **Дополнительные ссылки**

Редактирование действий на стр. 52

# <span id="page-52-0"></span>**Редактирование действия**

# **Об этой задаче Процедура**

1. Дважды щелкните действие на панели сведений или щелкните его правой кнопкой и выберите **Свойства**.

Откроется окно Свойства. Сведения о выбранном действии содержатся на нескольких вкладках.

- 2. Выберите необходимую вкладку и измените свойства действия.
- 3. Щелкните **ОК**, когда закончите.

#### **Дополнительные ссылки**

[Редактирование действий](#page-51-0) на стр. 52

# **Удаление действия**

## **Об этой задаче Процедура**

Щелкните на действие, которое необходимо удалить, на панели **Сведения**, где отображаются все действия.

- В меню **Правка** выберите пункт **Удалить**.
- Щелкните действие правой кнопкой и выберите **Удалить**.

Выбранное действие будет удалено.

#### **Дополнительные ссылки**

[Редактирование действий](#page-51-0) на стр. 52

# **Соединения действий потока вызовов**

Прежде чем использовать добавляемые к точке запуска действия, необходимо установить для них соединение. Последовательность соединений определяет маршрутизацию вызова через голосовую почту.

Каждое действие может иметь ряд результатов (например, **Истина**, **Ложь**, **Нет ответа**  и **Занято**). Типы результатов зависят от типа действия. Для каждого результата можно добавить соединение.

- Большинство действий имеет только результат **Далее** т. е. единственное соединение со следующим действием.
- Некоторые действия могут иметь два результата, к примеру **Истина** или **Ложь**. Каждый из таких результатов представляет точку соединения для разных последующих действий.
- Некоторые действия могут иметь множество результатов. Например, действие «Полуавтоматический перевод» имеет результаты **Далее**, **Нет ответа** и **Занято**. Каждый из таких результатов представляет точку соединения для разных последующих действий.
- Если получен результат, для которого не установлено соединение с дальнейшим действием, вызов будет разъединен или возвращен в очередь, если он получен из очереди группы поиска.
- В модулях все соединения должны заканчиваться другим действием или действием **Возврат модуля**.

[Действия в потоке вызовов](#page-48-0) на стр. 49 Добавление соединения на стр. 54 Удаление соединения на стр. 54

# **Добавление соединения**

# **Об этой задаче Процедура**

- 1. Щелкните значок  $\blacktriangleright$ .
- 2. Нажмите и перетащите курсор от результата действия, инициирующего соединение, к действию, которое должно следовать за соединением.

# **Дополнительные ссылки**

[Соединения действий потока вызовов](#page-52-0) на стр. 53

# **Удаление соединения**

# **Об этой задаче Процедура**

1. Нажмите на соединение, которое необходимо удалить.

Оно выделяется красным цветом.

- 2. Нажмите **Удалить**.
	- Выберите **Редактировать**, а затем **Удалить**
	- Щелкните правой кнопкой мыши, а затем выберите **Удалить**.

# **Результаты**

Соединение удалено.

## **Дополнительные ссылки**

[Соединения действий потока вызовов](#page-52-0) на стр. 53

# <span id="page-54-0"></span>**Глава 7. Using the Wave Editor (Использование Avaya IX™ Workplace Attendant)**

# **Об этой задаче**

**Wave Editor** используется системой Voicemail Pro для выбора, записи и воспроизведения запросов. С его помощью можно выбрать существующие запросы или записать новые. Система воспроизводит запрос, заданный на вкладке **Вводные запросы** для действия потока вызовов, прежде чем действие выполнит основную роль.

# **Процедура**

Щелкните или дважды щелкните запрос в списке, чтобы открыть окно **Wave Editor**.

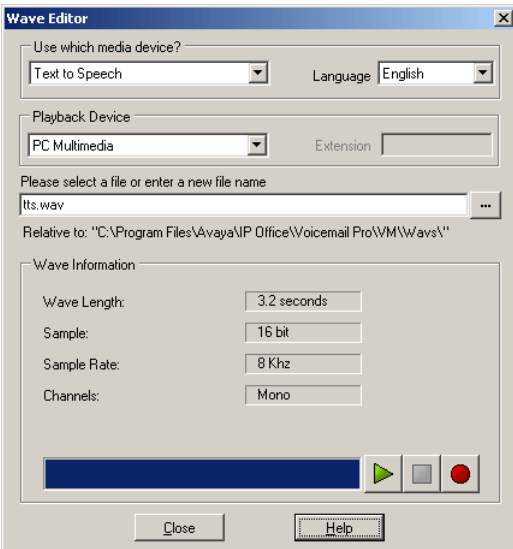

## **Дополнительные ссылки**

[Запись нового запроса](#page-55-0) на стр. 56 [Выбор запроса](#page-56-0) на стр. 57

# <span id="page-55-0"></span>**Запись нового запроса**

# **Процедура**

1. Сначала настройте устройство записи и воспроизведения:

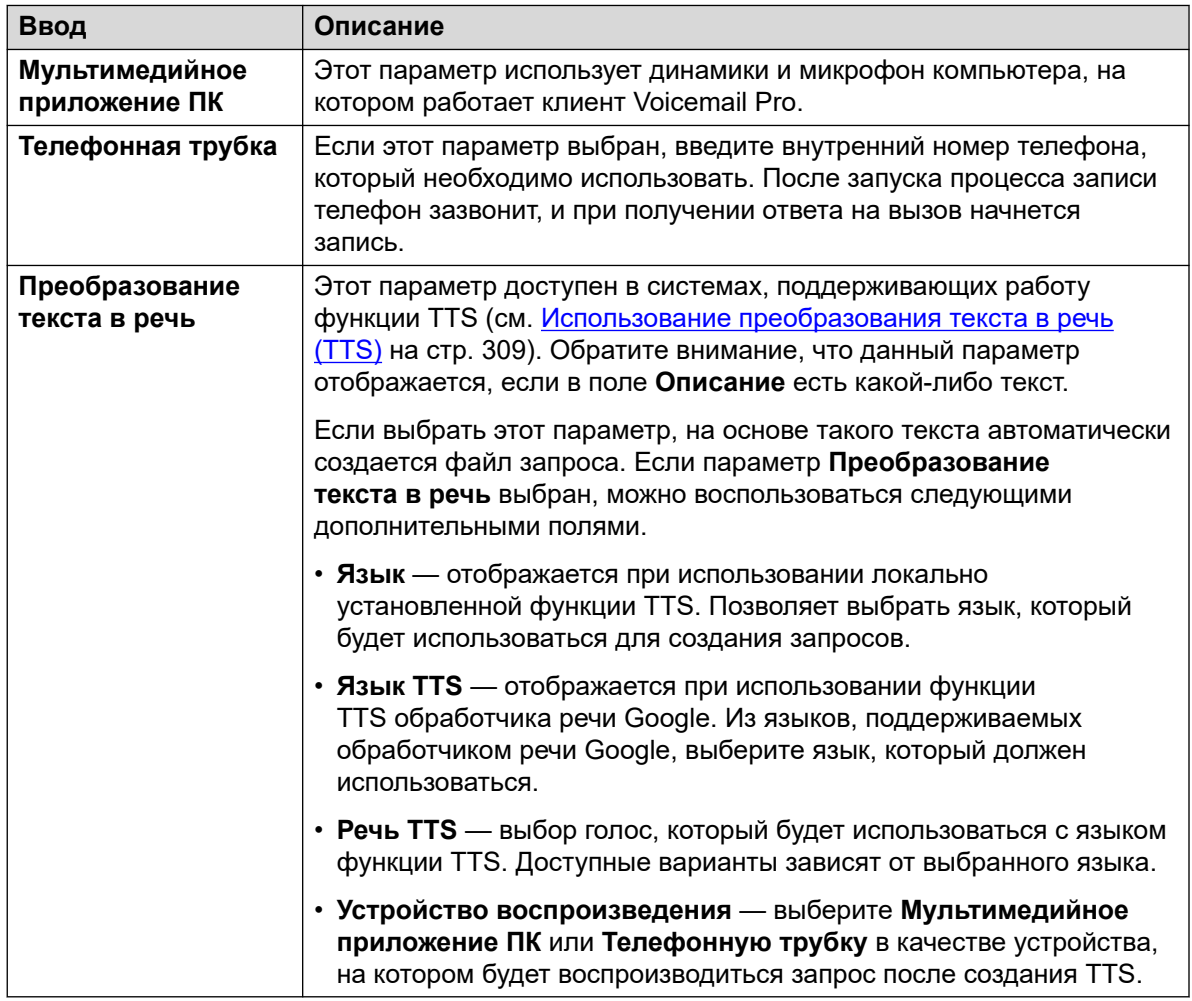

- 2. Введите имя файла записи.
	- Файл хранится по показанному пути (родительская папка для всех запросов потока вызовов определяется настройкой Каталог речевых данных сервера голосовой почты). В качестве альтернативного варианта воспользуйтесь значком  $\mathbb{B}$ , чтобы выбрать существующий файл запроса для перезаписи.
	- Не сохраняйте файлы в папку /opt/vmpro/Wavs/Custom Prompts. Файлы запросов в этой папке находятся под управлением IP Office Web Manager, см. раздел [Управление пользовательскими запросами](#page-366-0) на стр. 367. Помимо этого, не

<span id="page-56-0"></span>используйте редактор Wave Editor для перезаписи файлов запросов, которые находятся в этой папке.

- Если запросы Greeting1.wav, Greeting2.wav и т. д. записаны, то действие по воспроизведению Greeting\$KEY.wav будет воспроизводить приветствие, соответствующее текущему значению переменной \$KEY.
- Записывая пользовательские запросы на разных языках в виде файлов с одним и тем же именем, но размещенных во вложенных папках с именами, соответствующими языкам, можно использовать переменную \$LOC в пути к файлу запроса для воспроизведения версии на нужном языке.
- Для объявлений можно использовать форматы [GREETING] \<name> Queued и [GREETING] \<name> StillQueued, где вместо <name> подставляется имя пользователя или группы поиска.
- 3. Нажмите кнопку записи  $\bullet$ , чтобы записать сообщение.
- 4. Если для создания запроса не используется функция **TTS**, произнесите сообщение и нажмите кнопку **стоп**, завершив запись.
- 5. Чтобы прослушать запись, нажмите кнопку воспроизведения .

## **Дополнительные ссылки**

[Using the Wave Editor \(Использование Avaya IX](#page-54-0)[™](#page-54-0) [Workplace Attendant\)](#page-54-0) на стр. 55

# **Выбор запроса**

Доступно множество стандартных запросов. Введите имя запроса или нажмите кнопку для выбора требуемого файла. Ниже приведен пример списка таких запросов.

- Полезные файлы:
	- en\MC\_00 воспроизводит короткий звуковой сигнал.
	- en\MC 01 одна секунда тишины.
	- При вводе 1234.wav прозвучит «один два три четыре» (если не записывался файл с именем 1234.wav).
- Некоторые переменных вызова \$CPxx могут воспроизводиться как запросы. Например:
	- \$NAM воспроизводит имя пользователя.
	- \$CLI озвучивает идентификатор вызывающего абонента.
	- \$RES воспроизводит текущий результат, если это файл в формате . wav.
	- \$VAR воспроизводит переменную как список цифр.

## **Дополнительные ссылки**

[Using the Wave Editor \(Использование Avaya IX](#page-54-0)[™](#page-54-0) [Workplace Attendant\)](#page-54-0) на стр. 55

# <span id="page-57-0"></span>**Глава 8. Модули**

Модули могут использоваться для создания последовательности действий и ее повторного использования в других стандартных потоках вызовов точки запуска. Это позволяет упростить программирование действий, если для ряда точек запуска используется одинаковая последовательность действий.

Изменение модуля автоматически повлияет на все точки запуска, использующие этот модуль. Использование модулей также сокращает общий размер потока вызовов сервера голосовой почты.

У клиента есть много пользователей, которые говорят на английском, французском или испанском языке, и поэтому им требуется выбирать язык при пользовании службами голосовой почты. Вместо создания отдельных действий по выбору языка в каждом потоке вызовов клиенту достаточно сделать это один раз с использованием модуля.

Приведенный далее модуль **LanguageSelect** выдает запрос, чтобы пользователь выбрал требуемый язык всех запросов голосовой почты. После чего модуль устанавливает язык с помощью действий **выбора языка системных подсказок** и предоставляет действие **возврата модуля** для всех выбранных вариантов.

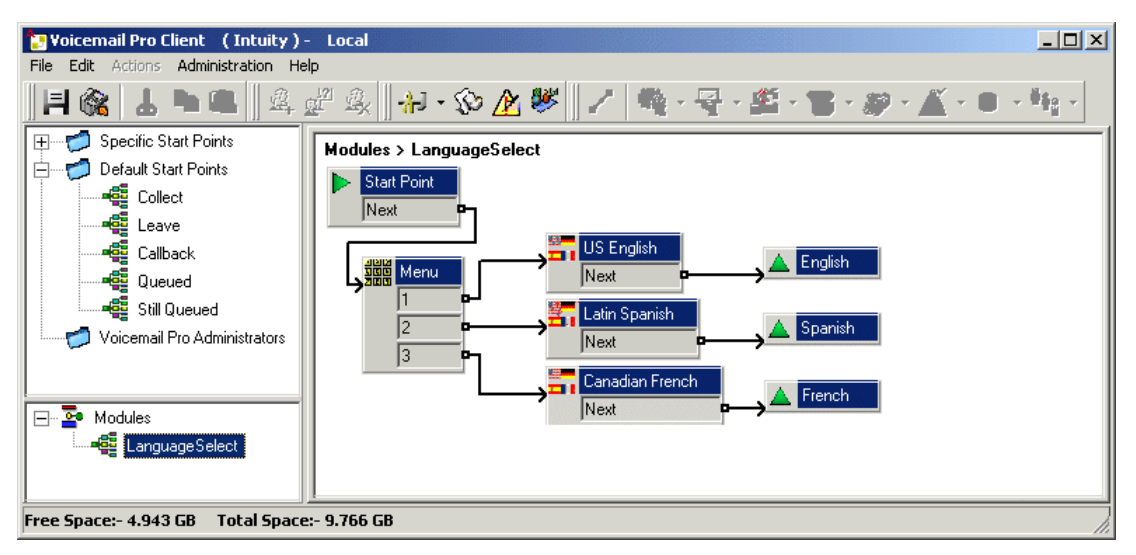

Далее модуль **LanguageSelect** включен в поток вызовов по умолчанию для получаемых вызывающим абонентом сообщений голосовой почты. Каждый из связываемых результатов, которые показаны для данного модуля, совпадает с одним из действий **возврата модуля**  в модуле. В этом случае все результаты связаны с одинаковым последующим действием, однако при необходимости их можно связать с отдельными действиями.

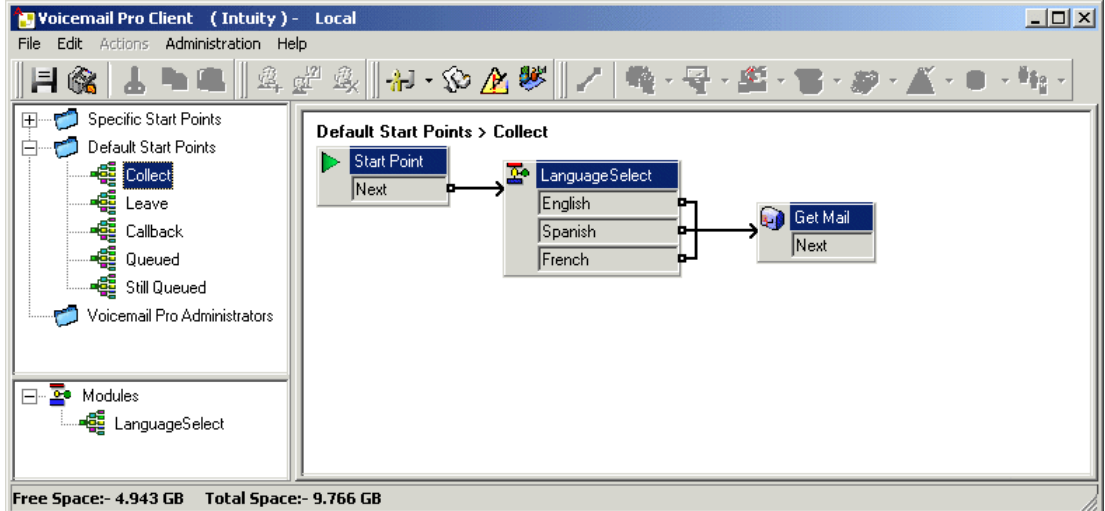

Создание модулей на стр. 59 [Добавление модуля к потоку вызовов](#page-59-0) на стр. 60 [Непосредственное выполнение модуля](#page-59-0) на стр. 60 [Модули по умолчанию](#page-60-0) на стр. 61

# **Создание модулей**

#### **Об этой задаче**

Модульные потоки вызовов, в которых нет других действий, кроме начальной точки, автоматически удаляются при сохранении.

# **Процедура**

- 1. Щелкните Модули, а затем **..** Также можно щелкнуть Модули правой кнопкой и выбрать пункт **Добавить**.
- 2. Введите имя модуля.

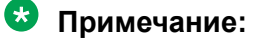

Обратите внимание: если имя модуля совпадает с именем пользователя или группы, модуль будет иметь приоритет над потоком вызовов пользователя или группы.

3. Щелкните **ОК**.

Теперь можно добавлять действия и соединения с модулем таким же способом, как и для любой точки запуска.

# <span id="page-59-0"></span>**Далее**

Чтобы разрешить соединять модуль с другими действиями в любом потоке вызовов, где используется данный модуль, следует добавить в модуль действия Возврат в модуле. Действия отобразятся после добавления модуля в поток вызовов.

## **Дополнительные ссылки**

[Модули](#page-57-0) на стр. 58

# **Добавление модуля к потоку вызовов**

# **Процедура**

- 1. Выберите точку запуска в потоке вызовов, к которой требуется добавить действие модуля, и затем щелкните панель справа.
- 2. Щелкните и перетащите требуемый модуль из панели навигации на панель свойств.

# **Дополнительные ссылки**

[Модули](#page-57-0) на стр. 58

# **Непосредственное выполнение модуля**

Модуль может выполняться непосредственно без необходимости добавления к потоку вызовов другой начальной точки.

## **Для выполнения модуля из сокращенного кода:**

Модули могут использоваться непосредственно в сочетании с сокращенными кодами. Сокращенный код должен вызывать имя модуля. Этот пример сокращенного кода выполнит модуль Special (Специальный), когда пользователь наберет \*97. Получаемая пользователем служба зависит от действий, используемых в модуле.

- Краткий код: например, \*97
- Номер телефона: «специальный» (включая кавычки)
- Идентификатор группы линий: 0
- Функция: получение голосовой почты

## **Для выполнения модуля для внешнего вызова:**

Модуль можно применить непосредственно к входящему (внешнему) вызову из приложения IP Office Manager. **В соответствующей записи** маршрута входящего вызова **введите для параметра** Назначение имя модуля с префиксом «VM:».

Например, введите  $VM$ :  $Automated$ , чтобы направить вызов к модулю с именем **AutoAttend**. Обратите внимание, что максимальная длина записи составляет 15 символов. Это означает, что длина имени модуля не может превышать 12 символов.

<span id="page-60-0"></span>При наличии в системе группы поиска, имя которой совпадает с именем модуля, вызовы будут направляться к этой группе, если сервер голосовой почты не будет работать.

#### **Дополнительные ссылки**

[Модули](#page-57-0) на стр. 58

# **Модули по умолчанию**

В системе IP Office версии 10 на сервере голосовой почты предусмотрен ряд модулей по умолчанию. В том числе к ним относятся запросы, необходимые для выполнения данных модулей на всех поддерживаемых языках.

• **RequestConfDetailsFromExternal**: данный модуль выдает запрос для вызывающих абонентов на ввод номера существующей конференции meet-me и последующий выбор роли (организатора или обычного участника).

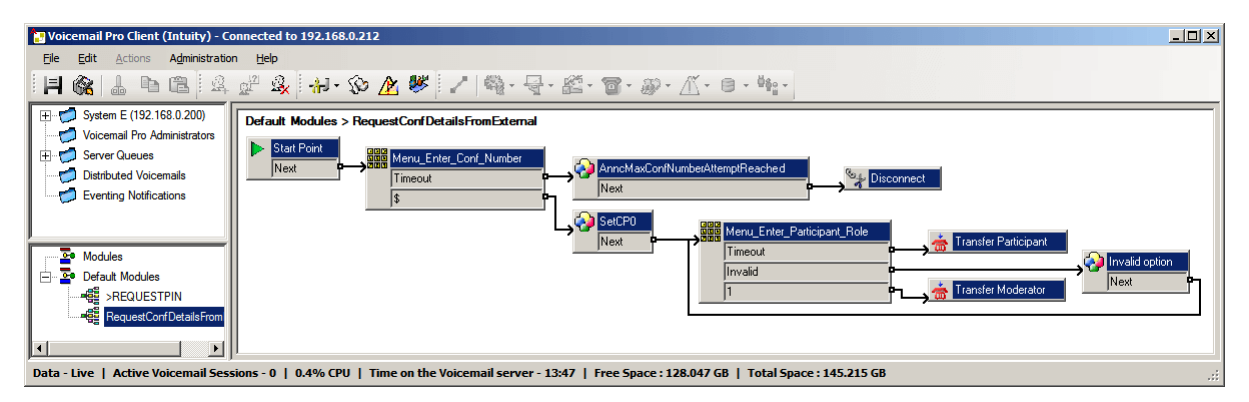

• **>REQUESTPIN**: данный модуль используется при обработке вызовов с автоприглашениями, выполняемых системой для запланированных конференций. Модуль выдает запрос для ответившего на вызов лица на ввод PIN-кода запланированной аудиоконференции и затем добавляет его к конференции.

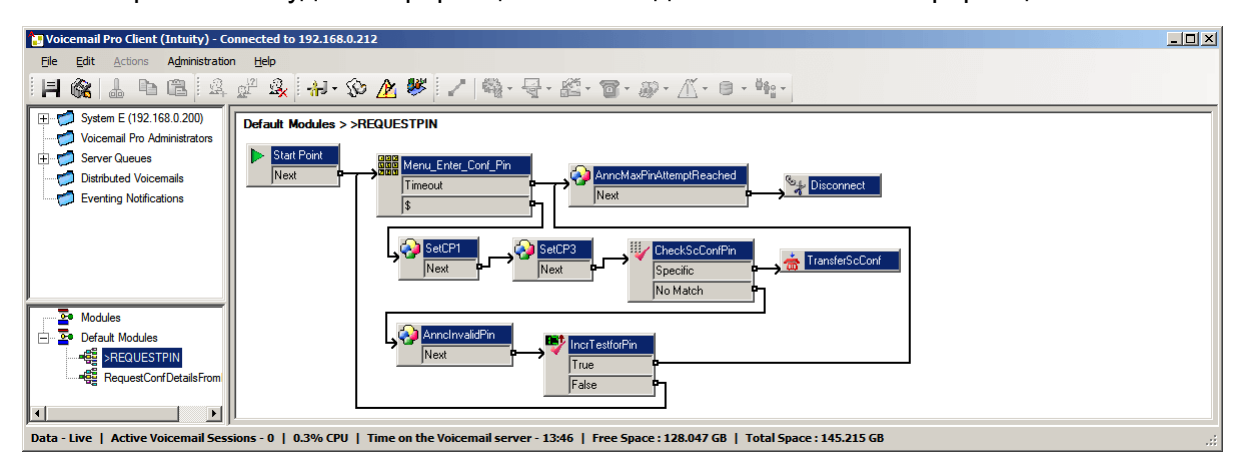

[Модули](#page-57-0) на стр. 58 Включение модуля на стр. 62 Редактирование модуля по умолчанию на стр. 62 Сброс модуля на стр. 62

# **Включение модуля**

# **Процедура**

1. Щелкните **Модули по умолчанию** и при необходимости раскройте список модулей.

Модули, которые на данный момент отключены и затемнены.

- 2. Щелкните имя модуля по умолчанию правой кнопкой и выберите **Включить**.
- 3. Щелкните **Сохранить и активизировать**, чтобы добавить данные модуля по умолчанию в базу данных активной системы.

## **Результаты**

Теперь можно добавить данный модуль к другому потоку вызовов и маршрутизировать вызовы на него.

#### **Дополнительные ссылки**

[Модули по умолчанию](#page-60-0) на стр. 61

# **Редактирование модуля по умолчанию**

## **Об этой задаче**

Модуль по умолчанию редактируется тем же способом, что и все другие модули. Причем учите, что при необходимости модуль по умолчанию сбрасывается до исходного состояния с помощью приведенной ниже процедуры.

# **Процедура**

Закройте клиент Voicemail Pro, чтобы **применить изменения**.

## **Результаты**

В некоторых потоках вызовов, особенно в потоке вызовов конференции, изменения не вступают в силу, пока клиент Voicemail Pro подключен к серверу.

#### **Дополнительные ссылки**

[Модули по умолчанию](#page-60-0) на стр. 61

# **Сброс модуля**

# **Процедура**

1. Щелкните правой кнопкой мыши на имени модуля по умолчанию и выберите **Сброс**.

Все внесенные в модуль изменения будут сброшены до исходных значений модуля по умолчанию, установленного вместе с сервером.

# 2. Щелкните **Сохранить и активизировать**

# **Дополнительные ссылки**

[Модули по умолчанию](#page-60-0) на стр. 61

# <span id="page-63-0"></span>**Глава 9. Условия**

Условия предоставляют способ проверки и разделения потока вызовов в зависимости от даты или дня недели либо значения переменной.

В потоке вызовов голосовой почты условие можно проверить при помощи действия  $\&$ **Проверка условия**. В зависимости от текущего значения условия («Истина» или «Ложь») к вызывающим абонентам могут быть применены различные действия.

Условия формируются из набора базовых элементов. Такие элементы можно сочетать в одном условии для создания сложных правил. К примеру, с помощью программы на неделю можно определить стандартное рабочее время компании, а затем объединить его с календарем для обнаружения исключений, таких как государственные праздники.

#### **Элементы условия**

В условие можно добавить различные типы элементов, перечисленные ниже:

- **Календарь**: выбор дней в календаре (до 255 дней), при которых элемент имеет значение True (истина), если текущая дата соответствует выбранному дню.
- **Программа на неделю**: выбор дней недели и периодов времени для каждого из этих дней, при которых элемент имеет значение True (истина).
- **Условие**: выбор существующего условия, которое будет использоваться с другим условием в качестве элемента.
- **Сравнить**: сравнение одного значения с другим по выбранным критериям, например «Равно» или «Больше или равно», и возвращение значения True (истина) при соответствии критериям. Можно сравнивать текущее значение переменных вызова \$CPxx и/или числовые значения, вводимые непосредственно.

## **Настройки логики**

Настройки логики можно применить как к целому условию, так и к отдельному элементу. Такие настройки могут менять критерии присвоения значения true или false.

- **AND (и)**: условие истинно, если все его элементы истинны, например A и B имеют значение True (истина).
- **\* II OR (или)**: условие истинно, если хоть один из его элементов истинен, например, если день недели — понедельник или вторник.
- **\* NOT (отрицание)**: этот логический элемент может использоваться для обращения значения (например, для возврата значения False (ложь) при значении True (истина)) отдельных элементов или целого условия.

#### **Дополнительные ссылки**

[Запуск редактора условий](#page-64-0) на стр. 65

<span id="page-64-0"></span>[Добавление нового условия](#page-65-0) на стр. 66 [Добавление элементов в условие](#page-65-0) на стр. 66 [Редактирование элементов](#page-66-0) на стр. 67 [Изменение настроек логики условий](#page-66-0) на стр. 67 [Изменение имени условия](#page-67-0) на стр. 68 [Удаление элементов и условий](#page-67-0) на стр. 68 [Вводная информация о календаре](#page-67-0) на стр. 68 [Добавление элемента «Условие»](#page-69-0) на стр. 70 [Добавление элемента «Сравнить»](#page-70-0) на стр. 71 [Пример потока вызовов](#page-71-0) на стр. 72

# **Запуск редактора условий**

# **Об этой задаче**

При необходимости можно добавить элементы к существующему условию, изменить логику условия и удалить элементы и условия.

# **Процедура**

Щелкните значок ▲.

• Редактор условий можно открыть, нажав **F6**.

# • Щелкните **Администрирование** > **Редактор условий**.

После запуска редактора условий будут показаны все существующие условия. В данном примере условий нет.

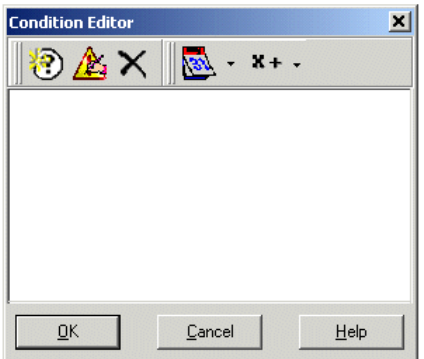

# **Дополнительные ссылки**

[Условия](#page-63-0) на стр. 64

# <span id="page-65-0"></span>**Добавление нового условия**

# **Об этой задаче**

## **В** Примечание:

Можно добавить не более 255 условий.

# **Процедура**

1. Щелкните значок • на панели инструментов.

Откроется окно Новое условие.

2. Введите имя условия и щелкните **OK**.

Создав условие, можно добавить и изменить его элементы. Условие может содержать множество элементов, в том числе несколько элементов одного типа. В данном примере добавляются условия с полным набором элементов.

Новое условие будет помещено в окно Редактор условий. Условие обозначается значком  $\odot$ , после которого указано имя условия.

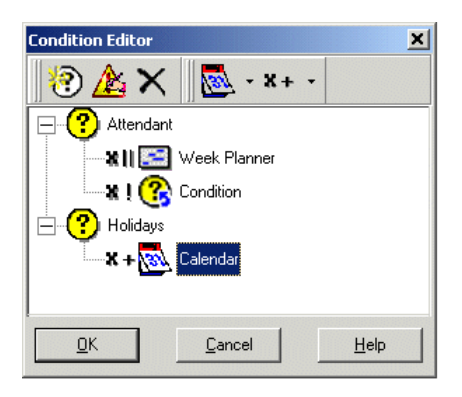

# **Дополнительные ссылки**

[Условия](#page-63-0) на стр. 64

# **Добавление элементов в условие**

# **Об этой задаче Процедура**

- 1. Щелкните значок  **Список элементов** на панели инструментов.
- 2. Щелкните тип необходимого элемента:
	- **МАЛендарь**: см. Календарь.
	- **• Программа на неделю**: см. Программа на неделю.
	- **關Cравнить**: см. Сравнить.

• **• Условие**: см. Условие.

<span id="page-66-0"></span>3. Щелкните **® Имя условия** в окне Редактор условий.

Добавлен значок элемента.

Теперь можно изменить настройки элемента.

#### **Дополнительные ссылки**

[Условия](#page-63-0) на стр. 64

# **Редактирование элементов**

# **Процедура**

1. Выберите элемент и щелкните значок <sub>▲</sub> Изменить на панели инструментов.

Также можно дважды щелкнуть на элемент, чтобы открыть окно свойств.

Откроется окно свойств элемента.

- 2. Внесите необходимые изменения.
- 3. Щелкните **OК**, чтобы сохранить изменения и закрыть окно свойств.

## **Дополнительные ссылки**

[Условия](#page-63-0) на стр. 64

# **Изменение настроек логики условий Процедура**

- 1. Щелкните значок **Логика** на панели инструментов.
- 2. Выберите требуемую логику:
	- x $||$  (OR или)
	- $x+$  (AND и)
	- $x!$  (NOT отрицание)
- 3. В окне Редактор условий щелкните элемент, к которому необходимо применить логику.

Индикатор логики изменится.

## **Дополнительные ссылки**

[Условия](#page-63-0) на стр. 64

# <span id="page-67-0"></span>**Изменение имени условия**

# **Процедура**

1. Выберите условие и щелкните значок <u>А</u>Изменить на панели инструментов.

Откроется окно Переименовать условие.

- 2. Измените имя условия.
- 3. Щелкните **ОК**.

# **Дополнительные ссылки**

[Условия](#page-63-0) на стр. 64

# **Удаление элементов и условий**

# **Процедура**

- 1. Выберите элемент или условие для удаления.
- 2. Щелкните значок х на панели инструментов.

Выбранные элементы или условия будут удалены.

# **Дополнительные ссылки**

[Условия](#page-63-0) на стр. 64

# **Вводная информация о календаре**

Выбор дней в календаре R<sub>s</sub> (до 255 дней), при которых возвращается значение «Истина», если текущая дата соответствует выбранному дню. Чтобы выделить или отменить выделение дня, дважды щелкните на нем. Выбранные дни отображаются на зеленом фоне, например .

# **В** Примечание:

На сером фоне показаны выходные дни  $(\cdot\cdot\cdot)$ , независимо от того, выбраны они или нет.

**Логика нескольких дней**: по умолчанию к этому элементу условия применяется логический оператор **OR X||**. Этот элемент возвращает значение «Истина» при совпадении любого из выбранных дней. Если используется логический оператор **AND X=** и выбрано несколько дней, элемент не возвращает значение True (истина).

# **В** Примечание:

Для выбранных дней, которые уже прошли, выделение автоматически не снимается.

[Условия](#page-63-0) на стр. 64 Добавление элемента календаря на стр. 69 Вводная информация о программе на неделю на стр. 69 [Добавление элемента «Программа на неделю»](#page-69-0) на стр. 70

# **Добавление элемента календаря**

## **Об этой задаче Процедура**

- 1. Щелкните **Календарь**.
- 2. Нажмите на условие, к которому необходимо добавить этот элемент.
- 3. Дважды щелкните на элементе, чтобы просмотреть его настройки.
- 4. Дважды щелкните на отдельные дни в календаре, чтобы выделить их или отменить выделение.
- 5. Щелкните **ОК**.

## **Дополнительные ссылки**

[Вводная информация о календаре](#page-67-0) на стр. 68

# **Вводная информация о программе на неделю**

Поток вызовов, разработанный и хранящийся на центральном сервере Voicemail Pro, включает в себя условие «Программа на неделю», настроенное на определенное время. Действие Программа на неделю используется для определения периодов обычной недели, которые будут возвращать значение True (истина). Он содержит записи для каждого дня недели, а также время начала и окончания периода «истинности» для каждого дня. Условие «Программа на неделю» выбирается на основе часового пояса, в котором находится пользователь, а не часового пояса, в котором расположен централизованный сервер Voicemail Pro.

Например, вы звоните из IPO1, где часы показывают 2:00 дня (UTC +2.00), другому пользователю, находящемуся в другом часовом поясе, где на часах 2:30 ночи (UTC -9.30). Если для условия «Программа на неделю» второго пользователя установлено 2:30 ночи (UTC -9.30), а поток вызовов хранится на централизованном сервере голосовой почты, где часы показывают 5:30 дня (UTC +5.30), условие «Поток вызовов» будет основываться на часовом поясе второго пользователя, а не на часовом поясе сервера голосовой почты, на котором хранится поток вызовов.

• **Логика нескольких дней**: по умолчанию к этому элементу условия применяется логический оператор OR X||. Этот элемент возвращает значение «Истина» при совпадении любого из выбранных дней. Если используется логический оператор AND X= и выбрано несколько дней, элемент не возвращает значение True (истина).

#### **Дополнительные ссылки**

[Вводная информация о календаре](#page-67-0) на стр. 68

# <span id="page-69-0"></span>**Добавление элемента «Программа на неделю»**

# **Процедура**

- 1. Щелкните значок **Список элементов** на панели инструментов.
- 2. Щелкните **Программа на неделю**.
- 3. Щелкните условие, к которому необходимо добавить этот элемент.
- 4. Дважды щелкните на элементе, чтобы просмотреть его настройки.
- 5. Выберите необходимые дни и периоды времени для каждого дня, которые будут возвращать значение True (истина).
- 6. Щелкните **ОК**.

# **Дополнительные ссылки**

[Вводная информация о календаре](#page-67-0) на стр. 68

# **Добавление элемента «Условие»**

# **Об этой задаче**

Элемент Условие используется для объединения значений существующих условий. Если выбрать этот элемент, отобразится список всех прочих условий для выбора.

# **Процедура**

- 1. Щелкните значок **Список элементов** на панели инструментов.
- 2. Щелкните **Условие**.
- 3. Нажмите на условие, к которому необходимо добавить этот элемент.
- 4. Дважды щелкните на элементе, чтобы просмотреть его настройки.

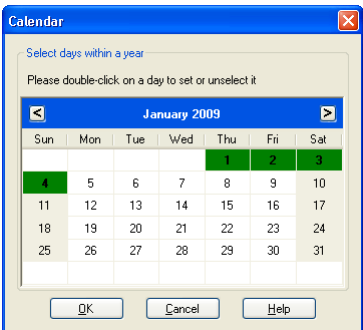

Выберите необходимое существующее условие.

5. Щелкните **ОК**.

<span id="page-70-0"></span>Создано два условия:

- С помощью элемента Программа на неделю создано условие, согласно которому вызовы, получаемые с 09:00 до 18:00 с понедельника до пятницы обрабатываются не так, как вызовы, получаемые в другое время. Для более подробной информации.
- С помощью элемента Календарь создано условие, согласно которому учитываются календарные даты, например, государственные праздники.
- Эти два условия необходимо объединить, чтобы поток вызовов обрабатывал вызовы в рабочее время иначе, чем вызовы, получаемые в нерабочее время и выходные дни.
- 6. Щелкните значок **Список элементов** на панели инструментов.
- 7. Щелкните **Условие**.
- 8. Щелкните **Программа на неделю** в окне Редактор условий. Условие будет помещено в окно Редактор условий.
- 9. Откройте свойства этого элемента условия двойным щелчком.
- 10. Выберите результат условия «Календарь».
- 11. Щелкните логические параметры и выберите действие **NOT**. Щелкните **Условие**, чтобы применить логический параметр.
- 12. Щелкните **ОК**. Теперь условие будет истинным для времени от 09:00 до 18:00 с понедельника до пятницы в непраздничные дни.

# **Дополнительные ссылки**

[Условия](#page-63-0) на стр. 64

# **Добавление элемента «Сравнить»**

# **Об этой задаче**

Элемент «Сравнить» В служит для добавления переменной, которая будет использоваться для определения потока вызовов, представляемого вызывающему абоненту. Вы можете сравнивать переменные вызова Voicemail Pro, например \$POS или \$ETA, между собой или с указанным значением.

# **Процедура**

- 1. Щелкните значок **Список элементов** на панели инструментов.
- 2. Щелкните **Сравнить**.
- 3. Нажмите на условие, к которому необходимо добавить этот элемент.

<span id="page-71-0"></span>4. Дважды щелкните на элементе, чтобы просмотреть его настройки.

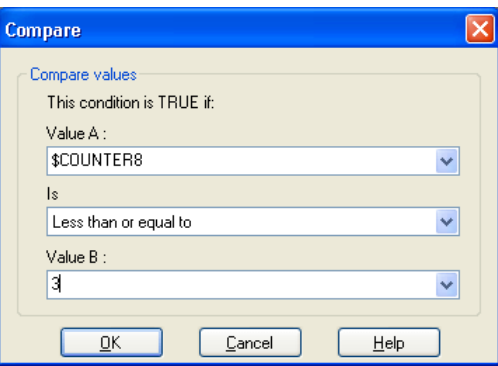

- **Значение A**: введите значение или воспользуйтесь раскрывающимся меню для выбора переменной вызова.
- **Условие**: выберите критерий, который будет использоваться для определения истинности или ложности текущего значения элемента. Доступны такие варианты:
	- **Равно**: истина, если значение A равно значению B (A = B).
	- **Не равно**: истина, если значение A не равно значению B (A =! B).
	- **Меньше**: истина, если значение A меньше значения B (A < B).
	- **Больше**: истина, если значение A больше значения B (A > B).
	- **Меньше или равно**: истина, если значение A меньше или равно значению B (A  $\leq$  B).
	- **Больше или равно**: истина, если значение A больше или равно значению B (A  $>=$  B).
	- **Значение B**: введите значение или воспользуйтесь раскрывающимся меню для выбора переменной вызова.
- 5. Щелкните **ОК**.

#### **Дополнительные ссылки**

[Условия](#page-63-0) на стр. 64

# **Пример потока вызовов**

Ниже показан пример поставленного в очередь потока вызовов, в котором используется условие для проверки значения переменной вызова \$POS для вызывающего абонента, находящегося в очереди.
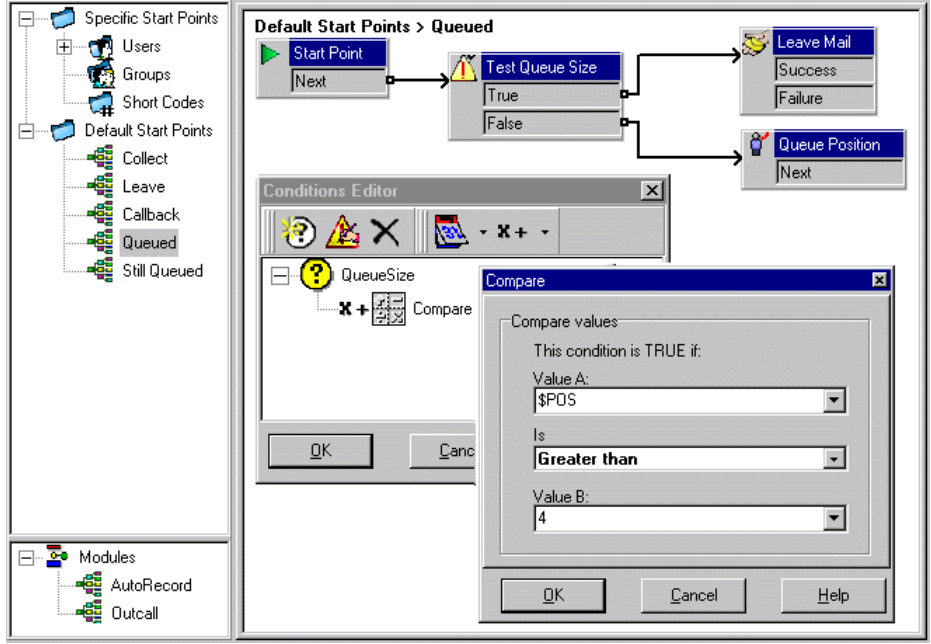

- Условие QueueSize создано. Элемент «Сравнить», добавленный в условие, проверяет, превышает ли значение \$POS число 4.
- В потоке вызовов:
	- Когда вызывающий абонент занимает в очереди позицию с 1 по 4, значение условия — «Ложь». К вызывающему абоненту применяется действие **Место в очереди**, и прежде чем вернуться в очередь, абонент слышит свою позицию в ней.
	- Когда вызывающий абонент занимает в очереди позицию 5, значение условия «Истина». Абонента просят оставить сообщение.

#### **Дополнительные ссылки**

[Условия](#page-63-0) на стр. 64

## <span id="page-73-0"></span>**Глава 10. Дополнительное редактирование**

Потоки вызовов можно экспортировать и импортировать с других серверов голосовой почты.

#### **Дополнительные ссылки**

Включение других файлов в сервер голосовой почты на стр. 74 [Импорт или экспорт данных](#page-74-0) на стр. 75

## **Включение других файлов в сервер голосовой почты**

#### **Об этой задаче**

Настройки существующего файла .vmp могут включаться в настройки сервера голосовой почты.

При использовании включаемых файлов настройки сервера голосовой почты содержат только указатель на имя и расположение включаемого файла. Соответственно, не следует перемещать или переименовывать включаемые файлы. Рекомендуется разместить файл в той же папке, что и Root.vmp, прежде чем включить его.

Щелкните  $\chi$ , чтобы удалить включенный файл. Удаляется ссылка на файл, но не на сам файл.

#### **Процедура**

1. В меню **Файл** выберите **Включает**.

Откроется диалоговое окно Конфигурация включает.

2. Шелкните  $\Phi$ .

Откроется диалоговое окно Новый включаемый файл.

- 3. Выберите файл для включения.
- 4. Щелкните **Открыть**.
- 5. Щелкните **Обновить**, чтобы обновить настройки файла Voicemail Pro.

#### **Дополнительные ссылки**

Дополнительное редактирование на стр. 74

## <span id="page-74-0"></span>**Импорт или экспорт данных**

Мастер Импорт или экспорт данных используется для переноса данных конфигурации Voicemail Pro из одной системы в другую. Можно использовать один из следующих файловых форматов, в зависимости от элементов конфигурации, которые требуется перенести:

- .mdb: чтобы перенести всю базу данных потока вызовов из одной системы Voicemail Pro в другую. Можно использовать файл .mdb, чтобы перенести базу данных при обновлении системы Voicemail Pro до последнего выпуска. Файл .mdb включает следующие элементы:
	- Модули
	- Условия
	- Кампании
- .tar.gz: чтобы перенести все настройки конфигурации из одной системы Voicemail Pro в другую. Возможность перенести настройки всей конфигурации предоставляет гибкость при разработке и тестировании потоков вызовов, запросов и настроек в одной системе перед переносом их в другую. Кроме того, такая возможность полезна в управлении потоком вызовов в одной или нескольких удаленных системах Voicemail Pro. Файл .tar.gz включает следующие элементы
	- База данных потоков вызовов, которая включает модули, условия и кампании
	- Запросы
	- Системные настройки Voicemail Pro

#### **В** Примечание:

Параметр переноса настроек всей конфигурации доступен только в том случае, если запущен клиент Voicemail Pro из приложения Avaya IP Office Web Manager, выполняющегося на сервере IP Office Server Edition, развернутом в виде сервера приложений.

- .mod: чтобы перенести только модули из одной системы Voicemail Pro в другую.
- .con: чтобы перенести только условия из одной системы Voicemail Pro в другую.

#### **Дополнительные ссылки**

[Дополнительное редактирование](#page-73-0) на стр. 74 Импорт данных Voicemail Pro на стр. 75 [Экспорт данных Voicemail Pro](#page-75-0) на стр. 76

### **Импорт данных Voicemail Pro**

#### **Предварительные требования**

• Содержимое импортированного файла. mdb перезаписывает содержимое имеющейся базы данных. Копия базы данных сохраняется в папке DB Backup для использования в качестве резервной копии.

- <span id="page-75-0"></span>• Модули в импортированном файле .mod перезаписывают любые имеющиеся модули с совпадающими именами.
- Условия в импортированном файле .con перезаписывают любые имеющиеся условия с совпадающими именами.
- Если вы не используете файл.  $\tan\sigma z$  для переноса всех настроек конфигурации, перенесите запросы в виде отдельных элементов или повторно запишите их.

#### **Процедура**

1. В меню **Файл** щелкните **Импорт или экспорт**.

Откроется диалоговое окно Импорт или экспорт данных.

- 2. Выберите **Импорт данных** и щелкните **Далее**.
- 3. Введите путь и имя файла, который требуется импортировать. Или нажмите кнопку, чтобы найти файл, и щелкните **Открыть**.

Используйте файл .mdb для всей памяти данных потока вызовов, файл .mod только для модулей, файл .con только для условий, а файл .tar.gz для настроек всей конфигурации, включая запросы.

- 4. Щелкните **Далее**.
- 5. При импорте файла типа .con или .mod в отобразившемся списке выберите объекты, которые требуется импортировать, и щелкните **Далее**.
- 6. Щелкните **Завершить**, а затем **Закрыть**.
- 7. Щелкните **Сохранить и активизировать**, прежде чем закрыть клиент Voicemail Pro, чтобы применить импортированные данные.

#### **Дополнительные ссылки**

[Импорт или экспорт данных](#page-74-0) на стр. 75

### **Экспорт данных Voicemail Pro**

#### **Процедура**

1. В меню **Файл** щелкните **Импорт или экспорт**.

Откроется диалоговое окно Импорт или экспорт данных.

2. Выберите **Экспорт данных** и щелкните **Далее**.

Откроется диалоговое окно Экспорт данных.

3. Введите путь и имя файла, который требуется экспортировать. Либо нажмите кнопку обзора для перехода к файлу, выберите тип файла, введите имя файла, который требуется экспортировать и щелкните **Открыть**.

Используйте файл .mdb для всей памяти данных потока вызовов, файл .mod только для модулей, файл .con только для условий, а файл .tar.gz для настроек всей конфигурации, включая запросы.

- 4. Щелкните **Далее**.
- 5. При экспорте файла типа .con или .mod в отобразившемся списке выберите элементы, которые требуется экспортировать, и щелкните **Далее**.
- 6. Щелкните **Завершить**, а затем **Закрыть**.

#### **Дополнительные ссылки**

[Импорт или экспорт данных](#page-74-0) на стр. 75

# **Part 3: Callflow Actions**

## **Действия с потоком вызовов**

В поток вызовов могут быть включены следующие действия:

• **Начальная точка**: данное особое действие присутствует во всех потоках вызовов. Это просто точка запуска потока вызовов, к которой можно привязать другие действия. Хотя данное действие имеет вкладки **Общие**, **Вводные запросы**, **Отчетность** и **Результаты**, их не следует использовать. Все пользовательские настройки этих вкладок будут игнорироваться. Их следует применять на вкладках первого дополнительного действия, добавляемого в поток вызовов, и привязывать к действию **Начальная точка**.

#### **Базовые действия**

Следующие действия используются для управления маршрутизацией вызовов между действиями.

- **Общее действие**: воспроизведение уведомления, вводимого при помощи вкладки **Вводные запросы** для вызывающего абонента. Используется также для введения пользовательских команд для сервера голосовой почты.
- **Действие «Озвучивание текста»**: введите текст и воспроизведите его вызывающему абоненту. Функция преобразования текста в речь должна быть включена.
- **Действие меню**: разделяет поток вызовов в соответствии с тем, какие клавиши телефона нажимает вызывающий абонент.
- **Действие «Перейти»**: переход к другой начальной точке.
- **Действие «Разъединение»**: разъединение вызова или возврат вызова группы поиска в очередь.
- **Действие «Главная»**: возврат к начальной точке.
- **Действие «Возврат модуля»**: возврат к началу модуля.

#### **Действия с почтовым ящиком**

Эти действия относятся к отправке сообщений и их получению из почтового ящика.

- **Действие «Получить почту»**: получение сообщений из почтового ящика.
- **Действие «Отправить почту»**: отправка сообщения в почтовый ящик.
- **Действие «Прослушать»**: запись в почтовый ящик.
- **Действие «Голосовой вопрос»**: запись ответов на серию запросов.
- **Действие «Кампания»**: доступ к кампании для чтения или отправки сообщений.

#### **Операции по настройке**

Вызывающий абонент может использовать эти действия, чтобы изменить настройки почтового ящика пользователя или группы поиска.

- **Действие «Изменить список воспроизведения»**: повторная запись запроса.
- **Действие «Запись имени»**: повторная запись имени почтового ящика.
- **Действие «Меню личных параметров»**: изменение настроек пользователя или группы.
- **Действие «Выбор языка системных запросов»**: изменение языка запросов, используемый для вызова.

#### **Телефонные операции**

Эти действия относятся к функциям телефонной связи, таким как перевод.

- **Действие «Переменная маршрутизация»**: маршрутизация при соответствии к переменной, например CLI вызывающего абонента.
- **Действие «Маршрутизация входящих вызовов»**: маршрутизация вызова в зависимости от того, является он внутренним или внешним.
- **Маршрутизация на основании состояния вызова**: маршрут вызовов определяется по причине их переадресации на голосовую почту.
- **Действие «Перевод вызова»**: немедленный перевод вызова в указанный пункт назначения.
- **Действие «Оповещение шепотом»**: скрытый перевод вызова.
- **Действие «Список вызовов»** перевод вызова согласно выбору пользователя.
- **Действие «Набор по имени»**: выбор пользователя/группы с помощью букв клавиатуры.
- **Действие «Полуавтоматический перевод»**: перевод вызова и отслеживание завершения перевода. Если перевод не завершен, свяжите с другими последующими действиями.
- **Действие «Сбор алфавитно-цифровых символов»**: вызывающие абоненты используют это действие для ввода текстовых и числовых значений.
- **Действие «Парковка и оповещение»**: парковка входящего вызова и отправка оповещения о нем на указанный добавочный номер пользователя или группе поиска.
- **Действие «Сценарий прогнозируемых вызовов»**: создание потоков вызовов для прогнозируемых вызовов, выполняемых Avaya Outbound Contact Express.

#### **Прочие действия**

- **Действие «Электронная почта»**: отправка записи по электронной почте.
- **Действие «Открыть дверь»**: открывание и/или закрывание реле двери.
- **Действие «Настройка аварийных сигналов»**: установка времени аварийного вызова.
- **Действие «Часы»**: воспроизведение времени для вызывающего абонента.
- **Действие «После набора»**: воспроизведение записи на внутренний номер.
- **Удаленный поток вызовов**: включать потоки вызовов, созданные в другом месте, в существующий поток вызовов.

#### **Операции с условием**

Эти действия используются для создания ответвлений маршрута вызова в зависимости от истинности или ложности значения.

- **Действие «Проверка условия»**: проверка истинности или ложности условия.
- **Действие «Установка пользовательской переменной»**: установка определенного значения переменной.
- **Действие «Проверка пользовательской переменной»**: проверка значения переменной.
- **Действие «Проверка переменной»**: проверка соответствия пользовательского набора определенным символам.
- **Приращение и проверка счетчика**: увеличьте счетчик и проверьте, соответствует ли он сейчас определенному значению.
- **Уменьшение и проверка счетчика**: уменьшите счетчик и проверьте, соответствует ли он сейчас определенному значению.

#### **Операции с базой данных**

Эти действия относятся к извлечению и внесению данных в базу данных.

- **Действие «Открыть базу данных»**: открытие базы данных.
- **Действие «Выполнить базу данных»**: выполнение действия с базой данных.
- **Действие «Получение данных из базы данных»**: получение информации из базы данных.
- **Действие «Закрыть базу данных»**: закрытие базы данных.

#### **Действия с очередью**

Эти действия связаны с очередями групп поиска и недоступны для пользователей и стартовых точек кратких кодов.

- **Действие «Расчетное время получения ответа для очереди»**: озвучивание ожидаемого времени ответа для вызывающего абонента.
- **Действие «Место в очереди»**: озвучивание места вызывающего абонента в очереди.

## <span id="page-80-0"></span>**Глава 11. Вкладки действия «Запуск» и настроек действия**

Каждая начальная точка включает действие **Пуск**. Затем можно добавить и привязать дальнейшие действия, чтобы создать поток вызовов. У всех действий есть набор свойств, расположенных на вкладках, которые описаны в этой главе.

#### **Дополнительные ссылки**

The Start Action на стр. 81 [Вкладка настроек действия «Общие»](#page-81-0) на стр. 82 [Action 'Entry Prompts' Settings Tab](#page-82-0) на стр. 83 [Вкладка настроек действия «Особые»](#page-83-0) на стр. 84 [Вкладка настроек действия «Отчетность»](#page-83-0) на стр. 84 [Вкладка настроек действия «Результаты»](#page-85-0) на стр. 86

## **The Start Action**

This action is present at the start of all call flows. It is simply the start point to which other actions can be linked.

• While this action has **Общее**, **Вводные запросы**, **Reporting** and **Результаты** tabs they should not be used. Any settings added to those tabs will be ignored and should be applied through the tabs of the first additional action added to the call flow and linked to the **Пуск**  action.

#### **Procedure**

Double-click on the **Пуск** icon and select the **Особые** tab (the other tabs should not be used).

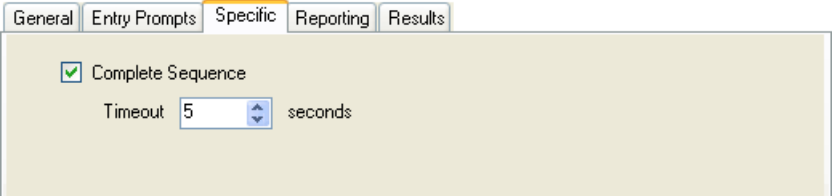

<span id="page-81-0"></span>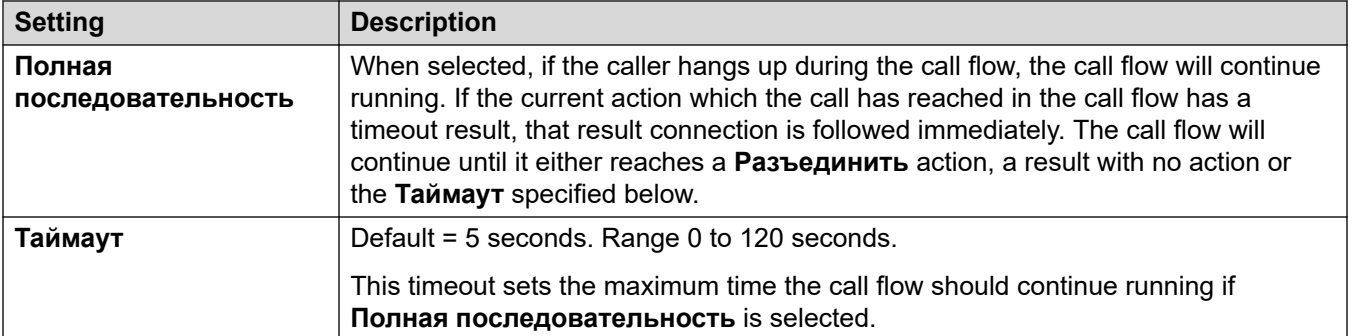

#### **Example**

In the call flow below, a **Прослушать** action is used to record a message and then two following Эл. почта actions are used to distribute copies of the message.

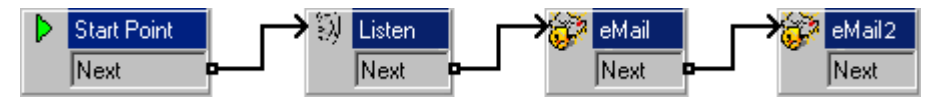

- Without Полная последовательность enabled in the Пуск, if the caller hangs up after the recording no e-mails are sent.
- With the Полная последовательность option enabled in the Пуск, the e-mails are sent regardless of the caller hanging up.

#### **Related links**

Вкладки действия «Запуск» и настроек действия оп раде 81

## Вкладка настроек действия «Общие»

Вкладка Общие содержит имя действия. Также можно ввести примечания о действии и защитить поток вызовов, добавив код доступа.

Эта вкладка отображается для действия Запуск в потоках вызовов. Однако ее не следует использовать, поскольку настройки действия Запуск игнорируются, и их лучше задавать для следующего действия, добавляемого в поток вызовов.

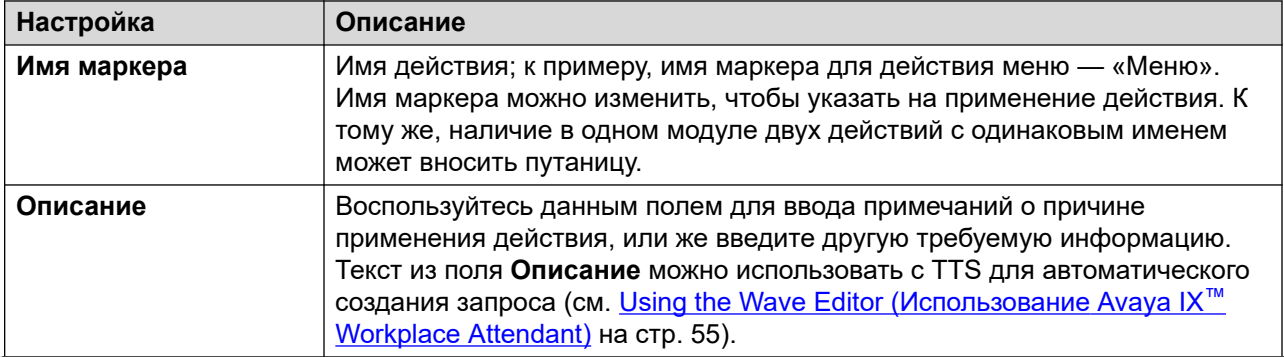

Table continues...

<span id="page-82-0"></span>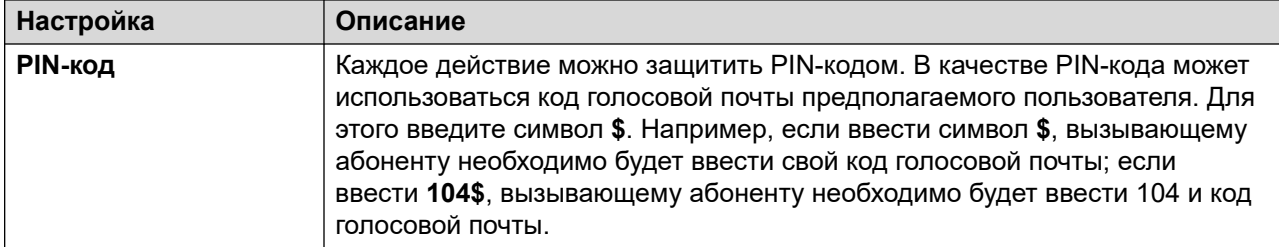

#### Дополнительные ссылки

Вкладки действия «Запуск» и настроек действия на стр. 81

## **Action 'Entry Prompts' Settings Tab**

The **Вводные запросы** tab is used to select the prompts to be played before the action performs its main role. Multiple prompts can be added and the order in which they are played adjusted.

This tab is shown for the **Start** action in calls flows. However, it should not be used as settings applied to the Start action are ignored and should instead be applied through the first other added to the call flow.

- When accessing voicemail prompts, voicemail variables can be used in both the path an filename for the prompt. For example:
	- Если запросы Greeting1.wav, Greeting2.wav и т. д. записаны, то действие по воспроизведению Greeting\$KEY. wav будет воспроизводить приветствие, соответствующее текущему значению переменной \$КЕҮ.
	- Записывая пользовательские запросы на разных языках в виде файлов с одним и тем же именем, но размещенных во вложенных папках с именами, соответствующими языкам, можно использовать переменную \$LOC в пути к файлу запроса для воспроизведения версии на нужном языке.
	- Для объявлений можно использовать форматы [GREETING]\<name> Queued и [GREETING] \<name> StillQueued, ГДе ВМесто <name> ПОДСТАВЛЯЕТСЯ ИМЯ пользователя или группы поиска.
- Add Prompt: Clicking  $\Phi$  or double-clicking an existing listed prompt starts **Wave Editor**. Use the editor to record and play prompts through the voicemail server computer or through an extension on the system. You can select an existing prompt or specify a new file name and then record the new prompt.
- . Edit Prompt: Edit the details of the currently highlighted prompt using the Wave Editor.
- Delete Prompt: Delete the currently highlighted prompt from the play list. Note that the actual prompt file is not deleted from the server.
- Move Prompt: Move the position of the currently highlighted prompt in the play list.
- Allow prompts to be interrupted by Tones: If selected, the callers can press tone keys to make selections during the playing of the actions entry prompts.

<span id="page-83-0"></span>The Изменить список воспроизведения action can be used in call flows to record a specified prompt. This helps you to create call flow options where the voicemail user can record prompts themselves to reflect changes in operation.

#### **Speaking Variables to Callers**

Call variables can be used as prompts. The value of the call variable is then spoken. This applies to all variables that are numeric values. It also applies to \$NAM which plays the mailbox user's recorded name prompt.

Numbers are spoken as a series of single digits. For example, 123 is spoken as "one two three". To speak 123 as "one hundred and twenty-three" requires TTS to be installed and a Озвучивание текста action used.

- Некоторые переменных вызова \$СРхх могут воспроизводиться как запросы. Например:
	- \$NAM воспроизводит имя пользователя.
	- \$CLI озвучивает идентификатор вызывающего абонента.
	- \$RES воспроизводит текущий результат, если это файл в формате . wav.
	- \$VAR воспроизводит переменную как список цифр.

#### **Related links**

Вкладки действия «Запуск» и настроек действия оп раде 81

### Вкладка настроек действия «Особые»

Содержимое этой вкладки зависит от типа действия. В некоторых случаях эта вкладка может называться иначе, например «Тональный набор» для действия Меню. Вкладка Особые или Тональный набор доступна не для всех действий. Вкладка «Особые» подробно рассмотрена в разделе, описывающем доступные действия.

Эта вкладка отображается для действия Запуск в потоках вызовов. Однако ее не следует использовать, поскольку настройки действия Запуск игнорируются, и их лучше задавать для следующего действия, добавляемого в поток вызовов.

#### Дополнительные ссылки

Вкладки действия «Запуск» и настроек действия на стр. 81

## Вкладка настроек действия «Отчетность»

Вкладка Отчетность предоставляет информацию, которая затем используется другими приложениями IP Office для сообщения о вызовах, использующих поток вызовов голосовой почты.

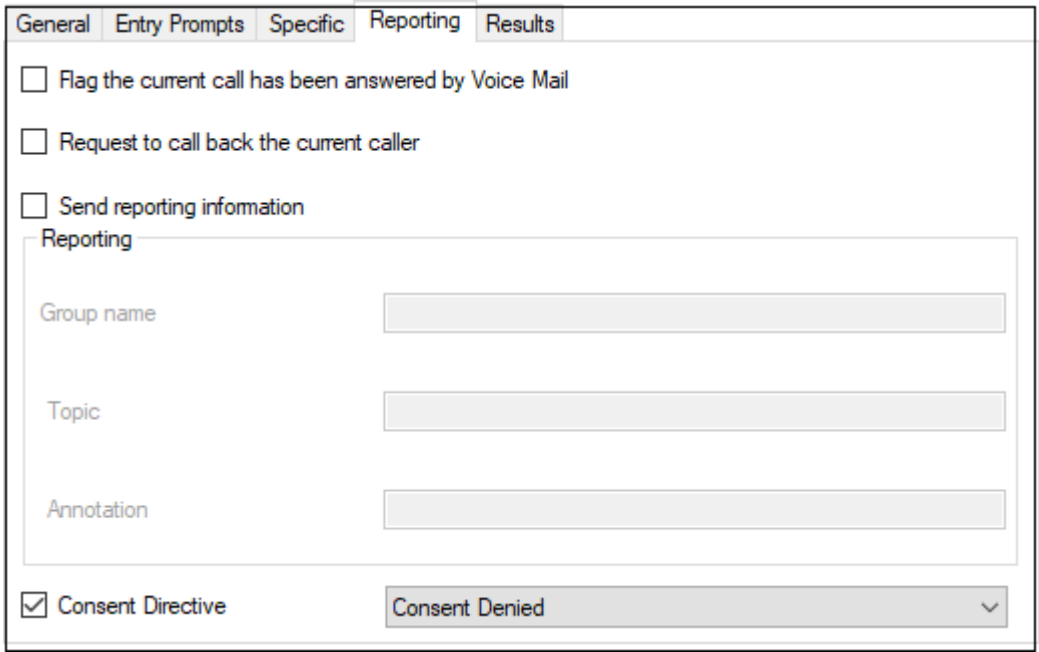

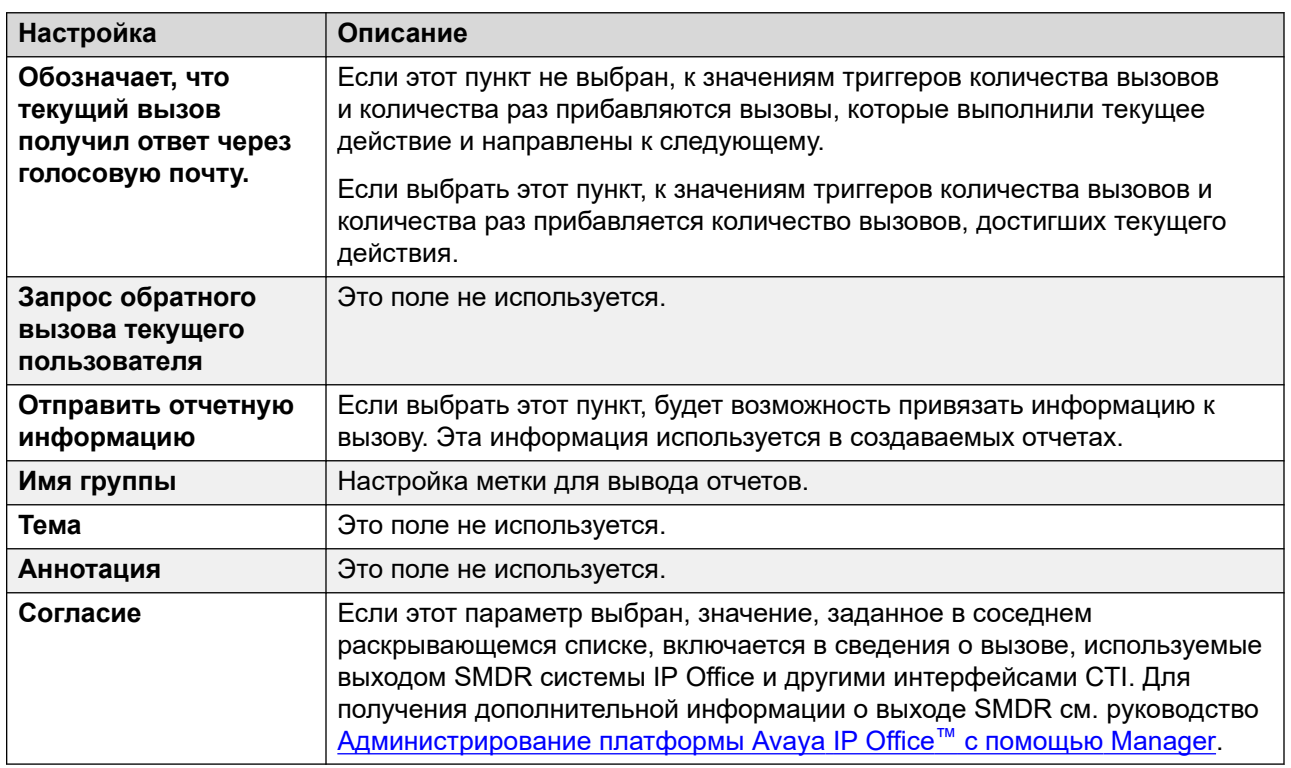

#### **Дополнительные ссылки**

[Вкладки действия «Запуск» и настроек действия](#page-80-0) на стр. 81

## <span id="page-85-0"></span>**Вкладка настроек действия «Результаты»**

На этой вкладке отображаются результаты выполненного действия. Для большинства действий результаты фиксируются и не могут быть изменены. Результаты некоторых действий изменяемы.

Эта вкладка отображается для действия **Запуск** в потоках вызовов. Однако ее не следует использовать, поскольку настройки действия **Запуск** игнорируются, и их лучше задавать для следующего действия, добавляемого в поток вызовов.

#### **Дополнительные ссылки**

[Вкладки действия «Запуск» и настроек действия](#page-80-0) на стр. 81

## <span id="page-86-0"></span>**Глава 12. Базовые действия**

Эти действия используются для управления маршрутизацией вызовов между действиями:

#### **Дополнительные ссылки**

Общего типа Action на стр. 87 [Действие «Озвучивание текста»](#page-88-0) на стр. 89 [Действие меню](#page-89-0) на стр. 90 [Действие «Перейти»](#page-92-0) на стр. 93 [Действие «Разъединение»](#page-94-0) на стр. 95 [Действие «Главная»](#page-94-0) на стр. 95 [Действие «Возврат модуля»](#page-95-0) на стр. 96

### **Общего типа Action**

The **Общего типа** action can be used to play a prompt to the caller. It can also be used to enter custom commands for the voicemail server. The maximum length for the string is 128 characters.

You can enter the Voicemail Pro generic commands either as traditional "free format" text strings such as SAVE: \$KEY or through using a series of data fields to set the parameters for the required string.

#### **Procedure**

- 1. Щелкните значок **Базовые действия**.
- 2. Select **Общего типа**.
- 3. Щелкните поток вызовов, в котором вы хотите разместить действие.
- 4. Свяжите новое действие с нужным результатом предыдущего действия.
- 5. Дважды щелкните действие, чтобы отобразить вкладки его настроек.
- 6. Вкладки **Общее**, **Вводные запросы**, **Reporting** и **Результаты** являются стандартными и доступны для всех действий. См. [Вкладки действия «Запуск» и](#page-80-0) [настроек действия](#page-80-0) on page 81.

7. Выберите вкладку Особые. Настройте параметры согласно требованиям.

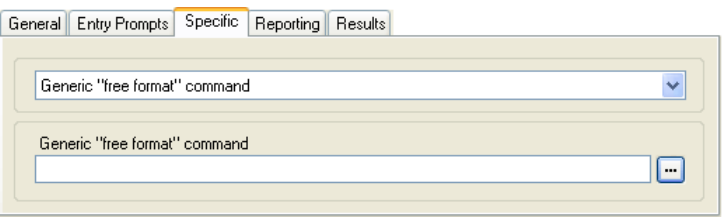

• The fields available will vary according to the selected type of generic command. For further details of each command, see Generic Action commands on page 97.

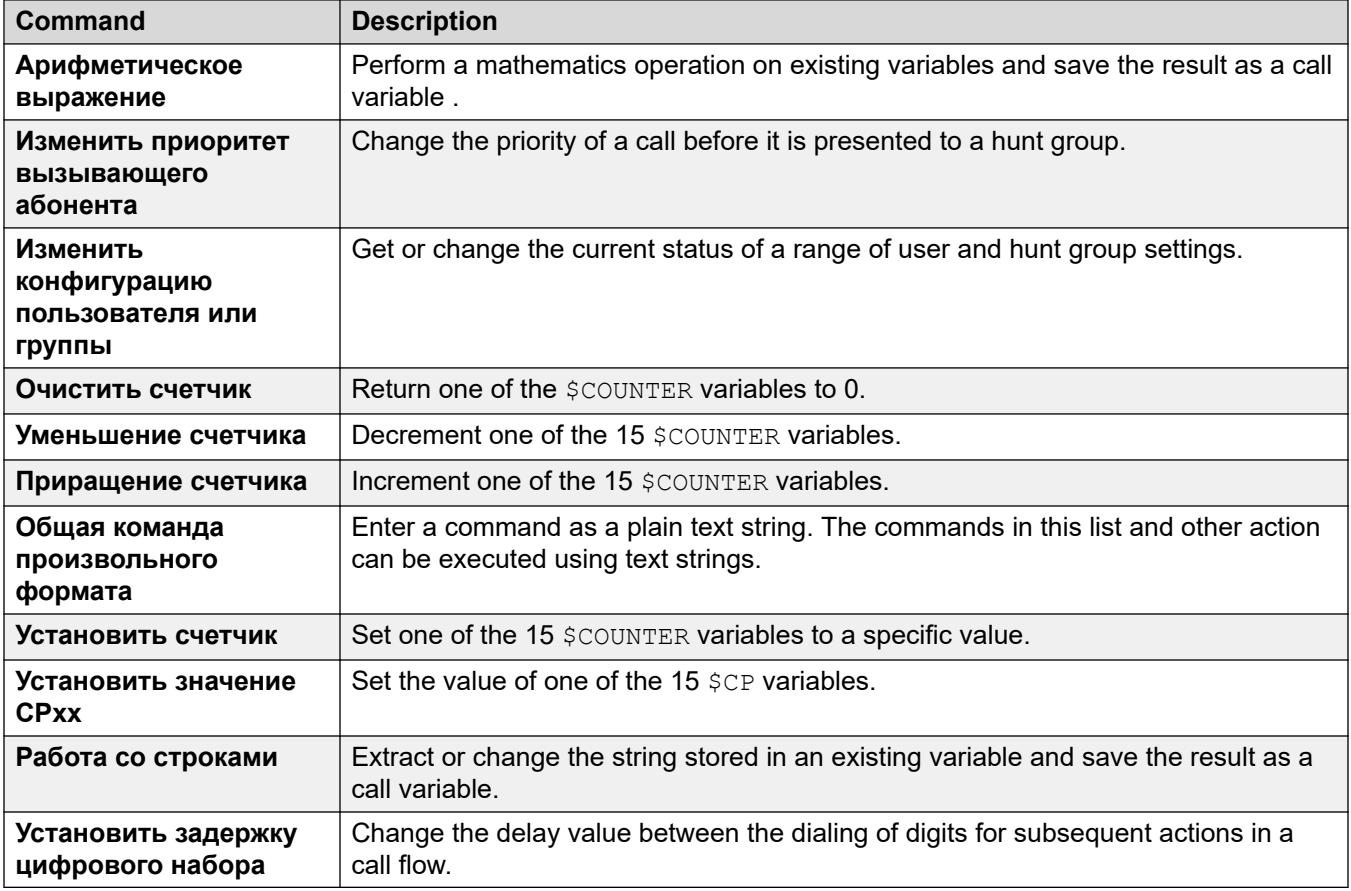

#### **Result**

Это действие имеет следующий результат, который можно привязать к последующему действию:

• Далее: направление вызова на следующее действие в потоке вызовов. Это соединение можно использовать даже после того, как вызывающий абонент повесил трубку, если для действия Пуск выбран вариант Полная последовательность.

#### **Related links**

Базовые действия оп раде 87

## <span id="page-88-0"></span>**Действие «Озвучивание текста»**

Это действие проговаривает вызывающему абоненту указанный текст. Чтобы использовать это действие, необходимо включить функцию TTS (Text to Speech — Преобразование текста в речь). См. [Использование действия «Озвучивание текста»](#page-310-0) на стр. 311.

#### **Процедура**

- 1. Щелкните значок **Базовые действия**.
- 2. Выберите **Озвучивание текста**.
- 3. Щелкните поток вызовов, в котором вы хотите разместить действие.
- 4. Свяжите новое действие с нужным результатом предыдущего действия.
- 5. Дважды щелкните действие, чтобы отобразить вкладки его настроек.
- 6. Вкладки **Общее**, **Вводные запросы**, **Reporting** и **Результаты** являются стандартными и доступны для всех действий. См. [Вкладки действия «Запуск» и](#page-80-0) [настроек действия](#page-80-0) на стр. 81.
- 7. Выберите вкладку **Особые**. Настройте параметры согласно требованиям.

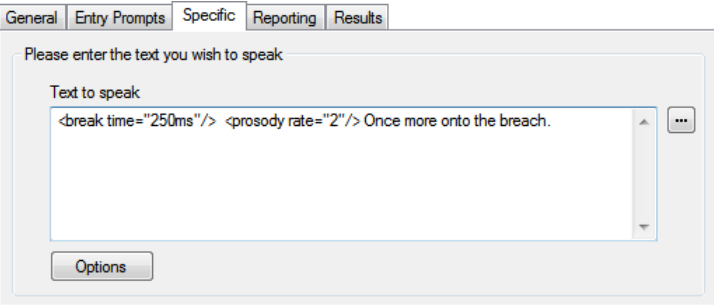

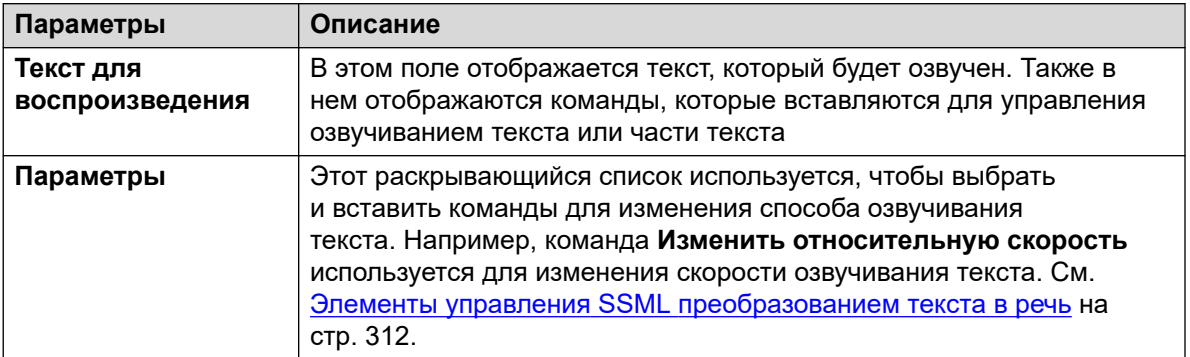

8. Щелкните **ОК**.

#### <span id="page-89-0"></span>**Результаты**

Это действие имеет следующий результат, который можно привязать к последующему действию:

• **Далее**: направление вызова на следующее действие в потоке вызовов. Это соединение можно использовать даже после того, как вызывающий абонент повесил трубку, если для действия **Пуск** выбран вариант **Полная последовательность**.

#### **Пример**

Чтобы ознакомиться с примерами действий в потоке вызовов, см.:

- [Внесение сведений в базу данных](#page-328-0) на стр. 329
- [Возврат данных из базы данных](#page-326-0) на стр. 327

#### **Дополнительные ссылки**

[Базовые действия](#page-86-0) на стр. 87

## **Действие меню**

Это действие дает возможность указать тональные сигналы DTMF, которые необходимо привязать к последующим действиям. К примеру, можно создать меню, в котором вызывающие абоненты смогут выбрать местоположение передачи вызова.

Каждое действие **Меню** поддерживает не более 15 активных записей тонального набора.

#### **Процедура**

- 1. Щелкните значок **Базовые действия**.
- 2. Выберите  **Меню**.
- 3. Щелкните поток вызовов, в котором вы хотите разместить действие.
- 4. Свяжите новое действие с нужным результатом предыдущего действия.
- 5. Дважды щелкните действие, чтобы отобразить вкладки его настроек.
- 6. Вкладки **Общее**, **Вводные запросы**, **Reporting** и **Результаты** являются стандартными и доступны для всех действий. См. [Вкладки действия «Запуск» и](#page-80-0) [настроек действия](#page-80-0) на стр. 81.

7. Для действий **в Меню** вкладка Особые заменяется на вкладку Тональный набор.

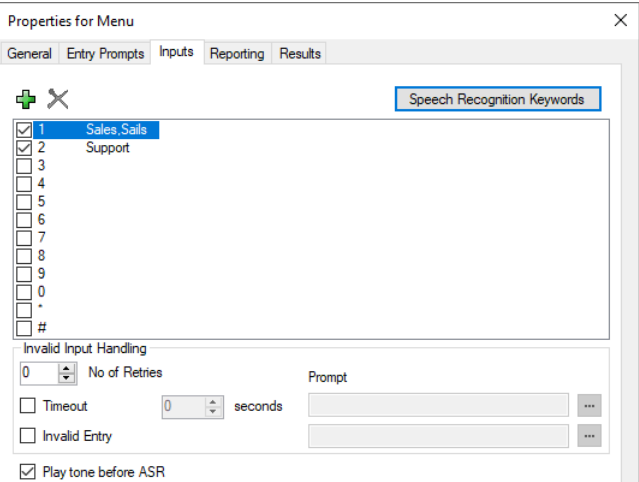

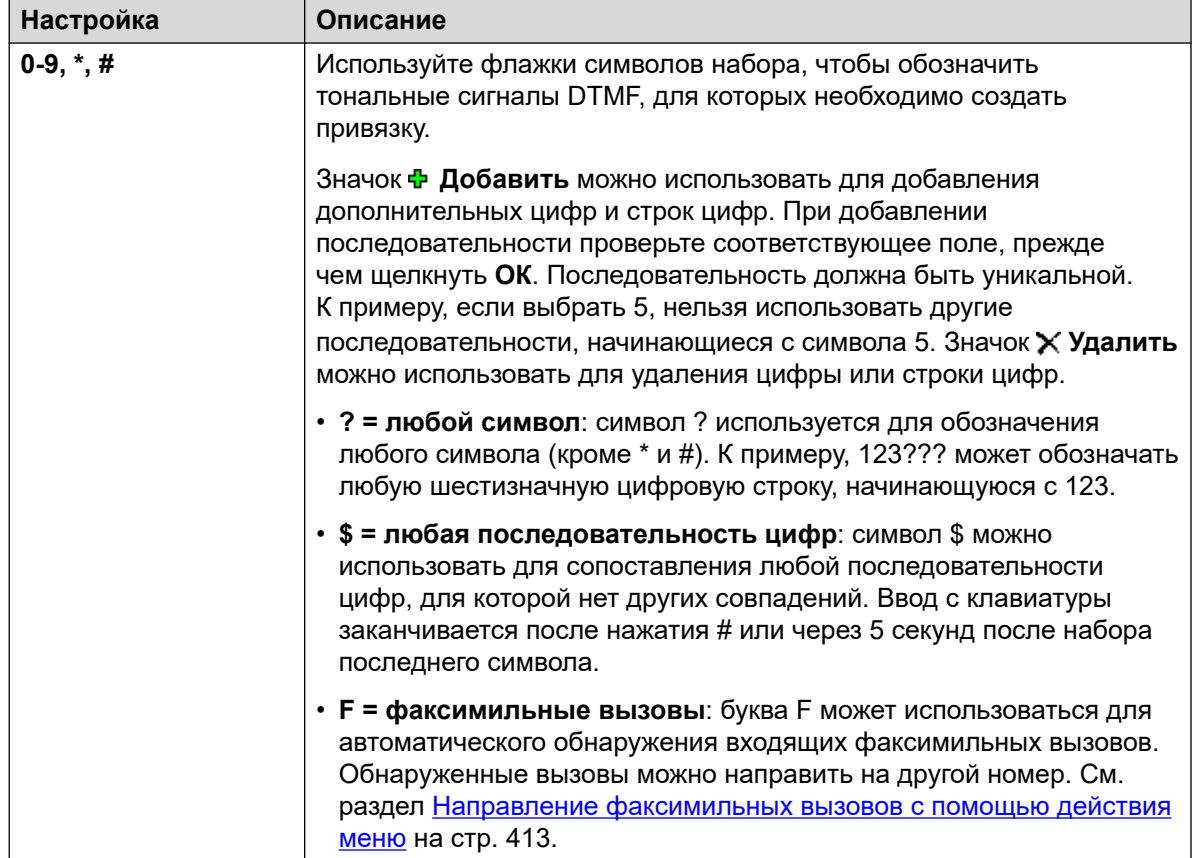

Table continues...

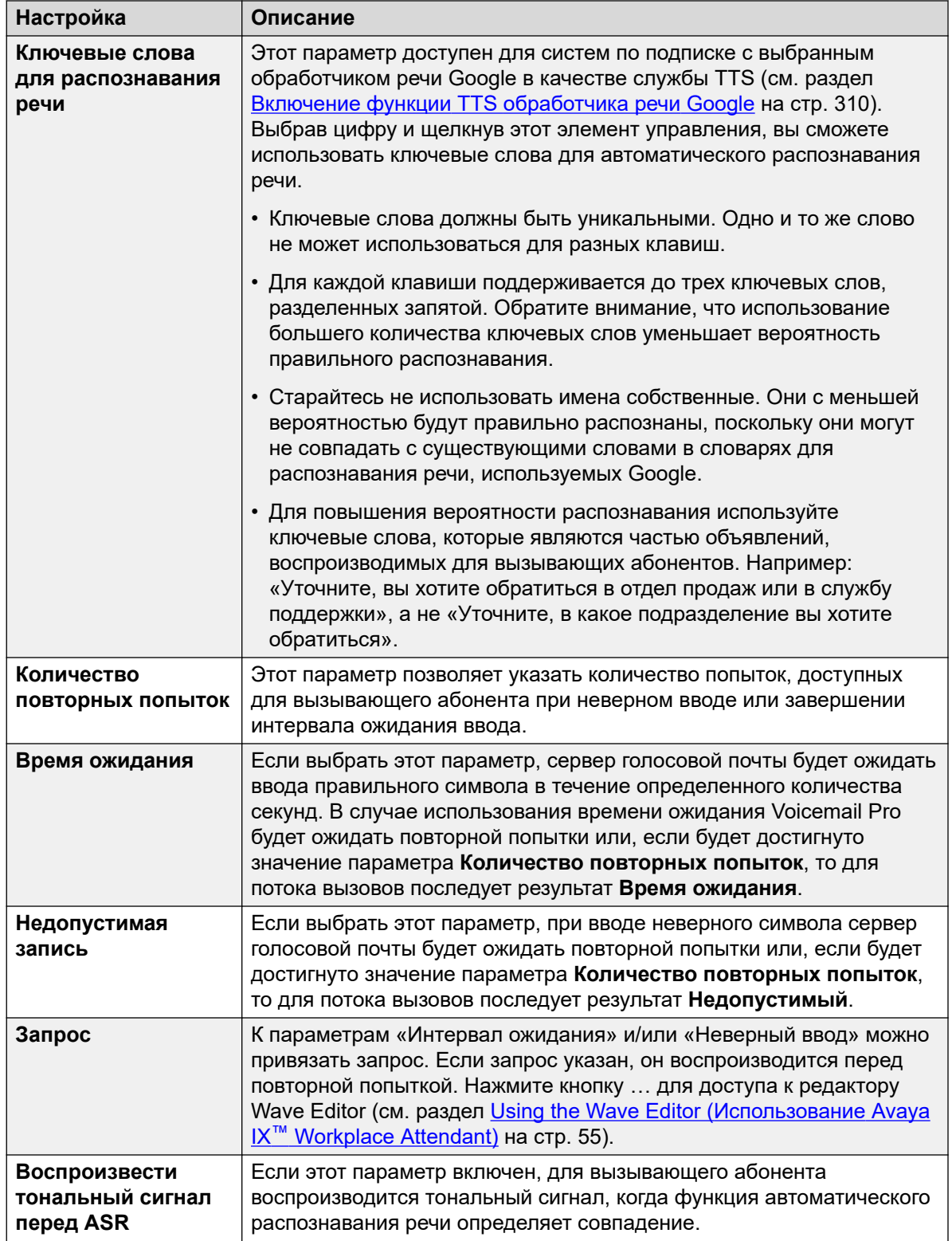

- 8. Щелкните **ОК**.
- 9. При необходимости свяжите результаты действия с последующими действиями.

#### <span id="page-92-0"></span>Результаты

Действие может иметь следующие результаты, которые можно привязать к последующим действиям:

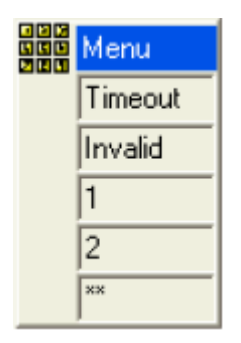

- Таймаут: этот результат используется для связи со следующим действием потока вызовов, если вызывающий абонент не выполняет ввод за определенное количество секунд, используя последнюю попытку.
	- Это соединение используется сразу после того, как вызывающий абонент повесил трубку, если для действия Пуск выбран вариант Полная последовательность последовательность.
- Недопустимый: этот результат используется для связи со следующим действием потока вызовов, если при последней попытке вызывающий абонент вводит неверный символ.
- Дополнительный результат отображается для каждой выбранной цифры набора или строки цифр.

#### Пример

Чтобы ознакомиться с примерами этого действия в потоке вызовов, см.

- Использование действия «Меню личных параметров» на стр. 235.
- Пример потока вызовов на стр. 333.
- Маршрутизация вызовов на голосовую почту на стр. 292.
- Изменение языка системных запросов на стр. 306.
- Изменение языковых настроек телетайпа на стр. 347.

#### Дополнительные ссылки

Базовые действия на стр. 87

## Действие «Перейти»

Это действие выполняет перевод вызывающего абонента в другую начальную точку потока BH3OBOB.

#### Об этой задаче

#### Процедура

- 1. Щелкните значок Базовые действия.
- 2. Выберите → Перейти.
- 3. Щелкните поток вызовов, в котором вы хотите разместить действие.
- 4. Свяжите новое действие с нужным результатом предыдущего действия.
- 5. Дважды щелкните действие, чтобы отобразить вкладки его настроек.
- 6. Вкладки Общее, Вводные запросы, Reporting и Результаты являются стандартными и доступны для всех действий. См. Вкладки действия «Запуск» и настроек действия на стр. 81.
- 7. Откройте вкладку Особые.

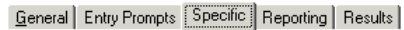

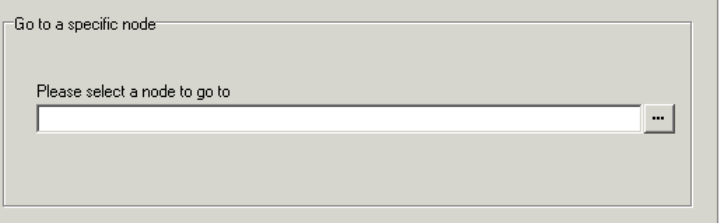

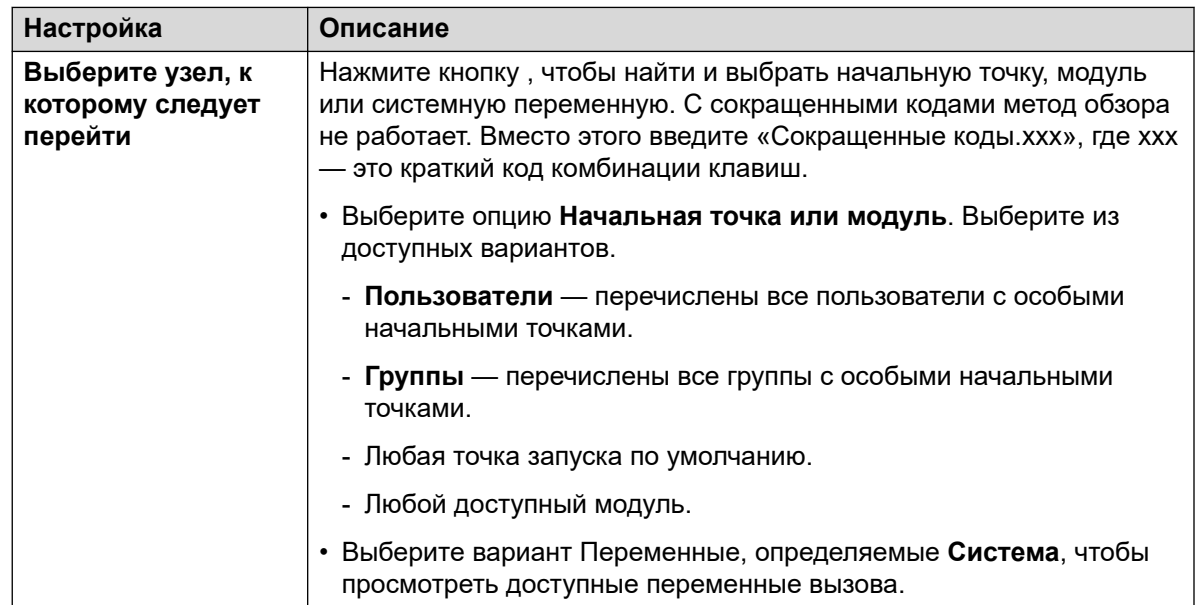

#### 8. Щелкните ОК.

#### Дополнительные ссылки

Базовые действия на стр. 87

## <span id="page-94-0"></span>**Действие «Разъединение»**

Результат действия **Разъединить** зависит от типа потока вызовов, в котором оно выполняется.

- Для вызовов в потоке вызовов **Переведенные в очередь** или **По-прежнему в очереди** это действие возвращает вызов в очередь.
- Для вызовов в потоках вызовов других типов это действие разъединяет вызов.
- Вызовы, достигшие результата действия без соединения с другим действием, рассматриваются как такие, для которых выполнено действие **Разъединить**. Однако с помощью **Разъединить** можно воспроизвести запросы для вызывающего абонента до разъединения.

#### **Процедура**

- 1. Щелкните значок **Базовые действия**.
- 2. Выберите **Разъединить**.
- 3. Щелкните поток вызовов, в котором вы хотите разместить действие.
- 4. Свяжите новое действие с нужным результатом предыдущего действия.

#### **Результаты**

У этого типа действия нет результата, который можно привязать к последующему действию.

#### **Дополнительные ссылки**

[Базовые действия](#page-86-0) на стр. 87

## **Действие «Главная»**

Это действие возвращает вызывающего абонента к начальной точке, из которой вызовы попадают на голосовую почту. Параметр **PIN-код** на вкладке **Общее** для данного действия не используется.

#### **Процедура**

- 1. Щелкните значок **Базовые действия**.
- 2. Щелкните поток вызовов, в котором вы хотите разместить действие.
- 3. Свяжите новое действие с нужным результатом предыдущего действия.
- 4. Выберите **Главная страница**. У этого типа действия нет свойств.

#### **Результаты**

Данное действие не имеет результатов, которые можно привязать к последующим действиям. Вместо этого вызывающий абонент возвращается к начальной точке, из которой вызовы попадают на голосовую почту.

#### <span id="page-95-0"></span>**Пример**

Пример этого действия в потоке вызовов см. в разделе [Использование действия «Меню](#page-234-0) [личных параметров»](#page-234-0) на стр. 235.

#### **Дополнительные ссылки**

[Базовые действия](#page-86-0) на стр. 87

## **Действие «Возврат модуля»**

Это действие используется с модулями. Если модуль используется с другим потоком вызовов, каждое действие **Возврат модуля** отображается в виде результата, который можно привязать к последующим действиям в этом потоке вызовов.

#### **Процедура**

- 1. Щелкните значок **Базовые действия**.
- 2. Щелкните поток вызовов, в котором вы хотите разместить действие.
- 3. Свяжите новое действие с нужным результатом предыдущего действия.
- 4. Выберите **Возврат модуля**. Данное действие не имеет свойств.

#### **Результаты**

Данное действие не имеет результатов, которые можно привязать к последующим действиям. Вместо этого оно отображается как результат в значке модуля, когда модуль вставляется в поток вызовов.

#### **Пример**

Чтобы ознакомиться с примером, см. [Изменение языка системных запросов](#page-305-0) на стр. 306.

#### **Дополнительные ссылки**

[Базовые действия](#page-86-0) на стр. 87

## <span id="page-96-0"></span>**Chapter 13: Generic Action commands**

The **Generic** action can be used to play a prompt to the caller. It can also be used to enter custom commands for the voicemail server. The maximum length for the string is 128 characters.

You can enter the Voicemail Pro generic commands either as traditional "free format" text strings such as **SAVE:\$KEY** or through using a series of data fields to set the parameters for the required string.

#### **Related links**

Общего типа: Арифметическое выражение on page 97 [Общего типа: Изменить приоритет вызывающего абонента](#page-98-0) on page 99 [Общего типа: Изменить конфигурацию пользователя или группы](#page-98-0) on page 99 [Изменить конфигурацию пользователя или группы Parameters](#page-100-0) on page 101 [Общего типа: Очистить счетчик](#page-102-0) on page 103 [Общего типа: Уменьшение счетчика](#page-102-0) on page 103 [Общего типа: Приращение счетчика](#page-103-0) on page 104 [Общего типа: Общая команда произвольного формата](#page-103-0) on page 104 [Общего типа: Установить счетчик](#page-106-0) on page 107 [Общего типа: Установить значение CPxx](#page-106-0) on page 107 [Общего типа: Работа со строками](#page-107-0) on page 108 [Generic Action: String Manipulation Operations and Examples](#page-109-0) on page 110 [Общего типа: Установить задержку цифрового набора](#page-110-0) on page 111

## **Общего типа: Арифметическое выражение**

This **Общего типа** command performs an arithmetic operation on call variables. The result is then stored in a selected call variable. For non-numeric values the string can be changed using the **Работа со строками** option.

#### Generic Action commands

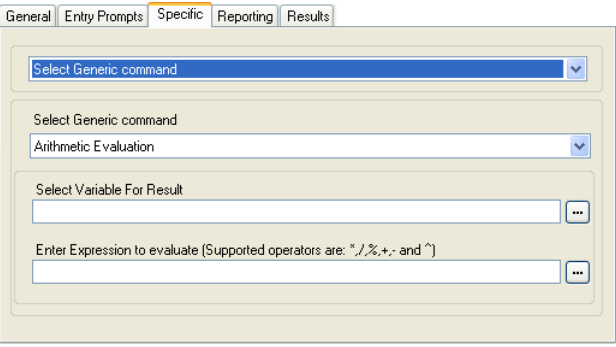

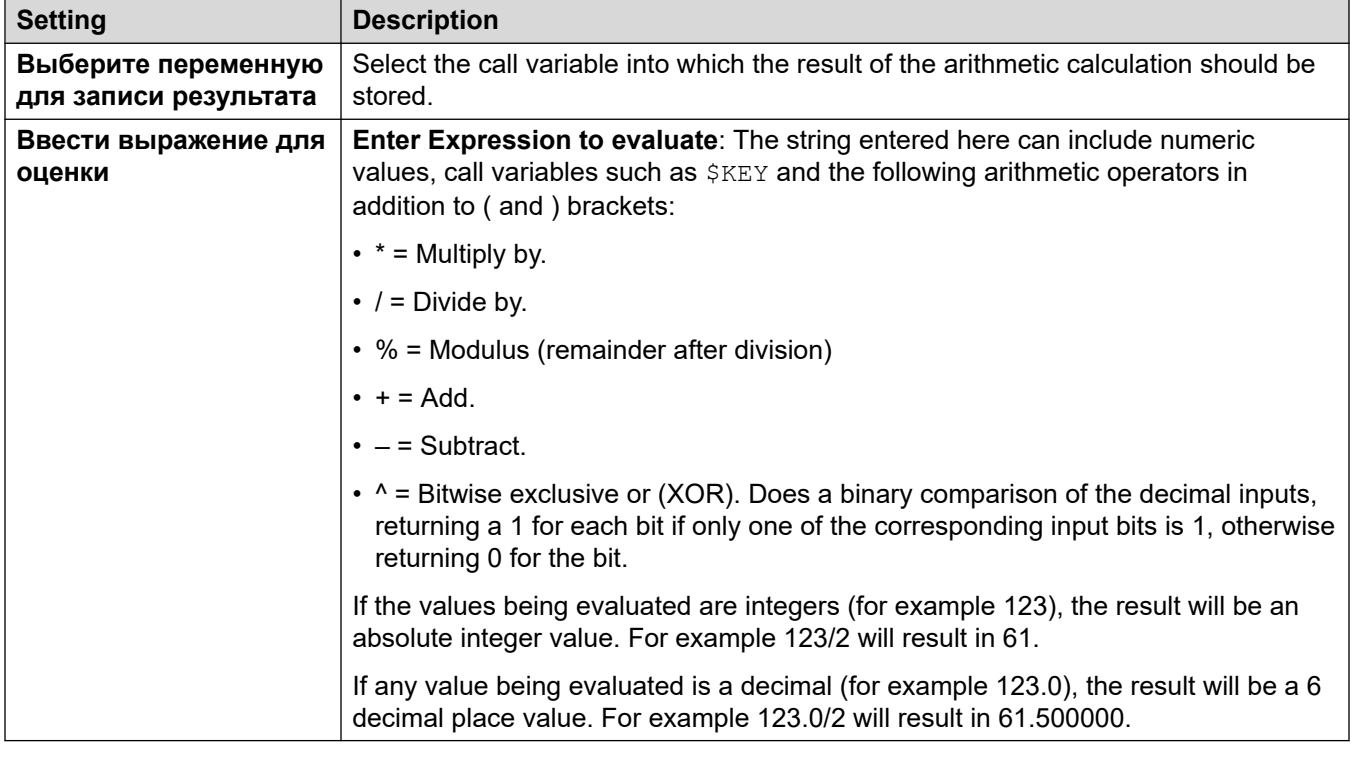

#### **Free Format Command: Арифметическое выражение**

Using a **Общего типа** action, you can make voicemail perform an **Арифметическое выражение** action as a free format command. For example EVAL:\$CP0=\$CP1+\$CP2+5, adds the current values of \$CP1, \$CP2 plus 5 and stores the result as \$CP0.

#### **Related links**

[Generic Action commands](#page-96-0) on page 97

## <span id="page-98-0"></span>**Общего типа: Изменить приоритет вызывающего абонента**

This **Общего типа** command changes the call priority of a call. The priority value is retained when the call is transferred back to the IP Office system.

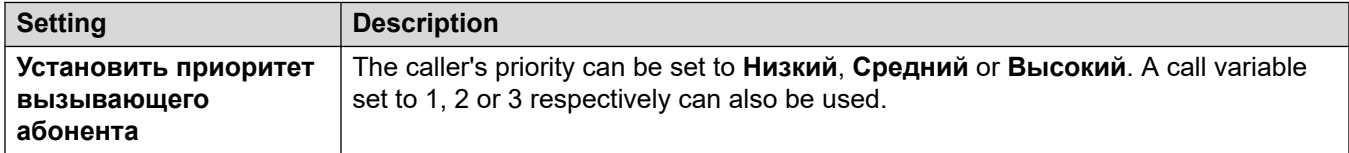

#### **Free Format Command: Изменить приоритет вызывающего абонента**

Using a **Общего типа** action, you can make voicemail perform a **Изменить приоритет вызывающего абонента** action as a free format command. For example, CHANGECALLPRIORITY:M sets the caller's priority to medium.

#### **Related links**

[Generic Action commands](#page-96-0) on page 97

## **Общего типа: Изменить конфигурацию пользователя или группы**

This **Общего типа** command creates generic commands that either get or set the value of configuration settings in the IP Office system.

Some of these settings as indicated below can be changed using a **Меню личных параметров**  action. See [Действие «Меню личных параметров»](#page-123-0) on page 124.

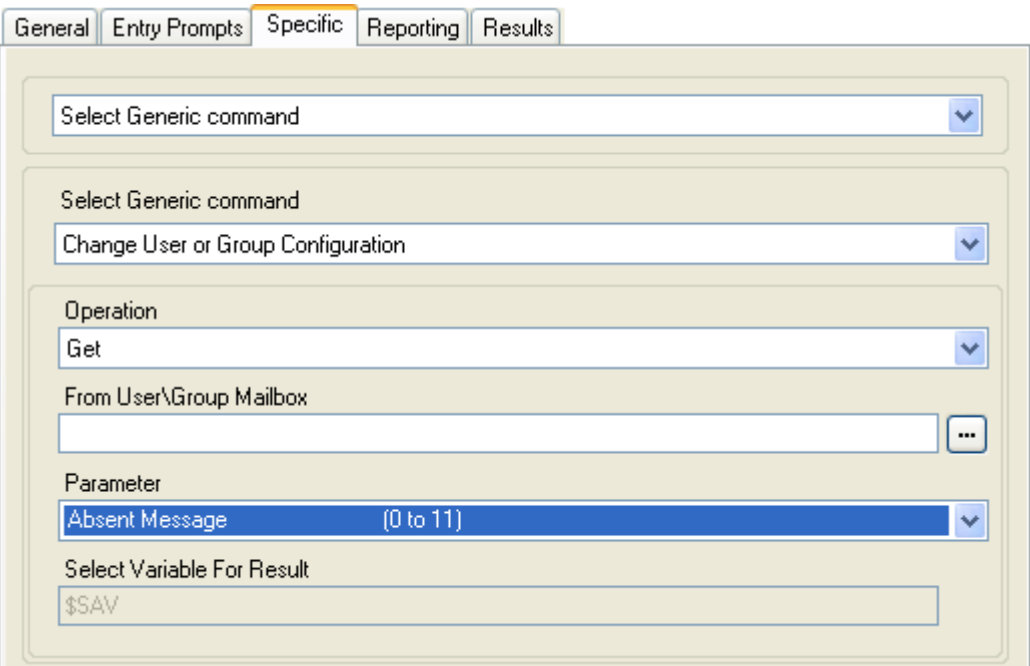

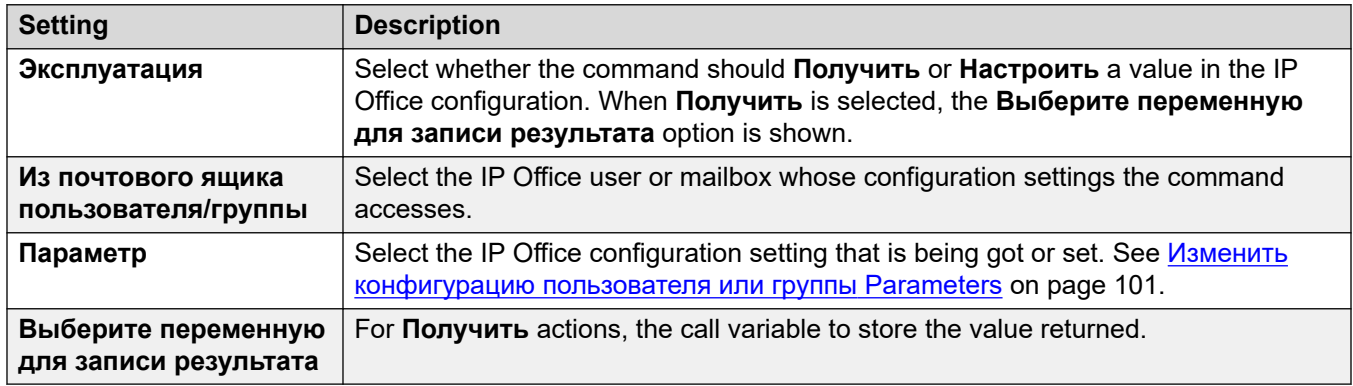

For example, to set announcements on for extension 201, the free format command is CFG: SET "201" enable comfort announcements 1.

#### **Free Format Command: Изменить конфигурацию пользователя или группы**

Using a **Общего типа** action, you can make voicemail perform a **Изменить конфигурацию пользователя или группы** action as a free format command using the following formats:

- CFG:GET "<extension number>" <parameter name> <parameter value>
- CFG:SET "<extension number>" <parameter name> <parameter value>

For a list of the parameter names and values, see [Изменить конфигурацию пользователя или](#page-100-0)  [группы Parameters](#page-100-0) on page 101.

#### **Related links**

[Generic Action commands](#page-96-0) on page 97

## <span id="page-100-0"></span>**Изменить конфигурацию пользователя или группы Parameters**

The following user and group configuration settings can be accessed using a **Общего типа** action set to **Изменить конфигурацию пользователя или группы**. For full details of the operation of these settings, refer to the <u>Administering Avaya IP Office™ [Platform with Web Manager](https://documentation.avaya.com/bundle/AdministeringIPOfficePlatformWebManagerR11_1)</u> manual.

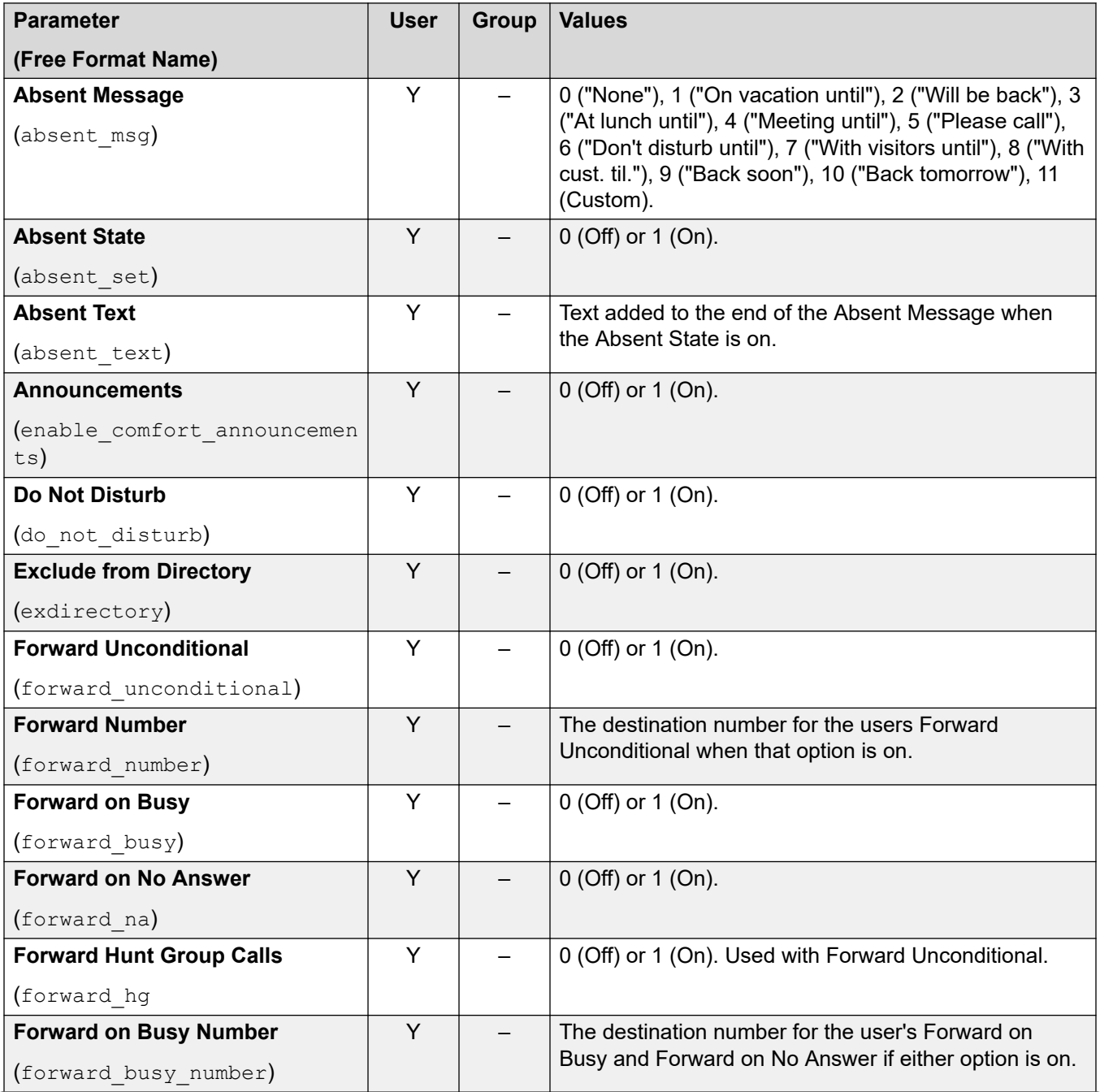

*Table continues…*

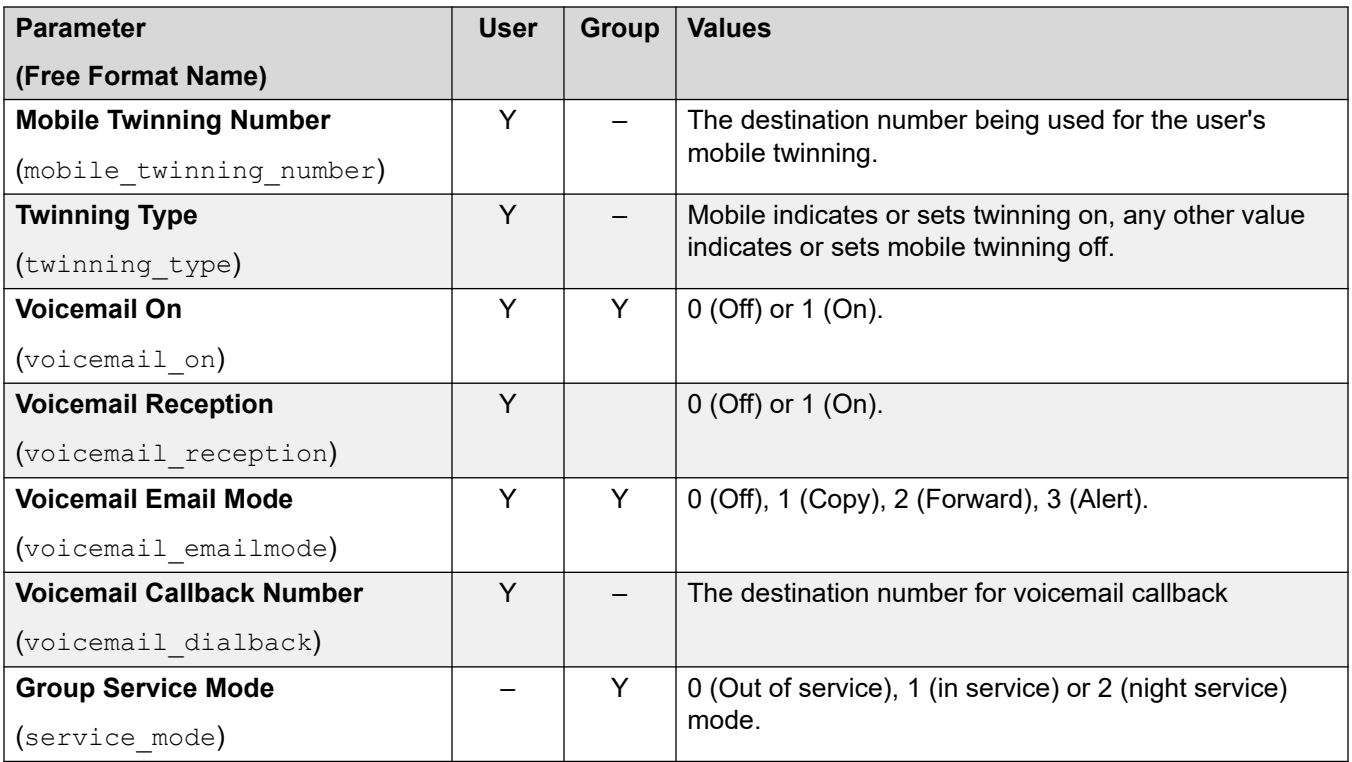

#### **Additional Free Format Only Commands**

The following additional configuration options exist only as free-format command strings:

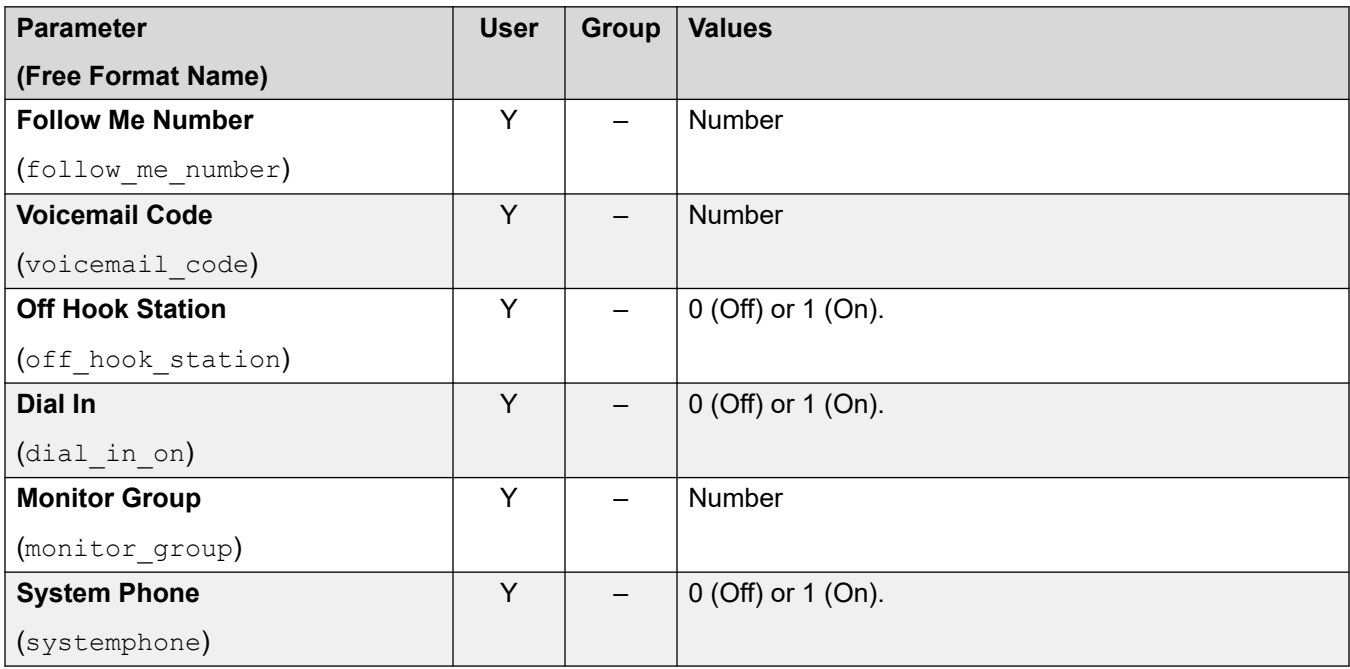

#### **Related links**

[Generic Action commands](#page-96-0) on page 97

## <span id="page-102-0"></span>**Общего типа: Очистить счетчик**

This **Общего типа** command resets one of the 15 \$COUNTER call variables to 0. By default the initial value of a counter variable is 0.

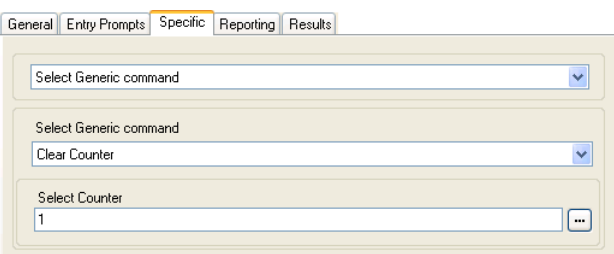

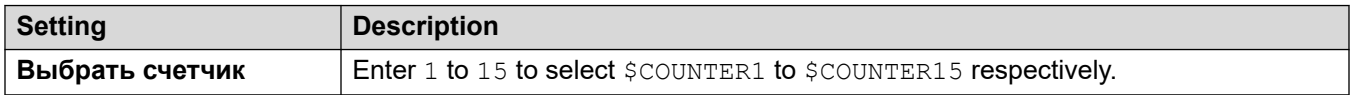

#### **Free Format Command: Очистить счетчик**

Using a **Общего типа** action, you can make voicemail perform a **Очистить счетчик** action as a free format command. You can use the format  $${\tt COUNTERx}$  or  $${\tt COUNTER[x]}$ .

#### **Related links**

[Generic Action commands](#page-96-0) on page 97

## **Общего типа: Уменьшение счетчика**

This Общего типа command decreases the value of one of the 15 \$COUNTER call variables by 1.

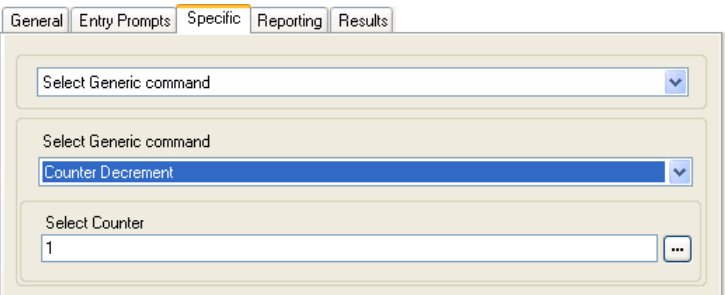

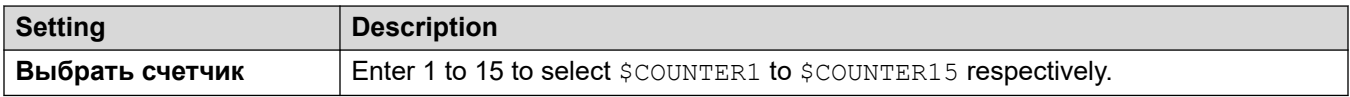

#### **Free Format Command: Уменьшение счетчика**

Using a **Общего типа** action, you can make voicemail perform a **Уменьшение счетчика** action as a free format command. For example, DECCOUNTER:\$COUNTER1 decrements the value of \$COUNTER1.

#### <span id="page-103-0"></span>**Related links**

[Generic Action commands](#page-96-0) on page 97

## **Общего типа: Приращение счетчика**

This Общего типа command increases the value of one of the 15 \$COUNTER call variables by 1.

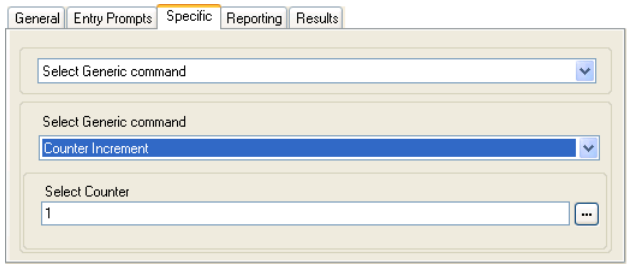

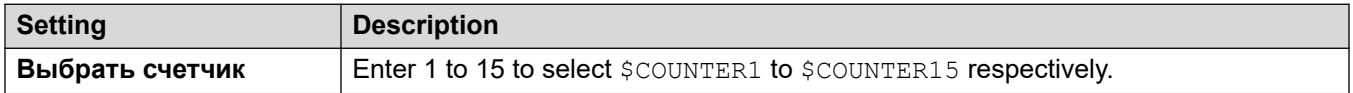

#### **Free Format Command: Приращение счетчика**

Using a **Общего типа** action, you can make voicemail perform a **Приращение счетчика** action as a free format command. For example, INCCOUNTER: \$COUNTER1 decrements the value of \$COUNTER1.

#### **Related links**

[Generic Action commands](#page-96-0) on page 97

## **Общего типа: Общая команда произвольного формата**

This **Общего типа** command assists you in the direct entry of generic commands. If the action has been previously used to setup using a specific type of generic command, the resulting free format text string for that command is shown and can be edited if required.

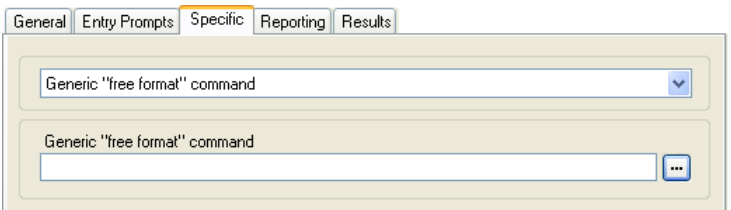

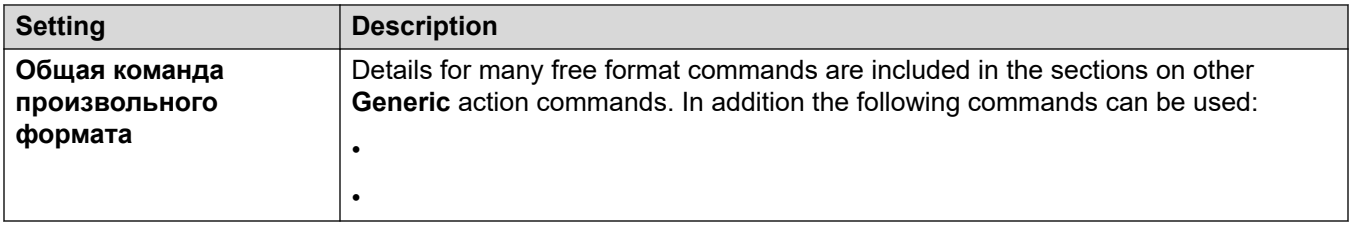

#### **Free Format Command: Арифметическое выражение**

Using a **Общего типа** action, you can make voicemail perform an **Арифметическое выражение** action as a free format command. For example EVAL: \$CP0=\$CP1+\$CP2+5, adds the current values of \$CP1, \$CP2 plus 5 and stores the result as \$CP0.

#### **Free Format Command: Изменить приоритет вызывающего абонента**

Using a **Общего типа** action, you can make voicemail perform a **Изменить приоритет вызывающего абонента** action as a free format command. For example, CHANGECALLPRIORITY:M sets the caller's priority to medium.

#### **Free Format Command: Изменить конфигурацию пользователя или группы**

Using a **Общего типа** action, you can make voicemail perform a **Изменить конфигурацию пользователя или группы** action as a free format command using the following formats:

- CFG:GET "<extension number>" <parameter name> <parameter value>
- CFG:SET "<extension number>" <parameter name> <parameter value>

For a list of the parameter names and values, see [Изменить конфигурацию пользователя или](#page-100-0)  [группы Parameters](#page-100-0) on page 101.

#### **Free Format Command: Очистить счетчик**

Using a **Общего типа** action, you can make voicemail perform a **Очистить счетчик** action as a free format command. You can use the format  $$COUNTER x$  or  $$COUNTER[x]$ .

#### **Free Format Command: Уменьшение счетчика**

Using a **Общего типа** action, you can make voicemail perform a **Уменьшение счетчика** action as a free format command. For example, DECCOUNTER: \$COUNTER1 decrements the value of \$COUNTER1.

#### **Free Format Command: Приращение счетчика**

Using a **Общего типа** action, you can make voicemail perform a **Приращение счетчика** action as a free format command. For example, INCCOUNTER: \$COUNTER1 decrements the value of \$COUNTER1.

#### **Free Format Command: Forward a Message**

Using a **Общего типа** action, you can make voicemail forward a message recorded by a preceding action such as a **Голосовой вопрос** or **Изменить список воспроизведения**  action.

The command takes the format  $FWD: \langle ext1 \rangle^* \langle ext2 \rangle^*$  where each extension number is a # and the commands ends with an additional #.

#### **Free Format Command: Save a Value**

Using a **Общего типа** action, you can make voicemail save a value as \$SAV. For example:

- Save: \$KEY saves the current value of \$KEY as \$SAV.
- Save: 1234 saves the value 1234 as \$SAV.

#### **Free Format Command: Установить счетчик**

Using a **Общего типа** action, you can make voicemail perform a **Установить счетчик** action as a free format command. For example:

- COUNTER1:34 set the value of \$COUNTER1 to 34.
- COUNTER2: SKEY sets SCOUNTER2 to the current value of SKEY.

#### **Free Format Command: Установить значение CPxx**

Using a **Общего типа** action, you can make voicemail perform a **Установить значение CPxx**  operation as a free format command. For example,  $CP4:5KEY$  stores the current value of  $$KEY$  as variable \$CP4.

#### **Free Format Command: Работа со строками**

Using a **Общего типа** action, you can make voicemail perform an **Арифметическое выражение** action as a free format command.

- For example, EVAL:  $$CP0 = $CP1 + $CP2 + 5$$  adds the current values of  $$CP1, $CP2$$  plus 5 and stores the result as  $$CP0.$
- For further examples, see [Generic Action: String Manipulation Operations and Examples](#page-109-0) on page 110.

#### **Mobile Twinning: Free Format Command**

You can execute a **Установить значение CPxx** action as a free format command. For example, CP4:\$KEY stores the current value of \$KEY as variable \$CP4.

Within Voicemail Pro you can administer the mobile twinning features using **Общего типа** actions with free format commands. For example:

- CFG: Set MattR twinning type Mobile Turn on mobile twinning on for the named extension MattR.
	- You can enter the user using either their user name or extension number.
- CFG: Set MattR mobile twinning number \$KEY Set the mobile twinning number for user Mattr to the current value of \$KEY.
- CFG: Set MattR twinning type Internal Turn mobile twinning off for user MattR.

#### **Related links**

[Generic Action commands](#page-96-0) on page 97

## <span id="page-106-0"></span>**Общего типа: Установить счетчик**

This **Общего типа** command sets one of the 15 \$COUNTER call variables to a specific value.

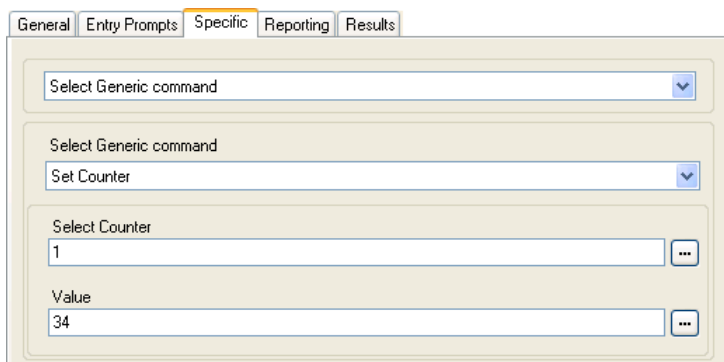

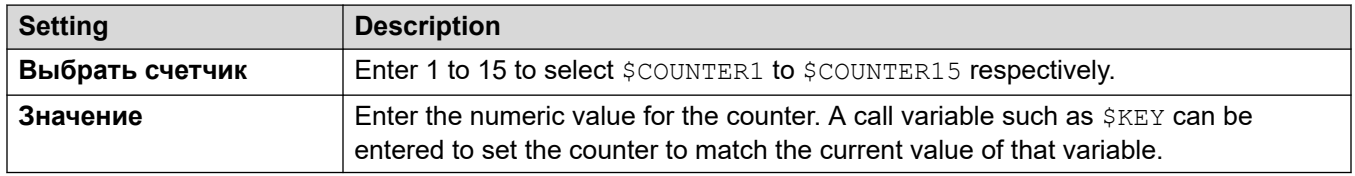

#### **Free Format Command: Установить счетчик**

Using a **Общего типа** action, you can make voicemail perform a **Установить счетчик** action as a free format command. For example:

- COUNTER1:34 set the value of \$COUNTER1 to 34.
- COUNTER2: \$KEY sets \$COUNTER2 to the current value of \$KEY.

#### **Related links**

[Generic Action commands](#page-96-0) on page 97

## **Общего типа: Установить значение CPxx**

This **Общего типа** command stores a value as one of the 15 \$CP call variables . The value to store can be the value of another variable or a value entered in the action.

<span id="page-107-0"></span>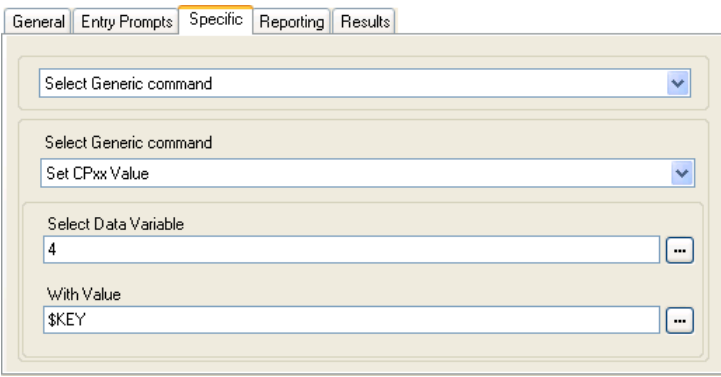

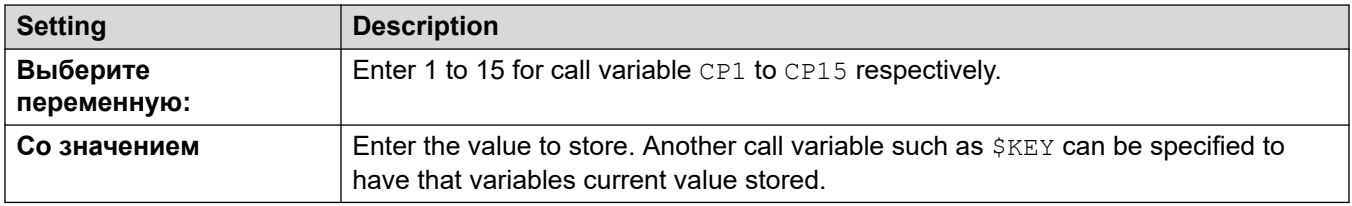

#### **Free Format Command: Установить значение CPxx**

Using a **Общего типа** action, you can make voicemail perform a **Установить значение CPxx**  operation as a free format command. For example, CP4:\$KEY stores the current value of \$KEY as variable \$CP4.

#### **Related links**

[Generic Action commands](#page-96-0) on page 97

### **Общего типа: Работа со строками**

This **Общего типа** command assists you in editing a call variable in various ways. For example, take the full CLI of a call (for example 01555364200) and save just the area code part (in the example 555) as a new value. The action treats variable values as text strings, it does not differ whether the value is numeric or alphabetic.

For numeric variables value, the value can also be manipulated using the **Арифметическое выражение**. See [Общего типа: Арифметическое выражение](#page-96-0) on page 97.
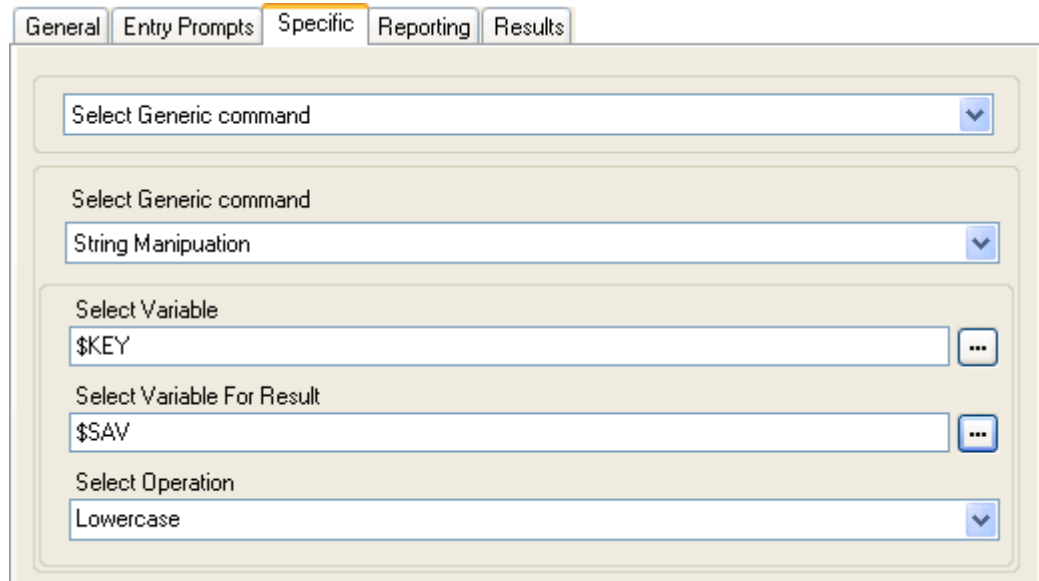

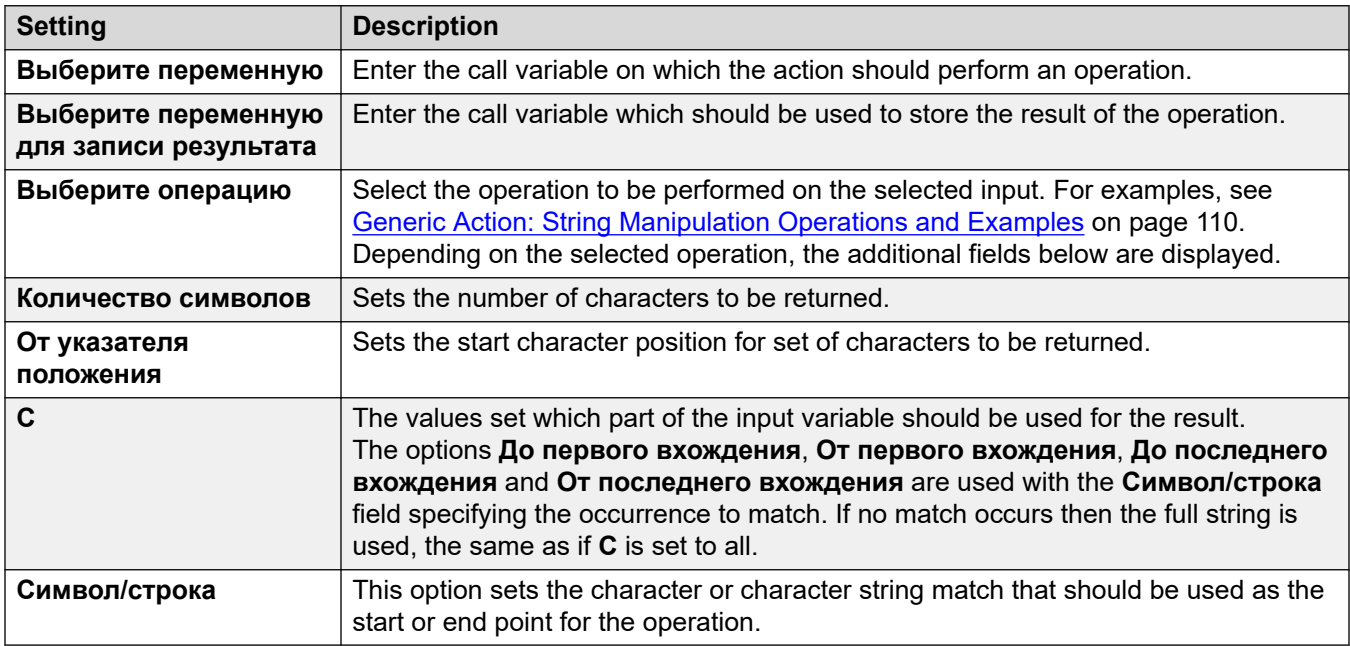

### **Free Format Command: Работа со строками**

Using a **Общего типа** action, you can make voicemail perform an **Арифметическое выражение** action as a free format command.

- For example, EVAL: \$CP0=\$CP1+\$CP2+5 adds the current values of \$CP1, \$CP2 plus 5 and stores the result as  $$CP0.$
- For further examples, see [Generic Action: String Manipulation Operations and Examples](#page-109-0) on page 110.

### **Related links**

[Generic Action commands](#page-96-0) on page 97

# <span id="page-109-0"></span>**Generic Action: String Manipulation Operations and Examples**

The following options can be selected for the **Выберите операцию** setting when using a **Общего типа** action set to **Работа со строками**.

# **Copy**

Return the portion of the string before or after the first or last occurrence of the indicated character or characters to match.

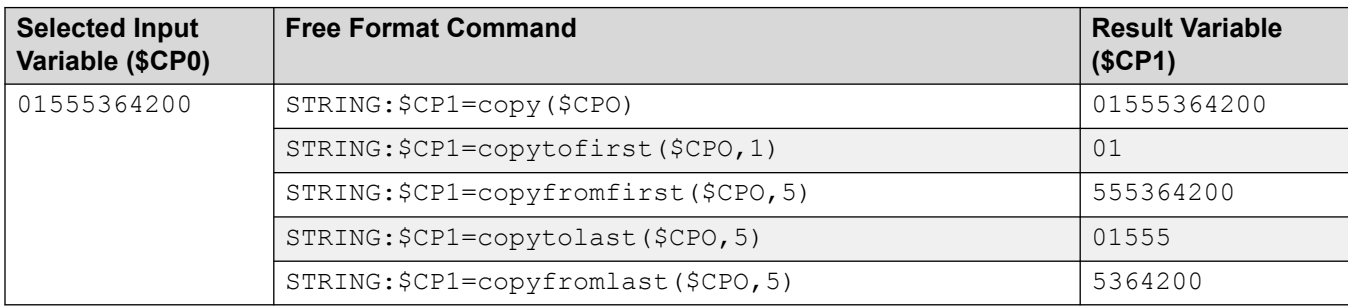

# **From Position**

Return the selected number of characters starting from the position index and going right.

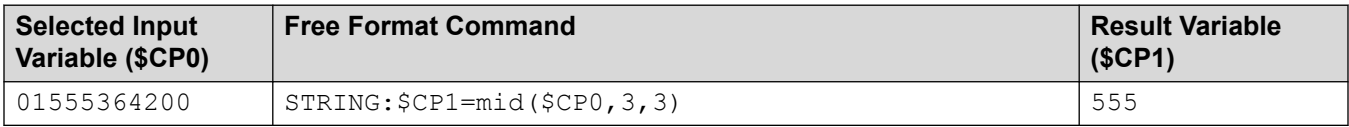

# **From the Left**

Return the selected number of characters starting from the left end.

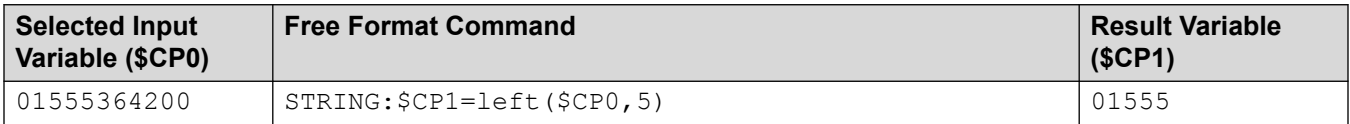

# **From the Right**

Return the selected number of characters starting from the right end.

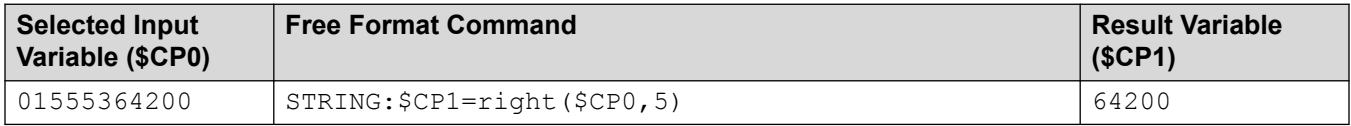

# **Length**

Return the length of the string before or after the first or last occurrence of the indicated character or characters to match.

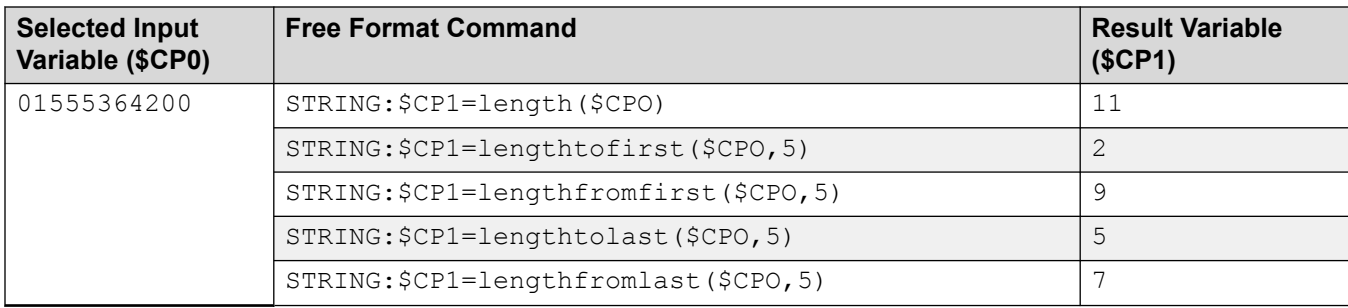

### **Lowercase**

Change any uppercase characters in the input into lowercase.

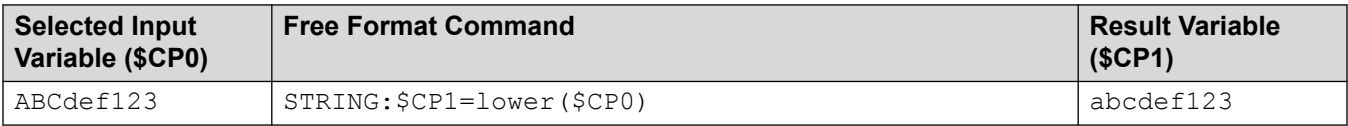

### **Reverse**

Reverse the order of characters in the input.

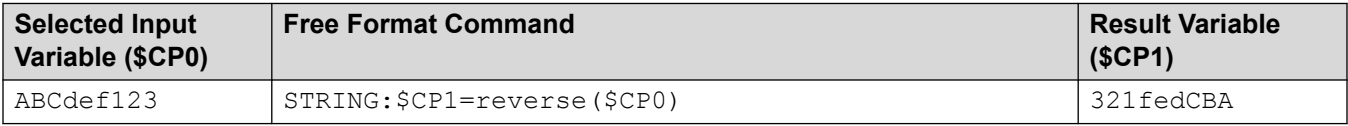

# **Uppercase**

Change any lowercase characters in the input into uppercase.

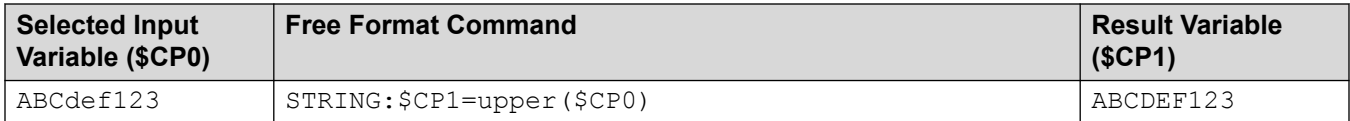

### **Related links**

[Generic Action commands](#page-96-0) on page 97

# **Общего типа: Установить задержку цифрового набора**

This **Общего типа** command adjusts the delay between dialing of the digits in a number.

#### **Generic Action commands**

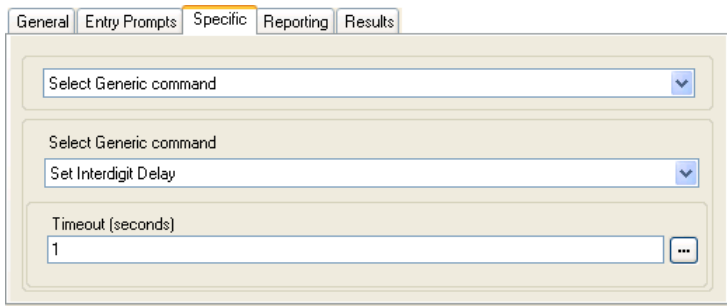

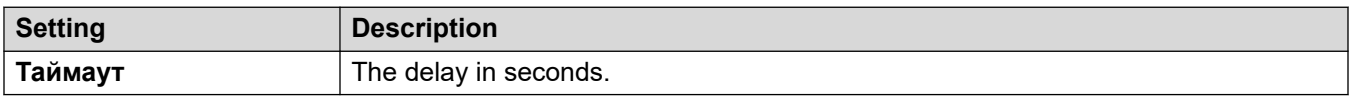

## **Related links**

Generic Action commands on page 97

# <span id="page-112-0"></span>**Глава 14. Действия с почтовым ящиком**

Эти действия относятся к отправке сообщений и их получению из почтовых ящиков.

#### **Дополнительные ссылки**

Действие «Получить почту» на стр. 113 [Действие «Отправить почту»](#page-114-0) на стр. 115 [Действие «Прослушать»](#page-115-0) на стр. 116 [Действие «Голосовой вопрос»](#page-117-0) на стр. 118 [Действие «Кампания»](#page-118-0) на стр. 119

# **Действие «Получить почту»**

Действие **Получить почту** обеспечивает доступ к сообщениям в почтовом ящике вызывающего абонента или другом указанном почтовом ящике. В результате вызывающий абонент получает доступ к настройке стандартных функций этого почтового ящика. Если используется надежный внутренний номер, пользователю не нужно вводить номер или код своего почтового ящика. См. [Создание надежного местоположения](#page-208-0) на стр. 209.

- 1. Щелкните значок **Действия с почтовым ящиком**.
- 2. Щелкните поток вызовов, в котором вы хотите разместить действие.
- 3. Свяжите новое действие с нужным результатом предыдущего действия.
- 4. Выберите **Получить почту**.
- 5. Дважды щелкните действие, чтобы отобразить вкладки его настроек.
- 6. Вкладки **Общее**, **Вводные запросы**, **Reporting** и **Результаты** являются стандартными и доступны для всех действий. См. [Вкладки действия «Запуск» и](#page-80-0) [настроек действия](#page-80-0) на стр. 81.

7. Выберите вкладку **Особые**. Настройте параметры согласно требованиям.

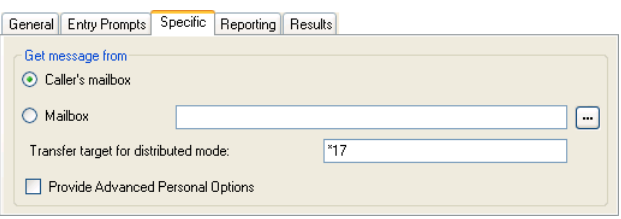

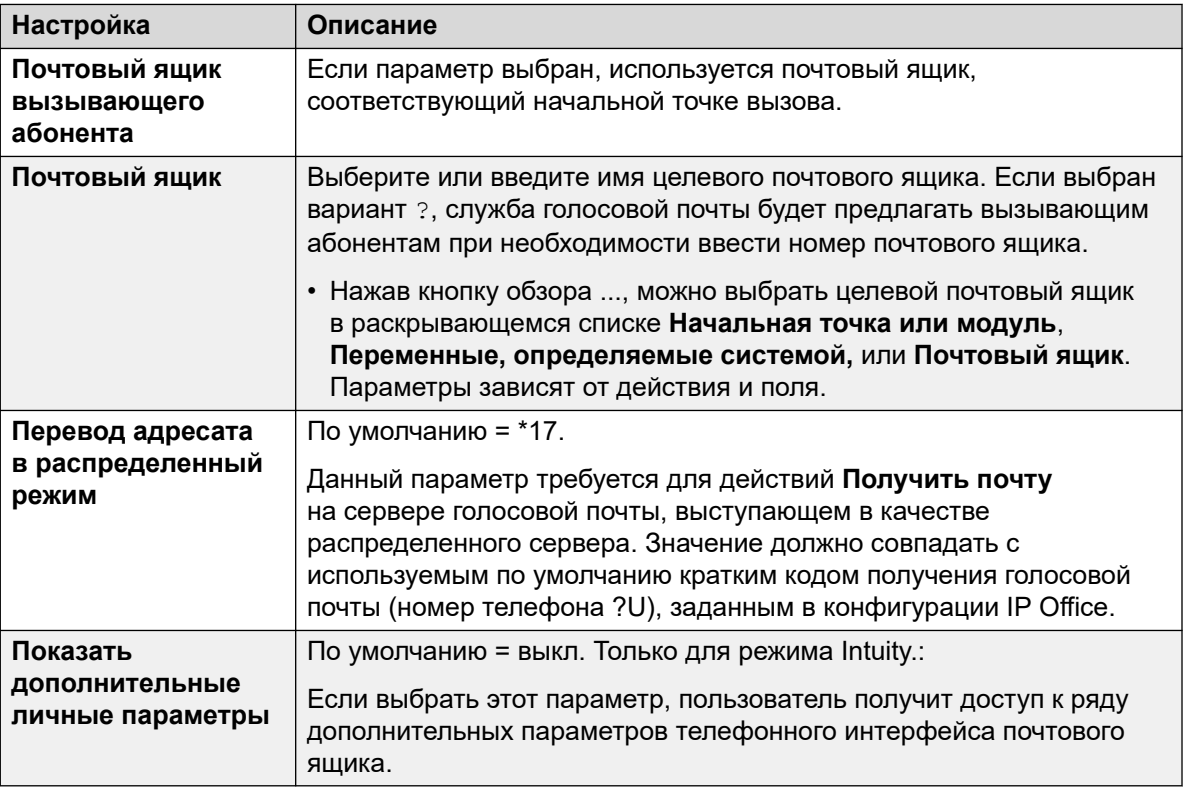

- 8. Щелкните **ОК**.
- 9. При необходимости свяжите результаты действия с последующими действиями.

#### **Результаты**

Действие может иметь следующие результаты, которые можно привязать к последующим действиям:

- **Далее**: определяет, когда будет использоваться данный параметр, в зависимости от режима почтовых ящиков, в котором работает Voicemail Pro:
	- **Режим IP Office**: пользователи, нажимающие 0 после входа в почтовый ящик, будут направляться к результату Далее.
	- **Режим Intuity**: пользователи, нажимающие \*0 после входа в почтовый ящик, будут направляться на номер получения голосовой почты, если он настроен. Действие Далее использоваться не будет.

#### <span id="page-114-0"></span>**Пример**

Чтобы ознакомиться с примерами этого действия в потоке вызовов, см.

- [Использование действия «Меню личных параметров»](#page-234-0) на стр. 235.
- [Пример потока вызовов](#page-332-0) на стр. 333.
- [Маршрутизация вызовов на голосовую почту](#page-291-0) на стр. 292.
- [Изменение языка системных запросов](#page-305-0) на стр. 306.
- [Изменение языковых настроек телетайпа](#page-346-0) на стр. 347.

#### **Дополнительные ссылки**

[Действия с почтовым ящиком](#page-112-0) на стр. 113

# **Действие «Отправить почту»**

Действие **Отправить почту** позволяет вызывающим абонентам оставлять сообщения в почтовом ящике начальной точки или в другом указанном почтовом ящике.

### **Об этой задаче Процедура**

- 1. Щелкните значок **Действия с почтовым ящиком**.
- 2. Щелкните поток вызовов, в котором вы хотите разместить действие.
- 3. Свяжите новое действие с нужным результатом предыдущего действия.
- 4. Выберите **Отправить почту**.
- 5. Дважды щелкните действие, чтобы отобразить вкладки его настроек.
- 6. Вкладки **Общее**, **Вводные запросы**, **Reporting** и **Результаты** являются стандартными и доступны для всех действий. См. [Вкладки действия «Запуск» и](#page-80-0) [настроек действия](#page-80-0) на стр. 81.
- 7. Выберите вкладку **Особые**. Настройте параметры согласно требованиям.

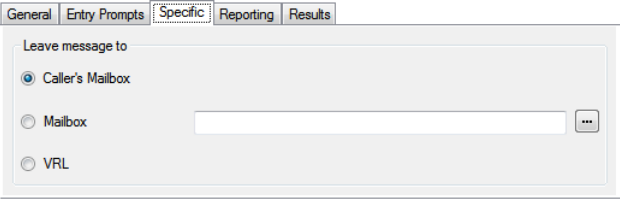

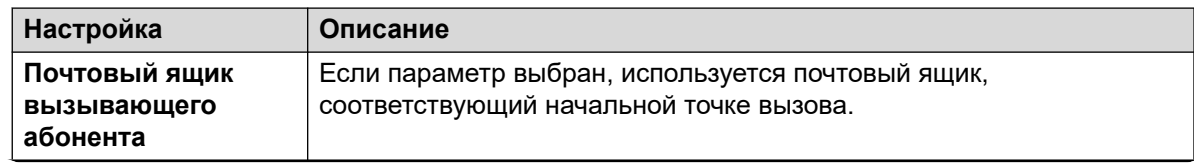

*Table continues…*

<span id="page-115-0"></span>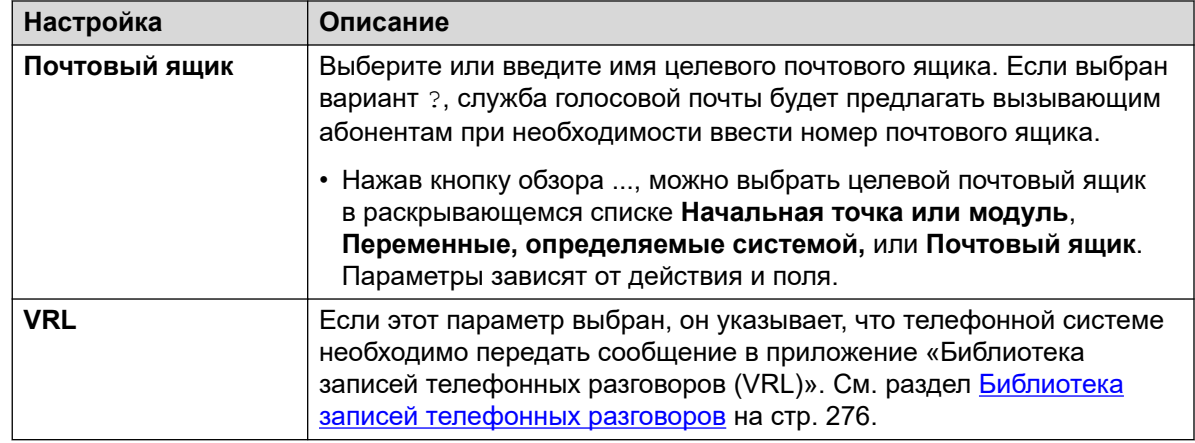

- 8. Щелкните **ОК**.
- 9. При необходимости свяжите результаты действия с последующими действиями.

### **Результаты**

У действия **Отправить почту** есть результаты **Выполнено** и **Сбой**. Их использование определяется режимом почтового ящика, в котором работает сервер голосовой почты.

- **Режим IP Office**: вызывающие абоненты в почтовом ящике следуют за результатом в зависимости от того, нажимают они 0 до или после тонального сигнала отправки сообщения соответственно. Это замещает настройку **Получение голосовой почты**  пользователя почтового ящика, установленную в конфигурации IP Office.
- **Режим Intuity**: результаты не используются. Вызывающие абоненты, нажимающие 0, придерживаются настройки **Получение голосовой почты** пользователя почтового ящика, установленной в конфигурации IP Office.

### **Пример**

Чтобы ознакомиться с примерами действий в потоке вызовов, см.:

- [Маршрутизация вызовов на голосовую почту](#page-291-0) на стр. 292 и [Пример потока вызовов](#page-332-0) на стр. 333.
- [Постановка в очередь группы поиска](#page-218-0) на стр. 219.
- [Изменение языковых настроек телетайпа](#page-346-0) на стр. 347.
- [Пример потока вызовов](#page-332-0) на стр. 333: набор по имени.

#### **Дополнительные ссылки**

[Действия с почтовым ящиком](#page-112-0) на стр. 113

# **Действие «Прослушать»**

Это действие позволяет вызывающим абонентам оставлять сообщения в почтовом ящике начальной точки или другом указанном почтовом ящике. Но в отличие от**Отправить почту**  вызывающие абоненты могут только оставлять сообщения и не имеют доступа к прочим функциям почтового ящика.

# **Процедура**

- 1. Щелкните значок **Действия с почтовым ящиком**.
- 2. Щелкните поток вызовов, в котором вы хотите разместить действие.
- 3. Свяжите новое действие с нужным результатом предыдущего действия.
- 4. Выберите **Прослушать**.
- 5. Дважды щелкните действие, чтобы отобразить вкладки его настроек.
- 6. Вкладки **Общее**, **Вводные запросы**, **Reporting** и **Результаты** являются стандартными и доступны для всех действий. См. [Вкладки действия «Запуск» и](#page-80-0) [настроек действия](#page-80-0) на стр. 81.
- 7. Выберите вкладку **Особые**. Настройте параметры согласно требованиям.

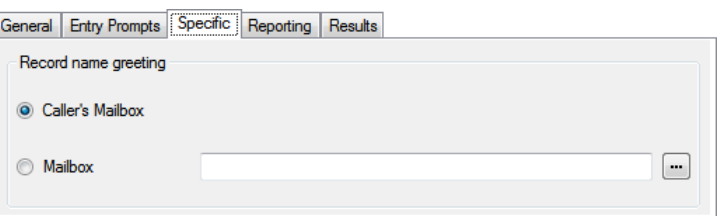

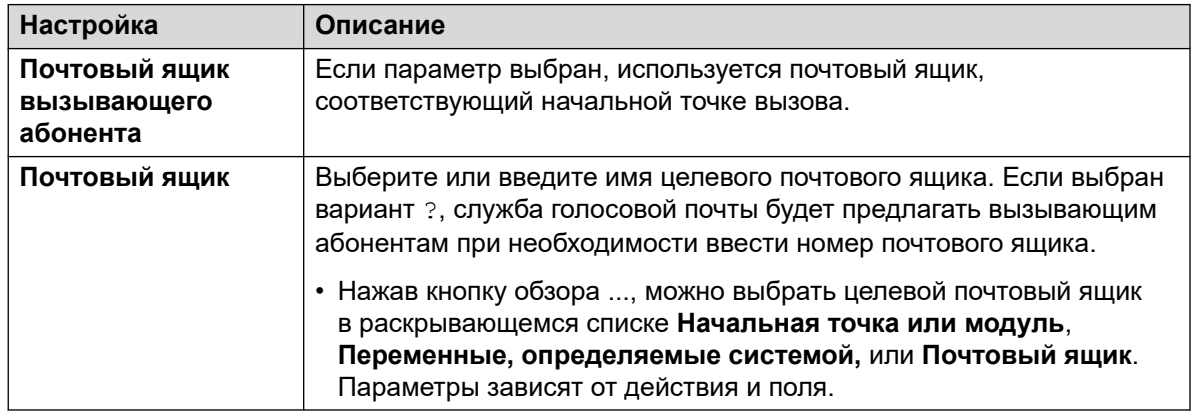

- 8. Щелкните **ОК**.
- 9. При необходимости свяжите результаты действия с последующими действиями.

#### **Результаты**

Это действие имеет следующий результат, который можно привязать к последующему действию:

• **Далее**: направление вызова на следующее действие в потоке вызовов. Это соединение можно использовать даже после того, как вызывающий абонент повесил трубку, если для действия **Пуск** выбран вариант **Полная последовательность**.

### **Пример**

Чтобы ознакомиться с примерами этого действия в потоке вызовов, см. разделы [Настройка](#page-281-0) [ручной записи](#page-281-0) на стр. 282 и [Customizing Auto Recording](#page-288-0) на стр. 289.

#### <span id="page-117-0"></span>**Дополнительные ссылки**

[Действия с почтовым ящиком](#page-112-0) на стр. 113

# **Действие «Голосовой вопрос»**

Это действие создает список воспроизведения, озвучивающий для вызывающих абонентов последовательность запросов, ответы на которые записываются. Когда вызывающий абонент ответит на все вопросы, создается файл со всеми записанными ответами. Затем этот файл можно поместить в указанный почтовый ящик или передать для действия **Эл. почта**.

- 1. Щелкните значок **Действия с почтовым ящиком**.
- 2. Щелкните поток вызовов, в котором вы хотите разместить действие.
- 3. Свяжите новое действие с нужным результатом предыдущего действия.
- 4. Выберите **Голосовой вопрос**.
- 5. Дважды щелкните действие, чтобы отобразить вкладки его настроек.
- 6. Вкладки **Общее**, **Вводные запросы**, **Reporting** и **Результаты** являются стандартными и доступны для всех действий. См. [Вкладки действия «Запуск» и](#page-80-0) [настроек действия](#page-80-0) на стр. 81.
- 7. На вкладке **Особые** необходимо добавить вопросы в список воспроизведения.

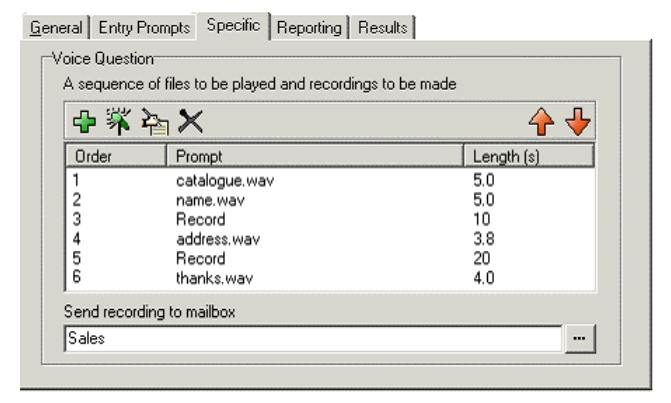

<span id="page-118-0"></span>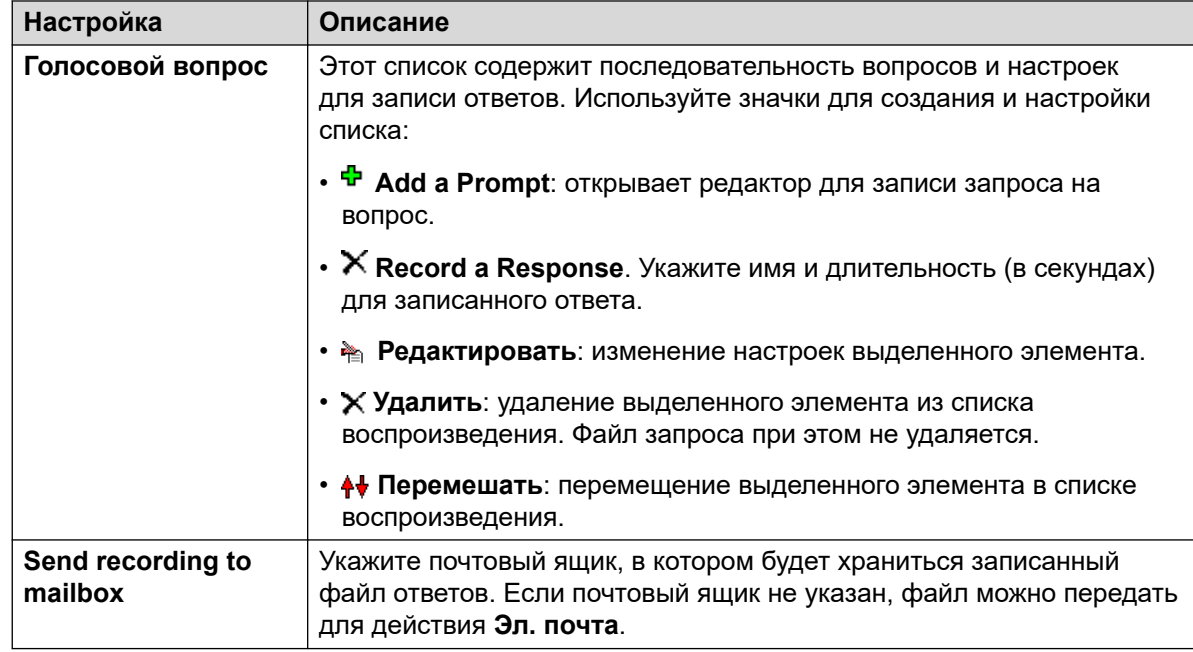

#### 8. Щелкните **ОК**.

9. При необходимости свяжите результаты действия с последующими действиями.

#### **Результаты**

Это действие имеет следующий результат, который можно привязать к последующему действию:

• **Далее**: направление вызова на следующее действие в потоке вызовов. Это соединение можно использовать даже после того, как вызывающий абонент повесил трубку, если для действия **Пуск** выбран вариант **Полная последовательность**.

#### **Дополнительные ссылки**

[Действия с почтовым ящиком](#page-112-0) на стр. 113

# **Действие «Кампания»**

С помощью кампании можно задать вызывающим абонентам серию вопросов и записать их ответы в виде произнесенных слов или нажатий клавиш. Затем операторы могут получить доступ к записям кампаний и обработать ответы с помощью телефонной клавиатуры или веб-интерфейса. Каждая кампания может содержать до 21 вопроса. См. [Кампании](#page-336-0) на стр. 337.

- 1. Щелкните значок **Действия с почтовым ящиком**.
- 2. Щелкните поток вызовов, в котором вы хотите разместить действие.
- 3. Свяжите новое действие с нужным результатом предыдущего действия.
- 4. Выберите **и Кампания**.
- 5. Дважды щелкните действие, чтобы отобразить вкладки его настроек.
- 6. Вкладки **Общее**, **Вводные запросы**, **Reporting** и **Результаты** являются стандартными и доступны для всех действий. См. [Вкладки действия «Запуск» и](#page-80-0) [настроек действия](#page-80-0) на стр. 81.
- 7. Выберите вкладку **Особые**. Настройте параметры согласно требованиям.

General Entry Prompts Specific Reporting Results

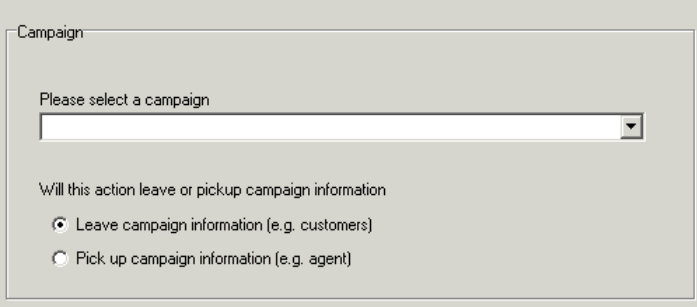

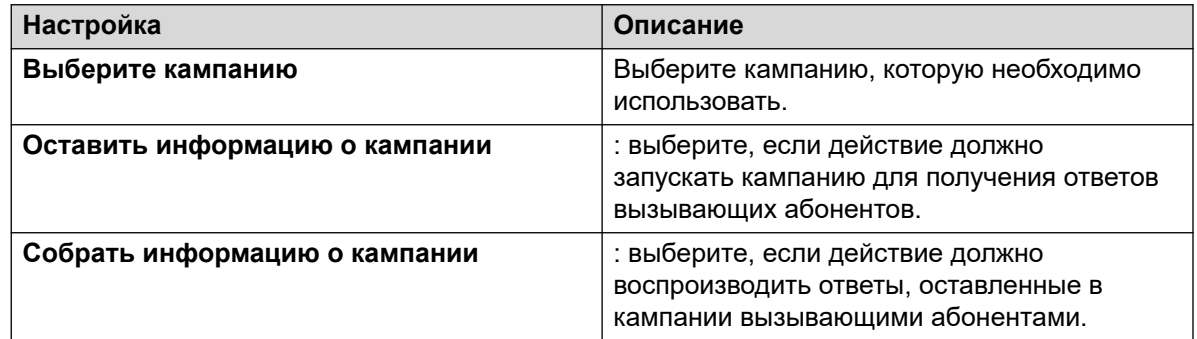

- 8. Щелкните **ОК**.
- 9. При необходимости свяжите результаты действия с последующими действиями.

#### **Результаты**

Это действие имеет следующий результат, который можно привязать к последующему действию:

• **Далее**: направление вызова на следующее действие в потоке вызовов. Это соединение можно использовать даже после того, как вызывающий абонент повесил трубку, если для действия **Пуск** выбран вариант **Полная последовательность**.

#### **Дополнительные ссылки**

[Действия с почтовым ящиком](#page-112-0) на стр. 113

# <span id="page-120-0"></span>**Глава 15. Операции по настройке**

Вызывающий абонент может использовать эти действия, чтобы изменить настройки почтового ящика пользователя или группы поиска:

#### **Дополнительные ссылки**

Действие «Изменить список воспроизведения» на стр. 121 [Действие «Запись имени»](#page-122-0) на стр. 123 [Действие «Меню личных параметров»](#page-123-0) на стр. 124 [Действие «Выбор языка системных запросов»](#page-126-0) на стр. 127

# **Действие «Изменить список воспроизведения»**

Это действие может использоваться для записи указанного файла запроса, хранящегося на сервере голосовой почты. Благодаря этому можно создавать потоки вызовов для изменения запросов, используемых другими потоками вызовов.

### **Об этой задаче Процедура**

- 1. Щелкните значок **В Операции по настройке**.
- 2. Щелкните поток вызовов, в котором вы хотите разместить действие.
- 3. Свяжите новое действие с нужным результатом предыдущего действия.
- 4. Выберите **Изменить список воспроизведения**.
- 5. Дважды щелкните действие, чтобы отобразить вкладки его настроек.
- 6. Вкладки **Общее**, **Вводные запросы**, **Reporting** и **Результаты** являются стандартными и доступны для всех действий. См. [Вкладки действия «Запуск» и](#page-80-0) [настроек действия](#page-80-0) на стр. 81.

7. Выберите вкладку Особые. Настройте параметры согласно требованиям.

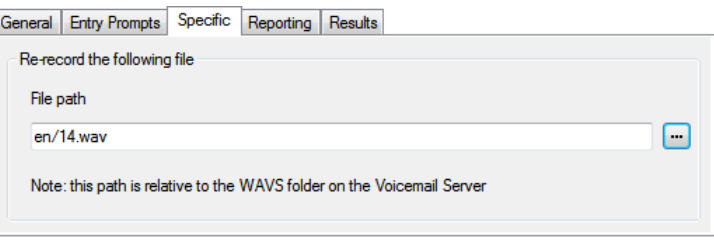

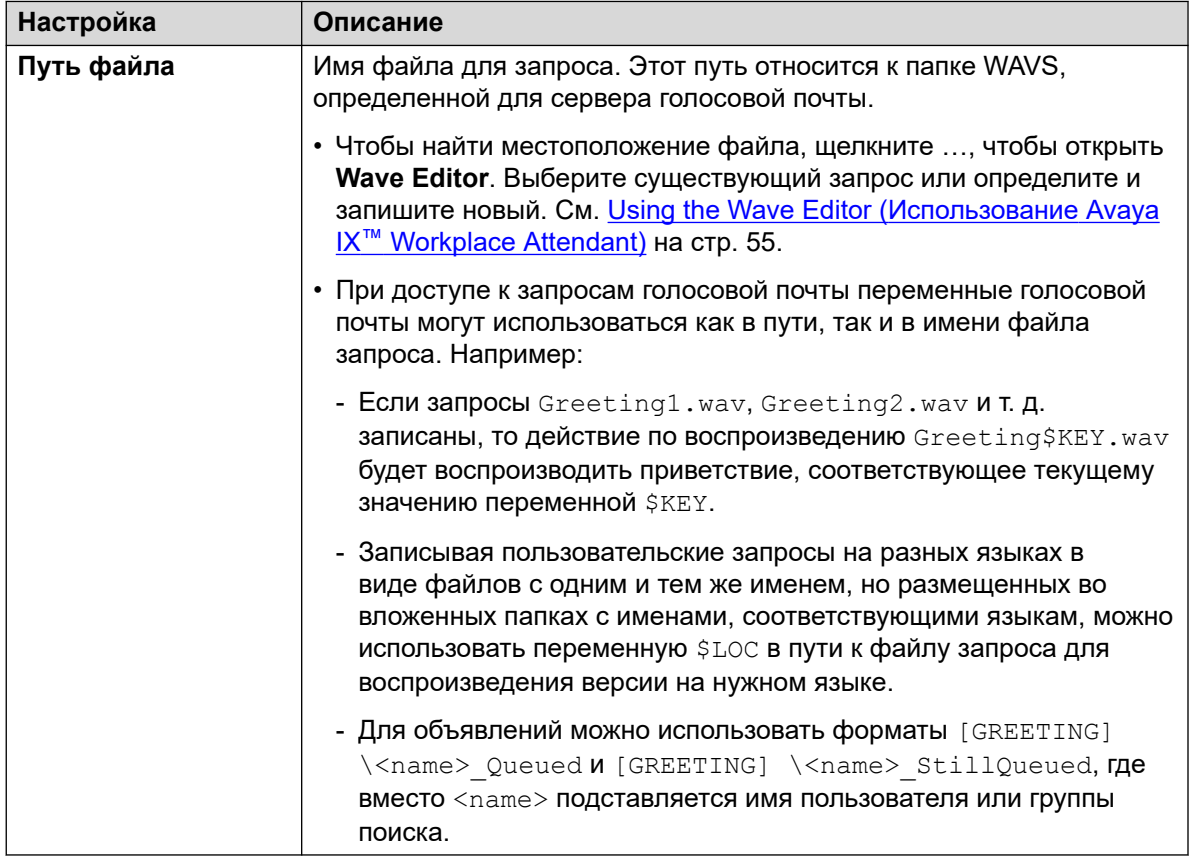

- 8. Щелкните ОК.
- 9. При необходимости свяжите результаты действия с последующими действиями.

#### Результаты

Это действие имеет следующий результат, который можно привязать к последующему действию:

• Далее: направление вызова на следующее действие в потоке вызовов. Это соединение можно использовать даже после того, как вызывающий абонент повесил трубку, если для действия Пуск выбран вариант Полная последовательность.

#### Дополнительные ссылки

Операции по настройке на стр. 121

# <span id="page-122-0"></span>**Действие «Запись имени»**

Это действие позволяет пользователям записывать уведомления имени для своих почтовых ящиков или указанных почтовых ящиков. Чтобы ознакомиться с примером, см. раздел [Добавление модуля записи имени](#page-333-0) на стр. 334.

Запрос имени почтового ящика используется для действия **Набор по имени** и воспроизводится для вызывающих абонентов, которые направляются в почтовый ящик для отправки сообщения. Если режим почтового ящика сервера голосовой почты настроен как Intuity, пользователи могут записывать запросы имени с помощью интерфейса телефонных запросов.

Чтобы выделить службу для массовой записи сообщений для имени почтового ящика, используется команда NameWavsTable.

# **Процедура**

- 1. Щелкните значок **В Операции по настройке**.
- 2. Щелкните поток вызовов, в котором вы хотите разместить действие.
- 3. Свяжите новое действие с нужным результатом предыдущего действия.
- 4. Выберите **Имя записи**.
- 5. Дважды щелкните действие, чтобы отобразить вкладки его настроек.
- 6. Вкладки **Общее**, **Вводные запросы**, **Reporting** и **Результаты** являются стандартными и доступны для всех действий. См. [Вкладки действия «Запуск» и](#page-80-0) [настроек действия](#page-80-0) на стр. 81.
- 7. Выберите вкладку **Особые**. Настройте параметры согласно требованиям.

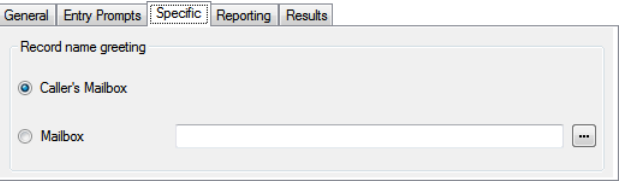

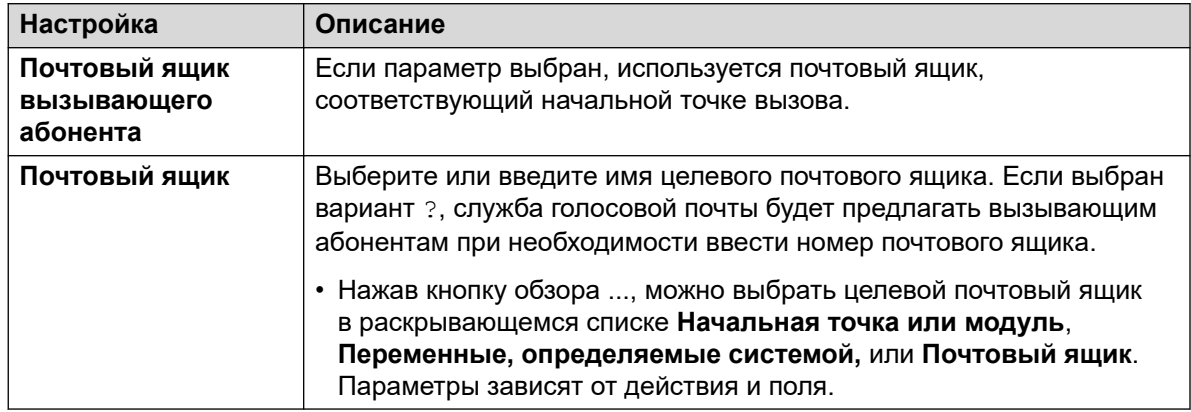

8. Щелкните **ОК**.

9. При необходимости свяжите результаты действия с последующими действиями.

### <span id="page-123-0"></span>**Результаты**

Это действие имеет следующий результат, который можно привязать к последующему действию:

- **Далее**: направление вызова на следующее действие в потоке вызовов. Это соединение можно использовать даже после того, как вызывающий абонент повесил трубку, если для действия **Пуск** выбран вариант **Полная последовательность**.
- **Недопустимый номер**: перенаправление вызова к следующему действию в потоке вызовов, если введен неправильный внутренний номер.

#### **Дополнительные ссылки**

[Операции по настройке](#page-120-0) на стр. 121

# **Действие «Меню личных параметров»**

Это действие можно использовать, чтобы позволить вызывающему абоненту изменять различные настройки пользователя или группы поиска. В связи с характером данного действия, его нужно обязательно защищать **PIN-код**-кодом, устанавливаемым на вкладке **Общее**.

Пример этого действия в потоке вызовов см. в разделе [Использование действия «Меню](#page-234-0) [личных параметров»](#page-234-0) на стр. 235.

Все изменения в конфигурации пользователя или группы, внесенные с помощью этого метода, записываются в файлы журналов служб голосовой почты. Файл содержит время, дату, сведения об изменениях и CLI вызывающего абонента, вносящего изменения.

- 1. Щелкните значок **Ве Операции по настройке**.
- 2. Щелкните поток вызовов, в котором вы хотите разместить действие.
- 3. Свяжите новое действие с нужным результатом предыдущего действия.
- 4. Выберите **Меню личных параметров**.
- 5. Дважды щелкните действие, чтобы отобразить вкладки его настроек.
- 6. Вкладки **Общее**, **Вводные запросы**, **Reporting** и **Результаты** являются стандартными и доступны для всех действий. См. [Вкладки действия «Запуск» и](#page-80-0) [настроек действия](#page-80-0) на стр. 81.

7. Выберите вкладку **Особые**. Настройте параметры согласно требованиям.

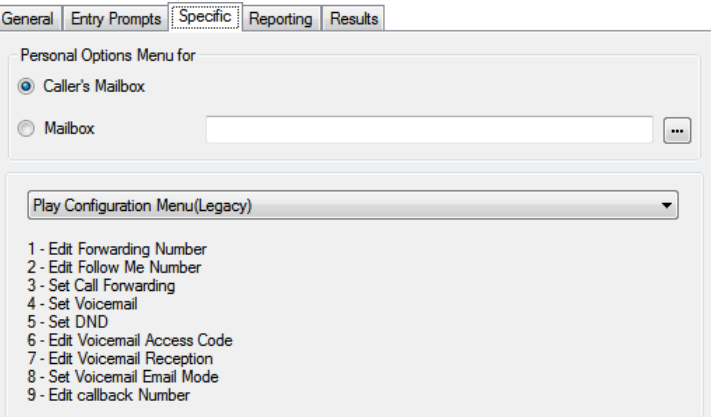

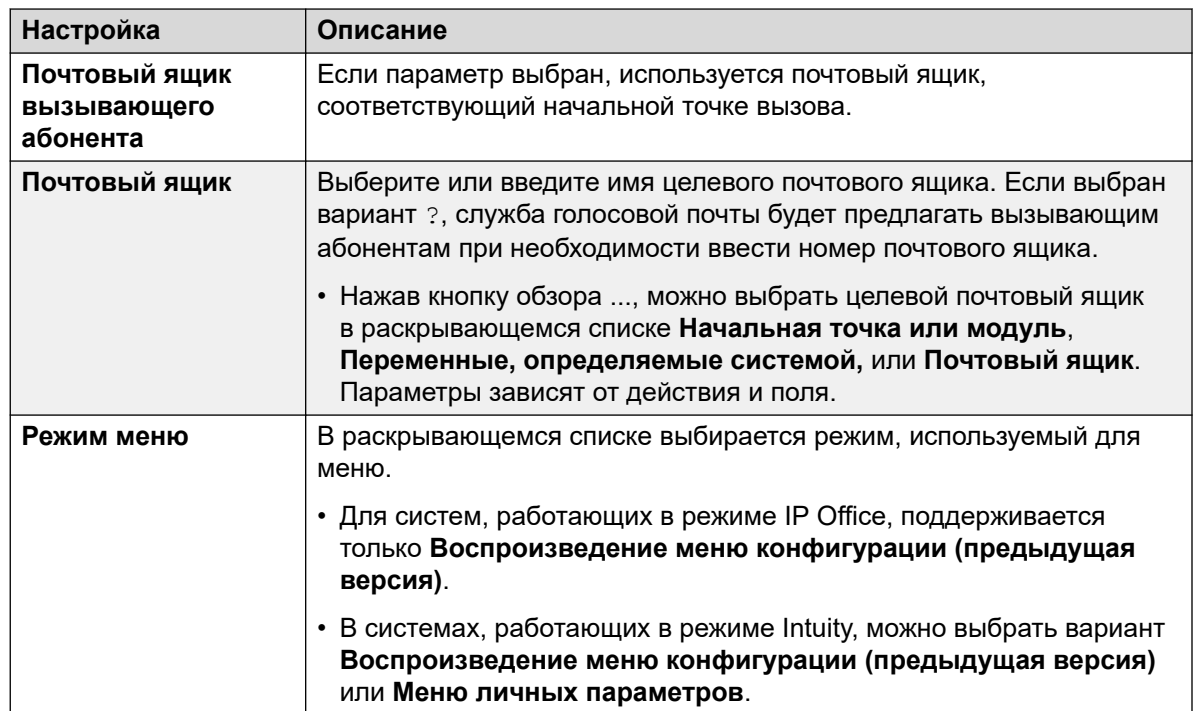

*Table continues…*

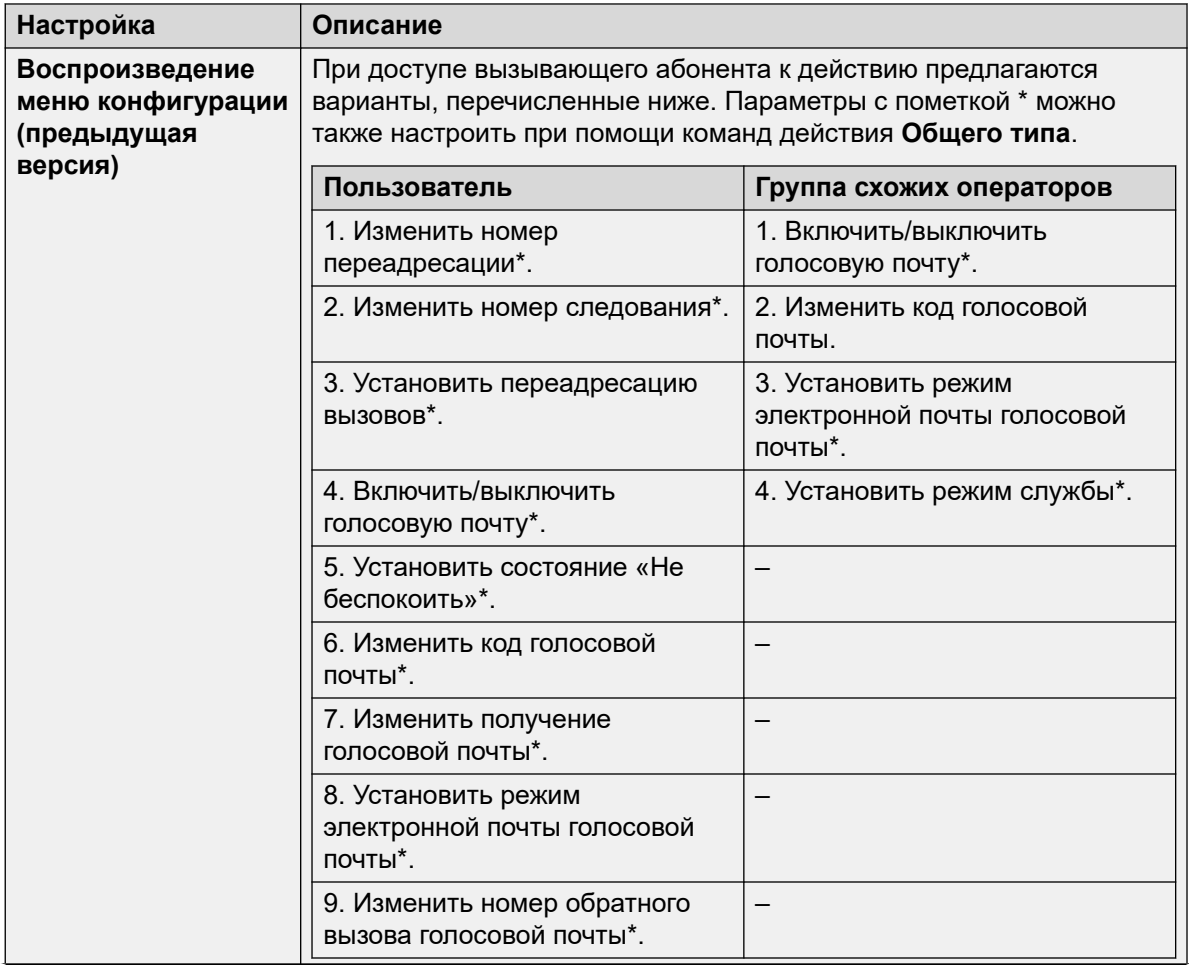

Table continues...

<span id="page-126-0"></span>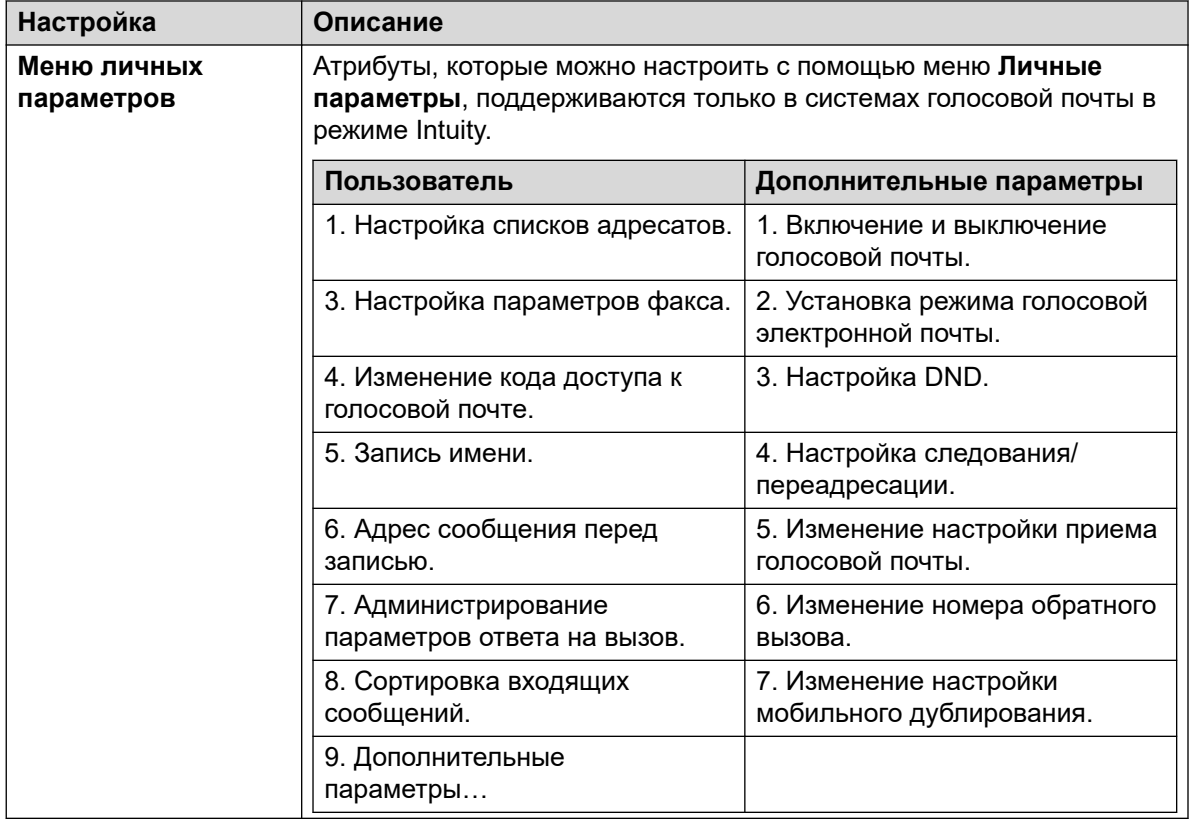

#### 8. Щелкните ОК.

9. При необходимости свяжите результаты действия с последующими действиями.

### Результаты

Это действие имеет следующий результат, который можно привязать к последующему действию:

• Далее: направление вызова на следующее действие в потоке вызовов. Это соединение можно использовать даже после того, как вызывающий абонент повесил трубку, если для действия Пуск выбран вариант Полная последовательность.

#### Дополнительные ссылки

Операции по настройке на стр. 121

# Действие «Выбор языка системных запросов»

Действие Выбор языка системных запросов позволяет вызывающим абонентам изменять язык запросов, воспроизводимых системой во время потока вызовов. Чтобы ознакомиться с примерами этого действия в потоке вызовов, см. разделы Изменение языка системных запросов на стр. 306 и Изменение языковых настроек телетайпа на стр. 347.

Сведения о поддерживаемых языках см. в разделе Поддерживаемые языки на стр. 303. По умолчанию устанавливаются не все языки. Если выбранный язык недоступен, сервер голосовой почты будет использовать следующий ближайший язык.

# Процедура

- 1. Щелкните значок операции по настройке.
- 2. Щелкните поток вызовов, в котором вы хотите разместить действие.
- 3. Свяжите новое действие с нужным результатом предыдущего действия.
- 4. Выберите Выбор языка системных запросов.
- 5. Дважды щелкните действие, чтобы отобразить вкладки его настроек.
- 6. Вкладки Общее, Вводные запросы, Reporting и Результаты являются стандартными и доступны для всех действий. См. Вкладки действия «Запуск» и настроек действия на стр. 81.
- 7. Выберите вкладку Особые. Настройте параметры согласно требованиям.

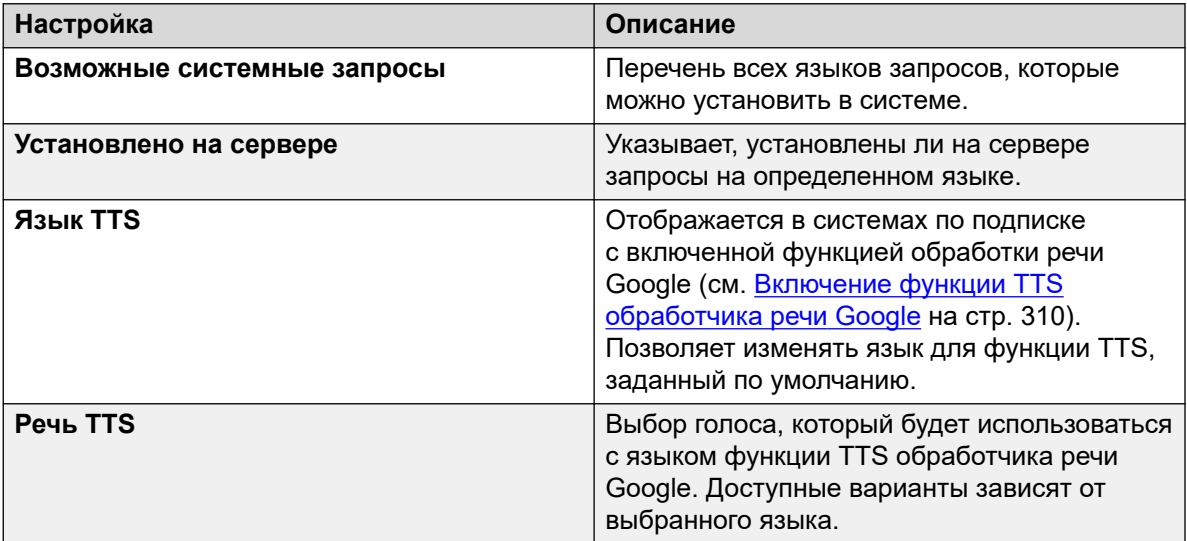

- 8. Шелкните ОК.
- 9. При необходимости свяжите результаты действия с последующими действиями.

### Результаты

Это действие имеет следующий результат, который можно привязать к последующему действию:

• Далее: направление вызова на следующее действие в потоке вызовов. Это соединение можно использовать даже после того, как вызывающий абонент повесил трубку, если для действия Пуск выбран вариант Полная последовательность.

#### Дополнительные ссылки

Операции по настройке на стр. 121

# <span id="page-128-0"></span>**Глава 16. Телефонные операции**

Эти действия относятся к функциям телефонной связи, таким как перевод.

#### **Дополнительные ссылки**

Действие «Переменная маршрутизация» на стр. 129 [Действие «Маршрутизация входящих вызовов»](#page-130-0) на стр. 131 [Действие «Состояние вызова»](#page-131-0) на стр. 132 [Передача выз Действие \(Action\)](#page-132-0) на стр. 133 [Действие «Оповещение шепотом»](#page-134-0) на стр. 135 [Действие «Список вызовов»](#page-136-0) на стр. 137 [Dial by Name Action](#page-138-0) на стр. 139 [Полуавтоматическая передача Действие \(Action\)](#page-140-0) на стр. 141 [Действие «Сбор алфавитно-цифровых символов»](#page-143-0) на стр. 144 [Действие «Парковка и оповещение»](#page-145-0) на стр. 146 [Действие «Сценарий прогнозируемых вызовов»](#page-146-0) на стр. 147

# **Действие «Переменная маршрутизация»**

Данное действие перенаправляет вызовы в зависимости от того, соответствует ли выбранная переменная вызова одному из номеров, указанных в настройках действия.

Выбранная переменная проверяется на соответствие указанным строкам. При наличии нескольких совпадений используется то, в котором совпало больше всего символов (за исключением знаков подстановки). Если обнаружено несколько совпадений одинаковой длины, используется первое в списке.

- 1. Щелкните значок  **Телефонные операции**.
- 2. Щелкните поток вызовов, в котором вы хотите разместить действие.
- 3. Свяжите новое действие с нужным результатом предыдущего действия.
- 4. Выберите **Переменная маршрутизация**.
- 5. Дважды щелкните действие, чтобы отобразить вкладки его настроек.
- 6. Вкладки Общее, Вводные запросы, Reporting и Результаты являются стандартными и доступны для всех действий. См. Вкладки действия «Запуск» и настроек действия на стр. 81.
- 7. Выберите вкладку Особые. Настройте параметры согласно требованиям.

General Entry Prompts Specific Reporting Results

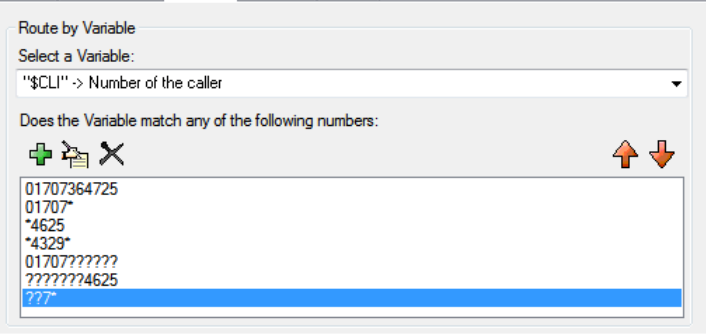

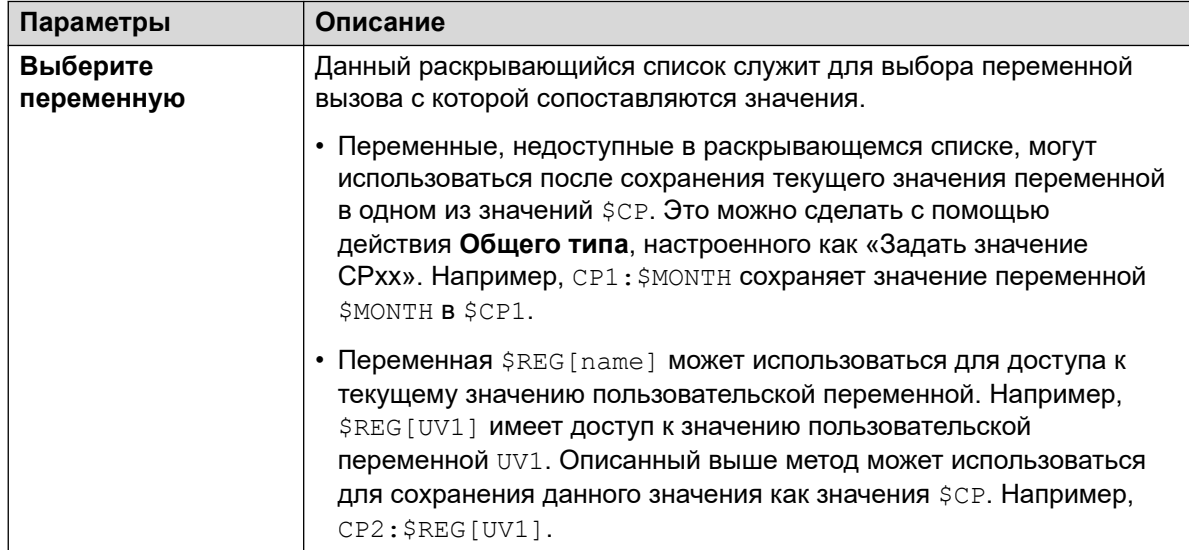

Table continues...

<span id="page-130-0"></span>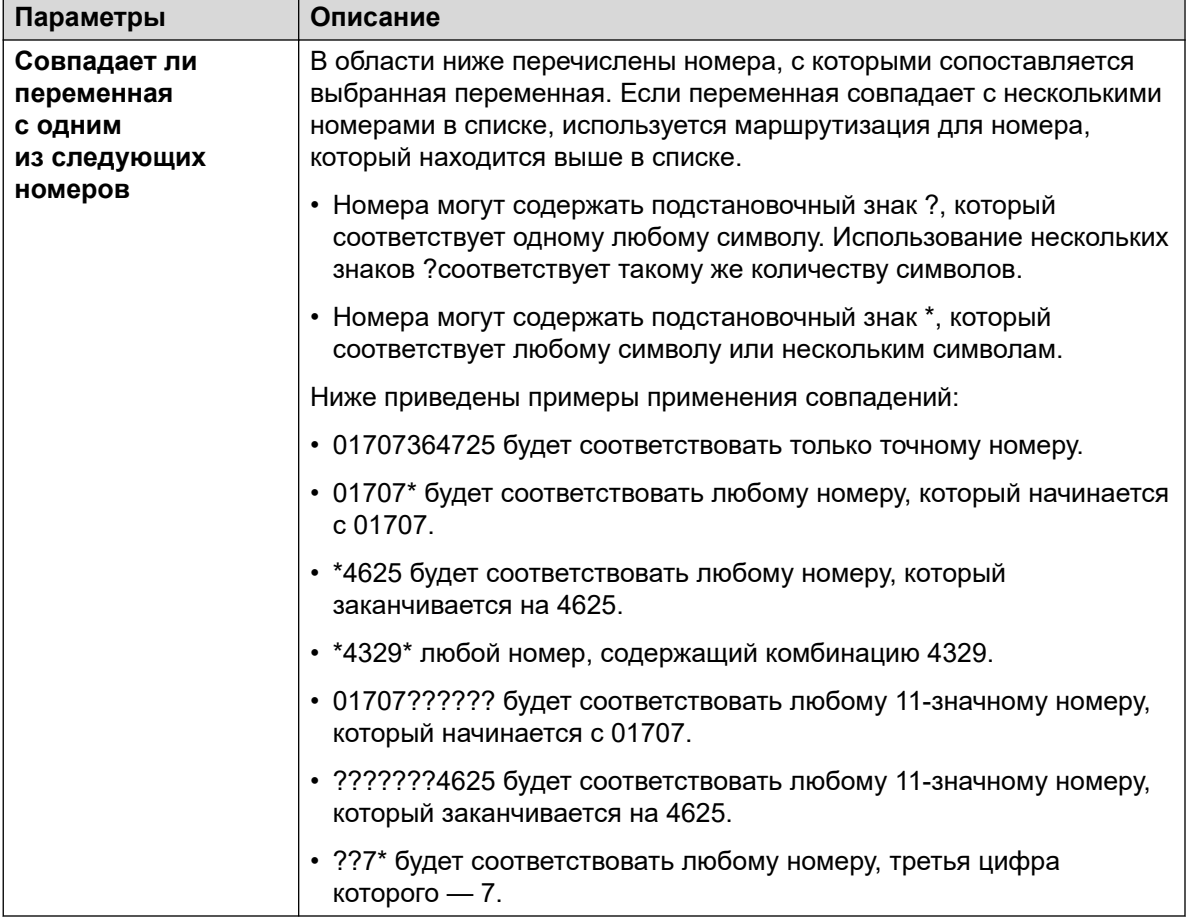

#### 8. Щелкните **ОК**.

9. При необходимости свяжите результаты действия с последующими действиями.

#### **Результаты**

Это действие имеет отдельный результат для каждой числовой строки, введенной для сопоставления, а также результат **Отсутствие соответствия**.

#### **Дополнительные ссылки**

[Телефонные операции](#page-128-0) на стр. 129

# **Действие «Маршрутизация входящих вызовов»**

Это действие позволяет разделить поток вызовов в зависимости от того, является ли вызов внешним или внутренним.

### **Процедура**

1. Щелкните значок **в Телефонные операции**.

- <span id="page-131-0"></span>2. Щелкните поток вызовов, в котором вы хотите разместить действие.
- 3. Свяжите новое действие с нужным результатом предыдущего действия.
- 4. Выберите **Маршрутизация входящих вызовов.**
- 5. Дважды щелкните действие, чтобы отобразить вкладки его настроек.
- 6. Вкладки **Общее**, **Вводные запросы**, **Reporting** и **Результаты** являются стандартными и доступны для всех действий. См. [Вкладки действия «Запуск» и](#page-80-0) [настроек действия](#page-80-0) на стр. 81.
- 7. Выберите вкладку **Особые**. Настройте параметры согласно требованиям.
- 8. Щелкните **ОК**.
- 9. При необходимости свяжите результаты действия с последующими действиями.

#### **Результаты**

Это действие имеет следующие результаты, которые можно привязать к последующим действиям:

- **Внутренняя**: этот результат используется для внутренних вызовов.
- **Внешняя**: этот результат используется для внешних вызовов.

#### **Дополнительные ссылки**

[Телефонные операции](#page-128-0) на стр. 129

# **Действие «Состояние вызова»**

Этот тип действий позволяет разделить поток вызовов на основании причины, по которой начальный адресат вызова не ответил на него.

- 1. Щелкните значок  **Телефонные операции**.
- 2. Щелкните поток вызовов, в котором вы хотите разместить действие.
- 3. Свяжите новое действие с нужным результатом предыдущего действия.
- 4. Выберите **Маршрутизация на основании состояния вызова**.
- 5. Дважды щелкните действие, чтобы отобразить вкладки его настроек.
- 6. Вкладки **Общее**, **Вводные запросы**, **Reporting** и **Результаты** являются стандартными и доступны для всех действий. См. [Вкладки действия «Запуск» и](#page-80-0) [настроек действия](#page-80-0) на стр. 81.
- 7. Для данного типа действий вкладка **Особые** отсутствует.
- 8. Щелкните **ОК**.
- 9. При необходимости свяжите результаты действия с последующими действиями.

# <span id="page-132-0"></span>**Результаты**

Это действие имеет следующие результаты, которые можно привязать к последующим действиям:

- **Отсутствие ответа**: этот результат используется для вызовов, направляемых на сервер голосовой почты в связи с тем, что начальные целевые пользователи или группы поиска получили звонок, но не ответили на вызов.
- **Занято**: этот результат используется для вызовов, направляемых на сервер голосовой почты в связи с тем, что начальный целевой пользователь занят.
- **Нерабочее время**: этот результат используется для вызовов группы поиска, когда начальная целевая группа поиска работает в режиме ночного сервиса.
- **Значение по умолчанию**: этот результат используется, когда вызов не соответствует ни одному из указанных выше критериев.

#### **Дополнительные ссылки**

[Телефонные операции](#page-128-0) на стр. 129

# **Передача выз Действие (Action)**

## **Об этой задаче**

Этот тип действия переводит вызывающего абонента на внутренний номер, который соответствует выбранному почтовому ящику. Это односторонняя передача вызова; если вызов вернется на сервер голосовой почты, например при отсутствии ответа, он будет обрабатываться как новый вызов. Более сложные переводы выполняются с помощью **Список вызовов** или **Полуавтоматическая передача**.

- 1. Щелкните значок  **Телефонные операции**.
- 2. Щелкните поток вызовов, в котором вы хотите разместить действие.
- 3. Свяжите новое действие с нужным результатом предыдущего действия.
- 4. Выберите **Передача выз**.
- 5. Дважды щелкните действие, чтобы отобразить вкладки его настроек.
- 6. Вкладки **Общее**, **Вводные запросы**, **Reporting** и **Результаты** являются стандартными и доступны для всех действий. См. [Вкладки действия «Запуск» и](#page-80-0) [настроек действия](#page-80-0) на стр. 81.

7. Выберите вкладку Особые. Настройте параметры согласно требованиям.

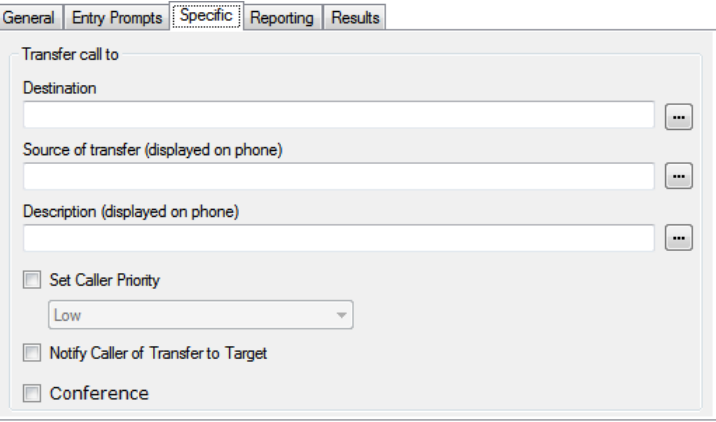

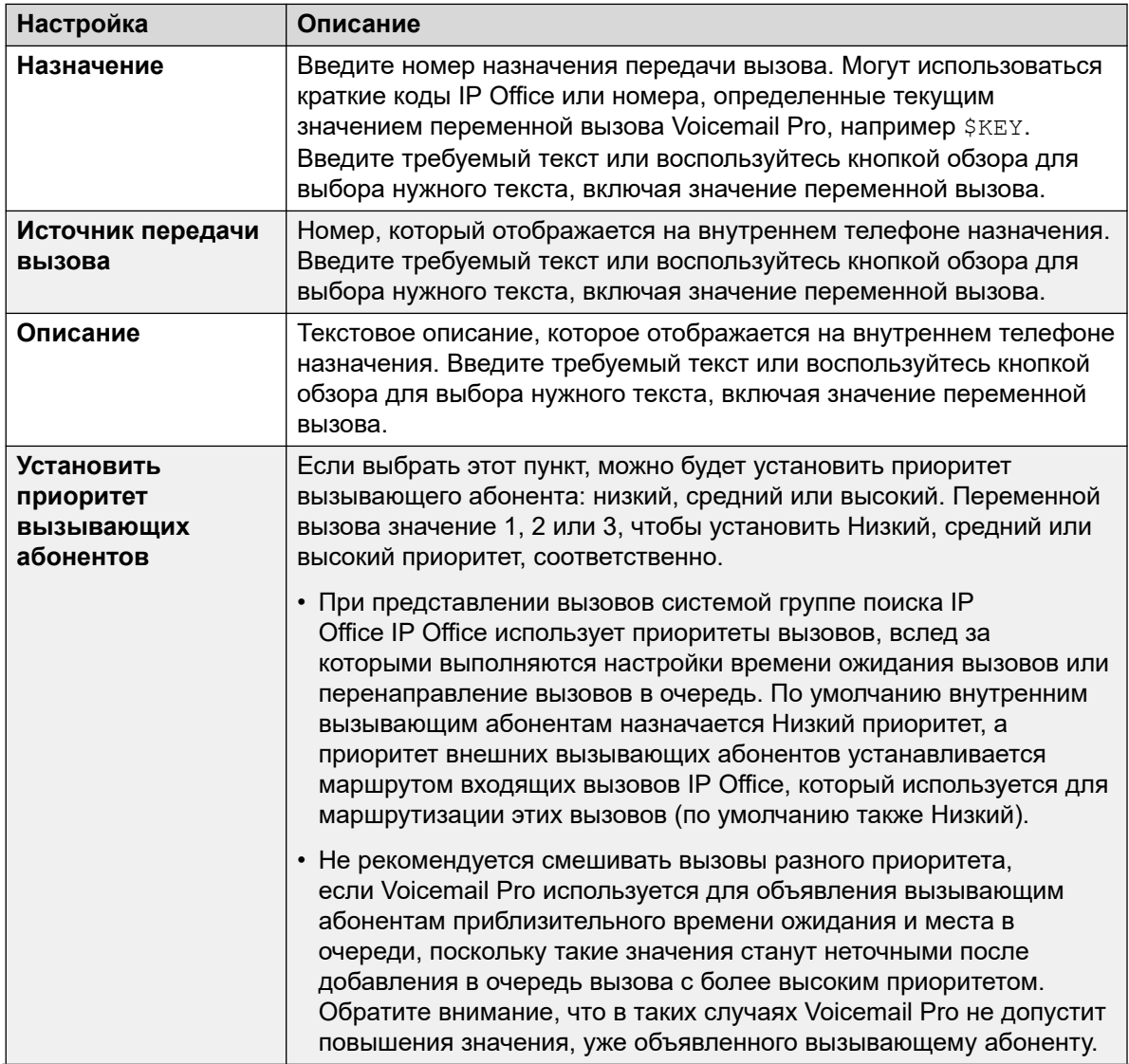

Table continues...

<span id="page-134-0"></span>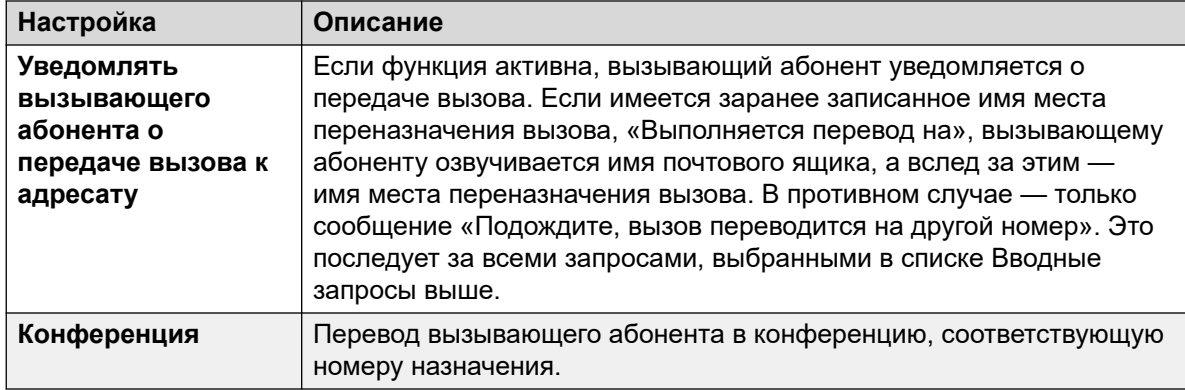

- 8. Щелкните **ОК**.
- 9. При необходимости свяжите результаты действия с последующими действиями.

## **Результаты**

Данное действие не имеет результатов. Невозможно подключиться к последующему действию.

#### **Дополнительные ссылки**

[Телефонные операции](#page-128-0) на стр. 129

# **Действие «Оповещение шепотом»**

Действие Оповещение шепотом воспроизводит сообщение, записанное вызывающим абонентом, для адресата передачи, пока вызывающий абонент находится в режиме удержания. Прослушивая запись и запросы, адресат перевода вызова может принять вызов, нажав 1, или отклонить вызов, нажав любую другую клавишу или повесив трубку.

Запись вызывающего абонента получается с помощью действия Голосовой вопрос или Прослушать, которые выполняются перед действием Оповещение шепотом. Действие Оповещение шепотом также устанавливает несколько текстовых элементов для отображения на внутреннем номере адресата передачи вызова, а также воспроизводить запросы до и после записи вызывающего абонента.

Это действие можно использовать без записи. Адресат передачи вызова решает, принять или отклонить вызов на основании отображаемой информации и запросов, если они настроены. Голосовая почта автоматически принимает передачу вызовов с оповещением шепотом после выполнения записи (если она выполняется) и после воспроизведения запросов для адресата передачи.

- 1. Щелкните значок **и Телефонные операции**.
- 2. Щелкните поток вызовов, в котором вы хотите разместить действие.
- 3. Свяжите новое действие с нужным результатом предыдущего действия.
- 4. Выберите **Шепот**.
- 5. Дважды щелкните действие, чтобы отобразить вкладки его настроек.
- 6. Вкладки **Общее**, **Вводные запросы**, **Reporting** и **Результаты** являются стандартными и доступны для всех действий. См. [Вкладки действия «Запуск» и](#page-80-0) [настроек действия](#page-80-0) на стр. 81.
- 7. Выберите вкладку **Особые**. Настройте параметры согласно требованиям.

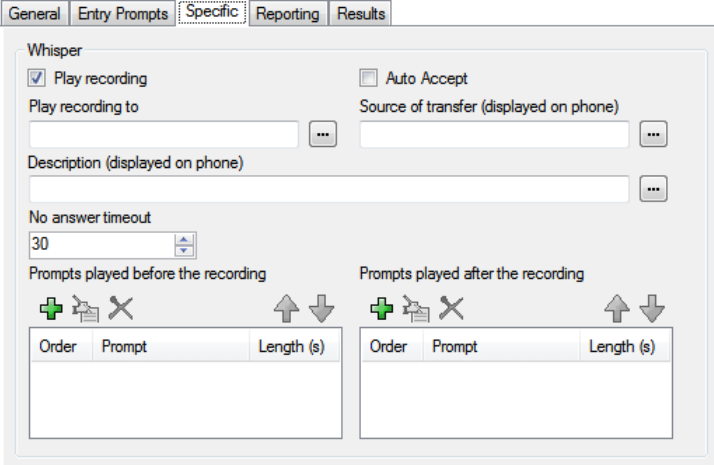

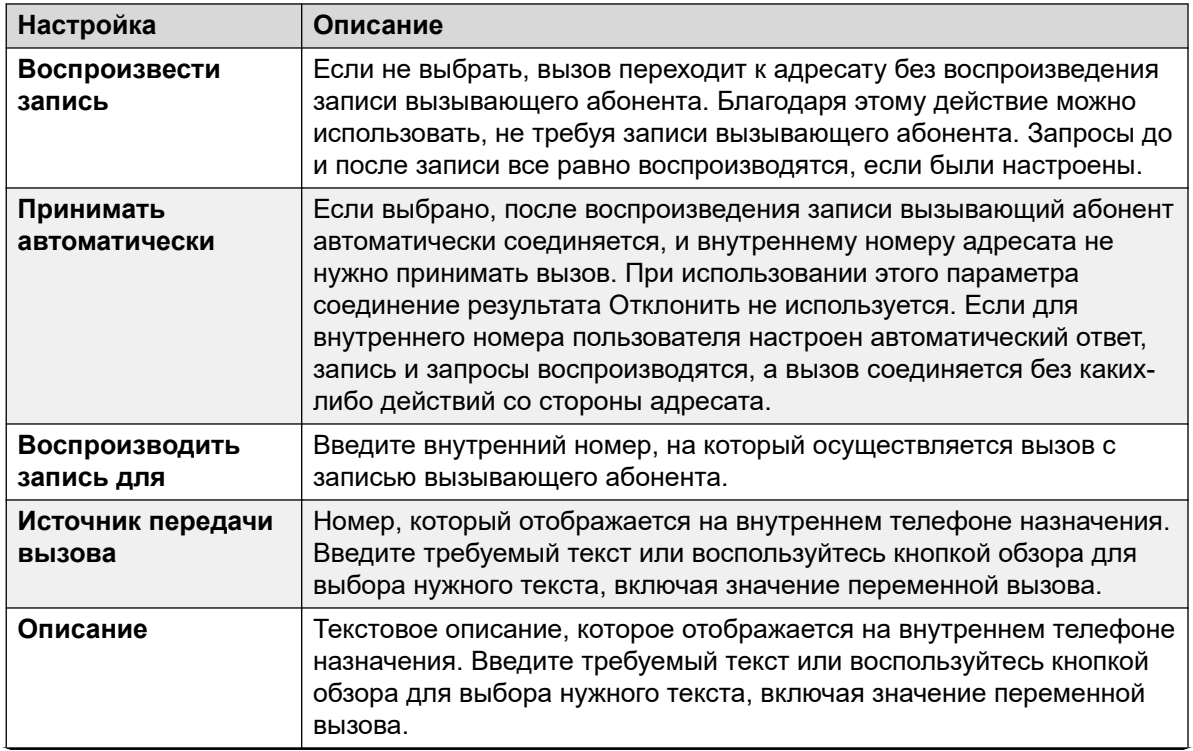

*Table continues…*

<span id="page-136-0"></span>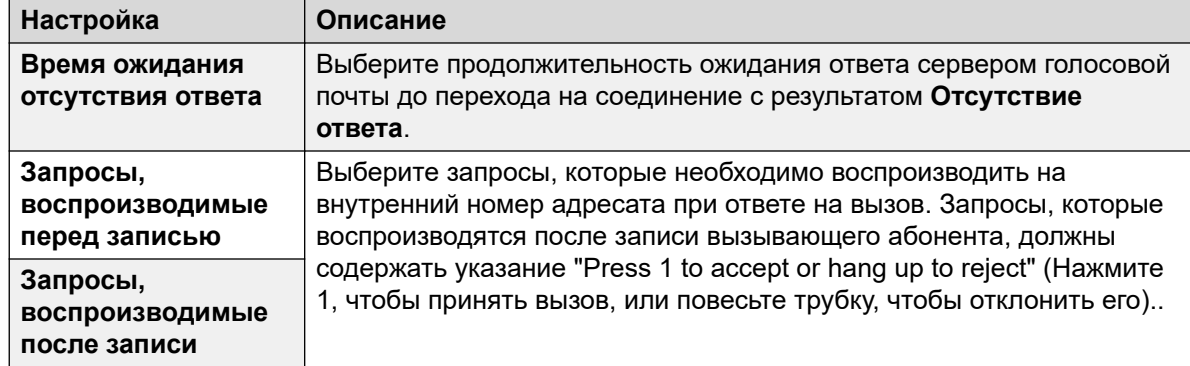

- 8. Щелкните **ОК**.
- 9. При необходимости свяжите результаты действия с последующими действиями.

#### **Результаты**

Это действие имеет следующие результаты, которые можно привязать к последующим действиям:

- **Далее**: направление вызова на следующее действие в потоке вызовов. Это соединение можно использовать даже после того, как вызывающий абонент повесил трубку, если для действия **Пуск** выбран вариант **Полная последовательность**.
- **Отсутствие ответа**: соединение этого результата используется, если адресат перевода не отвечает на вызов в течение заданного времени для действия.
- **Занято**: соединение этого результата используется, если адресат перевода вызова возвращает сигнал «Занято» на вызов с оповещением шепотом.
- **Отклонить**: соединение этого результата используется, если адресат перевода вызова отклоняет вызов, нажимая любую клавишу, кроме 1, или вешая трубку.

#### **Дополнительные ссылки**

[Телефонные операции](#page-128-0) на стр. 129

# **Действие «Список вызовов»**

Это действие позволяет вызывающему абоненту указать внутренний номер, на который его нужно перевести. Для вызывающего абонента, может быть установлено ограничение на выбор внутреннего номера определенной группы. В таком случае перевод вызова не будет односторонним. При отсутствии ответа данное действие может подключаться к действиям для отсутствия ответа или занятой линии

- 1. Щелкните значок **в Телефонные операции**.
- 2. Щелкните поток вызовов, в котором вы хотите разместить действие.
- 3. Свяжите новое действие с нужным результатом предыдущего действия.
- 4. Выберите **Список вызовов**.
- 5. Дважды щелкните действие, чтобы отобразить вкладки его настроек.
- 6. Вкладки **Общее**, **Вводные запросы**, **Reporting** и **Результаты** являются стандартными и доступны для всех действий. См. [Вкладки действия «Запуск» и](#page-80-0) [настроек действия](#page-80-0) на стр. 81.
- 7. Выберите вкладку **Особые**. Настройте параметры согласно требованиям.

General Entry Prompts Specific | Reporting | Results |

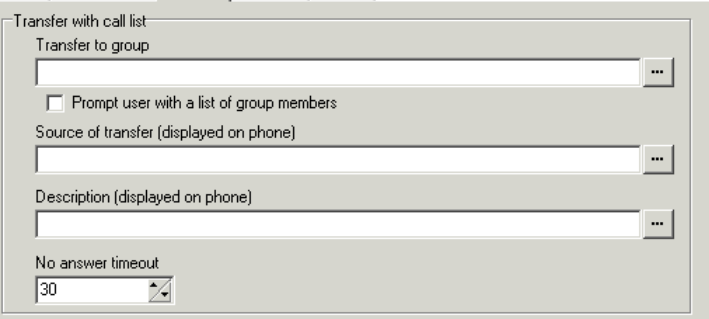

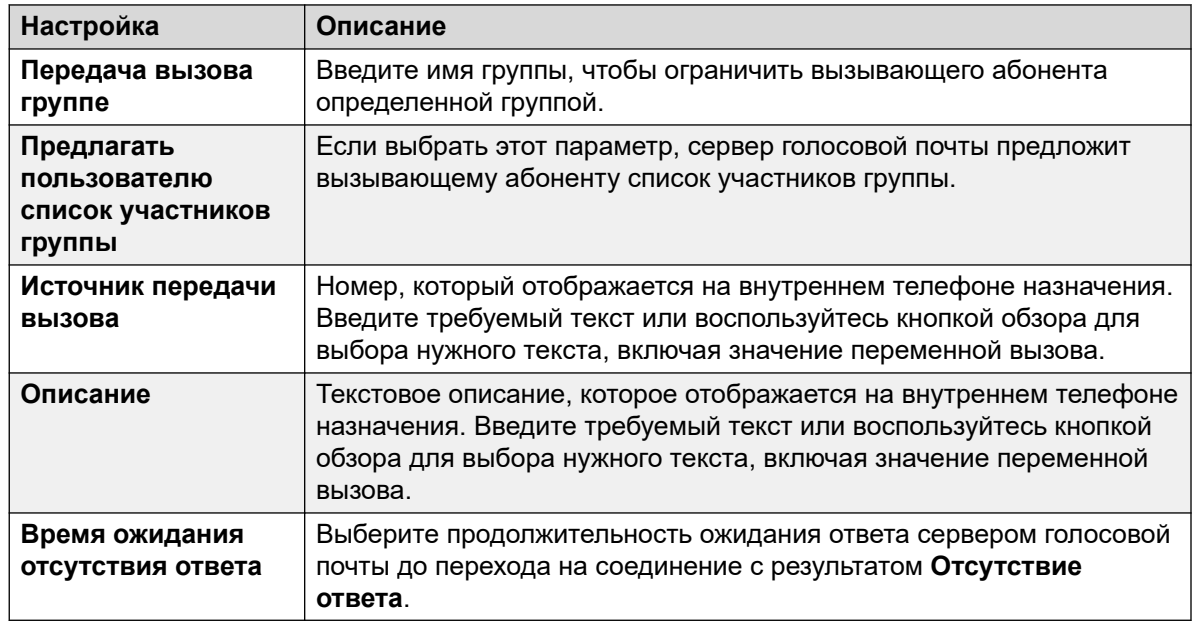

#### 8. Щелкните **ОК**.

9. При необходимости свяжите результаты действия с последующими действиями.

## <span id="page-138-0"></span>**Результаты**

Это действие имеет следующие результаты, которые можно привязать к последующим действиям:

- **Далее**: направление вызова на следующее действие в потоке вызовов. Это соединение можно использовать даже после того, как вызывающий абонент повесил трубку, если для действия **Пуск** выбран вариант **Полная последовательность**.
- **Отсутствие ответа**: этот результат соединения используется, если адресат перевода не отвечает на вызов в течение заданного времени для действия.
- **Занято**: этот результат соединения используется, если адресат перевода вызова возвращает сигнал занято.

#### **Дополнительные ссылки**

[Телефонные операции](#page-128-0) на стр. 129

# **Dial by Name Action**

Using this action, callers can enter the name of the person or group they want to contact by dialing on a keypad. The caller is then played a list of matching names from which they make a selection. The list uses the name prompts recorded by the mailbox users. For an example of the action in a call flow, see [Example Call Flow](#page-332-0) on page 333.

The action is designed on the assumption that the telephone uses the ITU standard alphabet markings as shown

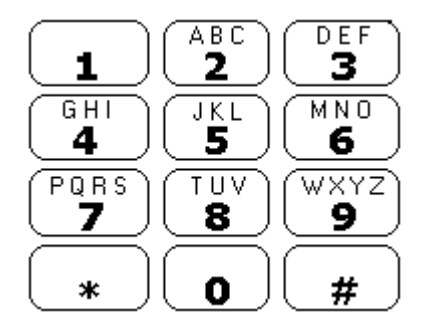

- The action prompts the caller to dial the name they require and then press #. Callers can also press \*# to exit without making a selection. For example, dialing 527 matches names starting with JAS (for example "Jason") and KAR (for example "Karl").
- If no matches are found, the caller is given the option to retry.
- If 10 or less matches are found, the matching mailbox name greetings are played as part of a selection list, that is, "Press 1 for …, press 2 for …, …".
- If more than 10 matches are found, the caller is prompted to either press # to hear the first 10 or to dial more characters to reduce the number of matches. If they select to play the list, after each set of 10 matches they can either make a selection or follow the prompts for other options.

• Callers can also press \* to exit. Otherwise, if no entry or selection is made, the action timeouts after a minute. In both cases, the call then follows the action's **False** result connection.

For users or hunt groups to be included in the dial by name list, they must:

- Have a recorded mailbox name.
- Not be marked as Exclude from Directory in the IP Office configuration.

#### **Procedure**

- 1. Щелкните значок **в Телефонные операции**.
- 2. Щелкните поток вызовов, в котором вы хотите разместить действие.
- 3. Свяжите новое действие с нужным результатом предыдущего действия.
- 4. Select **Набор по имени**.
- 5. Дважды щелкните действие, чтобы отобразить вкладки его настроек.
- 6. Вкладки **Общее**, **Вводные запросы**, **Reporting** и **Результаты** являются стандартными и доступны для всех действий. См. [Вкладки действия «Запуск» и](#page-80-0) [настроек действия](#page-80-0) on page 81.
- 7. In the **Особые** tab you can select from three types of names that will be included in the list. Users and hunt groups set to **Exclude from Directory** in the IP Office configuration are not included. You can also select how the names will be sorted.

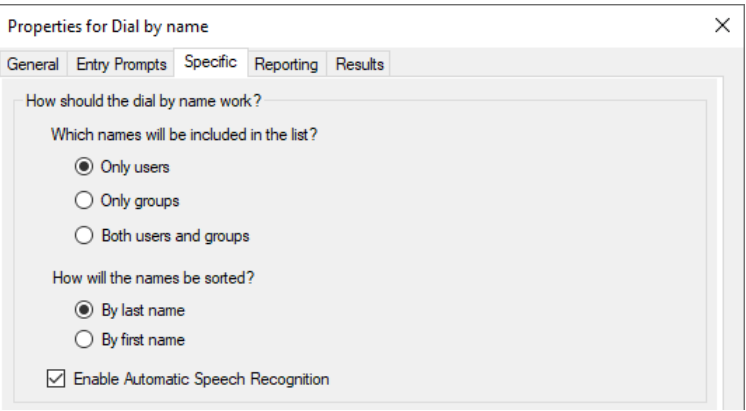

- **Включить автоматическое распознавание речи** This option is available on subscription systems that have Google speech enabled (see [Включение функции TTS](#page-309-0) [обработчика речи Google](#page-309-0) on page 310). When selected, the system will attempt to use speech recognition to detect the caller's responses to prompts.
- 8. Щелкните **ОК**.
- 9. При необходимости свяжите результаты действия с последующими действиями.

# <span id="page-140-0"></span>**Result**

This action has the following results which can be connected to further actions:

- Истинно: If the caller makes a selection, the matching extension number is stored as in the \$KEY variable that can then be used by any following action linked to the True result.
- Ложно: This result is used if the caller does not make a selection.

### **Related links**

Телефонные операции оп раде 129

# Полуавтоматическая передача Действие (Action)

Действие Полуавтоматическая передача переводит вызывающего абонента на указанный номер, который может включать краткие коды IP Office. Вызывающий абонент услышит музыку на удержании, если она установлена. Передача вызоване является односторонней; если вызов получает сигнал «занято» или «нет ответа», он возвращается для перехода к соответствующему соединению.

- Это действие предназначено, в первую очередь, для внутренних адресатов передачи вызова, для которых IP Office может отследить статус вызова. При использовании с внешними адресатами передачи вызова возможность определения состояния ответа на вызов зависит от предоставляемых сигналов. Например, при передаче вызова в аналоговой линии IP Office записывает вызов как отвеченный.
- В системах с IP-каналами и внутренними номерами, а особенно в Small Community Network IP Office, может возникать небольшая задержка подключения речи при ответе на полуавтоматический перевод.

#### Об этой задаче Процедура

- 1. Щелкните значок и Телефонные операции.
- 2. Щелкните поток вызовов, в котором вы хотите разместить действие.
- 3. Свяжите новое действие с нужным результатом предыдущего действия.
- 4. Выберите Полуавтоматическая передача.
- 5. Дважды щелкните действие, чтобы отобразить вкладки его настроек.
- 6. Вкладки Общее, Вводные запросы, Reporting и Результаты являются стандартными и доступны для всех действий. См. Вкладки действия «Запуск» и настроек действия на стр. 81.

7. Выберите вкладку **Особые**. Настройте параметры согласно требованиям.

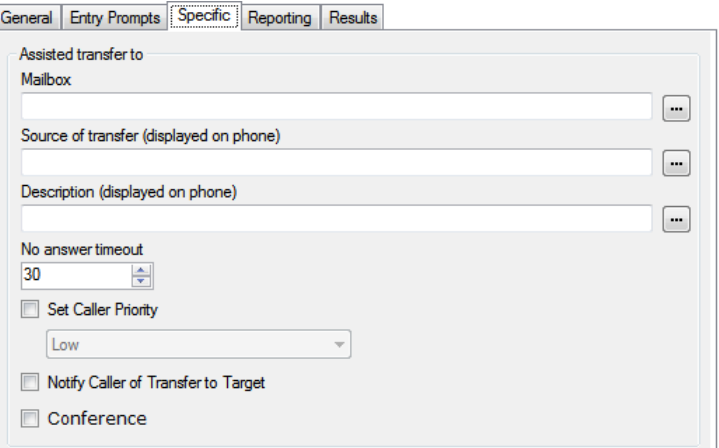

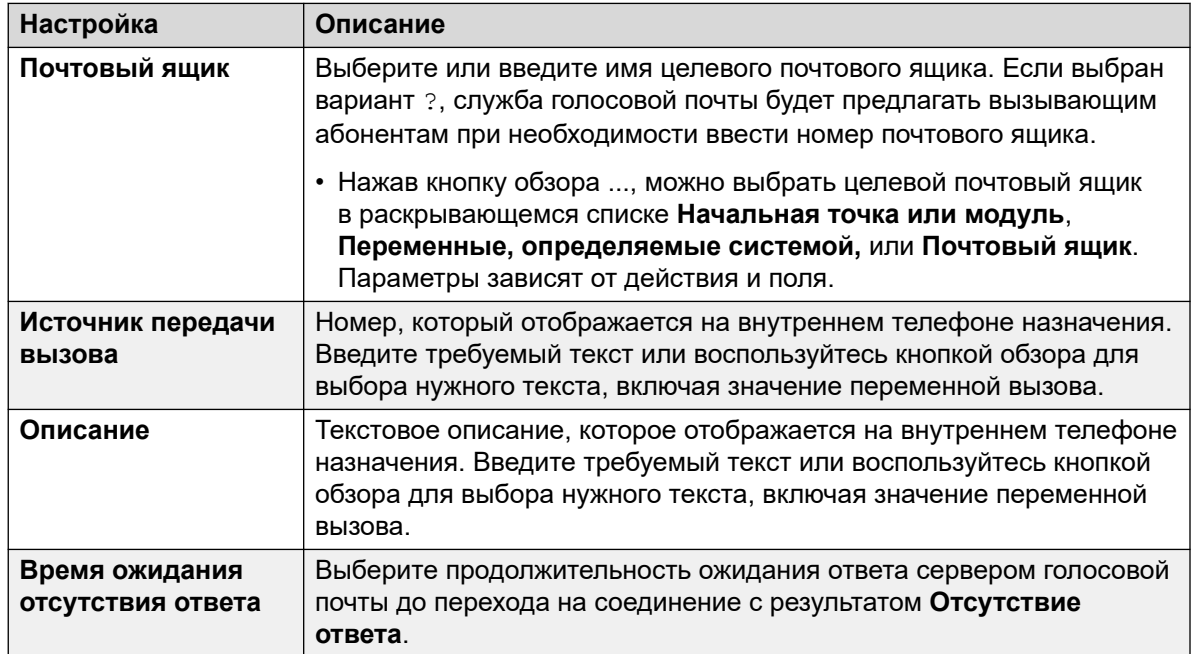

*Table continues…*

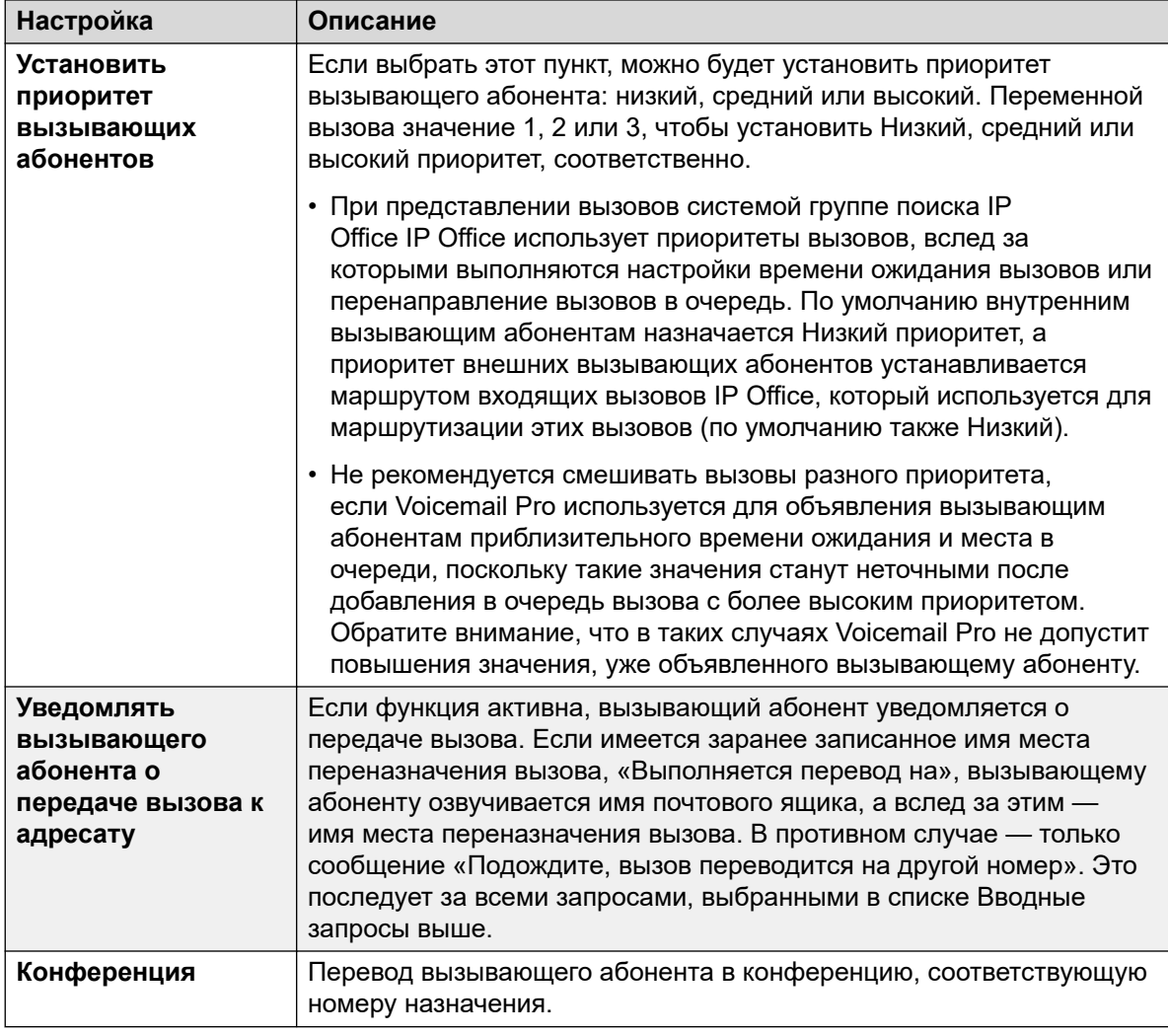

- 8. Щелкните ОК.
- 9. При необходимости свяжите результаты действия с последующими действиями.

### Результаты

Это действие имеет следующие результаты, которые можно привязать к последующим действиям:

- Далее: направление вызова на следующее действие в потоке вызовов. Это соединение можно использовать даже после того, как вызывающий абонент повесил трубку, если для действия Пуск выбран вариант Полная последовательность.
- Отсутствие ответа: этот результат соединения используется, если адресат перевода не отвечает на вызов в течение заданного времени.
- Занято: этот результат соединения используется, если адресат перевода вызова возвращает сигнал занято.

#### Дополнительные ссылки

Телефонные операции на стр. 129

# <span id="page-143-0"></span>Действие «Сбор алфавитно-цифровых символов»

Это действие позволяет вызывающим абонентам вводить текстовые и числовые значения непосредственно с клавиатуры телефона. Готовая запись сохраняется в переменной вызова \$KEY, которую могут использовать дальнейшие действия. Пример см. в разделе Пример потока вызовов на стр. 333.

Действие построено на предположении, что в телефоне используется алфавитная маркировка стандарта МСЭ, как показано ниже.

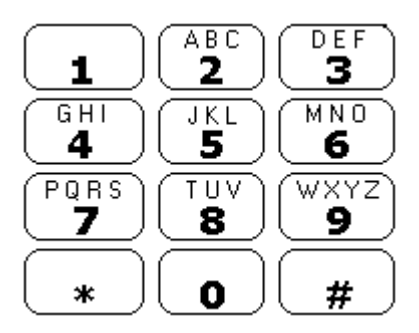

- Пользователи вводят данные, нажимая на клавиши с обозначением требуемого символа. Если на клавише обозначено несколько символов, необходимо нажать на нее несколько раз. К примеру, для ввода С пользователю необходимо нажать клавишу 2 трижды. После каждого нажатия клавиши озвучивается соответствующая буква или цифра.
- Чтобы перейти к вводу следующего символа, пользователю необходимо нажать любую другую клавишу, на которой обозначен нужный символ, или же сначала нажать #, если требуемый символ обозначен на только что использованной клавише.
- Доступные элементы управления:
	- $\#$  принять последний символ и начать ввод следующего символа, если эти символы находятся на одной клавише.
	- \*1 прослушать уже введенные символы.
	- \*2 удалить все введенные символы.
	- \*3 удалить последний введенный символ.
	- \* # принять введенный набор символов и перейти к следующему действию потока ВЫЗОВОВ.

- 1. Щелкните значок Телефонные операции.
- 2. Щелкните поток вызовов, в котором вы хотите разместить действие.
- 3. Свяжите новое действие с нужным результатом предыдущего действия.
- 4. Выберите Сбор алфавитно-цифровых символов.
- 5. Дважды щелкните действие, чтобы отобразить вкладки его настроек.
- 6. Вкладки **Общее**, **Вводные запросы**, **Reporting** и **Результаты** являются стандартными и доступны для всех действий. См. [Вкладки действия «Запуск» и](#page-80-0) [настроек действия](#page-80-0) на стр. 81.
- 7. Выберите вкладку **Особые**. Настройте параметры согласно требованиям.

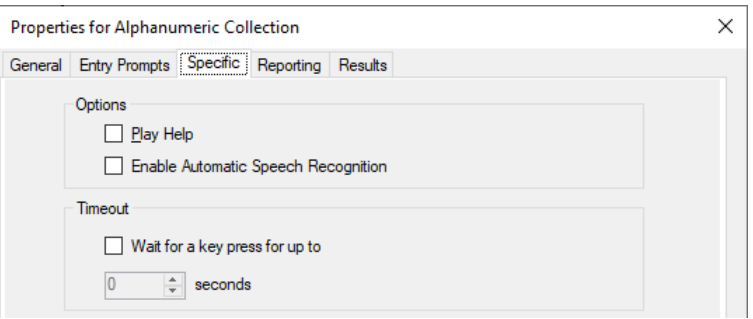

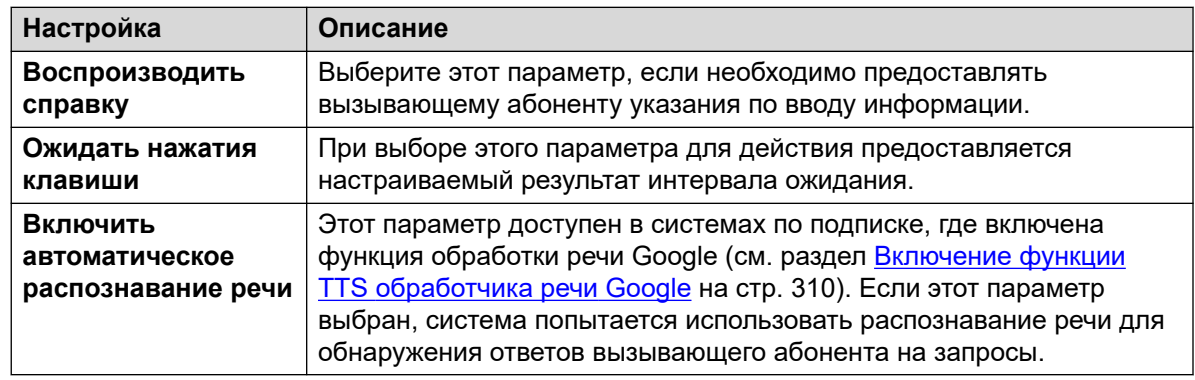

- 8. Щелкните **ОК**.
- 9. При необходимости свяжите результаты действия с последующими действиями.

#### **Результаты**

Это действие имеет следующие результаты, которые можно привязать к последующим действиям:

- **Таймаут**: соединение этого результата доступно, если выбрано **Ожидать нажатия клавиши**.
- **Данные DTMF**: соединение этого результата используется, если вызывающий абонент вводит данные и нажимает \*#.
- **Отсутствие данных DTMF**: соединение этого результата используется, если вызывающий абонент нажимает \*# без ввода данных.

#### **Дополнительные ссылки**

[Телефонные операции](#page-128-0) на стр. 129

## **Действие «Парковка и оповещение»**

Используйте действие **Парковка и оповещение** для парковки входящего вызова и отправки оповещения о нем на добавочный номер пользователя или группе поиска. В сообщении о парковке указывается номер слота парковки вызова. Оно воспроизводится через громкую связь, чтобы любой пользователь мог его услышать и ответить на вызов.

При помощи действия **Парковка и оповещение** можно настроить:

- Префикс слота парковки. IP Office использует префикс слота парковки для создания слота парковки для вызова путем добавления к префиксу дополнительной цифры (0-9). Например, если в качестве префикса слота парковки задано значение 62080, IP Office использует в качестве слотов парковок вызовов числа в диапазоне от 620800 до 620809.
- Группу поиска или добавочный номер пользователя для оповещения.
- Количество последовательных попыток оповещения в случаях, когда после первой попытки вызов не был распаркован.
- Период ожидания перед последующими попытками оповещения.
- Записи, которые будут воспроизводиться в сообщении о парковке, а также порядок их воспроизведения.

- 1. Щелкните значок **и Телефонные операции**.
- 2. Щелкните поток вызовов, в котором вы хотите разместить действие.
- 3. Свяжите новое действие с нужным результатом предыдущего действия.
- 4. Выберите **Парковка и оповещение**.
- 5. Дважды щелкните действие, чтобы отобразить вкладки его настроек.
- 6. Вкладки **Общее**, **Вводные запросы**, **Reporting** и **Результаты** являются стандартными и доступны для всех действий. См. [Вкладки действия «Запуск» и](#page-80-0) [настроек действия](#page-80-0) на стр. 81.
- 7. Выберите вкладку **Особые**. Настройте параметры согласно требованиям.

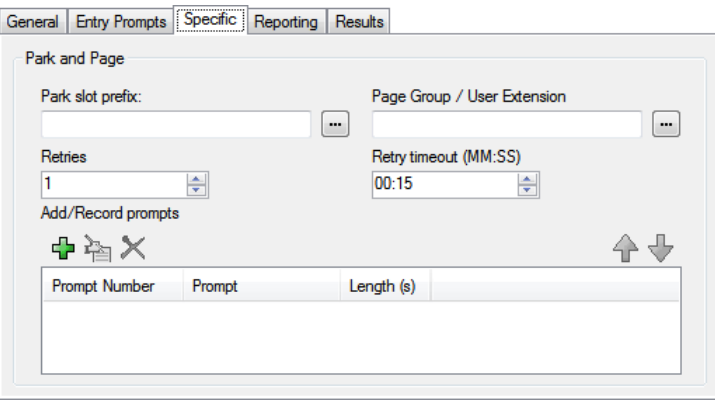

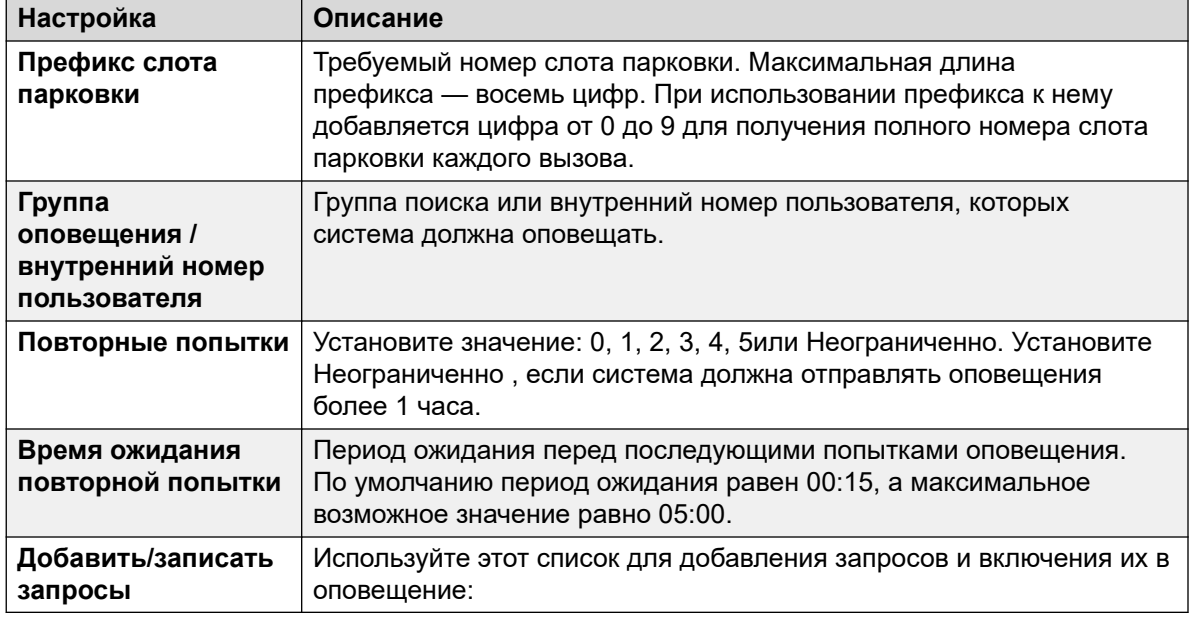

- 8. Щелкните **ОК**.
- 9. При необходимости свяжите результаты действия с последующими действиями.

#### **Результаты**

Это действие имеет следующие результаты, которые можно привязать к последующим действиям:

- **Сбой парковки**: вызов использует это соединение результата в случае ошибки парковки вызова. Сбой парковки вызова может произойти, если все 10 слотов парковки заняты.
- **Сбой оповещения**: вызов использует это соединение результата в случае ошибки оповещения.
- **Таймаут**: вызов использует это соединение результата в случае, если вызов остается на парковке даже после заданного количества попыток оповещения.
- **Выполнено**: вызов использует это соединение результата в случае, если оператор отменит парковку вызова до истечения числа попыток оповещения.

#### **Дополнительные ссылки**

[Телефонные операции](#page-128-0) на стр. 129

# **Действие «Сценарий прогнозируемых вызовов»**

Используйте действие **Сценарий прогнозируемых вызовов**, чтобы создать потоки вызовов для прогнозируемых вызовов, выполняемых Avaya Outbound Contact Express. С помощью действия **Сценарий прогнозируемых вызовов** можно настроить:

• Период ожидания для анализа выполнения вызова (CPA), совершаемого решением Proactive Contact Dialer. Период ожидания по умолчанию составляет 30 секунд.

- Уникальные кнопки, которые клиенты могут нажать во время последовательности операций по обработке вызовов, чтобы быть включенными в список запрета звонков (DNC). По умолчанию эти кнопки не заданы.
- Уникальные кнопки, которые клиенты могут нажать во время последовательности операций по обработке вызовов, чтобы отказаться от звонка виртуального оператора. По умолчанию эти кнопки не заданы.
- Запросы и сообщения, которые будут воспроизводиться для клиента (а также паузы между ними) на разных этапах потока вызовов.

Вызовы, при совершении которых клиенты, включенные в список DNC, разъединяются автоматически. Можно настроить воспроизведение для клиентов соответствующего запроса перед разъединением таких вызовов.

Для вызовов, при совершении которых клиент может выйти из режима вызова виртуального оператора, необходимо настроить следующее действие в потоке вызовов. Например, можно настроить действие Передача для перевода клиента на того или иного оператора или в группу поиска.

- 1. Щелкните значок  **Телефонные операции**.
- 2. Щелкните поток вызовов, в котором вы хотите разместить действие.
- 3. Свяжите новое действие с нужным результатом предыдущего действия.
- 4. Выберите **Сценарий прогнозируемых вызовов**.
- 5. Дважды щелкните действие, чтобы отобразить вкладки его настроек.
- 6. Вкладки **Общее**, **Вводные запросы**, **Reporting** и **Результаты** являются стандартными и доступны для всех действий. См. [Вкладки действия «Запуск» и](#page-80-0) [настроек действия](#page-80-0) на стр. 81.
- 7. На вкладке **Особые** > **Общие**:

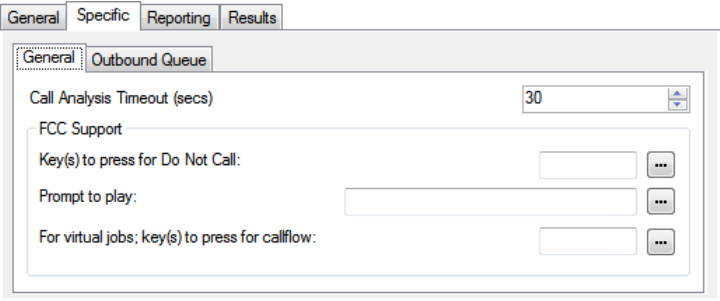

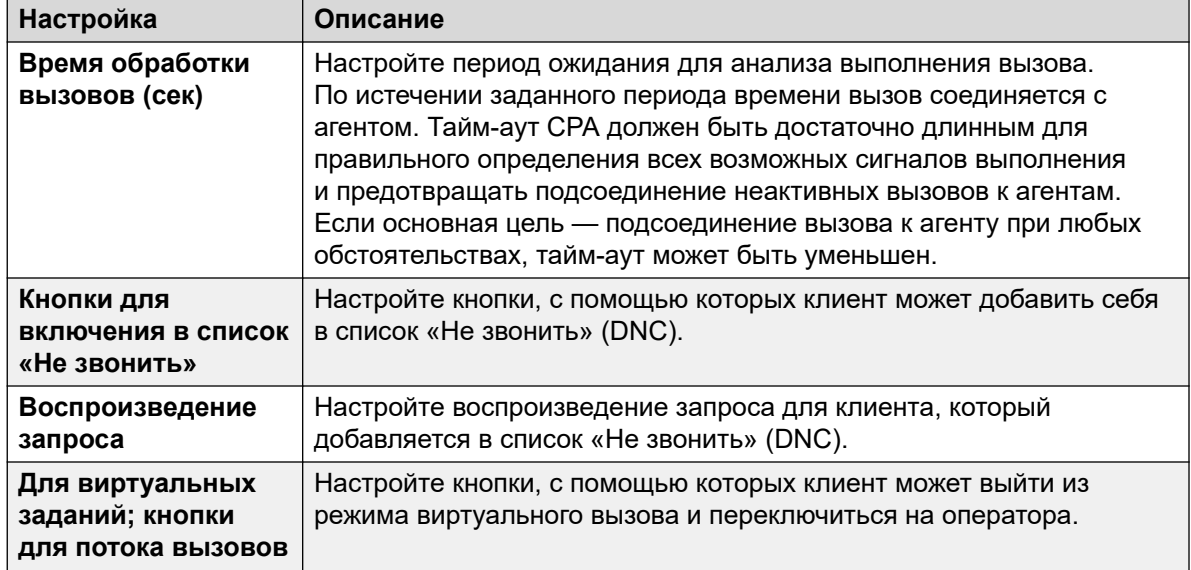

8. На вкладке **Особые** > **Очередь исходящих вызовов**:

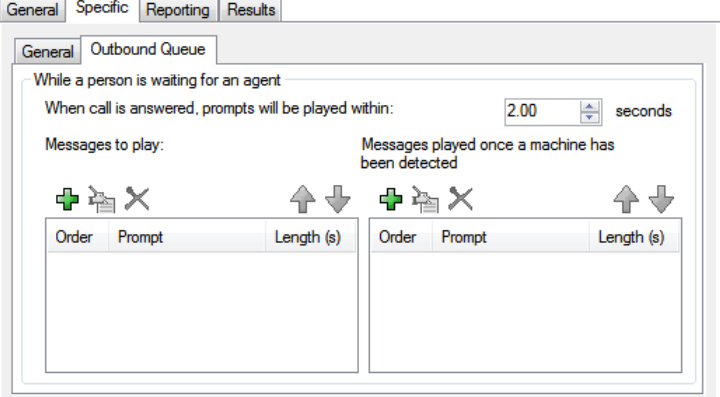

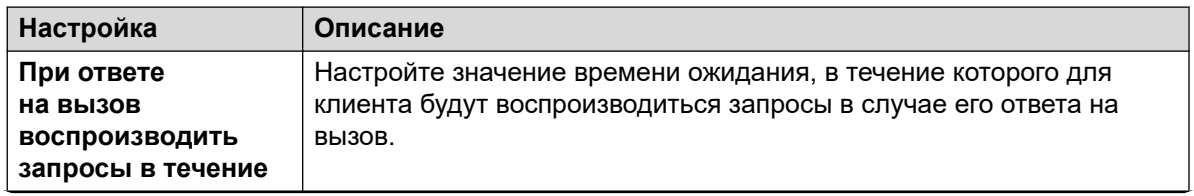

*Table continues…*

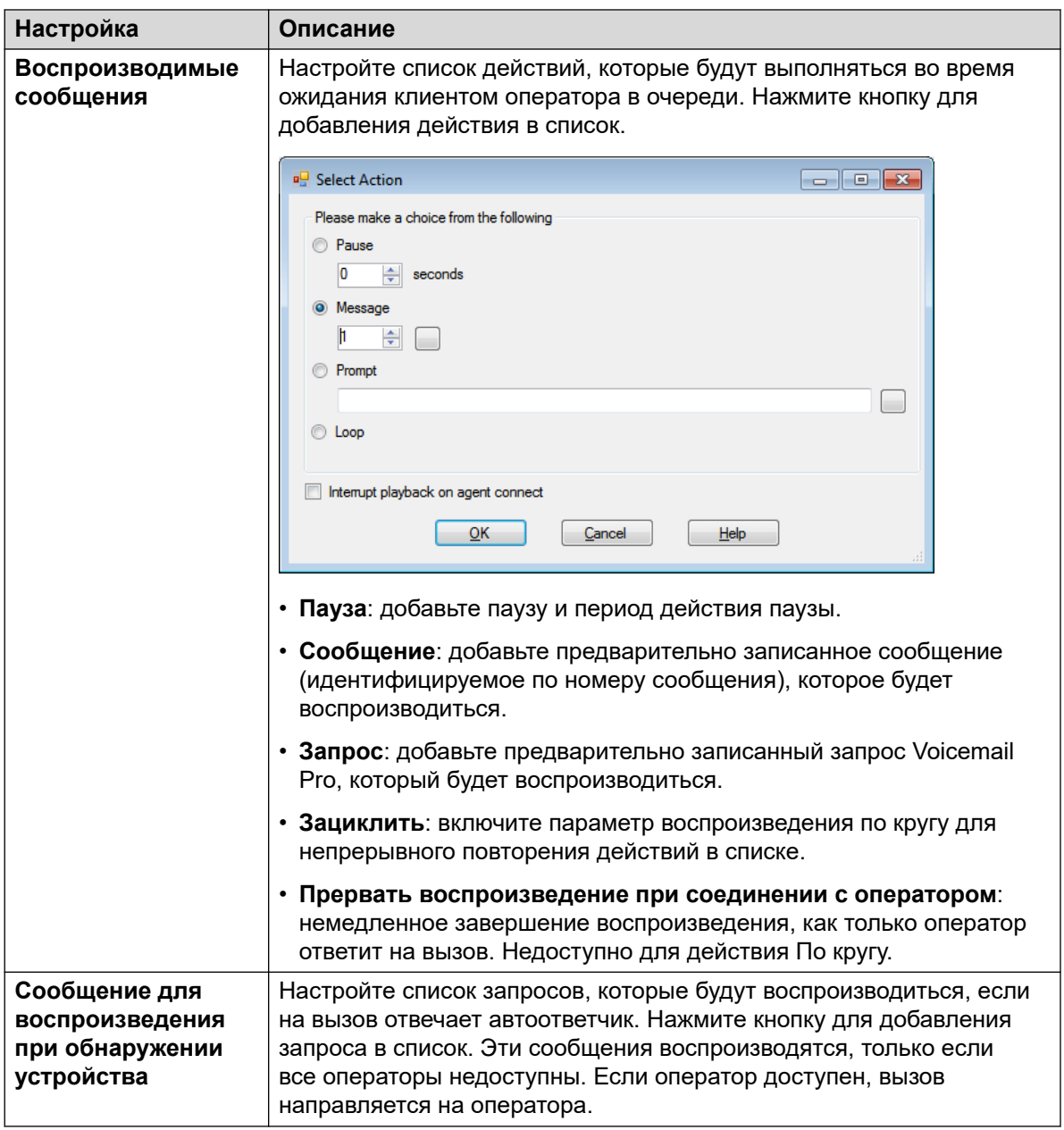

- 9. Щелкните **ОК**.
- 10. При необходимости свяжите результаты действия с последующими действиями.

#### **Результаты**

Это действие имеет следующий результат, который можно привязать к последующему действию:

• **Далее**: направление вызова на следующее действие в потоке вызовов. Это соединение можно использовать даже после того, как вызывающий абонент повесил трубку, если для действия **Пуск** выбран вариант **Полная последовательность**.

#### **Дополнительные ссылки**

[Телефонные операции](#page-128-0) на стр. 129

# <span id="page-151-0"></span>**Глава 17. Прочие действия**

Эти действия не относятся ни к одной определенной категории.

#### **Дополнительные ссылки**

Действие «Эл. почта» на стр. 152 [Действие «Открыть дверь»](#page-153-0) на стр. 154 [Действие «Настройка аварийных сигналов»](#page-153-0) на стр. 154 [Действие «Часы»](#page-156-0) на стр. 157 [Действие «После набора»](#page-158-0) на стр. 159 [Действие «Удаленный поток вызовов»](#page-159-0) на стр. 160

# **Действие «Эл. почта»**

Это действие используется для отправки записи на определенный адрес электронной почты.

- 1. Щелкните значок **Прочие действия**.
- 2. Щелкните поток вызовов, в котором вы хотите разместить действие.
- 3. Свяжите новое действие с нужным результатом предыдущего действия.
- 4. Выберите **Эл. почта**.
- 5. Дважды щелкните действие, чтобы отобразить вкладки его настроек.
- 6. Вкладки **Общее**, **Вводные запросы**, **Reporting** и **Результаты** являются стандартными и доступны для всех действий. См. [Вкладки действия «Запуск» и](#page-80-0) [настроек действия](#page-80-0) на стр. 81.

7. Выберите вкладку **Особые**. Настройте параметры согласно требованиям.

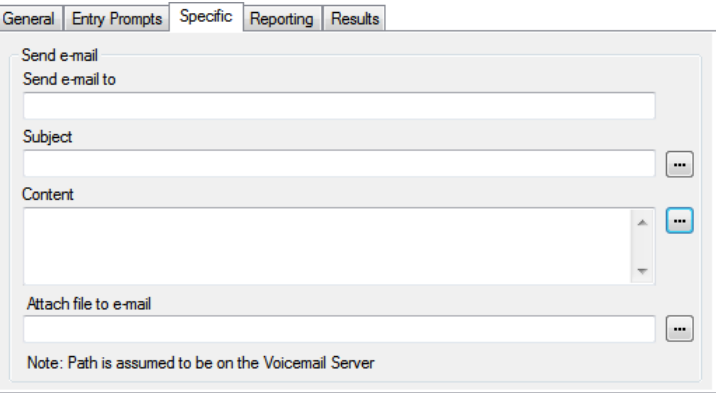

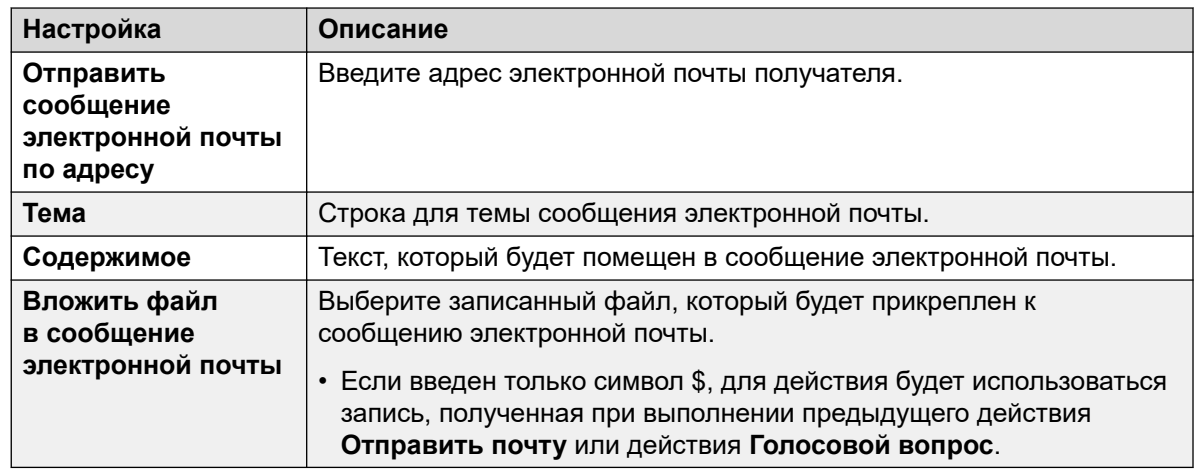

- 8. Щелкните **ОК**.
- 9. При необходимости свяжите результаты действия с последующими действиями.

#### **Результаты**

Это действие имеет следующий результат, который можно привязать к последующему действию:

• **Далее**: направление вызова на следующее действие в потоке вызовов. Это соединение можно использовать даже после того, как вызывающий абонент повесил трубку, если для действия **Пуск** выбран вариант **Полная последовательность**.

#### **Дополнительные ссылки**

[Прочие действия](#page-151-0) на стр. 152

## <span id="page-153-0"></span>**Действие «Открыть дверь»**

Это действие может активировать переключатели входной двери, предоставляемые на некоторых управляющих устройствах телефонной системы IP Office. Их можно использовать для активации реле открывания двери.

#### **Процедура**

- 1. Щелкните значок **Прочие действия**.
- 2. Щелкните поток вызовов, в котором вы хотите разместить действие.
- 3. Свяжите новое действие с нужным результатом предыдущего действия.
- 4. Выберите **Открыть дверь**.
- 5. Дважды щелкните действие, чтобы отобразить вкладки его настроек.
- 6. Вкладки **Общее**, **Вводные запросы**, **Reporting** и **Результаты** являются стандартными и доступны для всех действий. См. [Вкладки действия «Запуск» и](#page-80-0) [настроек действия](#page-80-0) на стр. 81.
- 7. Выберите вкладку **Особые**. Настройте параметры согласно требованиям.

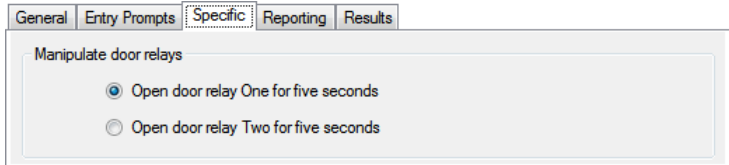

- 8. Щелкните **ОК**.
- 9. При необходимости свяжите результаты действия с последующими действиями.

#### **Результаты**

Это действие имеет следующий результат, который можно привязать к последующему действию:

• **Далее**: направление вызова на следующее действие в потоке вызовов. Это соединение можно использовать даже после того, как вызывающий абонент повесил трубку, если для действия **Пуск** выбран вариант **Полная последовательность**.

#### **Дополнительные ссылки**

[Прочие действия](#page-151-0) на стр. 152

# **Действие «Настройка аварийных сигналов»**

Это действие устанавливает аварийный вызов, который будет воспроизведен на конкретном добавочном номере в конкретное время. По умолчанию аварийный вызов показывает адресату надпись ALARM и воспроизводит запрос «This is an alarm call, please hang up» (Это аварийный вызов. Пожалуйста, повесьте трубку).

Можно регулировать длительность аварийного сигнала и повторять сигнал, если на него нет ответа. Можно отрегулировать количество повторений. Дополнительная цифра набора требуется для сброса сигнала.

- Администраторы могут просматривать и изменять настроенные аварийные сигналы. Можно добавить дополнительные сигналы вручную. См. [Аварийные сигналы](#page-362-0) на стр. 363.
- В Voicemail Pro существует ограничение не более двух одновременных исходящих аварийных вызовов (зависит от доступности порта голосовой почты). Все дополнительные экстренные вызовы задерживаются до завершения текущих.

- 1. Щелкните значок **Прочие действия**.
- 2. Щелкните поток вызовов, в котором вы хотите разместить действие.
- 3. Свяжите новое действие с нужным результатом предыдущего действия.
- 4. Выберите **Настройка аварийных сигналов**.
- 5. Дважды щелкните действие, чтобы отобразить вкладки его настроек.
- 6. Вкладки **Общее**, **Вводные запросы**, **Reporting** и **Результаты** являются стандартными и доступны для всех действий. См. [Вкладки действия «Запуск» и](#page-80-0) [настроек действия](#page-80-0) на стр. 81.
- 7. Выберите вкладку **Особые**. Настройте параметры согласно требованиям.

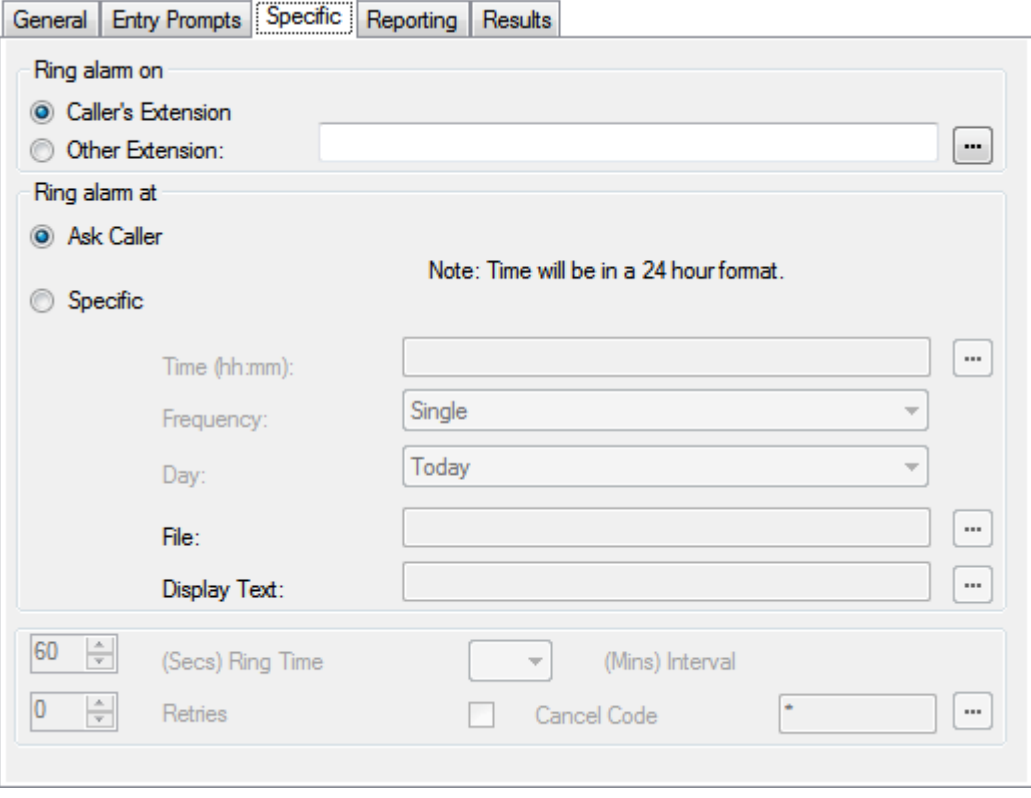

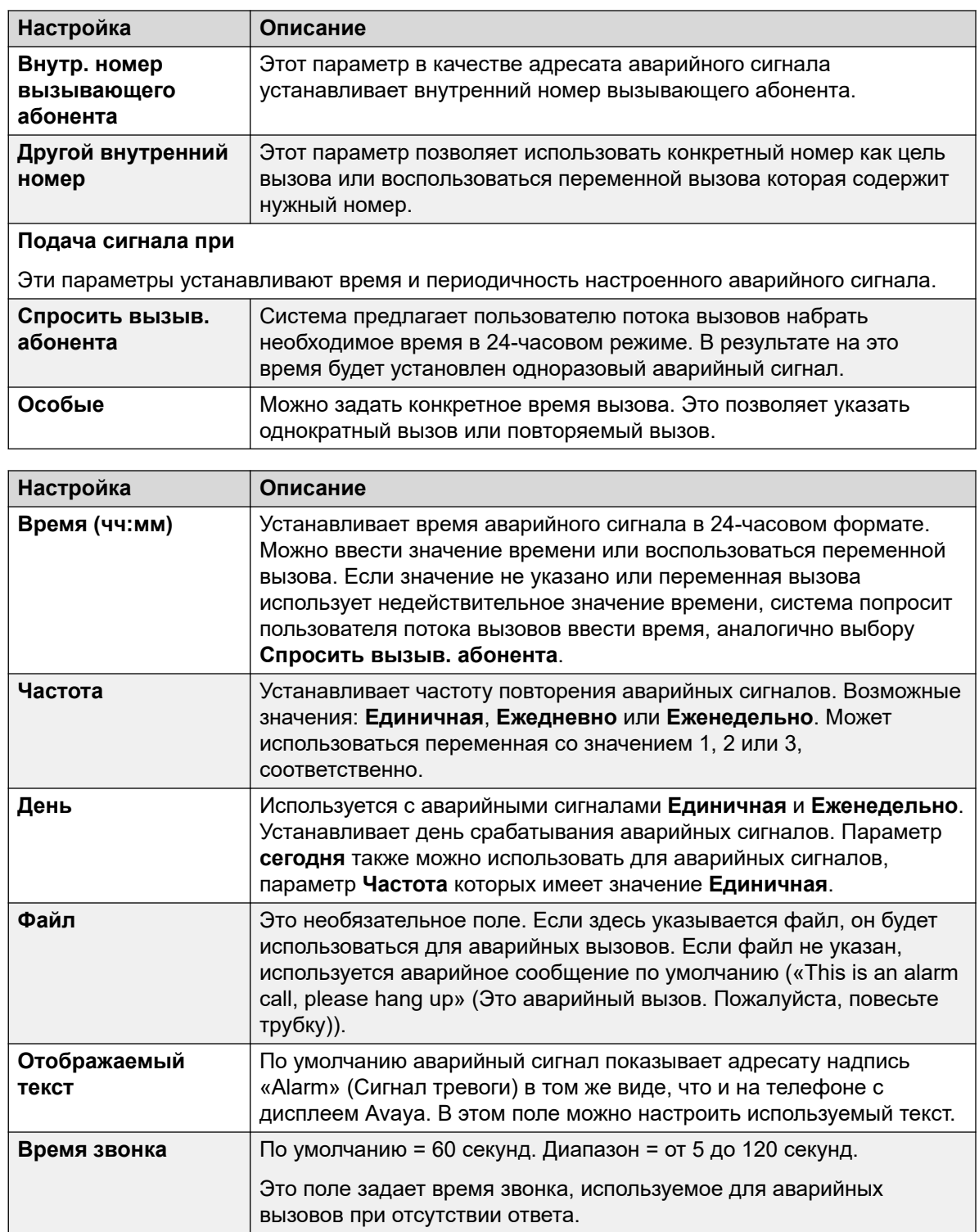

*Table continues…*

<span id="page-156-0"></span>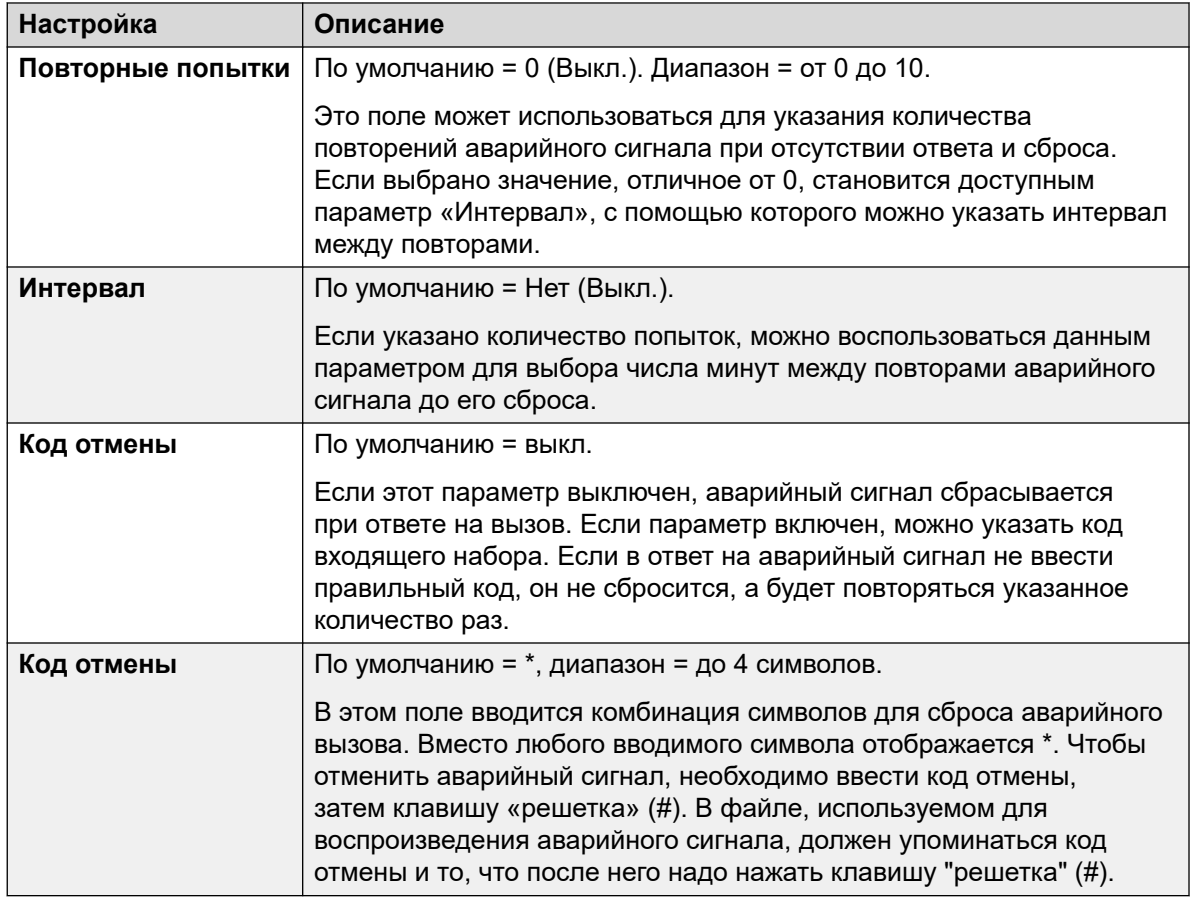

- 8. Щелкните ОК.
- 9. При необходимости свяжите результаты действия с последующими действиями.

#### Результаты

Это действие имеет следующий результат, который можно привязать к последующему действию:

• Далее: направление вызова на следующее действие в потоке вызовов. Это соединение можно использовать даже после того, как вызывающий абонент повесил трубку, если для действия Пуск выбран вариант Полная последовательность.

#### Дополнительные ссылки

Прочие действия на стр. 152

## Действие «Часы»

Это действие воспроизводит текущее время на компьютере-сервере голосовой почты. Благодаря функции «Часовой пояс» при запуске действия «Часы», настраиваемого на сервере голосовой почты, время воспроизводится на основании часового пояса, в котором находится пользователь, а не сервер голосовой почты.

#### **Об этой задаче Процедура**

- 1. Щелкните значок **Прочие действия**.
- 2. Щелкните поток вызовов, в котором вы хотите разместить действие.
- 3. Свяжите новое действие с нужным результатом предыдущего действия.
- 4. Выберите **Часы**.
- 5. Дважды щелкните действие, чтобы отобразить вкладки его настроек.
- 6. Вкладки **Общее**, **Вводные запросы**, **Reporting** и **Результаты** являются стандартными и доступны для всех действий. См. [Вкладки действия «Запуск» и](#page-80-0) [настроек действия](#page-80-0) на стр. 81.
- 7. Выберите вкладку **Особые**. Настройте параметры согласно требованиям.

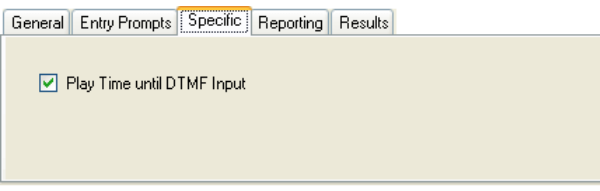

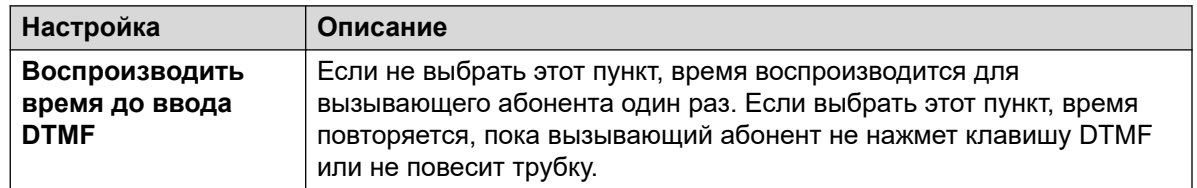

- 8. Щелкните **ОК**.
- 9. При необходимости свяжите результаты действия с последующими действиями.

#### **Результаты**

Это действие имеет следующий результат, который можно привязать к последующему действию:

• **Далее**: направление вызова на следующее действие в потоке вызовов. Это соединение можно использовать даже после того, как вызывающий абонент повесил трубку, если для действия **Пуск** выбран вариант **Полная последовательность**.

#### **Дополнительные ссылки**

[Прочие действия](#page-151-0) на стр. 152

## <span id="page-158-0"></span>**Действие «После набора»**

Это действие может подключить другой внутренний номер к определенной начальной точке потока вызовов или воспроизвести запись на этот внутренний номер.

#### **Процедура**

- 1. Щелкните значок **Прочие действия**.
- 2. Щелкните поток вызовов, в котором вы хотите разместить действие.
- 3. Свяжите новое действие с нужным результатом предыдущего действия.
- 4. Выберите **После набора**.
- 5. Дважды щелкните действие, чтобы отобразить вкладки его настроек.
- 6. Вкладки **Общее**, **Вводные запросы**, **Reporting** и **Результаты** являются стандартными и доступны для всех действий. См. [Вкладки действия «Запуск» и](#page-80-0) [настроек действия](#page-80-0) на стр. 81.
- 7. Выберите вкладку **Особые**. Настройте параметры согласно требованиям.

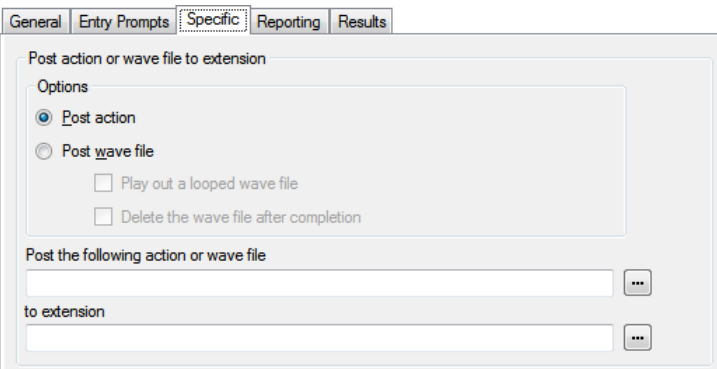

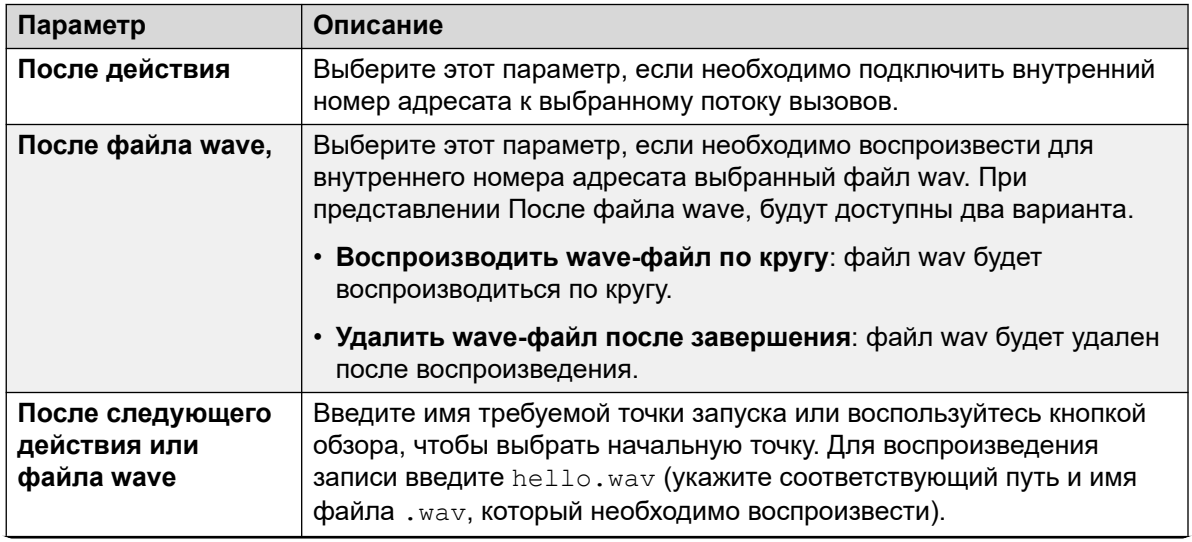

*Table continues…*

<span id="page-159-0"></span>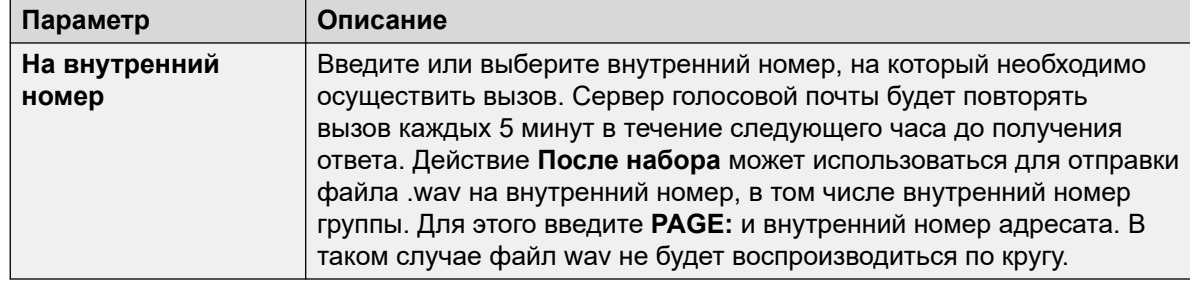

#### 8. Щелкните **ОК**.

9. При необходимости свяжите результаты действия с последующими действиями.

#### **Результаты**

Это действие имеет следующий результат, который можно привязать к последующему действию:

• **Далее**: направление вызова на следующее действие в потоке вызовов. Это соединение можно использовать даже после того, как вызывающий абонент повесил трубку, если для действия **Пуск** выбран вариант **Полная последовательность**.

#### **Дополнительные ссылки**

[Прочие действия](#page-151-0) на стр. 152

# **Действие «Удаленный поток вызовов»**

Это действие позволяет включать поток вызовов, разработанный в другом месте, в существующий поток вызовов в виде загруженного файла .vmp. См. [Включение других](#page-73-0)  [файлов в сервер голосовой почты](#page-73-0) на стр. 74.

Это действие помогает разместить поток вызовов, созданный другим приложением на сервере голосовой почты, и добавить его к настраиваемым потокам вызовов.

- 1. Щелкните значок **Прочие действия**.
- 2. Щелкните поток вызовов, в котором вы хотите разместить действие.
- 3. Свяжите новое действие с нужным результатом предыдущего действия.
- 4. Выберите **Удаленный поток вызовов**.
- 5. Дважды щелкните действие, чтобы отобразить вкладки его настроек.
- 6. Вкладки **Общее**, **Вводные запросы**, **Reporting** и **Результаты** являются стандартными и доступны для всех действий. См. [Вкладки действия «Запуск» и](#page-80-0) [настроек действия](#page-80-0) на стр. 81.

7. Выберите вкладку **Особые**. Настройте параметры согласно требованиям.

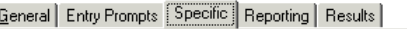

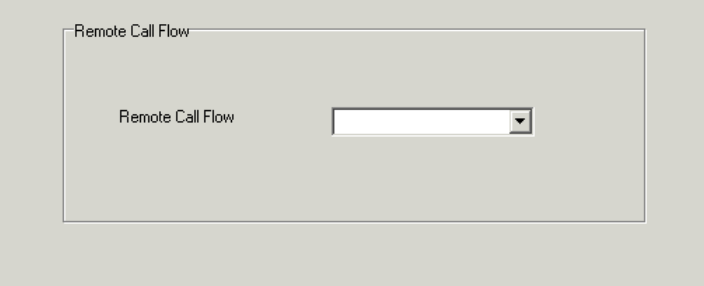

- 8. Щелкните **ОК**.
- 9. При необходимости свяжите результаты действия с последующими действиями.

#### **Результаты**

У данного действия нет результатов. Дальнейшая обработка вызова определяется действиями удаленного потока вызовов.

#### **Дополнительные ссылки**

[Прочие действия](#page-151-0) на стр. 152

# <span id="page-161-0"></span>**Глава 18. Операции с условием**

Эти действия используются для создания ответвлений маршрута вызова в зависимости от истинности или ложности значения.

#### **Дополнительные ссылки**

Test Condition Action на стр. 162 [Действие «Установка пользовательской переменной»](#page-162-0) на стр. 163 [Действие «Проверка пользовательской переменной»](#page-163-0) на стр. 164 [Проверка переменной Действие \(Action\)](#page-165-0) на стр. 166 [Действие «Приращение и проверка счетчика»](#page-167-0) на стр. 168 [Действие «Уменьшение и проверка счетчика»](#page-168-0) на стр. 169

## **Test Condition Action**

This action checks the current state (true or false) of a condition setup through the Conditions Editor .

#### **Procedure**

- 1. Щелкните значок <u>ж</u> Операции с условием.
- 2. Щелкните поток вызовов, в котором вы хотите разместить действие.
- 3. Свяжите новое действие с нужным результатом предыдущего действия.
- 4. Select **Проверка условия**.
- 5. Дважды щелкните действие, чтобы отобразить вкладки его настроек.
- 6. Вкладки **Общее**, **Вводные запросы**, **Reporting** и **Результаты** являются стандартными и доступны для всех действий. См. [Вкладки действия «Запуск» и](#page-80-0) [настроек действия](#page-80-0) on page 81.
- 7. Выберите вкладку **Особые**. Настройте параметры согласно требованиям.

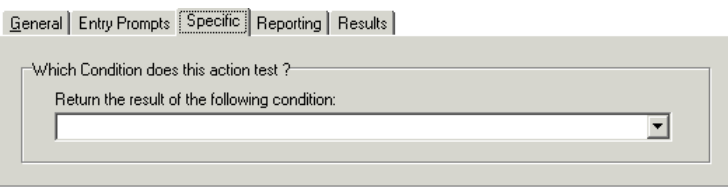

<span id="page-162-0"></span>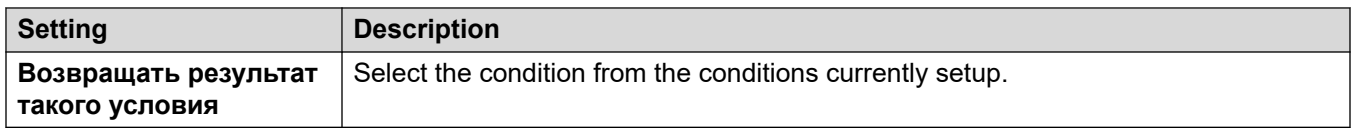

#### 8. Щелкните **ОК**.

9. При необходимости свяжите результаты действия с последующими действиями.

#### **Result**

This action has the following results which can be connected to further actions:

- **Истинно**: This result connection is used by the call if the tested condition is currently true.
- **Ложно**: This result connection is used by the call if the tested condition is currently false.

For examples of the Test Condition action in a call flow, see [Customizing a Hunt Group Call](#page-218-0) [Flow](#page-218-0) on page 219 .

#### **Related links**

[Операции с условием](#page-161-0) on page 162

# **Действие «Установка пользовательской переменной»**

Это действие устанавливает для пользовательской переменной определенное значение. Затем другие потоки вызовов могут воспользоваться действием **Проверка пользовательской переменной**, чтобы проверить, имеет ли переменная определенное значение.

- 1. Щелкните значок **« Операции с условием**.
- 2. Щелкните поток вызовов, в котором вы хотите разместить действие.
- 3. Свяжите новое действие с нужным результатом предыдущего действия.
- 4. Выберите **Установка пользовательской переменной**.
- 5. Дважды щелкните действие, чтобы отобразить вкладки его настроек.
- 6. Вкладки **Общее**, **Вводные запросы**, **Reporting** и **Результаты** являются стандартными и доступны для всех действий. См. [Вкладки действия «Запуск» и](#page-80-0) [настроек действия](#page-80-0) на стр. 81.

<span id="page-163-0"></span>7. Выберите вкладку Особые. Настройте параметры согласно требованиям.

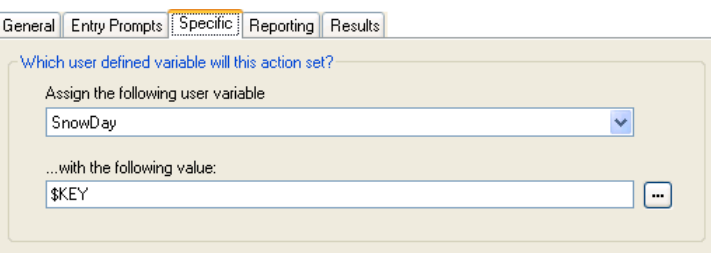

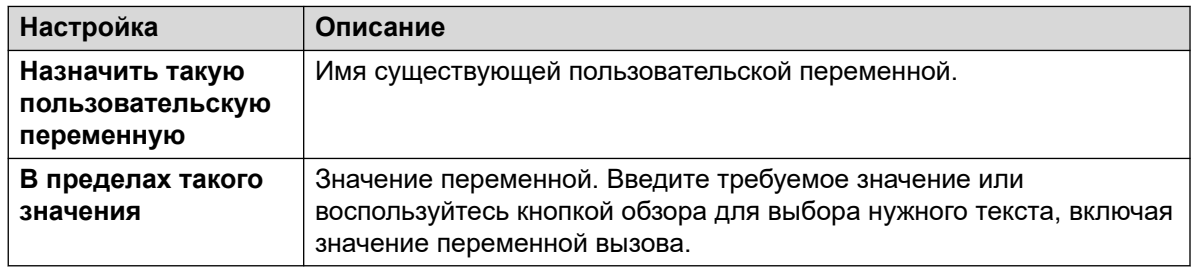

- 8. Шелкните ОК.
- 9. При необходимости свяжите результаты действия с последующими действиями.

#### Результаты

Это действие имеет следующий результат, который можно привязать к последующему действию:

- Далее: соедините действие «Установка пользовательской переменной» с другим действием (например, с действием «Разъединение»), вводный запрос которого подтверждает вызывающему абоненту, что значение установлено. В некоторых случаях, например, если пользователь, набирающий краткий код, получает доступ к действию Установка пользовательской переменной если пользователь слишком рано повесит трубку, переменная может в действительности не установиться. Наличие последующего действия с подтверждающим сообщением стимулирует пользователей не вешать трубку слишком рано.
	- Используйте параметр Полная последовательность в действии Пуск, чтобы переменная устанавливалась, даже если вызывающий абонент повесит трубку до того, как услышит подтверждение.

#### Дополнительные ссылки

Операции с условием на стр. 162

### Действие «Проверка пользовательской переменной»

Действие Проверка пользовательской переменной определяет связи для истинного и ложного результата, используемые в зависимости от того, совпадает ли текущее значение выбранной пользовательской переменной с заданным значением. Действие Установка пользовательской переменной может использоваться в других вызовах для установки

этого значения переменной. Чтобы ознакомиться с примером этого действия в потоке вызовов, см. раздел Пользовательские переменные на стр. 187.

#### Процедура

- 1. Щелкните значок \* Операции с условием.
- 2. Щелкните поток вызовов, в котором вы хотите разместить действие.
- 3. Свяжите новое действие с нужным результатом предыдущего действия.
- 4. Выберите и Проверка пользовательской переменной.
- 5. Дважды щелкните действие, чтобы отобразить вкладки его настроек.
- 6. Вкладки Общее, Вводные запросы, Reporting и Результаты являются стандартными и доступны для всех действий. См. Вкладки действия «Запуск» и настроек действия на стр. 81.
- 7. Выберите вкладку Особые. Настройте параметры согласно требованиям.

General Entry Prompts Specific Benorting Besults

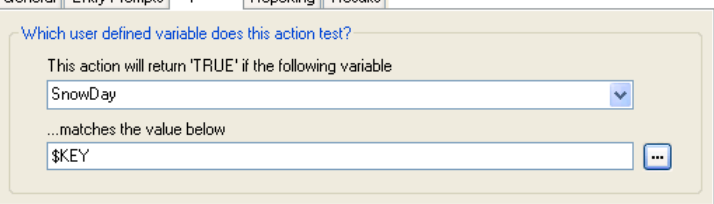

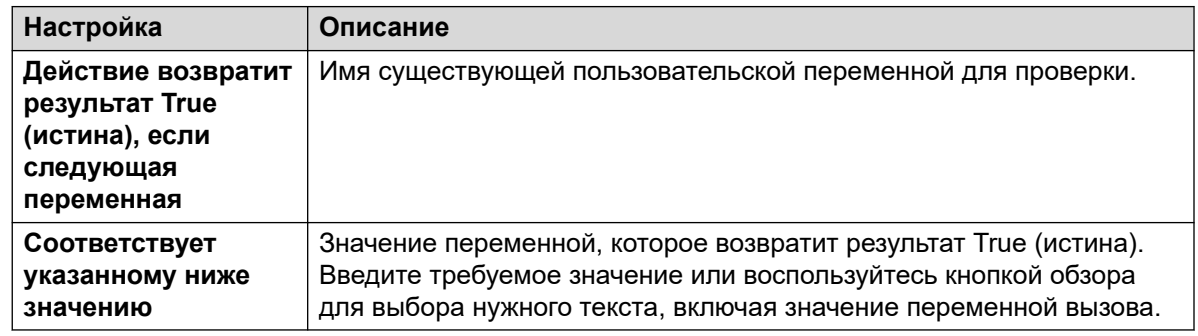

- 8. Щелкните ОК.
- 9. При необходимости свяжите результаты действия с последующими действиями.

#### Результаты

Это действие имеет следующие результаты, которые можно привязать к последующим действиям:

- Истинно: соединение для этого результата используется вызовом, если проверяемое условие является истинным.
- Ложно: соединение для этого результата используется вызовом, если проверяемое условие является истинным.

#### Дополнительные ссылки

Операции с условием на стр. 162

# <span id="page-165-0"></span>Проверка переменной Действие (Action)

Это действие позволяет перенаправлять вызовы по результатам сопоставления значения переменной вызова с указанным значением.

Переменная \$REG [name] может использоваться для доступа к текущему значению пользовательской переменной. Например, \$REG [UV1] имеет доступ к значению пользовательской переменной UV1. Описанный выше метод может использоваться для сохранения данного значения как значения SCP. Например, CP2: SREG [UV1].

- 1. Щелкните значок к Операции с условием.
- 2. Щелкните поток вызовов, в котором вы хотите разместить действие.
- 3. Свяжите новое действие с нужным результатом предыдущего действия.
- 4. Выберите Проверка переменной.
- 5. Дважды щелкните действие, чтобы отобразить вкладки его настроек.
- 6. Вкладки Общее, Вводные запросы, Reporting и Результаты являются стандартными и доступны для всех действий. См. Вкладки действия «Запуск» и настроек действия на стр. 81.
- 7. Выберите вкладку Особые. Настройте параметры согласно требованиям.

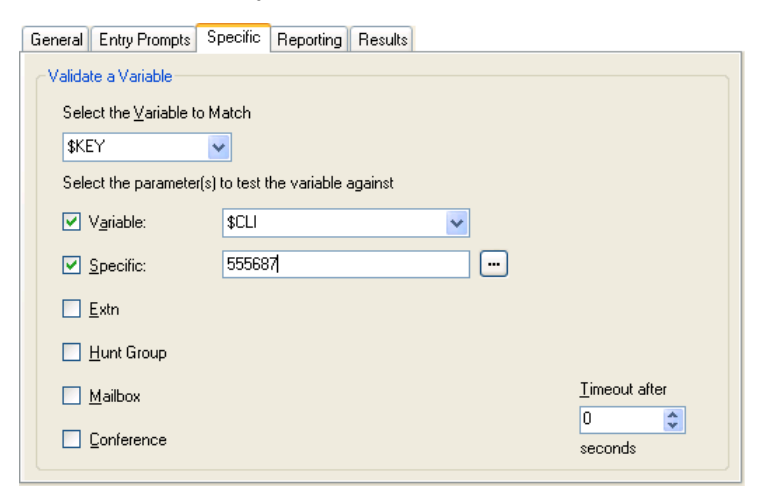

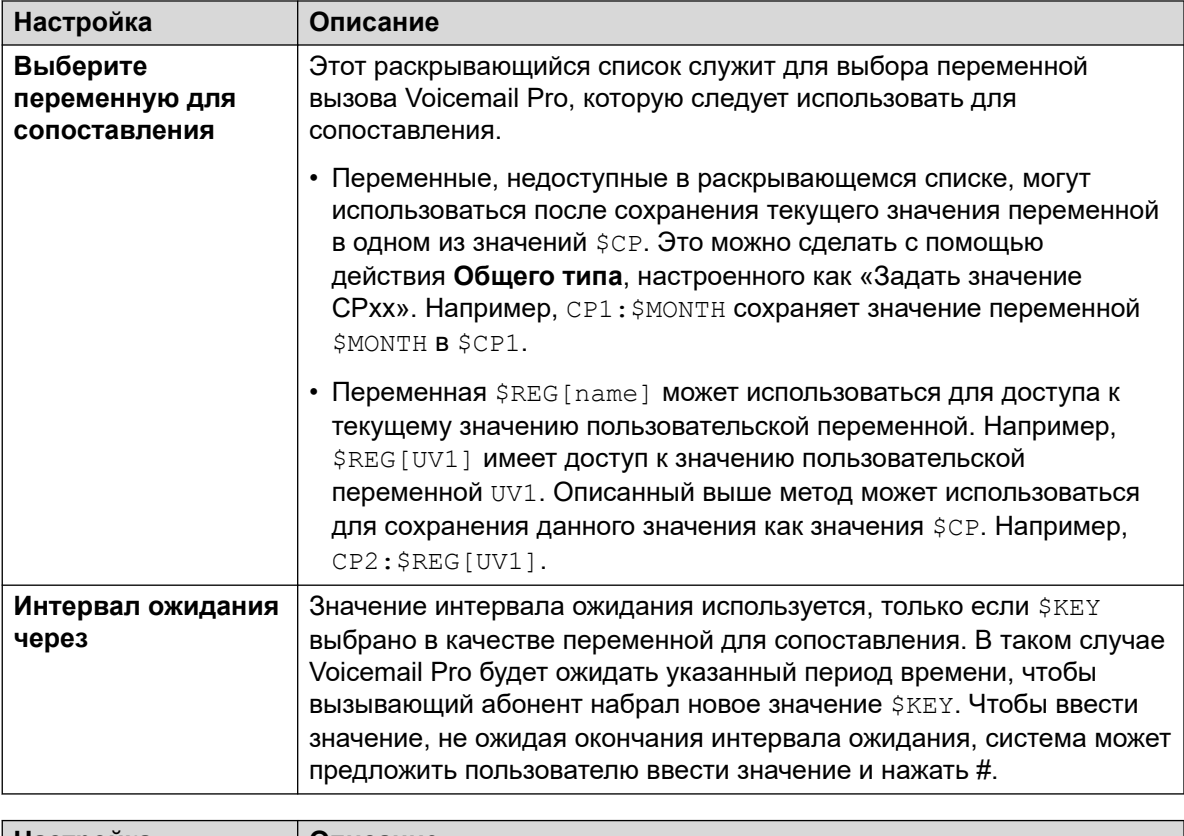

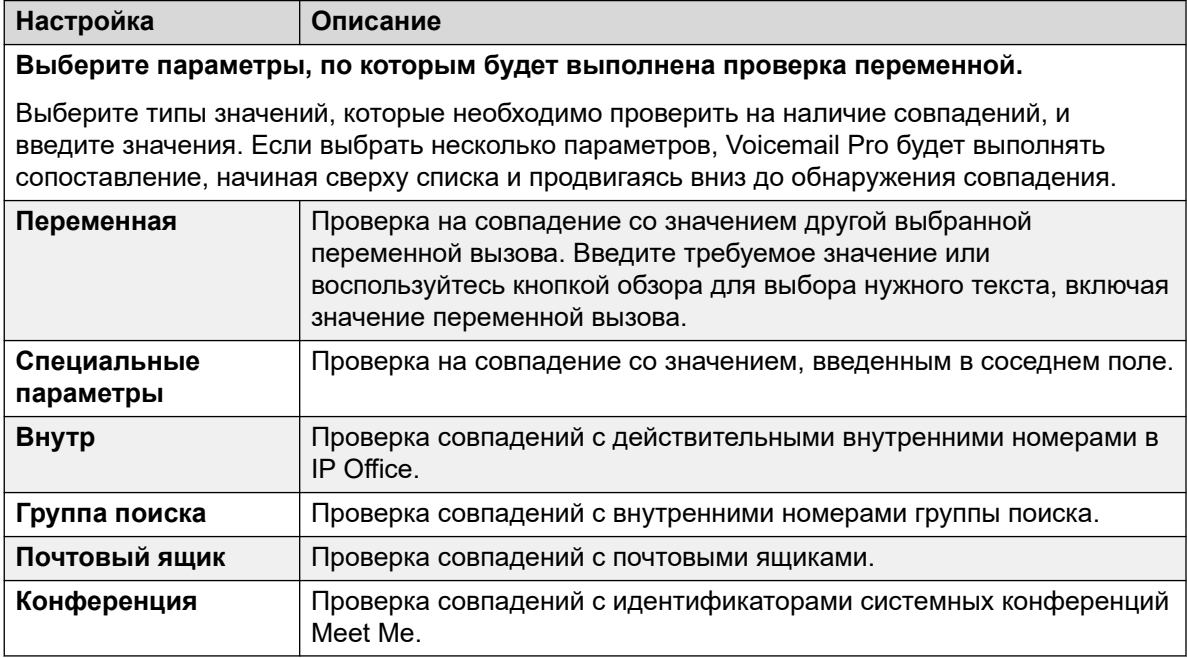

- 8. Щелкните **ОК**.
- 9. При необходимости свяжите результаты действия с последующими действиями.

#### <span id="page-167-0"></span>Результаты

Данное действие будет иметь результаты для соединения со следующими действиями в потоке вызовов, в зависимости от выбранных на вкладке Особые а также результат Отсутствие соответствия и Таймаут:

- Отсутствие соответствия: этот результат используется, если совпадения не найдены.
- Таймаут: этот результат используется, если параметр  $\frac{1}{2}$ ке $\frac{1}{2}$  указан как переменная для сопоставления и за определенный интервал ожидания совпадений не найдено.
	- Это соединение используется сразу после того, как вызывающий абонент повесил трубку, если для действия Пуск выбран вариант Полная последовательность.

#### Дополнительные ссылки

Операции с условием на стр. 162

### Действие «Приращение и проверка счетчика»

Увеличивает значение переменной \$COUNTER на 1 и проверяет, совпадает ли новое значение с целевым.

Сервер голосовой почты предоставляет переменные счетчика с \$COUNTER1 по \$COUNTER15. Они используются так же, как и прочие переменные вызова. Ими также можно управлять с помощью команд Общие действия для действий Установить счетчик, Очистить счетчик, Уменьшение счетчика и Приращение счетчика.

Эти переменные также могут использоваться с действиями Уменьшение и проверка счетчика и Приращение и проверка счетчика. По умолчанию переменная счетчика имеет начальное значение 0. Поддерживаются форматы \$COUNTER $x$  и \$COUNTER[ $x$ ].

- 1. Щелкните значок к Операции с условием.
- 2. Щелкните поток вызовов, в котором вы хотите разместить действие.
- 3. Свяжите новое действие с нужным результатом предыдущего действия.
- 4. Выберите <u>и</u> Приращение и проверка счетчика.
- 5. Дважды щелкните действие, чтобы отобразить вкладки его настроек.
- 6. Вкладки Общее, Вводные запросы, Reporting и Результаты являются стандартными и доступны для всех действий. См. Вкладки действия «Запуск» и настроек действия на стр. 81.

<span id="page-168-0"></span>7. Выберите вкладку Особые. Настройте параметры согласно требованиям.

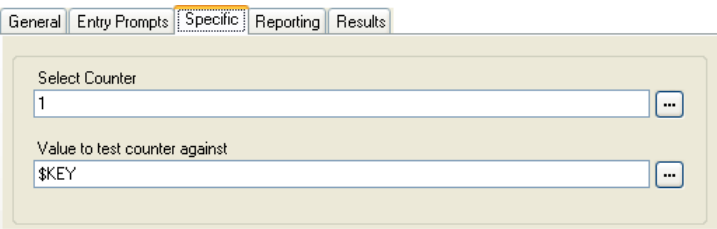

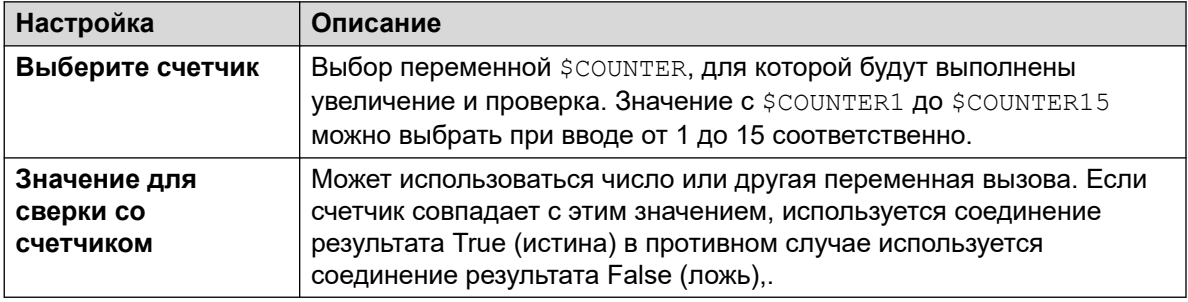

- 8. Щелкните ОК.
- 9. При необходимости свяжите результаты действия с последующими действиями.

#### Результаты

Это действие имеет следующие результаты, которые можно привязать к последующим действиям:

- Истинно: соединение для этого результата используется, если значение счетчика совпадает с контрольным значением.
- Ложно: соединение для этого результата используется, если значение счетчика не совпадает с контрольным значением.

#### Дополнительные ссылки

Операции с условием на стр. 162

# Действие «Уменьшение и проверка счетчика»

Уменьшает значение переменной \$COUNTER на 1 и проверяет, совпадает ли новое значение с целевым.

Сервер голосовой почты предоставляет переменные счетчика с \$COUNTER1 по \$COUNTER15. Они используются так же, как и прочие переменные вызова. Ими также можно управлять с помощью команд Общие действия для действий Установить счетчик, Очистить счетчик, Уменьшение счетчика и Приращение счетчика.

Эти переменные также могут использоваться с действиями Уменьшение и проверка счетчика и Приращение и проверка счетчика. По умолчанию переменная счетчика имеет начальное значение 0. Поддерживаются форматы SCOUNTERx и SCOUNTER[x].

#### **Процедура**

- 1. Щелкните значок <u>ж</u> Операции с условием.
- 2. Щелкните поток вызовов, в котором вы хотите разместить действие.
- 3. Свяжите новое действие с нужным результатом предыдущего действия.
- 4. Выберите **Уменьшение и проверка счетчика**.
- 5. Дважды щелкните действие, чтобы отобразить вкладки его настроек.
- 6. Вкладки **Общее**, **Вводные запросы**, **Reporting** и **Результаты** являются стандартными и доступны для всех действий. См. [Вкладки действия «Запуск» и](#page-80-0) [настроек действия](#page-80-0) на стр. 81.
- 7. Выберите вкладку **Особые**. Настройте параметры согласно требованиям.

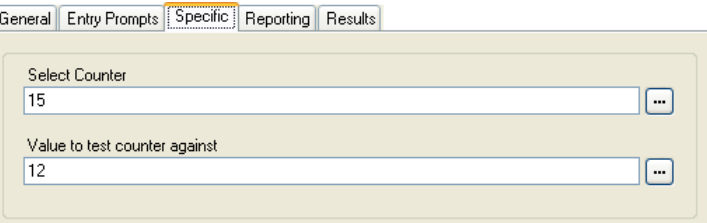

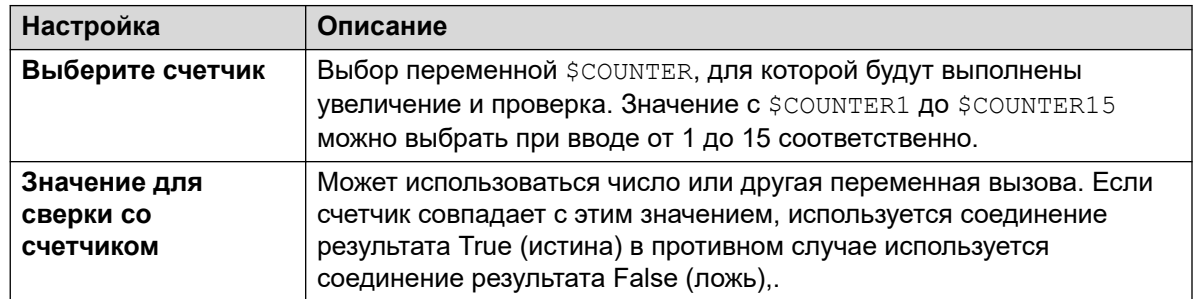

- 8. Щелкните **ОК**.
- 9. При необходимости свяжите результаты действия с последующими действиями.

#### **Результаты**

Это действие имеет следующие результаты, которые можно привязать к последующим действиям:

- **Истинно**: соединение для этого результата используется, если значение счетчика совпадает с контрольным значением.
- **Ложно**: соединение для этого результата используется, если значение счетчика не совпадает с контрольным значением.

#### **Дополнительные ссылки**

[Операции с условием](#page-161-0) на стр. 162

# <span id="page-170-0"></span>**Глава 19. Операции с базой данных**

Эти действия относятся к извлечению и внесению данных в базу данных.

#### **Дополнительные ссылки**

Database Open Action на стр. 171

[Выполнить базу данных Действие \(Action\)](#page-171-0) на стр. 172

[Получение данных из базы данных Действие \(Action\)](#page-173-0) на стр. 174

[Действие «Закрыть базу данных»](#page-174-0) на стр. 175

## **Database Open Action**

**Database Open** action opens a link to a database. If there is a connection to the database already then the current connection is closed and the new one requested will be opened. For an example of the action in a call flow, see [Retrieving Data From the Database](#page-322-0) on page 323.

#### **Procedure**

- 1. Щелкните значок **Операции с базой данных**.
- 2. Щелкните поток вызовов, в котором вы хотите разместить действие.
- 3. Свяжите новое действие с нужным результатом предыдущего действия.
- 4. Select **Открыть базу данных**.
- 5. Дважды щелкните действие, чтобы отобразить вкладки его настроек.
- 6. Вкладки **Общее**, **Вводные запросы**, **Reporting** и **Результаты** являются стандартными и доступны для всех действий. См. [Вкладки действия «Запуск» и](#page-80-0) [настроек действия](#page-80-0) on page 81.
- 7. Select the **Specific** tab. The connection string to open the database can be entered directly into the field. For help on constructing the connection string, click . The **Свойства каналов передачи данных** window opens.

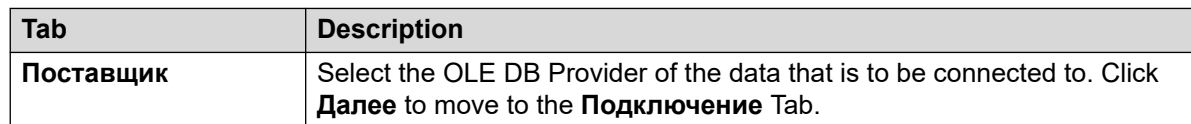

*Table continues…*

<span id="page-171-0"></span>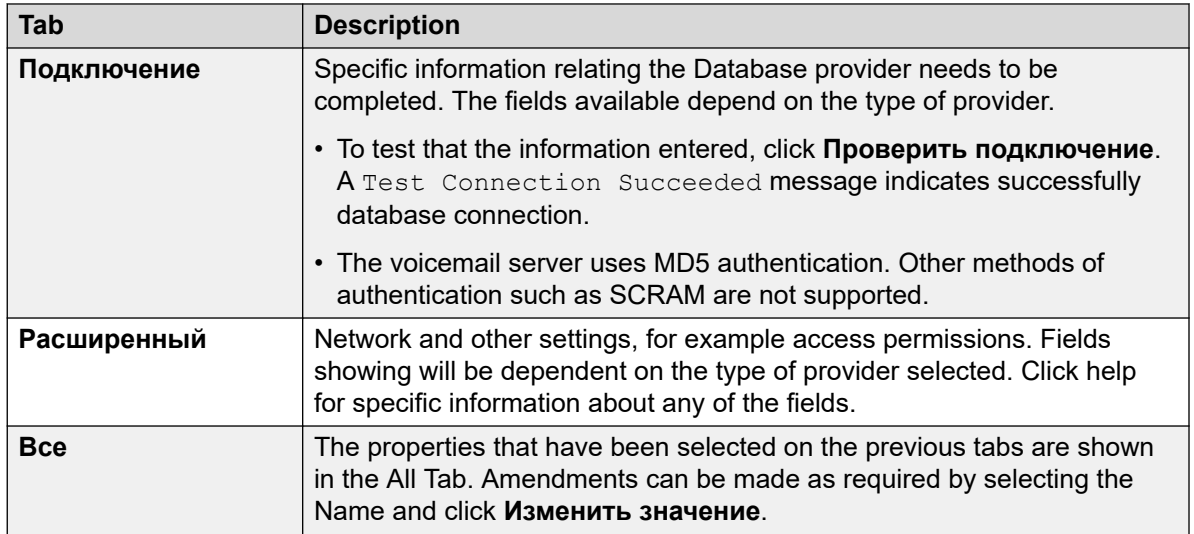

- 8. Щелкните **ОК**.
- 9. При необходимости свяжите результаты действия с последующими действиями.

#### **Result**

This action has the following results which can be connected to further actions:

- **Выполнено**: This result connection is used once the database is opened.
- **Сбой**: This result connection is used if the database cannot be opened.

#### **Related links**

[Операции с базой данных](#page-170-0) on page 171

## **Выполнить базу данных Действие (Action)**

Действие **Выполнить базу данных** выполняет запрос SQL в базе данных, открытой предыдущим действием **Открыть базу данных**. SQL-запрос, созданный действием **Выполнить базу данных**, не поддерживает использование пробелов в именах полей или таблиц.

- 1. Щелкните значок **Операции с базой данных**.
- 2. Щелкните поток вызовов, в котором вы хотите разместить действие.
- 3. Свяжите новое действие с нужным результатом предыдущего действия.
- 4. Выберите **Выполнить базу данных**.
- 5. Дважды щелкните действие, чтобы отобразить вкладки его настроек.
- 6. Вкладки Общее, Вводные запросы, Reporting и Результаты являются стандартными и доступны для всех действий. См. Вкладки действия «Запуск» и настроек действия на стр. 81.
- 7. Выберите вкладку Особые. Открывается окно Macтер SQL (Параметры формата графика). Воспользуйтесь Мастером для построения запроса SQL.

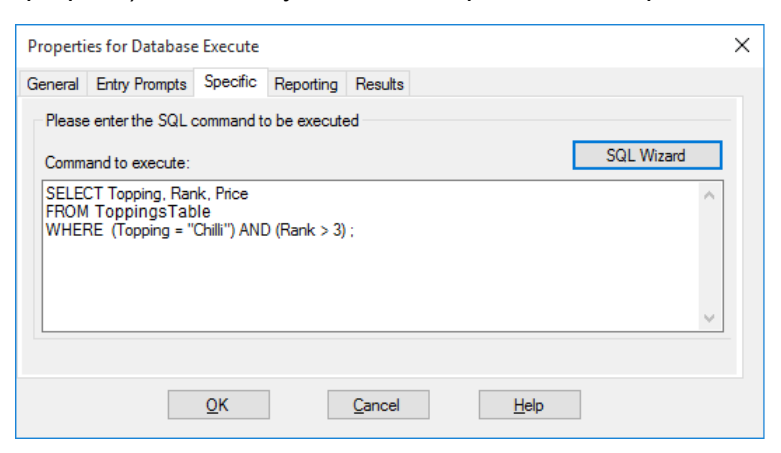

• Любые данные, включенные в запрос, должны совпадать с типом данных поля (номер, целое число или текст), для которого запускается запрос. Значения, используемые для запросов текстовых полей, должны выделяться кавычками. Это требование не зависит от того, вводится значение непосредственно или посредством переменной Voicemail Pro. Например, если переменная SKEY используется в качестве значения запроса, для запроса текстового поля введите "\$KEY".

#### 8. Щелкните ОК.

9. При необходимости свяжите результаты действия с последующими действиями.

#### Результаты

Это действие имеет следующие результаты, которые можно привязать к последующим действиям:

- Выполнено: действие прошло успешно и возвратило набор записей из базы данных.
- Сбой: действие не возвратило данные.

#### Пример

Чтобы ознакомиться с примерами этого действия в потоке вызовов, см. Выборка данных из базы данных на стр. 323 и Внесение сведений в базу данных на стр. 329.

#### Дополнительные ссылки

Операции с базой данных на стр. 171

## <span id="page-173-0"></span>Получение данных из базы данных Действие (Action)

#### Об этой задаче

Действие Выполнить базу данных возвращает набор записей из базы данных. Действие или действия Получение данных из базы данных затем используются для выбора текущей записи, значения которой будут помещены в переменные потока вызовов.

#### Процедура

- 1. Щелкните значок в Операции с базой данных.
- 2. Щелкните поток вызовов, в котором вы хотите разместить действие.
- 3. Свяжите новое действие с нужным результатом предыдущего действия.
- 4. Выберите в Получение данных из базы данных.
- 5. Дважды щелкните действие, чтобы отобразить вкладки его настроек.
- 6. Вкладки Общее, Вводные запросы, Reporting и Результаты являются стандартными и доступны для всех действий. См. Вкладки действия «Запуск» и настроек действия на стр. 81.
- 7. Выберите вкладку Особые. Настройте параметры согласно требованиям.

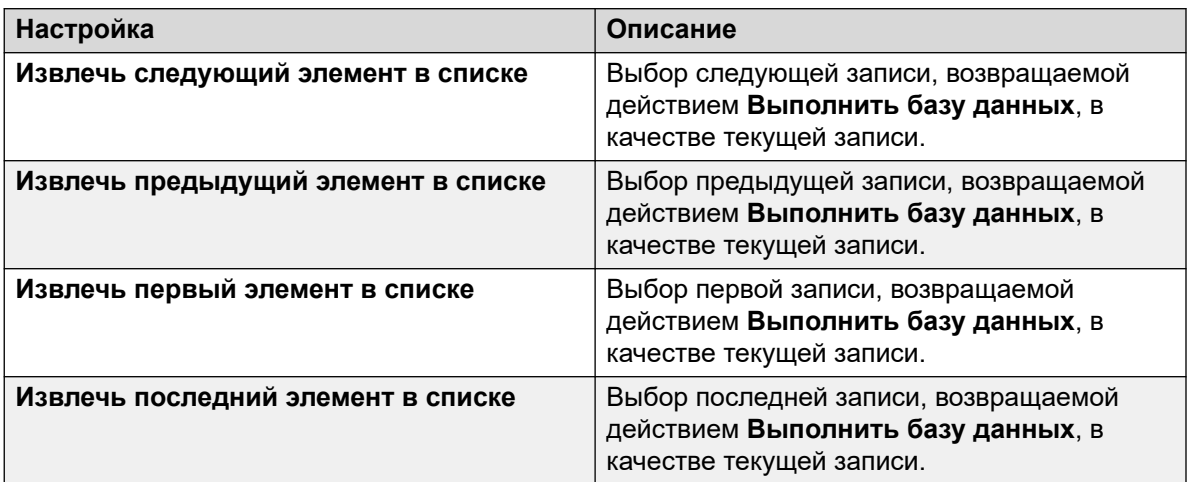

- 8. Шелкните ОК.
- 9. При необходимости свяжите результаты действия с последующими действиями.

#### Результаты

Это действие имеет следующие результаты, которые можно привязать к последующим действиям:

- Выполнено: значения выбранных записей назначены для переменных \$DBD.
- В конце: в наборе данных больше нет записей.
- Пусто: используемый метод не возвратил данные, переменная \$DBD не содержит информации.

<span id="page-174-0"></span>• **Сбой**: возникла проблема при попытке получить следующую запись данных, переменная \$DBD не содержит информации.

#### **Пример**

Примеры использования действий с базой данных приводятся в разделе Подключение базы данных IVR. Чтобы ознакомиться с примерами этого действия в потоке вызовов, см. [Выборка данных из базы данных](#page-322-0) на стр. 323 .

#### **Дополнительные ссылки**

[Операции с базой данных](#page-170-0) на стр. 171

### **Действие «Закрыть базу данных»**

#### **Об этой задаче**

Это действие закрывает текущее подключение к базе данных. Если база данных открыта при прерывании вызова, действие **Закрыть базу данных** выполняется автоматически.

#### **Процедура**

- 1. Щелкните значок **Операции с базой данных**.
- 2. Щелкните поток вызовов, в котором вы хотите разместить действие.
- 3. Свяжите новое действие с нужным результатом предыдущего действия.
- 4. Выберите **Закрыть базу данных**.
- 5. Дважды щелкните действие, чтобы отобразить вкладки его настроек.
- 6. Вкладки **Общее**, **Вводные запросы**, **Reporting** и **Результаты** являются стандартными и доступны для всех действий. См. [Вкладки действия «Запуск» и](#page-80-0) [настроек действия](#page-80-0) на стр. 81.
- 7. Для данного действия вкладка **Особые** отсутствует.
- 8. Щелкните **ОК**.
- 9. При необходимости свяжите результаты действия с последующими действиями.

#### **Результаты**

Это действие имеет следующие результаты, которые можно привязать к последующим действиям:

- **Выполнено**: подключение к базе данных прервано.
- **Сбой**: подключение к базе данных не прервано. Это действие полезно использовать при тестировании и разработке потока вызовов базы данных для проверки правильности работы.

#### **Дополнительные ссылки**

[Операции с базой данных](#page-170-0) на стр. 171

# <span id="page-175-0"></span>**Глава 20. Действия с очередью**

Эти действия связаны с очередями групп поиска и недоступны для пользователей и стартовых точек кратких кодов. Параметр IP Office Manager «Синхронизация вызовов с объявлениями» не следует применять при использовании действий с очередью.

#### **Дополнительные ссылки**

Действие «Расчетное время получения ответа для очереди» на стр. 176 [Действие «Место в очереди»](#page-177-0) на стр. 178

## **Действие «Расчетное время получения ответа для очереди»**

Действие **Расчетное время получения ответа для очереди** озвучивает приблизительное время ожидания ответа (в минутах) для вызывающего абонента в очереди вызовов группы поиска. Оно не применяется к вызовам, поставленным в очередь к пользователю.

Приблизительное время ожидания сообщает IP Office, подавая запрос на воспроизведение для вызывающего абонента объявления «В очереди» или «По-прежнему в очереди». Оно рассчитывается на основании времени пребывания в очереди за последний час для последних пяти поставленных в очередь вызовов, получивших ответ. Значение всегда округляется в большую сторону до ближайшей минуты. Чтобы ознакомиться с примером, см. раздел [Настройка постановки в очередь](#page-216-0) на стр. 217.

Используется простое объявление, без указания места в очереди и приблизительного времени ожидания. Однако при необходимости можно добавить и настроить точки запуска В очереди и По-прежнему в очереди потока вызовов с помощью действий, в том числе действия, рассматриваемого в этом разделе.

- При представлении вызовов системой группе поиска IP Office IP Office использует приоритеты вызовов, вслед за которыми выполняются настройки времени ожидания вызовов или перенаправление вызовов в очередь. По умолчанию внутренним вызывающим абонентам назначается Низкий приоритет, а приоритет внешних вызывающих абонентов устанавливается маршрутом входящих вызовов IP Office, который используется для маршрутизации этих вызовов (по умолчанию также Низкий).
- Не рекомендуется смешивать вызовы разного приоритета, если Voicemail Pro используется для объявления вызывающим абонентам приблизительного времени ожидания и места в очереди, поскольку такие значения станут неточными после

добавления в очередь вызова с более высоким приоритетом. Обратите внимание, что в таких случаях Voicemail Pro не допустит повышения значения, уже объявленного вызывающему абоненту.

• Параметр IP Office Manager «Синхронизация вызовов с объявлениями» не следует применять с потоками вызовов, которые содержат это действие.

#### Процедура

- 1. Щелкните значок \*\* Действия с очередью.
- 2. Щелкните поток вызовов, в котором вы хотите разместить действие.
- 3. Свяжите новое действие с нужным результатом предыдущего действия.
- 4. Выберите **в Расчетное время получения ответа для очереди**.
- 5. Дважды щелкните действие, чтобы отобразить вкладки его настроек.
- 6. Вкладки Общее, Вводные запросы, Reporting и Результаты являются стандартными и доступны для всех действий. См. Вкладки действия «Запуск» и настроек действия на стр. 81.
- 7. Выберите вкладку Особые. Настройте параметры согласно требованиям.

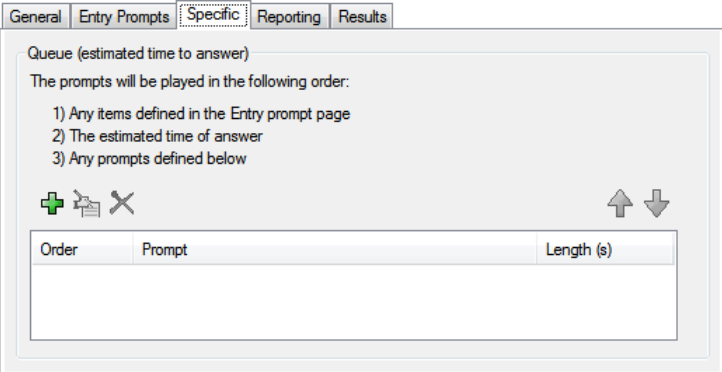

- 8. Шелкните ОК.
- 9. При необходимости свяжите результаты действия с последующими действиями.

#### Результаты

Это действие имеет следующий результат, который можно привязать к последующему действию:

• Далее: направление вызова на следующее действие в потоке вызовов. Это соединение можно использовать даже после того, как вызывающий абонент повесил трубку, если для действия Пуск выбран вариант Полная последовательность.

#### Дополнительные ссылки

Действия с очередью на стр. 176

## <span id="page-177-0"></span>**Действие «Место в очереди»**

Это действие используется для объявления в вызове группы поиска о месте вызывающего абонента в очереди.

- 1. Щелкните значок **\*\*\*** Действия с очередью.
- 2. Щелкните поток вызовов, в котором вы хотите разместить действие.
- 3. Свяжите новое действие с нужным результатом предыдущего действия.
- 4. Выберите **Место в очереди**.
- 5. Дважды щелкните действие, чтобы отобразить вкладки его настроек.
- 6. Вкладки **Общее**, **Вводные запросы**, **Reporting** и **Результаты** являются стандартными и доступны для всех действий. См. [Вкладки действия «Запуск» и](#page-80-0) [настроек действия](#page-80-0) на стр. 81.
- 7. Выберите вкладку **Особые**. Настройте параметры согласно требованиям.

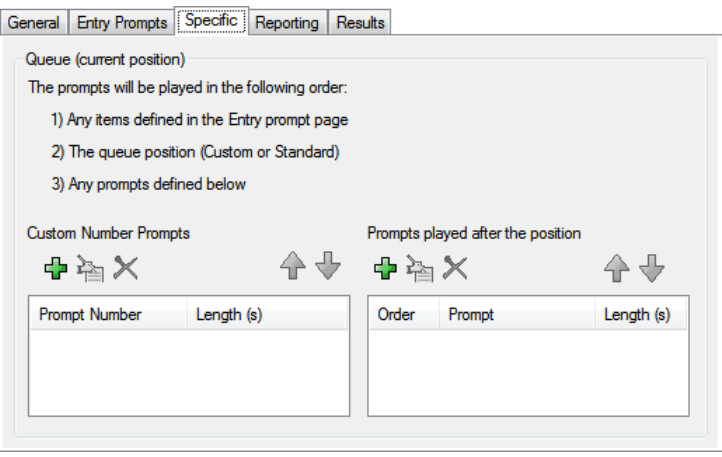

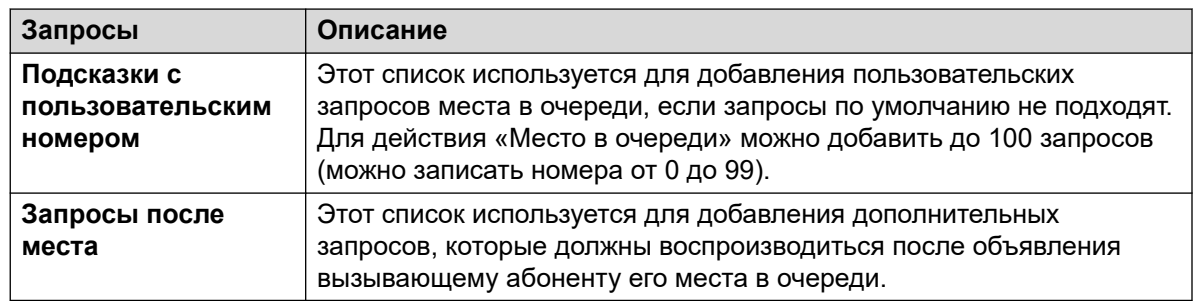

- 8. Щелкните **ОК**.
- 9. При необходимости свяжите результаты действия с последующими действиями.

#### **Результаты**

Это действие имеет следующий результат, который можно привязать к последующему действию:

• **Далее**: направление вызова на следующее действие в потоке вызовов. Это соединение можно использовать даже после того, как вызывающий абонент повесил трубку, если для действия **Пуск** выбран вариант **Полная последовательность**.

#### **Дополнительные ссылки**

[Действия с очередью](#page-175-0) на стр. 176

# **Part 4: Variables**
# <span id="page-180-0"></span>Глава 21. Переменные вызова

ряд переменных вызова, которые можно использовать для выполнения задач. Например, \$NAM может использоваться для озвучивания имени пользователя в рамках вводного запроса действия. Переменные вызовов могут проверяться с использованием таких действий, как Переменная маршрутизация и Проверка переменной для разделения потока вызовов в соответствии со значением переменной.

Если не указано иное, переменные вызовов предназначены для конкретных вызовов на сервере голосовой почты. Они не применяются для множественных вызовов, включая вызовы, переведенные с сервера голосовой почты и затем возвращенные на него. Кроме того, если не указано иное, значения предназначены только для чтения.

- Длина переменной: содержащееся в переменной значение имеет ограниченную длину. Максимальная длина — 512 символов.
- Запись: в этом столбце обозначены те переменные вызова, текущее значение которых можно изменить с помощью таких методов, как команды общего действия. Остальные переменные вызова имеют постоянные значения, которые устанавливаются при получении вызова сервером голосовой почты или, в случае значений \$DBD, при запросе значения сервером голосовой почты.

#### Дополнительные ссылки

Available call variables на стр. 181 Данные вызова на стр. 184 Использование переменных в именах файлов на стр. 185 Озвучивание переменных для вызывающих абонентов на стр. 186

### **Available call variables**

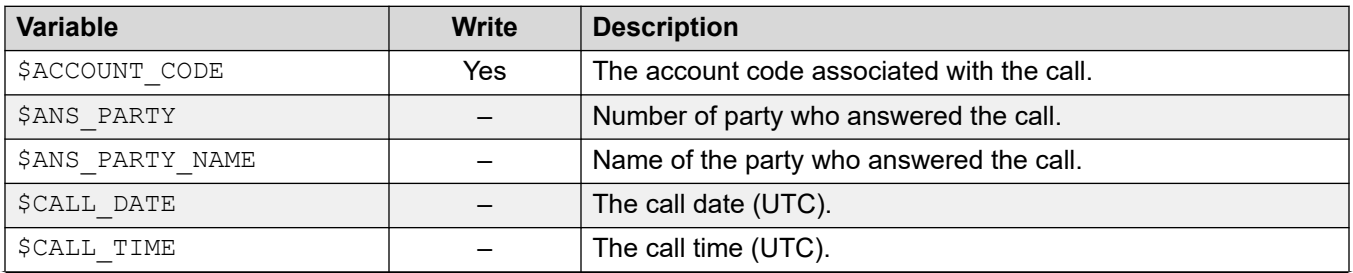

Table continues...

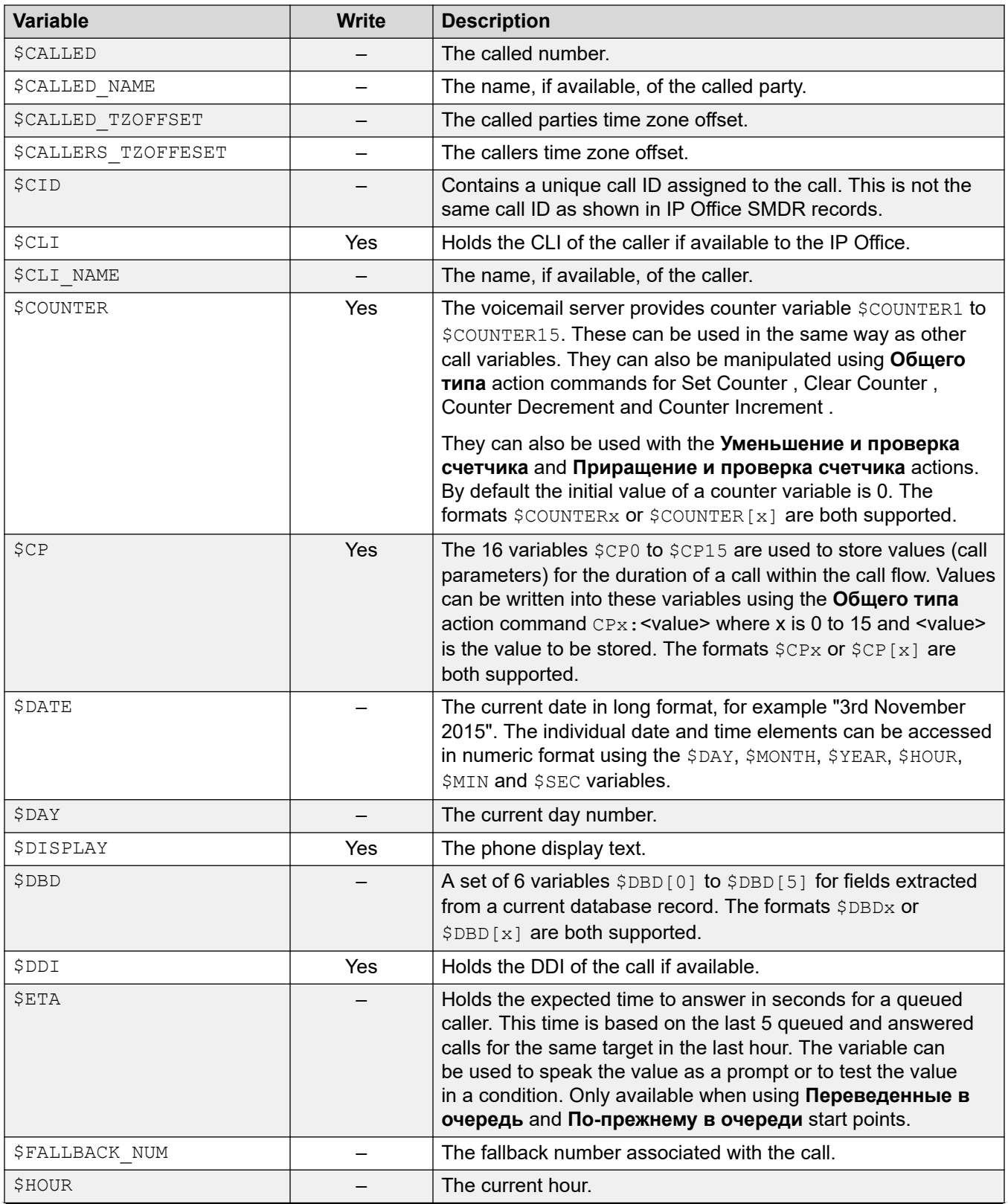

*Table continues…*

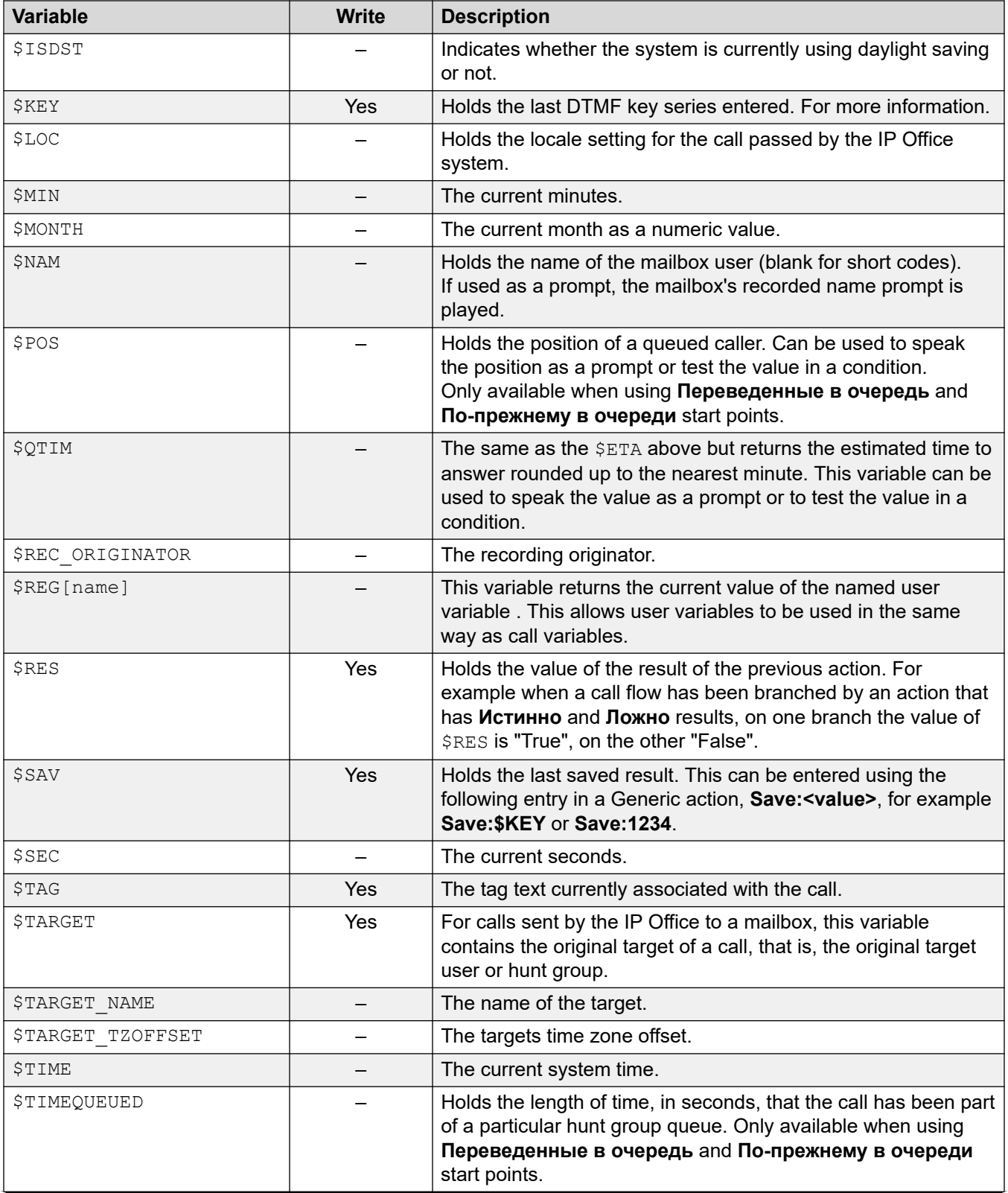

*Table continues…*

<span id="page-183-0"></span>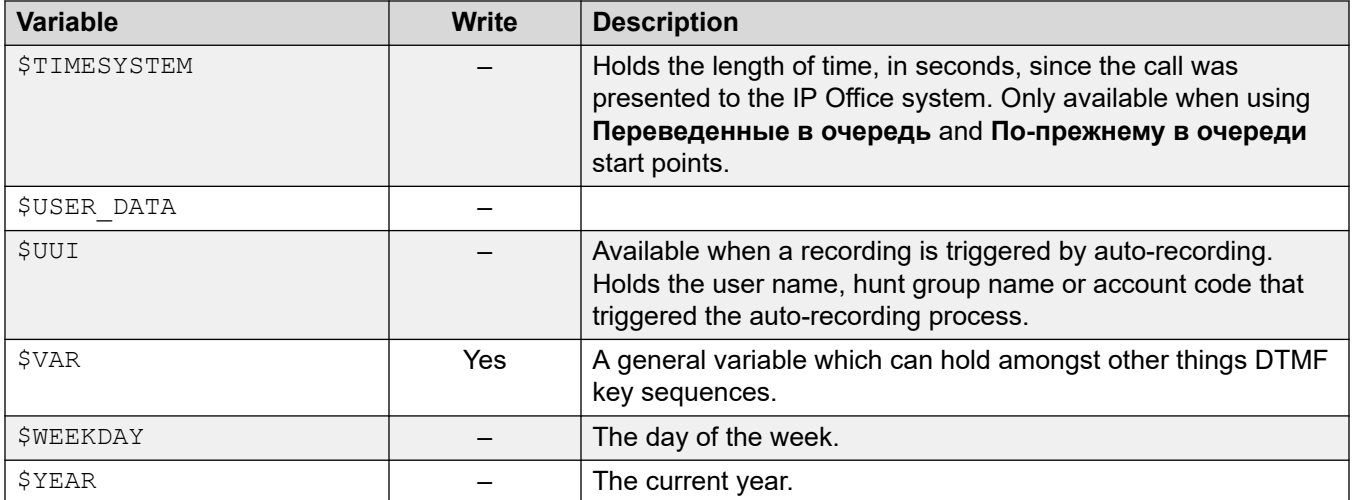

#### **Related links**

[Переменные вызова](#page-180-0) on page 181

### **Данные вызова**

Ниже приведен пример, как данные вызова передаются из IP Office на сервер голосовой почты параллельно с вызовом. Сюда относятся данные вызова, при помощи которых вводится переменная вызова, затем используемая в потоках вызовов.

```
14/04 00:03:17.889 vmpro (09,6) 4442,09655b70,08366: Session: 00000067 - Receive OPEN 
"" for session 00000067,
14/04 00:03:17.889 vmpro (09,6) 4442,09655b70,08366: Session: 00000067 - Access = 
ACCESS_LEAVE_VOICEMAIL:
14/04 0.03:\overline{17}.889 vmpro (09,6) 4442,09655b70,08366: Session: 00000067 - Mailbox: test
14/04 00:03:17.889 vmpro (09,6) 4442,09655b70,08366: Session: 00000067 - Calling Party: 
215
14/04 00:03:17.889 vmpro (09,6) 4442,09655b70,08366: Session: 00000067 - Display 
String: Betina>test
14/04 00:03:17.889 vmpro (09,6) 4442,09655b70,08366: Session: 00000067 - Target Party: 
250
14/04 00:03:17.889 vmpro (09,6) 4442,09655b70,08366: Session: 00000067 - Greeting 
Modifier:
14/04 00:03:17.889 vmpro (09,6) 4442,09655b70,08366: Session: 00000067 - Language: enu
14/04 00:03:17.889 vmpro (09,6) 4442,09655b70,08366: Session: 00000067 - Call Ident: 11
14/04 00:03:17.889 vmpro (09,6) 4442,09655b70,08366: Session: 00000067 - Call Status: 
No Answer (1)
14/04 00:03:17.889 vmpro (09,6) 4442,09655b70,08366: Session: 00000067 - Call Type: 
Internal
14/04 00:03:17.889 vmpro (09,6) 4442,09655b70,08366: Session: 00000067 - Call 
Direction: Incoming
14/04 00:03:17.889 vmpro (09,6) 4442,09655b70,08366: Session: 00000067 - Called Party: 
250
14/04 00:03:17.889 vmpro (09,6) 4442,09655b70,08366: Session: 00000067 - DDI Number:
14/04 00:03:17.889 vmpro (09,6) 4442,09655b70,08366: Session: 00000067 - Calling Party 
Name: Betina
14/04 00:03:17.889 vmpro (09,6) 4442,09655b70,08366: Session: 00000067 - Called Party 
Name: test
```

```
14/04 00:03:17.889 vmpro (09,6) 4442,09655b70,08366: Session: 00000067 - Caller Party 
Offset: 72
14/04 00:03:17.889 vmpro (09,6) 4442,09655b70,08366: Session: 00000067 - Target Party 
Offset: 72
14/04 00:03:17.889 vmpro (09,6) 4442,09655b70,08366: Session: 00000067 - Called Party 
Offset: 72
```
Используемые элементы данных:

- Почтовый ящик
- Вызывающая сторона
- Display String
- Target Party
- Greeting Modifier
- Язык
- Call Ident
- Состояние вызова: нет ответа (1)
- Тип вызова: внутренний
- Направление вызова: входящий
- Вызываемая сторона
- Номер DDI
- Calling Party Name
- Called Party Name

#### **Дополнительные ссылки**

[Переменные вызова](#page-180-0) на стр. 181

### **Использование переменных в именах файлов**

Переменные можно использовать в путях файлов запросов следующим образом:

- При доступе к запросам голосовой почты переменные голосовой почты могут использоваться как в пути, так и в имени файла запроса. Например:
	- Если запросы Greeting1.wav, Greeting2.wav и т. д. записаны, то действие по воспроизведению  $Greeting$KEV$ . wav будет воспроизводить приветствие, соответствующее текущему значению переменной \$KEY.
	- Записывая пользовательские запросы на разных языках в виде файлов с одним и тем же именем, но размещенных во вложенных папках с именами, соответствующими языкам, можно использовать переменную \$LOC в пути к файлу запроса для воспроизведения версии на нужном языке.

<span id="page-185-0"></span>- Для объявлений можно использовать форматы [GREETING] \<name> Queued и [GREETING] \<name> StillQueued, ГДе ВМесто <name> ПОДСТАВЛЯЕТСЯ ИМЯ пользователя или группы поиска.

#### Дополнительные ссылки

Переменные вызова на стр. 181

### Озвучивание переменных для вызывающих абонентов

Переменные вызова могут использоваться как запросы. В этом случае будет озвучено значение переменной вызова. Это относится ко всем переменным с числовыми значениями. Это также относится к переменной \$NAM, которая воспроизводит записанный запрос имени пользователя почтового ящика.

Номера читаются как серия отдельных цифр. Например, 123 будет воспроизведено как «один два три». Чтобы озвучить 123 как «сто двадцать три», необходимо включить функцию TTS и воспользоваться действием Озвучивание текста.

- Некоторые переменных вызова \$СРхх могут воспроизводиться как запросы. Например:
	- \$NAM воспроизводит имя пользователя.
	- \$CLI озвучивает идентификатор вызывающего абонента.
	- \$RES воспроизводит текущий результат, если это файл в формате . wav.
	- \$VAR воспроизводит переменную как список цифр.

#### Дополнительные ссылки

Переменные вызова на стр. 181

# <span id="page-186-0"></span>**Глава 22. Пользовательские переменные**

Можно использовать клиент Voicemail Pro для определения имени и значения пользовательских переменных. Поле этого можно использовать эти пользовательские переменные в пределах любых потоков вызовов.

Пользовательские переменные отличны от переменных вызовов, поскольку их значения применяются в масштабе системы и могут использоваться любыми вызовами, тогда как переменные вызовов определяются для каждого отдельного вызова.

#### **Дополнительные ссылки**

Управление пользовательскими переменными на стр. 187 [Использование пользовательских переменных в потоках вызовов](#page-187-0) на стр. 188 [Использование пользовательской переменной в качестве переменной вызова](#page-188-0) на стр. 189 [Разделение потока вызовов с использованием переменной](#page-188-0) на стр. 189

### **Управление пользовательскими переменными**

#### **Об этой задаче**

Щелкнув **Пользовательские переменные** на левой панели навигации, можно просмотреть все пользовательские переменные и их текущие значения. С помощью этой панели пользовательские переменные можно также добавить и изменить, в том числе изменить их значения.

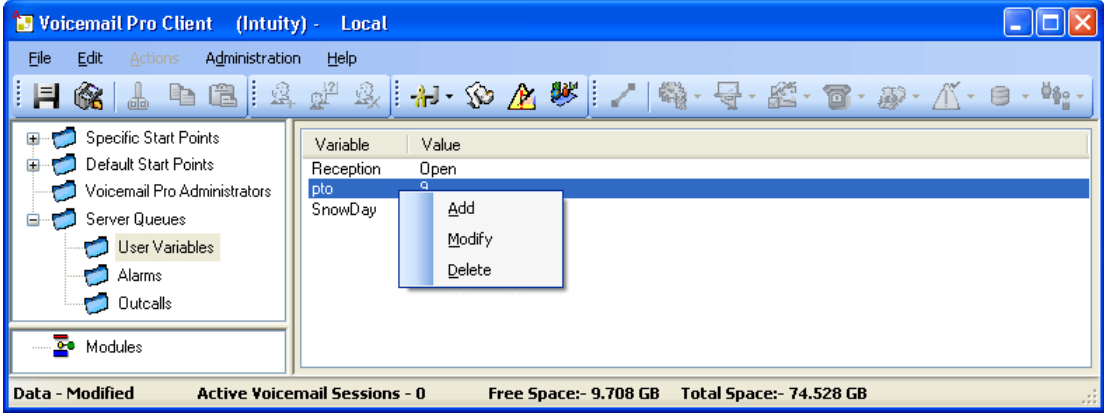

<span id="page-187-0"></span>Чтобы добавить или удалить пользовательские переменные, а также изменить текущее значение, щелкните переменную правой кнопкой мыши и выберите нужный параметр. Например, чтобы изменить значение, выберите пункт **Изменить**.

#### **Процедура**

- 1. Щелкните  $\omega$  или нажмите клавишу F8. Откроется окно «Переменные, определяемые пользователем».
- 2. Щелкните **+**.

Откроется окно Добавить определяемую пользователем переменную.

- 3. Введите имя новой переменной.
- 4. Щелкните **ОК**.

#### **Результаты**

Новая переменная появится в списке.

#### **Дополнительные ссылки**

[Пользовательские переменные](#page-186-0) на стр. 187

### **Использование пользовательских переменных в потоках вызовов**

После определения пользовательской переменной (см. [Управление пользовательскими](#page-186-0) [переменными](#page-186-0) на стр. 187) можно использовать пользовательские переменные в пределах любых потоков вызовов.

- В потоке вызовов можно выполнить действие **Установка пользовательской переменной** для настройки или изменения значения пользовательской переменной. Это включает использование текущего значения переменной вызова для установки в качестве нового значения пользовательской переменной.
- Потоки вызовов можно также разделить с помощью действия **Проверка пользовательской переменной**, которое сравнивает текущее значение переменной с требуемым значением.
- Существующее значение пользовательской переменной можно также получить с помощью переменной **\$REG[имя]** в потоках вызовов. Это позволяет использовать пользовательскую переменную так же, как переменную вызова. Например, в действии **Проверка переменной**.

#### **Дополнительные ссылки**

[Пользовательские переменные](#page-186-0) на стр. 187

### <span id="page-188-0"></span>**Использование пользовательской переменной в качестве переменной вызова**

Переменная \$REG[name] может использоваться для доступа к текущему значению пользовательской переменной. Например, \$REG[UV1] имеет доступ к значению пользовательской переменной UV1. Описанный выше метод может использоваться для сохранения данного значения как значения  $\Sigma$ СР. Например, CP2:  $\Sigma$ REG[UV1].

#### **Дополнительные ссылки**

[Пользовательские переменные](#page-186-0) на стр. 187

### **Разделение потока вызовов с использованием переменной**

#### **Об этой задаче**

Действие **Проверка пользовательской переменной** используется для разделения потока вызовов с использованием переменной.

#### **Процедура**

1. Добавьте переменную с именем **Прием**.

Необходимо создать две точки запуска: первую для обозначения открытого приема, вторую — закрытого. После этого потоки вызовов будут выглядеть так же, как в приведенных примерах.

• Создайте начальную точку с именем **ReceptionOpen** и подключите ее к действию **Установка пользовательской переменной**. Действие **Установка пользовательской переменной** настраивается так, чтобы задать для пользовательской переменной **Прием** значение **Открыт**. Запишите запрос для действия, например «Прием открыт».

Modules > ReceptionOpen

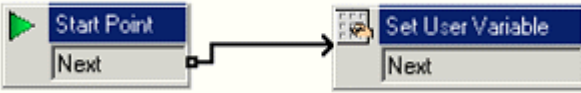

• Создайте начальную точку с именем **ReceptionClosed** и подключите ее к действию **Установка пользовательской переменной**. Действие **Установка пользовательской переменной** настраивается так, чтобы задать для пользовательской переменной **Прием** значение **Закрыт**. Запишите запрос для действия, например «Прием закрыт».

**Modules > ReceptionClosed** 

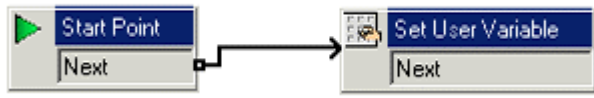

2. Создайте соответствующие краткие коды для модулей в телефонной системе. В результате секретарь сможет просто установить, закрыт или открыт прием, и услышать при этом подсказку-подтверждение.

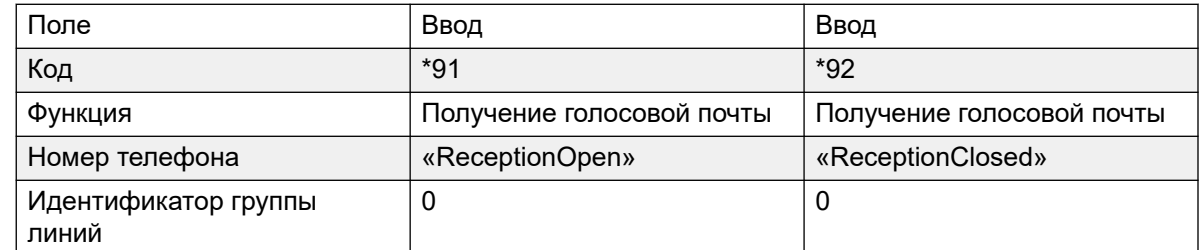

3. Для вызовов, использующих другую начальную точку, теперь можно выполнить действие Проверка пользовательской переменной, чтобы убедиться в том, что прием является открытым. Действие имеет результаты Истина и Ложь, которые можно связать с соответствующими последующими действиями: например, если прием открыт - переводить вызовы в приемную, в противном случае перенаправлять их в почтовый ящик секретаря.

#### Modules > Open

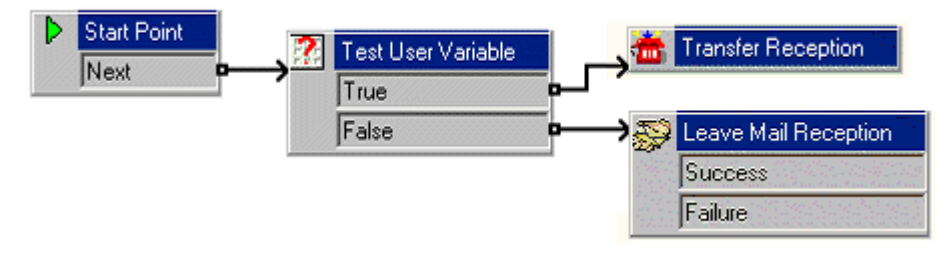

#### Дополнительные ссылки

Пользовательские переменные на стр. 187

# **Part 5: Mailbox Access and Control**

# <span id="page-191-0"></span>**Chapter 23: Mailbox management**

When you click on **Users** or **Groups** in the left-hand navigation pane, the right-hand pane displays information about the user or group mailboxes.

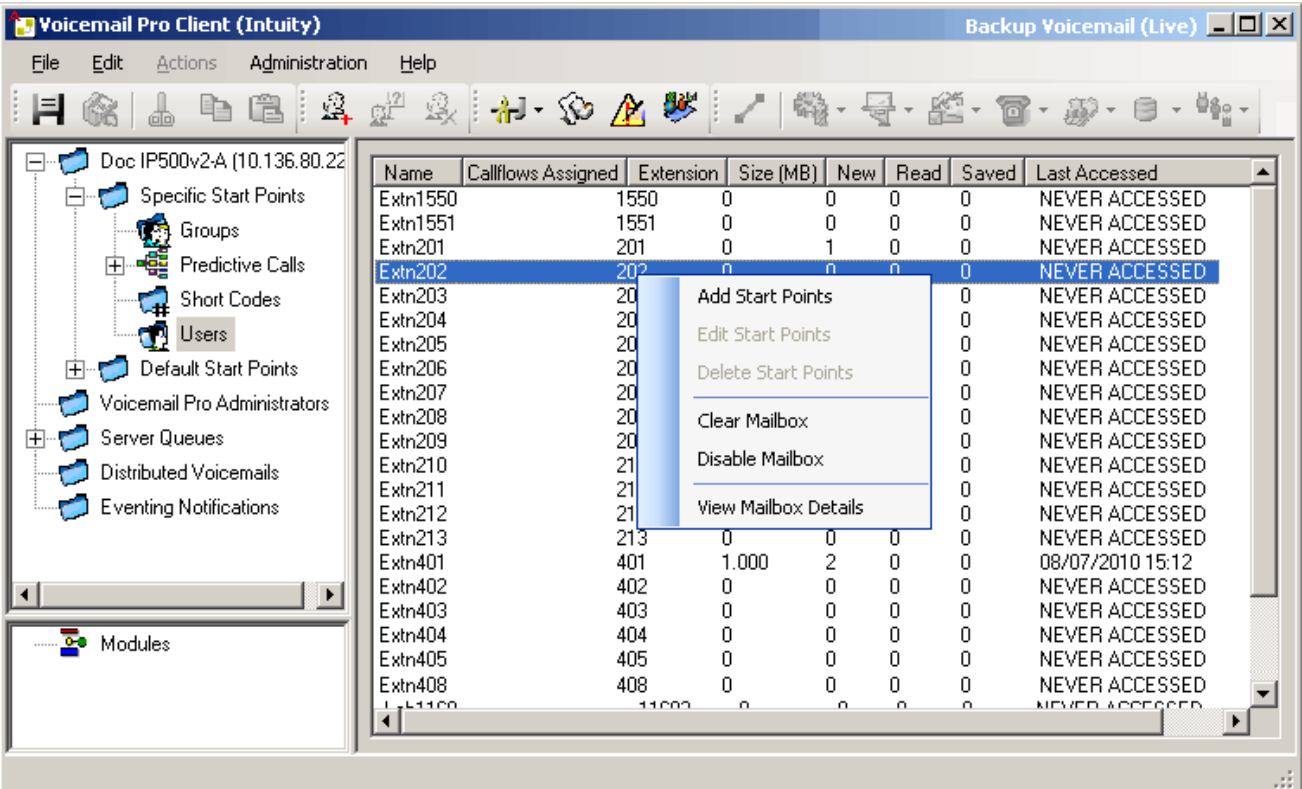

The information can be sorted by clicking on the column headers. The information available is:

- **Name**: The user or group name used for the mailbox creation.
- **Callflows Assigned**: The customized call flows created for the mailbox.
- **Extension**: The associated extension number for the mailbox.
- **Size (MB)**: The current approximate size of the mailbox including all mailbox messages, recordings and prompts.
	- The maximum mailbox size is limited by the server to 60 minutes of storage. The voicemail server housekeeping preferences should be used to ensure that aging messages are automatically deleted as appropriate to the customer's business requirements.
- **New**: The number of new messages in the mailbox.
- **Read**: The number of read messages in the mailbox.
- **Saved**: The number of messages marked as saved in the mailbox.
- **Last Accessed**: The date and time the mailbox was last accessed.
- **Web Voicemail**: Whether the mailbox is accessible via UMS Web Voicemail and whether it is currently being accessed.
- **Unopened**: The number of messages in the mailbox that have never been opened. This is different from new as messages can be changed from being read or saved to being marked as new.
- **Exchange Messages**: Whether the mailbox is configured to forward messages to an exchange server e-mail account.

If you right-click a mailbox, a list of options are available:

#### • **Добавить начальные точки**/**Редактировать начальные точки**/**Удалить**

If the mailbox has any customized call flow start points setup, they are listed in the Callflows Assigned column. Use these options to add additional start points. A list of start point types is displayed which you can then select or deselect. Selecting an option will create a matching start point for the mailbox. Deselecting an option will delete the matching start point and any content.

#### • **Очистить почтовый ящик**

This option will reset the mailbox. All existing messages and recordings are deleted and any prompts such as the user name and greeting prompts. The mailbox password is not reset. This action is not applied to messages for users using an Exchange server as their message store.

#### • **Отключить почтовый ящик**

This option will stop the use of mailbox to receive messages. This includes the forwarding of messages to the mailbox and manual or automatic recording placing recordings into the mailbox. If you select this option, also disable the Voicemail On setting within the IP Office configuration to prevent IP Office from using the mailbox. This option does not affect any existing messages in the mailbox. Disabled mailboxes are listed as DISABLED in the Last Accessed column. See [Disabling a Mailbox](#page-196-0) on page 197 .

#### • **Показать данные почтового ящика**

This option is available for user mailboxes. Use this option to view and edit various user mailbox settings including the user's alternate numbers, outcalling settings and personal distribution lists.

#### **Related links**

[Personal distribution lists](#page-193-0) on page 194 [Настройка параметров уведомляющих вызовов пользователя](#page-194-0) on page 195 [Отключение почтового ящика](#page-196-0) on page 197 [Очистка почтового ящика](#page-197-0) on page 198

### <span id="page-193-0"></span>**Personal distribution lists**

When sending or forwarding a voicemail message, Intuity mode mailbox users can use personal distribution lists as the destination.

Users can configure their distribution lists through the mailbox telephone user menus. Using Voicemail Pro, you can view and edit each user's distribution lists.

- Each user mailbox can have up to 20 distribution lists.
- Each list can contain up to 360 mailboxes
- Lists can be set as public or private.
	- Only the mailbox user can use a private list.
	- Other mailbox user can use a public list, but they cannot modify it.

#### **Related links**

[Mailbox management](#page-191-0) on page 192 Настройка списков рассылки для пользователя on page 194

### **Настройка списков рассылки для пользователя**

#### **Процедура**

-

1. Нажмите **Пользователи,** на панели навигации.

На панели свойств отображается список всех пользовательских почтовых ящиков на сервере.

- 2. Найдите требуемый почтовый ящик пользователя и щелкните на нем правой кнопкой мыши.
- 3. Выберите вариант **Администрирование почтовых ящиков**.
- 4. Откройте вкладку **Личные списки рассылки**.

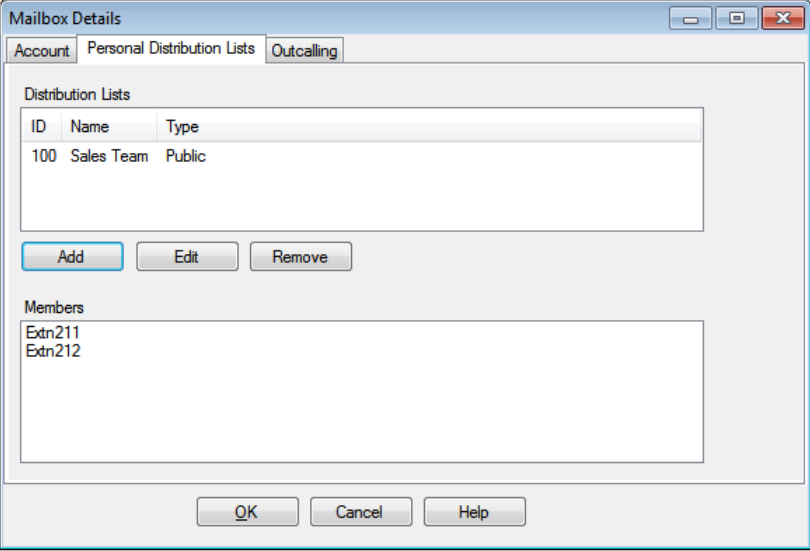

<span id="page-194-0"></span>5. Чтобы просмотреть почтовые ящики, содержащиеся в существующем списке, нажмите на список.

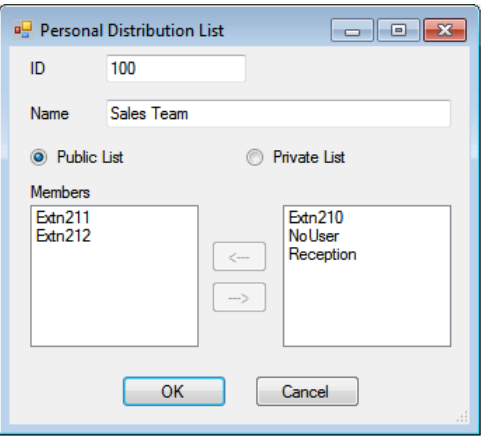

Существующие участники отображаются на нижней панели.

6. При добавлении или изменении списка выводится запрос на указание имени списка, его типа и членов.

#### **Дополнительные ссылки**

**[Personal distribution lists](#page-193-0) на стр. 194** 

### **Настройка параметров уведомляющих вызовов пользователя**

#### **Об этой задаче**

Пользователи могут использовать уведомляющие вызовы для вызова при наличии нового голосового сообщения. См. [Уведомляющие вызовы](#page-234-0) на стр. 235.

#### **Процедура**

- 1. Щелкните **Пользователи** на панели навигации. На панели свойств отображается список всех пользовательских почтовых ящиков на сервере.
- 2. Найдите требуемый почтовый ящик пользователя и щелкните на нем правой кнопкой мыши.
- 3. Выберите **Показать данные почтового ящика**.
- 4. Выберите вкладку **Уведомляющие вызовы**.

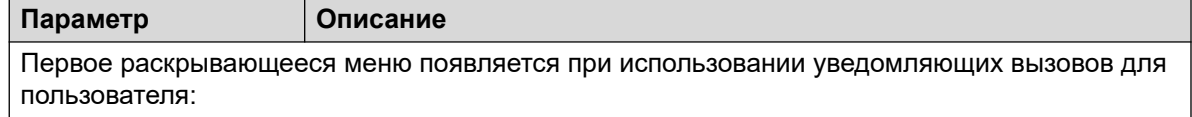

*Table continues…*

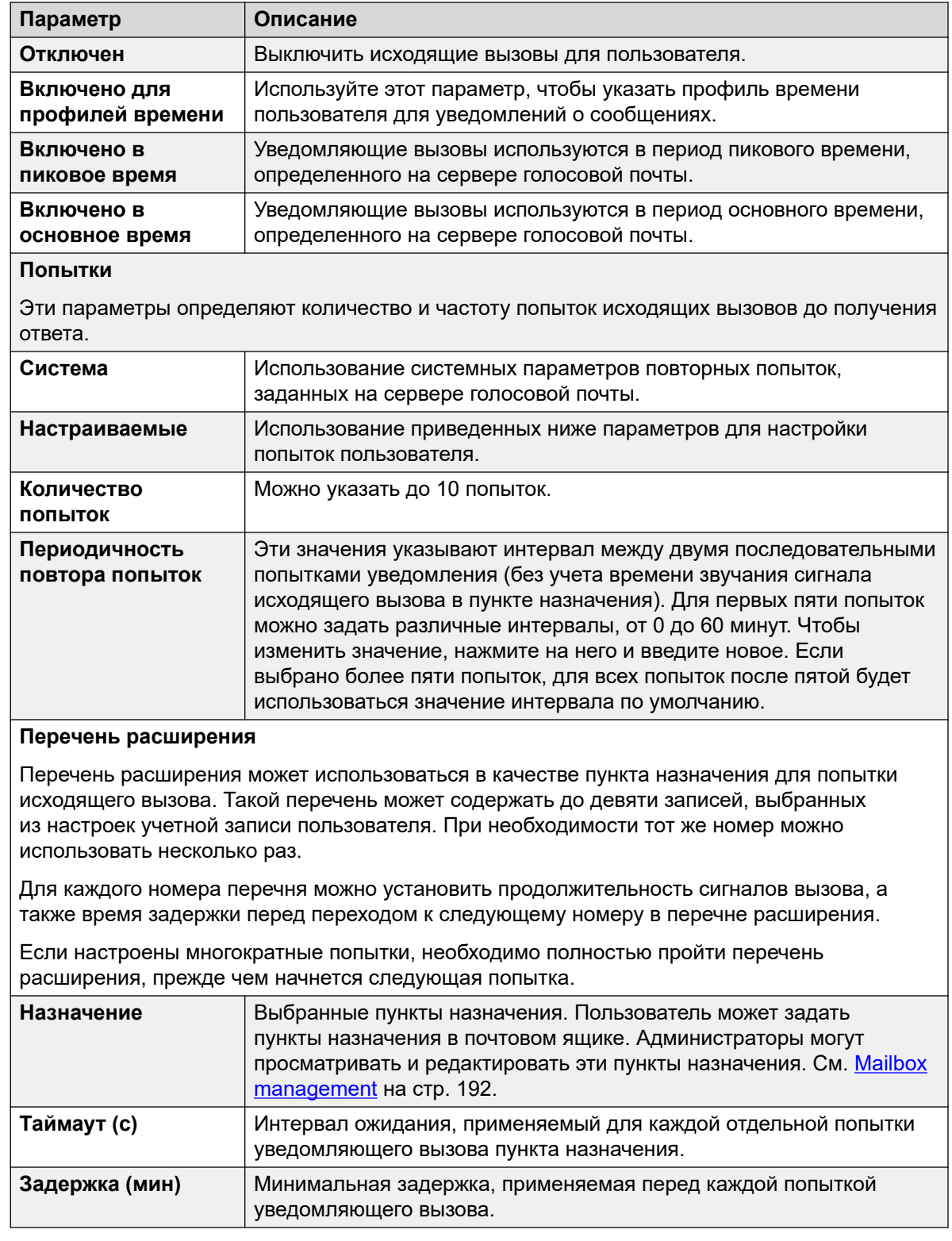

#### **Дополнительные ссылки**

[Mailbox management](#page-191-0) на стр. 192

### <span id="page-196-0"></span>**Отключение почтового ящика**

#### **Об этой задаче**

По умолчанию Voicemail Pro автоматически создает почтовый ящик голосовой почты для всех пользователей и групп поиска в конфигурации IP Office. По умолчанию также задано использование голосовой почты для записи сообщений при отсутствии ответа на вызовы пользователей или групп поиска. Применения голосовой почты для записи сообщений можно отключить несколькими способами, если оно не требуется для определенных пользователей или групп поиска. Это:

- **Отключить использование в IP Office почтового ящика для вызовов без ответа**: в конфигурации IP Office все пользователи и группы поиска имеют настройку «Голосовая почта вкл.». Если эта настройка включена, IP Office будет использовать голосовую почту для записи сообщения при отсутствии ответа на вызов. В результате отключения этого параметра IP Office не будет использовать почтовый ящик для записи сообщений при отсутствии ответа на вызов. Вместо этого будет продолжаться сигнал вызова. Другие пользователи голосовой почты все же могут вручную переадресовать вызывающих абонентов и сообщения в почтовый ящик.
	- Пользователи IP Office могут изменить свою настройку «Голосовая почта вкл.» самостоятельно, набрав короткие коды (\*18 — включение, \*19 — выключение) или в one-X Portal for IP Office.
- **Принимать ответ на вызов в режиме Intuity**: если сервер голосовой почты находится в режиме Intuity, пользователи могут настроить свои почтовые ящики так, чтобы больше не принимать вызовы с использованием настройки «Принимать ответ на вызов» (выбрав 5, 7, 1 после входа в почтовый ящик). Пользователи, направляемые в почтовый ящик с IP Office, услышат: «Извините, но почтовый ящик абонента, которому вы звоните, в настоящее время не принимает сообщения. Пожалуйста, повесьте трубку».
- **Настроенная отправка почты**: настроенный поток вызовов можно установить для начальной точки «Отправить» пользователя или группы (или всех пользователей и групп с помощью параметра «Начальные точки по умолчанию»). Этот поток вызовов может переадресовывать сообщения в другой почтовый ящик или выполнять ряд других действий. Действие Получить, также можно настроить.
- **Отключить почтовый ящик на сервере голосовой почты**: все действия с почтовым ящиком могут быть отключены на сервере голосовой почты.

- 1. Щелкните **Пользователи** на панели Навигация. На панели свойств отображается список всех пользовательских почтовых ящиков на сервере.
- 2. Найдите требуемый почтовый ящик пользователя и щелкните на нем правой кнопкой мыши.
- 3. Выберите пункт **Отключить почтовый ящик**.
	- Также можно выбрать **Администрирование почтовых ящиков** и на вкладке **Учетная запись** установить или снять флажок **Включить,** чтобы включить или отключить почтовый ящик.

#### <span id="page-197-0"></span>**Дополнительные ссылки**

[Mailbox management](#page-191-0) на стр. 192

### **Очистка почтового ящика**

#### **Об этой задаче**

В результате очистки почтового ящика удаляются все сообщения, записи, запросы и приветствия. Обратите внимание, что при использовании Outlook 2007 сообщения не удаляются, а архивируются. Чтобы очистить почтовый ящик, сделайте следующее.

#### **Процедура**

- 1. Щелкните **Пользователи** на панели Навигация. На панели свойств отображается список всех пользовательских почтовых ящиков на сервере.
- 2. Найдите требуемый почтовый ящик пользователя и щелкните на нем правой кнопкой мыши.
- 3. Откройте вкладку **Очистить почтовый ящик**.

#### **Дополнительные ссылки**

[Mailbox management](#page-191-0) на стр. 192

# <span id="page-198-0"></span>**Глава 24. Индикация ожидающего сообщения**

По умолчанию индикация ожидающего сообщения (MWI) передается на внутренний номер пользователя при поступлении каждого нового сообщения в почтовый ящик. Далее показано, как добавить дополнительные способы получения индикации ожидающего сообщения.

#### **Дополнительные ссылки**

Настройка MWI-индикация для другого пользователя на стр. 199 [Настройка индикации ожидающих сообщений группы поиска](#page-199-0) на стр. 200 [Настройка системной конференции MWI](#page-200-0) на стр. 201

### **Настройка MWI-индикация для другого пользователя**

#### **Об этой задаче**

По умолчанию пользователь получает индикацию ожидающего сообщения (MWI) только для своего собственного почтового ящика. Однако можно настроить индикацию ожидающего сообщения для почтового ящика другого пользователя.

В зависимости от используемого типа телефона или приложения IP Office пользователи, получающие индикацию ожидающего сообщения других пользователей, могут выбрать любой из описанных ниже методов для получения сообщений. Обратите внимание: если почтовый ящик другого пользователя не настроен как надежный источник, пользователю потребуется ввести пароль для этого почтового ящика при обращении к нему.

- **Визуальный доступ к голосовой почте:** на телефоне с поддержкой визуального доступа к голосовой почте отображаются имя пользователя и количество новых сообщений. Нажмите кнопку дисплея, чтобы получить доступ к почтовому ящику пользователя.
- **one-X Portal для IP Office / портал пользователей:** при использовании этих приложений имя другого пользователя и количество новых сообщений отображаются в гаджете «Сообщения». Используйте гаджет «Сообщения» для доступа к почтовому ящику группы.

- 1. При помощи IP Office Manager получите конфигурацию системы IP Office.
- 2. Щелкните **Пользователь** и выберите отдельного пользователя.
- <span id="page-199-0"></span>3. Откройте вкладку Номера источников.
- 4. Щелкните Добавить.
- 5. В поле **Номер источника** введите U, а затем имя или внутренний номер пользователя.
- 6. Шелкните ОК.
- 7. Щелкните <sub>н</sub> для внесения изменений конфигурации в IP Office.

#### Дополнительные ссылки

Индикация ожидающего сообщения на стр. 199

### Настройка индикации ожидающих сообщений группы поиска

#### Об этой задаче

По умолчанию индикация полученного сообщения (MWI) предоставляется для групп поиска. При необходимости индикацию можно включить для отдельных пользователей, в том числе тех, которые не принадлежат к группе поиска.

Если пользователь не является участником группы поиска, потребуется также код голосовой почты. Его следует ввести в поле Код голосовой почты на вкладке Групповом > Голосовая почта в настройках IP Office. Также можно включить пользователя в состав группы поиска, но установить членство в группе как отключенное. В результате пользователь получит доступ к почтовому ящику группы, не получая при этом адресованных группе вызовов.

В зависимости от используемого типа телефона или приложения IP Office, пользователи, получающие индикацию ожидающего сообщения группы поиска, могут воспользоваться любым из описанных ниже методов для получения сообщений.

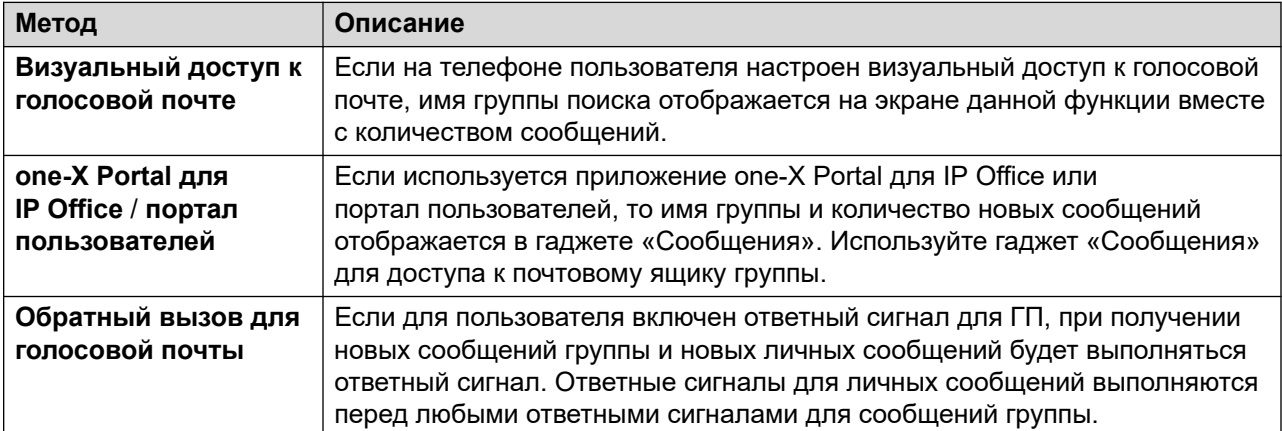

#### <span id="page-200-0"></span>Процедура

- 1. Откройте IP Office Manager.
- 2. Щелкните Пользователь и выберите отдельного пользователя.
- 3. Просмотрите вкладку Номера источников.
- 4. Щелкните Добавить.
- 5. В поле Номер источника введите н. а затем имя группы поиска.

К примеру, чтобы получить индикацию ожидающих сообщений для группы поиска Main, введите HMain.

- 6. Шелкните ОК.
- 7. Щелкните для внесения изменений конфигурации в IP Office.

#### Дополнительные ссылки

Индикация ожидающего сообщения на стр. 199 Голосовая почта групп поиска на стр. 210

### Настройка системной конференции MWI

#### Об этой задаче

Для системных конференций можно настроить сохранение записей в почтовом ящике конференции. В этом случае для выбранных пользователей должен быть настроен индикатор ожидания отправки сообщений и предоставлен доступ к почтовому ящику.

- Визуальный доступ к голосовой почте: на телефоне с поддержкой визуального доступа к голосовой почте отображаются идентификатор конференции и количество новых сообщений. Нажмите кнопку дисплея, чтобы получить доступ к почтовому ящику пользователя.
- one-X Portal для IP Office / портал пользователей: при использовании этих приложений идентификатор конференции и количество новых сообщений отображаются в гаджете «Сообщения». Используйте гаджет «Сообщения» для доступа к почтовому ящику группы.

- 1. При помощи IP Office Manager получите конфигурацию системы IP Office.
- 2. Щелкните Пользователь и выберите отдельного пользователя.
- 3. Откройте вкладку Номера источников.
- 4. Щелкните Добавить.
- 5. В поле Номер источника введите с и идентификатор системной конференции.
- 6. Щелкните ОК.

7. Щелкните для внесения изменений конфигурации в IP Office.

#### **Дополнительные ссылки**

[Индикация ожидающего сообщения](#page-198-0) на стр. 199

# <span id="page-202-0"></span>**Chapter 25: User voicemail access**

By default, users can dial \*17 to access their voicemail from their own extensions. The controls available to the users then depend on which Default Telephony Interface mode the voicemail system is running: Intuity or IP Office.

#### **Additional telephone access methods**

The basic access from their own telephone can be enhanced or varied using the following options:

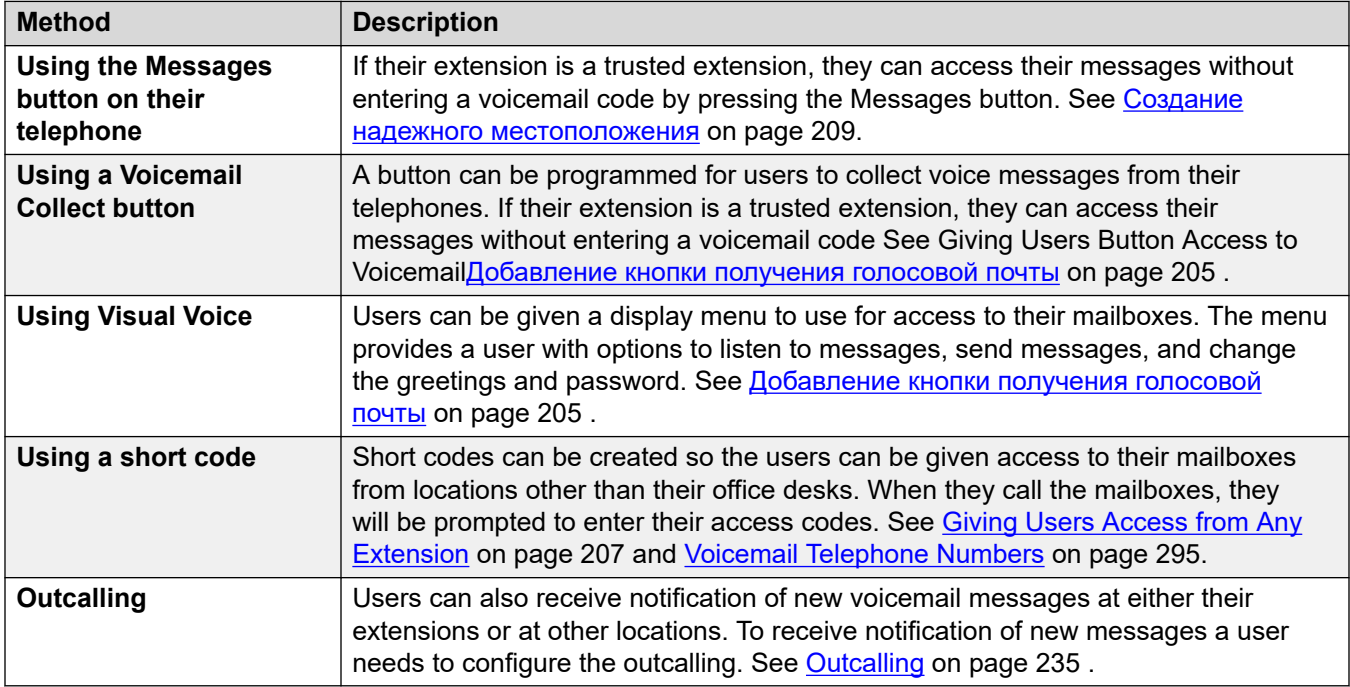

#### **Application access**

In addition to access via their telephone, the user may be able to access their messages using an IP Office supported application:

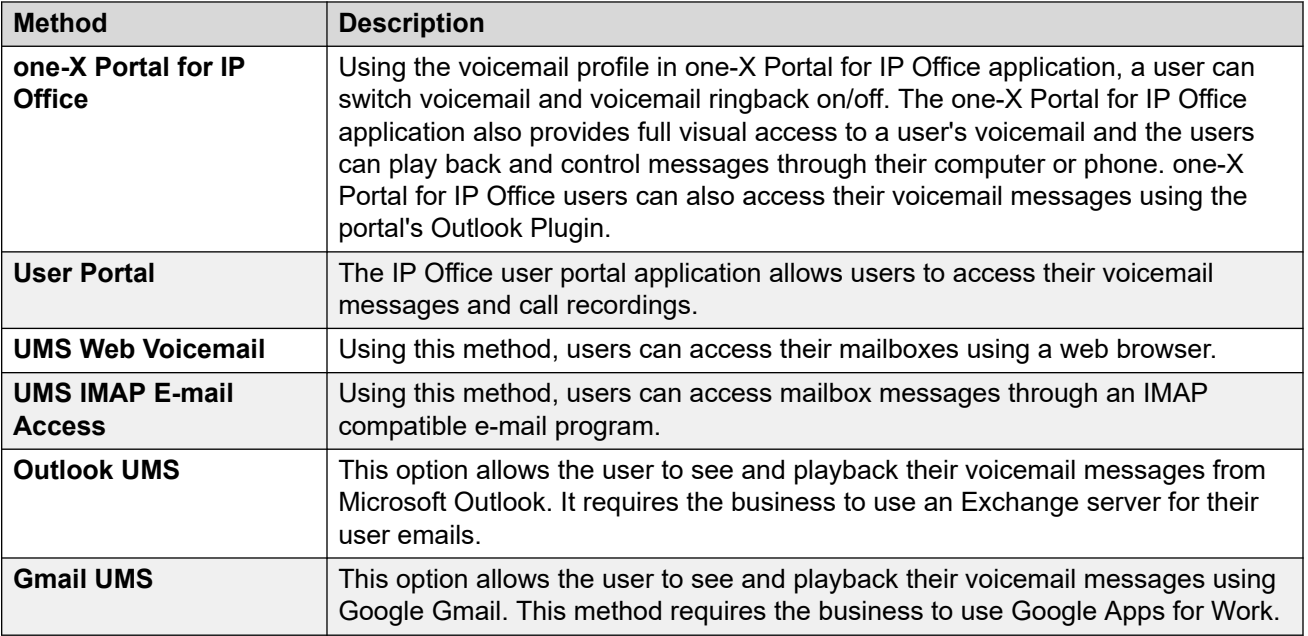

#### **Related links**

Настройка правил создания паролей почтовых ящиков on page 204 [Добавление кнопки получения голосовой почты](#page-204-0) on page 205 [Создание кнопки визуального доступа к голосовой почте](#page-205-0) on page 206 [Предоставление пользователям доступа с любого внутреннего номера](#page-206-0) on page 207 [Предоставление пользователям доступа из внешнего местоположения](#page-207-0) on page 208 [Создание надежного местоположения](#page-208-0) on page 209

### **Настройка правил создания паролей почтовых ящиков**

#### **Об этой задаче**

Система IP Office управляет правилами, которые применяются к паролям почтовых ящиков. Это:

- Установлена ли для пароля минимальная длина и какова эта длина.
- Применяются ли правила сложности при смене паролей.

#### **<del>В</del>** Примечание:

Вы можете настраивать и менять пароли почтовых ящиков (хотя они не отображаются) в конфигурации системы IP Office. Настроенные там пароли необязательно должны следовать правилам применения паролей. Однако эти правила применяются при смене пароля пользователем.

#### **Процедура**

1. При помощи IP Office Manager получите конфигурацию системы IP Office.

<span id="page-204-0"></span>2. Выберите **Система** и перейдите на вкладку **Голосовая почта**.

Принудительное применение: по умолчанию = Вкл.

Когда выбран этот параметр, требования к минимальной длине и сложности пароля (см. ниже) применяются, когда пользователь меняет пароль почтового ящика.

• Минимальная длина: по умолчанию = 4

Определяет минимальную длину пароля, допустимую при смене пароля, если выбран параметр «Применение».

• Сложность: по умолчанию = Вкл.

Когда выбран этот параметр, к новым паролям почтовых ящиков применяются следующие правила сложности:

- Запрещено использовать прямые (например, 1234) или обратные (4321) последовательности цифр.
- Запрещено использовать повторяющиеся цифры (например, 1111).
- Запрещено использовать пароль, совпадающий с внутренним номером.
- 3. Щелкните **ОК**.
- 4. Щелкните значок ", чтобы сохранить изменения в системе IP Office.

#### **Дополнительные ссылки**

[User voicemail access](#page-202-0) на стр. 203

### **Добавление кнопки получения голосовой почты**

#### **Об этой задаче**

Пользователь может получать голосовые сообщения с собственного внутреннего номера при помощи кнопки, запрограммированной для получения голосовой почты. Если добавочный номер — доверенный, пользователю не потребуется набирать код голосовой почты.

На кнопке телефона будет отображаться метка **VMCol**. Если внутренний номер является надежным, не нужно вводить этот номер или код голосовой почты.

- 1. С помощью IP Office Manager загрузите настройки системы IP Office.
- 2. Щелкните значок **Пользователь**, чтобы отобразить список существующих пользователей.
- 3. Выберите нужного пользователя.
- 4. Перейдите на вкладку **Программирование кнопок**.
- 5. Щелкните на строку кнопки, которую необходимо изменить.
- <span id="page-205-0"></span>6. Щелкните правой кнопкой мыши в поле **Действие**.
- 7. Выберите пункт **Дополнительно** > **Голосовая почта** > **Получение голосовой почты**.
- 8. Нажмите кнопку **ОК**, чтобы сохранить сведения о кнопке для выбранного пользователя.
- 9. Повторите процесс для всех необходимых пользователей.
- 10. Щелкните <sub>н</sub> для внесения изменений в систему IP Office.

#### **Дополнительные ссылки**

[User voicemail access](#page-202-0) на стр. 203

### **Создание кнопки визуального доступа к голосовой почте**

#### **Об этой задаче**

Визуальный доступ к голосовой почте — это компонент, который отображает на экране телефона пользователя количество сообщений и обеспечивает доступ к таким функциям, как изменение пароля.

- По умолчанию для запуска визуального доступа к голосовой почте на телефонах используется кнопка Сообщения. В системах с такой конфигурацией пользователю не требуется специальная кнопка визуального доступа к голосовой почте на телефоне.
- Если на телефоне нет кнопки Сообщения или вышеуказанная функция не включена, можно создать программируемую кнопку для визуального доступа к голосовой почте, выполнив описанные ниже действия.
- Если для пользователя настроена индикация ожидающего сообщения из почтового ящика другого пользователя или группы поиска, эта информация будет отображаться на экране визуального доступа к голосовой почте. Можно также настроить кнопку визуального доступа к голосовой почте непосредственно для почтового ящика конкретного пользователя или группы поиска, чтобы на этой кнопке отображалась индикация ожидающего сообщения и при помощи кнопки можно было переходить к данному почтовому ящику.

- 1. Запустите IP Office Manager и получите конфигурацию IP Office.
- 2. Щелкните значок **Пользователь**, чтобы отобразить список существующих пользователей.
- 3. Выберите нужного пользователя.
- 4. Перейдите на вкладку **Программирование кнопок**.
- 5. Щелкните на строку кнопки, которую необходимо изменить.
- <span id="page-206-0"></span>6. Щелкните правой кнопкой мыши в поле Действие.
- 7. Выберите пункт Эмуляция > Визуальный голос.
	- Чтобы создать кнопку для собственного почтового ящика пользователя (и для любого другого почтового ящика, для которого используется индикация ожидающего сообщения), оставьте поле Данные действия пустым.
	- Чтобы создать кнопку для почтового ящика другого пользователя или группы поиска, выберите пользователя или группу поиска в поле Данные действия.
- 8. Нажмите кнопку ОК, чтобы сохранить сведения о кнопке для выбранного пользователя.
- 9. Повторите процесс для всех необходимых пользователей.
- 10. Щелкните д, чтобы сохранить изменения в системе IP Office.

#### Дополнительные ссылки

User voicemail access на стр. 203

### Предоставление пользователям доступа с любого внутреннего номера

Доступ к почтовым ящикам с любого внутреннего номера можно предоставить несколькими способами. Однако обратите внимание, что оба нижеприведенных метода будут работать только в том случае, если для почтового ящика задан код голосовой почты или номер, с которого совершается вызов, указан как надежный источник для этого почтового ящика.

#### Предоставление пользователю доступа с любого внутреннего номера

Чтобы разрешить пользователям входить в голосовую почту при помощи добавочного номера, настройте краткие коды и привяжите их к добавочным номерам пользователей. Например, если краткий код \*90 связан с добавочным номером 201, пользователь может набрать код \*90 с любого внутреннего номера и ввести код голосовой почты для получения своих сообщений голосовой почты.

- 1. Откройте IP Office Manager.
- 2. Установите краткий код, например, \*90.

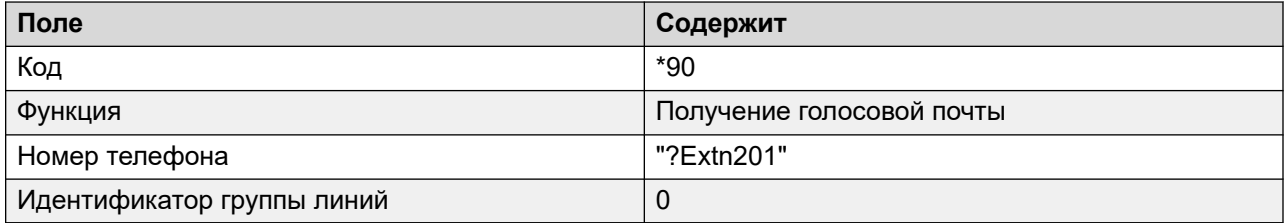

#### Предоставление всем пользователям доступа с любого внутреннего номера

Чтобы предоставить всем пользователям возможность доступа к голосовой почте с любого внутреннего номера, можно использовать анонимный краткий код. Когда пользователь

<span id="page-207-0"></span>наберет краткий код с любого внутреннего номера, система попросит указать номер почтового ящика и его код голосовой почты.

- 1. Откройте IP Office Manager.
- 2. Установите краткий код, например, \*98.

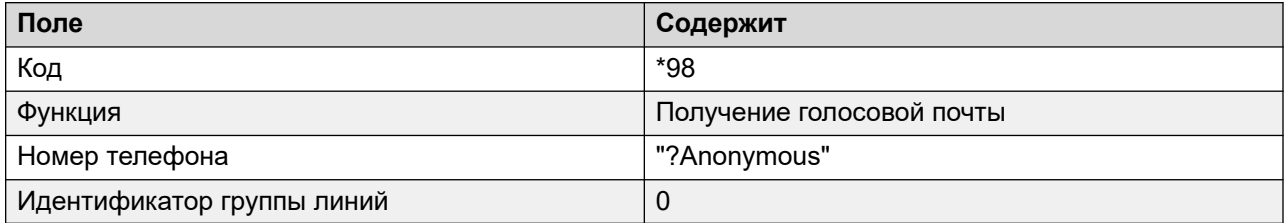

#### Дополнительные ссылки

User voicemail access на стр. 203

### Предоставление пользователям доступа из внешнего местоположения

#### Об этой задаче

Если пользователям требуется доступ к сообщениям голосовой почты при отсутствии в офисе, в диспетчере IP Office Manager можно настроить маршрут входящих вызовов, установив в качестве пункта назначения голосовую почту. См. справку или руководство IP Office Manager.

#### Процедура

- 1. Откройте IP Office Manager
- 2. На панели навигации щелкните Маршрут входящих вызовов и добавьте новый маршрут вызовов.
- 3. В поле пункта назначения выберите вариант Голосовая почта.

Соответствующие входящие вызовы будут передаваться на голосовую почту для обеспечения возможности удаленного доступа к почтовому ящику. Вызывающим абонентам необходимо ввести идентификатор внутреннего порта требуемого почтового ящика, а затем - код доступа к почтовому ящику.

- 4. Нажмите ОК для сохранения изменений.
- 5. Щелкните для внесения изменений в настройки IP Office.

#### Дополнительные ссылки

User voicemail access на стр. 203

### <span id="page-208-0"></span>**Создание надежного местоположения**

#### **Об этой задаче**

Если пользователь регулярно обращается к своему почтовому ящику с другого внутреннего номера или с номера, представляющего идентификатор вызывающего абонента (например, с номера мобильного или домашнего телефона), можно настроить это расположение как надежное. В этом случае у пользователя больше не будет запрашиваться пароль.

По умолчанию собственный внутренний номер пользователя уже настроен как надежное расположение. Эту настройку следует удалить, если при доступе к почтовому ящику у пользователя всегда должен запрашиваться пароль.

#### **Процедура**

- 1. С помощью IP Office Manager загрузите настройки системы IP Office.
- 2. Щелкните **Пользователь** и выберите отдельного пользователя.
- 3. Откройте вкладку **Номера источников**.
- 4. Добавьте или удалите номера источников с префиксом V.
	- **Собственный внутренний номер пользователя**: например, пользователю с внутренним номером 214 нужна возможность получать доступ к голосовой почте, не вводя код голосовой почты. Будет введен номер источника V214.
	- **Другие внутренние номера пользователя**: например, пользователю с внутренним номером 214 нужна возможность получать доступ к сообщениям голосовой почты с внутреннего номера 204. Тогда нужно ввести номер источника V204. Теперь, если пользователь внутреннего номера 214 наберет краткий код с внутреннего номера 204, система не будет запрашивать код голосовой почты. В режиме Intuity доверенное расположение используется только для доступа к почтовым ящикам через программируемые кнопки, которые настроены для получения голосовой почты и функции доступа к голосовой почте.
	- **Внешние телефонные номера**: добавьте номер источника, содержащий внешний телефонный номер, с префиксом V. Например, V01923 38383 вводится, если внешним номером является 01923 38383. Если пользователь набирает номер, настроенный как маршрут входящего вызова на голосовую почту из «доверенного расположения», он не получит запрос на код голосовой почты. См. [Предоставление пользователям доступа к голосовой почте из внешнего](#page-207-0) [местоположения](#page-207-0) на стр. 208 . В режиме Intuity доверенное расположение используется только для доступа к почтовым ящикам через программируемые кнопки, которые настроены для получения голосовой почты и функции доступа к голосовой почте.
- 5. Нажмите **OK** для сохранения изменений.
- 6. Щелкните для внесения изменений в настройки IP Office.

#### **Дополнительные ссылки**

[User voicemail access](#page-202-0) на стр. 203

## <span id="page-209-0"></span>**Глава 26. Голосовая почта групп поиска**

Сначала необходимо настроить группы поиска в IP Office. Затем с помощью Voicemail Pro можно настроить способ работы голосовой почты для группы поиска. Голосовая почта предоставляет ряд служб для групп поиска.

#### • **Извещения.**

Если вызывающий абонент ожидает ответа или находится в очереди, а также, если группа поиска работает в нерабочее время, сервер голосовой почты может предоставить соответствующее приветствие для вызывающих абонентов. Эти приветствия можно изменить с помощью обычных элементов управления почтовым ящиком. Для получения сведений пользователи ящиков могут ознакомиться с документом *Руководство пользователя почтовых ящиков Avaya IP Office* или *Руководство пользователя режима почтовых ящиков Avaya IP Office Intuity*. См. [Работа в нерабочее время](#page-214-0) на стр. 215 и [Настройка объявлений](#page-214-0) на стр. 215 .

- Используя Voicemail Pro, вызывающие абоненты, находящиеся в очереди, могут настроить доступные им действия и приветствия.
- Voicemail Pro не управляет постановкой вызовов в очередь. Постановка в очередь управляется коммутатором IP Office, который представляет вызовы в очереди и ожидающие в очереди в соответствующее время, а также сообщает место в очереди и приблизительное время ожидания.

#### • **Обмен сообщениями**

Если для группы поиска голосовая почта включена (по умолчанию в IP Office), вызовы такой группы поиска автоматически направляются на голосовую почту, если в течение нескольких секунд на все доступные внутренние номера осуществлялись вызовы. Настройка времени по умолчанию составляет 45 секунд. См. [Настройка голосовой почты](#page-210-0)  [группы поиска](#page-210-0) на стр. 211.

#### • **Индикатор ожидания сообщения**

По умолчанию в телефонной трубке нет индикации ожидания сообщений, когда почтовый ящик группы поиска содержит сообщения, и нет непосредственного доступа к почтовому ящику группы поиска.

- Чтобы участники группы поиска получали индикацию ожидания сообщений, необходимо добавить соответствующую запись H для номера источника. См. раздел [Настройка индикации ожидающих сообщений группы поиска](#page-199-0) на стр. 200.
- Для предоставления доступа другим пользователям можно воспользоваться кратким кодом. См. раздел [Предоставление доступа к голосовой почте группы поиска с](#page-213-0)  [помощью краткого кода](#page-213-0) на стр. 214.

#### **Дополнительные ссылки**

[Настройка голосовой почты группы поиска](#page-210-0) на стр. 211

<span id="page-210-0"></span>[Настройка индикации ожидающих сообщений группы поиска](#page-199-0) на стр. 200 [Настройка трансляции группы](#page-212-0) на стр. 213 [Использование краткого кода для получения голосовой почты](#page-213-0) на стр. 214 [Работа в нерабочее время](#page-214-0) на стр. 215 [Настройка объявлений](#page-214-0) на стр. 215 [Запись сообщений](#page-215-0) на стр. 216 [Пользовательская настройка объявлений](#page-216-0) на стр. 217 [Настройка постановки в очередь для группы поиска](#page-217-0) на стр. 218 [Настройка потока вызовов группы поиска](#page-218-0) на стр. 219

### **Настройка голосовой почты группы поиска**

#### **Об этой задаче**

Вызовы отправляются в почтовый ящик, если голосовая почта установлена в качестве резервного пункта назначения группы, а для вызова превышено время отсутствия ответа группы.

#### **1. Осторожно:**

• Почтовые ящики создаются на основе уникального имени группы, указанного в настройках IP Office. Изменение имени группы связывает эту группу с новым почтовым ящиком. Чтобы изменить имя группы, убедитесь, что пользователи сначала воспроизвели и удалили все сообщения группы. Если имя группы изменяется без очистки исходного почтового ящика, создайте краткий код на основе старого имени группы, чтобы получить доступ к старому почтовому ящику.

- 1. Откройте IP Office Manager.
- 2. На панели навигации щелкните **Групповом** и выберите нужную группу.
- 3. Щелкните вкладку **Резерв**.
- 4. Задайте для параметра **Время отсутствия ответа группы** нужное количество секунд, по истечении которых неотвеченные вызовы должны быть переадресованы в пункт назначения при отсутствии ответа группы.
- 5. Задайте для параметра **Назначение переадресации при отсутствии ответа группы** значение **Голосовая почта**.
- 6. Щелкните вкладку **Голосовая почта**.
- 7. Измените поля соответствующим образом.
- 8. Щелкните **OK**.
- 9. Сохраните изменения конфигурации в системе.

#### **Дополнительные ссылки**

[Голосовая почта групп поиска](#page-209-0) на стр. 210

### **Настройка индикации ожидающих сообщений группы поиска**

#### **Об этой задаче**

По умолчанию индикация полученного сообщения (MWI) предоставляется для групп поиска. При необходимости индикацию можно включить для отдельных пользователей, в том числе тех, которые не принадлежат к группе поиска.

Если пользователь не является участником группы поиска, потребуется также код голосовой почты. Его следует ввести в поле **Код голосовой почты** на вкладке **Групповом** > **Голосовая почта** в настройках IP Office. Также можно включить пользователя в состав группы поиска, но установить членство в группе как отключенное. В результате пользователь получит доступ к почтовому ящику группы, не получая при этом адресованных группе вызовов.

В зависимости от используемого типа телефона или приложения IP Office, пользователи, получающие индикацию ожидающего сообщения группы поиска, могут воспользоваться любым из описанных ниже методов для получения сообщений.

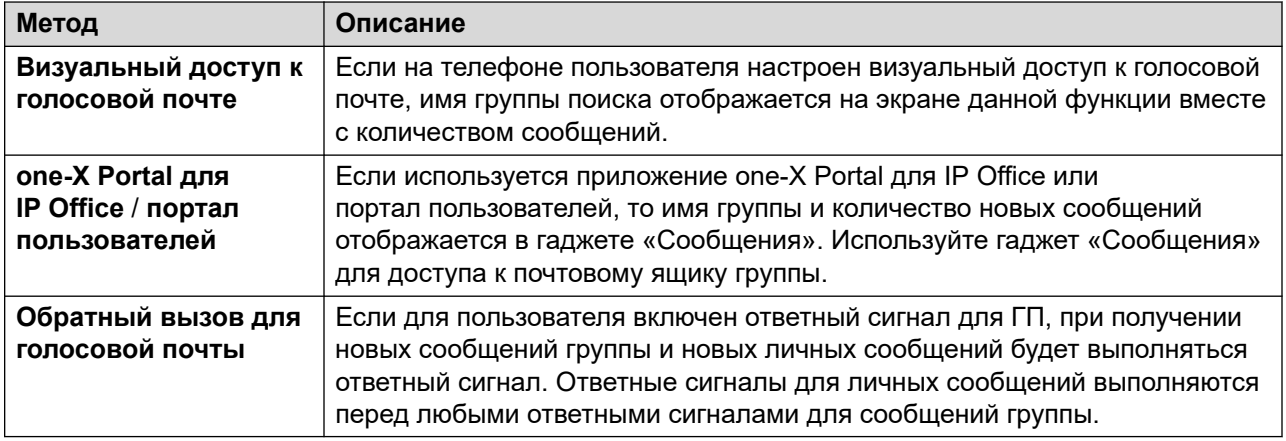

- 1. Откройте IP Office Manager.
- 2. Щелкните **Пользователь** и выберите отдельного пользователя.
- 3. Просмотрите вкладку **Номера источников**.
- 4. Щелкните **Добавить**.
- 5. В поле **Номер источника** введите H, а затем имя группы поиска.

#### <span id="page-212-0"></span>**К примеру, чтобы получить индикацию ожидающих сообщений для группы поиска Main, введите** HMain.

- 6. Щелкните **OK**.
- 7. Щелкните для внесения изменений конфигурации в IP Office.

#### **Дополнительные ссылки**

[Индикация ожидающего сообщения](#page-198-0) на стр. 199 [Голосовая почта групп поиска](#page-209-0) на стр. 210

### **Настройка трансляции группы**

#### **Об этой задаче**

Если включен параметр **Трансляция**, сообщение для группы поиска копируется в отдельные пользовательские почтовые ящики каждого участника группы поиска, а затем удаляется из почтового ящика группы. Трансляция неприменима к записи, выполняемой с помощью действия **Голосовой вопрос**.

#### **Процедура**

- 1. Откройте IP Office Manager.
- 2. Щелкните **Групповом** и выберите требуемую группу.

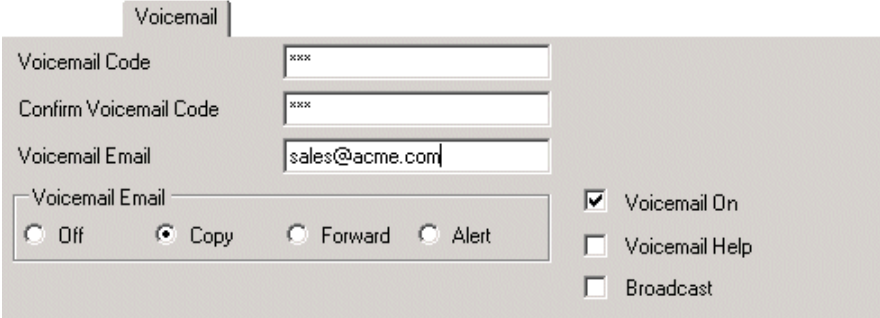

- 3. Щелкните вкладку **Голосовая почта**.
- 4. Проверьте **Широковещательное сообщение**.
- 5. Щелкните **OK**.
- 6. Щелкните <sub>н</sub> для внесения изменений конфигурации в IP Office.

#### **Дополнительные ссылки**

[Голосовая почта групп поиска](#page-209-0) на стр. 210

### <span id="page-213-0"></span>**Использование краткого кода для получения голосовой почты**

Для доступа к сообщениям группы поиска можно создать краткий код. К примеру, для группы Main (Главный) можно добавить краткий код со следующими свойствами.

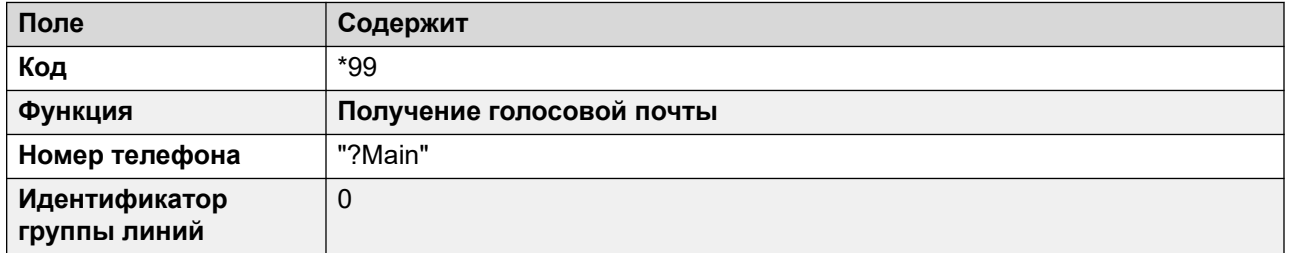

В системах, работающих в режиме Intuity, описанный выше пример будет работать, только если пользователь является участником соответствующей группы, а для группы поиска был настроен пользовательский поток вызовов в точке запуска получения.

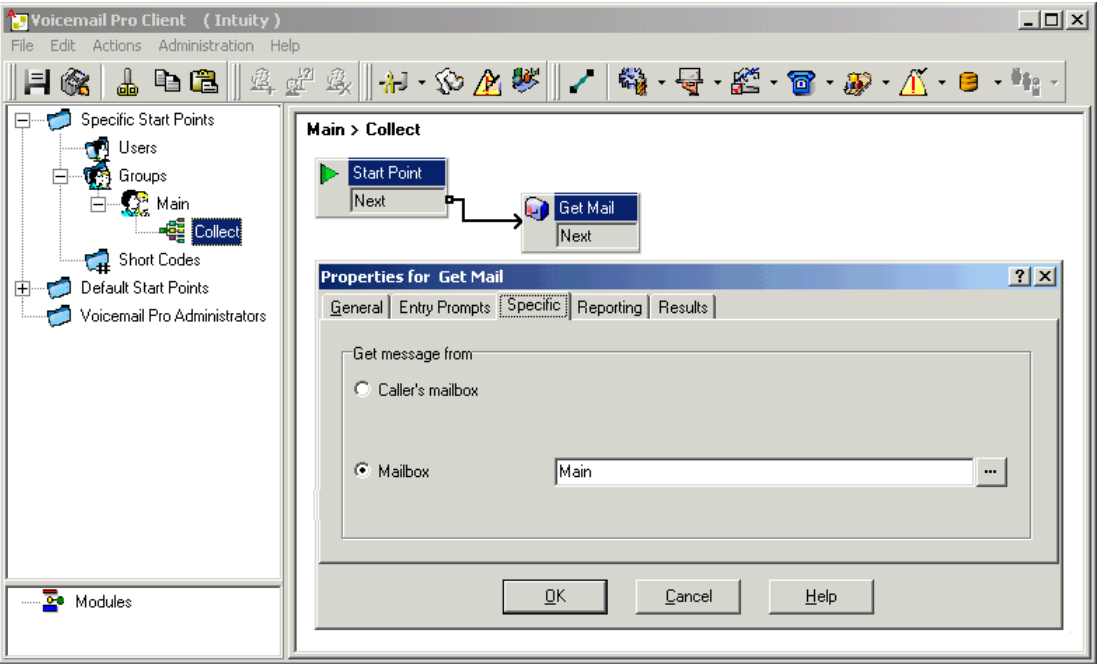

Теперь участники группы поиска Main могут набрать \*99 со своих собственных внутренних номеров, чтобы получить доступ к сообщениям группы поиска. Чтобы использовать такой краткий код в режиме IP Officeдля доступа с внутреннего номера, не входящего в соответствующую группу поиска, необходимо настроить код голосовой почты для группы.

#### **Дополнительные ссылки**

[Голосовая почта групп поиска](#page-209-0) на стр. 210

### <span id="page-214-0"></span>**Работа в нерабочее время**

Голосовая почта предоставляет ряд приветствий для групп. Одно из них — приветствие в нерабочее время. С помощью IP Office Manager или краткого кода можно установить для группы поиска состояние «Задействовано» или «Не работает». Если группа имеет состояние «Не работает», вызывающие абоненты услышат приветствие группы «Нерабочее время», после чего смогут оставить сообщение. Если же настроена группа резерва «Не работает», вызывающие абоненты будут переведены в эту группу. Аналогично, для группы можно установить или отменить «Ночной сервис», воспользовавшись диспетчером IP Office Manager, краткими кодами или соответствующим профилем времени. Если группа имеет состояние «Ночной сервис», вызывающие абоненты услышат приветствие группы «Нерабочее время», после чего смогут оставить сообщение. Если же настроена группа резерва «Нерабочее время», вызывающие абоненты будут переведены в эту группу.

#### **Дополнительные ссылки**

[Голосовая почта групп поиска](#page-209-0) на стр. 210

### **Настройка объявлений**

#### **Об этой задаче**

Когда вызывающие абоненты ожидают ответа или находятся в очереди, система может воспроизводить для них объявления. Объявления включаются в IP Office Manager. Стандартное используемое объявление: «К сожалению, сейчас все операторы заняты. Пожалуйста, оставайтесь на линии — Вас соединят, как только один из операторов освободится).» При необходимости это объявление можно заменить отдельными записями 1-го и 2-го объявления (см. [Запись сообщений](#page-215-0) на стр. 216) или пользовательскими потоками вызовов (см. [Пользовательская настройка объявлений](#page-216-0) на стр. 217). Чтобы включить объявления:

- 1. Откройте IP Office Manager и получите настройки системы IP Office.
- 2. Щелкните **Групповом** и выберите группу поиска.
- 3. Просмотрите вкладку **Извещения.**.

<span id="page-215-0"></span>4. Проверьте Объявления вкл.. Объявления будут воспроизводиться для вызывающих абонентов, которые находятся в очереди или ожидают группу поиска.

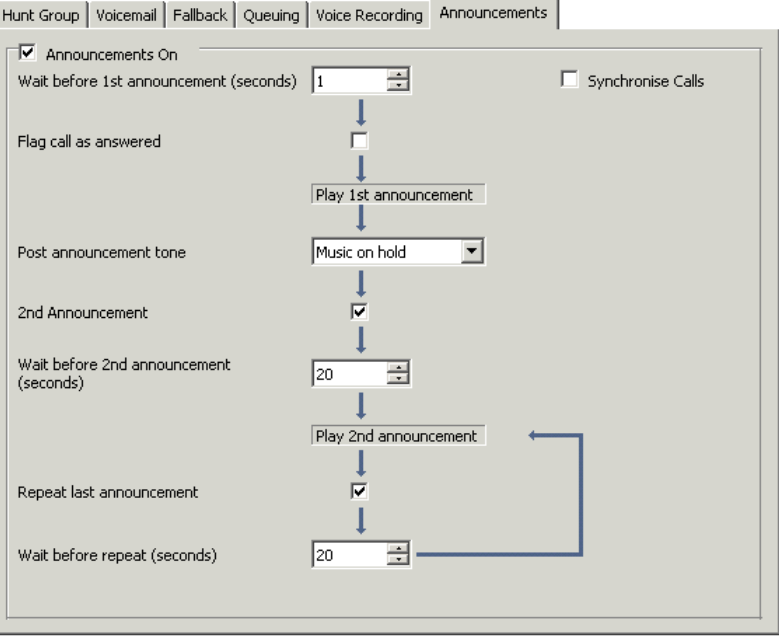

- 5. Настройте работу с объявлениями необходимым образом.
- 6. Щелкните ОК, чтобы сохранить изменения.
- 7. Щелкните <sub>н</sub> для внесения изменений в настройки IP Office.

#### Дополнительные ссылки

Голосовая почта групп поиска на стр. 210

### Запись сообщений

Стандартное используемое объявление: "I am afraid all the operators are busy at the moment but please hold and you will be transferred when somebody becomes available (К сожалению, сейчас все операторы заняты. Пожалуйста, оставайтесь на линии — Вас соединят, как только один из операторов освободится)." Это объявление можно заменить разными способами в зависимости от (неполная информация).

Максимальная продолжительность объявлений составляет 10 минут. Новые объявления можно записать такими способами:

#### • Voicemail Pro - IP Office Mode

Войдите в почтовый ящик группы поиска и нажмите 3. Затем нажмите 3, чтобы записать первое объявление для группы поиска, или 4, чтобы записать второе объявление.

• Voicemail Pro - режим эмуляции Intuity
Телефонный интерфейс пользователя Intuity по умолчанию не предлагает механизм записи объявлений для группы поиска. Для создания такого механизма необходимо воспользоваться пользовательским потоком вызовов с действием Изменить список воспроизведения. В пути к файлу введите [GREETING]\<hunt\_group\_name>\_Queued or [GREETING]\<hunt group name> StillQueued. where<hunt\_group\_name> заменено на имя группы поиска.

- [GREETING] — это переменная, указывающая на текущее местоположение папки приветствий сервера голосовой почты (по умолчанию  $\sqrt{\text{opt}/\text{wpc}/\text{VM}/\text{Greet} }$ 

#### **Дополнительные ссылки**

[Голосовая почта групп поиска](#page-209-0) на стр. 210

## **Пользовательская настройка объявлений**

#### **Об этой задаче**

Предоставляемые для вызывающего абонента объявления и действия можно настроить с помощью начальных точек **В очереди** и **По-прежнему в очереди**.

- Начальная точка **В очереди** заменяет Объявление 1 по умолчанию.
- Начальная точка **По-прежнему в очереди** заменяет Объявление 2 по умолчанию.

Важно отметить, что неподключенные результаты в потоках вызовов **В очереди** и **По-прежнему в очереди** будут возвращать вызывающего абонента в очередь, а не разъединять. В результате попытки вернуть вызывающего абонента с помощью действия «Передача вызова» или аналогичного действия вызывающий абонент попадет в конец очереди как новый вызов.

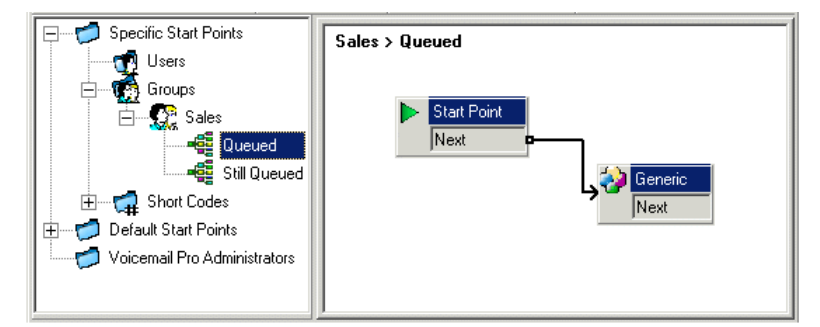

• Не рекомендуется использовать потоки вызовов настроенных начальных точек **В очереди** и **По-прежнему в очереди**, если параметр «Синхронизация вызовов» включен для группы поиска в конфигурации IP Office. В этом случае единственный параметр, который поддерживает Voicemail Pro — это воспроизведение сообщений.

To customize announcement 1 for a specific group:

#### **Процедура**

1. На панели навигации по начальным точкам выберите пункт **® Группы**. При необходимости добавьте начальную точку **В очереди** для нужной группы.

- 2. Выберите начальную точку **В очереди** для группы.
- 3. Добавьте в поток вызовов требуемые действия и установите для них связи. Чтобы просто воспроизвести сообщение, воспользуйтесь Общие.
	- Не рекомендуется использовать потоки вызовов настроенных начальных точек **В очереди** и По-прежнему в очереди, если параметр «Синхронизация вызовов» включен для группы поиска в конфигурации IP Office. В этом случае единственный параметр, который поддерживает Voicemail Pro — это воспроизведение сообщений.
- 4. Дважды щелкните на добавленных действиях и на вкладке **Вводные запросы**  добавьте необходимые запросы с помощью **редактора Wave Editor**.
- 5. Нажмите **OK** для сохранения изменений.
- 6. Щелкните **Сохранить и активизировать**
- 7. Все вызывающие абоненты, поставленные в очередь выбранной группы, услышат новое объявление при первом попадании в очередь.

#### **Далее**

To customize announcement 2 for a specific group:

Выполните описанные выше действия, но воспользуйтесь начальной точкой **По-прежнему в очереди**.

#### **Дополнительные ссылки**

[Голосовая почта групп поиска](#page-209-0) на стр. 210

## **Настройка постановки в очередь для группы поиска**

#### **Об этой задаче**

При включенных параметрах постановки в очередь группы поиска вызов будет пребывать в очереди, если все доступные внутренние номера группы поиска заняты. С помощью Voicemail Pro можно определить пользовательские действия и запросы для последовательности постановки в очередь.

• Сообщение «По-прежнему в очереди» не воспроизводится, если имя группы поиска превышает 13 символов.

#### **Процедура**

- 1. Откройте IP Office Manager.
- 2. Щелкните **Групповом** и выберите группу поиска.
- 3. Просмотрите вкладку **Постановка в очередь**.

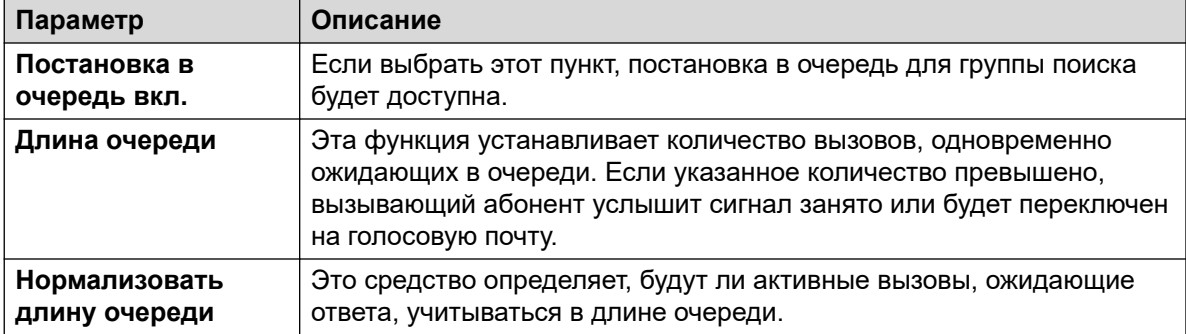

Если выбрана постановка в очередь, для вызывающих абонентов можно воспроизводить объявления. См. [Настройка объявлений](#page-214-0) на стр. 215.

#### **Дополнительные ссылки**

[Голосовая почта групп поиска](#page-209-0) на стр. 210

## **Настройка потока вызовов группы поиска**

С помощью Voicemail Pro можно настроить операцию постановки в очередь при помощи начальных точек **Переведенные в очередь** и **По-прежнему в очереди** для определенной группы поиска или по умолчанию для всех групп. Действия **Расчетное время получения ответа для очереди** и **Место в очереди** могут использоваться для предоставления вызывающим абонентам информации об очереди и их возвращения обратно в очередь.

В начальных точках **Переведенные в очередь** или **По-прежнему в очереди** потока вызовов для всех несоединенных результатов по умолчанию вызывающий абонент возвращается в очередь, а не разъединяется.

#### • **Приоритет маршрута входящих вызовов**:

IP Office поддерживает настройку приоритета (1, 2 или 3) для маршрутов входящих вызовов. Вызовы с высоким приоритетом в любой очереди вызовов устанавливаются перед вызовами с более низким приоритетом. Применение данной функции несовместимо с сообщениями Расчетное время получения ответа для очереди и Место в очереди поскольку озвучиваемое место в очереди и Расчетное время получения ответа для очереди для некоторых вызывающих абонентов может игнорироваться при поступлении вызовов с более высоким приоритетом. К примеру, вызывающему абоненту будет сообщено, что он (она) находится на 5-м месте в очереди. Если на маршрут входящих вызовов поступит вызов с более высоким приоритетом, при озвучивании следующего сообщения абонент может находиться на 6-м месте, т. е. дальше в очереди.

#### • **Синхронизованные объявления**:

Если параметр **Синхронизация вызовов** включен для объявлений групп поиска в конфигурации IP Office, все действия, кроме озвучивания записанных запросов, не будут поддерживаться в пользовательских начальных точках **Переведенные в очередь** и **По-прежнему в очереди**.

Дальнейшую настройку можно выполнить с помощью таких действий как Меню, что позволит вызывающему абоненту по своему усмотрению оставить сообщение, переключиться на другой номер или вернуться в очередь. Переменные \$QTIM и \$POS можно использовать для дальнейшей настройки потоков вызовов **Переведенные в очередь** и **По-прежнему в очереди**. Значимость этих переменных заключается в том, что вместо или в дополнении к настройке потока вызовов очереди для всех ожидающих абонентов, можно настроить действия для вызывающих абонентов, приблизительное время ожидания или место в очереди которых соответствует определенному критерию.

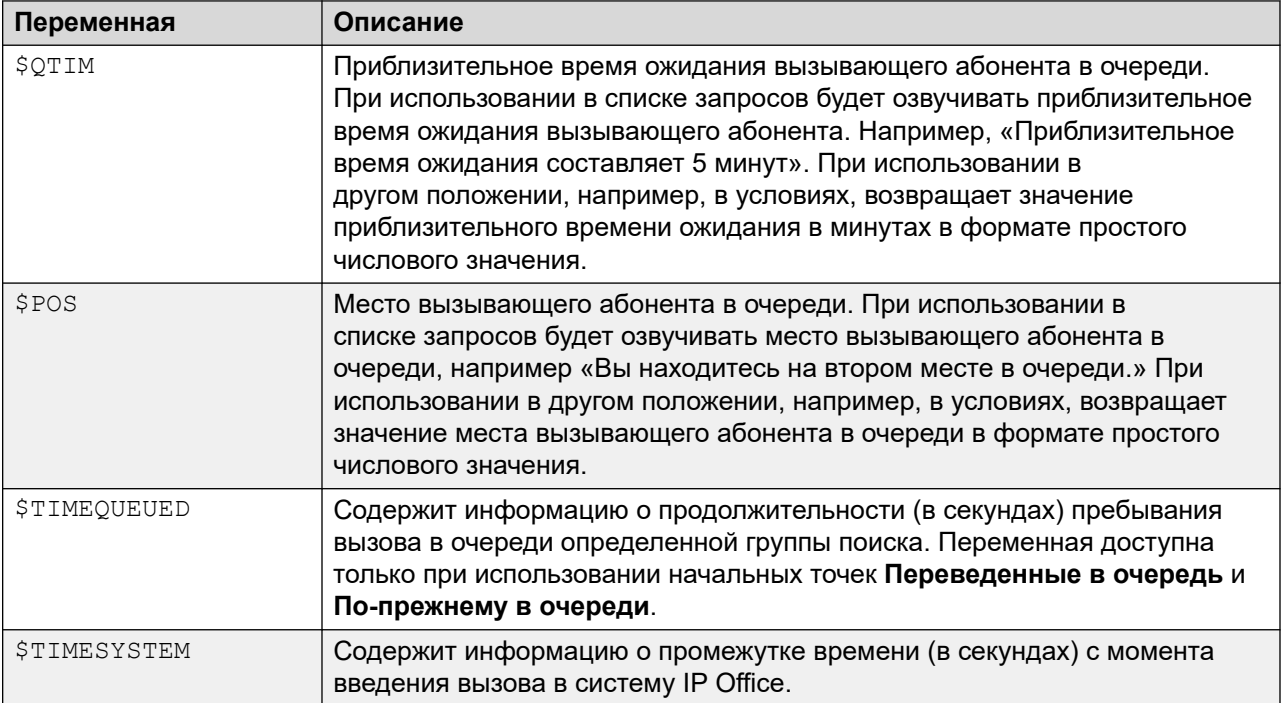

#### **Дополнительные ссылки**

[Голосовая почта групп поиска](#page-209-0) на стр. 210

# <span id="page-220-0"></span>**Глава 27. Способы доступа к почтовому ящику**

Владельцы могут получать доступ к своим почтовым ящикам и сообщениям разными способами.

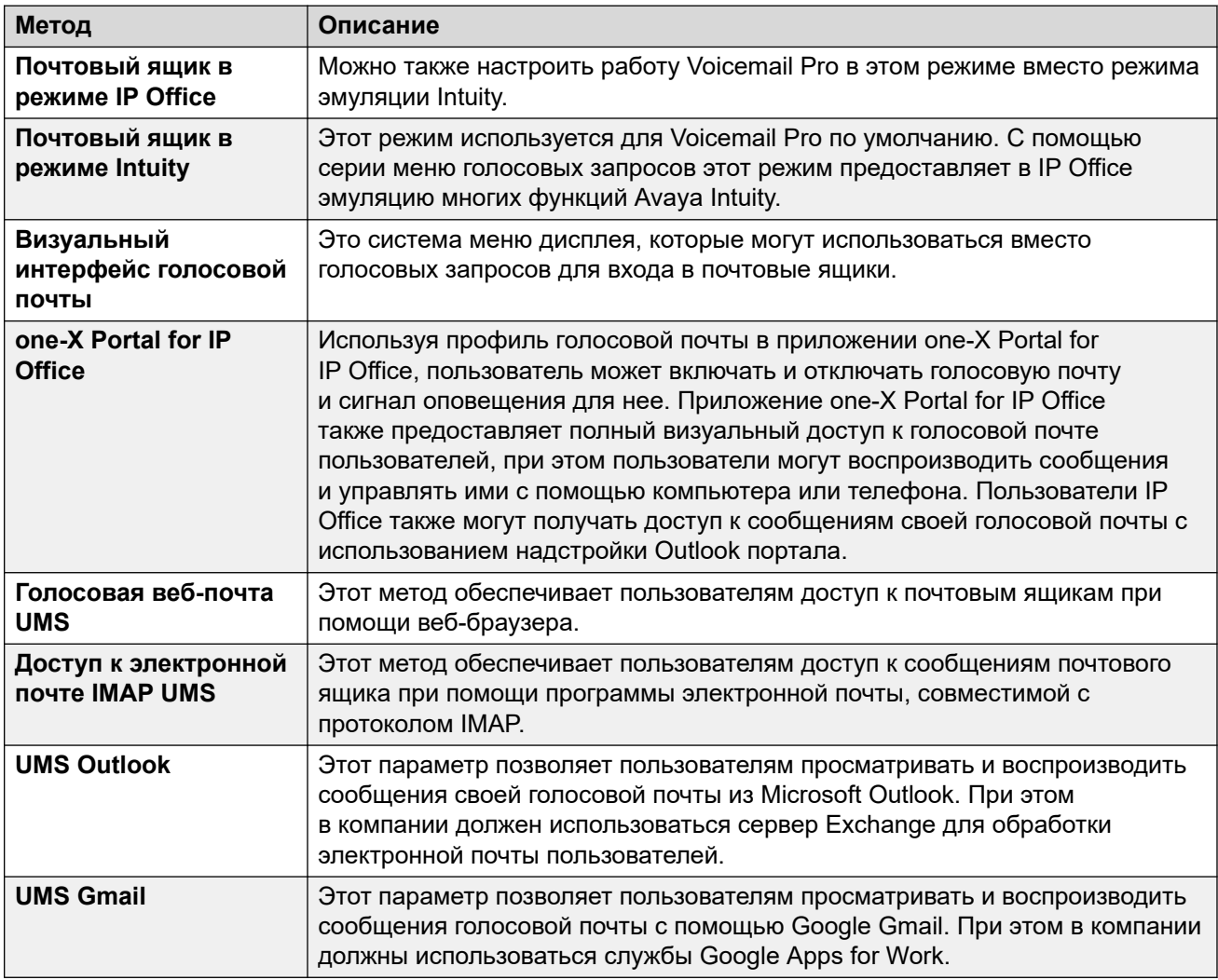

#### **Дополнительные ссылки**

[Средства управления краткими кодами](#page-221-0) на стр. 222

<span id="page-221-0"></span>Intuity mode на стр. 222 [IP Office mode](#page-223-0) на стр. 224 [one-X portal for IP Office](#page-223-0) на стр. 224 [Visual voice](#page-225-0) на стр. 226 [Элементы управления визуального доступа к голосовой почте](#page-226-0) на стр. 227 [UMS IMAP](#page-227-0) на стр. 228 [UMS Gmail](#page-229-0) на стр. 230 [UMS Outlook](#page-229-0) на стр. 230

## **Средства управления краткими кодами**

Следующие краткие коды IP Office по умолчанию могут набираться всеми пользователями со своих внутренних номеров. Эти и прочие краткие коды настраиваются в телефонной системе IP Office. Сведения об изменении доступных кратких кодов см. в документации [Администрирование платформы Avaya](https://documentation.avaya.com/bundle/AdministeringIPOfficePlatformWebManagerR11_1) IP Office™ с помощью Web Manager.

- \*17 Получить сообщения: получить доступ к своему почтовому ящику с помощью собственного внутреннего номера.
- \*18 Голосовая почта вкл. / \*19 Голосовая почта выкл.: если голосовая почта включена, телефонная система IP Office будет использовать голосовую почту в качестве пункта назначения вызовов, не получивших ответ.
- \*48 Включить ответный сигнал для голосовой почты / \*49 Выключить ответный сигнал для голосовой почты: когда данный параметр включен, а у пользователя есть новое сообщение, сервер голосовой почты выполняет вызов на его внутренний номер каждый раз, когда кладется трубка внутреннего номера. Сервер голосовой почты не будет звонить на внутренний номер чаще, чем каждые 30 секунд.
- \*01 Устанавливает для электронной почты голосовой почты режим «Переадресация»
- \*02 Устанавливает для электронной почты голосовой почты режим «Сигнал тревоги»
- \*03 Устанавливает для электронной почты голосовой почты режим «Выключено»

#### **Дополнительные ссылки**

[Способы доступа к почтовому ящику](#page-220-0) на стр. 221

## **Intuity mode**

The following is a summary of the controls available when the voicemail server is set to run in Intuity emulation mode. The options that are shown in gray are not supported by IP Office Intuity emulation. For details, refer to the [Использование почтового ящика в режиме Voicemail Pro](https://documentation.avaya.com/bundle/IPOfficeIntuityMailbox/page/Introduction.html) [Intuity](https://documentation.avaya.com/bundle/IPOfficeIntuityMailbox/page/Introduction.html) user guide.

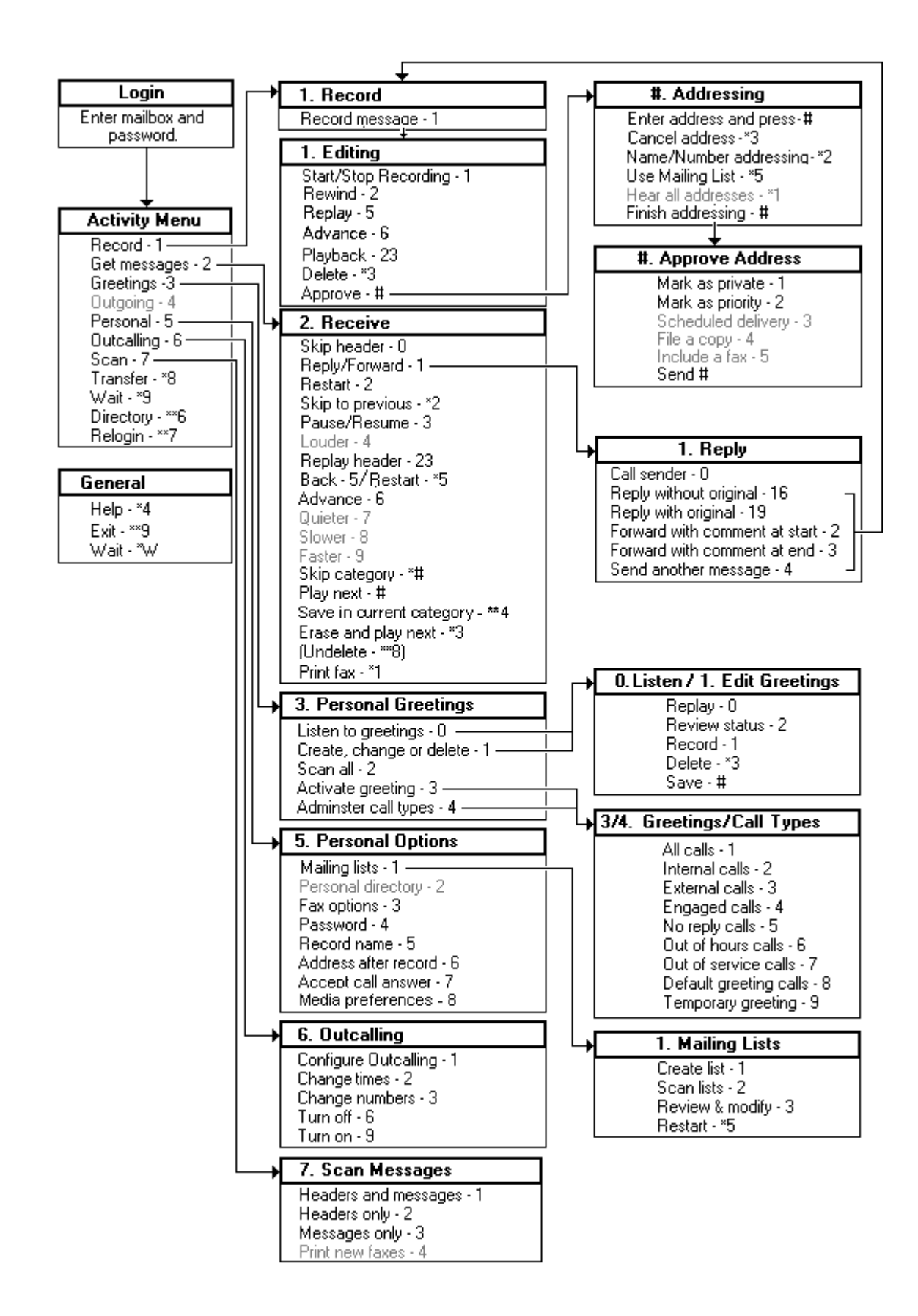

#### <span id="page-223-0"></span>**Related links**

[Способы доступа к почтовому ящику](#page-220-0) on page 221

## **IP Office mode**

The following is a summary of the controls available when the voicemail server is set to run in IP Office emulation mode. For details, refer to the [Использование режима IP Office в IP Office](https://documentation.avaya.com/bundle/IPOfficeEVMIPOfficeUser/page/Embedded_voicemail_overview.html) [Embedded Voicemail](https://documentation.avaya.com/bundle/IPOfficeEVMIPOfficeUser/page/Embedded_voicemail_overview.html) user guide.

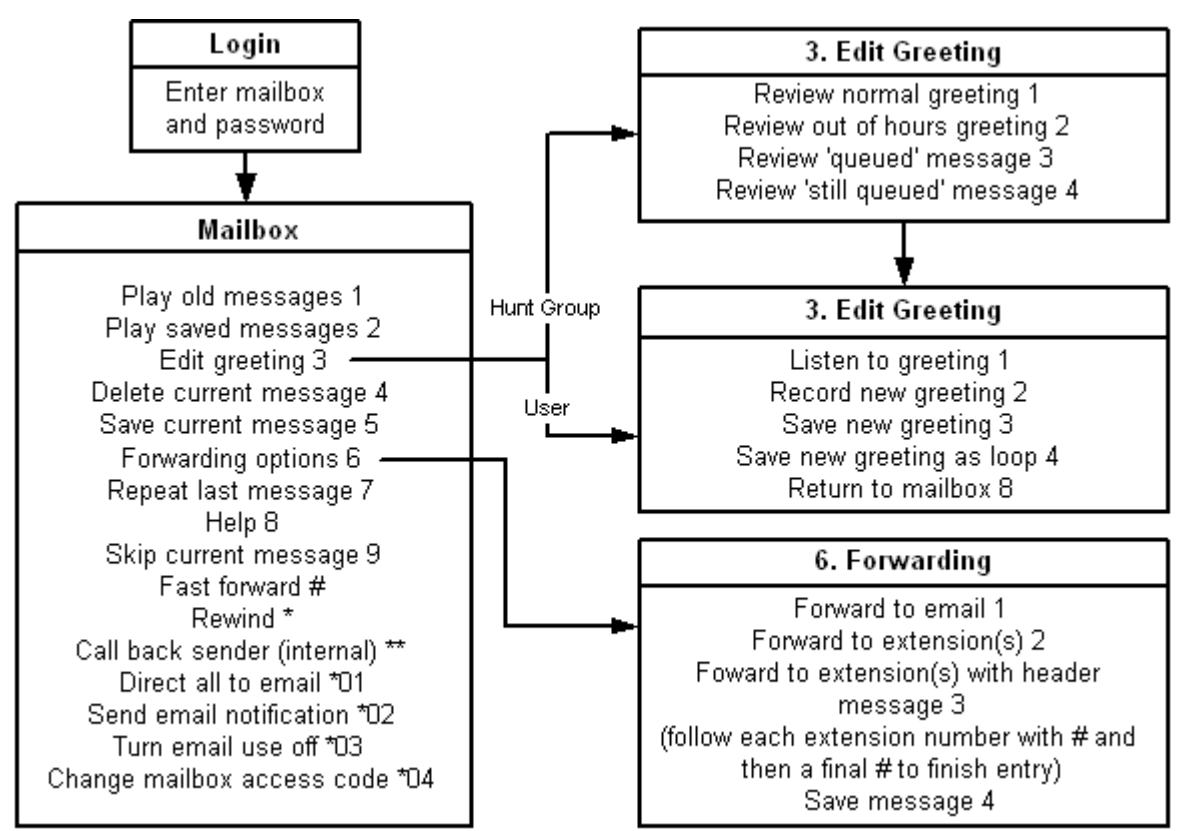

#### **Related links**

[Способы доступа к почтовому ящику](#page-220-0) on page 221

## **one-X portal for IP Office**

The one-X Portal for IP Office application provides a number of features relevant to Voicemail Pro. For details, refer to the [Использование one-X Portal для IP Office](https://ipofficekb.avaya.com/businesspartner/ipoffice/user/oneXportaluser/index.htm) manual.

• Messages gadget: The  $\blacksquare$  Messages gadget is available for all the users of one-X Portal for IP Office who have an access to voicemail. The Messages gadget displays the voicemail

messages in a mailbox and provides the controls for performing various operations on a voicemail message.

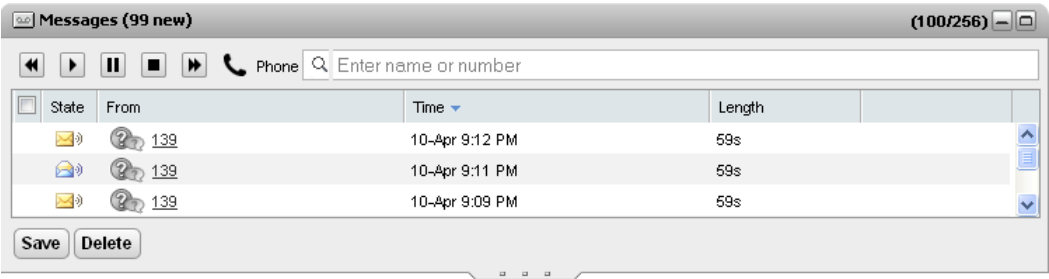

• Configure voicemail: Using the one-X Portal for IP Office application, you can access and change the user settings for voicemail.

<span id="page-225-0"></span>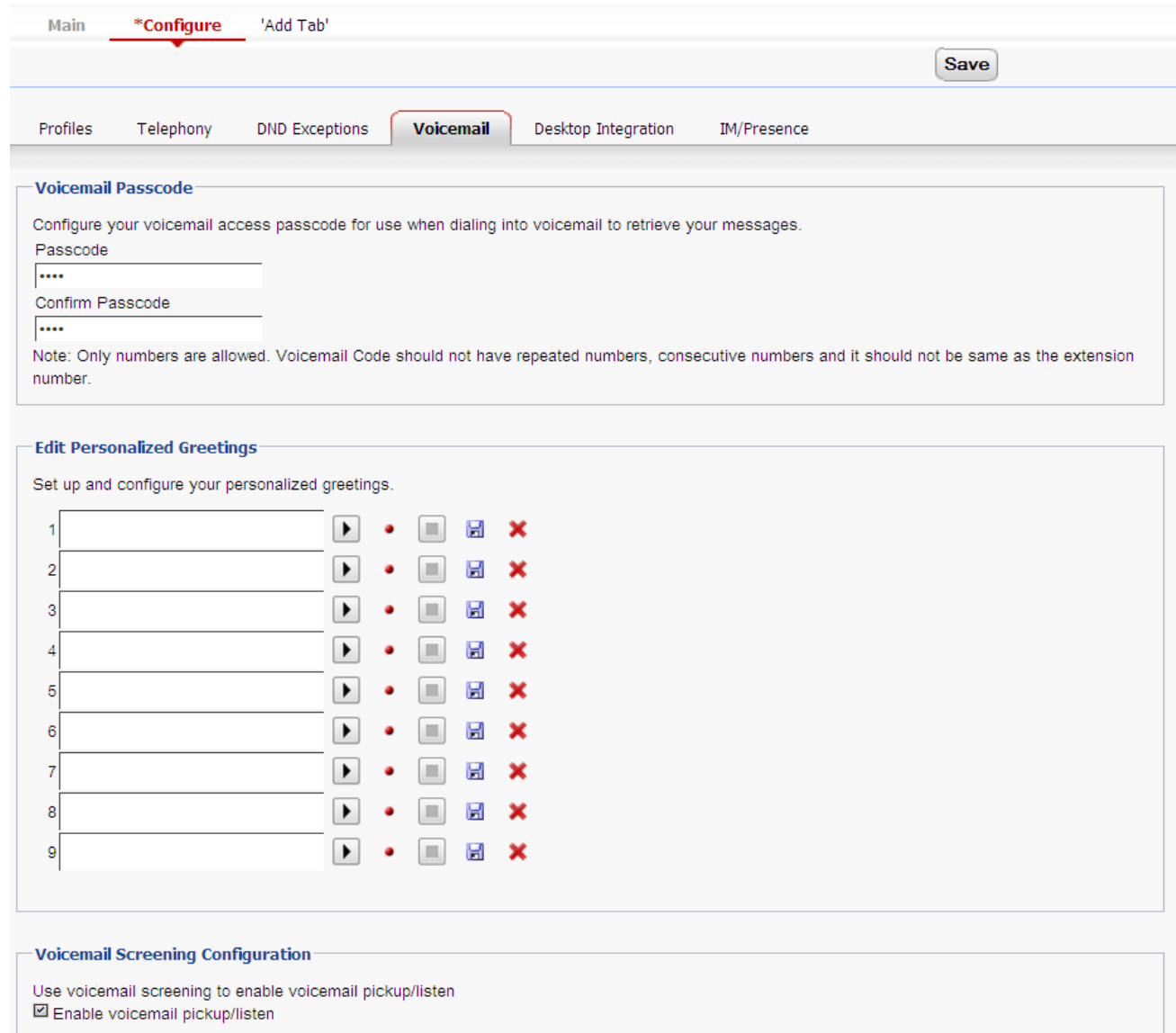

#### **Related links**

[Способы доступа к почтовому ящику](#page-220-0) on page 221

## **Visual voice**

Визуальный голос предоставляет пользователям меню дисплея для доступа к их почтовым ящикам, вместо выполнения указаний голосовых запросов. Эта функция может использоваться с Voicemail Pro (в режимах Intuity и IP Office) и Embedded Voicemail.

<span id="page-226-0"></span>По умолчанию функция визуального доступа к голосовой почте отображает информацию для собственного почтового ящика пользователя и для других почтовых ящиков, для которых настроена индикация ожидающего сообщения. Программируемую кнопку визуального доступа к голосовой почте можно настроить для почтового ящика другого пользователя или группы поиска. См. раздел [Создание кнопки визуального доступа к](#page-205-0) [голосовой почте](#page-205-0) на стр. 206.

Эта функция поддерживается большинством телефонов Avaya с многострочными дисплеями (больше двух строк) и программируемыми кнопками. На телефонах с дисплеем, но без поддержки полнофункционального визуального доступа к голосовой почте использование описанных выше кнопок будет инициировать обычный доступ к голосовой почте с помощью речевых подсказок. Доступ к функции визуального голоса можно предоставить несколькими способами:

- По умолчанию визуальный доступ к голосовой почте инициируется нажатием кнопки **Сообщения** на телефоне. Это поведение регулируется в меню телефонной системы параметром **Система** > **Голосовая почта**. Кнопка «Сообщения» используется для визуального доступа к голосовой почте.
- Если на телефоне нет кнопки «Сообщения» или описанный выше параметр не включен, можно создать программируемую кнопку для **визуального доступа к голосовой почте**. См. раздел [Создание кнопки визуального доступа к голосовой](#page-205-0) [почте](#page-205-0) на стр. 206.
- Телефоны T3 могут получать визуальный доступ к голосовой почте через меню **Меню** > **Настройки** > **Настройки голосовой почты**. Если в таких телефонах используется программируемая кнопка Визуальный голос она предоставляет доступ только к функциям Прослушать.

#### **Дополнительные ссылки**

[Способы доступа к почтовому ящику](#page-220-0) на стр. 221

# **Элементы управления визуального доступа к голосовой почте**

Расположение параметров на экране зависит от типа телефона и размера дисплея.

- **Прослушать**: доступ к собственному почтовому ящику голосовой почты. В результате нажатия на экране отобразится количество новых, старых и сохраненных сообщений. Выберите один из вариантов, чтобы начать воспроизведение сообщений соответствующей категории. Воспользуйтесь перечисленными ниже параметрами:
	- **Прослушать**: воспроизвести сообщение.
	- **Приостановить**: приостановить воспроизведение сообщения.
	- **Удалить**: удалить сообщение.
	- **Сохранить**: отметить сообщение как сохраненное.
	- **Вызов**: вызвать отправителя сообщения, если известен идентификатор вызывающего абонента.
- <span id="page-227-0"></span>- **Копировать**: копировать сообщение в другой почтовый ящик. При нажатии отобразится ряд дополнительных параметров.
- **Имя**: Можно настроить визуальный доступ к голосовой почте для другого почтового ящика. почтового ящика группы поиска или почтового ящика другого пользователя.
- **Сообщение**: записать и отправить сообщение голосовой почты в другой почтовый ящик или почтовые ящики.
- **Приветствие**: изменить главное приветствие, используемое для вызывающих абонентов почтового ящика. Если приветствие не записано, используется системное приветствие почтового ящика по умолчанию.
- **Электронная почта**: этот параметр отображается только в том случае, если вы настроили электронный адрес для получения голосовой почты в конфигурации IP Office. Этот элемент управления позволяет просмотреть и изменить текущий режим электронной почты голосовой почты для новых сообщений, получаемых почтовым ящиком голосовой почты. Воспользуйтесь параметром **Изменить** для изменения выбранного режима. Нажмите **Готово,** когда отобразится требуемый режим. Возможные режимы:
- **Пароль**: изменить пароль почтового ящика голосовой почты. Для этого необходимо ввести существующий пароль.
- **Голосовая почта**: включить/отключить переадресацию голосовой почты.

#### **Использование кнопки визуального голоса для передачи голосовой почты**

Если нажать кнопку **СООБЩЕНИЕ** или **Визуальный доступ к голосовой почте**  при подключении к вызову, можно ввести внутренний номер для прямого перевода подключенного вызова на голосовую почту. Если кнопка **Визуальный доступ к голосовой почте** запрограммирована для почтового ящика другого пользователя или группы поиска, вызов автоматически переводится на этот почтовый ящик.

#### **Дополнительные ссылки**

[Способы доступа к почтовому ящику](#page-220-0) на стр. 221

## **UMS IMAP**

Большинство клиентов электронной почты с поддержкой IMAP отображает сообщения IMAP в отдельной папке. При просмотре этой папки ее содержимое синхронизируется.

#### **В** Примечание:

Типы используемых значков и поддержка различных значков для сообщений с разным статусом зависят от используемого клиента электронной почты. Примечания ниже приведены для клиентов Outlook и Outlook Express.

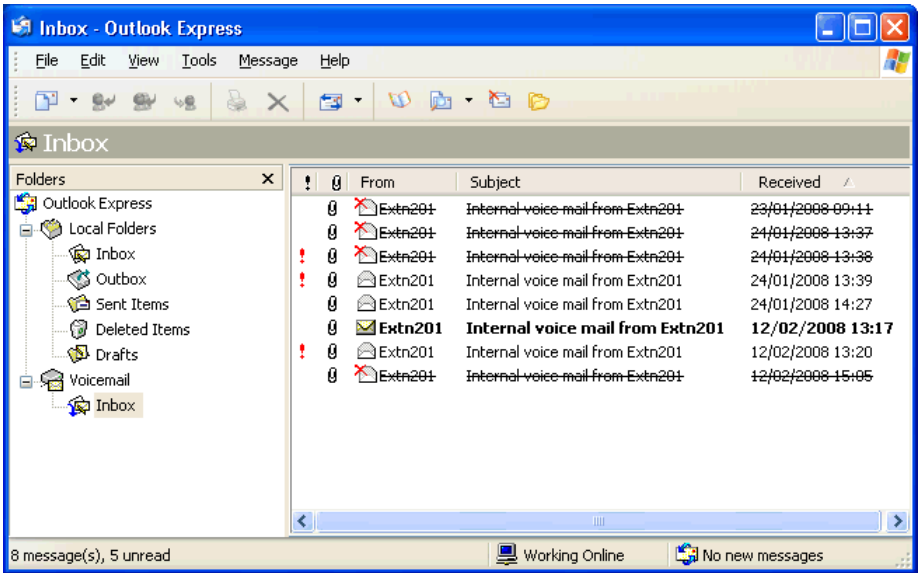

Следует учитывать такие особенности просмотра папки IMAP:

- Новые сообщения обозначаются закрытым конвертом.
- Прочитанные сообщения обозначаются открытым конвертом.
- Приоритетные сообщения обозначаются соответственно.
- Личные сообщения никак не обозначаются. Однако при открытии сообщение может помечено как конфиденциальное.
- Сохраненные сообщения никак не обозначаются.
- Удаленные сообщения обозначаются соответственно, но все равно отображаются.
	- Сервер голосовой почты не удаляет сообщения до истечения не менее 24 часов с момента их обозначения как удаленных.
	- К удаленным сообщениям нельзя получить доступ с помощью интерфейса телефонных запросов голосовой почты или визуального голоса.
	- Можно отменить удаление сообщений. После этого сообщения будут доступны через все интерфейсы почтового ящика.
- Перемещение сообщения из папки IMAP в другую папку клиента электронной почты приведет к тому, что сообщение будет скопировано в новую папку, а его оригинал будет отмечен в папке IMAP как удаленный.
- Все еще применяются служебные настройки Voicemail Pro для автоматического удаления различных типов сообщений (новых, прочитанных и сохраненных).
- IMAP не может использоваться для отправки или переадресации сообщений в другие почтовые ящики голосовой почты.

#### **Дополнительные ссылки**

[Способы доступа к почтовому ящику](#page-220-0) на стр. 221

# <span id="page-229-0"></span>**UMS Gmail**

Интеграция с Gmail позволяет пользователям почтового ящика управлять сообщениями своей голосовой почты через корпоративный почтовый ящик Gmail.

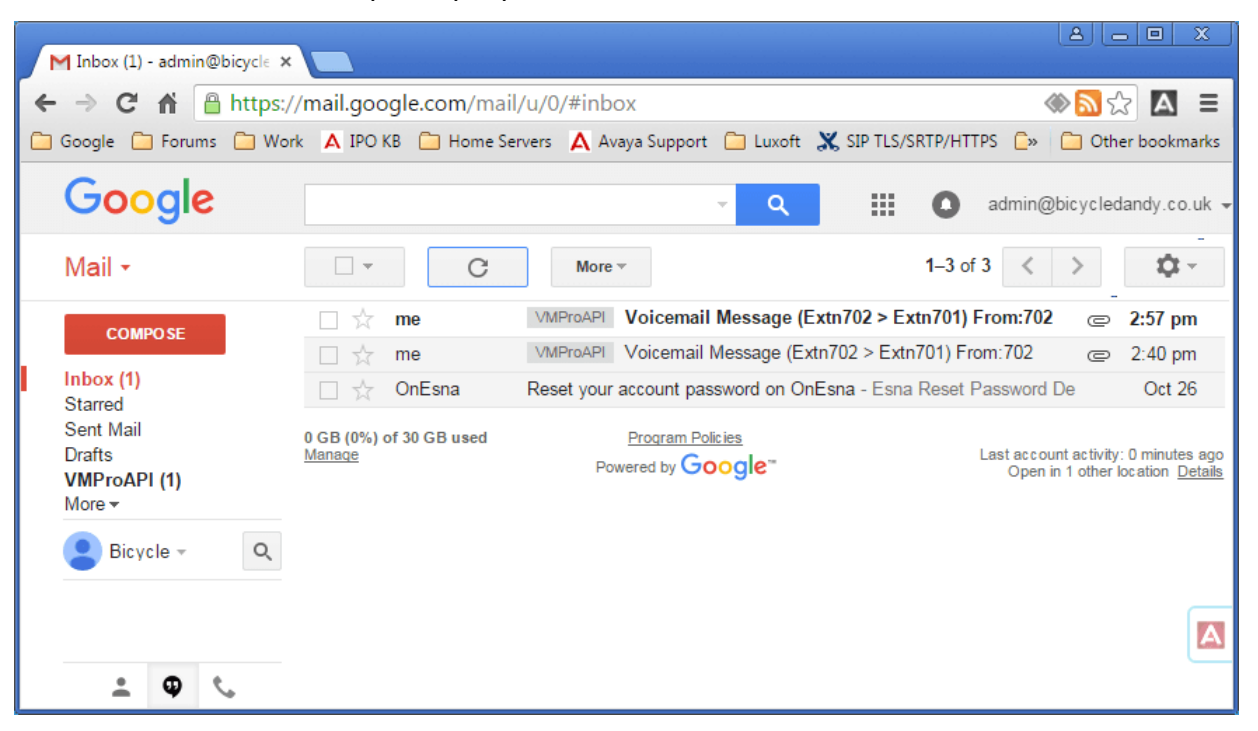

- Сообщениям назначается метка VMProAPI. Имеющиеся сообщения, которые были перемещены в папки, отличные от папки «Входящие», по-прежнему доступны для просмотра путем выбора VMProAPI из списка папок слева.
- Состояние сообщения (прочитанное или непрочитанное) совпадает с состоянием сообщения голосовой почты (новое или старое), которое отображается в IP Office. Состояние «Непрочитанное» также соответствует индикации ожидающего сообщения в IP Office.
- Пользователи также могут воспроизводить и удалять сообщения с помощью стандартного телефонного интерфейса и функции доступа к голосовой почте. Однако доступ с использованием портала one-X Portal для IP Office не поддерживается.

#### **Дополнительные ссылки**

[Способы доступа к почтовому ящику](#page-220-0) на стр. 221

# **UMS Outlook**

Систему UMS можно настроить так, чтобы учетная запись электронной почты сервера Exchange использовалась вместо сервера голосовой почты для хранения голосовых сообщений пользователя. В результате пользователь сможет просматривать и воспроизводить сообщения через папку входящих сообщений электронной почты.

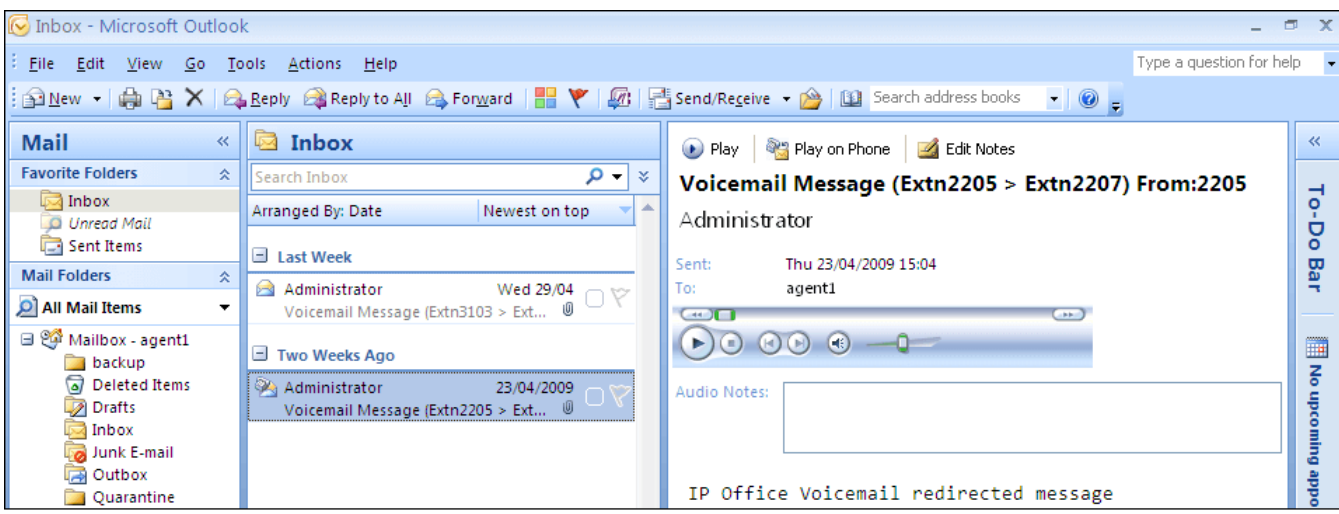

- Доступ к почтовому ящику с помощью телефона, визуального голоса или диспетчера one-X Portal for IP Office осуществляется для сообщений голосовой почты в учетной записи электронной почты. Следовательно, некоторые действия, предлагаемые интерфейсами, не связанными с электронной почтой, не могут использоваться, поскольку не имеют эквивалентов для электронной почты.
	- Сообщения, содержащиеся в учетной записи электронной почты, нельзя сохранить.
	- Для сообщений голосовой почты, хранящихся в Exchange, невозможна отмена удаления сообщений с помощью комбинации \*\*8 на телефоне.
- Доступ с помощью UMS IMAP и веб-службы голосовой почты UMS не поддерживается.
- К сообщениям не применяются служебные действия Voicemail Pro.
- Распознаются только сообщения голосовой почты в папке входящих сообщений. Если сообщение переместить в другую папку почтового ящика, оно не будет видимым для системы голосовой почты.
- Индикация ожидания сообщения (MWI) поддерживается.

#### **В** Примечание:

При использовании сервера Exchange в качестве хранилища сообщений голосовой почты пользователя по завершении записи сервер голосовой почты будет доставлять сообщения на сервер Exchange. Однако отображение в Outlook и возвращение на сервер голосовой почты для индикации ожидания сообщений (MWI) и телефонного доступа задерживаются в результате обработки на сервере Exchange. Такая задержка обычно составляет 1–2 минуты. Такая же задержка наблюдается при изменениях статуса сообщений, которые влияют на индикацию ожидания сообщений.

#### **Дополнительные ссылки**

[Способы доступа к почтовому ящику](#page-220-0) на стр. 221

# <span id="page-231-0"></span>**Глава 28. Удаленные уведомления голосовой почты**

Для пользователей можно настроить получение уведомлений о новых сообщениях голосовой почты при отсутствии доступа к основному внутреннему номеру. Такие уведомления можно отправлять двумя способами.

- **Обратный вызов голосовой почты**: служба, при использовании которой Voicemail Pro осуществляет вызов на указанный номер, когда пользователь получает новое сообщение голосовой почты. Для осуществления обратного вызова необходимо создать начальную точку обратного вызова в Voicemail Pro и ввести номер обратного вызова в IP Office Manager.
- **Уведомляющие вызовы голосовой почты**: служба, позволяющая настроить уведомления голосовой почты для определенных внешних номеров и передавать уведомления на следующий уровень, если сообщение не прослушано. Уведомления о сообщениях могут настроить все пользователи голосовой почты в режиме Intuity.

#### **В** Примечание:

Функции обратных и исходящих вызовов не зависят от ответных сигналов для ГП. Ответные сигналы поступают на собственный внутренний номер пользователя, а обратные и исходящие вызовы могут использоваться для предоставления уведомлений голосовой почты для внешнего местоположения, например, мобильного телефона или пейджера.

#### **Дополнительные ссылки**

Обратный вызов на стр. 232 [Уведомляющие вызовы](#page-234-0) на стр. 235

## **Обратный вызов**

Обратный вызов голосовой почты — это служба, при использовании которой Voicemail Pro осуществляет вызов на указанный номер, когда пользователь получает новое сообщение голосовой почты. При получении ответа на обратный вызов система озвучивает внешний аварийный сигнал и ожидает нажатия клавиши для подтверждения, прежде чем перейти далее в соответствующий поток вызовов.

Для этой службы необходимо настроить начальную точку обратного вызова в Voicemail Pro и ввести номер обратного вызова в IP Office Manager. См. [Использование действия «Меню](#page-234-0)  [личных параметров»](#page-234-0) на стр. 235 . Созданный ниже поток вызовов — это очень простой

пример. На практике можно включить меню, предоставляющее пользователям доступ к другим функциям. Например, доступ к действию **Меню личных параметров** позволит пользователю удаленно изменять различные настройки почтового ящика, в том числе свой номер обратного вызова.

#### **Дополнительные ссылки**

[Удаленные уведомления голосовой почты](#page-231-0) на стр. 232 Ограничения каналов на стр. 233 Настройка обратного вызова на стр. 233 [Начальная точка обратного вызова по умолчанию](#page-233-0) на стр. 234

### **Ограничения каналов**

На сервере голосовой почты предусмотрены ограничения по количеству каналов, которые могут использоваться сервером для выполнения различных типов исходящих вызовов. Такие ограничения различны для разных типов вызовов. При достижении предела дальнейшие вызовы соответствующего типа задерживаются до завершения одного из текущих вызовов. Эти ограничения не зависят от настроек **Резервирование канала голосовой почты**.

- Для исходящих вызовов могут одновременно использоваться до 5 каналов.
- Для пригласительных вызовов конференц-центра могут одновременно использоваться до 5 каналов.
- Для обратных вызовов могут одновременно использоваться до 2 каналов.
- Для аварийных вызовов могут одновременно использоваться до 2 каналов.

#### **Дополнительные ссылки**

[Обратный вызов](#page-231-0) на стр. 232

## **Настройка обратного вызова**

#### **Процедура**

- 1. В разделе **Особые начальные точки** щелкните правой кнопкой **Пользователи**  и выберите пункт **Добавить**.
- 2. В поле **Имя** введите имя почтового ящика пользователя.
- 3. Выберите точку входа **Обратный вызов** и нажмите **ОК**.
- 4. В разделе выберите **Обратный вызов**.
- 5. Добавьте действие **Получить почту** и на вкладке **Особые** в поле «Почтовый ящик» снова введите имя или внутренний номер пользователя.

#### **Примечание:**

Запишите вводный запрос для первого действия в потоке вызовов для обратного вызова. Опыт подключения к некоторым системам сотовых телефонов показывает, что требуемая длительность такого вводного запроса может составлять до 20 секунд.

- 6. Свяжите элемент **Начальная точка** и действие **Получить почту**.
- 7. Щелкните **Сохранить** и **активизировать** и выберите **Да**.

#### <span id="page-233-0"></span>**Дополнительные ссылки**

[Обратный вызов](#page-231-0) на стр. 232

## **Начальная точка обратного вызова по умолчанию**

В приведенном выше примере поток вызовов для обратного вызова создавался для отдельных пользователей. Действие Обратный вызов по умолчанию можно создать поток вызовов для обратных вызовов по умолчанию для всех пользователей. Если используется точка запуска обратного вызова по умолчанию, ее необходимо разработать так, чтобы пользователи указывали, к какому почтовому ящику они пытаются получить доступ. В простом потоке вызовов, показанном в примере выше, для этого можно ввести символ ? в поле **Почтовый ящик** действия **Получить почту**. Номер обратного вызова изначально задается в IP Office Manager.

#### **Дополнительные ссылки**

[Обратный вызов](#page-231-0) на стр. 232 Настройка номера обратного вызова пользователя на стр. 234 [Использование действия «Меню личных параметров»](#page-234-0) на стр. 235

#### **Настройка номера обратного вызова пользователя**

#### **Процедура**

- 1. В IP Office Manager откройте системные конфигурации.
- 2. Щелкните **Пользователь**, чтобы отобразить список существующих пользователей.
- 3. Дважды щелкните на пользователе, для которого настраивается обратный вызов.
- 4. Откройте вкладку **Голосовая почта**.
- 5. В поле «Код голосовой почты» введите PIN-код и подтвердите его в поле **Подтверждение кода голосовой почты**.
- 6. Откройте вкладку **Номера источников**. Щелкните правой кнопкой мыши и выберите Добавить, чтобы добавить нового пользователя.
	- Номер обратного вызова: введите P и телефонный номер пункта назначения. Если для системы требуется осуществление внешнего набора, необходимо включить соответствующий префикс, например P901923555456. При подключении к сотовому телефону или пейджеру, который ожидает отдельных наборов цифр, воспользуйтесь символом , (запятая), чтобы добавить паузы в наборе телефонного номера.
	- **Надежный источник**: если вызовы с номера обратного вызова включают ICLID, можно настроить этот номер как надежный источник. В таком случае при обратном вызове система не будет запрашивать код голосовой почты пользователя. Введите V и CLI, отображаемый при вызовах с номера обратных вызовов, например V01923555456.
- <span id="page-234-0"></span>7. Щелкните **ОК**.
- 8. Щелкните для отправки конфигурации обратно в IP Office.
	- Если были изменены только настройки пользователя, выберите **Объединить конфигурацию**.

#### **Дополнительные ссылки**

[Начальная точка обратного вызова по умолчанию](#page-233-0) на стр. 234

#### **Использование действия «Меню личных параметров»**

Поток обратных вызовов ниже имеет более сложную структуру, чем в предыдущем примере. Пользователь может проверять сообщения, переходить на другой внутренний номер и изменять некоторые параметры конфигурации почтовых ящиков.

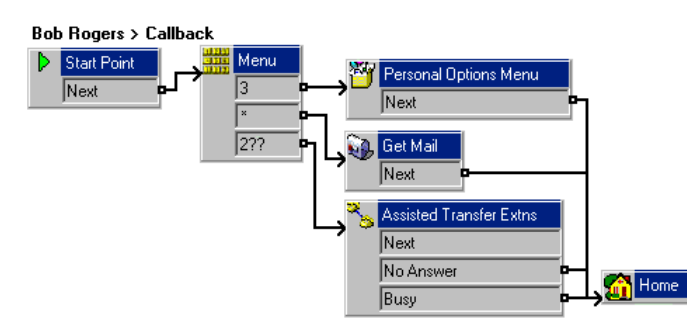

Наибольший интерес для пользователей обратных вызовов представляет действие **Меню личных параметров**. Это действие позволяет удаленным пользователям изменять параметры переадресации на внутренние номера, а также параметры голосовой почты. **Пользователи могут воспользоваться действием 9 в проигрываемом меню для того, чтобы изменить номер обратного вызова.** Чтобы выйти из действия **Получить почту**  или **Меню личных параметров** и перейти к следующему действию потока вызовов, пользователю следует нажать 0 (не поддерживается для действия «Получить почту» в режиме Intuity).

#### **Дополнительные ссылки**

[Начальная точка обратного вызова по умолчанию](#page-233-0) на стр. 234

## **Уведомляющие вызовы**

С помощью функции уведомляющих вызовов Voicemail Pro, работающей в режиме Intuity можно настроить Voicemail Pro для отправки уведомлений пользователю при поступлении новых сообщений в его почтовый ящик.

При поступлении в почтовый ящик нового сообщения Voicemail Pro выполняет вызов на номер телефона, настроенный пользователем, и воспроизводит запрос: «<Имя пользователя>, у вас есть новые сообщения. Для доступа к сообщениям введите свой внутренний номер и нажмите клавишу «решетка». Чтобы не получать уведомления об этих сообщениях, нажмите \*# » . Если пользователь выполняет действие, не указанное в запросе, Voicemail Pro обрабатывает попытку уведомляющего вызова как неотвеченную.

#### **Ограничения каналов**

На сервере голосовой почты предусмотрены ограничения по количеству каналов, которые могут использоваться сервером для выполнения различных типов исходящих вызовов. Такие ограничения различны для разных типов вызовов. При достижении предела дальнейшие вызовы соответствующего типа задерживаются до завершения одного из текущих вызовов. Такие ограничения не зависят от настроек Резервирование канала голосовой почты пользователя.

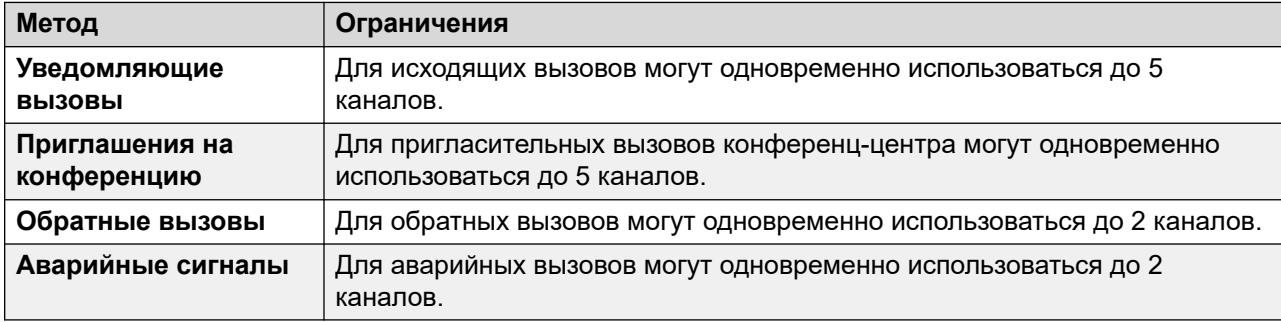

#### **Повторные попытки**

Если ответ на попытку исходящего уведомления не получен, сервер голосовой почты может сделать еще одну попытку. Количество попыток (до 10) и время задержки после неудачной попытки уведомления могут определяться системными настройками по умолчанию или собственными настройками пользователя.

#### **Адресаты**

Пользователь почтового ящика может определить до 5 номеров адресатов для уведомлений о сообщениях. Пункты назначения должны включать все префиксы внешнего набора, необходимые системе IP Office. Для каждого пункта назначения можно также определить время звуковых сигналов (по умолчанию 15 секунд), через которое сервер голосовой почты разъединит вызов.

- **Настольный**
- **Главная страница**
- **Мобильный.**
- **Заместитель** (также «Секретарь» в некоторых настройках местной специфики)

#### **Перечень расширения**

Можно воспользоваться перечнем расширения, объединяющим несколько адресатов в последовательность, обращение к которой будет осуществляться в рамках одной попытки уведомления о сообщениях. В такой перечень можно включить до девяти пунктов назначения, при этом один и тот же пункт назначения можно использовать несколько раз. Применение перечня расширения воспринимается как одна попытка уведомления исходящих вызовов.

#### **Методы конфигурации**

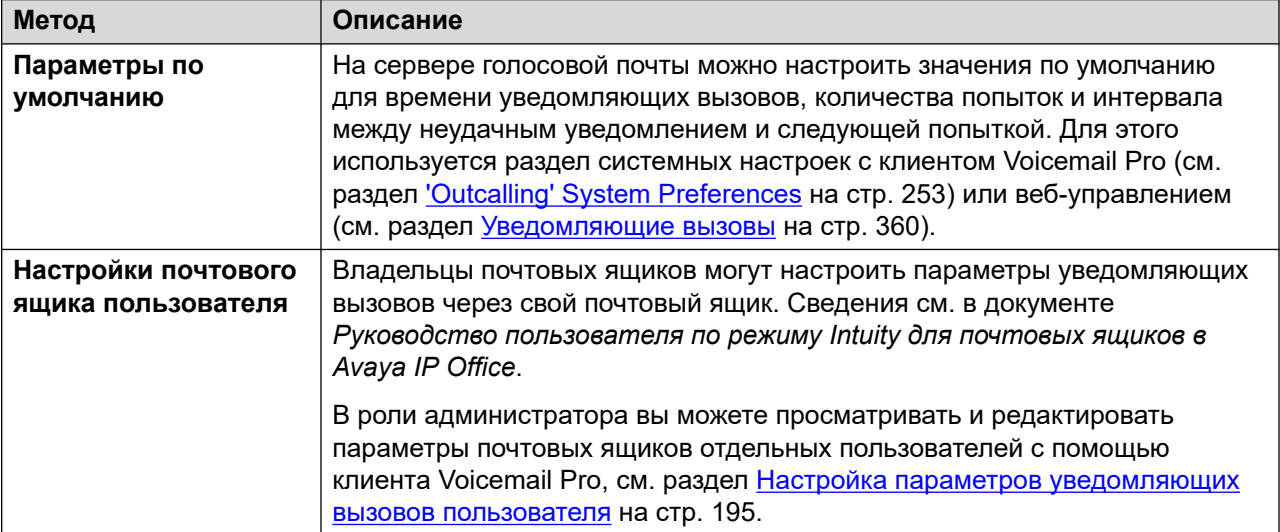

#### **Дополнительные ссылки**

[Удаленные уведомления голосовой почты](#page-231-0) на стр. 232 Включение/отключение уведомляющих вызовов на стр. 237 [Настройка параметров уведомляющих вызовов пользователя](#page-237-0) на стр. 238

### **Включение/отключение уведомляющих вызовов**

#### **Об этой задаче**

Уведомления о сообщениях можно отключить в масштабе системы. В этом случае системные и пользовательские настройки уведомлений о сообщениях скрыты и система не использует эти уведомления для вызовов.

#### **Процедура**

- 1. При помощи IP Office Manager получите конфигурацию системы IP Office.
- 2. Выберите **Система**, а затем вкладку **Голосовая почта**.
- 3. Используя параметр **Управление уведомляющими вызовами**, можно разрешить уведомляющие вызовы и задать возможность настройки параметров этих вызовов.
- 4. Щелкните **OK**.
- 5. Щелкните значок , чтобы сохранить все изменения в системе IP Office.

#### **Дополнительные ссылки**

[Уведомляющие вызовы](#page-234-0) на стр. 235

### <span id="page-237-0"></span>**Настройка параметров уведомляющих вызовов пользователя**

#### **Об этой задаче**

Пользователи могут использовать уведомляющие вызовы для вызова при наличии нового голосового сообщения. См. [Уведомляющие вызовы](#page-234-0) на стр. 235.

#### **Процедура**

- 1. Щелкните **Пользователи** на панели навигации. На панели свойств отображается список всех пользовательских почтовых ящиков на сервере.
- 2. Найдите требуемый почтовый ящик пользователя и щелкните на нем правой кнопкой мыши.
- 3. Выберите **Показать данные почтового ящика**.
- 4. Выберите вкладку **Уведомляющие вызовы**.

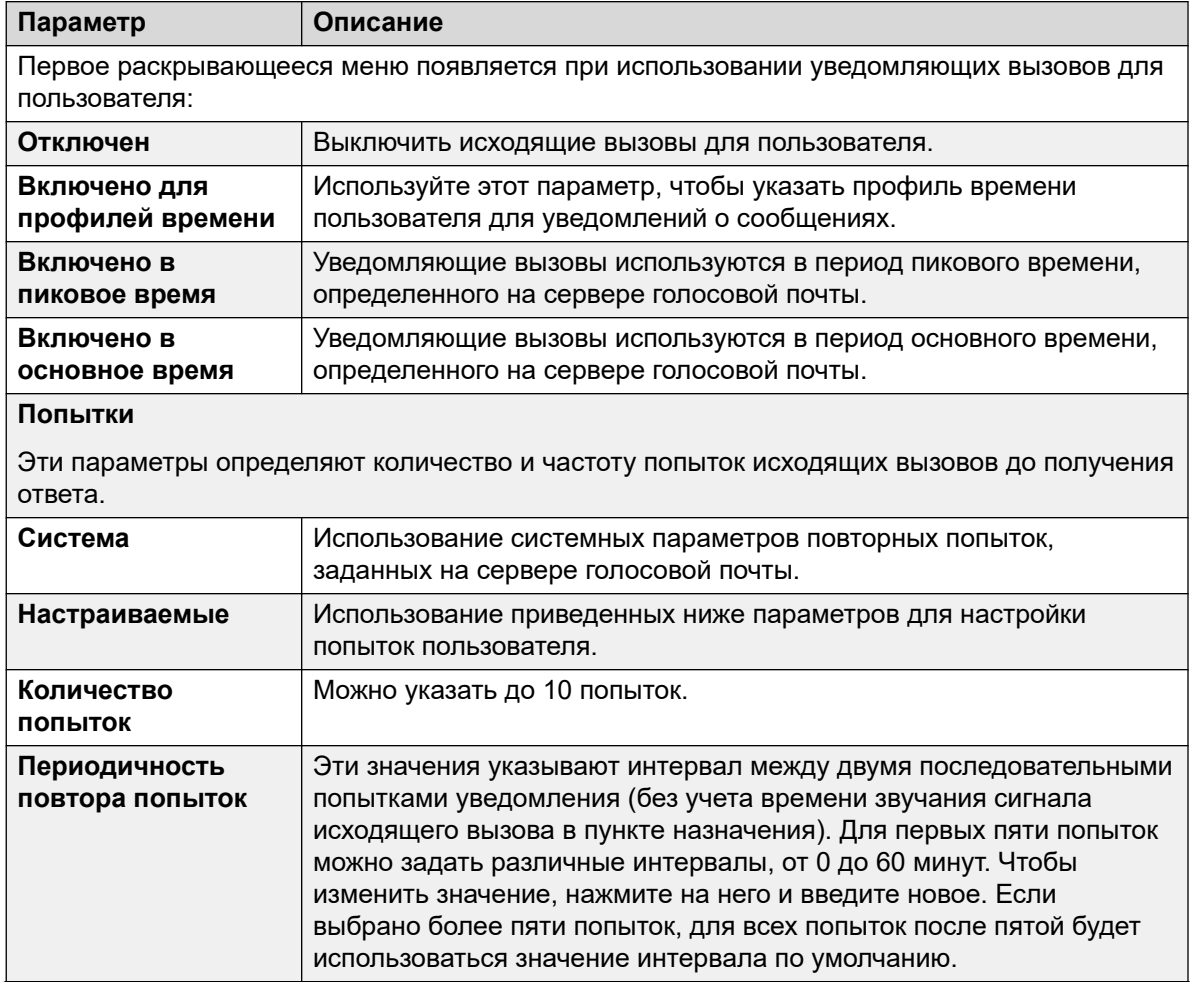

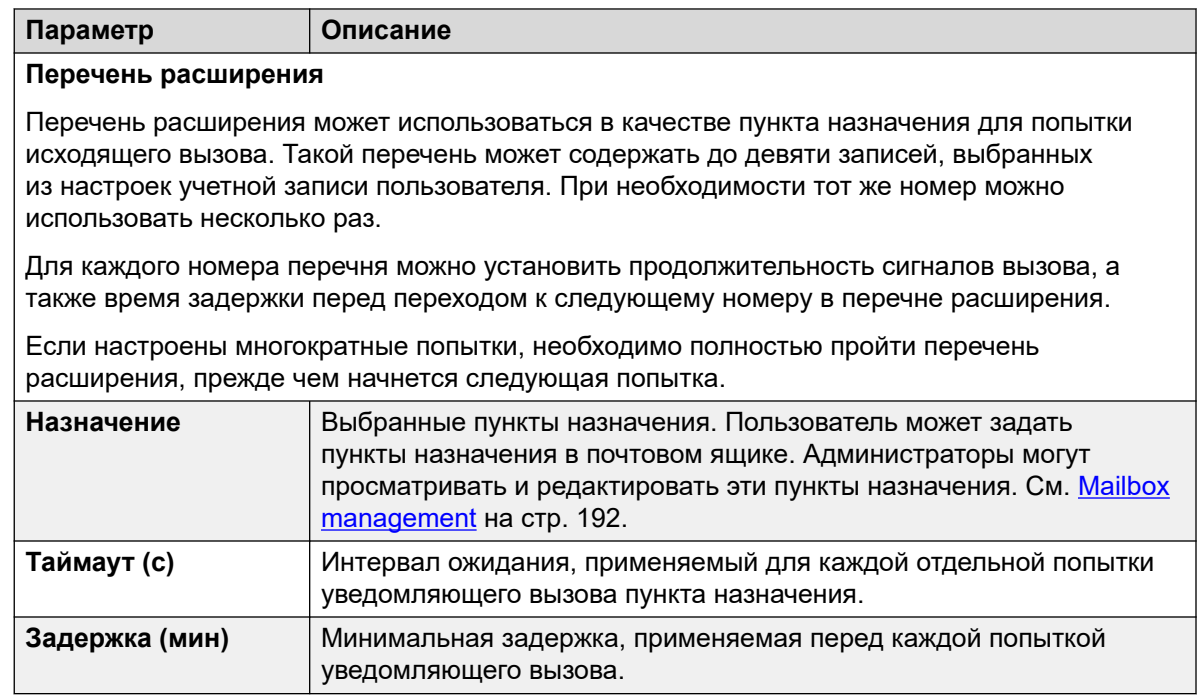

#### **Дополнительные ссылки**

[Уведомляющие вызовы](#page-234-0) на стр. 235

# **Part 6: Server Administration**

# <span id="page-240-0"></span>**Глава 29. Системные параметры**

Ряд настроек используется для управления работой сервера голосовой почты. Эти параметры можно настроить с помощью клиента Voicemail Pro, как описано в этой главе. Их также можно настроить в меню веб-управления сервера, см. раздел [Настройка параметров сервера](#page-349-0) на стр. 350.

#### **Дополнительные ссылки**

Изменение параметров сервера на стр. 241 ['General' System Preferences](#page-241-0) на стр. 242 ['Directories' System Preferences](#page-243-0) на стр. 244 [Системные настройки «Электронная почта»](#page-244-0) на стр. 245 ['Housekeeping' System Preferences](#page-249-0) на стр. 250 ['SNMP Alarm' System Preferences](#page-251-0) на стр. 252 ['Outcalling' System Preferences](#page-252-0) на стр. 253 ['Voicemail Recording' System Preferences](#page-254-0) на стр. 255 ['Backup & Restore' System Preferences](#page-255-0) на стр. 256 ['Syslog' System Preferences](#page-256-0) на стр. 257

## **Изменение параметров сервера**

#### **Об этой задаче Процедура**

- 1. Подключитесь к серверу голосовой почты при помощи клиента Voicemail Pro.
- 2. Щелкните значок **Параметры**.
- 3. Перейдите на вкладку нужных параметров.
- 4. После внесения изменений щелкните **ОК**.
- 5. Щелкните **Сохранить и активизировать,**.

#### **Дополнительные ссылки**

Системные параметры на стр. 241

# <span id="page-241-0"></span>**'General' System Preferences**

This set of preferences cover general options for the voicemail server operation. For servers other then the central/primary voicemail server, only the **Уровень отладки** can be adjusted.

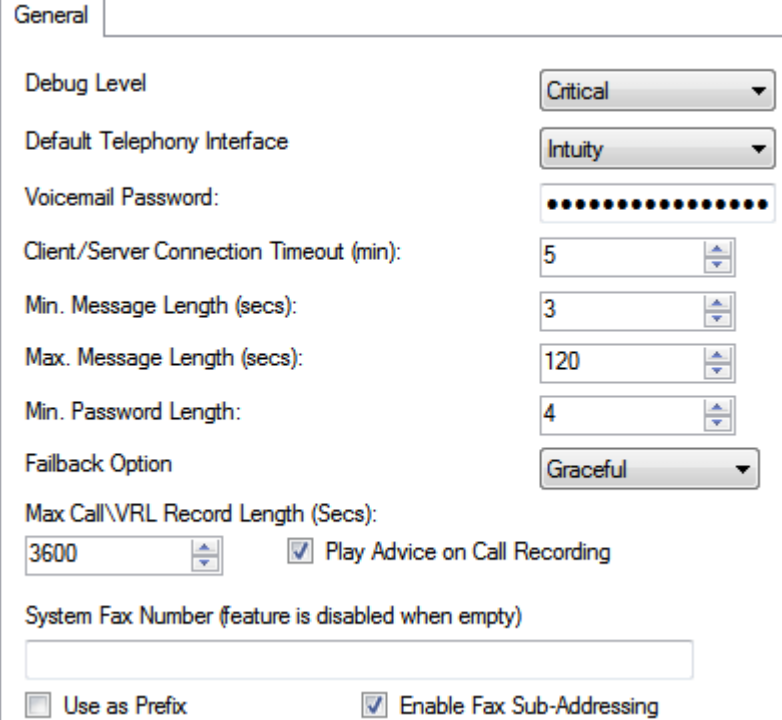

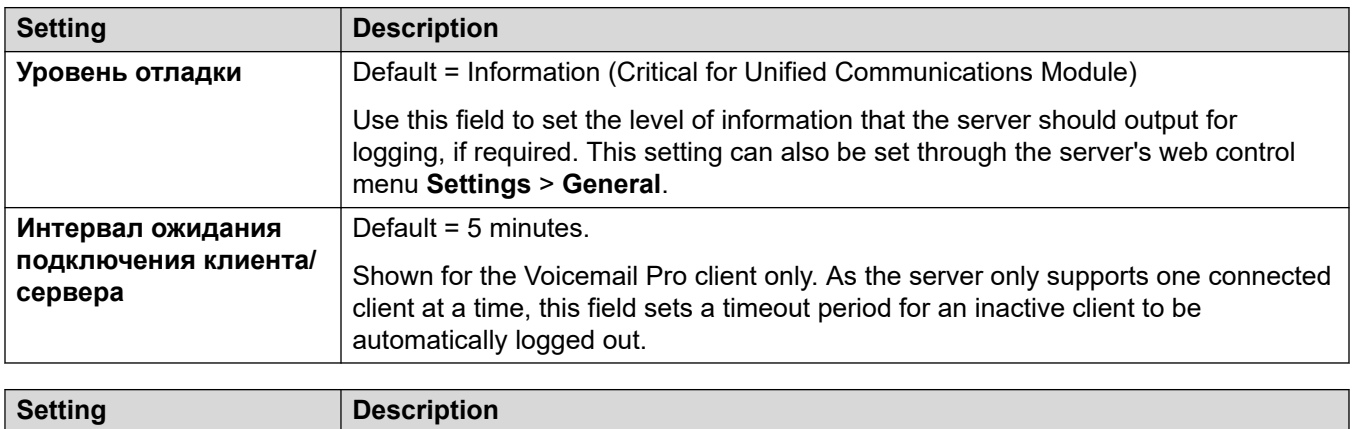

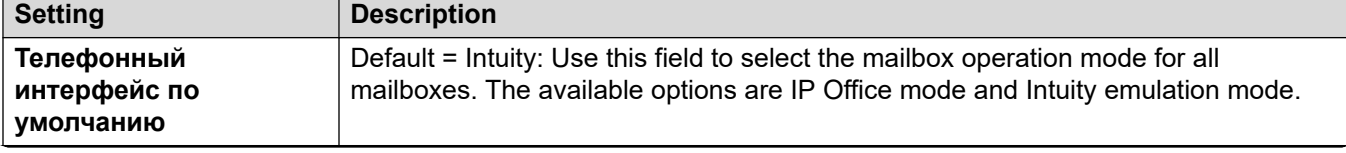

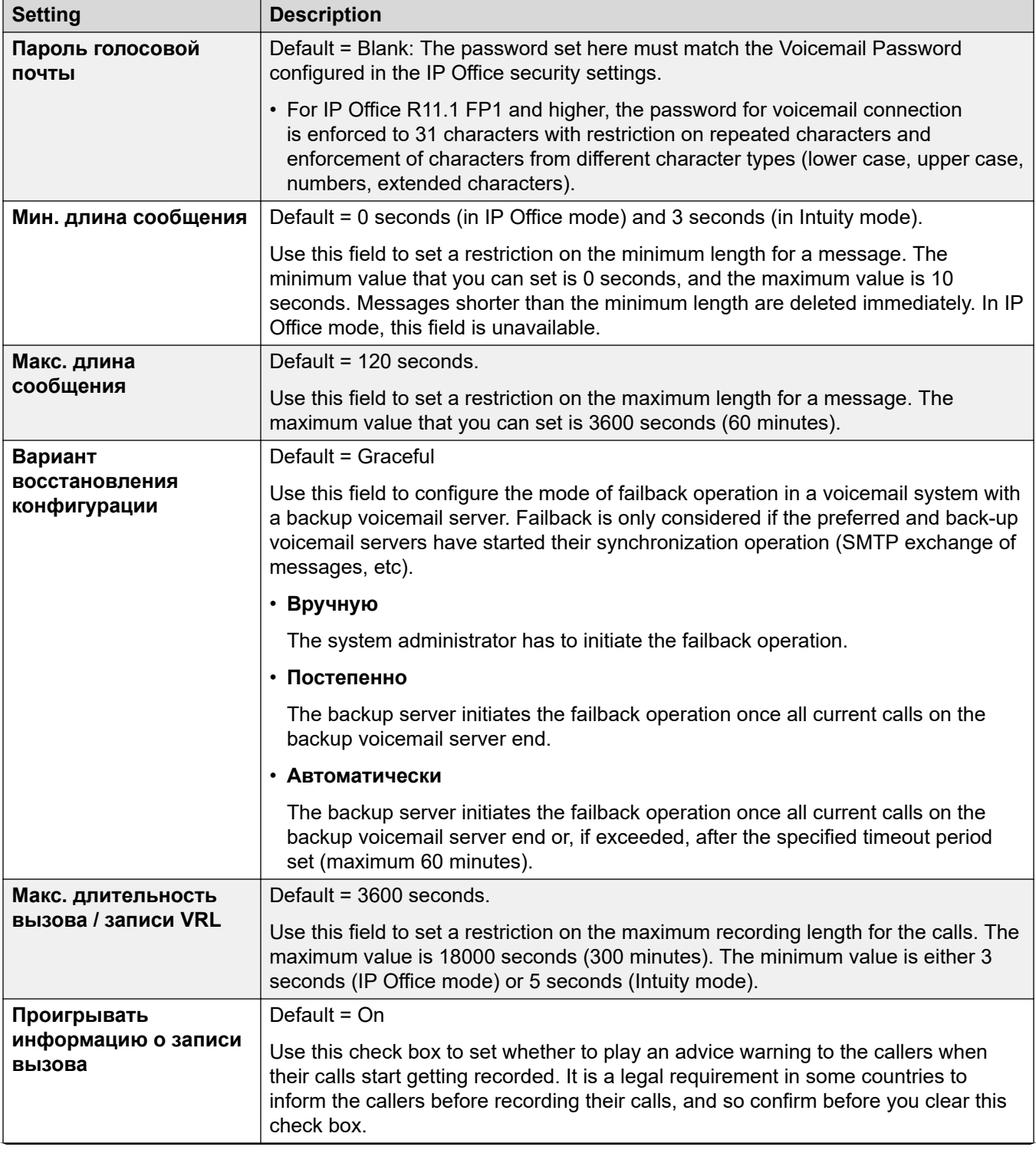

<span id="page-243-0"></span>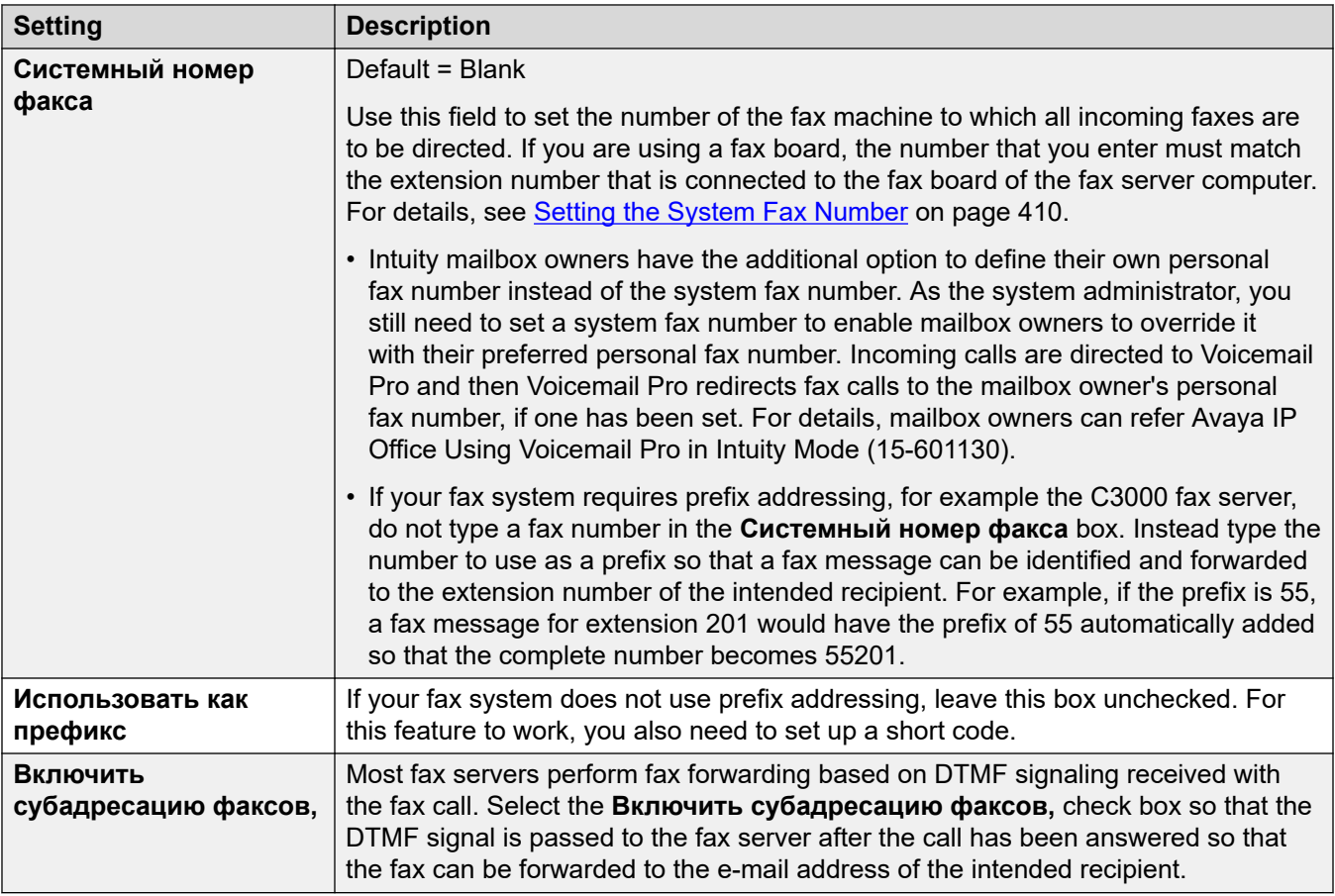

#### **Related links**

[Системные параметры](#page-240-0) on page 241

# **'Directories' System Preferences**

When Voicemail Pro is installed some default folder locations are used. These preferences are not accessible through the web management menus.

<span id="page-244-0"></span>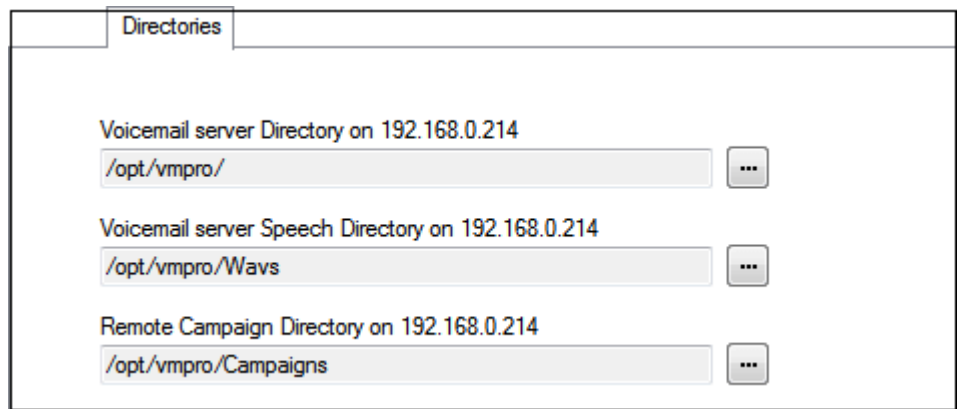

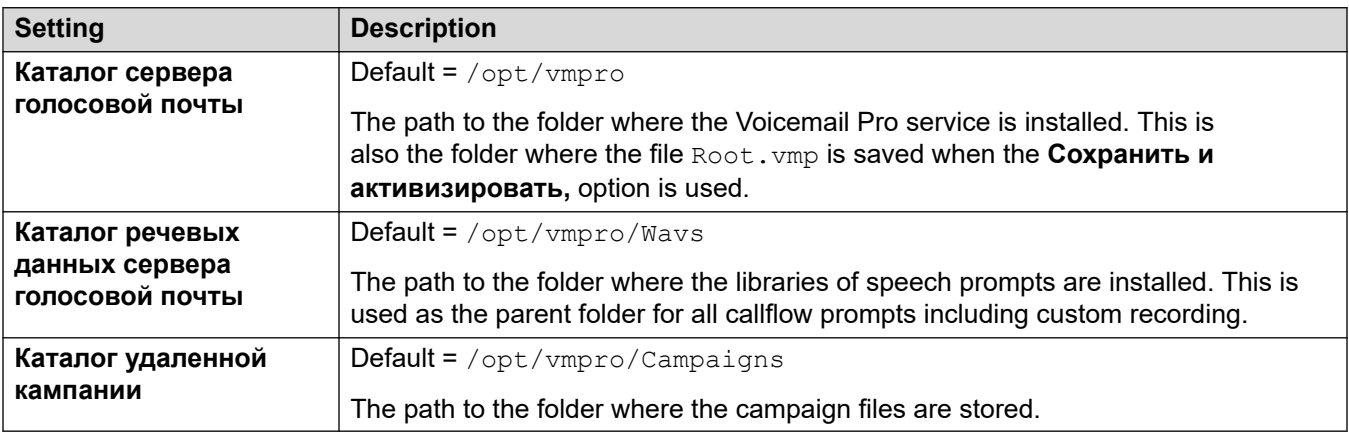

#### **Related links**

[Системные параметры](#page-240-0) on page 241

# **Системные настройки «Электронная почта»**

Действие **Эл. почта** используется для определения режима электронной почты (MAPI или SMTP) для голосовой почты и настройки такого режима.

#### **Дополнительные ссылки**

[Системные параметры](#page-240-0) на стр. 241 [MAPI Service preferences](#page-245-0) на стр. 246 [MAPI preferences](#page-245-0) на стр. 246 [SMTP sender overview](#page-245-0) на стр. 246 **SMTP receiver preferences** на стр. 249

## <span id="page-245-0"></span>**MAPI Service preferences**

These preferences set the details of a Windows server onto which the Voicemail MAPI proxy has been installed. The installer for the MAPI proxy can be downloaded from the App Center pages of the voicemail server's platform menus.

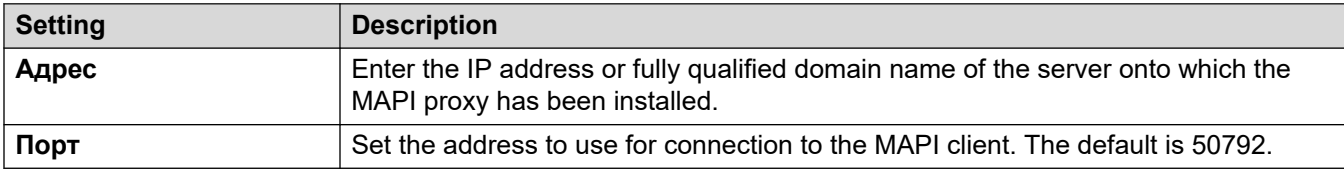

#### **Related links**

[Системные настройки «Электронная почта»](#page-244-0) on page 245

## **MAPI preferences**

This form is used to configure MAPI settings for use by the a Windows-based voicemail server. For Linux-based servers, use the MAPI Service tab to configure the location of the MAPI proxy service.

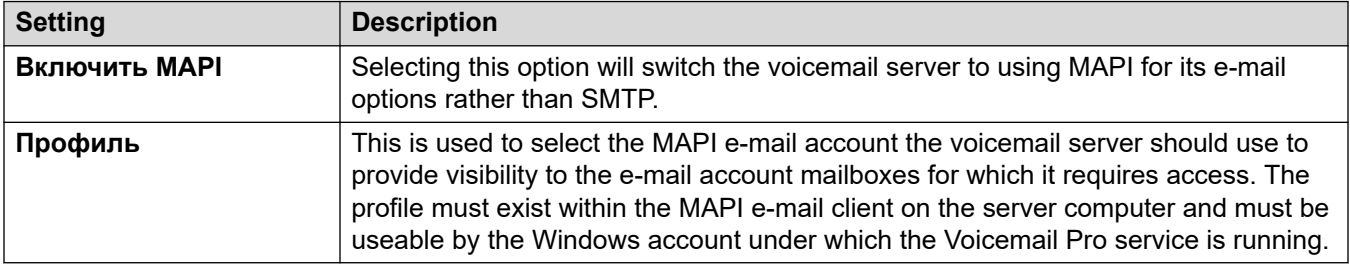

#### **Related links**

[Системные настройки «Электронная почта»](#page-244-0) on page 245

## **SMTP sender overview**

These settings are used to configure the server and the server accounts that the voicemail server uses for sending e-mails using SMTP. Multiple servers can be configured.

- The first entry is the default SMTP server used if there is no other entry that matches the domain specified in the outgoing e-mail address. This is also the entry used for intervoicemail server traffic, for example between a centralized and backup voicemail servers.
- Additional servers can be added when different settings are required for sending e-mails to specific domains. For example, the default can be configured for connections via the customer's internal network Exchange server with additional entries added for e-mails to external e-mail servers such as gmail.com.
- **Messaging Between Voicemail Servers**: Distributed voicemail servers, primary/backup voicemail servers and IP Office Server Edition voicemail resilience all use SMTP to exchange information and messages between voicemail servers. When that is the case, the first entry in the **SMTP Sender** list must be the one used and needs to be configured for that service

with the domain and server setting both matching the IP address or fully-qualified domain of the other voicemail server.

#### **Example**

In the example below:

- The first entry is used for messages to other voicemail servers. The same address is used in both the domain and the server settings for the first entry, as the SMTP service that is used is running on the same server computer on which the voicemail service is running (for example, IIS SMTP on the Windows server).
- The next entry is used for the emails that use the customer's general e-mail domain address with the server set to the customers e-mail server. A third entry has been added to send some e-mails generated by E-mail Actions in call flows direct to an external e-mail service.

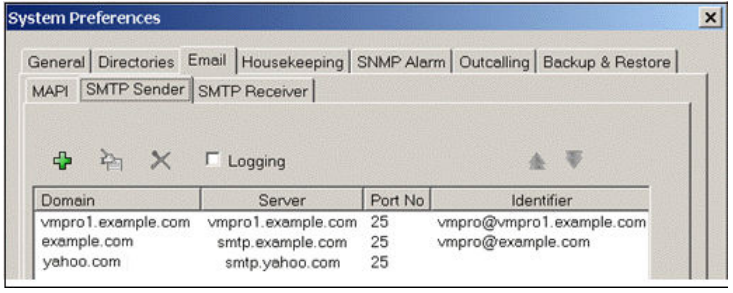

• The first two entries in the example above can be combined. Voicemail server to server synchronization uses the **Domain** setting only whereas other e-mail services use the **Server**  address and other setting.

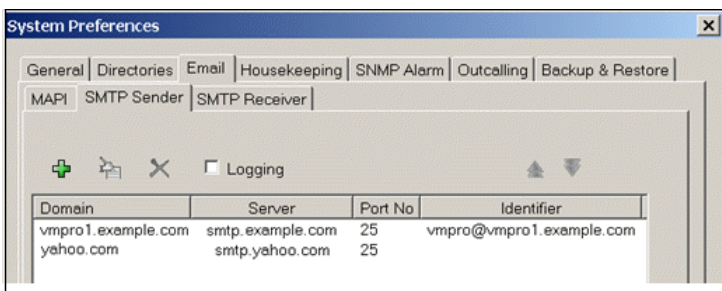

#### **SMTP Sender Preferences**

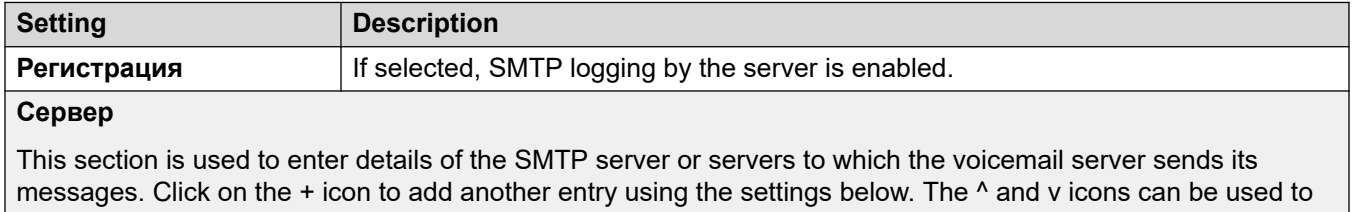

adjust the order of the entries when several SMTP servers are specified.

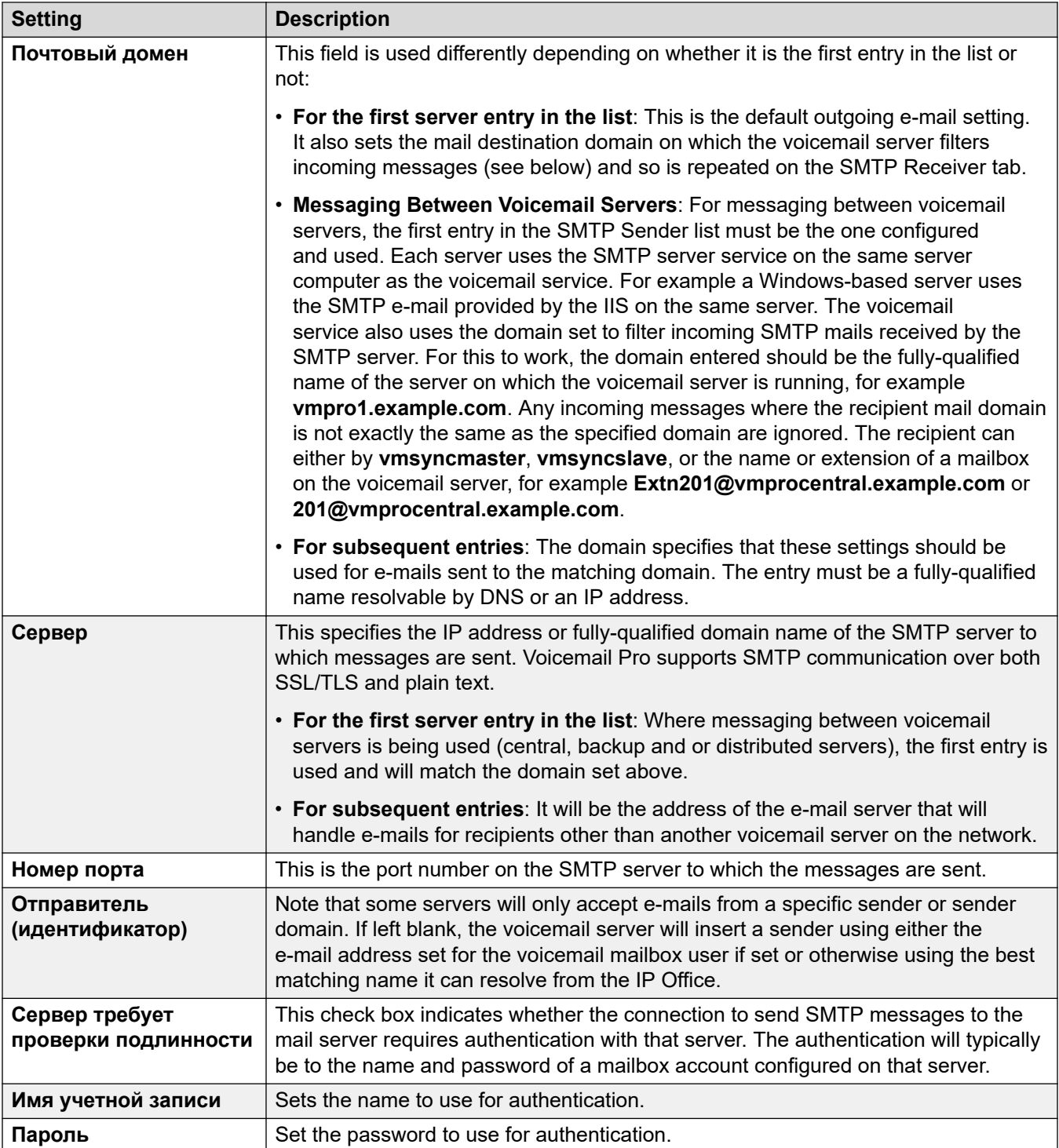

<span id="page-248-0"></span>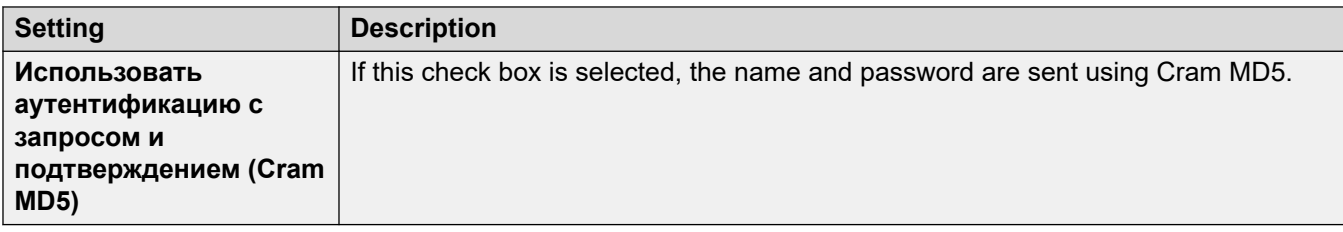

#### **Related links**

[Системные настройки «Электронная почта»](#page-244-0) on page 245

## **SMTP receiver preferences**

This tab is used to set where the voicemail server checks for incoming SMTP messages.

#### **B** Note:

• If you are using Voicemail Pro in a distributed environment, a distributed server delivers a recorded message to the central voicemail server on completion of the recording. However, the presentation to the voicemail server for message waiting indication (MWI) and access via telephone might be delayed because of the internal processing of the message and the network latency. The delay might be up to 2 minutes in high traffic situations.

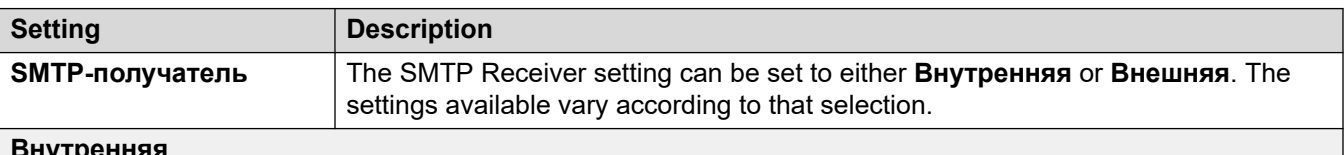

#### **Внутренняя**

The Internal setting can be used when the voicemail server should check the appropriate account on an SMTP server for waiting messages. The server settings will be pre-populated using the entries from the SMTP Sender form. Use this option for voicemail servers running on the IP Office Application Server server.

• **Distributed/Primary/Backup Voicemail**: This is the option that should be used when the voicemail server is running on an IP Office Application Server as either one of the distributed voicemail servers or as a server in a primary/backup server pairing.

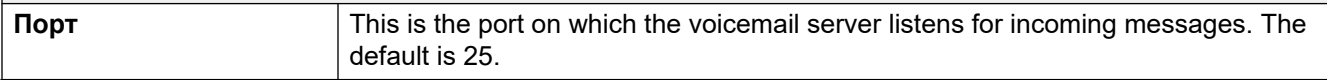

<span id="page-249-0"></span>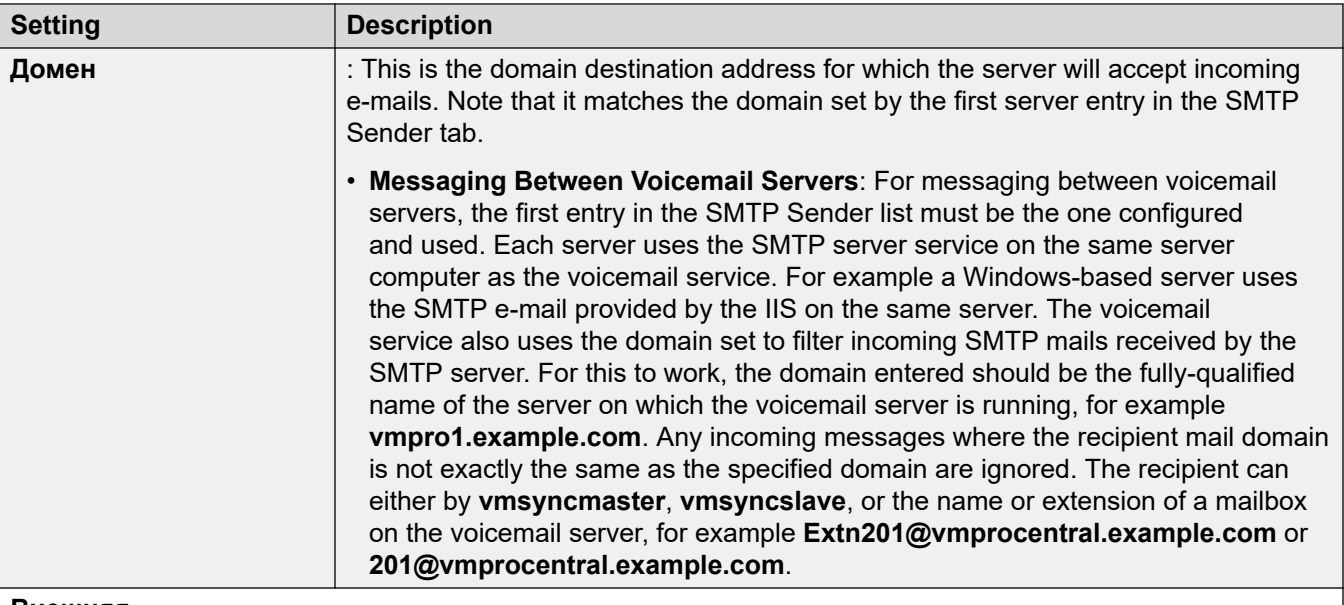

#### **Внешняя**

Use this option when the voicemail server is on a server where it co-exists with a third-party SMTP application, for example an IIS server with SMTP enabled. The **Внешняя** setting should be used when the voicemail server should check the mail drop folder on a local SMTP server for SMTP e-mail messages. For example, when there is an IIS server with SMTP enabled on the same server computer as the voicemail server.

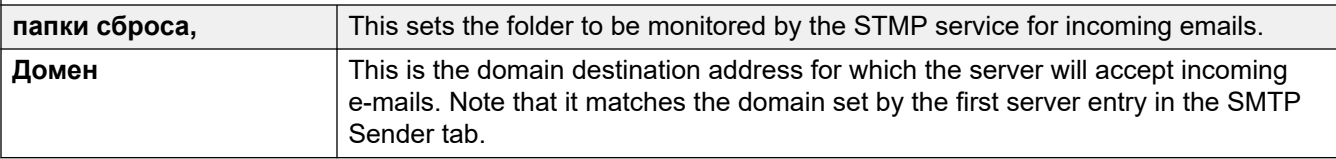

#### **Related links**

[Системные настройки «Электронная почта»](#page-244-0) on page 245

# **'Housekeeping' System Preferences**

These preferences are used to:

- Set the duration after which voicemail server automatically deletes different types of messages and recordings.
- The maximum mailbox size is limited by the server to 60 minutes of storage. The voicemail server housekeeping preferences should be used to ensure that aging messages are automatically deleted as appropriate to the customer's business requirements. For long term archiving of messages an application such as Media Manager should be used.
- Set the default playback order for the different types of messages and recordings.
- These settings can only be adjusted in the preferences of the central/primary voicemail server. The settings of other voicemail servers in the network automatically match those settings.

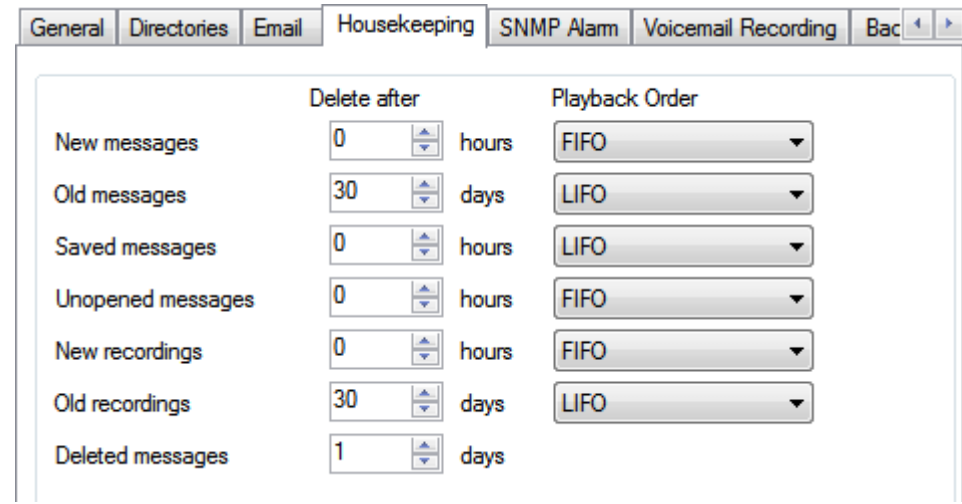

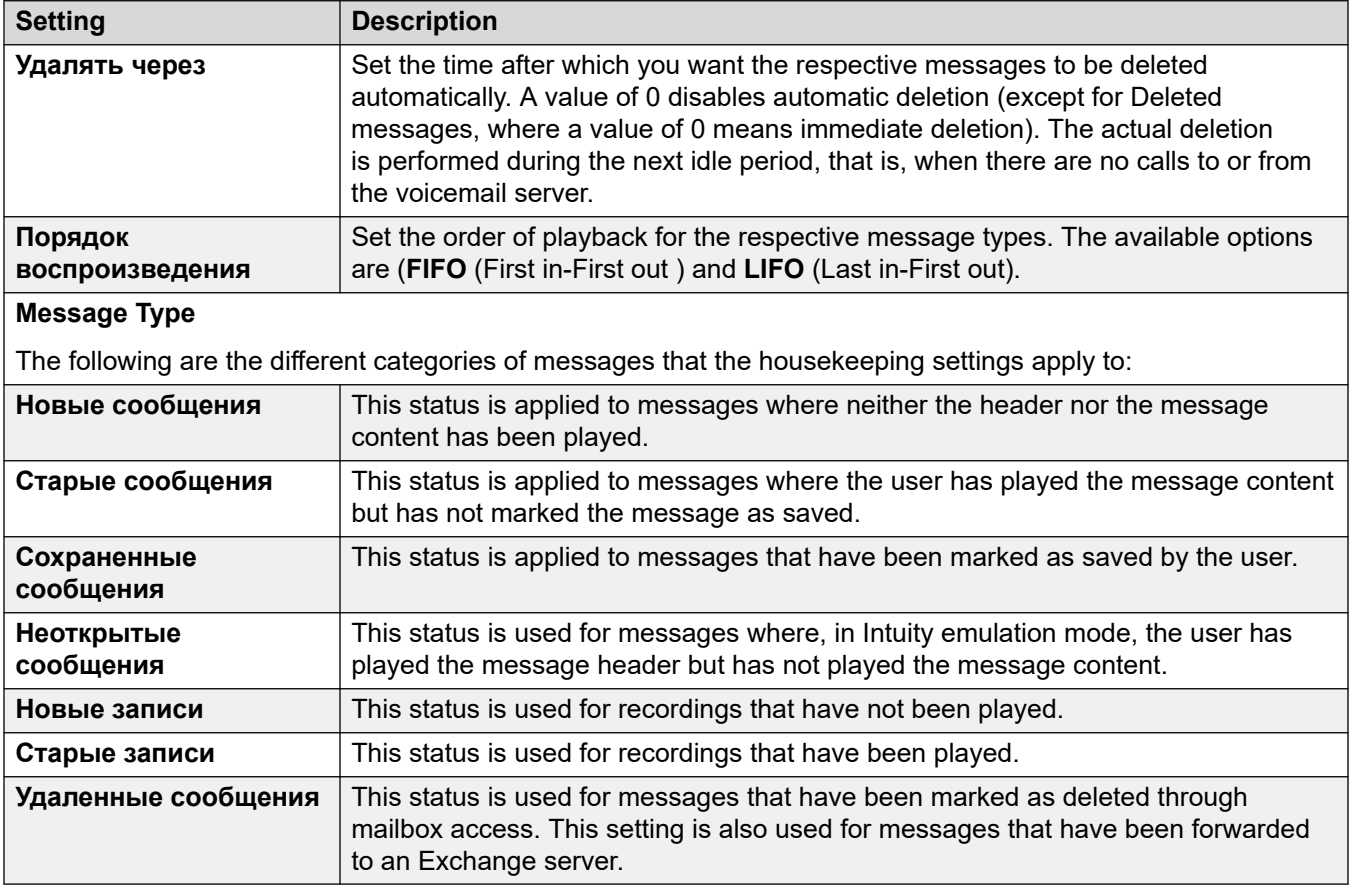

#### **Related links**

[Системные параметры](#page-240-0) on page 241

# <span id="page-251-0"></span>**'SNMP Alarm' System Preferences**

The IP Office system can be configured to generate alarms. These alarms can be sent from the IP Office using SNMP, SMTP e-mail or Syslog alarm formats. The voicemail server preferences set the levels at which the server indicates to the IP Office to send an alarm.

For Voicemail Pro Server Edition, the IP Office system also sends SNMP alarms based on the percentage of the available free space of the total disk space. Those SNMP alarms are:

- Состояние диска «Критическое» Free disk space is less than 5%
- Состояние диска «ОК» Free disk space is between 5 to 10%
- Состояние диска «Свободен» Free disk space is greater than 10%
- Состояние диска «Запись остановлена» Free disk space is 0.

These settings can only be adjusted in the preferences of the central/primary voicemail server. The settings of other voicemail servers in the network automatically match those settings.

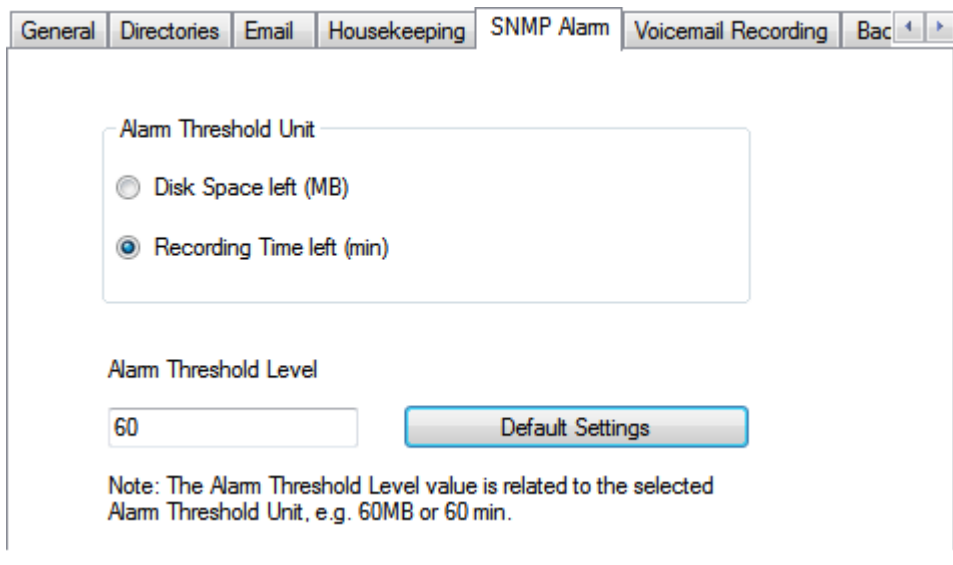

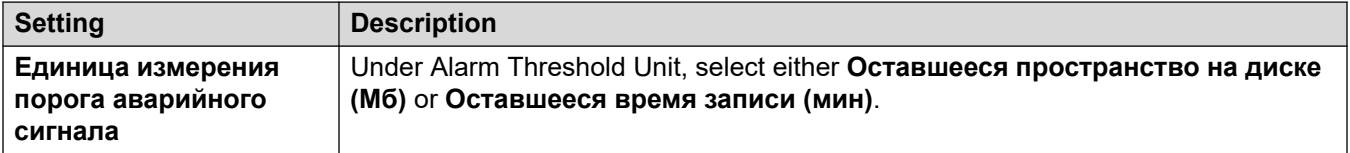
<span id="page-252-0"></span>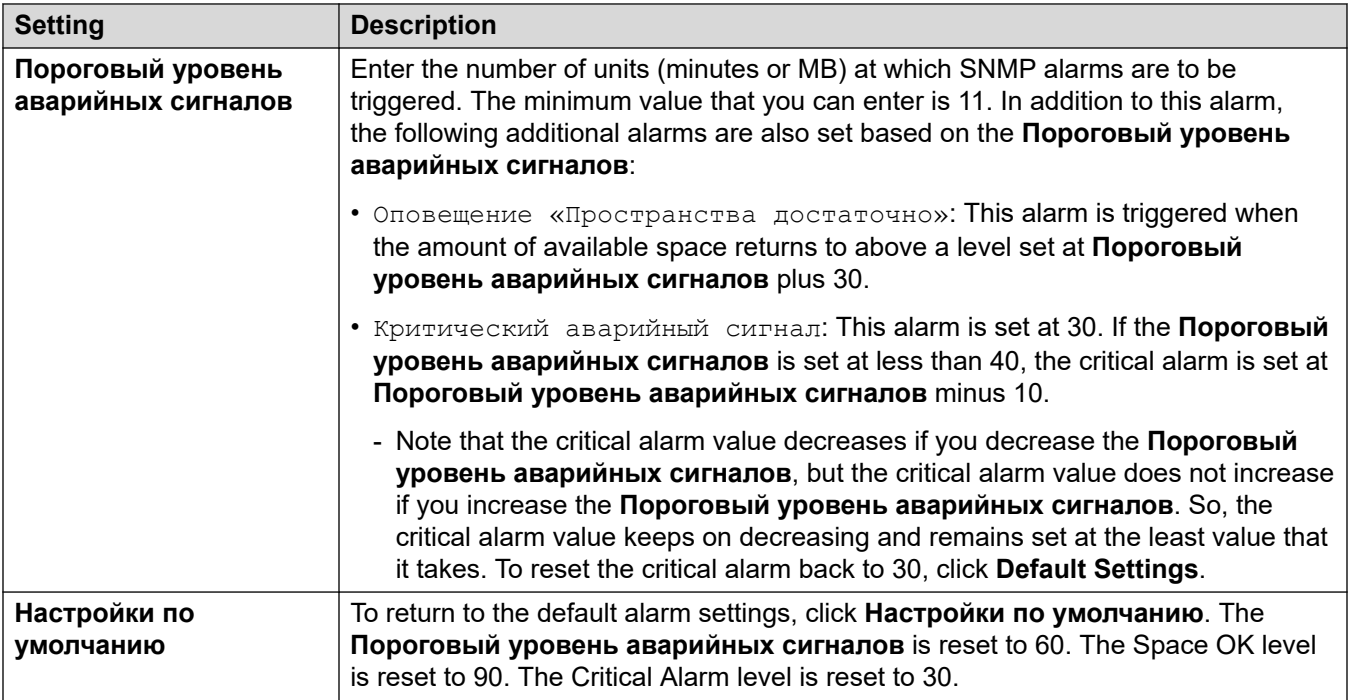

### **Related links**

[Системные параметры](#page-240-0) on page 241

### **'Outcalling' System Preferences**

This tab sets the default settings for outcalling operation. This tab is not shown if outcalling is disabled. See **[Включение/отключение уведомляющих вызовов](#page-236-0)** on page 237.

Mailbox owners can then configure their own outcalling options from their telephone, for example, create their own time profile. You can also view and edit those individual user settings, see [Настройка параметров уведомляющих вызовов пользователя](#page-194-0) on page 195

These settings can only be adjusted in the preferences of the central/primary voicemail server. The settings of other voicemail servers in the network automatically match those settings.

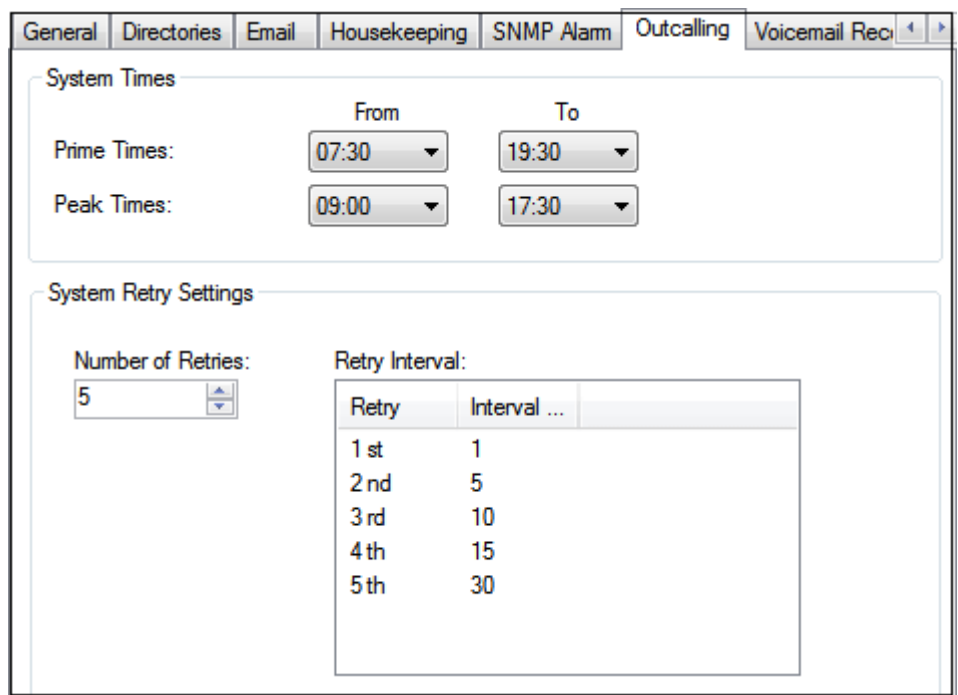

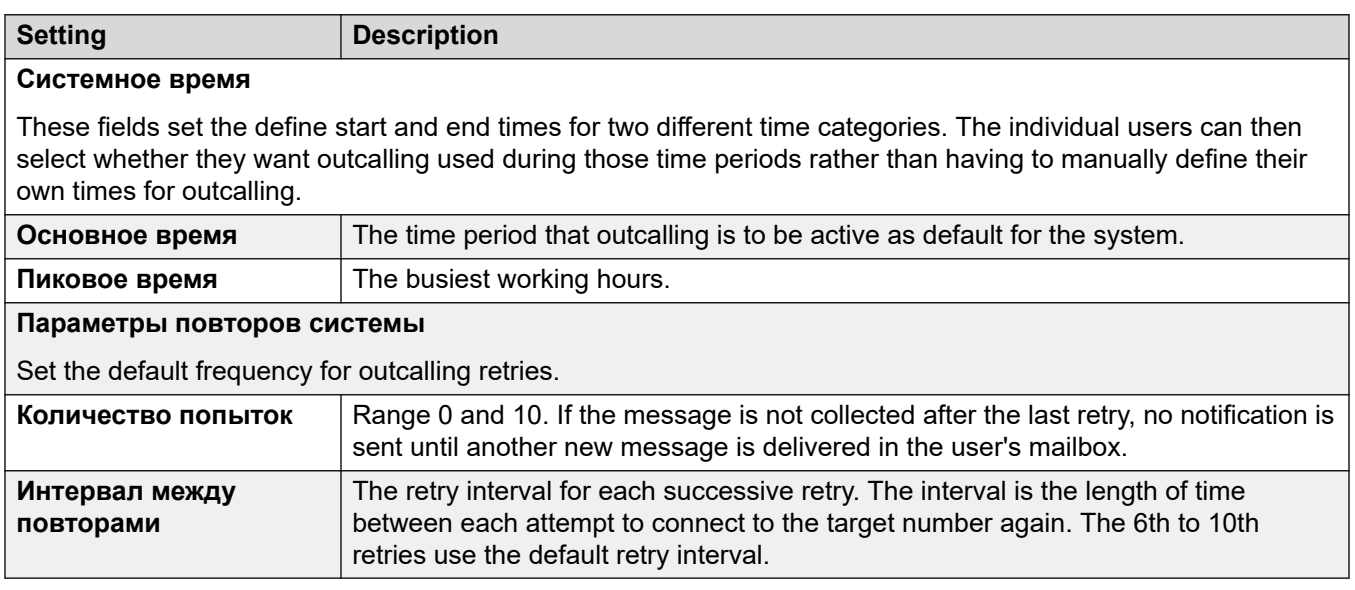

### **Related links**

[Системные параметры](#page-240-0) on page 241

### **'Voicemail Recording' System Preferences**

These settings are only used for a voicemail server when the call recording archiving application is being run on different server. That applies to a number of scenarios:

- On the primary voicemail server when the call recording archiving application is running on an IP Office Application Server server separate from the primary voicemail server.
- On the secondary voicemail server when being used for resiliency support for the primary voicemail server.
- On the secondary voicemail server in IP Office Select mode when using dual-active voicemail servers.

### *<u></u>* Important:

These settings should not be set on the voicemail service running on the same server as the call archiving application.

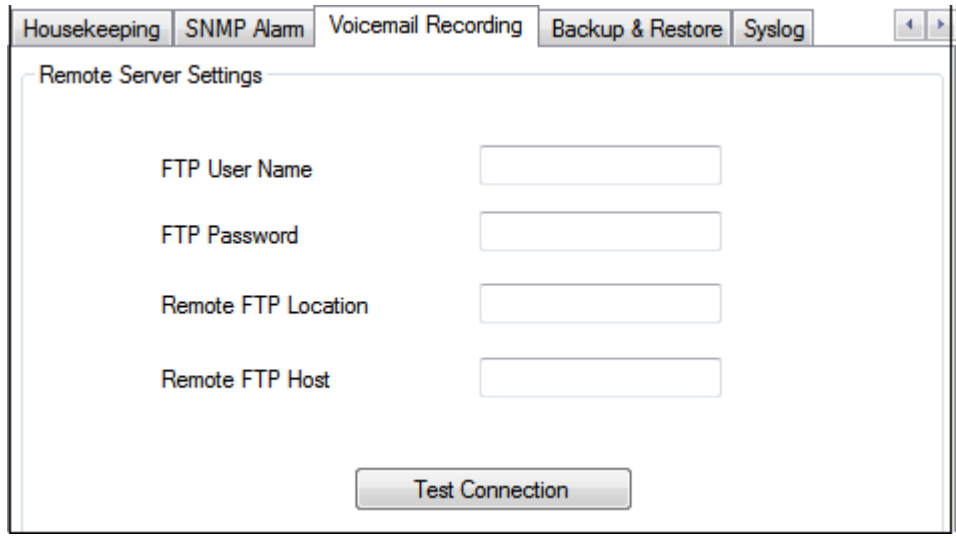

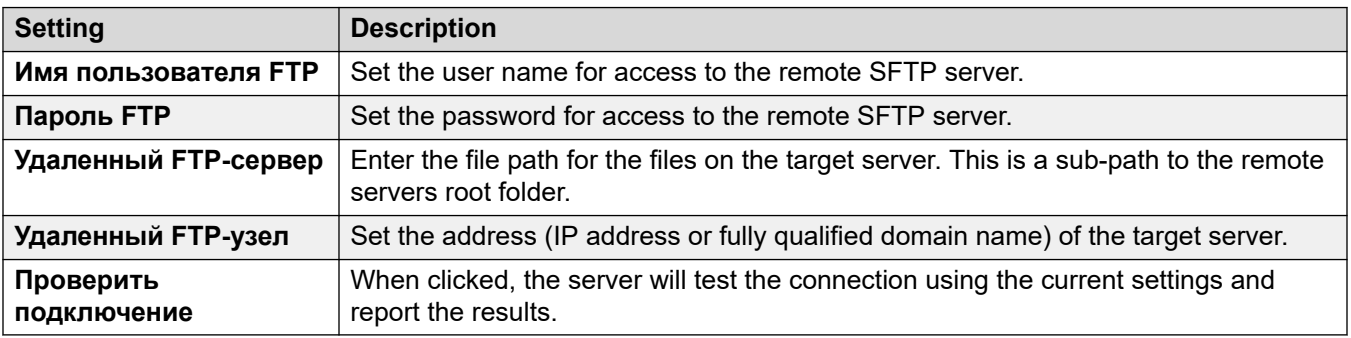

### **Related links**

[Системные параметры](#page-240-0) on page 241

### **'Backup & Restore' System Preferences**

This tab can be to make, schedule and restore backups of the voicemail server. These are legacy functions used mainly with old Windows-based voicemail servers (see Aрхивирование и [восстановление клиента](#page-264-0) on page 265).

For current voicemail servers, it is recommended that the backup and restore functions available through the server's web management menus are used instead (see **Резервное копирование и** [восстановление с помощью Web Manager](#page-371-0) on page 372).

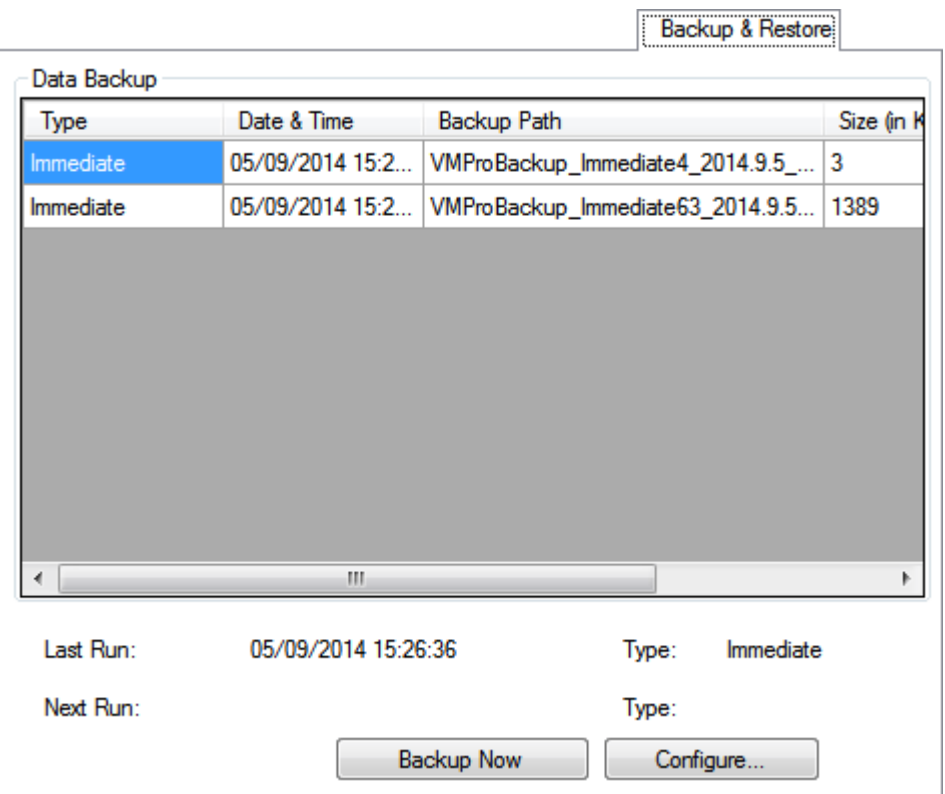

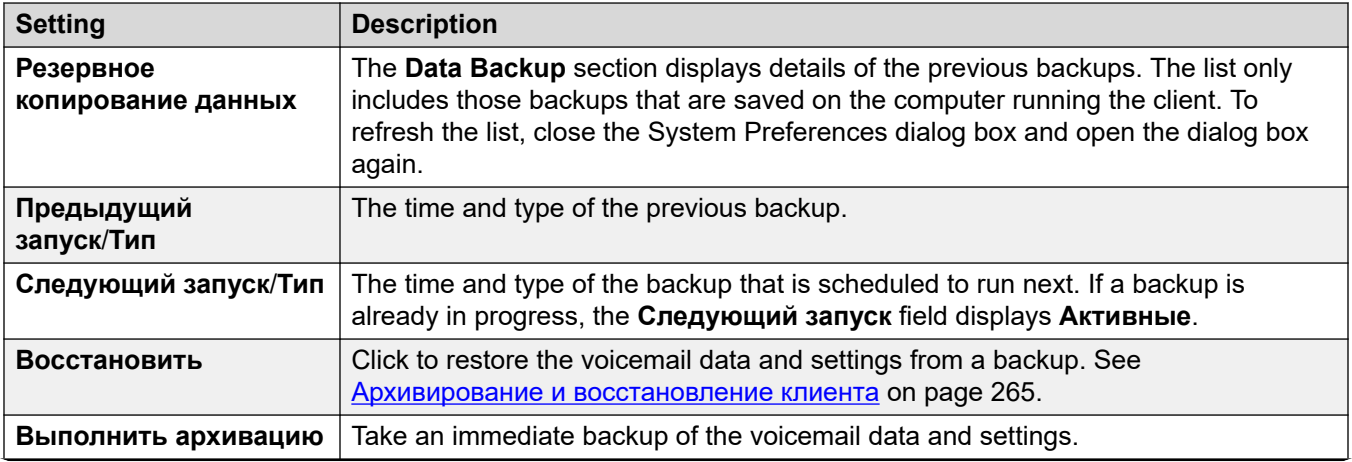

*Table continues…*

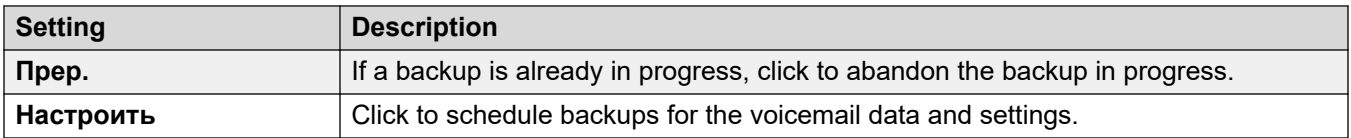

### **Related links**

[Системные параметры](#page-240-0) on page 241

### **'Syslog' System Preferences**

Use these preferences to configure the voicemail server to write syslog records to a syslog server. The records can include alarms, events and changes in operation of the voicemail server.

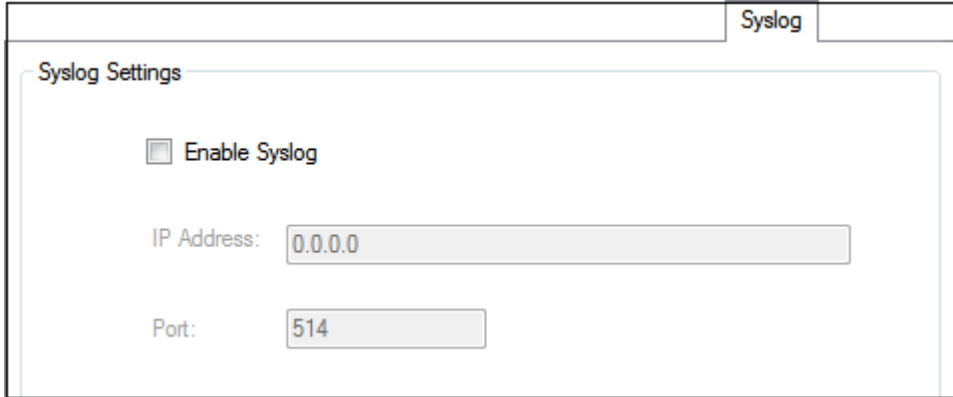

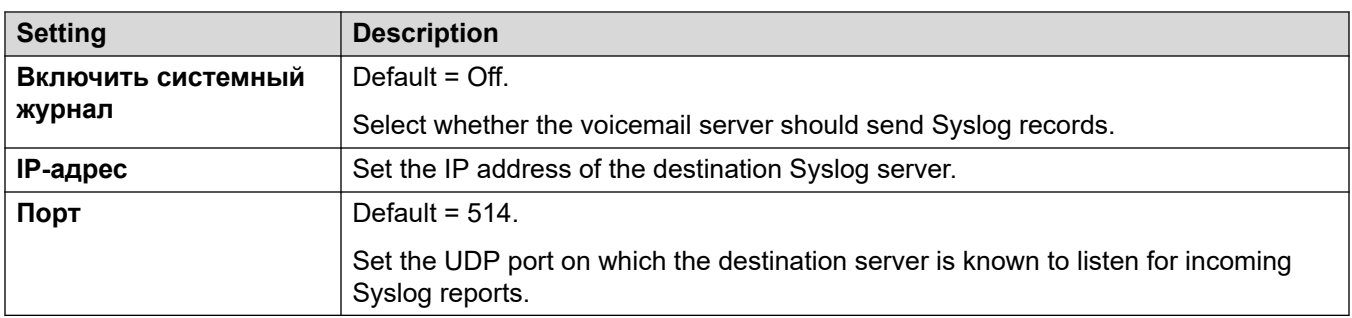

### **Related links**

[Системные параметры](#page-240-0) on page 241

## **Chapter 30: Администрирование**

### **Настройка параметра восстановления конфигурации**

### **Об этой задаче Процедура**

- 1. В меню Администрирование выберите **Настройки** > **Общие**.
- 2. На вкладке Общая информация в поле **Параметр восстановления конфигурации**  задайте параметр, который требуется настроить.
	- **Вручную**: системный администратор должен инициировать восстановление конфигурации.
	- **Постепенно (по умолчанию)**: резервный сервер инициирует восстановление конфигурации после окончания всех текущих вызовов на резервном сервере голосовой почты.
	- **Автоматически**: резервный сервер инициирует восстановление конфигурации после окончания всех текущих вызовов на резервном сервере голосовой почты или по истечении указанного времени ожидания (не более 60 минут).
- 3. Щелкните **ОК**.

### **Выключение/приостановка голосовой почты**

### **Об этой задаче**

Вы можете запросить выключение или приостановку сервера голосовой почты:

- **Приостановить**: система IP Office останавливает отправку вызовов на сервер голосовой почты до получения указания возобновить работу голосовой почты или до перезапуска сервера голосовой почты.
- **Выключить**: система IP Office останавливает отправку вызовов на сервер голосовой почты до перезапуска служб голосовой почты или до перезапуска сервера голосовой почты.
	- Если выбран вариант с выключением, сервер голосовой почты дождется окончания всех вызовов перед выключением. Для этого сначала будет отправлен запрос в IP Office, на котором он хранится, чтобы прекратить отправку новых вызовов с IP Office на голосовую почту. Когда все текущие вызовы будут завершены, сервер голосовой почты выключится.
- При выборе немедленного отключения система разорвет все текущие вызовы.
- Если сервер голосовой почты в распределенной установке голосовой почты выключен, новые вызовы на сервер голосовой почты маршрутизируются на центральный сервер голосовой почты.
- Если центральный сервер голосовой почты в централизованной установке голосовой почты с резервным сервером выключен, новые вызовы на голосовую почту маршрутизируются на резервный сервер голосовой почты.

### **Процедура**

- 1. Выберите пункт **Файл** а затем **Отключение голосовой почты**.
- 2. Выберите один из вариантов:
	- **Продолжить**: в результате выбора этого варианта начнется процесс мягкого выключения сервера. Чтобы снова включить выключенный сервер, необходимо перезапустить службу Voicemail Pro или перезагрузить компьютер-сервер Voicemail Pro.

Если в процессе отключения сервера выбрать пункт **Файл** еще раз, будет показано *Голосовая почта (...отключение)*. Если нажать на эту надпись, откроется меню со статусом процесса выключения и возможностью отменить процесс или изменить его на немедленное (жесткое) выключение.

По окончании процесса выключения клиенты Voicemail Pro будут работать так же, как в автономном режиме. Для перезапуска сервера необходимо перезагрузить компьютер.

- **Активные сеансы**: отображает количество текущих сеансов (вызовов). Выключение произойдет только тогда, когда этот показатель будет равен нулю.
- **Отключение**: отображает длительность процесса отключения на текущий момент.
- **Отключить немедленно**: меняет текущий процесс на немедленное жесткое выключение. Все текущие вызовы прерываются.
- **Отменить отключение**: отмена процесса отключения.
- **Приостановка вызовов**: при выборе этого варианта начнется процесс приостановки вызовов сервера. Чтобы перезапустить приостановленный сервер, выберите **Файл** > **Возобновить голосовую почту**.

Если в процессе приостановки вызовов на сервере выбрать пункт **Файл** еще раз, будет показано *Голосовая почта (...удержание вызовов)*. Если нажать на эту надпись, откроется меню со статусом процесса приостановки вызовов и возможностью отменить процесс или изменить его на немедленное (жесткое) выключение.

Если после приостановки вызовов на сервере выбрать пункт **Файл** еще раз, отобразится вариант «Возобновить голосовую почту». Если щелкнуть этот вариант, будет выполнен запрос к IP Office на возобновление направления вызовов на сервер голосовой почты.

- **Активные сеансы**: отображает количество текущих сеансов (вызовов). Выключение произойдет только тогда, когда этот показатель будет равен нулю.
- **Приостановка вызовов**: отображает длительность процесса отключения на текущий момент.
- **Отключить немедленно**: меняет текущий процесс на немедленное жесткое выключение. Все текущие вызовы прерываются.
- **Отменить приостановку**: отмена процесса отключения.

**International time zone support**

The International Time Zone (ITZ) support is available on the Central voicemail server, and the Distributed voicemail servers that are connected to the IP Office located in different time zones across the globe. With the International Time Zone support enabled on the Central voicemail server, users of IP Office located across the globe receive messages in their voicemail system with their respective local timestamp.

### **R3** Note:

-

UTC (Coordinated Universal Time) is the time standard that regulates world clocks and time. Computer servers, online services, and other entities that rely on having a universally accepted time use UTC.

### **Example Centralized Voicemail Pro Setup**

• Sample scenario: Three IP Office, located in different time zones, connect to each other. Two of the IP Office, located in different geographical locations, connect to the central IP Office. The voicemail server connects to the central IP Office. The system stores the voicemail messages on the Centralized Voicemail Pro. Each IP Office is set up to use Simple Network Time Protocol (SNTP) or "None" as a time source.

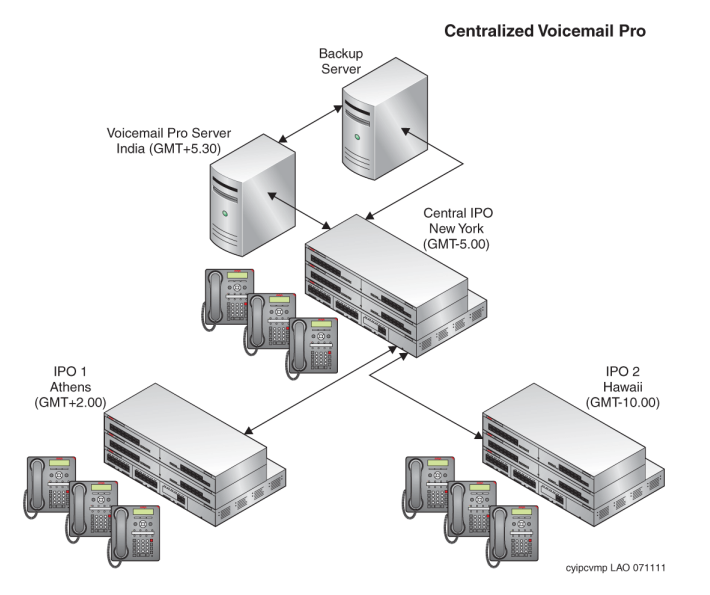

### **Example Distributed Voicemail Pro Setup**

• Sample scenario: Three IP Office, located in different time zones, connect to each other. Two of the IP Office, located in different geographical locations, connect to the central IP Office. The central IP Office connects to a central voicemail server and the other IP Office connect to the Distributed voicemail servers. Each IP Office is set up to use SNTP or "None" as a time source.

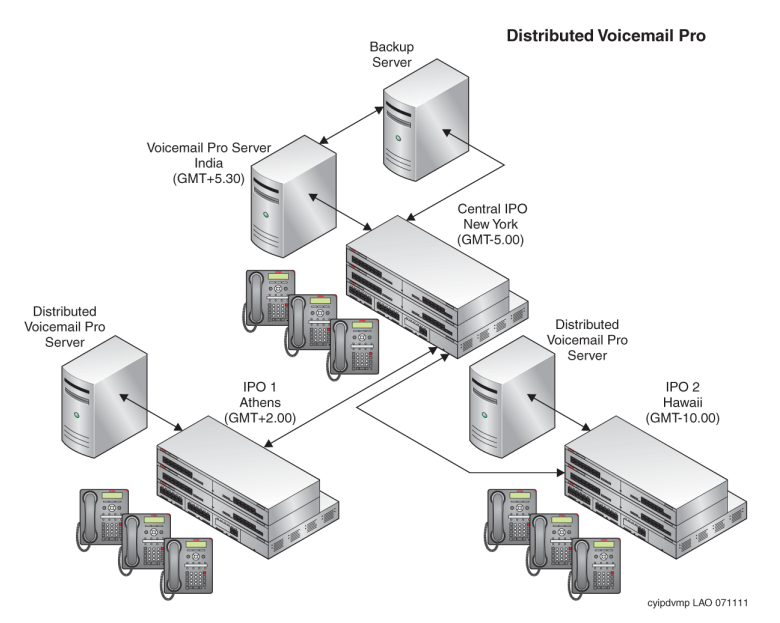

### **International Time Zone Scenarios**

The various scenarios in which the International Time Zone support capability functions work on the voicemail servers are:

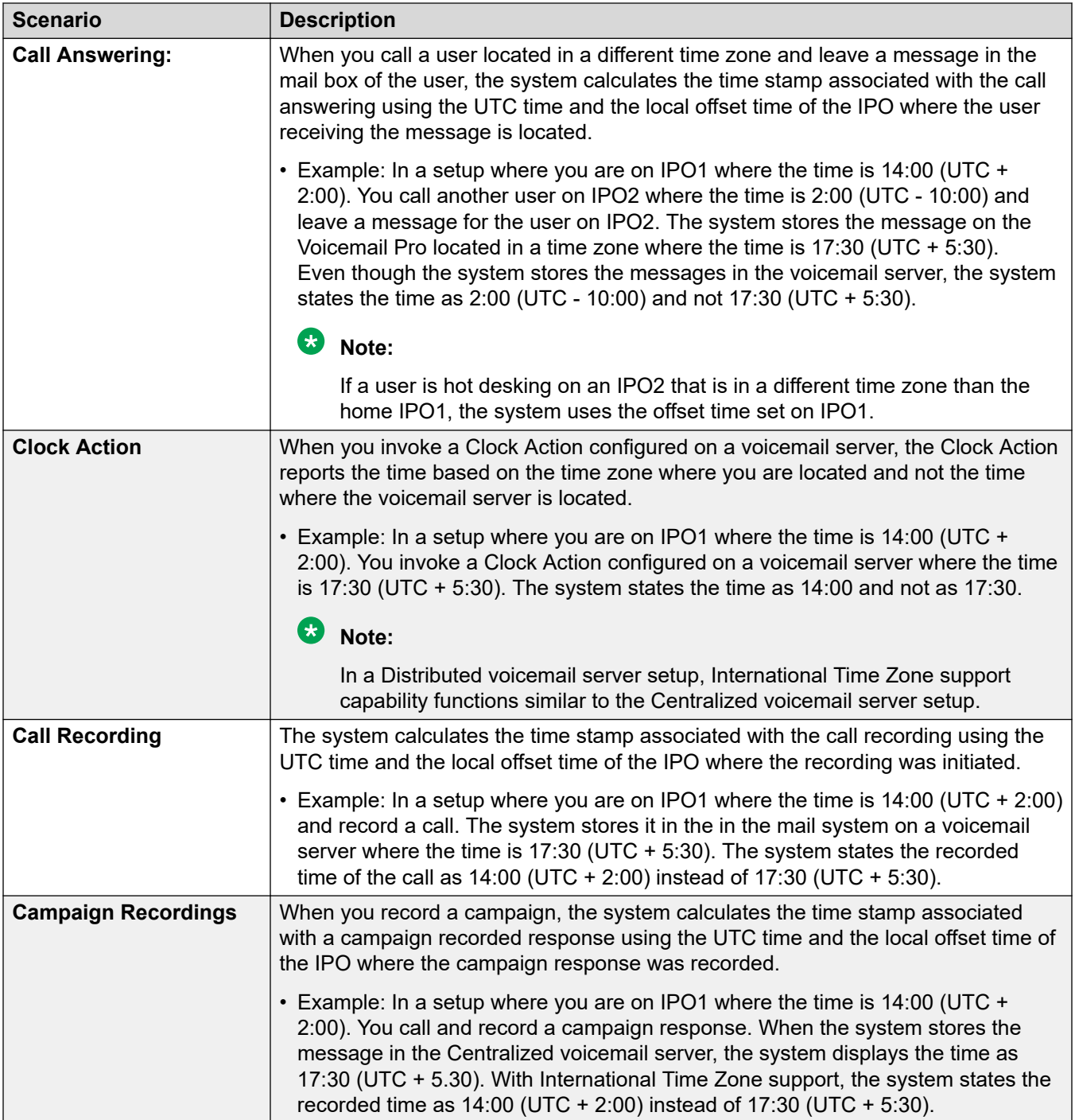

*Table continues…*

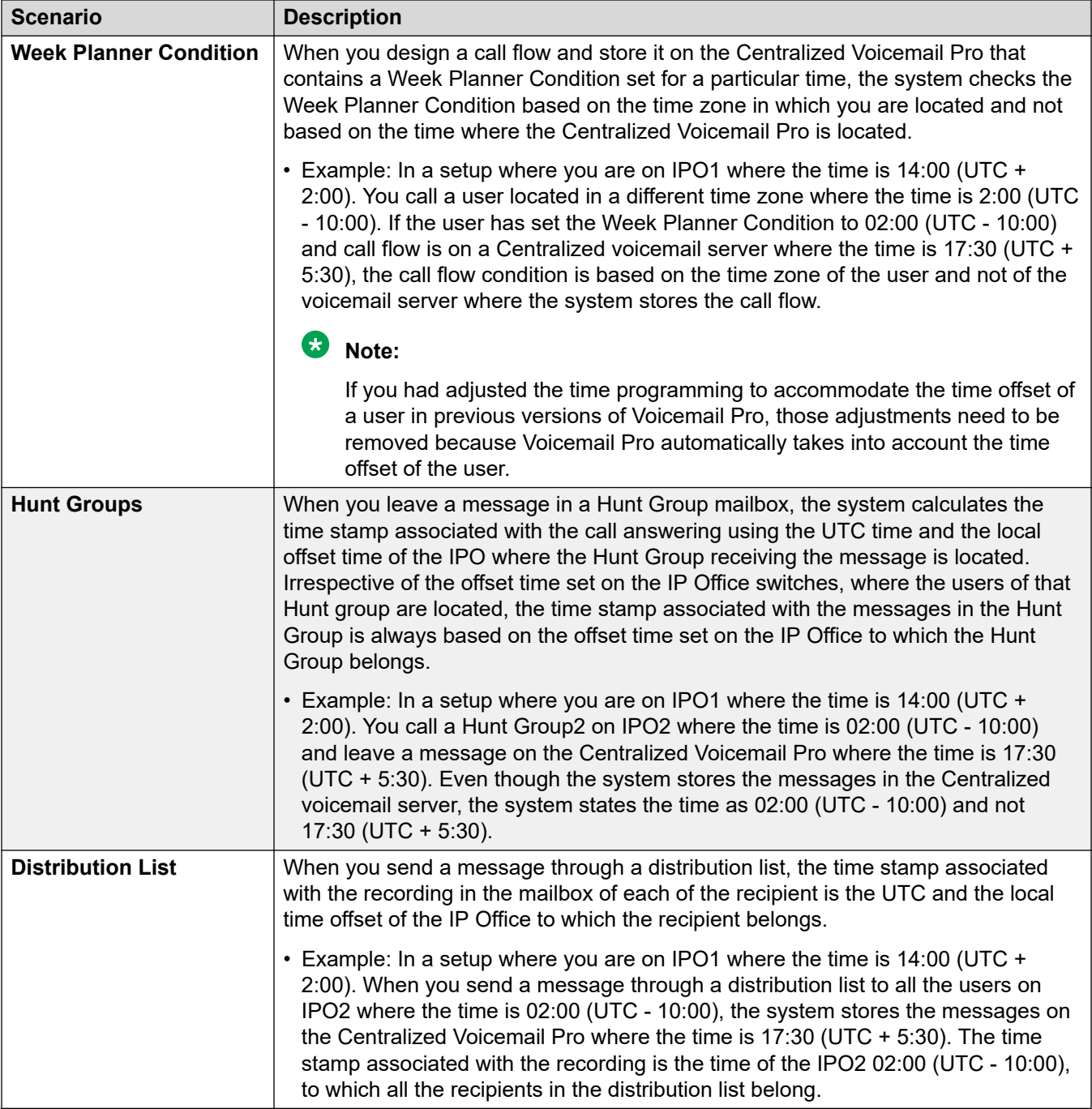

*Table continues…*

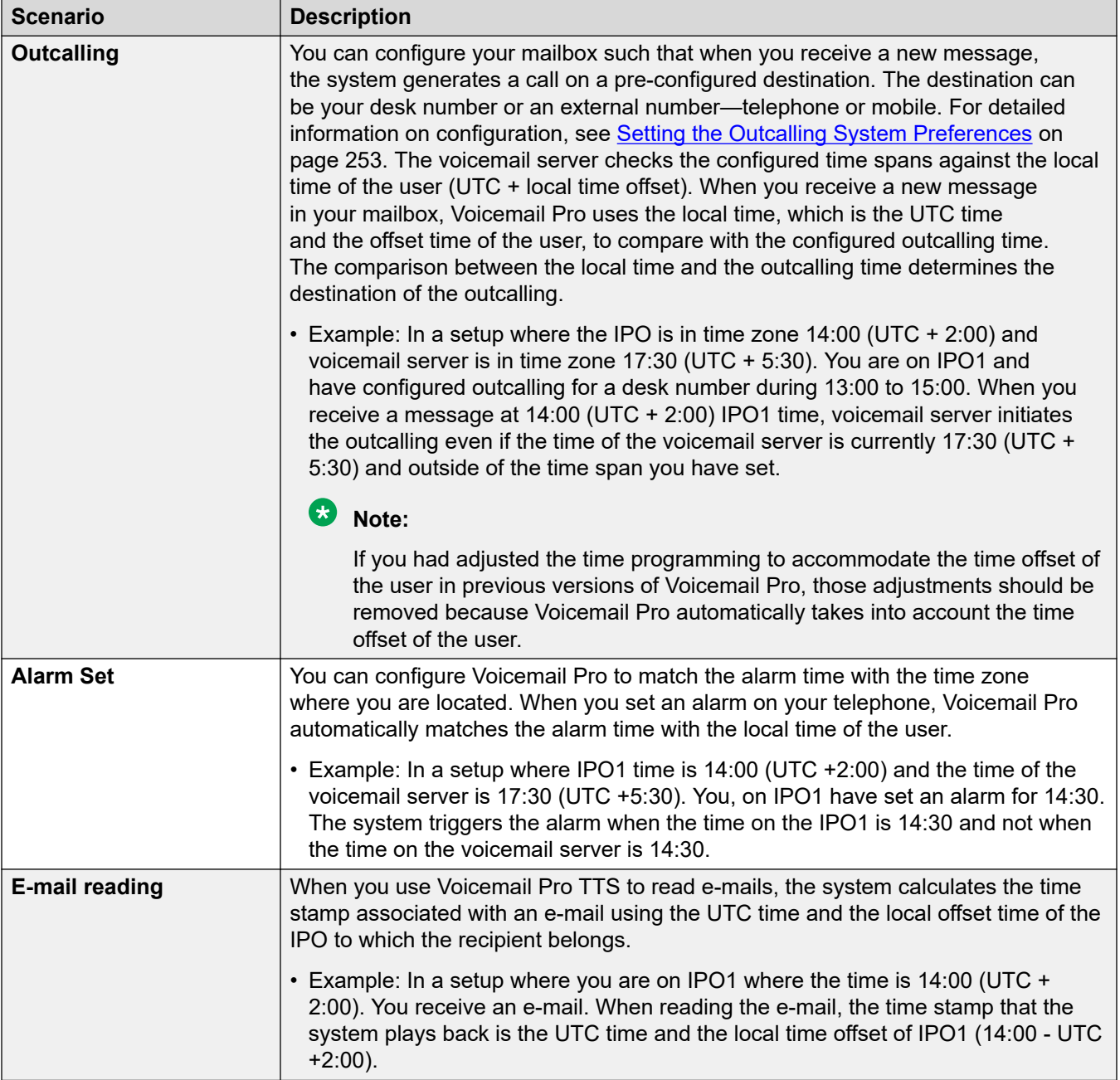

## <span id="page-264-0"></span>**Глава 31. Архивирование и восстановление клиента**

Для выполнения функций резервного копирования и восстановления на удаленном сервере FTP можно использовать клиент Voicemail Pro. Клиент может также использоваться для восстановления файлов прошлых резервных копий.

### **Важно:**

• Это набор прежних функций. Вместо них рекомендуется использовать функции резервного копирования и восстановления, доступные в меню веб-управления сервером. См. [Резервное копирование и восстановление с помощью Web Manager](#page-371-0) на стр. 372.

#### **Дополнительные ссылки**

Немедленное архивирование на стр. 265 [Создание расписания архивирования](#page-266-0) на стр. 267 [Восстановление резервных копий](#page-268-0) на стр. 269

### **Немедленное архивирование**

#### **Об этой задаче**

С помощью клиента Voicemail Pro можно провести немедленное резервное копирование.

#### **Процедура**

- 1. Откройте приложение клиента Voicemail Pro и подключитесь к серверу голосовой почты.
- 2. В меню **Администрирование** выберите **Настройки** > **Общие**.
- 3. Перейдите на вкладку **Архивирование и восстановление**.
- 4. Нажмите **Архивировать сейчас**.
- 5. Установите флажок **Шифровать архив**, чтобы защитить файлы архивов от случайного или злонамеренного повреждения.
- 6. Выберите элементы, которые требуется включить в архив. Backup options [descriptions](#page-265-0) на стр. 266.
- <span id="page-265-0"></span>7. Для сохранения файлов архива на локальном диске, укажите путь к локальному файлу или путь к удаленному файлу в формате UNC  $(\simeq \text{filter} \cdot \text{filter})$  в **Местоположение**.
	- Путь по умолчанию: /opt/vmpro/Backup/Scheduled.
	- В Unified Communications Module пути /media/sdb1 and /media/sdc1 могут использоваться для доступа к разъемам USB модуля.
- 8. Если вы хотите сохранить файл резервной копии на удаленном FTP-сервере, выберите **Настройка дистанционного архивирования** и выполните следующие действия:
	- a. Введите имя хоста или IP-адрес удаленного FTP-сервера в поле **Удаленный хост FTP**.
	- b. Введите абсолютный путь FTP к папке на удаленном FTP-сервере в поле **Удаленный FTP сервер**.
	- c. Введите имя пользователя FTP в поле **Имя пользователя FTP**.
	- d. Введите пароль для FTP в поле **Пароль FTP**.
	- e. Если вы хотите использовать для передачи данных SFTP, выберите **SFTP**.
	- f. Щелкните **Проверить подключение** для проверки возможности подключения сервера голосовой почты к удаленному серверу FTP или SFTP.

Если вы получаете сообщения об ошибках, относящиеся к подлинности хоста.

9. Нажмите **OK,** для запуска резервного копирования.

### **<sup>•</sup>** Примечание:

Если резервное копирование выполняется, в диалоговом окне **Резервное копирование и восстановление** отображается элемент **Прервать** вместо **Архивировать сейчас**. Щелкните **Прервать**, чтобы отказаться от выполняемого резервного копирования.

#### **Дополнительные ссылки**

[Архивирование и восстановление клиента](#page-264-0) на стр. 265 Backup options descriptions на стр. 266

### **Backup options descriptions**

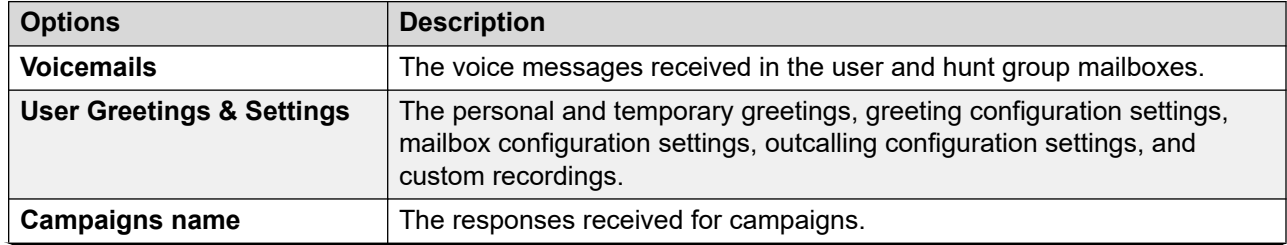

*Table continues…*

<span id="page-266-0"></span>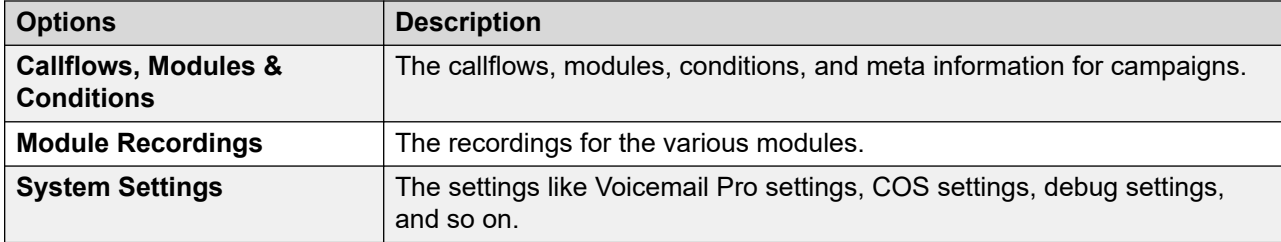

### **Related links**

[Немедленное архивирование](#page-264-0) on page 265 Создание расписания архивирования on page 267

### **Создание расписания архивирования**

### **Об этой задаче**

С помощью клиента Voicemail Pro можно настроить для сервера ежедневное, еженедельное и ежемесячное резервное копирование.

### **Процедура**

- 1. Откройте приложение Voicemail Pro и подключитесь к серверу голосовой почты.
- 2. В меню **Администрирование** выберите **Настройки** > **Общие**.
- 3. Перейдите на вкладку **Архивирование и восстановление**.
- 4. Нажмите **Настроить**.
- 5. Укажите время начала резервного копирования в поле **Запуск**.
- 6. Установите флажок **Шифровать архив**, чтобы защитить файлы архивов от случайного или злонамеренного повреждения.
- 7. Установите флажки **Ежедневно**, **Еженедельно** и **Ежемесячно** для активации резервного копирования через соответствующие интервалы времени.

### **Примечание:**

В каждый момент времени может производиться архивирование только одного типа. Если расписание предусматривает одновременный запуск нескольких заданий, ежемесячное задание получает приоритет над еженедельным и ежедневным, а еженедельное задание — над ежедневным.

8. Для каждого из активных расписаний следует указать элементы, которые необходимо включить в архив. См. [Backup options descriptions](#page-265-0) на стр. 266.

- 9. Для сохранения файлов резервных копий на локальном диске, укажите путь к локальному файлу или путь к удаленному файлу в формате UNC (\server\filepath) в соответствующем поле Местоположение.
	- Путь по умолчанию: /opt/vmpro/Backup/Scheduled.
	- B Unified Communications Module nytu /media/sdb1 u /media/sdc1 MoxHo использовать для доступа к USB-слотам модулей.
- 10. Если вы хотите сохранить файл резервной копии на удаленном FTP-сервере, выберите Настройка дистанционного архивирования и выполните следующие действия:
	- а. Введите имя хоста или IP-адрес удаленного FTP-сервера в поле Удаленный **XOCT FTP.**
	- b. Введите абсолютный путь FTP к папке на удаленном FTP-сервере в поле Удаленный FTP сервер.
	- с. Введите имя пользователя FTP в поле Имя пользователя FTP.
	- d. Введите пароль для FTP в поле Пароль FTP.
	- е. Если вы хотите использовать для передачи данных SFTP, выберите SFTP.
	- f. Щелкните Проверить подключение для проверки возможности подключения сервера голосовой почты к удаленному серверу FTP или SFTP.

При получении сообщения об ошибке, относящейся к проверке подлинности хоста, см. раздел Backup options descriptions на стр. 266.

- 11. Щелкните ОК.
- 12. Нажмите кнопку ОК, чтобы закрыть диалоговое окно Системные настройки.

#### Дополнительные ссылки

Архивирование и восстановление клиента на стр. 265 Backup options descriptions на стр. 266

### **Backup options descriptions**

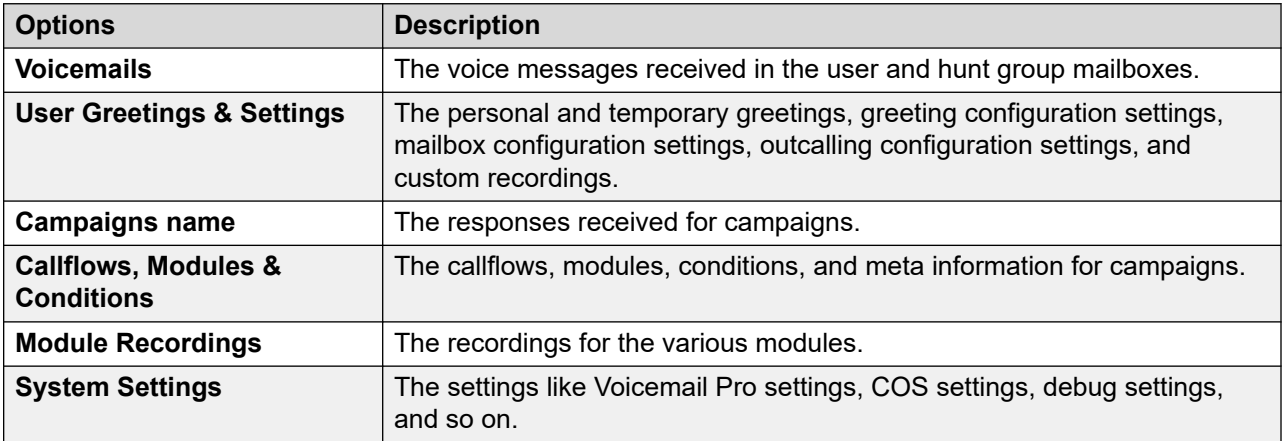

### <span id="page-268-0"></span>**Related links**

[Немедленное архивирование](#page-264-0) on page 265 [Создание расписания архивирования](#page-266-0) on page 267

### **Восстановление резервных копий**

### **Об этой задаче**

Нельзя использовать клиент Voicemail Pro для восстановления предыдущих резервных копий. Однако файлы резервных копий можно скопировать на сервер и затем восстановить при помощи меню веб-управления.

### **Предупреждение:**

Процесс восстановления предполагает завершение работы и перезагрузку службы голосовой почты. Завершение и перезапуск не будут выполнены, если имеется клиент Voicemail Pro, подключенный к службе. При восстановлении файлы не будут восстановлены корректно.

### **Процедура**

- 1. Подключитесь к серверу на базе Linux, используя средство передачи файлов по протоколу SSH.
- 2. Скопируйте папку с резервной копией в папку /opt/vmpro/Backup/Scheduled/ OtherBackups на IP Office Application Server.
	- Если резервные копии сохранены на удаленном хосте FTP, можно скачать папку резервной копии с удаленного хоста FTP при помощи приложения FTP-клиента.
	- Если используется сервер Voicemail Pro, запущенный на Unified Communications Module, можно скопировать папку резервной копии на USB-накопитель. Подробнее.
- 3. При использовании веб-браузера вход выполняется непосредственно в меню вебуправления сервера на порту 7071.
- 4. Щелкните **Настройки** перейдите на вкладку **Общие**.
- 5. В поле **Резервное копирование и восстановление** щелкните **Восстановить** для службы **Голосовая почта**.
- 6. Выберите файл резервной копии, который требуется восстановить.
- 7. Щелкните **ОК**.

### **Дополнительные ссылки**

[Архивирование и восстановление клиента](#page-264-0) на стр. 265

# **Part 7: Recording Calls**

## <span id="page-270-0"></span>**Глава 32. Запись вызовов**

Voicemail Pro может использоваться не только в качестве службы сообщений, но и в качестве службы записи вызовов. В IP Office можно настроить инициализацию записи вызовов вручную или автоматически.

- Если ведется запись конференц-связи, при подключении нового участника запись вызова продолжается. Тем не менее, каждый раз, когда новый участник подключается к конференц-связи, сообщение о том, что ведется запись, повторяется.
- Если записываемый вызов паркуется или ставится на удержание, запись приостанавливается. При возобновлении вызова система продолжает запись.
- По умолчанию записи вызовов сохраняются в почтовом ящике. Однако папку для их сохранения можно изменить.

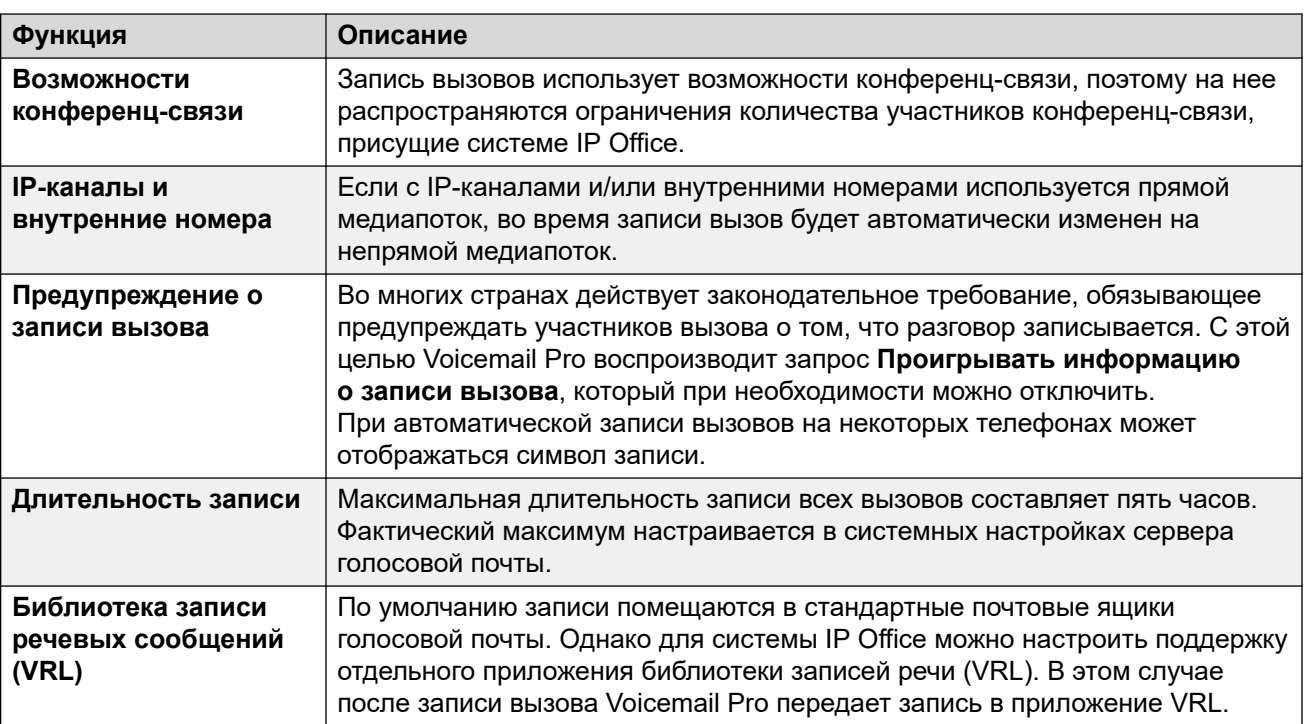

• Если запись осуществляется оператором, который подключается к вызову, она не остановится даже после завершения этого вызова. Это позволяет оператору создать аннотацию записи.

#### **Дополнительные ссылки**

[Предупреждение о записи вызова](#page-271-0) на стр. 272

<span id="page-271-0"></span>[Установка максимальной длины записи](#page-272-0) на стр. 273 [Getting Caller Consent](#page-273-0) на стр. 274

### **Предупреждение о записи вызова**

Во многих регионах законодательство местного или государственного уровня обязывает предупреждать участвующие стороны о том, что осуществляется запись вызова. Для этого можно воспользоваться следующим способом: включить сообщение предупреждения о записи вызова, предоставляемое сервером голосовой почты.

- Если сообщение «Предупреждение о записи вызова» включено, такое предупреждение будет воспроизводиться в обязательном порядке.
- Вызывающий абонент может не услышать объявление «предупреждения о записи», если вызов использует аналоговые соединительные линии. Аналоговые каналы не поддерживают уведомления о статусе вызовов, поэтому предупреждение о записи воспроизводится сразу после закрытия канала, даже если на вызов еще не ответили.
- По умолчанию параметр **Проигрывать информацию о записи вызова** включен.

### **Сообщение предупреждения о записи вызова**

Данное сообщение на каждом языке находится в файле *aor\_00.wav*.

#### **Дополнительные ссылки**

[Запись вызовов](#page-270-0) на стр. 271 Включение и выключение предупреждения о записи на стр. 272 [Скрытие индикации автоматической записи](#page-272-0) на стр. 273

### **Включение и выключение предупреждения о записи**

### **Процедура**

- 1. В клиенте Voicemail Pro щелкните <sub>да</sub> или выберите **Администрирование** > **Параметры** > **Общее**.
- 2. Щелкните**Проигрывать информацию о записи вызова**, чтобы включить (флажок установлен) или выключить (флажок снят) этот параметр.
- 3. Щелкните **OK**.
- 4. Щелкните **Сохранить и активизировать,**.

#### **Дополнительные ссылки**

Предупреждение о записи вызова на стр. 272

### <span id="page-272-0"></span>**Скрытие индикации автоматической записи**

### **Об этой задаче**

В дополнение к аудиорекомендациям по запросу записи вызова на некоторых терминалах Avaya отображается метка «REC», которая указывает на выполнение записи вызова. Этот символ можно скрыть.

### **Процедура**

- 1. Откройте IP Office Manager и загрузите конфигурацию из IP Office.
- 2. На панели Навигация щелкните **Система**.
- 3. В окне «Конфигурация системы» откройте вкладку **Система**.
- 4. Проверьте параметр **Скрыть автоматическую запись**. Символ **REC** на терминале будет скрыт.
- 5. Сохраните конфигурацию в системе IP Office.

#### **Дополнительные ссылки**

[Предупреждение о записи вызова](#page-271-0) на стр. 272

### **Установка максимальной длины записи**

### **Процедура**

- 1. Откройте приложение клиента Voicemail Pro и подключитесь к серверу голосовой почты.
- 2. Выберите **Параметры**, а затем **Общее**.

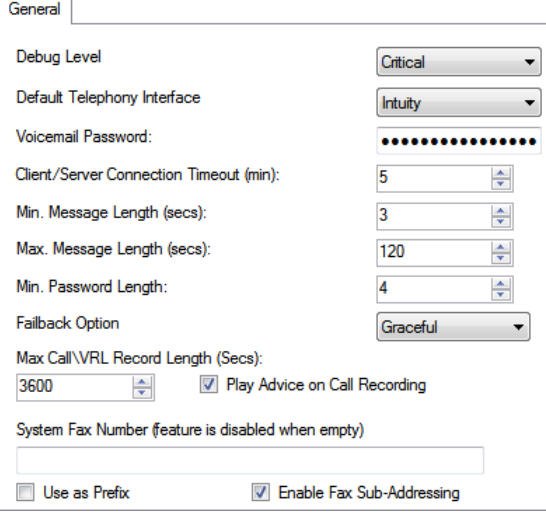

- <span id="page-273-0"></span>3. Задайте значение в поле Макс. длительность вызова / записи VRL. Минимальное значение, которое можно ввести, равно 5 секундам. Максимальное значение, которое можно установить, составляет 18000 секунд (300 минут).
- 4. Шелкните ОК.
- 5. Щелкните с Сохранить и активизировать, и выберите ДА.

#### Дополнительные ссылки

Запись вызовов на стр. 271

### **Getting Caller Consent**

In some scenarios, you may want to prompt the user as to whether they will allow call recording or not. If the recording is triggered by a call flow, then prompting for such consent and responding accordingly can be done in the call flow.

However, in some locales, it may also be a requirement to keep a record of the caller's consent. This can be done using the Consent Directive settings available with any action.

These cause a consent value to be included in the IP Office system's SMDR output for the call (0 = Not requested,  $2$  = Consent given,  $6$  = Consent denied). The consent value is also available to the IP Office system's DevLink3 CTI output.

#### **Related links**

Запись вызовов on page 271 Пример получения согласия вызывающего абонента оп раде 274

### Пример получения согласия вызывающего абонента

### Об этой задаче

У клиента есть отдел продаж, и он хочет использовать автоматическую запись вызовов для записи образцов вызовов, на которые ответили участники группы. Однако местное законодательство требует, чтобы они запрашивали у вызывающих абонентов согласие на запись и сохраняли запись их ответов.

### Процедура

- 1. В конфигурации системы IP Office у клиента есть 2 отдела продаж. У отделов одинаковые участники и настройки, но автоматическая запись вызовов включена только для одной группы.
- 2. В конфигурации Voicemail Pro создан модуль, который запрашивает согласие вызывающего абонента на запись.
	- а. Действие в меню предлагает вызывающему абоненту нажать цифру 1, если он(-а) согласен(-на) с записью вызова, и цифру 0, если не согласен(-на). Кроме того, предлагаются варианты для интервала ожидания и другие ответы.
- b. Для двух общих действий на вкладке «Отчетность» в настройках согласия заданы значения «Согласие предоставлено» и «Согласие не предоставлено».
- c. Добавлены 3 действия «Возврат модуля» для различных возможных ответов вызывающего абонента.
- d. При выделении его в качестве отдельного модуля его можно включать в потоки вызовов, предназначенных не только для продаж. Кроме того, это упрощает просмотр других потоков вызовов.
- 3. Другой модуль создан для входящих вызовов отдела продаж. В маршруте входящих вызовов системы IP Office для пунктов назначения вызовов отдела продаж задано значение VM:Sales.
	- a. Модуль согласия на запись перемещен в этот поток вызовов, и он отображается со ссылкой на результат для каждого из действий «Возврат модуля».
	- b. Результатом для вызывающего абонента, который предоставил согласие на запись вызова, является ссылка на действие, которая переведет вызывающего абонента в отдел продаж с включенной автоматической записью вызова.
	- c. Другим результатом является ссылка на действие, которая переведет вызывающего абонента в отдел продаж, для которой автоматическая запись вызовов отключена.

### **Дополнительные ссылки**

[Getting Caller Consent](#page-273-0) на стр. 274

## <span id="page-275-0"></span>Глава 33. библиотека записей телефонных разговоров

При записи вызова, будь то вручную или автоматически, файлы по умолчанию сохраняются в указанный почтовый ящик. Затем записи можно воспроизвести так же, как воспроизводится обычное сообщение.

Однако если вы установили для пункта назначения какого-либо параметра Запись (автоматическая) или Запись (ручная), значение Библиотека записи речи или Аутентифицированная библиотека записи речи, эти записи будут сохранены в папке VRL.

Папка VRL — это местоположение, которое приложения, выполняющие архивацию вызовов, могут регулярно проверять для сбора этих записей вызовов. Также можно указать VRL в качестве пункта назначения для вызовов, записываемых через действие Отправить почту в потоке вызовов.

#### Дополнительные ссылки

Setting the VRL Recording Format на стр. 276 Media Manager на стр. 277 Centralized Media Manager на стр. 278

### **Setting the VRL Recording Format**

Формат записи, требуемый приложением, которое получает записи VRL, может различаться. Этот процесс позволяет задать используемый формат.

### Процедура

- 1. Используя веб-браузер, войдите в меню веб-управления для сервера, где размещается служба голосовой почты.
- 2. Щелкните Приложения и выберите Voicemail Pro настройки системы.
- 3. Щелкните Архивное решение и выберите требуемый параметр:

<span id="page-276-0"></span>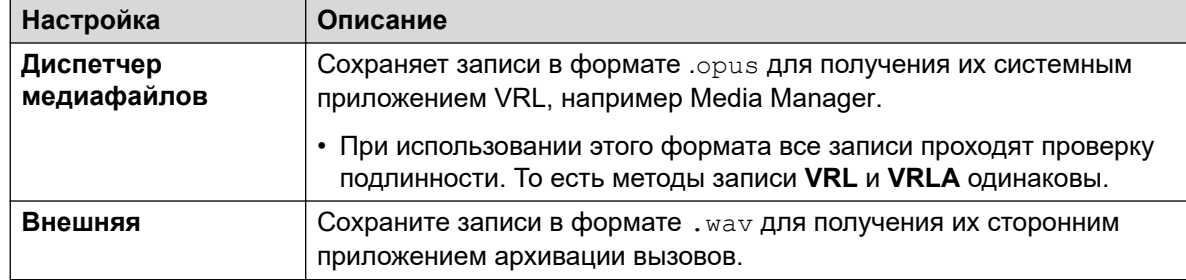

#### 4. Щелкните Обновление.

#### Дополнительные ссылки

библиотека записей телефонных разговоров на стр. 276

### **Media Manager**

Media Manager — это приложение VRL, которое работает на том же сервере, что и служба голосовой почты. Оно предоставляет средства для сортировки, поиска и воспроизведения записей. Оно также поддерживает архивацию записей на DVD-диски или сетевое хранилище.

- Сведения об установке и настройке см. в отдельном документе Администрирование платформы Avaya IP Office™ с помощью Media Manager.
- VRL является лицензируемой / работающей по подписке функцией:
	- Для систем в режиме подписки IP Office требуется подписка Media Manager.
	- Для систем в режиме IP Office Server Edition требуется ввод лицензии Media Manager в конфигурацию основного сервера.
		- Для систем, использующих серверы голосовой почты с двумя активными модулями, лицензия требуется как для основного, так и для дополнительного серверов.
	- Для систем в других режимах IP Office лицензия Media Manager требуется в конфигурации каждой системы в сети.
- Media Manager необходимо настроить для сохранения записи на диске отдельно от сервера голосовой почты. Это позволяет исключить любые конфликты между долговременных хранением или архивами записей и пространством, доступным для сообшений почтового ящика.
- Записи можно создавать в виде файлов, прошедших проверку подлинности, для хранения и воспроизведения. Эти файлы указывают, были ли внесены в них изменения.

#### Дополнительные ссылки

библиотека записей телефонных разговоров на стр. 276

### <span id="page-277-0"></span>**Centralized Media Manager**

Centralized Media Manager не поддерживается в системах с режимом подписки. Это приложение VRL, которое работает на тех же облачных серверах, где расположены подписки на системы.

- VRL является лицензируемой / работающей по подписке функцией:
	- Для систем в режиме подписки IP Office требуется подписка Media Manager.
- Записи можно создавать в виде файлов, прошедших проверку подлинности, для хранения и воспроизведения. Эти файлы указывают, были ли внесены в них изменения.

#### **Дополнительные ссылки**

[библиотека записей телефонных разговоров](#page-275-0) на стр. 276

## <span id="page-278-0"></span>**Глава 34. Запись вызовов вручную**

Начать ручную запись телефонного вызова можно несколькими способами.

### **SoftConsole**

Операторы SoftConsole могут записывать текущий телефонный вызов частично или целиком.

- Нажмите кнопку на панели инструментов. Кнопка работает как переключатель. Чтобы остановить запись, нажмите кнопку еще раз.
- Выберите пункт **Действия** > **Записать вызов**. Эта функция работает как переключатель и также используется для остановки записи.
- Нажмите **F5**, чтобы начать запись. Чтобы остановить запись, снова нажмите **F5**.

### **Серия 4400**

На телефонах серии 4400 с клавишей меню можно вручную запустить запись вызова таким образом:

• Нажмите **Меню** > **Меню** > **Функ** > **Зап**.

#### **Дополнительные ссылки**

Настройка параметров ручной записи на стр. 279 [Настройка клавиши DSS для ручной записи](#page-279-0) на стр. 280 [Использование кратких кодов](#page-280-0) на стр. 281 [Customizing Manual Recording](#page-281-0) на стр. 282

### **Настройка параметров ручной записи**

### **Об этой задаче Процедура**

- 1. Откройте IP Office Manager и загрузите конфигурацию из IP Office.
- 2. Щелкните **Пользователь** и выберите отдельного пользователя.

<span id="page-279-0"></span>3. Выберите вкладку **Запись голосового сообщения**.

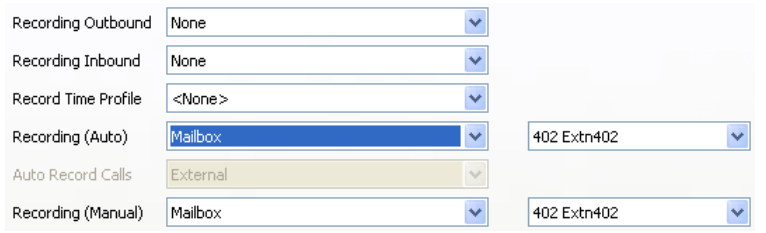

4. Используйте **Запись (ручная),**, чтобы указать место назначения для записей. По умолчанию используется собственный почтовый ящик пользователя.

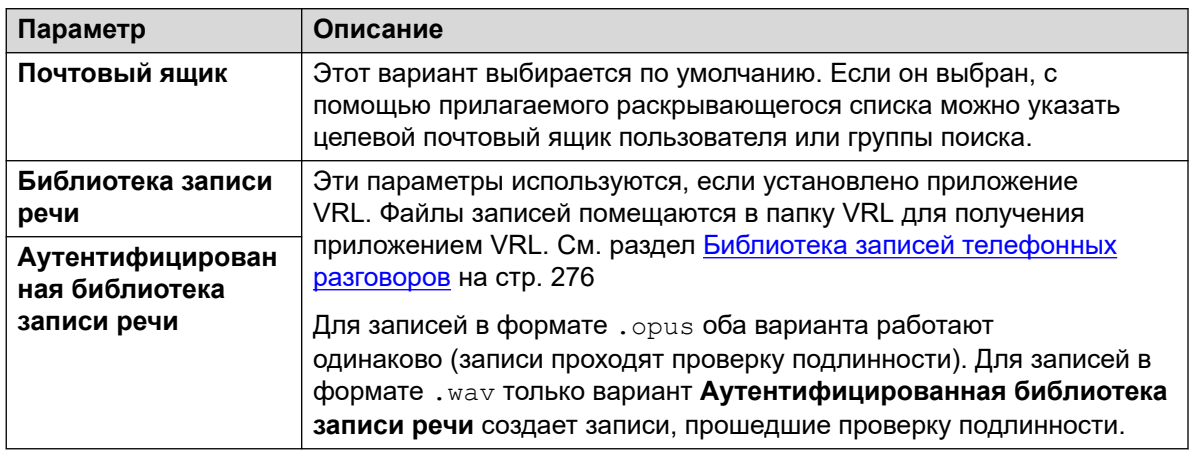

- 5. Щелкните **OK**.
- 6. Щелкните для внесения изменений конфигурации в IP Office.

#### **Дополнительные ссылки**

[Запись вызовов вручную](#page-278-0) на стр. 279

### **Настройка клавиши DSS для ручной записи**

#### **Об этой задаче**

Функция записи вызова может быть запрограммирована на клавишу DSS. Если клавиша DSS запрограммирована, ее можно нажать во время вызова для записи разговора.

### **Процедура**

- 1. Откройте IP Office Manager и загрузите конфигурацию из IP Office.
- 2. Щелкните **Пользователь** и выберите отдельного пользователя.
- 3. Выберите вкладку **Программирование кнопок**.
- 4. Выберите необходимую клавишу DSS и щелкните **Редактировать**.
- 5. Нажмите кнопку обзора и найдите **Действие**.
- <span id="page-280-0"></span>6. Выберите **Расширенный** > **Вызов** > **Запись вызова**. Щелкните **ОК**.
- 7. В поле **Данные действия** введите описание, которое будет отображаться на дисплее телефона.
- 8. Щелкните **OK**.
- 9. Щелкните , чтобы сохранить файл конфигурации.

Вызов записывается, если пользователь нажимает запрограммированную клавишу DSS во время вызова. Вызывающий абонент услышит объявление о записи вызова, если активно обязательное предупреждение о записи. См. раздел [Предупреждение о](#page-271-0)  [записи вызова](#page-271-0) на стр. 272.

#### **Дополнительные ссылки**

[Запись вызовов вручную](#page-278-0) на стр. 279

### **Использование кратких кодов**

### **Об этой задаче**

Сокращенный код «Запись вызова» может использоваться для инициации записи вызовов в назначенный пользователем почтовый ящик. Пример краткого кода (\*95) можно установить в качестве пользовательского или системного краткого кода. В любом случае он будет начинать запись.

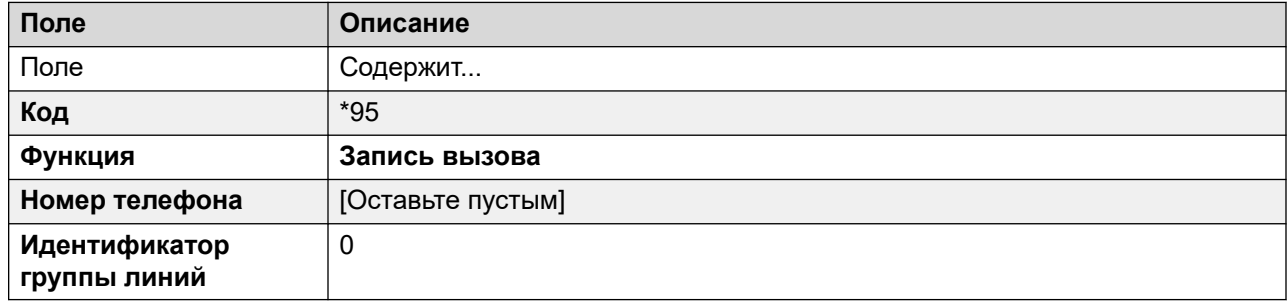

Чтобы воспользоваться кратким кодом:

### **Процедура**

- 1. Во время вызова переведите вызывающего абонента в режим ожидания.
- 2. Наберите краткий код. Вызов автоматически возобновится, и начнется запись.

#### **Дополнительные ссылки**

[Запись вызовов вручную](#page-278-0) на стр. 279

### <span id="page-281-0"></span>**Customizing Manual Recording**

Recording is performed by the voicemail server as a default task. However, a module named Record can be used to customize the operation of manual recording ( $vr1$ manual for calls being recorded to the voice recording library).

### **Note:**

If a Record module is created, it overrides the default record operation. Therefore it must at minimum emulate the default manual recording process of placing recordings into the mailbox of the user who triggered recording. For example, in the module call flow shown below, the **Прослушать** action is set to \$UUI.

Whenever recording is triggered,  $$UUI$  contains the user name of the user who that triggered the recording process.

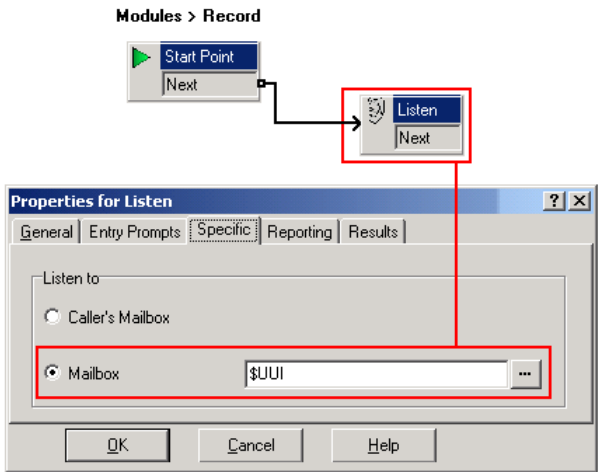

### **Related links**

[Запись вызовов вручную](#page-278-0) on page 279

## <span id="page-282-0"></span>Глава 35. Автоматическая запись **BLI3OBOB**

В системе IP Office можно настроить автоматическую запись вызовов на основе определенных элементов, участвующих в вызове.

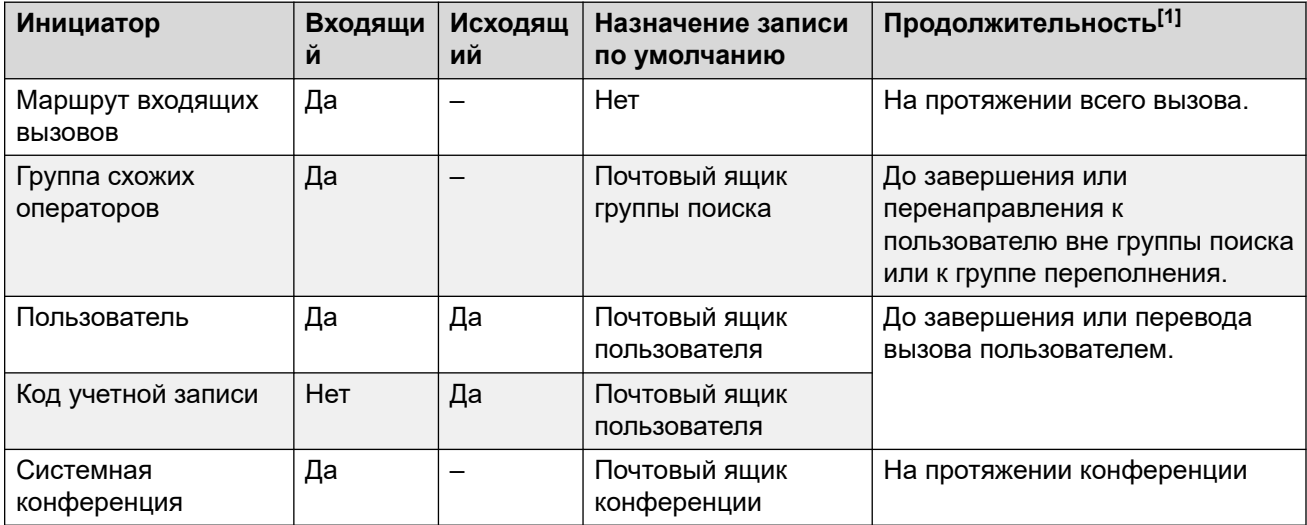

1. До значения параметра Макс. длительность вызова / записи VRL, настроенного на сервере голосовой почты. См. Установка максимальной длины записи на стр. 273.

Следует отметить, что:

- Отдельные вызовы могут соответствовать нескольким критериям записи. В данном случае применяется следующее:
	- Если пункты назначения записей разные, создаются отдельные записи длительностью, как описано выше.
	- Если пункты назначения записей одинаковые, создается одна запись длительностью для маршрута входящих вызовов, группы поиска или пользователя (в строгом порядке).
- Для нескольких записей одного вызова используется несколько каналов голосовой почты.
- Для управления использованием автоматической записи вызовов можно воспользоваться профилями времени.
- Запись входящих вызовов не осуществляется, если вызов переходит на обычную голосовую почту.
- К автоматической записи входящих и исходящих вызовов можно применить разные настройки частоты (в процентах).
- Можно настроить обязательный сигнал занято при инициировании записи вызова, если нет свободных портов голосовой почты.
- Если ответ на вызов осуществлен с помощью кнопки индикации линии, запись вызова будет помещена в почтовый ящик согласно настройке начального пункта назначения потока вызовов.

#### **Дополнительные ссылки**

Настройка параметров автоматической записи для пользователя на стр. 284 [Настройка автоматической записи вызовов для группы поиска](#page-284-0) на стр. 285 [Настройка автоматической записи вызовов для маршрута входящих вызовов](#page-286-0) на стр. 287 [Настройка автоматической записи исходящих вызовов учетной записи](#page-287-0) на стр. 288 [Настройка автоматической записи вызова для системной конференции](#page-288-0) на стр. 289 [Customizing Auto Recording](#page-288-0) на стр. 289

### **Настройка параметров автоматической записи для пользователя**

### **Об этой задаче**

Данный процесс позволяет настроить автоматическую запись вызовов для пользователя.

### **Процедура**

- 1. Откройте IP Office Manager и загрузите конфигурацию из IP Office.
- 2. Щелкните **Пользователь**. Выберите необходимого пользователя.
- 3. Выберите вкладку **Запись голосового сообщения**.

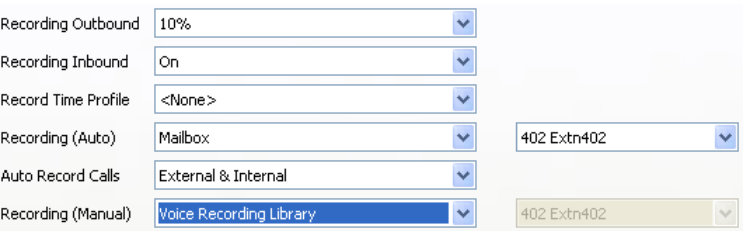

4. В раскрывающихся списках **Запись входящего вызова** и **Записать исходящий вызов** выберите необходимую частоту записи. Запись входящих вызовов останавливается, если вызов также переходит на обычную голосовую почту.

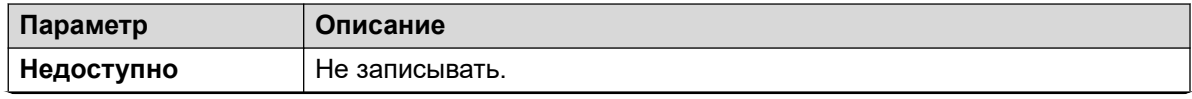

*Table continues…*

<span id="page-284-0"></span>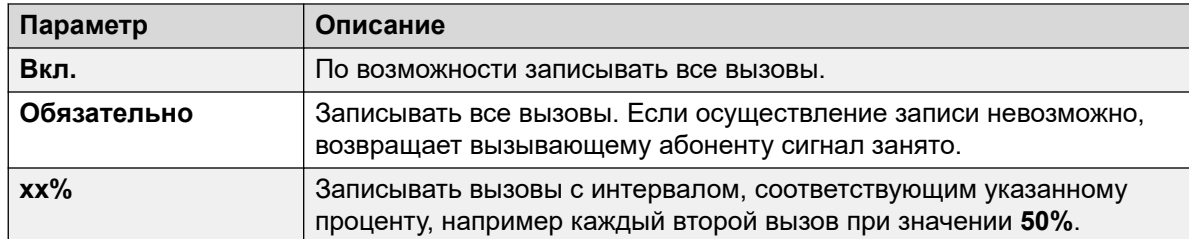

- 5. Используйте Профиль времени записи для выбора профиля времени, который указывает время активности функции автоматической записи вызовов. Если этот параметр не установлен, запись будет активна все время.
- 6. Используйте Автоматическая запись вызовов, чтобы выбрать, включать ли Внешняя или Внешний и внутренний вызовы.
- 7. Используйте Запись (автоматическая), чтобы указать место назначения для записей. По умолчанию используется собственный почтовый ящик пользователя.

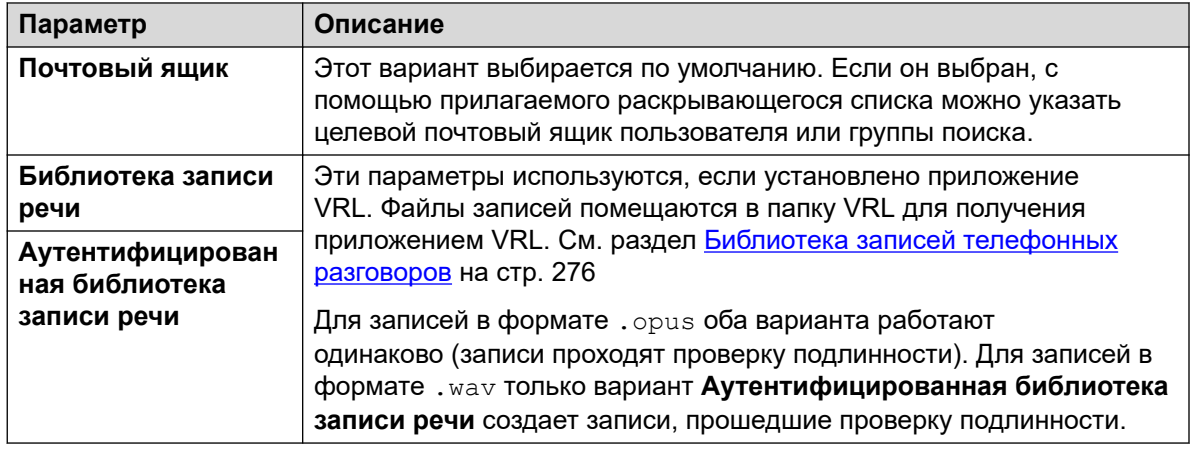

- 8. Щелкните ОК.
- 9. Щелкните <sub>н</sub> для отправки конфигурации обратно в IP Office.

### Дополнительные ссылки

Автоматическая запись вызовов на стр. 283

### Настройка автоматической записи вызовов для группы поиска

### Процедура

- 1. Откройте IP Office Manager и загрузите конфигурацию из IP Office.
- 2. Щелкните Групповом.
- 3. Выберите требуемую группу поиска.

4. Выберите вкладку **Запись голосового сообщения**.

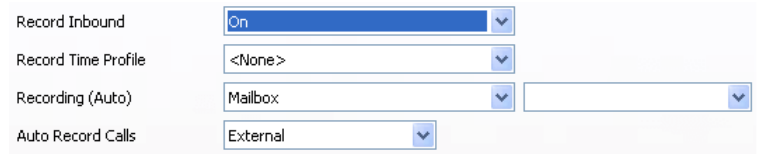

- 5. Используйте **Профиль времени записи** для выбора профиля времени, который указывает время активности функции автоматической записи вызовов. Если этот параметр не установлен, запись будет активна все время.
- 6. Используйте **Автоматическая запись вызовов**, чтобы выбрать, включать ли **Внешняя** или **Внешний и внутренний** вызовы.
- 7. В раскрывающемся списке **Запись входящего вызова** выберите необходимую частоту записи. Запись входящих вызовов останавливается, если вызов также переходит на обычную голосовую почту.

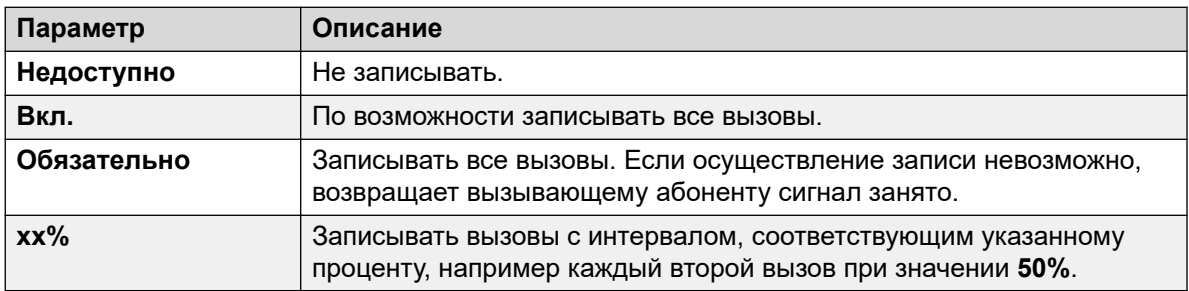

8. Используйте **Запись (автоматическая)**, чтобы указать место назначения для записей.

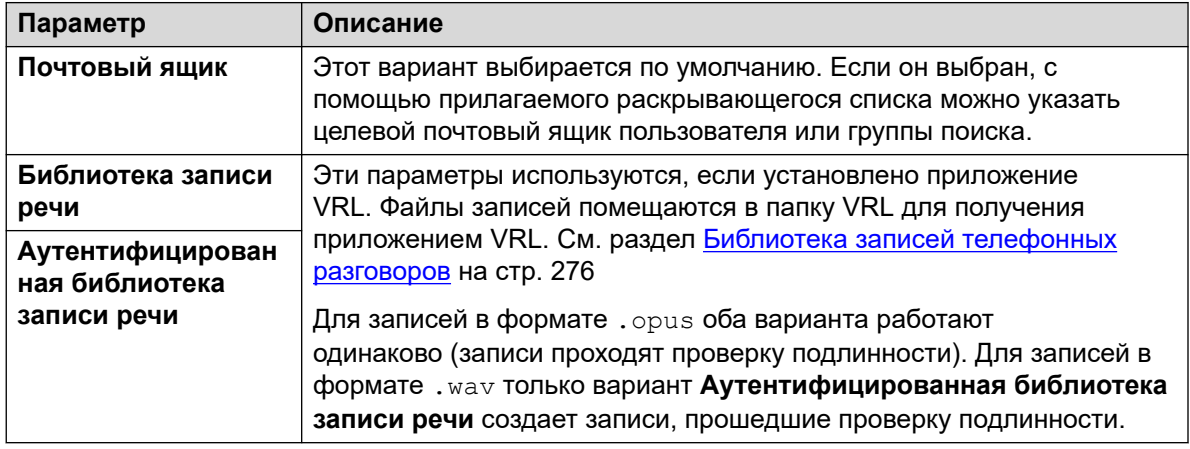

### 9. Щелкните **OK**.

10. Щелкните <sub>н</sub> для отправки конфигурации обратно в IP Office.

#### **Дополнительные ссылки**

[Автоматическая запись вызовов](#page-282-0) на стр. 283

### <span id="page-286-0"></span>Настройка автоматической записи вызовов для маршрута входящих вызовов

### Процедура

- 1. Откройте IP Office Manager и загрузите конфигурацию из IP Office.
- 2. Щелкните Маршрут входящих вызовов.
- 3. Выберите нужный маршрут входящих вызовов.
- 4. Выберите вкладку Запись голосового сообщения.

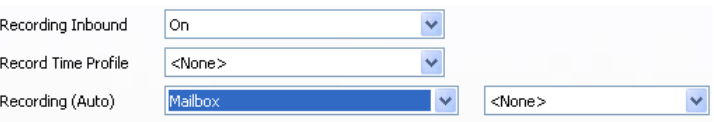

5. В раскрывающемся списке Запись входящего вызова выберите необходимую частоту записи. Запись входящих вызовов останавливается, если вызов также переходит на обычную голосовую почту.

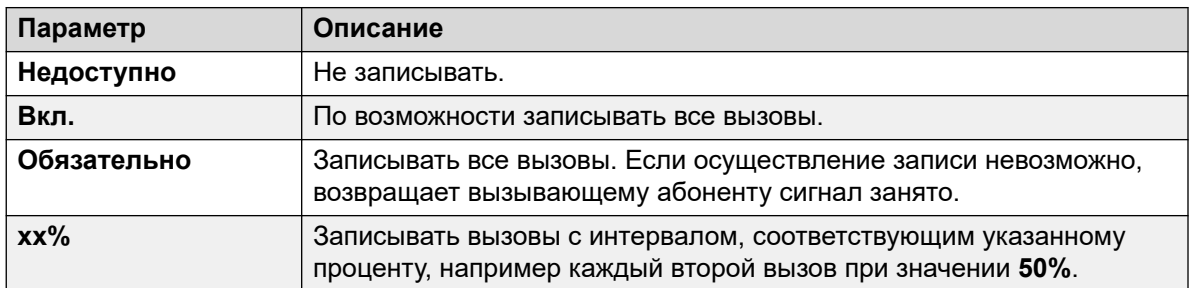

- 6. Используйте Профиль времени записи для выбора профиля времени, который указывает время активности функции автоматической записи вызовов. Если этот параметр не установлен, запись будет активна все время.
- 7. Укажите назначение для записей или выберите помещение записей в библиотеку записей телефонных разговоров.

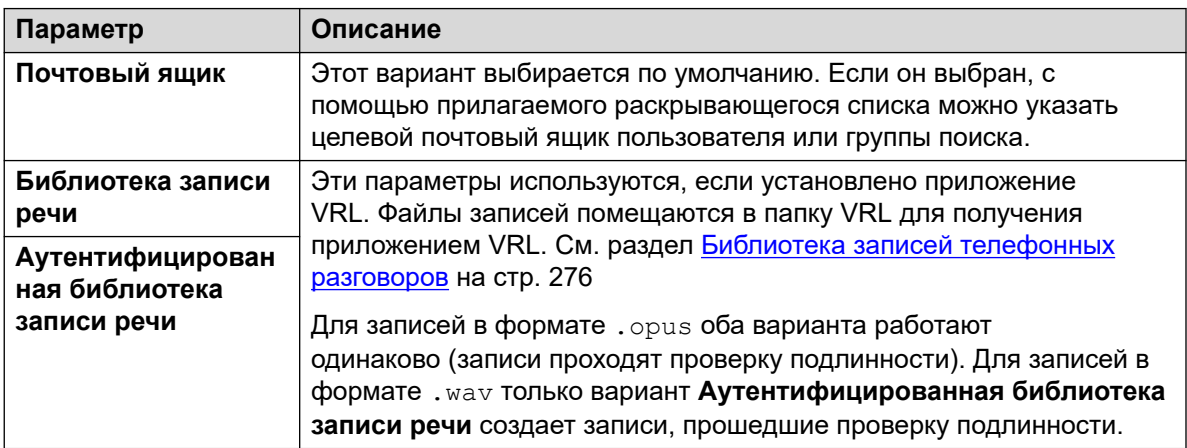

- <span id="page-287-0"></span>8. Щелкните ОК.
- 9. Щелкните <sub>н</sub> для отправки конфигурации обратно в IP Office.

#### Дополнительные ссылки

Автоматическая запись вызовов на стр. 283

### Настройка автоматической записи исходящих вызовов учетной записи

### Процедура

- 1. Откройте IP Office Manager и загрузите конфигурацию из IP Office.
- 2. Щелкните Код учетной записи.
- 3. Выберите требуемый код учетной записи.
- 4. Выберите вкладку Запись голосового сообщения.

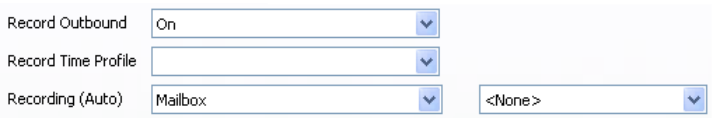

5. В раскрывающемся списке Записать исходящий вызов выберите необходимую частоту записи.

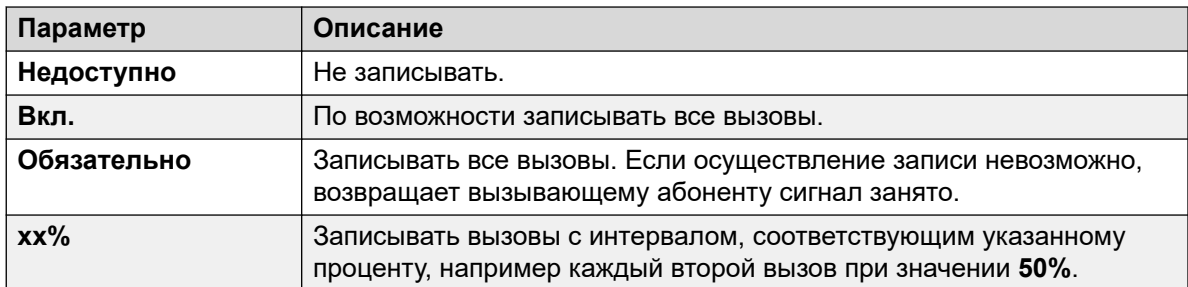

- 6. Выберите требуемый Профиль времени записи. Если этот параметр не установлен, запись будет применяться все время.
- 7. Задайте пункт назначения Запись (автоматическая):

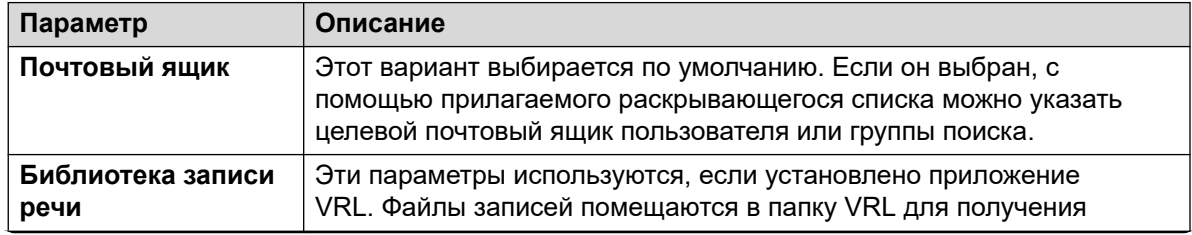

Table continues...
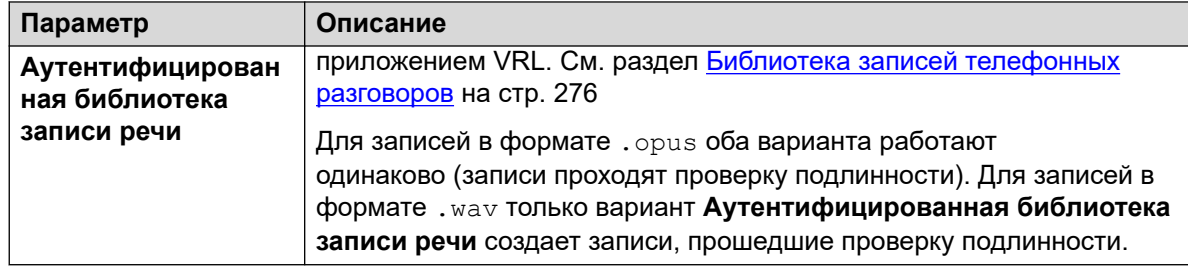

- 8. Щелкните ОК.
- 9. Щелкните <sub>н</sub> для отправки конфигурации обратно в IP Office.

#### Дополнительные ссылки

Автоматическая запись вызовов на стр. 283

## Настройка автоматической записи вызова для системной конференции

Для системных конференций можно настроить автоматическую запись.

#### Процедура

- 1. Используя IP Office Manager или IP Office Web Manager, выберите Call Management > Voicemail > Conferences.
- 2. Выберите системную конференцию, которую нужно записать.
- 3. Задайте для параметра Тип записи значение Автоматический.
- 4. Задайте для параметра Почтовый ящик конференции нужное назначение:
- 5. Сохраните изменения.

#### Дополнительные ссылки

Автоматическая запись вызовов на стр. 283

# **Customizing Auto Recording**

Auto-recording is performed by the voicemail server as a default task. However, a module named AutoRecord can be used to customize the operation of auto-recording (vrlauto for calls being recorded to the voice recording library).

Whenever auto recording is triggered, SUUI contains either the account code, user name or hunt group name that triggered the auto recording.

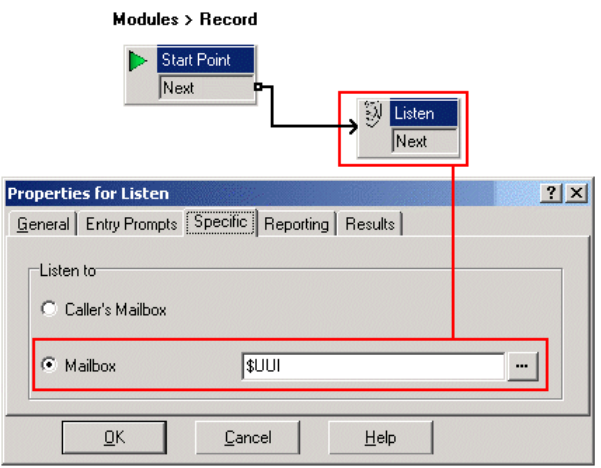

The value of condition **Account1** is checked using a <u>∗</u> Проверка условия action.

- If true, the call is recorded using a  **Прослушать** action, which specifies the mailbox for the recording.
- If false, the next condition test is tried.

The conditions, created within the **в редакторе условий**, compare the variable \$UUI against possible account code values.

The final **Прослушать** action, used if none of the condition tests are true, has its mailbox set to \$UUI. If \$UUI hasn't matched any account code being used for auto recording, then its value will be either the user name or hunt group name that triggered the auto recording.

#### **Related links**

[Автоматическая запись вызовов](#page-282-0) on page 283

# **Part 8: Examples**

# **Voicemail Pro examples**

This section contains a number of examples for specific areas of Voicemail Pro operation.

For a set of simple examples, refer to the [Типовые упражнения в Voicemail Pro](https://documentation.avaya.com/bundle/IPOfficeVMProExample/page/Introduction.html) manual. That document contains a series for setting up a basic auto attendant and then adding additional features. Working through that document should leave you familiar with the process of setting up and testing call flows.

# <span id="page-291-0"></span>Глава 36. Маршрутизация вызовов на голосовую почту

Существуют различные методы перевода вызывающих абонентов на голосовую почту. С помощью перевода вызова вызывающего абонента можно направить в определенный почтовый ящик для отправки или получения сообщений либо к определенной начальной точке Voicemail Pro. В следующих разделах рассмотрено применение для получения голосовой почты кратких кодов и VM: пути как номера телефонов. Они могут применяться к клавишам набора и DSS в SoftConsole. Также рассмотрен пример модуля Voicemail Pro, который позволяет переводимому абоненту выбрать внутренний номер, для которого необходимо установить связь или оставить сообщение.

#### • VM: и сокращенные коды

• Метод VM: проще развернуть. Для таких приложений IP Office, как SoftConsole, его можно применять через IP Office Manager, не получая доступ к конфигурации IP Office и не меняя ее. Однако недостатком является то, что VM: невозможно набрать на фактическом телефонном аппарате. Преимуществом кратких кодов является возможность их набора на внутреннем номере после настройки в IP Office Manager.

#### Дополнительные ссылки

Маршрутизация вызовов на голосовую почту на стр. 292 Перевод вызовов в голосовую почту на стр. 293 Использование сокращенных кодов для доступа к голосовой почте на стр. 294 Использование VM: для доступа к голосовой почте на стр. 294 Телефонные номера голосовой почты на стр. 295 Настройка внутреннего номера с помощью модуля Voicemail Pro на стр. 297

### Маршрутизация вызовов на голосовую почту

Если для пользователя включена голосовая почта, вызовы будут автоматически переадресовываться на голосовую почту в следующих случаях.

- 1. Внутренний номер занят и не включено ожидание вызовов.
- 2. Для пользователя установлено состояние «Не беспокоить» или внутренний номер не отвечает в течение времени отсутствия ответа, установленного в программе IP Office Manager (по умолчанию 15 секунд).

<span id="page-292-0"></span>Вызывающий абонент слышит стандартное приветственное сообщение *«Ответ на ваш вызов производится системой IP Office. Вызывающий абонент слышит стандартное приветственное сообщение «Ответ на ваш вызов производится системой IP Office. <Имя> недоступен. Чтобы оставить сообщение, дождитесь сигнала»*. При необходимости пользователи могут записать собственные приветственные сообщения. При получении новых сообщений телефонный дисплей вызова или приложение one-X Portal for IP Office обновляется, чтобы отобразить количество новых ожидающих сообщений. Если включен ответный сигнал для ГП, сервер голосовой почты вызывает внутренний номер пользователя, пытаясь доставить новые сообщения, когда пользователь воспользуется телефоном в следующий раз. Все сообщения хранятся до момента прослушивания, а затем автоматически удаляются через указанный период времени. В режиме IP Office по умолчанию этот период времени составляет 36 часов. В режиме IP Office пользователи могут обозначить сообщение как сохраненное, чтобы оно не удалялось автоматически. Владелец почтового ящика может включать и отключать голосовую почту и ответный сигнал для нее при помощи приложения IP Office. Также можно воспользоваться сокращенными кодами по умолчанию. Сокращенные коды по умолчанию:

- \*18 включить голосовую почту.
- \*19 выключить голосовую почту.
- \*48 включить ответный сигнал голосовой почты.
- \*49 выключить ответный сигнал голосовой почты.

#### **Дополнительные ссылки**

[Маршрутизация вызовов на голосовую почту](#page-291-0) на стр. 292

### **Перевод вызовов в голосовую почту**

Передать вызов непосредственно на голосовую почту пользователя можно с помощью приложения SoftConsole. Для пользователей, которые не используют эти приложения, можно создать краткий код.

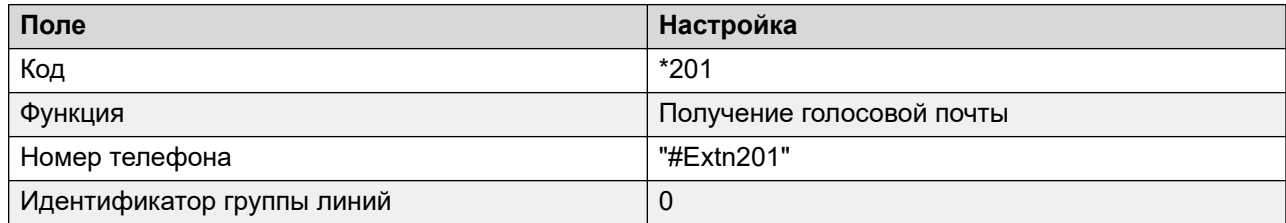

При создании кратких кодов для голосовой почты символ ? означает «получить голосовую почту», а # — «оставить голосовую почту». Номер телефона должен записываться в кавычках, как показано в примере.

#### **Дополнительные ссылки**

[Маршрутизация вызовов на голосовую почту](#page-291-0) на стр. 292

## <span id="page-293-0"></span>**Использование сокращенных кодов для доступа к голосовой почте**

Функция сокращенных кодов Получение голосовой почты может использоваться для направления вызывающих абонентов на голосовую почту. Получаемая ими служба голосовой почты устанавливается по значению поля номера телефона, которое необходимо взять в кавычки. См. [Телефонные номера голосовой почты](#page-294-0) на стр. 295.

В примерах используется \*80, но могут применяться любые доступные краткие коды.

#### **Пример 1: доступ к почтовому ящику Main**

Следующий краткий код предоставит доступ к почтовому ящику Main. Действие ? указывает на то, что будет осуществляться получение сообщений. # используется для обозначения отправки сообщений в почтовый ящик.

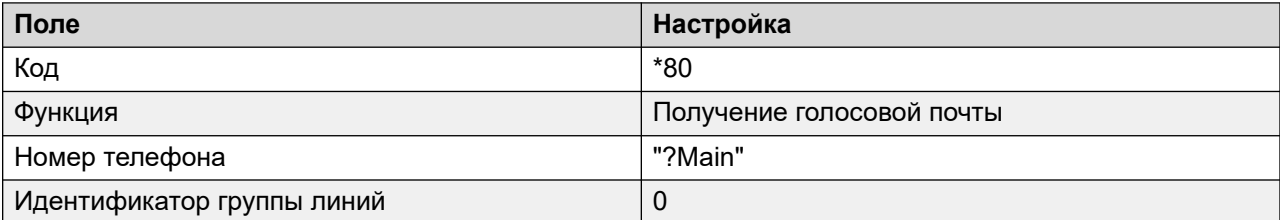

#### **Пример 2: доступ к определенному модулю Voicemail Pro**

Если создан модуль Voicemail Pro под именем TimeCheck, для доступа к нему можно воспользоваться следующим кратким кодом.

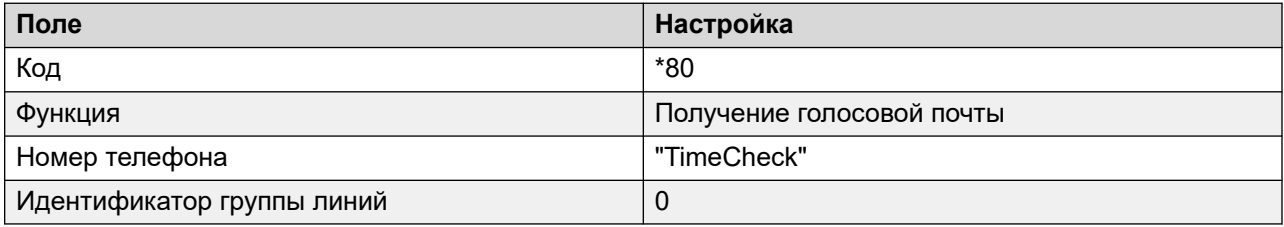

Действие **Узел голосовой почты** также может применяться для получения доступа к начальным точкам кратких кодов. Она использует имя точки запуска краткого кода в качестве телефонного номера без скобок.

#### **Дополнительные ссылки**

[Маршрутизация вызовов на голосовую почту](#page-291-0) на стр. 292

### **Использование VM: для доступа к голосовой почте**

#### **Об этой задаче**

Еще один способ доступа к голосовой почте — параметр VM:, где после VM: указывается имя почтового ящика или требуемая начальная точка Voicemail Pro. Затем эту комбинацию <span id="page-294-0"></span>можно использовать в поле номера телефона таких приложений IP Office, как SoftConsole и Manager.

• Пример 1: доступ SoftConsole к почтовому ящику Main — пользователю требуется доступ одним щелчком для проверки сообщений в почтовом ящике группы поиска Main (внутренний номер 200).

#### Процедура

- 1. Запустите SoftConsole.
- 2. Нажмите на одну из вкладок панели BLF.
- 3. Щелкните правой кнопкой и выберите Новый > Участник группы.
- 4. Введите Имя, например Сообщения.
- 5. Введите номер, в данном случае VM: ?Main или VM: ?200.
- 6. Щелкните ОК. Теперь оператор может проверять сообщения в почтовом ящике группы поиска одним щелчком

Пример 2: маршрутизация входящих вызовов — форма записи VM может использоваться в поле Пункт назначения маршрута входящих вызовов Manager. Это позволяет направлять вызовы, соответствующие критериям маршрута входящих вызовов, в определенный почтовый ящик или к модулю Voicemail Pro.

#### Дополнительные ссылки

Маршрутизация вызовов на голосовую почту на стр. 292

### Телефонные номера голосовой почты

В этом разделе рассмотрены параметры, которые могут использоваться с краткими кодами получения голосовой почты и VM: для получения доступа к почтовому ящику или начальной точке Voicemail Pro.

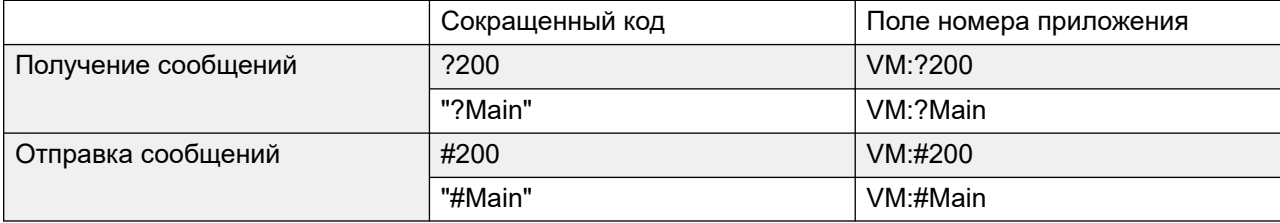

Пользователю, осуществляющему доступ к почтовому ящику не из доверенного источника, будет выведен запрос на ввод PIN-кода голосовой почты. См. Создание надежного местоположения на стр. 209.

#### **Точки запуска Voicemail Pro**

Перечисленное ниже применимо, только если настроена соответствующая точка запуска. Если необходима короткая очередь сигналов вызова, перед именем точки запуска нужно

поставить символ #. Это полезно при передаче вызовов пользователей, поскольку позволяет завершить передачу вызова до начала запросов голосовой почты.

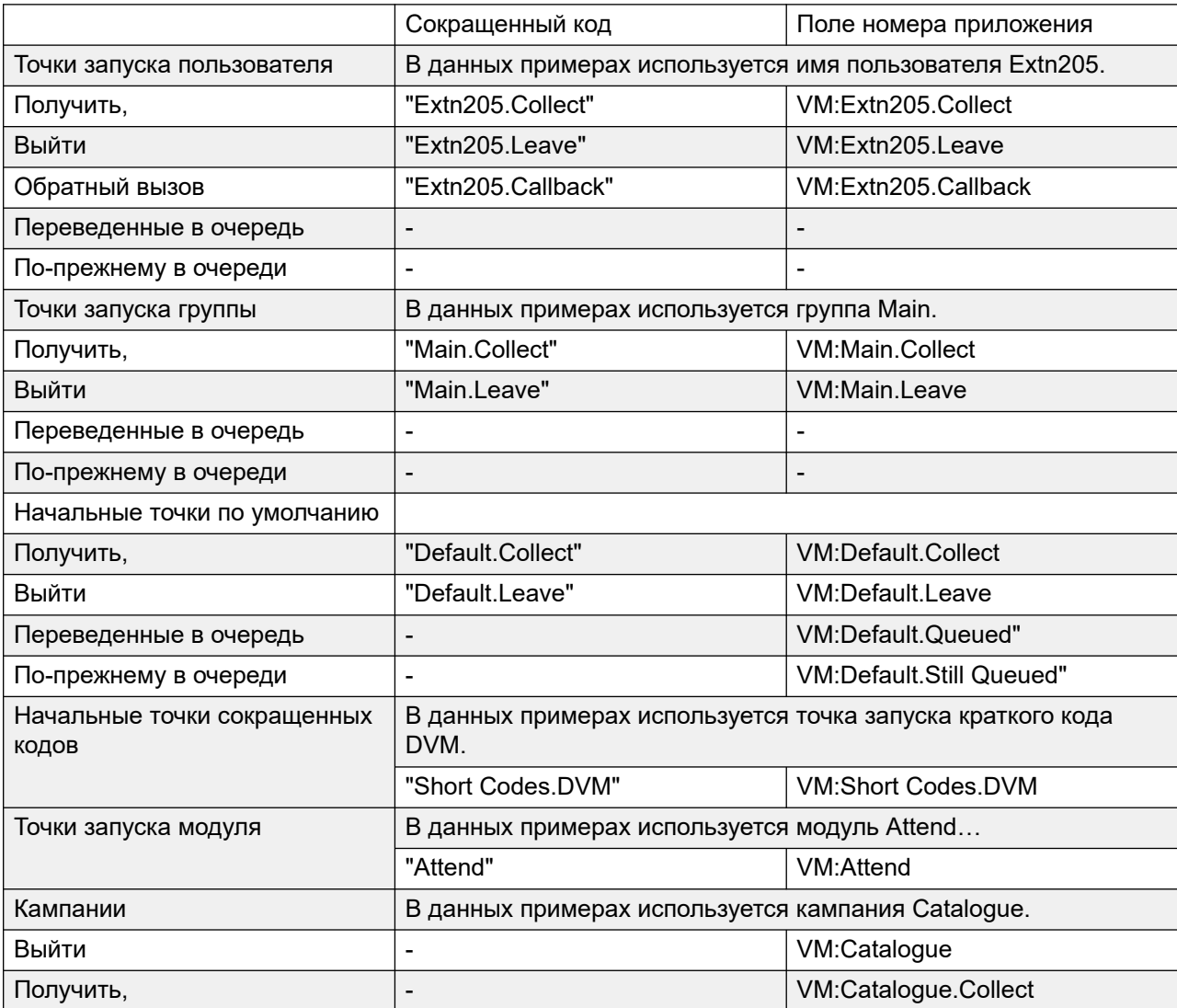

Действие **Узел голосовой почты** также может применяться для получения доступа к начальным точкам кратких кодов. Она использует имя точки запуска краткого кода в качестве телефонного номера без скобок.

#### **Дополнительные ссылки**

[Маршрутизация вызовов на голосовую почту](#page-291-0) на стр. 292

## <span id="page-296-0"></span>**Настройка внутреннего номера с помощью модуля Voicemail Pro**

#### **Об этой задаче**

В этом примере создается модуль Voicemail Pro, позволяющий вызывающим абонентам выбирать внутренний номер, с которым они хотят соединиться. Если такой номер занят или не отвечает, они могут оставить сообщение в почтовом ящике адресата.

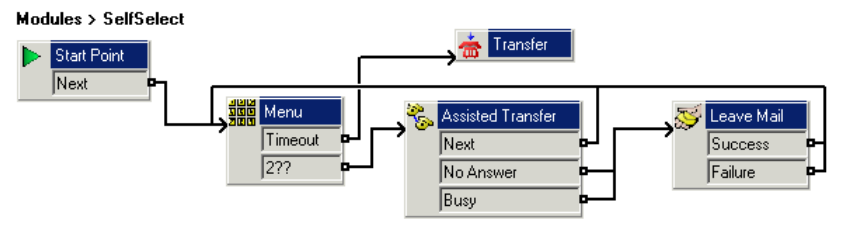

#### **Процедура**

- 1. В Voicemail Pro добавьте модуль под названием SelfSelect.
- 2. Добавьте действие **Меню**. Настройте свойства следующим образом:
	- На вкладке **Тональный набор** задайте для параметра **Время ожидания** значение 5 секунд. Благодаря этому у действия появляется результат интервала ожидания, который может использоваться при бездействии вызывающего абонента или отсутствии набора DTMF.
	- В IP Office есть внутренние номера и группы с номерами от 200 до 299. Была добавлена последовательность тонального набора **2??**, которая соответствует любому набору в этом диапазоне.
	- В меню **Вводные запросы** был записан запрос по типу «Наберите требуемый номер или дождитесь приема».
- 3. Добавьте действие **Передача выз**.

В свойствах **Передача выз** на вкладке **Особые** задайте для параметра **Назначение** значение Main (группа поиска, в которую входят секретари).

Добавлено соединение результата **Время ожидания** действия **Передача выз** с действием **Меню**.

4. Добавьте действие **Полуавтоматическая передача**.

В свойствах **Передача выз** на вкладке **Особые** задайте для параметра **Почтовый ящик** значение \$KEY.

- 5. Результаты **Отсутствие ответа** и **Занято** действия **Полуавтоматическая передача**  связаны с действием **Отправить почту**.
- 6. Результат **Далее** действия **Полуавтоматическая передача** и действие **Отправить почту** связаны действиями **Выполнено** и **Сбой**. Результаты возвращаются к действию **Меню**.

Действия **Выполнено** и **Сбой** используются, только если вызывающий абонент нажимает 0, находясь в почтовом ящике.

#### **Результаты**

После этого поток вызовов был сохранен и применен.

#### **Дополнительные ссылки**

[Маршрутизация вызовов на голосовую почту](#page-291-0) на стр. 292 Создание соответствующего краткого кода на стр. 298 [Использование модуля](#page-298-0) на стр. 299

### **Создание соответствующего краткого кода**

#### **Об этой задаче**

Потребовался краткий код, который может использоваться для маршрутизации вызывающих абонентов на модуль **SelfSelect**.

#### **Процедура**

- 1. Запустите IP Office Manager и получите конфигурацию.
- 2. Был добавлен новый системный краткий код, доступный для всех вызывающих абонентов. Функция сокращенных кодов **\*80** был установлен, как показано в таблице.

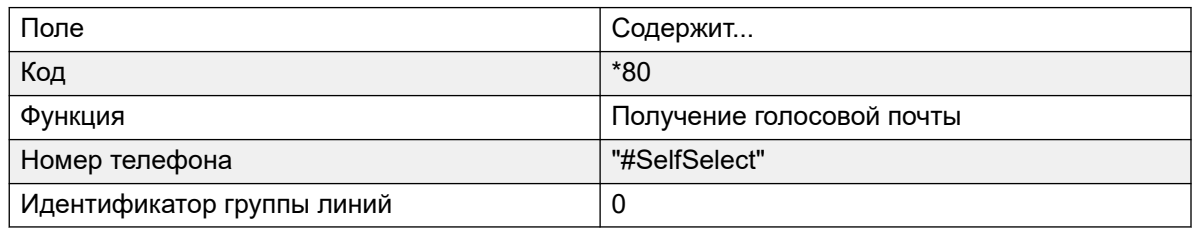

- 3. Запись "#SelfSelect" указывает имя начальной точки голосовой почты для вызова, в данном случае — модуля VoicemailProSelfSelect.
- 4. Для начальной точки модуля знак **#** не является обязательным. Если он используется, перед началом действий модуля некоторое время будут раздаваться сигналы вызова. Это удобно при ручном переводе вызывающего абонента, поскольку в противном случае начало вводного запроса модуля может быть пропущено.
- 5. Была внедрена новая конфигурация.
- 6. Маршрутизацию можно проверить с любого внутреннего номера, набрав **\*80**. Затем можно ожидать перевода на прием, или же набрать требуемый внутренний номер или номер группы.

#### **Дополнительные ссылки**

[Настройка внутреннего номера с помощью модуля Voicemail Pro](#page-296-0) на стр. 297

### <span id="page-298-0"></span>**Использование модуля**

Теперь краткий код **\*80** может быть назначен пути **VM:SelfSelect** для любого метода перевода вызывающих абонентов в службу голосовой почты.

Также можно предоставить системный краткий код для управления вызывающими абонентами, набирающими отдельные внутренние номера. В нашем примере краткий код **2??/./"SelfSelect"/VoicemailCollect** будет переадресовывать таких вызывающих абонентов обратно к модулю **SelfSelect**.

#### **Дополнительные ссылки**

[Настройка внутреннего номера с помощью модуля Voicemail Pro](#page-296-0) на стр. 297

# <span id="page-299-0"></span>**Глава 37. Извещения.**

Объявления могут воспроизводиться в таких случаях:

#### • **Вызывающие абоненты ожидают ответа или попадания в очередь группы поиска**:

В Voicemail Pro объявления и действия, которые предоставляются для вызывающего абонента, поставленного в очередь группы, можно настроить с помощью начальных точек «В очереди» и «Ожидающий в очереди» для этой группы. Ответить на вызов можно на любом этапе объявления. См. [Настройка объявлений](#page-214-0) на стр. 215.

#### • **Вызовы будут записываться**:

Во многих регионах законодательство местного или государственного уровня обязывает предупреждать участвующие стороны о том, что осуществляется запись вызова. См. Предупреждение о записи вызова .[Предупреждение о записи вызова](#page-271-0) на стр. 272.

#### • **Вызовы получены**:

Можно создать поток вызовов, содержащий объявление, чтобы для всех вызывающих абонентов в обязательном порядке воспроизводилось объявление. Объявление воспроизводится до ответа на вызов. См. Пример обязательного объявления на стр. 300.

#### • **Вызовы поставлены в очередь к внутреннему номеру пользователя**:

Пользователи могут настроить личные объявления. Если внутренний номер пользователя занят, все новые вызовы удерживаются в очереди к занятому внутреннему номеру до достижения времени отсутствия ответа. Вызывающий абонент услышит личное объявление пользователя, прежде чем будет перенаправлен на голосовую почту (если она доступна). См. [Личные объявления](#page-300-0) на стр. 301.

#### **Дополнительные ссылки**

Пример обязательного объявления на стр. 300 [Личные объявления](#page-300-0) на стр. 301

### **Пример обязательного объявления**

В окне ниже показан пример потока вызовов, в котором воспроизводится объявление для всех абонентов, звонящих в группу поиска «Sales» (Продажи). Абоненты, входящие на маршрут в этой стартовой точке, не могут пропустить объявление.

<span id="page-300-0"></span>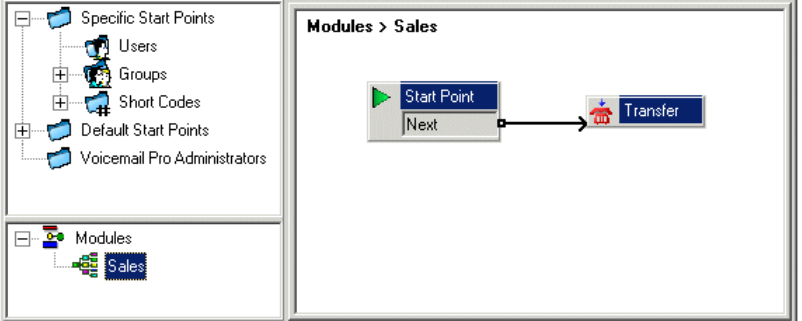

**Вводной запрос** действия перевода вызова содержит объявление. После воспроизведения объявления происходит перевод вызывающего абонента в группу поиска «Продажи», как указано на вкладке **Особые**. См. [Действие «Перевод вызова»](#page-132-0) на стр. 133. После создания потока вызовов необходимо настроить IP Office так, чтобы вызывающие абоненты переводились в этот поток. В IP Office Manager пункт назначения на маршруте входящих вызовов записывается как **VM:Sales**. Маршрут входящих вызовов нацеливается на модуль голосовой почты «Sales» (Продажи). Поскольку имя модуля потока вызовов совпадает с именем группы поиска, если голосовая почта недоступна, вызов будет автоматически перенаправлен к группе поиска. Вызовы не пропадут, но вызывающие абоненты не услышат объявление. Чтобы разрешить ответ на вызов только после прослушивания объявления, необходимо задать для модуля потока вызовов и группы поиска разные имена. При недоступности голосовой почты вызов не будет перенаправляться к целевой группе поиска.

#### **Дополнительные ссылки**

[Извещения.](#page-299-0) на стр. 300

### **Личные объявления**

Voicemail Pro поддерживает воспроизведение личных объявлений при удержании вызова абонента в очереди пользователя, внутренний номер которого занят. Когда внутренний номер пользователя занят, вызов удерживается в очереди, прежде чем направляться на голосовую почту (если она доступна). Личные объявления включаются так же, как объявления групп поиска, но с помощью вкладки **Пользователь | Объявления** в IP Office Manager.

- Если требуются только объявления, для соответствующего пользователя следует выключить голосовую почту.
	- Точки запуска можно изменить, добавив в них другие действия. В Voicemail Pro можно настроить личные объявления при помощи начальных точек пользователя **В очереди** и **По-прежнему в очереди** аналогично настройке объявлений группы поиска. Например, действие меню можно добавить к начальной точке **Попрежнему в очереди**, давая пользователям возможность продолжить удерживание вызывающего абонента или перевести его на прием.
- Если голосовая почта включена, объявления воспроизводятся до достижения предела **Время отсутствия ответа**. После этого вызывающий абонент перенаправляется на голосовую почту пользователя. Системное значение настройки **Время отсутствия**

**ответа** по умолчанию составляет 15 секунд, но его можно изменить для отдельных пользователей.

#### **Дополнительные ссылки**

[Извещения.](#page-299-0) на стр. 300

# <span id="page-302-0"></span>**Глава 38. Изменение языка**

Voicemail Pro может использоваться на различных языках. Для внешних вызывающих абонентов Voicemail Pro пытается соответствовать настройкам местной специфики системы IP Office. Для внутренних вызывающих абонентов, в пользовательских настройках которых заданы особые настройки местной специфики пользователя, Voicemail Pro пытается соответствовать указанному языку. Централизованное Voicemail Pro в качестве настроек местной специфики по умолчанию использует настройки центрального экземпляра IP Office. Если пользователям удаленных экземпляров IP Office требуются запросы на других языках, необходимо изменить настройки местной специфики для каждого из них отдельно.

- Если запросы на требуемом языке не установлены, Voicemail Pro придерживается ряда правил для подбора наилучшего альтернативного языка. См. Поддерживаемые языки на стр. 303. Например:
- При отсутствии запросов для пользователей, настройки местной специфики которых установлены на канадский французский, сервер будет использовать запросы на французском языке.

Если запросы на французском языке не установлены, будут использоваться запросы на английском США, а при их отсутствии — на британском английском.

Язык воспроизведения также можно изменить в процессе вызова. Для этого необходимо выполнить действие **Выбор языка системных запросов**. См. [Изменение языка системных](#page-305-0) [запросов](#page-305-0) на стр. 306.

#### **Дополнительные ссылки**

Поддерживаемые языки на стр. 303 [Разрешение региональных параметров вызова](#page-304-0) на стр. 305 [Изменение языка системных запросов](#page-305-0) на стр. 306 [Изменение языка пользовательских запросов](#page-306-0) на стр. 307

### **Поддерживаемые языки**

По умолчанию устанавливаются запросы, соответствующие выбранному языку мастера установки, а также запросы на английском языке. Если требуются дополнительные языки, их необходимо выбрать в процессе выборочной установки. Устанавливающиеся запросы Voicemail Pro перечислены в таблице ниже. Доступность языка в системе голосовой почты не означает поддержку IP Office в стране, где этот язык используется.

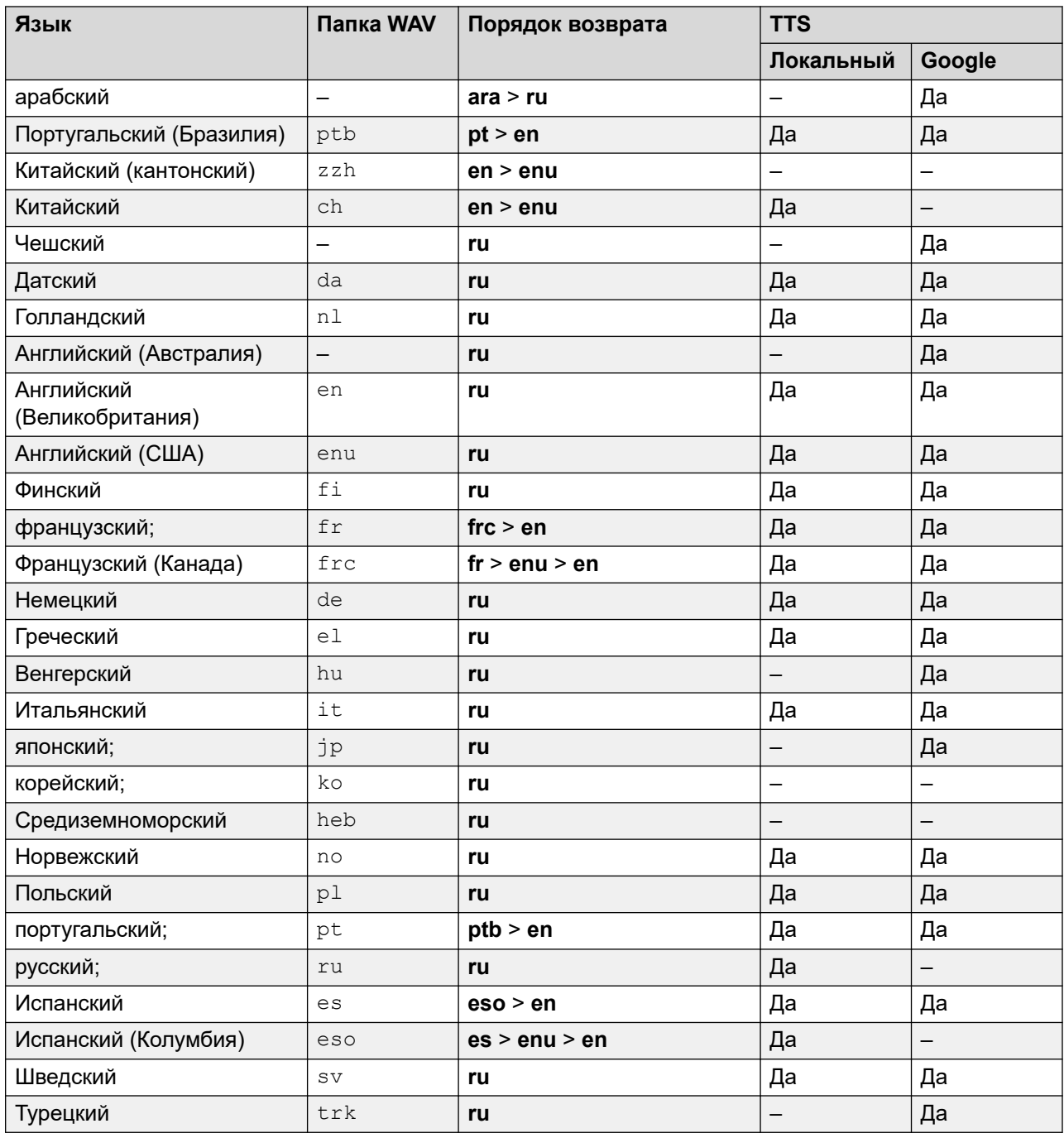

#### **Запросы телетайпа TTY**

TTY (телетайп (текстофон)) включен в список языков, которые можно установить. TTY это основанная на тексте система, используемая для предоставления услуг пользователям с нарушениями слуха. См. [Поддержка вызывающих абонентов с нарушениями слуха](#page-344-0) на стр. 345.

#### <span id="page-304-0"></span>**Международный набор символов**

При вводе текста с символами, которых нет в английском алфавите, его следует заключать в кавычки для корректного отображения системой. Например, следует вводить *«Fonctionnalités de recherche sur le Web»* вместо *Fonctionnalités de recherche sur le Web* и *«Maps für Handys»* вместо *Maps für Handys*.

#### **Дополнительные ссылки**

[Изменение языка](#page-302-0) на стр. 303

### **Разрешение региональных параметров вызова**

Когда IP Office направляет вызов на сервер голосовой почты, она указывает регион, для которого должны быть выведены соответствующие запросы при их наличии. В конфигурации IP Office региональные параметры всегда установлены для системы. Однако кроме настроек местной специфики системы по умолчанию можно задать разные настройки для отдельных пользователей, маршрутов входящих вызовов и кратких кодов.

Настройки местной специфики, которые IP Office отправляет на сервер голосовой почты, определяются следующим образом:

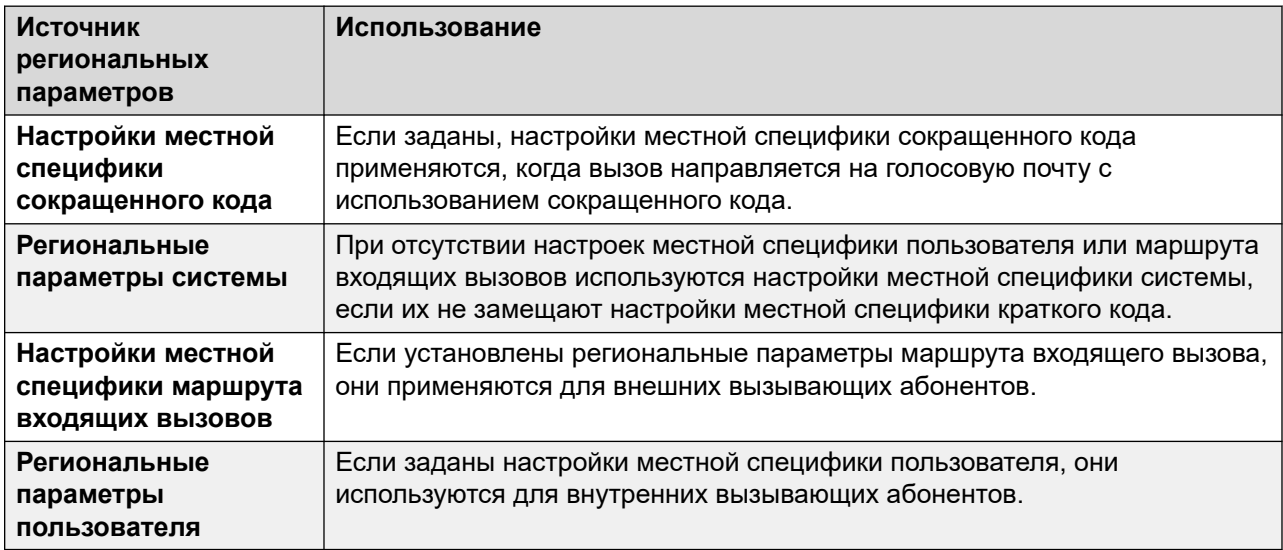

Если запросы, подходящие под языковой стандарт IP Office, недоступны, сервер голосовой почты предоставляет запросы на резервном языке (при его наличии).

При необходимости можно изменить язык потока вызовов голосовой почты, выполнив действие **Выбор языка системных подсказок**.

#### **Дополнительные ссылки**

[Изменение языка](#page-302-0) на стр. 303

### <span id="page-305-0"></span>Изменение языка системных запросов

#### Об этой задаче

С помощью действия Выбор языка системных запросов можно изменить язык, который используется в потоке вызовов, установленный в системных настройках IP Office или настройках местной специфики пользователя почтового ящика. Ниже приводится пошаговый пример, демонстрирующий применение действия Выбор языка системных запросов.

• Действие Выбор языка системных запросов изменяет запросы на языке по умолчанию, но не пользовательские запросы. Чтобы изменить пользовательские запросы, используйте переменную \$LOC в обозначении пути к файлам пользовательских запросов. См. Изменение языка пользовательских запросов на стр. 307.

Пример: В небольшом отеле Voicemail Pro предоставляет почтовые ящики для номеров. Чтобы помочь пользователям номеров, мы хотим начинать получение сообщений с возможности выбрать предпочитаемый язык запросов голосовой почты.

#### Процедура

1. 1. Сначала был создан модуль выбора языка.

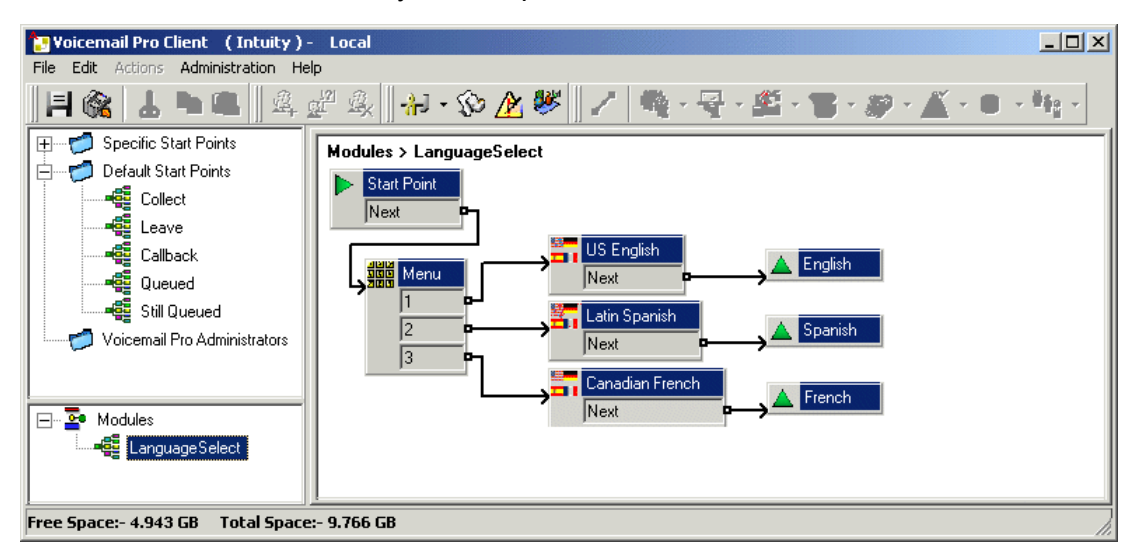

Этот модуль содержит действие Меню, а в действии Выбор языка системных запросов для каждого нажатия клавиши установлен требуемый язык.

- Для действия Меню был записан Вводные запросы, предлагающий пользователям указать предпочитаемый язык; "Press 1 for English, 2 por Español, 3 pour Français".
- Все действия Выбор языка системных запросов были соединены с действиями Возврат модуля.

<span id="page-306-0"></span>2. Затем была изменена точка запуска получения сообщений. Были добавлены модуль Language Select и действие **Получить почту**.

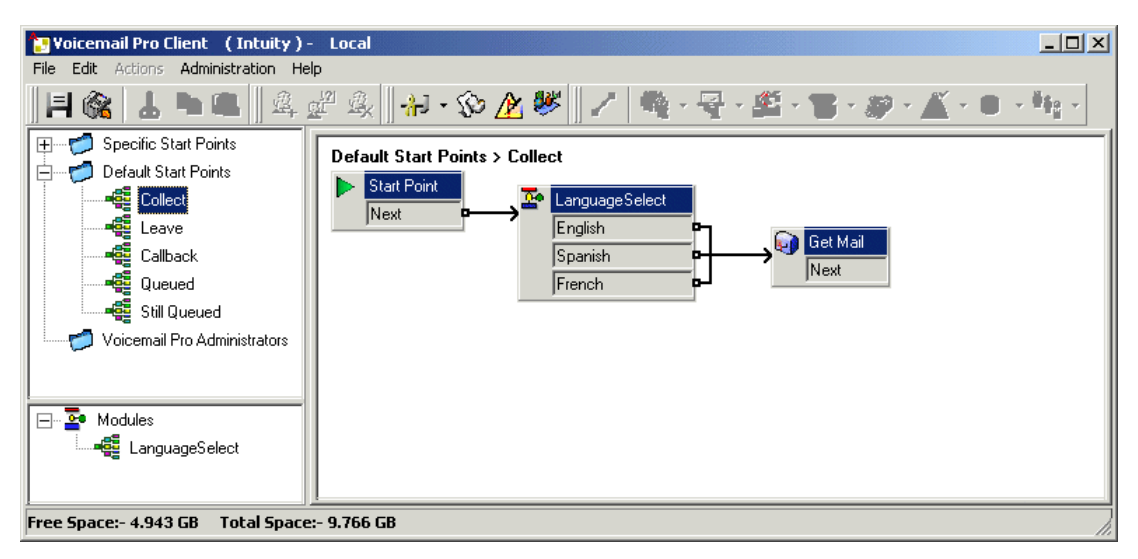

3. Действия для выбора языка можно вставить непосредственно в поток вызовов. Однако, если сделать это в формате модуля, процесс выбора языка можно повторно использовать в других точках запуска.

#### **Дополнительные ссылки**

[Изменение языка](#page-302-0) на стр. 303

### **Изменение языка пользовательских запросов**

#### **Об этой задаче**

Вместо использования нескольких точек возврата из модуля выбора языка (по одному для каждого языка) и подключения к отдельным действиям **Получить почту** (каждое из которых имеет **Вводные запросы** на требуемом языке) можно выполнить одно действие **Получить почту**.

#### **Процедура**

1. В свойствах действия **Получить почту** запишите **Вводные запросы** для пользователей на английском (США) и сохраните как enu\custom\getmail.wav. 2. Запишите аналогичный запрос на канадском французском и латиноамериканском испанском языках. Используйте каждый раз одно и то же имя файла и сохраняйте каждый файл в отдельной папке языка.

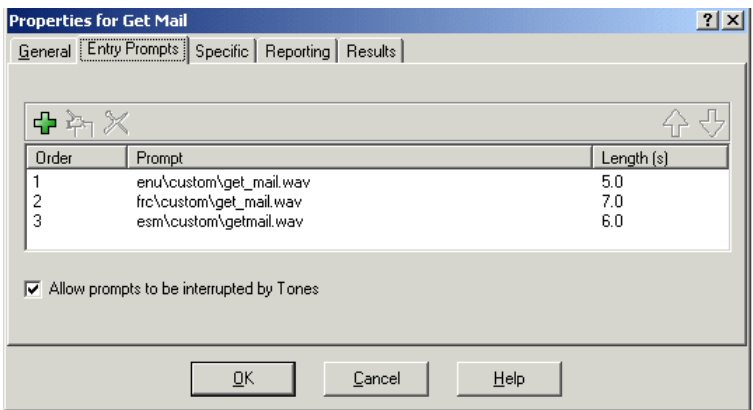

- 3. Удалите все записи о вводных запросах, кроме одной. Файлы запросов удалены не будут.
- 4. Для оставшихся записей измените путь к файлу, вставив \$LOC вместо имени папки языка, например \$LOC\custom\getmail.wav.

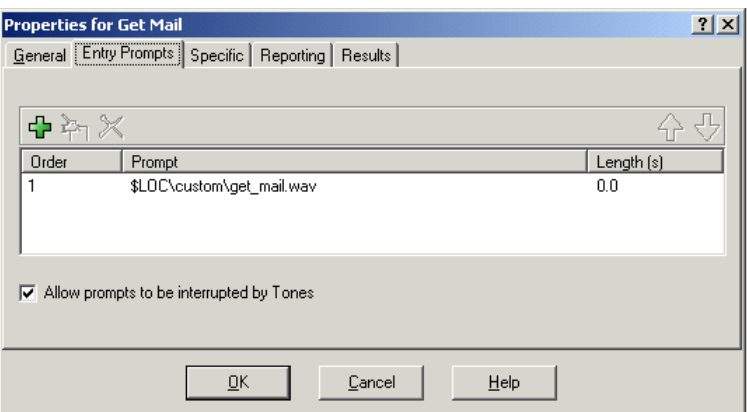

#### **Дополнительные ссылки**

[Изменение языка](#page-302-0) на стр. 303

# <span id="page-308-0"></span>**Глава 39. Использование преобразования текста в речь (TTS)**

Служба голосовой почты может использовать преобразование текста в речь (TTS) для нескольких функций:

- Автоматическое предоставление вводных запросов для действий с использованием текста описания действия.
- Добавление голосовых запросов во время потока вызовов с помощью действий **Озвучивание текста**.
- Чтение сообщений электронной почты.

Для модулей обработки речи, используемых для функции TTS, доступны следующие варианты:

- **Локальная установка** использование служб, установленных на том же сервере, что и служба голосовой почты.
- **Обработка речи Google** для функции TTS системы, работающей в режиме подписки, можно настроить использование служб обработки речи Google. Этот вариант переопределяет все локальные службы TSS.
	- Служба обработки речи Google также предоставляет службу голосовой почты с поддержкой ряда функций автоматического распознавания речи.

#### **Дополнительные ссылки**

Установка локальных модулей обработки речи TTS на стр. 309 [Включение функции TTS обработчика речи Google](#page-309-0) на стр. 310 [Использование действия «Озвучивание текста»](#page-310-0) на стр. 311 [Элементы управления SSML преобразованием текста в речь](#page-311-0) на стр. 312 [Настройка преобразования текста речь для чтения электронной почты](#page-314-0) на стр. 315 [Настройка чтения электронной почты](#page-315-0) на стр. 316

### **Установка локальных модулей обработки речи TTS**

Локальная система TTS использует набор файлов RPM (по одному для каждого языка), установленный на том же сервере, что и служба голосовой почты. В новых системах по

<span id="page-309-0"></span>умолчанию установлен только английский язык. Сведения об установке других языков TTS см. в руководствах [Развертывание IP Office](https://documentation.avaya.com/bundle/IPOfficeServerEditionDeploy11_1) Server Edition или [Установка и техническое](https://ipofficekb.avaya.com/businesspartner/ipoffice/mergedProjects/appscard/index.htm)  обслуживание IP Office [Unified Communications Module.](https://ipofficekb.avaya.com/businesspartner/ipoffice/mergedProjects/appscard/index.htm)

- В системах, в которых применяется лицензирование, поддержка локальных систем TTS является функцией лицензии. В системах по подписке для локальной TTS подписка не требуется.
- Для локальной системы TTS доступны следующие языки:
	- Бразильский (португальский), китайский (мандаринский), датский, голландский, английский (британский), английский (США), финский, французский, французский (Канада), немецкий, греческий, норвежский, польский, португальский, русский, испанский, испанский (Латинская Америка), шведский.

#### **В** Примечание:

• Если в системе также включена служба обработки речи Google, эта служба TTS переопределяет локально установленную службу TTS.

#### **Дополнительные ссылки**

[Использование преобразования текста в речь \(TTS\)](#page-308-0) на стр. 309

# **Включение функции TTS обработчика речи Google**

#### **Об этой задаче**

Системы по подписке могут использовать обработчик речи Google для создания запросов преобразования текста в речь и автоматического распознавания речи. Они могут использоваться с автооператорами и система системными конференциями.

- Для функции TTS обработчика речи Google доступны следующие языки:
	- арабский, бразильский португальский, чешский, датский, голландский, английский (австралийский), английский (Великобритания), английский (США), финский, французский, французский (Канада), немецкий, греческий, венгерский, итальянский, японский, норвежский, польский, португальский, испанский, шведский и турецкий.

#### **В** Примечание:

• Если этот параметр включен, функция TTS Google заменяет любую локально установленную службу TTS.

#### **Процедура**

- 1. С помощью IP Office Manager или IP Office Web Managerвыберите **System** > **Voicemail**.
- 2. Включите **Google Speech AI**.
- 3. Выберите для параметров **Speech Language** и **Speech Voice** значения по умолчанию, которые должны будут использоваться в системе. Выбранные значения по умолчанию можно переопределить для конкретных потоков вызовов с помощью

<span id="page-310-0"></span>Выбор языка системных запросов и в редакторе запросов при настройке запросов TTS.

4. Сохраните обновленные настройки.

#### Дополнительные ссылки

Использование преобразования текста в речь (TTS) на стр. 309

# Использование действия «Озвучивание текста»

Один из способов применения функции TTS - добавление действия • Озвучивание текста в поток вызовов. Текст для озвучивания вводится на вкладке Особые.

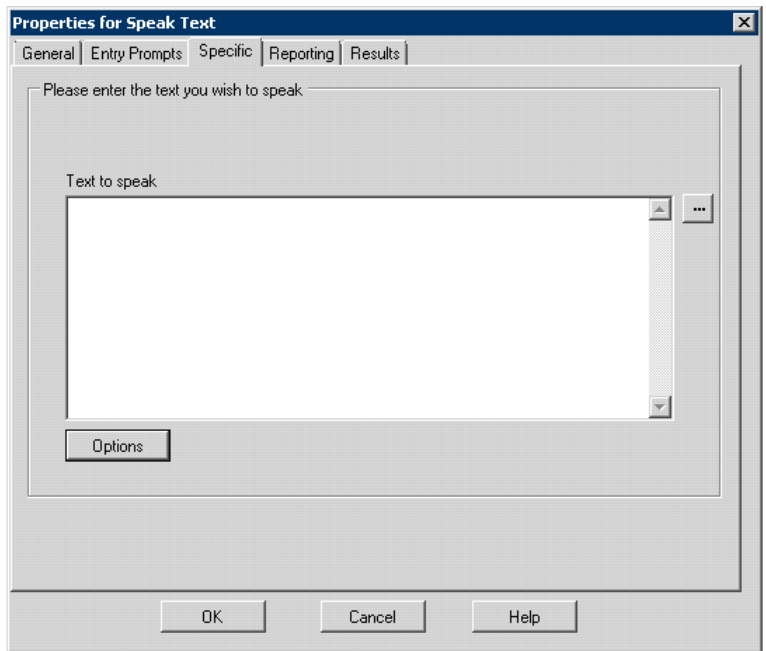

Этот текст может содержать сочетания следующих элементов:

- Типовые текстовые предложения.
- Переменные вызова. Например:
	- Значение SKEY при озвучивании будет заменено на последние цифры, набранные вызывающим абонентом в потоке вызовов.
	- При использовании взаимодействия с базой данных значение SDBD [x] будет заменено на текущее значение в этом поле базы данных.
	- Ввод \$CLI озвучит для вызывающих абонентов их CLI (если доступно).
- Можно добавить теги SSML XML, чтобы изменить способ озвучивания текста. Например, если 123 необходимо прочитать как «один два три», а не «сто двадцать

```
три», введите <say-as interpret-as="number" format="digits">123</say-
as.
```
#### <span id="page-311-0"></span>Дополнительные ссылки

Использование преобразования текста в речь (TTS) на стр. 309

## Элементы управления SSML преобразованием текста в речь

При использовании функции TTS для создания запросов вы также можете использовать язык разметки синтеза речи (SSML).

Теги XML в тексте изменяют способ озвучивания текста. Например, в следующем тексте, элементы в скобках < > представляют собой теги XML, которые используются в системах TTS для изменения способа озвучивания текста.

Это <volume level="90">текст</volume> для озвучивания

#### Дополнительные ссылки

Использование преобразования текста в речь (TTS) на стр. 309 Использование тегов SSML на стр. 312 Теги SSML XML на стр. 313

### Использование тегов SSML

#### Процедура

- 1. Создайте поток вызовов для действия Озвучивание текста.
- 2. Щелкните правой кнопкой мыши и выберите Свойства..
- 3. Нажмите Параметры.

<span id="page-312-0"></span>4. В списке доступных вариантов выберите преобразование текста в речь.

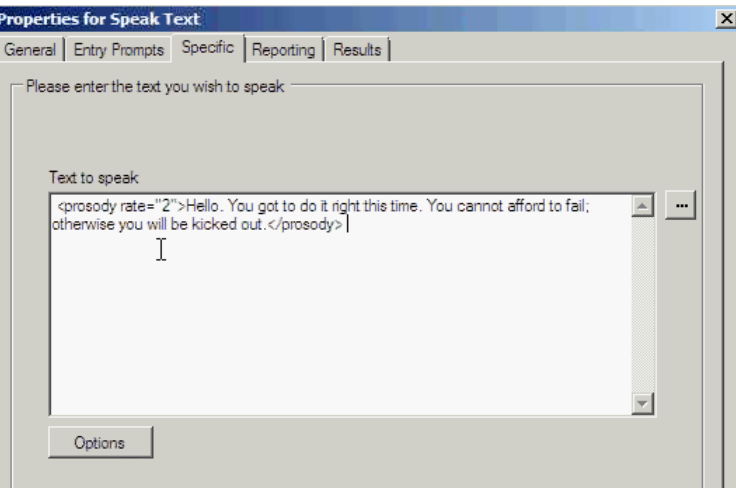

Например, выберите Изменить относительную скорость и установите значение 2.

- Импорт потоков вызовов с неподдерживаемыми тегами озвучивания: если в потоке вызовов имеется неподдерживаемый тег XML, то есть тег, отсутствующий в раскрывающемся списке Параметры озвучивания, система отобразит сообщение об ошибке. При импорте подобных вызовов система отображает сообщение об ошибке с именами соответствующих потоков вызовов и их местоположением, предлагая продолжить процесс или прервать его.
	- Если продолжить импорт, система добавит соответствующие файлы в базу данных. Вы можете снова вернуться к потоку вызовов и заменить неподдерживаемый тег правильным тегом SSML.
	- Если остановить данный процесс, система остановит импорт потоков вызовов.
- Восстановление потоков вызовов с неподдерживаемыми тегами озвучивания: при восстановлении потоков вызовов с неподдерживаемыми тегами XML в действии Озвучивание текста на сервере Voicemail Pro создается предупреждающее сообщение для каждого обнаруженного действия потока вызовов с указанием имени потока, в котором было обнаружено такое действие.

#### Дополнительные ссылки

Элементы управления SSML преобразованием текста в речь на стр. 312

### **Teru SSML XML**

Функция Voicemail Pro TTS поддерживает речевые элементы управления с использованием следующих тегов SSML.

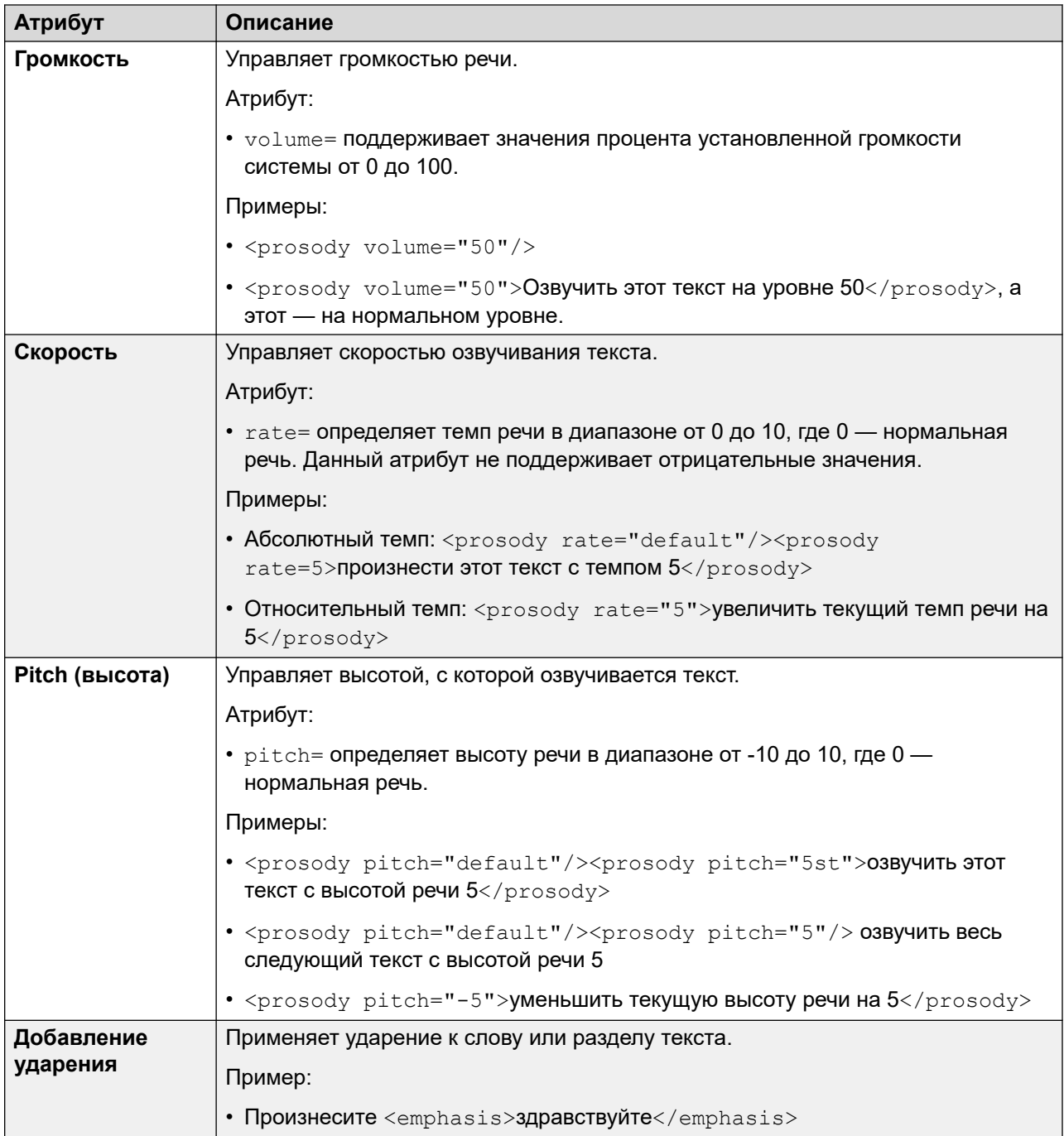

*Table continues…*

<span id="page-314-0"></span>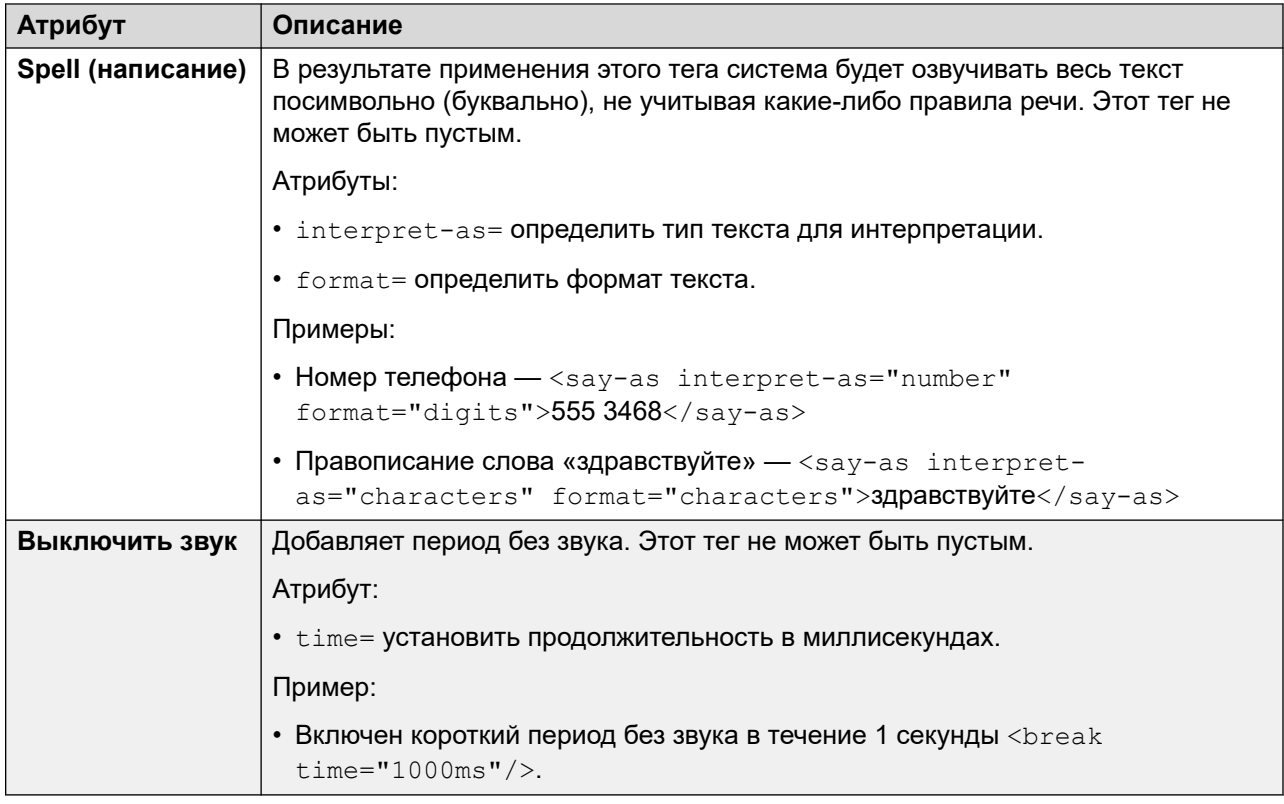

#### **Дополнительные ссылки**

[Элементы управления SSML преобразованием текста в речь](#page-311-0) на стр. 312

# **Настройка преобразования текста речь для чтения электронной почты**

В сочетании с клиентами электронной почты MAPI и сервером Exchange функция TTS может использоваться для чтения новых сообщений в папке «Входящие» электронной почты пользователя, когда он получает доступ к своему почтовому ящику голосовой почты.

- Сервер голосовой почты должен быть установлен и настроен для поддержки электронной почты голосовой почты с помощью клиента MAPI.
	- Чтение сообщений электронной почты не поддерживается Exchange 2013, а также при использовании EWS для интеграции с сервером Exchange.
- Чтение сообщений электронной почты можно включить только для пользователей с профилем «Мобильный пользователь», «Ключевой пользователь» или «Пользователь Unified Communications».
- Данная функция поддерживается только в режиме Intuity. Пользователи слышат новые сообщения голосовой почты, а затем количество «Сообщений с текстом». Перед озвучиванием каждого сообщения электронной почты система сообщает сведения об

<span id="page-315-0"></span>отправителе, времени отправки сообщения и его размере. Эти сведения помогают пользователям пропускать большие или несрочные письма.

• Чтение сообщений электронной почты не применяется для сообщений в формате HTML. При получении HTML-сообщений весь код озвучивается как текст сообщения.

#### **Дополнительные ссылки**

[Использование преобразования текста в речь \(TTS\)](#page-308-0) на стр. 309

# **Настройка чтения электронной почты**

#### **Процедура**

- 1. В конфигурации IP Office отобразите настройки пользователя.
- 2. На вкладке **Пользователь** установите для пользовательского **Профиль** значение **Мобильный пользователь** или **Ключевой пользователь (Power User)**.

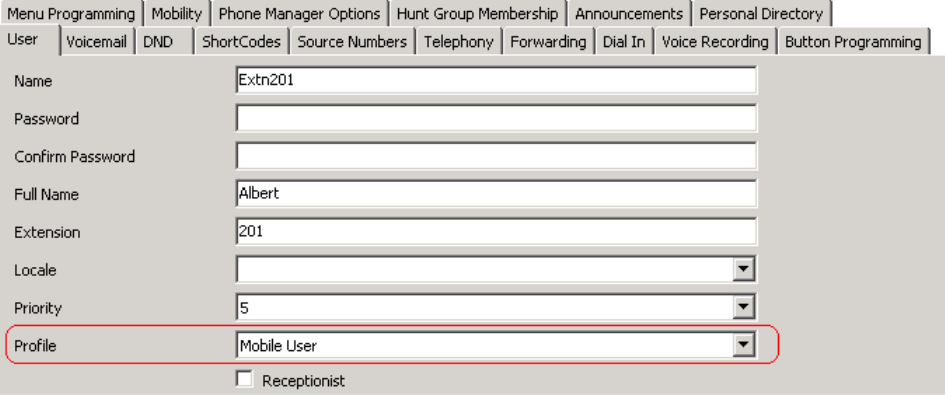

- 3. На вкладке **Voicemail** вкладке
	- **Электронный адрес голосовой почты**: введите адрес электронной почты пользователя.

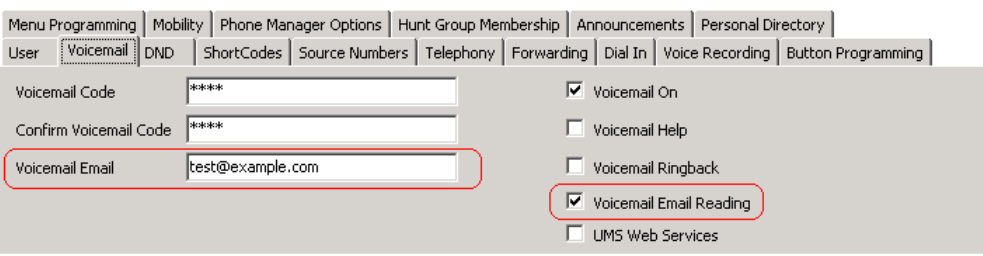

• **Чтение электронной почты через голосовую почту**: включите этот параметр для чтения электронной почты TTS.

В настоящее время не поддерживается при использовании EWS для интеграции с сервером Exchange.

#### **Дополнительные ссылки**

[Использование преобразования текста в речь \(TTS\)](#page-308-0) на стр. 309

# <span id="page-317-0"></span>**Chapter 40: Mobile twinning**

If Mobile Twinning is enabled in IP Office, a user can send internal and external calls to an external number, for example, the mobile telephone.

- Both the internal and external telephones ring when a call is received. The call can be answered from either telephone.
- If the feature Do Not Disturb (DND) is active for the user, any callers to the internal extension number will hear the busy tone and the external telephone will not ring. If a caller is entered in to the DND exception list, for example using the one-X Portal for IP Office application, only the internal telephone will ring.
- If any of the forward options are active, both the external and the telephone where the calls are forwarded to will ring.
- If the Follow Me option is active, only the telephone that the calls are forwarded to will ring. The external telephone number will not ring.

#### **Mobile Twinning: Free Format Command**

You can execute a **Установить значение CPxx** action as a free format command. For example, CP4:\$KEY stores the current value of \$KEY as variable \$CP4.

Within Voicemail Pro you can administer the mobile twinning features using **Общего типа** actions with free format commands. For example:

- CFG: Set MattR twinning type Mobile Turn on mobile twinning on for the named extension MattR.
	- You can enter the user using either their user name or extension number.
- CFG: Set MattR mobile twinning number \$KEY Set the mobile twinning number for user MattR to the current value of  $$KET$ .
- CFG: Set MattR twinning type Internal Turn mobile twinning off for user MattR.

#### **Related links**

[Пример создания потока вызовов для мобильного дублирования](#page-318-0) on page 319 [Создание краткого кода для тестирования потока вызовов](#page-319-0) on page 320

## <span id="page-318-0"></span>**Пример создания потока вызовов для мобильного дублирования**

#### **Об этой задаче**

В этом примере создается модуль Voicemail Pro, позволяющий пользователю включить или выключить мобильное дублирование. Пользователи могут также указать номер своего мобильного телефона. В примере устанавливается мобильное дублирование для внутреннего номера 203.

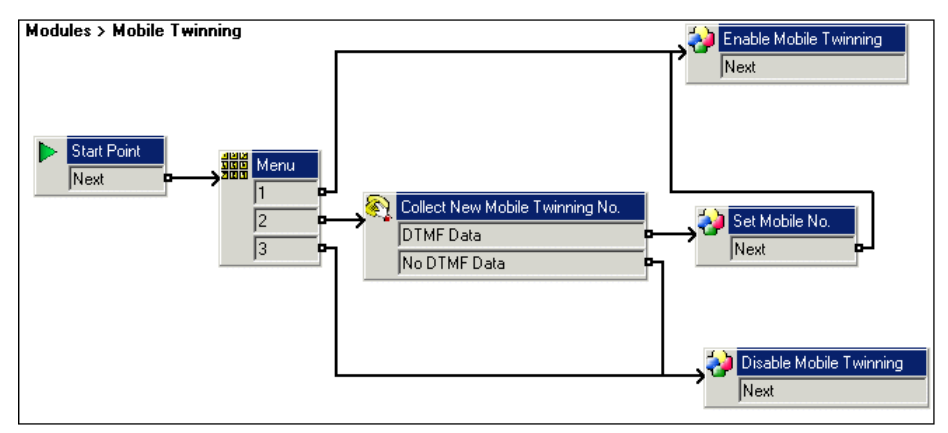

#### **Процедура**

- 1. Создайте новый модуль с именем Mobile Twinning.
- 2. Добавьте действие меню с вариантами 1, 2 и 3. Добавьте запрос, сообщающий вызывающим абонентам доступные варианты.
- 3. Необходимо добавить вариант для включения мобильного дублирования.
	- Щелкните значок **Базовые действия** и выберите **Общего типа**.
	- Измените имя маркера на Enable Mobile Twinning.
	- Щелкните вкладку **Особые**.
	- Введите команду CFG: Set 203 twinning type Mobile.
	- Щелкните **OK**.
- 4. Необходимо добавить вариант для выключения мобильного дублирования.
	- Щелкните значок **Базовые действия** и выберите **Общего типа**.
	- Измените имя маркера на Disable Mobile Twinning.
	- Щелкните вкладку **Особые**.
	- Введите команду CFG: Set 203 twinning type Internal.
	- Щелкните **OK**.
- <span id="page-319-0"></span>5. Необходимо добавить возможность ввода мобильного номера.
	- Щелкните значок Телефонные операции и выберите Сбор алфавитноцифровых символов.
	- Измените имя маркера на Collect New Mobile Twinning No.
	- Запишите вводный запрос, который попросит пользователя ввести свой мобильный дублирующий номер.
	- Щелкните ОК.
- 6. Необходимо добавить действие для установки мобильного номера.
	- Щелкните значок Базовые действия и выберите © Общего типа.
	- Измените имя маркера на Set Mobile No.
	- Щелкните вкладку Особые.
	- Введите команду CFG: Set 203 mobile twinning number \$KEY.
	- Щелкните ОК.
- 7. Необходимо создать связи действий, а затем сохранить и применить..

#### Дополнительные ссылки

Mobile twinning на стр. 318

### Создание краткого кода для тестирования потока **BbI3OBOB**

#### Процедура

1. В IP Office Manager добавьте следующий краткий код. В данном примере используется \*90, но может применяться любой краткий код.

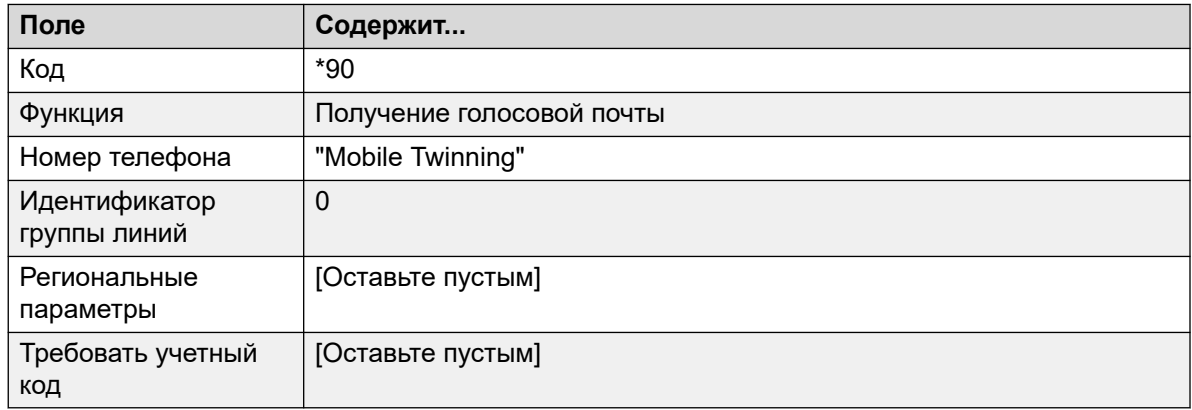

2. Сохраните и примените настройки к блоку IP Office.

- 3. Проверьте краткий код, набрав **\*90** со внутреннего номера 203.
	- Нажмите 1, чтобы включить мобильное дублирование для внутреннего номера 203.
	- Нажмите 2, чтобы ввести новый мобильный дублирующий номер для внутреннего номера 203.
	- Нажмите 3, чтобы выключить мобильное дублирование для внутреннего номера 203.

#### **Дополнительные ссылки**

[Mobile twinning](#page-317-0) на стр. 318

# <span id="page-321-0"></span>**Chapter 41: Database connection**

Voicemail Pro call flows can interact with PostgreSQL databases. The **Операции с базой данных**  that can be used in a call flow are:

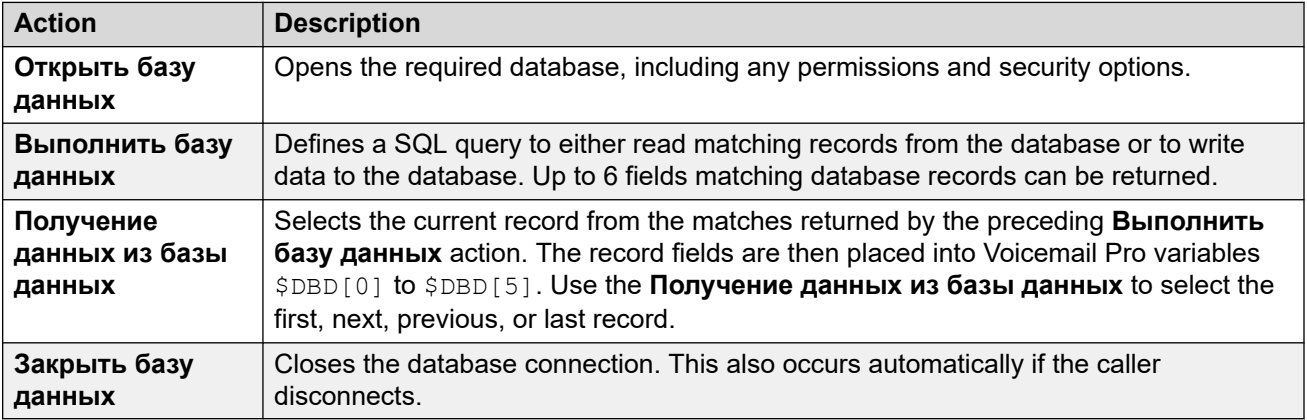

#### **Related links**

Database Support on page 322 [Пример сценария базы данных](#page-322-0) on page 323 [Получение данных из базы данных](#page-322-0) on page 323 [Возврат данных из базы данных](#page-326-0) on page 327 [Ввод сведений в базу данных](#page-328-0) on page 329

## **Database Support**

Voicemail Pro supports third-party database integrations for call-flow with the database versions detailed below. Support depends on the database connector installed as part of the underlying Linux operating system on the voicemail server.

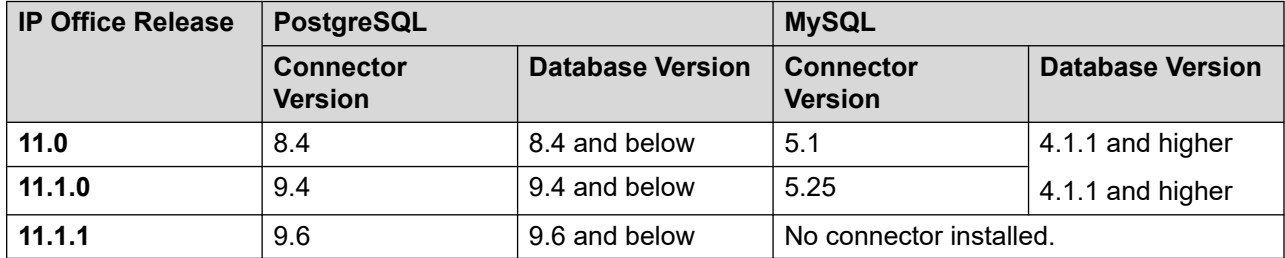

<span id="page-322-0"></span>For further information, please refer to the official documentation:

- **PostgreSQL:** <https://odbc.postgresql.org>
	- The voicemail server uses MD5 authentication. Other methods of authentication such as SCRAM are not supported.
- **MySQL:** <https://dev.mysql.com/doc/connector-odbc/en/connector-odbc-versions.html>

#### **Related links**

[Database connection](#page-321-0) on page 322

## **Пример сценария базы данных**

В этом примере потока вызовов был создан автооператор, позволяющий вызывающим абонентам приобретать книги. Сведения о книгах хранятся в базе данных Microsoft Access. Вызывающие абоненты могут ввести номер ISBN или имя автора. Будет выполнен поиск и отображение названия и стоимости товара для того, чтобы помочь звонящему принять решение о покупке. Если вызывающий абонент принимает решение приобрести книгу, он сможет ввести сведения о своей кредитной карте и контактный номер.

Пример базы данных, используемой в потоке вызовов.

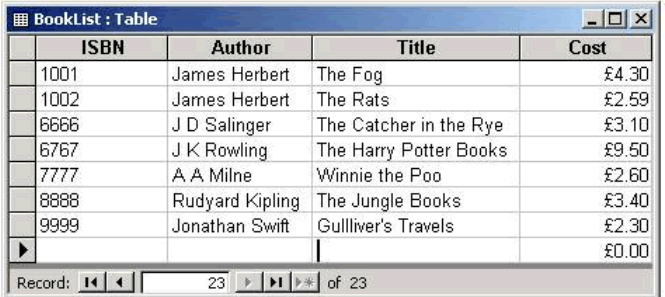

#### **Дополнительные ссылки**

[Database connection](#page-321-0) на стр. 322

### **Получение данных из базы данных**

Модуль **Bookshop\_Welcome** позволяет вызывающим абонентам выполнить поиск в базе данных по номеру ISBN или имени автора книги. В окне ниже показан модуль потока вызовов, используемый при выборе поиска по номеру ISBN. Использованные Операции с базой данных показаны под диаграммой потока вызовов, а подробные сведения о них представлены на следующих страницах.

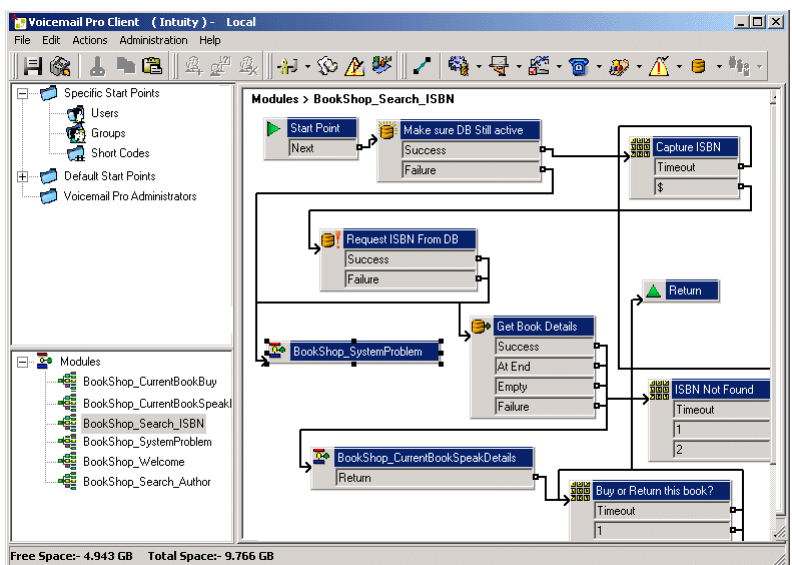

#### **Дополнительные ссылки**

[Database connection](#page-321-0) на стр. 322 Database open action на стр. 324 [Действие «Выполнить базу данных»](#page-324-0) на стр. 325 [Действие «Получение данных из базы данных»](#page-325-0) на стр. 326

### **Database open action**

The **Database Open** Action is used to link to the bookshop database.

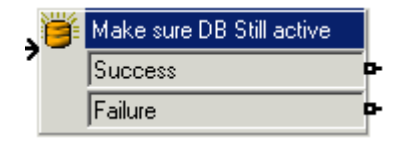

The specific tab of the action contains the location of the database. Click the browse button to view the Data Link Properties dialog. The details entered into these screens will depend upon the type of database used. If the database is available the callers move through the call flow to a menu action that will capture the ISBN number entered.
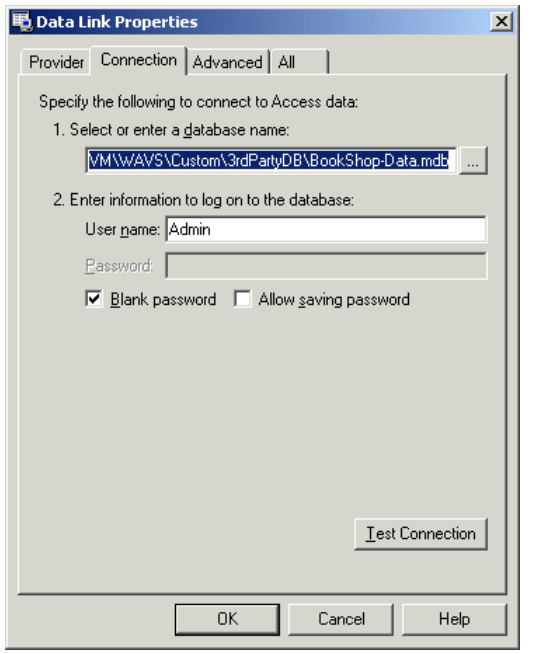

• The voicemail server uses MD5 authentication. Other methods of authentication such as SCRAM are not supported.

#### **Related links**

Получение данных из базы данных оп раде 323

## Действие «Выполнить базу данных»

#### Об этой задаче

Действие Выполнить базу данных содержит запрос для открытой базы данных. В данном примере запрашивается номер ISBN, полученный в предыдущем действии меню. Если последовательность введенных вызывающим абонентом чисел соответствует записи ISBN в базе данных, производится выборка сведений об имени автора, стоимости, номере ISBN и названии книги. Этот запрос вводится в действие Выполнить базу данных на вкладке «Особые». При первом вводе сведений на вкладке «Особые» пользователям необходимо выполнить ряд шагов.

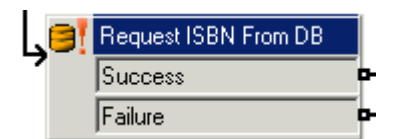

#### Процедура

- 1. Выберите нужный значок Открытие базы данных. В данном примере выбран значок «Убедитесь, что база данных активна».
- 2. В окне Функции SQL был выбран параметр «Выбрать...из», поскольку необходимо получить информацию из базы данных.

3. Затем сведения вносятся в мастер SQL, как показано ниже.

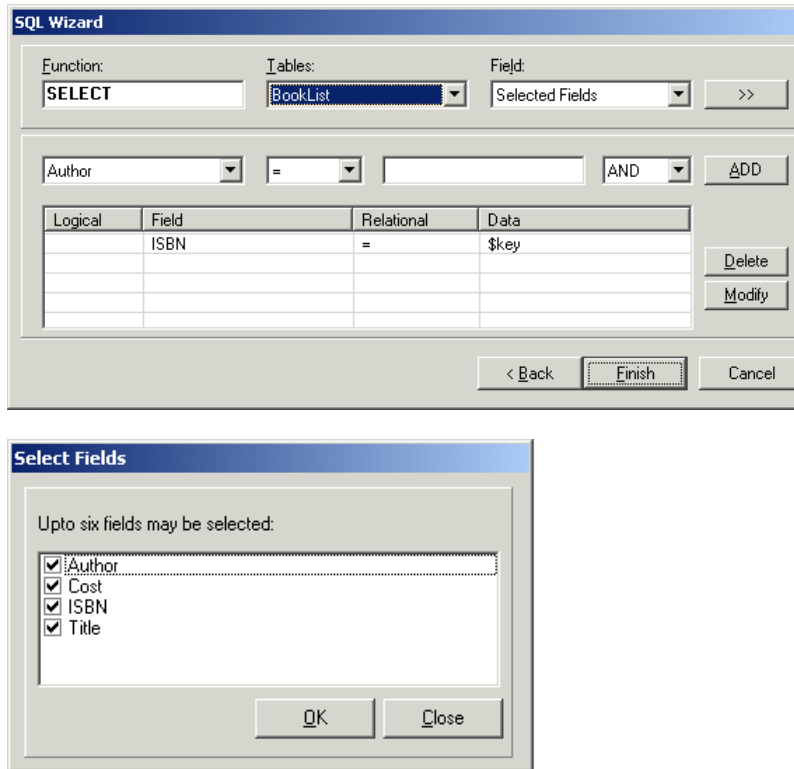

4. После ввода запроса мастер SQL закрывается. Вкладка «Специальные параметры» для данного действия будет содержать введенный запрос (см. пример ниже).

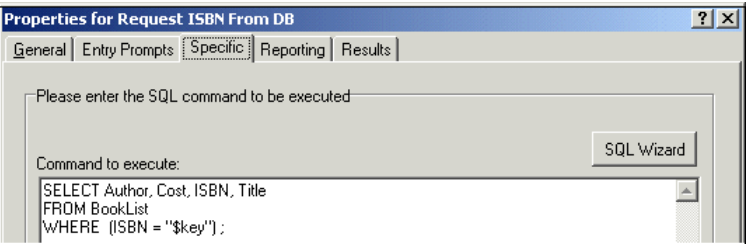

#### **Дополнительные ссылки**

[Получение данных из базы данных](#page-322-0) на стр. 323

## **Действие «Получение данных из базы данных»**

Действие **Получение данных из базы данных** используется для возврата сведений обо всех соответствующих записях после выполнения поиска в базе данных.

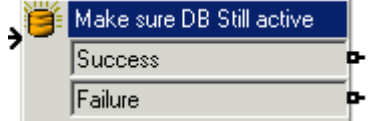

<span id="page-326-0"></span>Для выполнения выборки результатов на вкладке «Особые» выбирается параметр, определяющий способ выборки данных из базы данных. В данном примере выбирается параметр **Извлечь следующий элемент в списке**, и вызывающий абонент может просматривать результаты при нахождении одного совпадения ISBN.

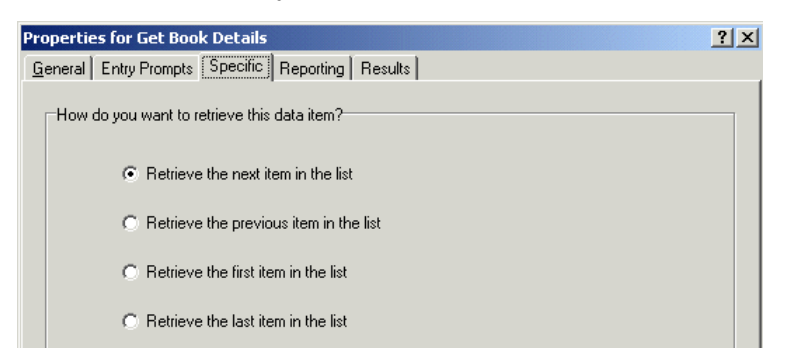

Если найден соответствующий номер ISBN, поток вызовов направляется к другому модулю под названием «Bookshop\_CurrentBookSpeakDetails».

#### **Дополнительные ссылки**

[Получение данных из базы данных](#page-322-0) на стр. 323

## **Возврат данных из базы данных**

Модуль *Bookshop\_CurrentBookSpeakDetails* сообщает вызывающим абонентам название, имя автора и стоимость книги, соответствующей введенному номеру ISBN.

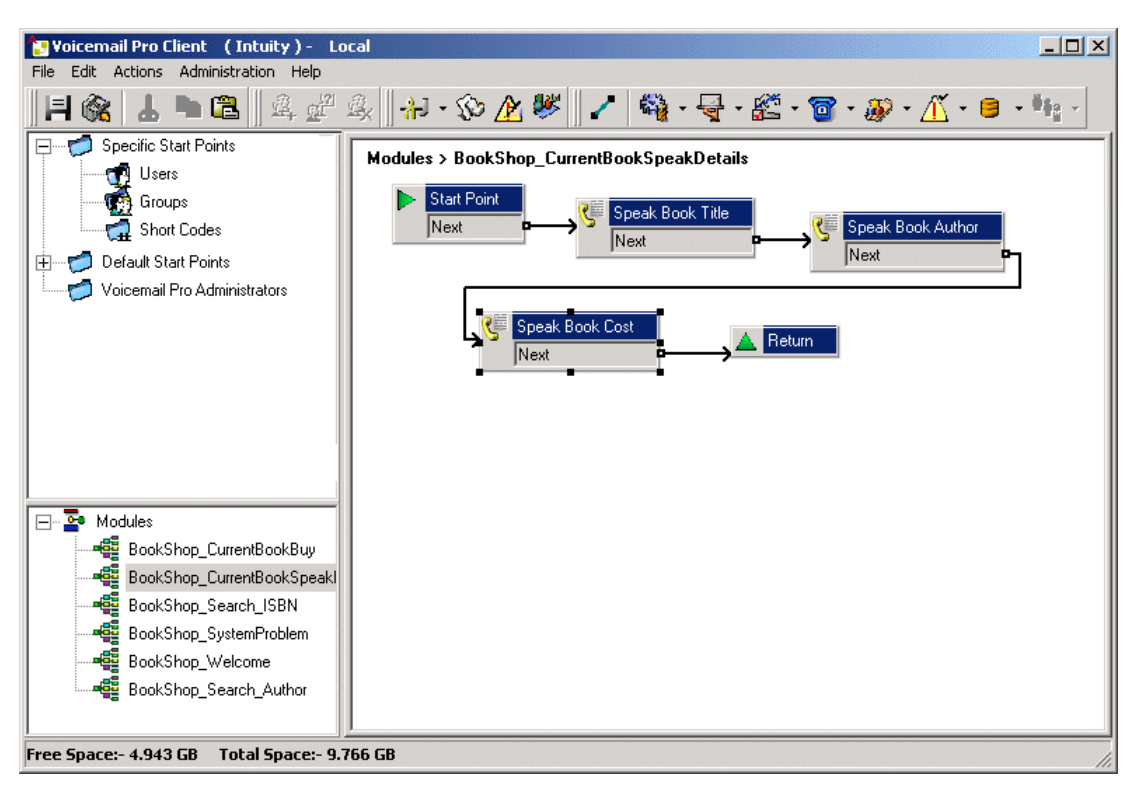

Информация из базы данных передается вызывающим абонентам с помощью действия «Озвучивание текста».

#### **Дополнительные ссылки**

[Database connection](#page-321-0) на стр. 322 Озвучить название книги на стр. 328

## **Озвучить название книги**

Действие «Озвучить название книги» используется для сообщения вызывающим абонентам названия книги, соответствующей введенному номеру ISBN.

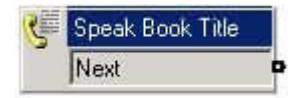

Выбранные в действии «Подать запрос на ISBN в БД» поля содержат информацию, полученную из базы данных книжного магазина. Были выбраны поля **Автор**, **Стоимость**, **ISBN** и **Название**.

<span id="page-328-0"></span>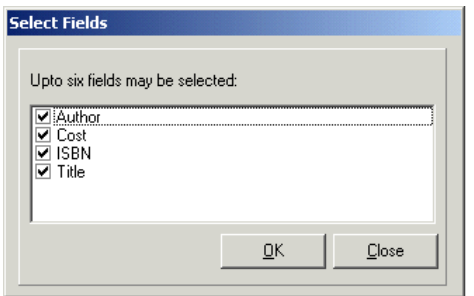

Все выбранные в запросе поля отображаются в алфавитном порядке.

- **\$DBD**[0] возвратит сведения из поля «Автор»
- **\$DBD[1] возвратит сведения из поля «Стоимость»**
- **\$DBD[2] возвратит сведения из поля «ISBN»**
- **\$DBD**[3] возвратит сведения из поля «Название»

Каждое действие **Озвучивание текста** в потоке вызовов возвращает значения различных полей, выбранных в запросе базы данных. Для действия «Озвучить стоимость книги» добавлен дополнительный текст, озвучивающий валюту. В данном примере использовались фунты стерлингов.

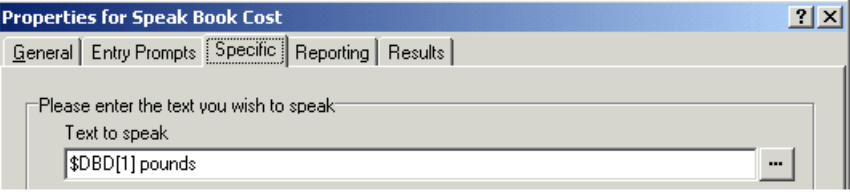

#### **Дополнительные ссылки**

[Возврат данных из базы данных](#page-326-0) на стр. 327

## **Ввод сведений в базу данных**

Вызывающим абонентам предлагают купить книгу. Если они выбирают покупку книги, срабатывает модуль *Bookshop\_CurrentBookBuy* потока вызовов. Поток вызовов незамедлительно проверяет наличие доступа к базе данных книжного магазина, выполняя действие **Открытие базы данных**.

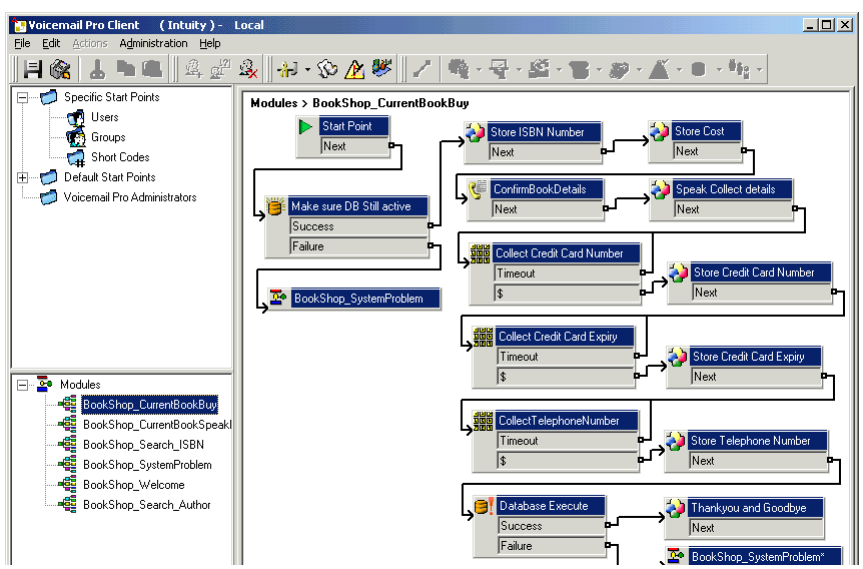

#### **Подтверждение сведений о книге**

Общие действия используются для хранения номера ISBN и стоимости книги. Из приведенного ниже примера видно, что номер ISBN хранится в переменной вызова *CP0*.

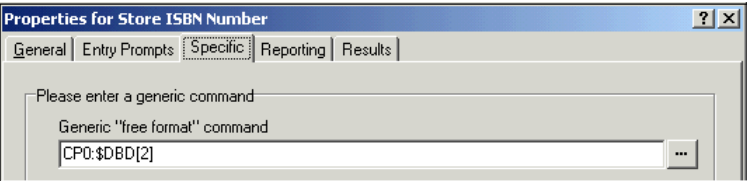

Если сведения сохранены, название и стоимость книги озвучиваются для вызывающих абонентов с помощью действия **Озвучивание текста**. См. пример ниже.

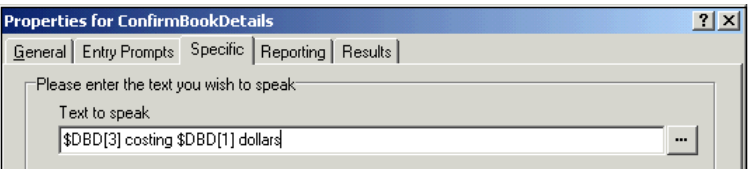

#### **Дополнительные ссылки**

[Database connection](#page-321-0) на стр. 322 Сбор сведений о вызывающих абонентах на стр. 330

## **Сбор сведений о вызывающих абонентах**

#### **Об этой задаче**

Вызывающие абоненты могут вносить сведения в базу данных. В данном примере проводится сбор информации о номере кредитной карты, сроке ее действия и номере телефона абонента. База данных обновляется после получения всех этих сведений. В примере ниже показана запись на вкладке «Особые», которая служит для получения номера телефона вызывающего абонента и его присвоения переменной вызова CP4.

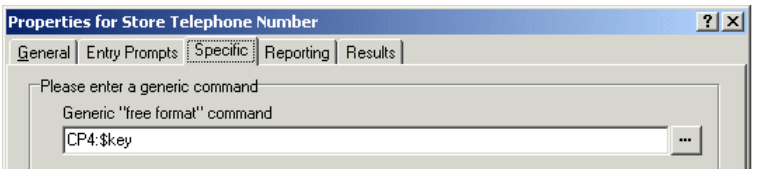

После сбора всех сведений необходимо обновить базу данных. Для этого используется действие «Выполнить базу данных». При первом вводе сведений на вкладке «Особые» пользователям необходимо выполнить ряд шагов.

#### **Процедура**

- 1. Щелкните значок **Выполнить базу данных**.
- 2. В окне «SQL Function» (Функция SQL) был выбран вариант «Insert …values» (Вставить... значения), поскольку информацию необходимо внести в базу данных.
- 3. Затем сведения вносятся в мастер SQL, как показано ниже. Если выбрать таблицу базы данных, будет вставлен список полей этой таблицы.

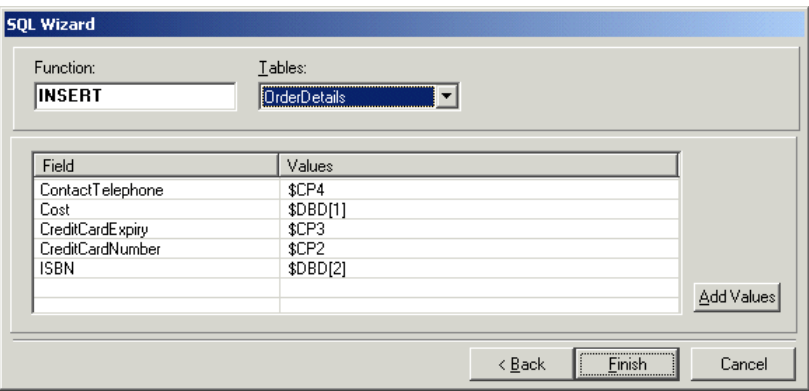

4. После ввода всех сведений мастер SQL закрывается. Вкладка «Особые» для данного действия будет содержать команду «Выполнить» (см. пример ниже).

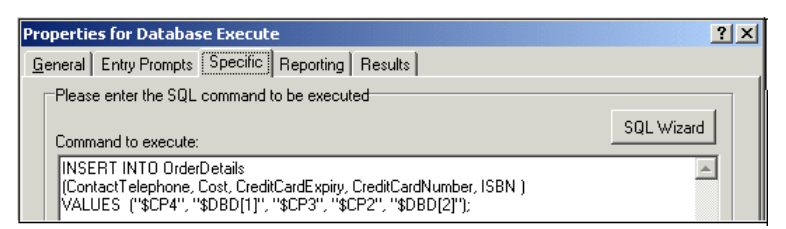

#### **Дополнительные ссылки**

[Ввод сведений в базу данных](#page-328-0) на стр. 329

# <span id="page-331-0"></span>**Глава 42. Набор по имени**

С помощью действия **Набор по имени** вызывающие абоненты могут указывать пользователя или группу, набирая соответствующее имя на клавиатуре телефона, а затем выбирая из найденных совпадений.

Для использования этой функции вызывающему абоненту понадобится телефон с DTMFнабором и алфавитной маркировкой стандарта МСЭ, как показано ниже. Необходимые условия для использования действия **Набор по имени**:

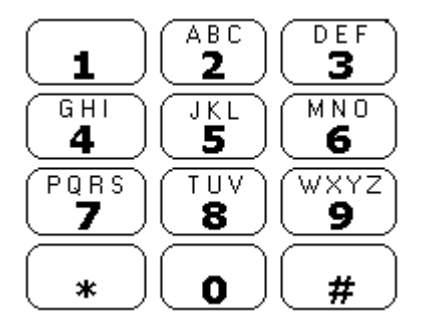

- 1. **Имена пользователей**: имена пользователей устанавливаются в IP Office Manager. **Действие «Набор номера по имени» может использовать поле** Имя, **или** Полное имя **пользователя.** Если задано поле **Полное имя**, оно имеет преимущественное значение над полем **Имя**.
	- **Изменение имен**: почтовые ящики Voicemail Pro создаются в соответствии с существующими именами пользователей. При изменении имени пользователя Voicemail Pro создаст новый почтовый ящик, имя которого будет совпадать с именем пользователя. Таким образом, при первоначальной настройке необходимо точно ввести данные в поле **Имя**. **Воспользуйтесь полем** Полное имя **для функции Набор по имени, поскольку запись** Полное имя **не повлияет на существующие записи почтовых ящиков.**
- 2. **Записи имен пользователей**: каждый почтовый ящик, включаемый в действие **Набор по имени**, должен иметь запись с именем пользователя. Это можно сделать двумя способами:
	- **Режим почтовых ящиков Intuity**: по умолчанию при первом входе пользователя в почтовый ящик система предлагает установит пароль голосовой почты, а затем записать свое имя.
	- **Режим почтовых ящиков IP Office**: в этом режиме необходимо настроить поток вызовов, который позволит пользователям записать свои имена. Этот документ содержит пример модуля, который может использоваться для этого. Такой же модуль может использоваться системами почтовых ящиков в режиме Intuity для повторной записи имен пользователей. См. [Добавление модуля записи имени](#page-333-0) на стр. 334.

#### **Дополнительные ссылки**

Пример потока вызовов на стр. 333 [Добавление краткого кода](#page-333-0) на стр. 334 [Добавление модуля записи имени](#page-333-0) на стр. 334 [Использование таблицы имен](#page-334-0) на стр. 335 [Изменение полных имен](#page-335-0) на стр. 336

## **Пример потока вызовов**

#### **Об этой задаче**

В данном примере после выбора имени с помощью службы «Набор номера по имени» вызывающий абонент переводится на соответствующий внутренний номер. Если внутренний номер не отвечает или занят, вызывающий абонент переводится для отправки сообщения.

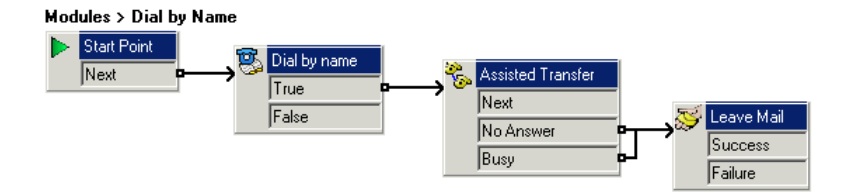

#### **Процедура**

- 1. В Voicemail Pro был добавлен новый модуль Dial by Name.
- 2. Из **Телефонные операции** было добавлено действие **Набор по имени**.
- 3. Из **Телефонные операции** также было добавлено действие **Полуавтоматическая передача**. В свойствах на вкладке **Особые** для параметра **Почтовый ящик**  установлено значение\$KEY.
- 4. Результат **Истинно** действия **Набор по имени** связан с действием **Полуавтоматическая передача**.
- 5. Из **Действия с почтовым ящиком** было добавлено действие **Отправить почту**.

На вкладке **Особые** для параметра **Почтовый ящик** снова установлено значение \$KEY. Ссылки, получаемые при выполнении действия **Полуавтоматическая передача** с результатом **Отсутствие ответа** и **Занято**, были привязаны к данному действию.

#### **Далее**

Добавьте краткий код.

#### **Дополнительные ссылки**

[Набор по имени](#page-331-0) на стр. 332

## <span id="page-333-0"></span>Добавление краткого кода

#### Процедура

1. В IP Office Manager был добавлен новый краткий код. В данном примере мы выбрали \*75 и ввели сведения, как показано ниже.

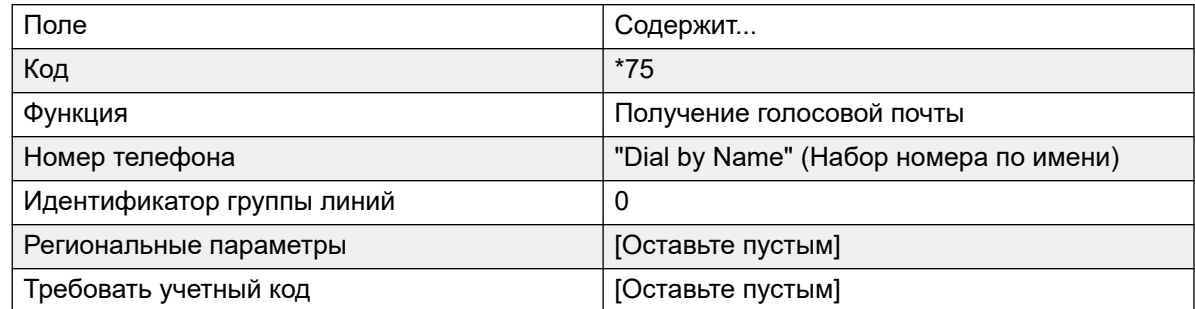

- 2. После внедрения этого модуля в IP Office пользователи смогут набрать \*75 для доступа к функции набора по имени. Также можно переводить вызывающих абонентов в этот поток вызовов.
- 3. Для краткого кода можно добавить кнопку SoftConsole или DSS. Кроме того, можно воспользоваться маршрутом входящих вызовов для направления определенных внешних вызовов непосредственно к этой функции, к примеру, при наличии определенного внешнего номера, используемого сотрудниками для связи при отсутствии в офисе.

#### Дополнительные ссылки

Набор по имени на стр. 332

## Добавление модуля записи имени

#### Об этой задаче

Этот модуль позволяет пользователям записать или перезаписать имя своего почтового ящика. Такой (или аналогичный) модуль необходим, если Voicemail Pro использует режим почтовых ящиков IP Office. Однако он также может быть полезным, если Voicemail Pro использует режим почтовых ящиков Intuity, поскольку предоставляет пользователям быстрый доступ к повторной записи имен.

#### **Modules > Record Name**

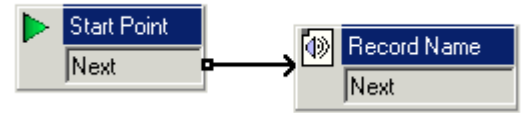

#### Процедура

- 1. В Voicemail Рго был добавлен новый модуль Запись имени.
- 2. Добавлено действие Имя записи.

<span id="page-334-0"></span>3. На Общее вкладке свойств действия Имя записи устанавливаем для параметра PIN-код значение \$. Метка \$ указывает, что вызывающим абонентам нужно ввести код голосовой почты, чтобы воспользоваться данным действием.

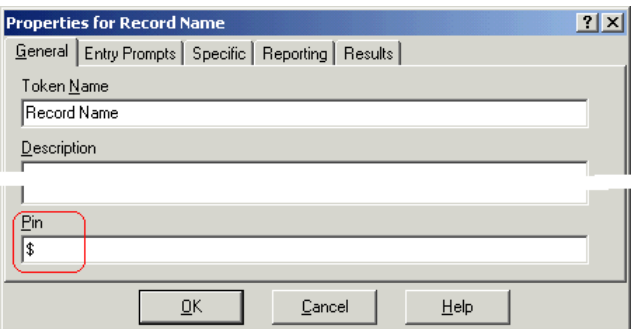

- 4. Для Особые установлено значение Почтовый ящик вызывающего абонента.
- 5. Модуль был сохранен и применен.

#### Далее

Чтобы добавить краткий код:

1. В IP Office Manager был добавлен новый краткий код. В данном примере мы выбрали \*74 и ввели сведения, как показано в таблице.

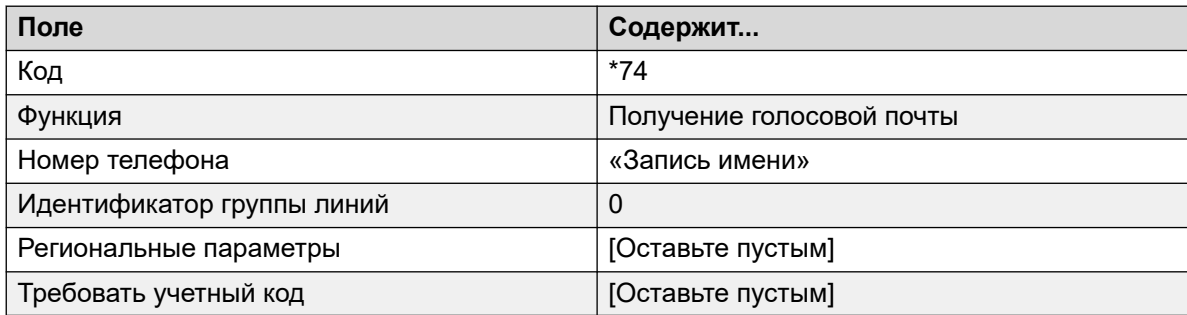

2. После внедрения этого модуля в IP Office пользователи смогут набрать \*74 со своего внутреннего номера, чтобы записать имя почтового ящика.

#### Дополнительные ссылки

Набор по имени на стр. 332

## Использование таблицы имен

#### Об этой задаче

Можно создать службу, которая будет предоставлять доступ для повторной записи имени любого почтового ящика. Действие NameWavsTable делает это, запрашивая внутренний номер, а затем позволяя воспроизвести, повторно записать и отправить запись имени на соответствующий внутренний номер. После этого можно ввести другой добавочный номер и т. п. Если используется этот параметр, его необходимо защитить при помощи подходящего

<span id="page-335-0"></span>PIN-кода и других средств защиты, поскольку он может использоваться для защиты имен записей для любого почтового ящика.

#### Процедура

- 1. В Voicemail Pro создайте новый модуль.
- 2. Добавьте действие Перейти и откройте его свойства.
- 3. На вкладке Общие введите уникальный номер в поле «PIN-код».
- 4. На вкладке Особые в поле «Выберите узел, к которому следует перейти» введите NameWavsTable.
- 5. Шелкните ОК.
- 6. С помощью краткого кода или другого метода создайте маршрут к новому модулю.

#### Дополнительные ссылки

Набор по имени на стр. 332

## Изменение полных имен

#### Об этой задаче

Пользователи дисплейных телефонов с портом DS могут задать и изменить способ отображения своего полного имени с помощью телефона. В дальнейшем это имя будет использоваться для сопоставления текста при наборе по имени.

#### Процедура

- 1. Нажмите кнопку Вакрые дважды.
- 2. Нажмите и выберите ProgA.
- 3. Нажмите ▶ и выберите Имя.
- 4. Введите новое имя. Воспользуйтесь клавишами набора и Rotat для ввода символов. Например, чтобы ввести L, нажмите клавишу 5, а затем нажимайте Rotat до отображения L. Для возврата на один символ воспользуйтесь верхней левой клавишей дисплея.
- 5. Закончив ввод текста, нажмите Готово.
- 6. Нажмите П Выход.

#### Дополнительные ссылки

Набор по имени на стр. 332

# <span id="page-336-0"></span>**Глава 43. Кампании**

Кампания — это серия вопросов и ответов. Вызывающие абоненты кампании слышат записанные вопросы и отвечают на них, проговаривая ответы или используя телефонную клавиатуру. Затем Voicemail Pro сохраняет ответы для дальнейшей обработки.

Каждая кампания может содержать до 21 вопроса. Операторы, обрабатывающие вызовы, могут получить доступ к кампании для прослушивания ответов вызывающих абонентов и их дальнейшего внесения в базу данных или другие записи.

#### **Дополнительные ссылки**

Управление кампаниями на стр. 337 [Пользовательские запросы](#page-339-0) на стр. 340 [Пользовательское меню](#page-340-0) на стр. 341 [Идентификация кампании](#page-341-0) на стр. 342 [Получение доступа к результатам кампании](#page-341-0) на стр. 342

## **Управление кампаниями**

В клиенте Voicemail Pro **Мастер кампаний** используется для создания и изменения кампаний.

#### **Дополнительные ссылки**

Кампании на стр. 337 Запуск мастера кампаний на стр. 337 [Создание новой кампании](#page-337-0) на стр. 338 [Изменение кампании](#page-338-0) на стр. 339 [Удаление кампании](#page-338-0) на стр. 339

## **Запуск мастера кампаний**

#### **Процедура**

- 1. Нажмите клавишу F7 или щелкните  **Редактор кампаний**.
- 2. Откроется вводное окно Мастера кампаний. Выберите требуемое действие.
	- **Создать новую кампанию**: этот параметр отображает серию меню мастера кампаний для настройки параметров кампании.
- <span id="page-337-0"></span>• **Изменить существующую кампанию**: этот параметр отображает список существующих компаний. Можно выбрать кампанию, которую которую требуется изменить. Затем Мастер кампаний предложит серию меню с настройками кампании.
- **Удалить существующую кампанию**: этот параметр отображает список существующих кампаний, в котором можно выбрать ту кампанию, которую необходимо удалить.

#### **Дополнительные ссылки**

[Управление кампаниями](#page-336-0) на стр. 337

## **Создание новой кампании**

#### **Процедура**

- 1. Нажмите клавишу F7 или щелкните  **Редактор кампаний**.
- 2. Выберите пункт **Создать новую кампанию** и щелкните **Далее**.
- 3. Действие Пользовательские запросы.
	- Щелкните **+**. Откроется окно действия **Отредактируйте кампанию**. Каждая кампания может содержать до 21 вопроса.
	- Щелкните **OK**, когда завершите ввод пользовательских запросов.
	- При необходимости отрегулируйте запросы.
		- **Редактировать действие**: изменить выделенное действие кампании.
		- **Удалить действие**: удалить выделенное действие кампании.
		- **Переместить действие**: изменить положение действия в последовательности действий кампании.
	- Щелкните **Далее**.
- 4. Действие Пользовательское меню.
	- Выберите, какие параметры будут доступны после воспроизведения запроса.
	- Щелкните **Далее**.
- 5. Действие Идентификация кампании.
	- Введите сведения для идентификации кампании.
	- Щелкните **Далее**.
- 6. Щелкните **Завершить** для создания кампании.

#### **Дополнительные ссылки**

[Управление кампаниями](#page-336-0) на стр. 337

## <span id="page-338-0"></span>**Изменение кампании**

#### **Процедура**

- 1. Нажмите клавишу F7 или щелкните  **Редактор кампаний**.
- 2. Выберите пункт **Изменить существующую кампанию** и щелкните **Далее**.
- 3. Выберите необходимую кампанию и щелкните **Далее**.
- 4. Отобразится окно Пользовательские запросы.
	- Щелкните **+**. Откроется окно действия **Отредактируйте кампанию**.
	- Щелкните **OK**, когда завершите ввод пользовательских запросов.
	- При необходимости отрегулируйте запросы.
		- **Редактировать действие** изменить выделенное действие кампании.
		- **Удалить действие** удалить выделенное действие кампании.
		- **Переместить действие** изменить положение действия в последовательности действий кампании.
	- Щелкните **Далее**.
- 5. Отобразится окно Пользовательское меню.
	- Выберите, какие параметры будут доступны после воспроизведения запроса.
	- Щелкните **Далее**.
- 6. Действие Идентификация кампании.
	- Введите сведения для идентификации кампании.
	- Щелкните **Далее**.
- 7. Щелкните **Готово** для обновления кампании.

#### **Дополнительные ссылки**

[Управление кампаниями](#page-336-0) на стр. 337

## **Удаление кампании**

#### **Процедура**

- 1. Нажмите клавишу F7 или щелкните **В Редактор кампаний**.
- 2. Выберите пункт **Удалить существующую кампанию** и щелкните **Далее**.
- 3. Выберите необходимую кампанию и щелкните **Далее**.
- 4. Щелкните **Завершить** для удаления выбранной кампании.

#### **Дополнительные ссылки**

[Управление кампаниями](#page-336-0) на стр. 337

## <span id="page-339-0"></span>**Пользовательские запросы**

Окно «Пользовательский запрос» Мастера кампаний служит для установки последовательности вопросов, которые воспроизводятся для вызывающих абонентов, а также для записи их ответов на эти вопросы.

- Добавить действие: чтобы добавить новое действие кампании, щелкните **+ Добавить действие**. Откроется окно действия **Отредактируйте кампанию**. Каждая кампания может содержать до 21 вопроса.
- **Редактировать действие**: выберите запрос или запись, которые нужно отредактировать, а затем щелкните **Редактировать действие**. Откроется окно действия **Отредактируйте кампанию**.

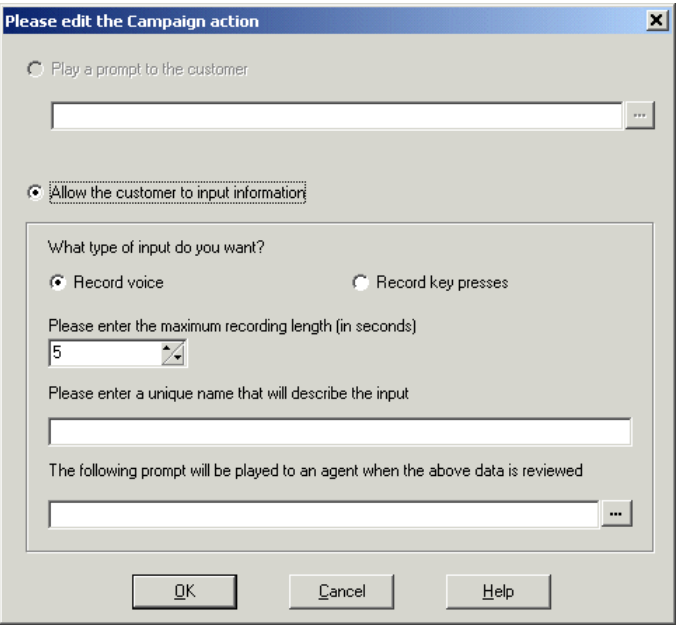

- **Воспроизводить запрос для клиента**: выберите этот параметр, чтобы воспроизводить запрос для вызывающего абонента. Нажмите кнопку , чтобы указать подсказку для воспроизведения, или создайте новую подсказку в окне Wave Editor. См. [Использование редактора Wave Editor](#page-54-0) на стр. 55.
- **Разрешить клиенту вводить информацию**: выберите этот параметр, если необходимо, чтобы действие записывало ответы вызывающих абонентов.
	- **Тип вводимых данных**: данным параметром определяется, выполняет ли сервер голосовой почты **Запись речи** или **Запись нажатий клавиш**.
	- **Введите максимальную длину записи или Введите максимальное число нажатий на клавишу**: имя этого поля зависит от выбранного типа ввода. Указанное в секундах время определяет максимальную длину записи или максимальное количество нажатий клавиш для записи до начала следующего действия.
	- **Введите уникальное имя, описывающее ввод**: имя, которое будет связано с действием. Это имя должно состоять из одного слова без пробелов.
	- **При просмотре указанных выше данных оператор услышит такой запрос**: этот параметр используется для выбора или создания запроса, который будет

<span id="page-340-0"></span>воспроизводиться для операторов, прежде чем они услышат ответы вызывающих абонентов. Нажмите кнопку , чтобы указать подсказку для воспроизведения, или создайте новую подсказку в окне Wave Editor. См. [Использование редактора Wave](#page-54-0)  [Editor](#page-54-0) на стр. 55.

#### **Дополнительные ссылки**

[Кампании](#page-336-0) на стр. 337

## **Пользовательское меню**

После окончания последовательности вопросов и ответов система может предложить вызывающему абоненту меню параметров. Окно пользовательского меню мастера кампаний используется для выбора доступных параметров.

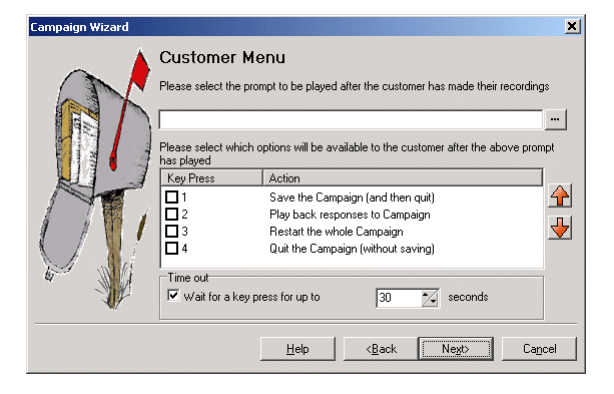

- **Выберите запрос, который будет воспроизводиться, когда клиент закончит запись**: можно выбрать или создать запрос, который затем будет воспроизводиться для вызывающих абонентов после окончания последовательности вопросов и ответов. Такой запрос должен сообщать клиенту, какими действиями из списка можно воспользоваться. Нажмите кнопку , чтобы указать подсказку для воспроизведения, или создайте новую подсказку в окне Wave Editor. См. [Использование редактора Wave](#page-54-0) [Editor](#page-54-0) на стр. 55.
- **Выберите параметры, которые будут доступны для вызывающих абонентов после воспроизведения описанного выше запроса**: установите флажки, чтобы выбрать параметры, которые будут доступны для клиента. Клиенту нужно будет нажать соответствующую клавишу.
	- **Сохранить кампанию с последующим выходом**: сохраняет ответы вызывающего абонента и разъединяет его.
	- **Воспроизведение ответов для кампании**: воспроизводит для клиентов их ответы, а затем повторяет данное пользовательское меню.
	- **Перезапуск кампании в целом**: удаляет ответы клиентов и начинает последовательность вопросов и ответов сначала.
	- **Выход из кампании без сохранения**: разъединяет клиентов, не сохраняя их ответы.
	- **Параметры перемещения**: можно переместить выделенный параметр, чтобы изменить привязанную к нему клавишу

• **Интервал ожидания**: определяет продолжительность ожидания сервером голосовой почты ответа перед выполнением соединения типа **Отсутствие ответа**.

#### <span id="page-341-0"></span>**Дополнительные ссылки**

[Кампании](#page-336-0) на стр. 337

## **Идентификация кампании**

Окно идентификации кампании мастера кампаний служит для установки местоположения парковки для кампании, а также для указания имени кампании.

- **Местоположение парковки кампании**: ведите номер слота парковки для кампании. Этот номер можно задать под ключом DSS. Затем такой ключ может использоваться операторами для доступа к кампании. Если ключ DSS также оснащен лампой BLF, лампа загорается при наличии нового сообщения о кампании.
- **Имя кампании**: ведите имя кампании.

#### **Дополнительные ссылки**

[Кампании](#page-336-0) на стр. 337

## **Получение доступа к результатам кампании**

Доступ к результатам кампании можно получить несколькими способами:

- **Использование действия «Кампания»**: действие **«Кампания»** используется для маршрутизации вызовов в кампании после того, как данные вызовы были маршрутизированы в подходящие начальные точки на сервере голосовой почты. Свойства действия определяют, будет вызов восприниматься как вызывающий абонент кампании, или же как агент, обрабатывающий сообщения кампании. См. Действие [«Кампания»](#page-336-0) на стр. 337.
- **Использование номера слота парковки кампании**: каждой кампании назначается номер слота парковки. Этот номер можно назначить кнопкам парковки на телефонах пользователей. Затем пользователь может использовать кнопку для получения доступа к кампании.

#### **Дополнительные ссылки**

[Кампании](#page-336-0) на стр. 337 [Слоты парковки кампании](#page-342-0) на стр. 343 [Назначение программируемой кнопки для кампании](#page-342-0) на стр. 343 [Использование функции отмены парковки вызова](#page-343-0) на стр. 344

## <span id="page-342-0"></span>**Слоты парковки кампании**

Назначенный для кампании номер слота парковки может использоваться с программируемыми кнопками для доступа к кампании. Если телефон оснащен индикатором ожидающих сообщений, этот индикатор будет светиться при наличии сообщений кампании, ожидающих обработки. При доступе к записям вызывающего абонента, созданным с помощью действия **Кампания** или номера слота парковки, клавиатура телефона предоставляет следующие элементы управления.

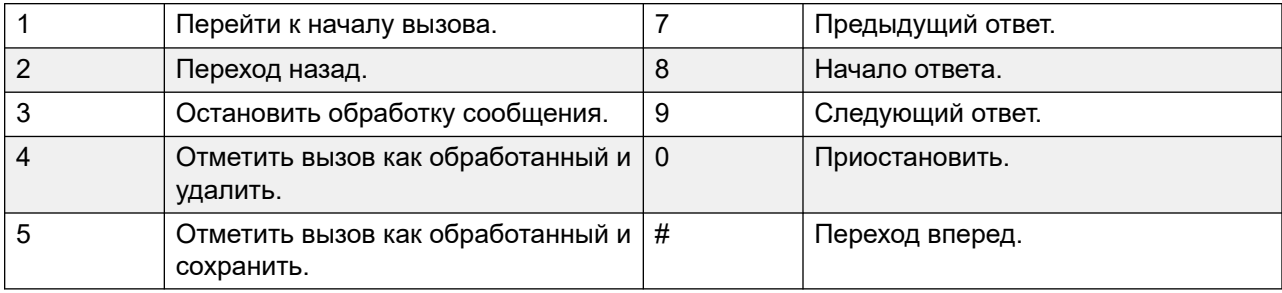

#### **Дополнительные ссылки**

[Получение доступа к результатам кампании](#page-341-0) на стр. 342

## **Назначение программируемой кнопки для кампании**

#### **Об этой задаче Процедура**

- 1. В **IP Office Manager** получите конфигурацию IP Office.
- 2. Откройте требуемую **форму Пользователь**.
- 3. Откройте вкладку **Программирование кнопок**.
- 4. Выберите свободную кнопку
- 5. Щелкните правой кнопкой мыши в поле **Действие**.
- 6. Выберите **Эмуляция** > **Парковка вызова**.
- 7. Щелкните правой кнопкой в поле **Данные действия**. Введите номер слота парковки кампании.
- 8. Сохраните конфигурацию обратно в IP Office и перезагрузите систему.

Программируемая кнопка на телефоне пользователя будет мигать красным цветом при наличии новых сообщений в слоте парковки кампании.

- 9. Нажмите эту кнопку, чтобы отобразить имя кампании и количество сообщений.
- 10. Снова нажмите эту кнопку, чтобы начать обработку сообщений.

Функция **Отмена парковки вызова** также может применяться для получения вызовов, но этот метод не имеет визуального оповещения о наличии сообщений.

#### **Дополнительные ссылки**

[Получение доступа к результатам кампании](#page-341-0) на стр. 342

## <span id="page-343-0"></span>**Использование функции отмены парковки вызова**

#### **Об этой задаче Процедура**

- 1. Выберите свободную программируемую кнопку
- 2. Щелкните правой кнопкой мыши в поле **Действие**.
- 3. Выберите **Дополнительно** > **Вызов** > **Отмена парковки вызова**.

#### **Дополнительные ссылки**

[Получение доступа к результатам кампании](#page-341-0) на стр. 342

# <span id="page-344-0"></span>**Глава 44. Поддержка вызывающих абонентов с нарушениями слуха**

TTY — это метод отправки и получения текстовых сообщений в рамках речевого канала телефонных вызовов. Текст вводится и отображается с помощью устройства TTY, например, текстофона, подключенного параллельно с обычным телефоном пользователя. Благодаря значительной распространенности и поддержке, этот метод стал стандартом, применяемым к устройствам для пользователей с нарушениями слуха или зрения.

Voicemail Pro поддерживает добавление запросов телетайпа для отправки сообщений и их получения из почтовых ящиков в режиме Intuity. Вызывающие абоненты, использующие устройство TTY, могут просматривать запросы TTY и оставлять сообщения в формате TTY. Пользователи почтовых ящиков, также использующие устройство TTY, могут получать и просматривать такие сообщения, придерживаясь инструкций, отображаемых на устройстве TTY.

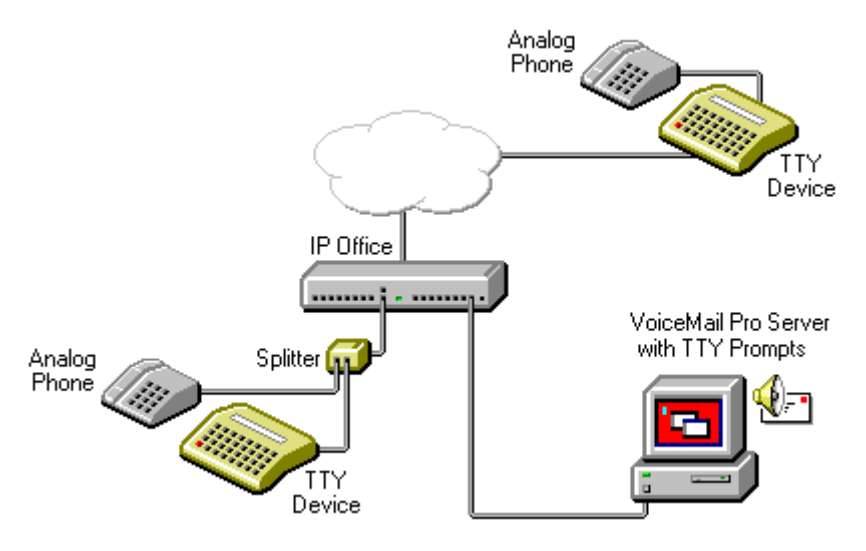

Телетайп и связанный с ним аналоговый телефон (подключаемый через сквозной порт телетайпа или телефонный распределитель) подключаются к аналоговому внутреннему порту (POT) системы IP Office. Во время вызовов устройство TTY может использоваться для просмотра и отправки TTY-сообщений. С помощью аналогового телефона можно отправлять символы набора и предоставлять речевой канал во время вызовов.

#### **Дополнительные ссылки**

[Установка запросов телетайпа Voicemail Pro](#page-345-0) на стр. 346

<span id="page-345-0"></span>Изменение настроек местной специфики пользователя на стр. 346 [Информация для владельцев почтовых ящиков, использующих телетайп](#page-346-0) на стр. 347 [Изменение языковых настроек телетайпа](#page-346-0) на стр. 347

## **Установка запросов телетайпа Voicemail Pro**

Запросы телетайпа можно выбрать из списка доступных языков при установке Voicemail Pro. После установки запросов необходимо сконфигурировать настройки пользователя, чтобы система IP Office распознавала телетайп. Настроить для пользователя возможность использовать телетайп с Voicemail Pro можно двумя способами.

- 1. Проще всего изменить настройки местной специфики пользователя в IP Office Manager. Этот способ не требует настройки почтового ящика пользователя. См. раздел Изменение настроек местной специфики на стр. 346 или справку IP Office Manager.
- 2. Вместо изменения настроек местной специфики для телетайпа можно изменить языковые настройки потоков вызовов Voicemail Pro для пользователя, которому требуются запросы телетайпа. См. [Изменение языковых настроек телетайпа](#page-346-0) на стр. 347.

#### **Дополнительные ссылки**

[Поддержка вызывающих абонентов с нарушениями слуха](#page-344-0) на стр. 345

## **Изменение настроек местной специфики пользователя**

#### **Об этой задаче**

Настройка местной специфики телетайпа фактически не распознается в IP Office Manager. Соответственно, все пользовательские аспекты телефонной связи в IP Office по умолчанию устанавливаются на настройки местной специфики системы ( **Система** > **Система** > **Настройки местной специфики**). Однако, настройки языкового стандарта пользователя переносятся на сервер голосовой почты при осуществлении доступа к почтовому ящику, а значит, и воздействуют на предоставленные запросы.

#### **Процедура**

- 1. Откройте IP Office Manager.
- 2. На панели Навигация щелкните значок **Пользователь** и выберите отдельного пользователя.
- 3. Откройте вкладку **Пользователь**.
- 4. Выберите вариант **Телетайп (текстофон)** в поле **Настройки местной специфики**.
- 5. Щелкните **ОК**.

6. Щелкните **"** для внесения изменений конфигурации в IP Office.

#### <span id="page-346-0"></span>Дополнительные ссылки

Поддержка вызывающих абонентов с нарушениями слуха на стр. 345

## Информация для владельцев почтовых ящиков, использующих телетайп

Чтобы войти в почтовый ящик с помошью телетайпа, например текстофона, владельцам почтовых ящиков необходимо набрать \*17 и снять аналоговую телефонную трубку. После подключения пользователи увидят запросы на экране текстофона. Ответы на такие запросы, как «Нажмите 1, чтобы...», пользователям следует вводить с клавиатуры телефона. Для сообщений, после которых следует фраза GA (до ahead — продолжайте), пользователям необходимо вводить текст с помощью текстового устройства. Подробные сведения см. в документе Руководство пользователя интерфейса Audix TTY (555-300-710).

#### Дополнительные ссылки

Поддержка вызывающих абонентов с нарушениями слуха на стр. 345

## Изменение языковых настроек телетайпа

Альтернативой настройки местной специфики телетайпа может служить изменение языковых настроек пользователя для потоков вызовов Voicemail Pro этого пользователя. Ниже приводятся два примера.

#### Пример настройки простого потока вызовов почтового ящика

Действие Выбор языка системных запросов дает возможность изменить язык запросов, используемых последующими действиями потока вызовов. После установки пакета исправлений обслуживания телетайпа (TTY Maintenance Patch) одним из языков, доступных для выбора в данном действии, будет TTY.

В самом простом случае действие Выбор языка системных запросов со значением ТТҮ (Телетайп (текстофон)) будет добавлено к начальной точке пользователя Получить, а за ним последует действие Получить почту.

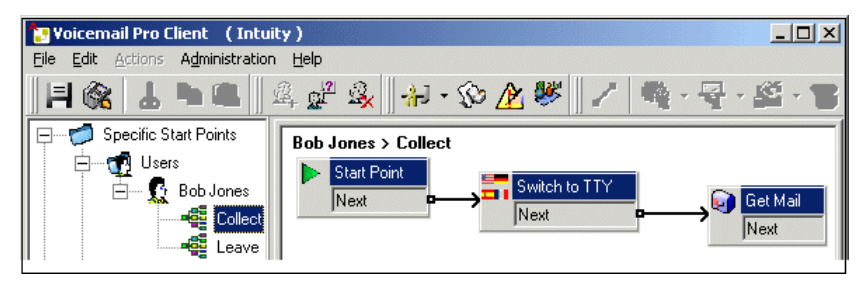

Аналогично, действие **Выбор языка системных запросов** со значением **TTY (Телетайп (текстофон))** будет добавлено к начальной точке пользователя «Оставить», а за ним последует действие **Отправить почту**.

#### **Пример настройки сложного потока вызовов почтового ящика**

При необходимости можно настроить более сложные потоки вызовов. К примеру, показанный ниже поток вызовов позволяет вызывающим абонентам нажать \* для прослушивания голосовых запросов или подождать несколько секунд до завершения интервала ожидания, а затем получить запросы телетайпа.

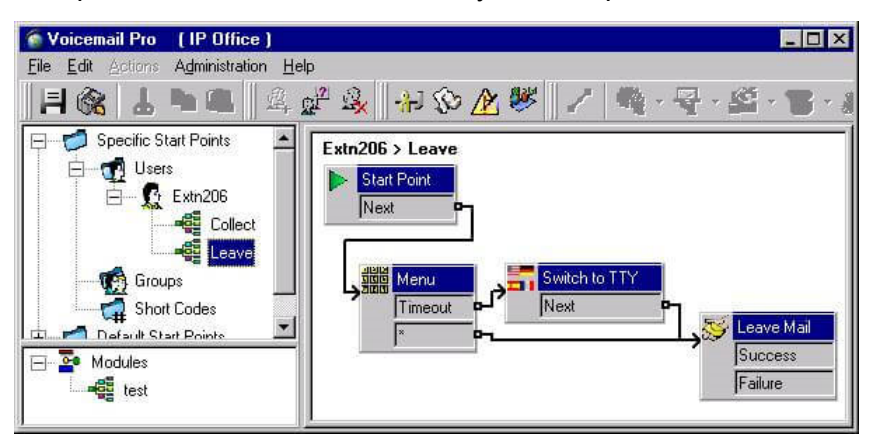

В данном случае сообщения отправляются в тот же почтовый ящик, но вызывающие абоненты могут выбрать прослушивание голосовых запросов или получение запросов телетайпа по умолчанию.

Для пользователей с нарушениями слуха поток вызовов для звонящих, которые выбирают устные уведомления, может помещать эти сообщение в отдельный почтовый ящик. Затем их можно получить и записать для пользователя.

#### **Дополнительные ссылки**

[Поддержка вызывающих абонентов с нарушениями слуха](#page-344-0) на стр. 345

# **Part 9: Using Web Manager**

## Использование Web Manager

Данный раздел документации посвящен аспектам администрирования Voicemail Pro, которые можно выполнить с помощью интерфейса IP Office Web Manager.

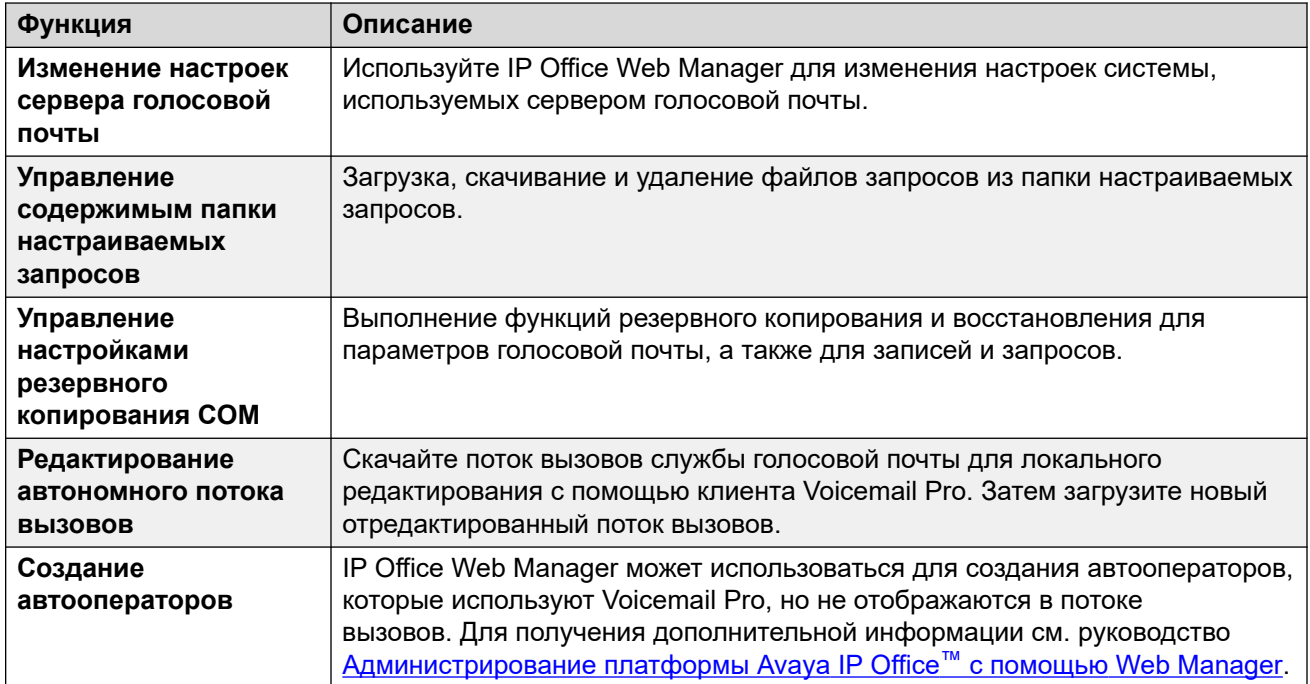

# <span id="page-349-0"></span>Глава 45. Настройка параметров сервера

Многие параметры сервера голосовой почты можно изменить с помощью интерфейса сервера IP Office Web Manager.

#### Процедура

- 1. Используя веб-браузер, войдите в меню веб-управления для сервера, где размещается служба голосовой почты.
- 2. Щелкните Приложения и выберите Voicemail Pro настройки системы.
	- Если сеть состоит из нескольких серверов голосовой почты, выберите сервер, настройки которого хотите изменить, нажав значок  $\equiv$  рядом с этим сервером в списке. На неосновных серверах количество настроек, которые можно изменить, ограничено. Большая их часть синхронизируется с настройками основного сервера.
- 3. Выберите нужный набор системных настроек в списке слева.
- 4. После внесения изменений шелкните Обновление.
- 5. При появлении запроса подтверждения изменений щелкните Да.

#### Дополнительные ссылки

Общее на стр. 351 ЭЛЕКТР. ПОЧТА на стр. 353 Интеграция с Gmail на стр. 357 Служебные действия на стр. 357 Оповещение SNMP на стр. 359 Уведомляющие вызовы на стр. 360 Запись голосовой почты на стр. 362 Системный журнал на стр. 363 Аварийные сигналы на стр. 363 Группа пользователей на стр. 365 Создать резервную копию конфигурации на стр. 365

## <span id="page-350-0"></span>**Общее**

ċ

Этот набор настроек охватывает общие аспекты работы сервера голосовой почты.

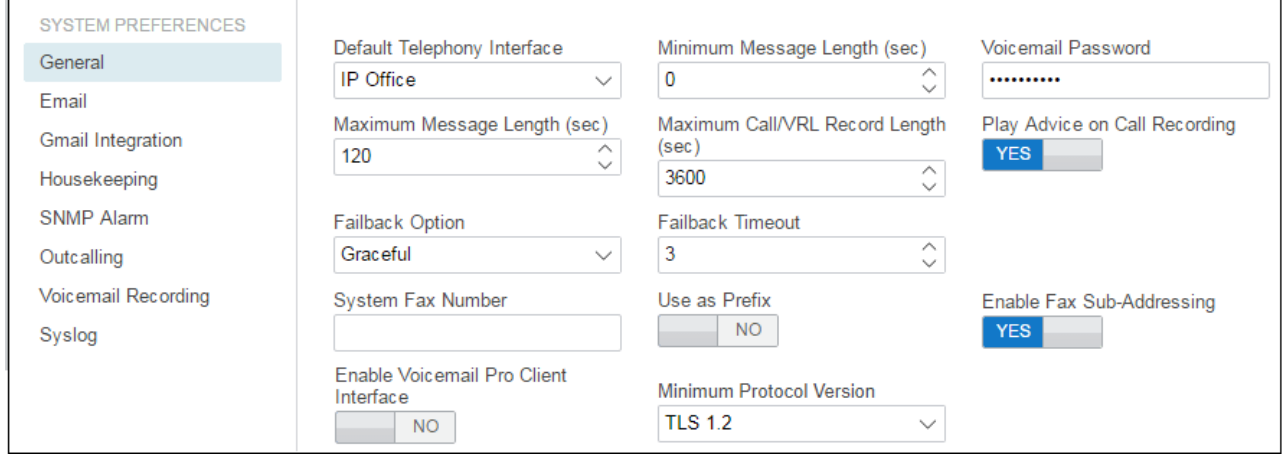

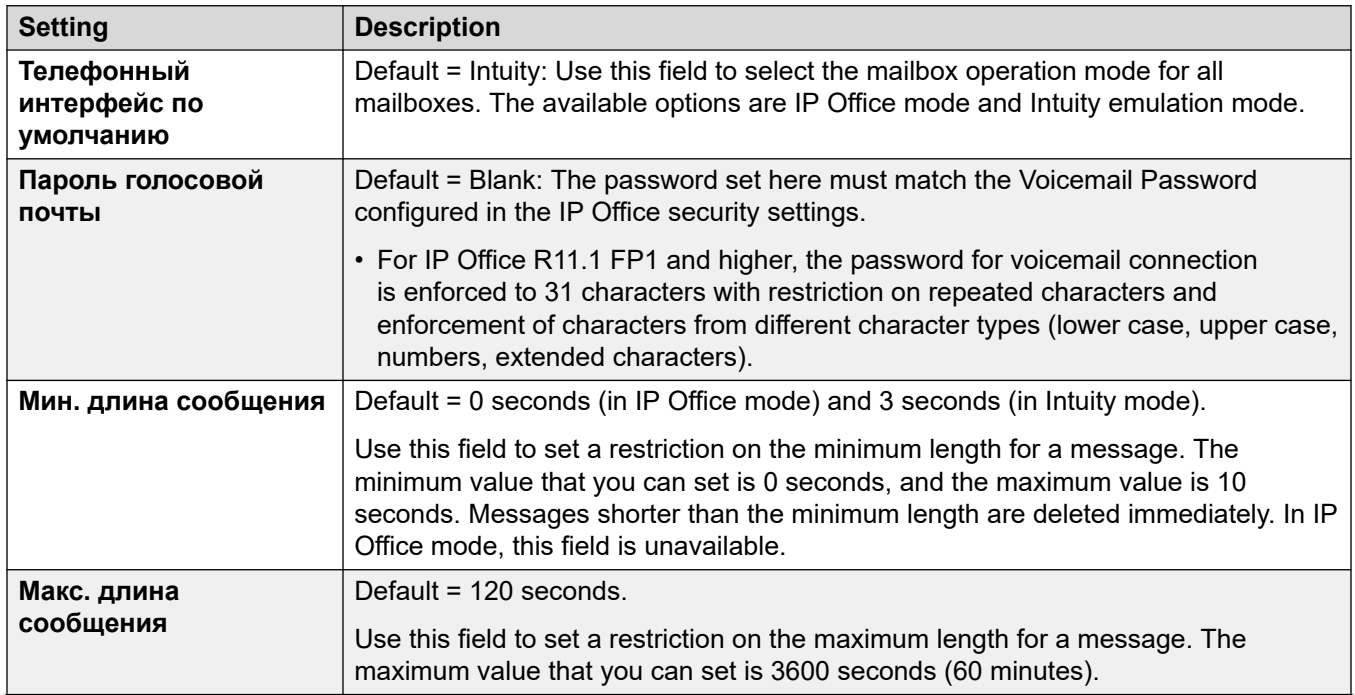

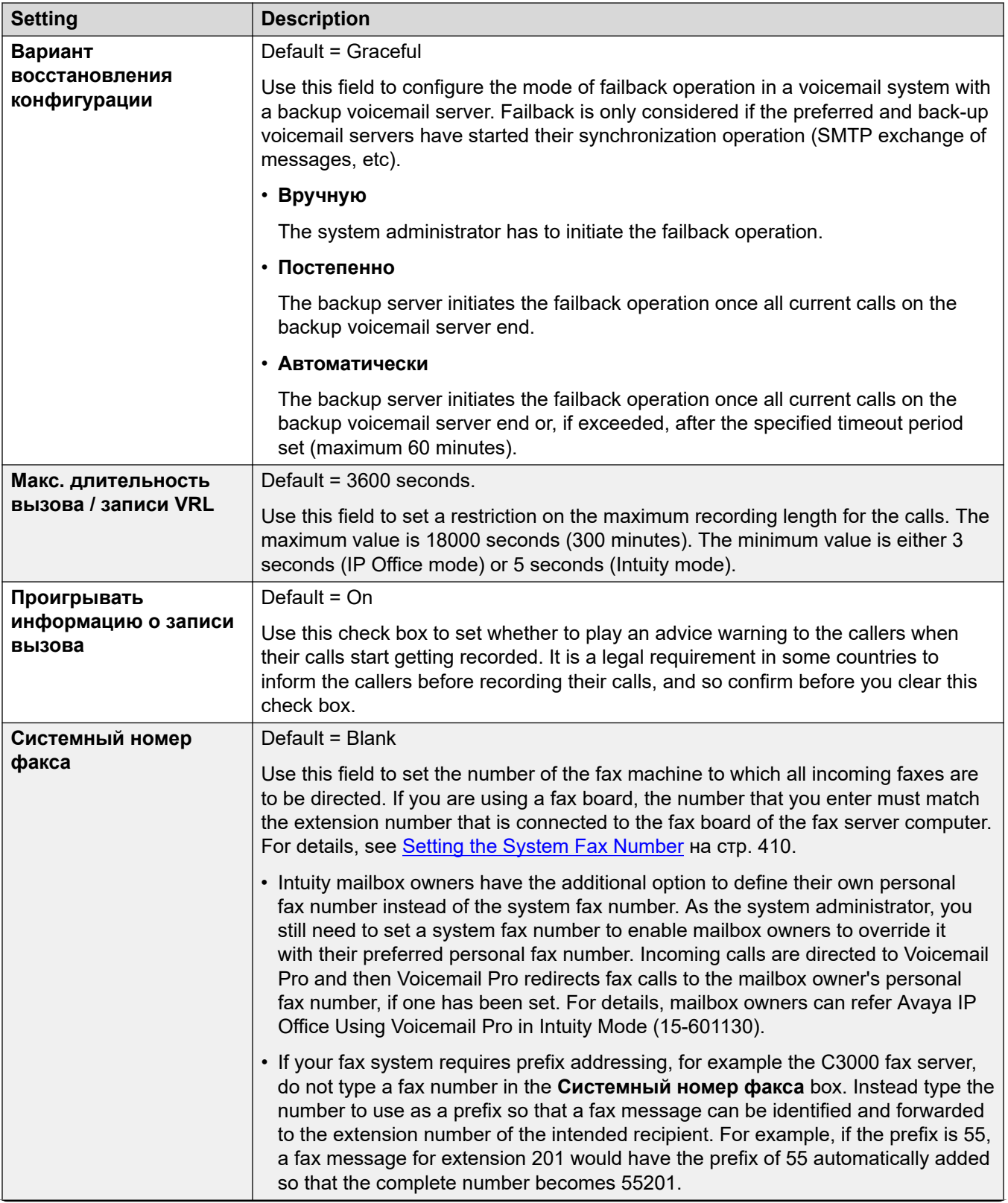

<span id="page-352-0"></span>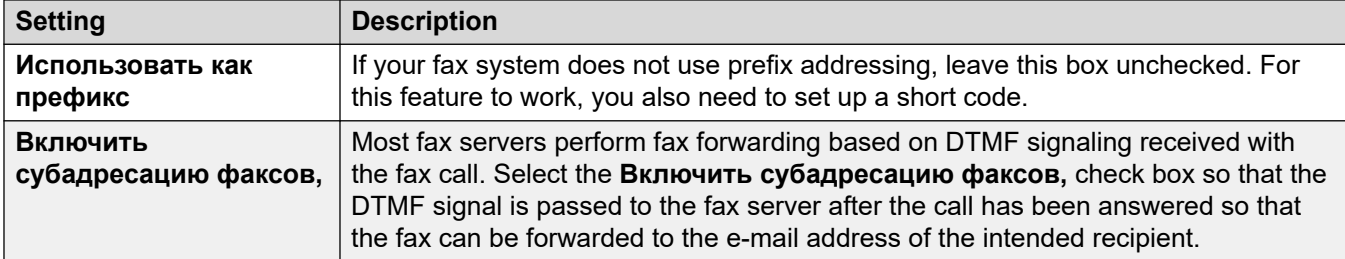

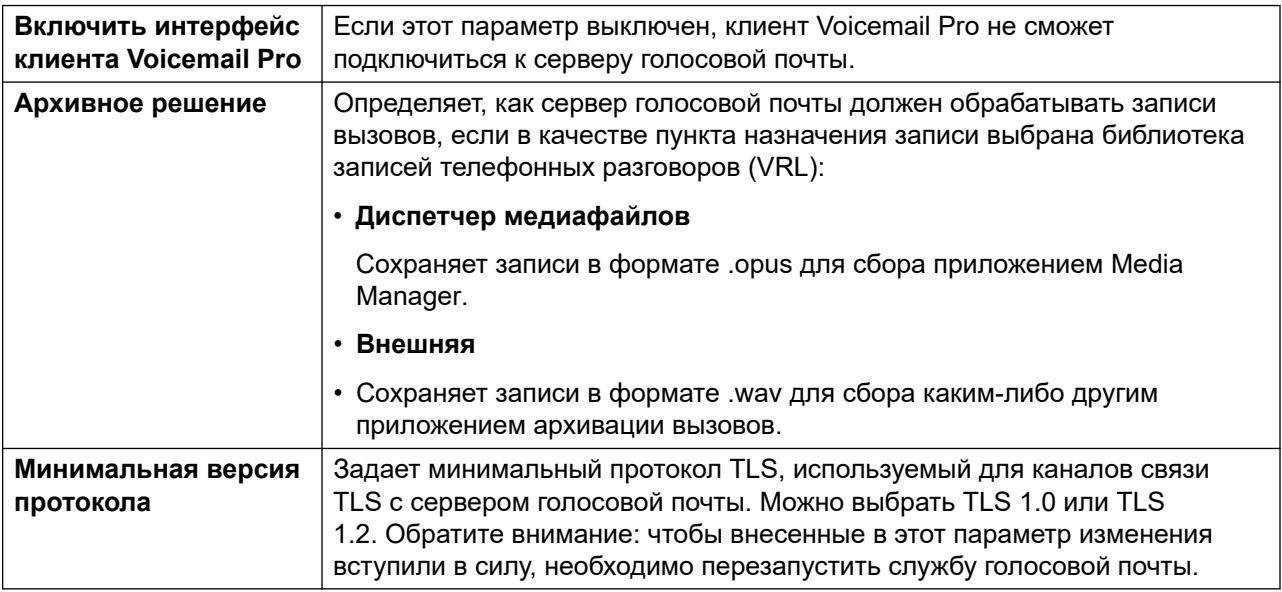

#### **Дополнительные ссылки**

[Настройка параметров сервера](#page-349-0) на стр. 350

## **ЭЛЕКТР. ПОЧТА**

Данные предпочтения предназначены для функций электронной почты. Даже если выбран вариант **MAPI** или **EWS**, **SMTP** по-прежнему используется в целях обмена информацией между серверами голосовой почты в пределах одной пользовательской сети.

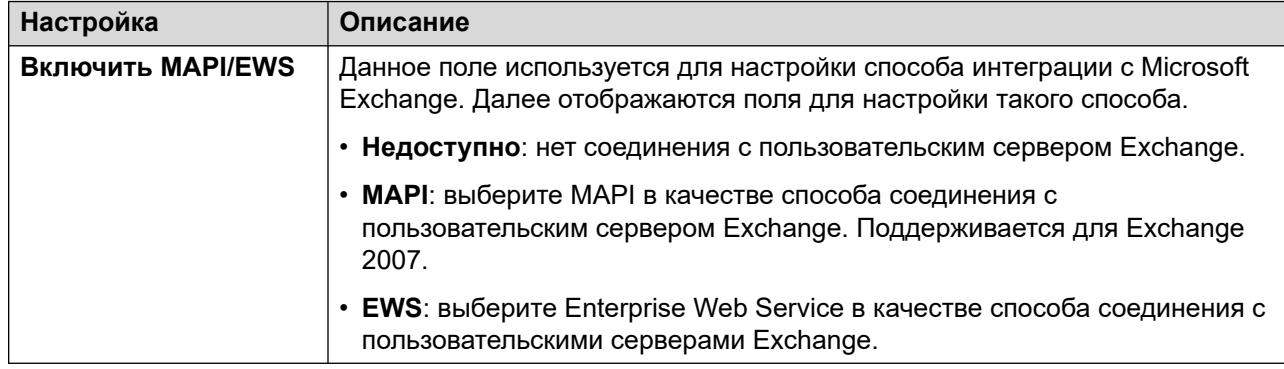

#### **Служба MAPI**

Эти настройки отображаются, когда для параметра **Включить MAPI/EWS** установлено значение **MAPI**.

These preferences set the details of a Windows server onto which the Voicemail MAPI proxy has been installed. The installer for the MAPI proxy can be downloaded from the App Center pages of the voicemail server's platform menus.

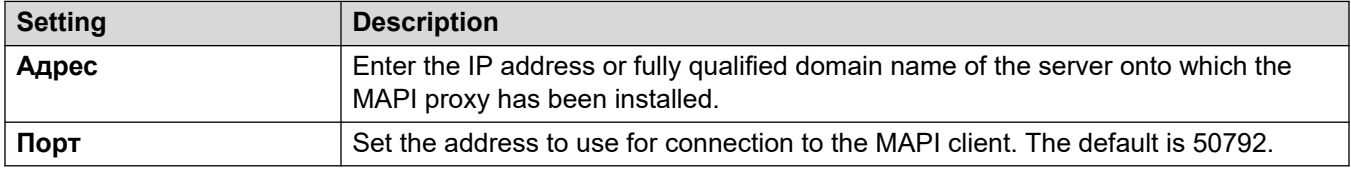

#### **Параметры Autodiscovery**

Эти настройки отображаются, когда для параметра **Включить MAPI/EWS** установлено значение **EWS**. Допускается ввод доменов электронной почты, где сервером голосовой почты должен проводиться поиск серверов Exchange, на которых выполняется EWS. См. раздел [Интеграция с сервером Exchange](#page-394-0) на стр. 395.

#### **EWS**

Эти настройки отображаются, когда для параметра **Включить MAPI/EWS** установлено значение **EWS**. Здесь выполняется настройка сведений, требуемых для соединения сервера голосовой почты с серверами Exchange с помощью EWS. См. раздел [Интеграция с](#page-394-0)  [сервером Exchange](#page-394-0) на стр. 395.

#### **SMTP-отправитель**

Данные настройки используются для отправки электронных сообщений SMTP. Допустимы множественные записи, при этом запись должна совпадать с используемым доменом адреса электронной почты отправителя или быть первой записью при отсутствии совпадений. Первая запись в списке также используется для обмена данными с другими серверами голосовой почты.

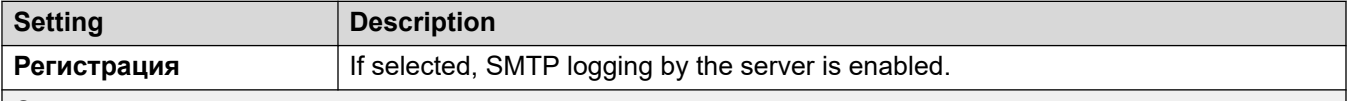

#### **Сервер**

This section is used to enter details of the SMTP server or servers to which the voicemail server sends its messages. Click on the + icon to add another entry using the settings below. The ^ and v icons can be used to adjust the order of the entries when several SMTP servers are specified.

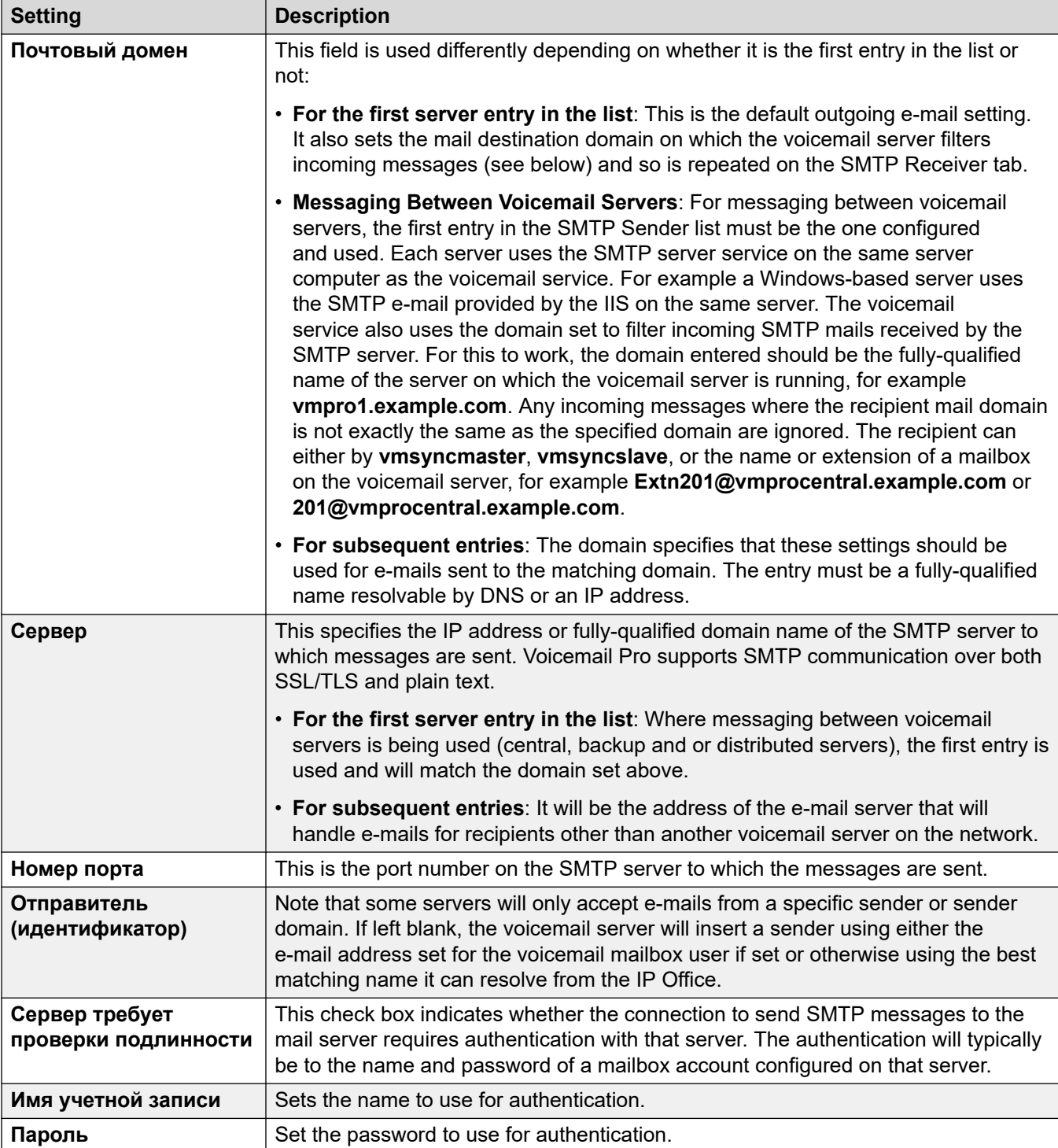

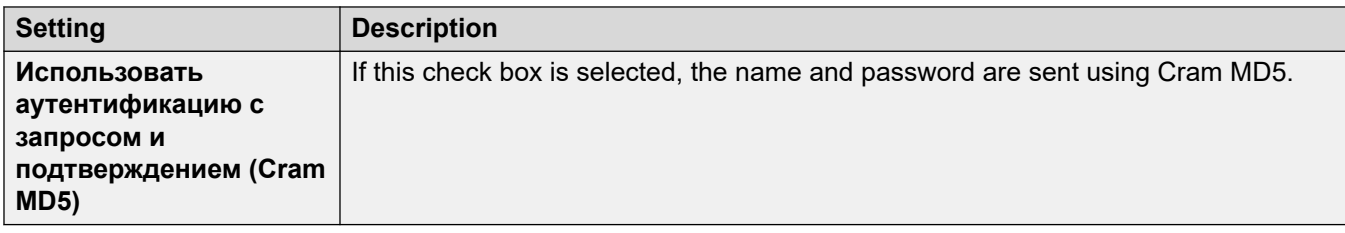

#### **SMTP-получатель**

Данные поля используются для настройки того, где сервер голосовой почты должен проверять входящие электронные сообщения SMTP.

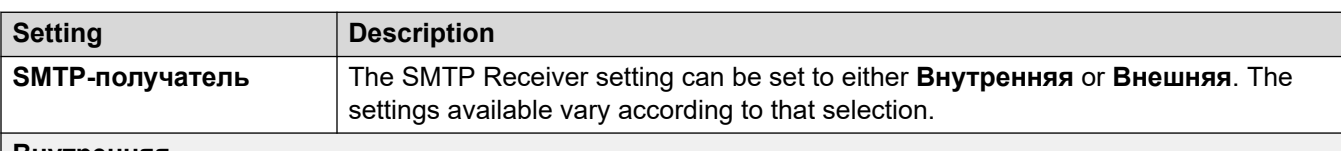

#### **Внутренняя**

The Internal setting can be used when the voicemail server should check the appropriate account on an SMTP server for waiting messages. The server settings will be pre-populated using the entries from the SMTP Sender form. Use this option for voicemail servers running on the IP Office Application Server server.

• **Distributed/Primary/Backup Voicemail**: This is the option that should be used when the voicemail server is running on an IP Office Application Server as either one of the distributed voicemail servers or as a server in a primary/backup server pairing.

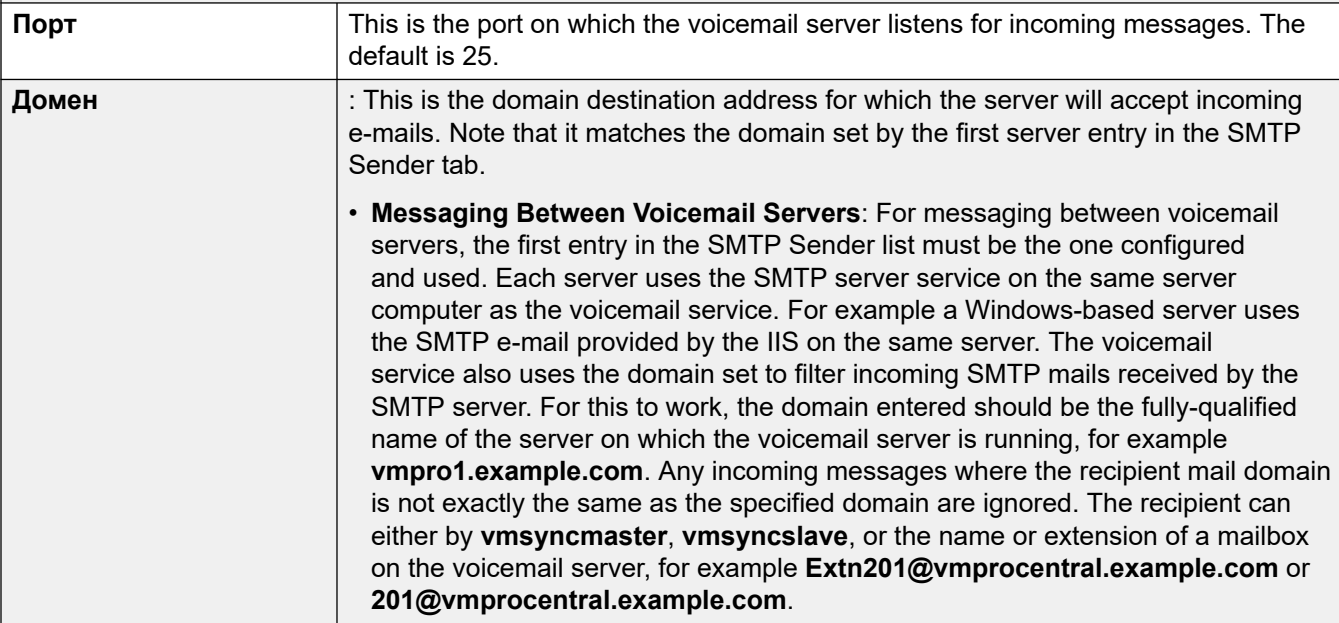

#### **Внешняя**

Use this option when the voicemail server is on a server where it co-exists with a third-party SMTP application, for example an IIS server with SMTP enabled. The **Внешняя** setting should be used when the voicemail server should check the mail drop folder on a local SMTP server for SMTP e-mail messages. For example, when there is an IIS server with SMTP enabled on the same server computer as the voicemail server.

<span id="page-356-0"></span>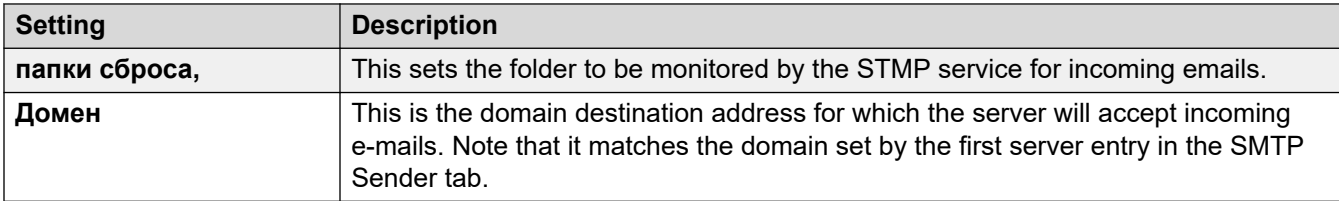

#### **Дополнительные ссылки**

[Настройка параметров сервера](#page-349-0) на стр. 350

## **Интеграция с Gmail**

Данные предпочтения используются для включения интеграции UMS с Google Gmail. См. раздел [Интеграция с Gmail](#page-393-0) на стр. 394.

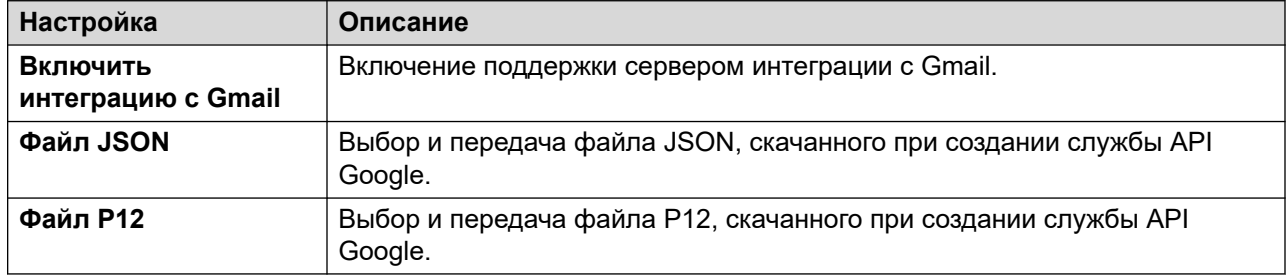

#### **Дополнительные ссылки**

[Настройка параметров сервера](#page-349-0) на стр. 350

## **Служебные действия**

These preferences are used to:

- Set the duration after which voicemail server automatically deletes different types of messages and recordings.
- The maximum mailbox size is limited by the server to 60 minutes of storage. The voicemail server housekeeping preferences should be used to ensure that aging messages are automatically deleted as appropriate to the customer's business requirements. For long term archiving of messages an application such as Media Manager should be used.
- Set the default playback order for the different types of messages and recordings.
- These settings can only be adjusted in the preferences of the central/primary voicemail server. The settings of other voicemail servers in the network automatically match those settings.

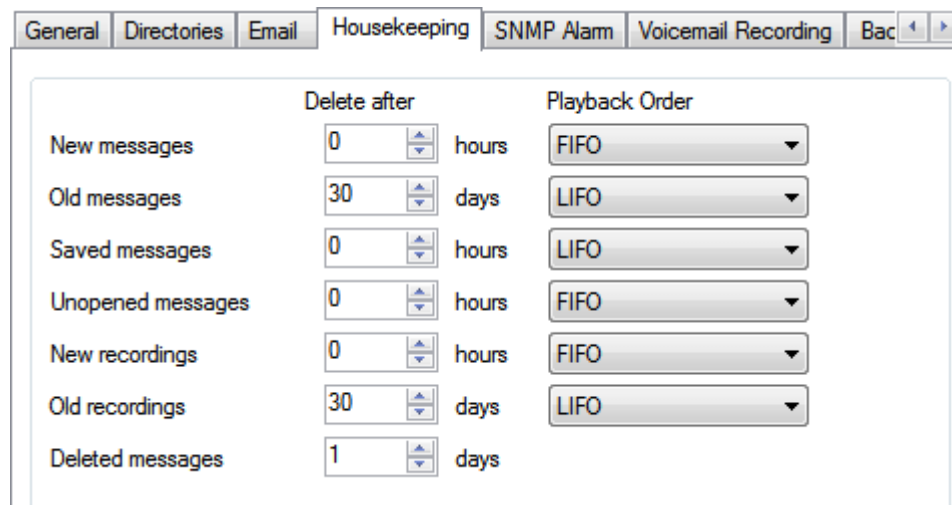

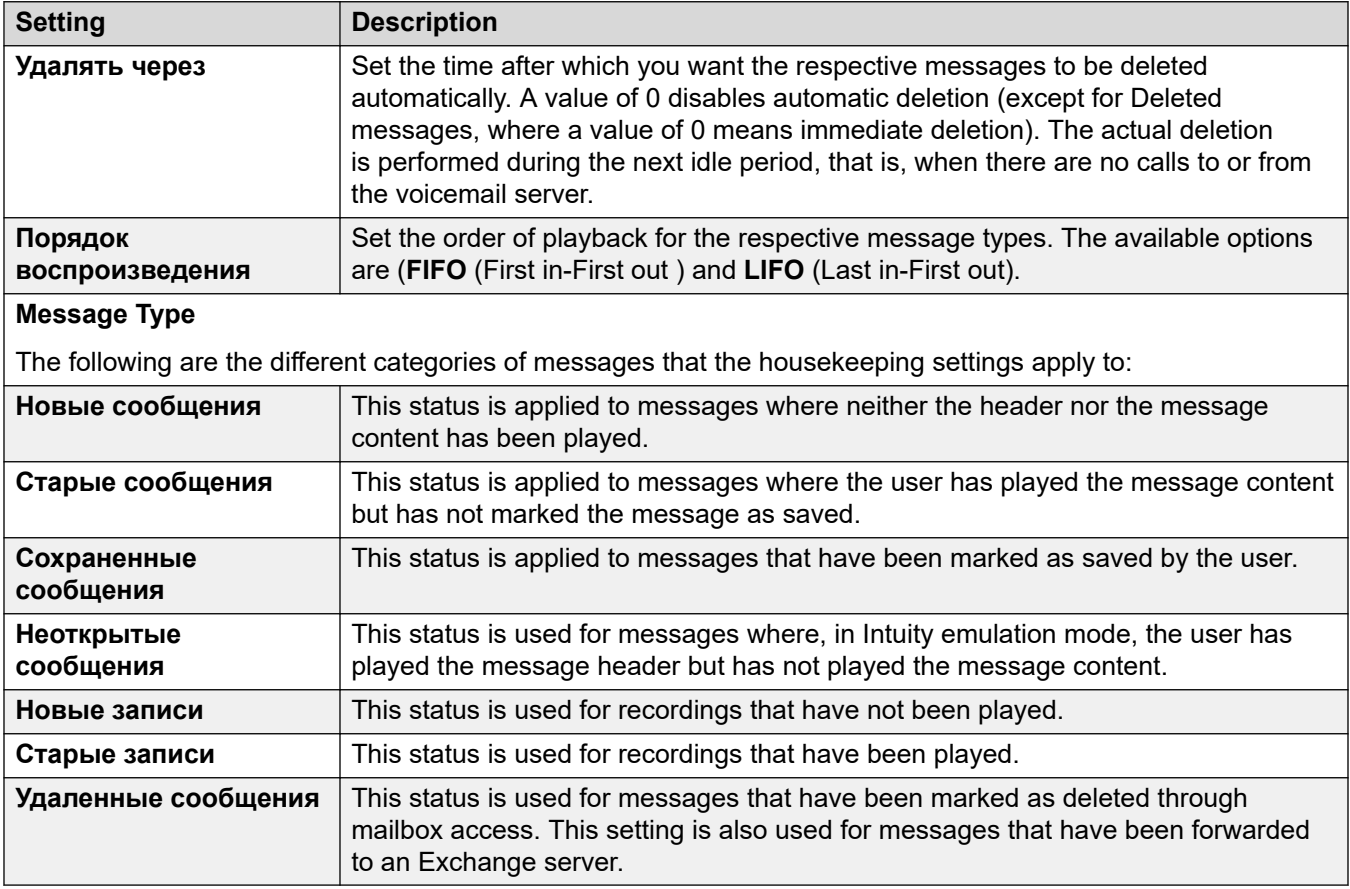

#### **Дополнительные ссылки**

[Настройка параметров сервера](#page-349-0) на стр. 350

## <span id="page-358-0"></span>**Оповещение SNMP**

The IP Office system can be configured to generate alarms. These alarms can be sent from the IP Office using SNMP, SMTP e-mail or Syslog alarm formats. The voicemail server preferences set the levels at which the server indicates to the IP Office to send an alarm.

For Voicemail Pro Server Edition, the IP Office system also sends SNMP alarms based on the percentage of the available free space of the total disk space. Those SNMP alarms are:

- Состояние диска «Критическое» Free disk space is less than 5%
- Состояние диска «ОК» Free disk space is between 5 to 10%
- Состояние диска «Свободен» Free disk space is greater than 10%
- Состояние диска «Запись остановлена» Free disk space is 0.

These settings can only be adjusted in the preferences of the central/primary voicemail server. The settings of other voicemail servers in the network automatically match those settings.

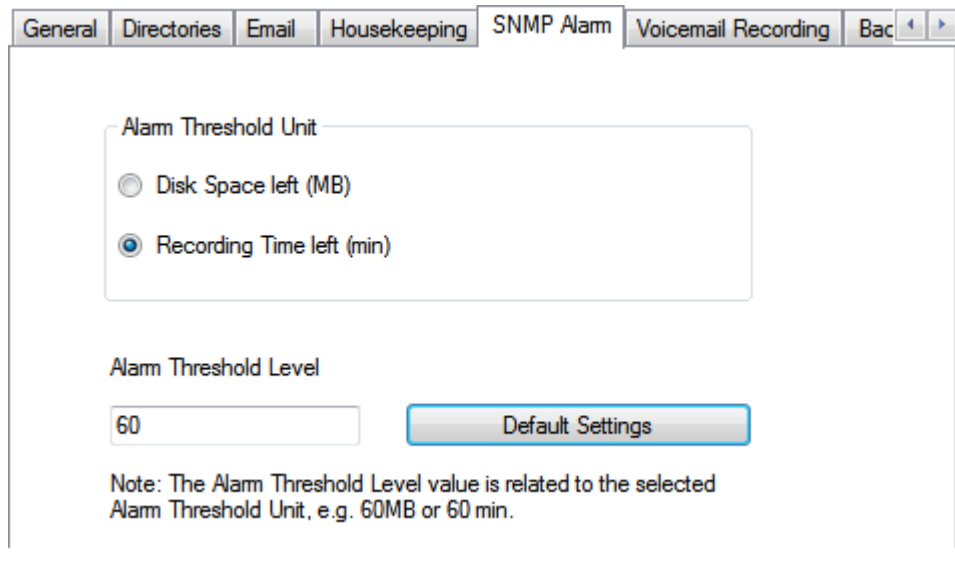

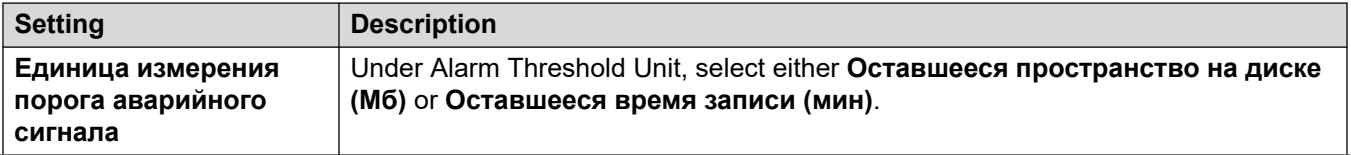

<span id="page-359-0"></span>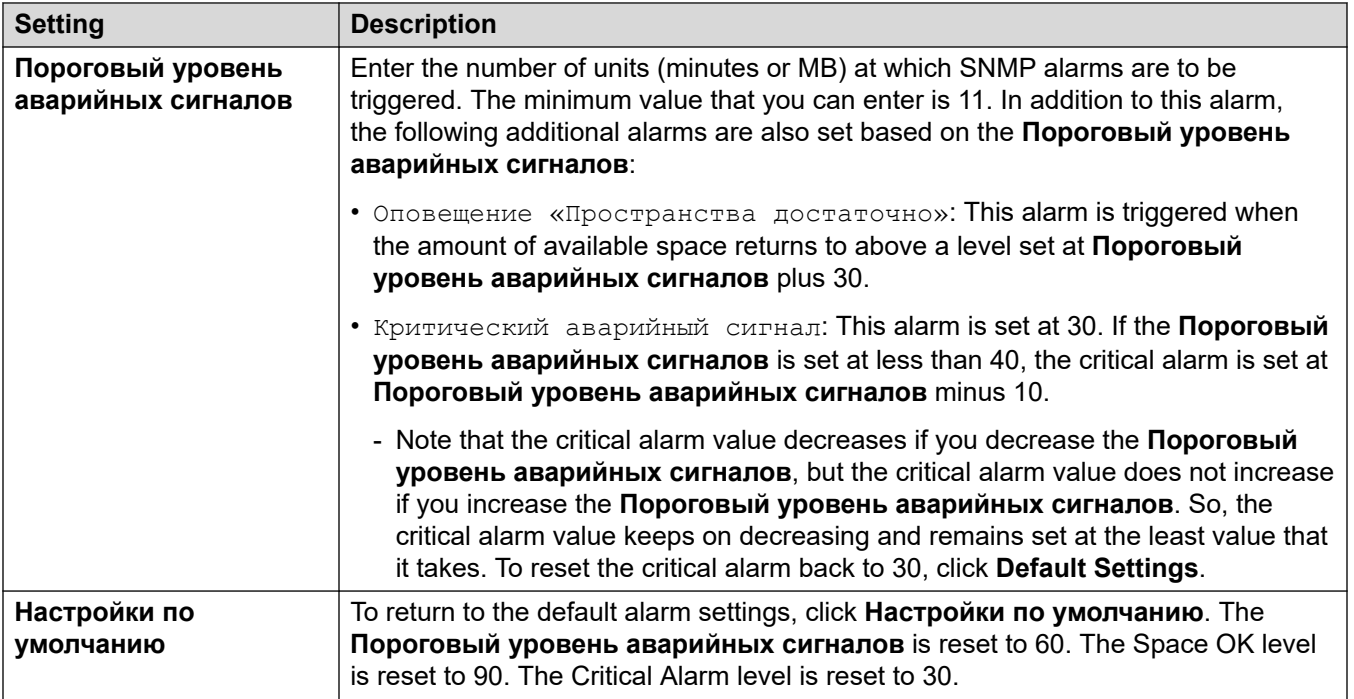

#### **Дополнительные ссылки**

[Настройка параметров сервера](#page-349-0) на стр. 350

## **Уведомляющие вызовы**

This tab sets the default settings for outcalling operation. This tab is not shown if outcalling is disabled. See **[Включение/отключение уведомляющих вызовов](#page-236-0)** на стр. 237.

Mailbox owners can then configure their own outcalling options from their telephone, for example, create their own time profile. You can also view and edit those individual user settings, see [Настройка параметров уведомляющих вызовов пользователя](#page-194-0) на стр. 195

These settings can only be adjusted in the preferences of the central/primary voicemail server. The settings of other voicemail servers in the network automatically match those settings.
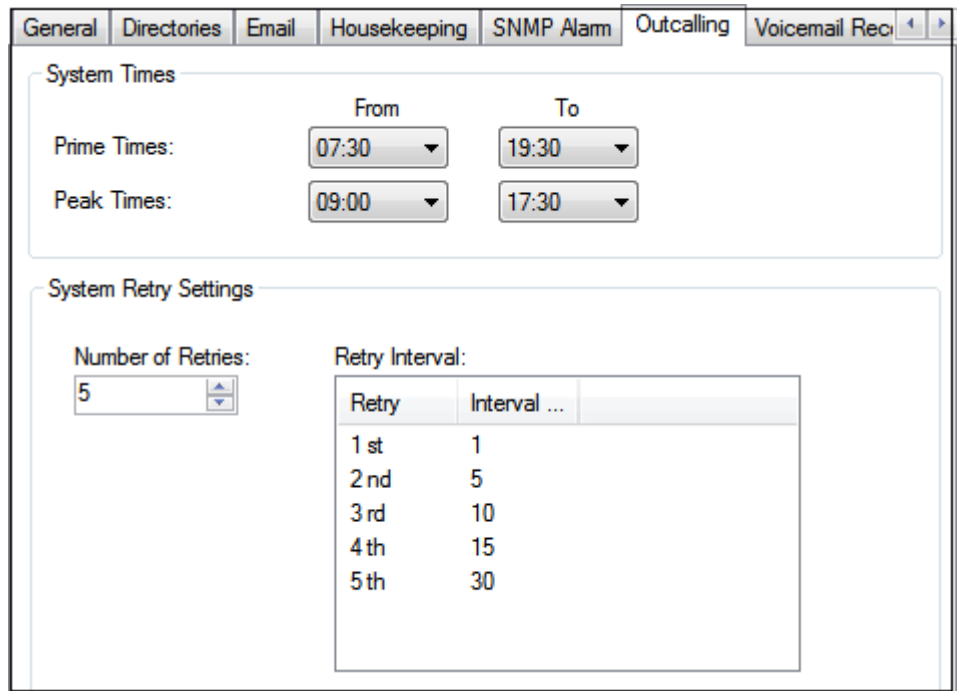

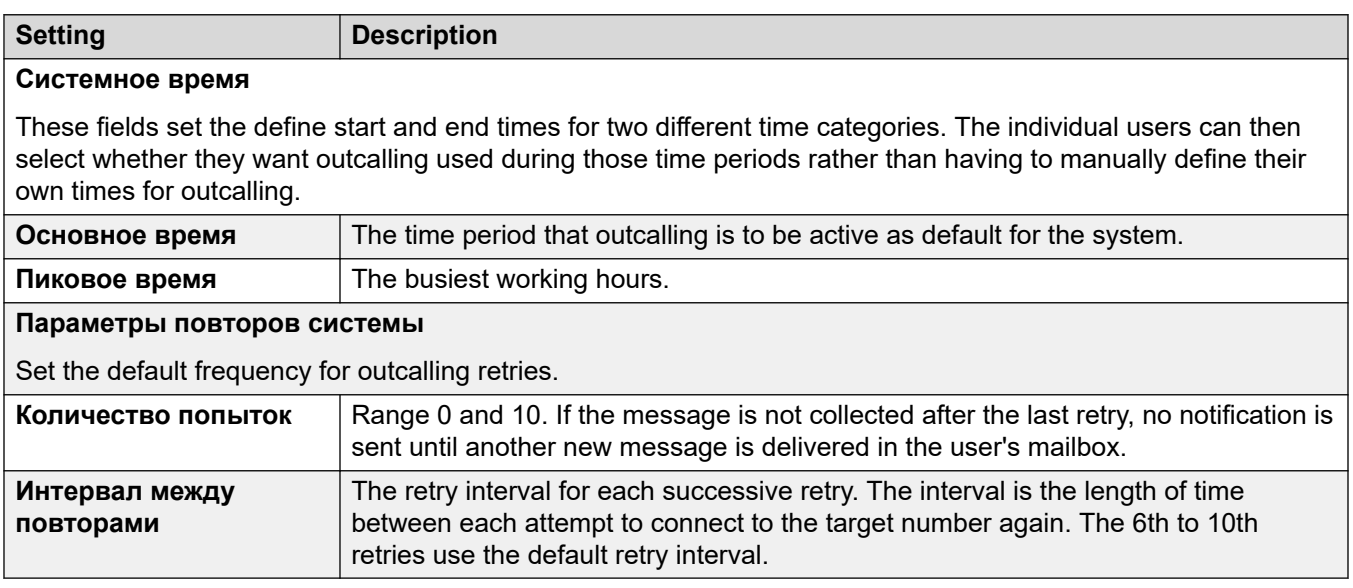

#### **Дополнительные ссылки**

[Настройка параметров сервера](#page-349-0) на стр. 350

### **Запись голосовой почты**

These settings are only used for a voicemail server when the call recording archiving application is being run on different server. That applies to a number of scenarios:

- On the primary voicemail server when the call recording archiving application is running on an IP Office Application Server server separate from the primary voicemail server.
- On the secondary voicemail server when being used for resiliency support for the primary voicemail server.
- On the secondary voicemail server in IP Office Select mode when using dual-active voicemail servers.

**Важно:**

These settings should not be set on the voicemail service running on the same server as the call archiving application.

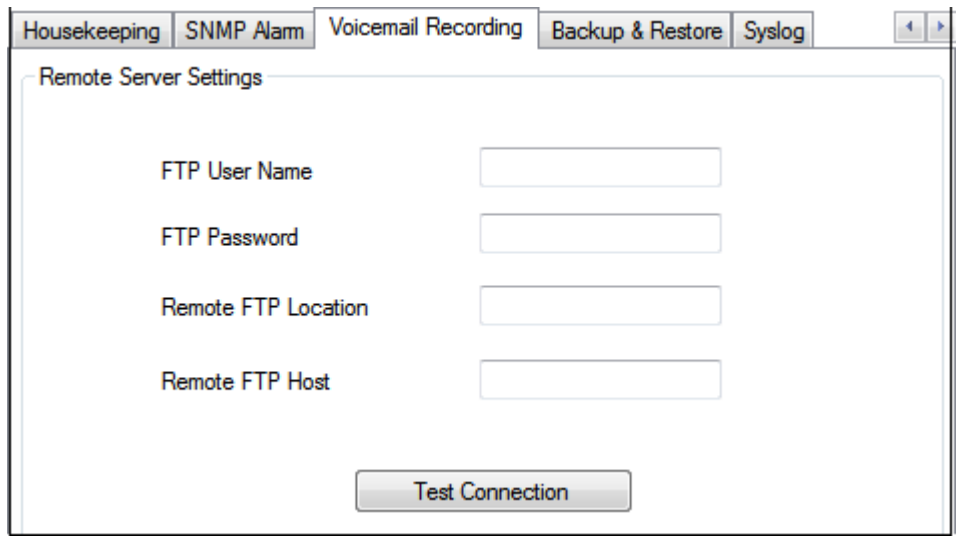

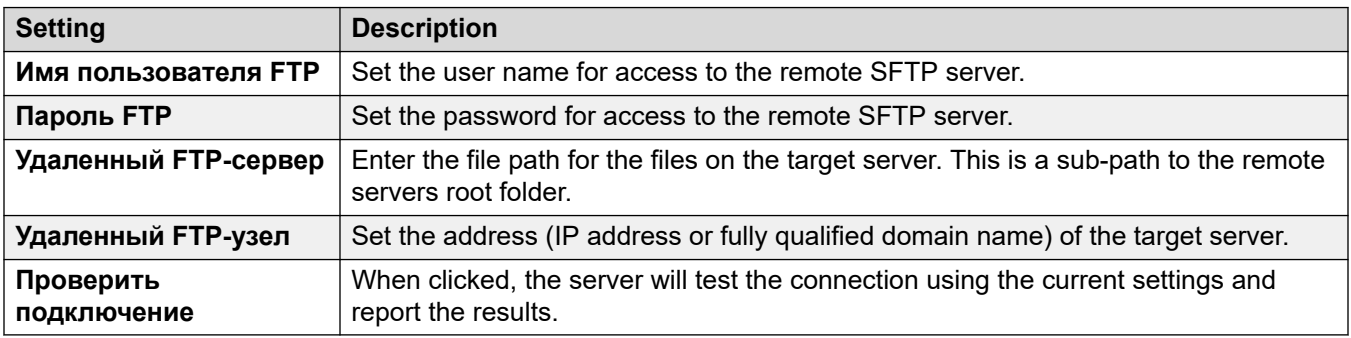

#### **Дополнительные ссылки**

[Настройка параметров сервера](#page-349-0) на стр. 350

### **Системный журнал**

Use these preferences to configure the voicemail server to write syslog records to a syslog server. The records can include alarms, events and changes in operation of the voicemail server.

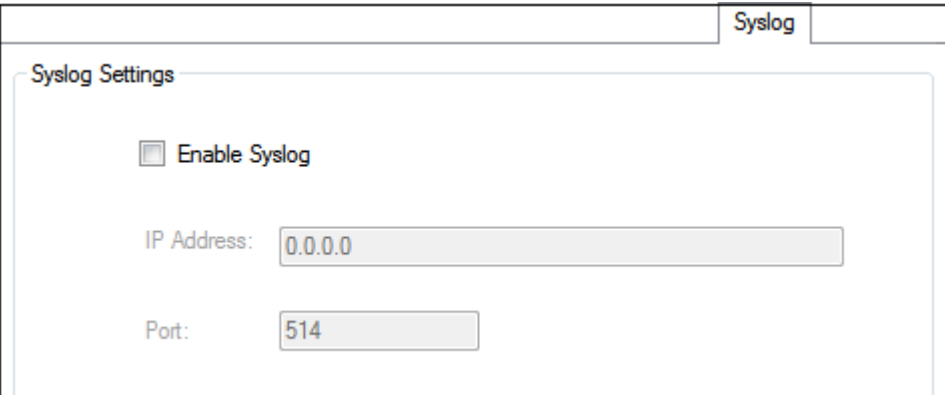

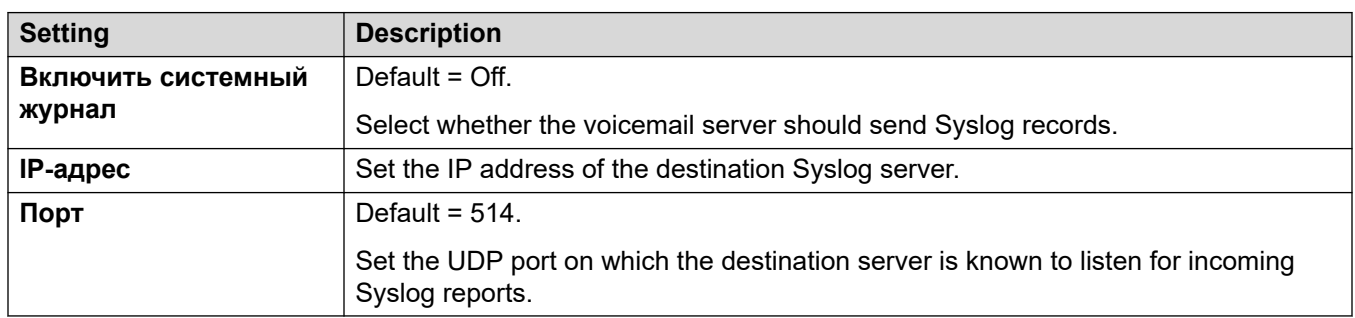

#### **Дополнительные ссылки**

[Настройка параметров сервера](#page-349-0) на стр. 350

### **Аварийные сигналы**

Сервер голосовой почты можно настроить для отправки пользователям аварийных сигналов. Для этого к вызывающему абоненту применяется действие Настройка аварийных сигналов в потоке вызовов. Администратор также может просматривать настроенные аварийные сигналы и изменять их. Можно добавить дополнительные сигналы вручную. Аварийные сигналы можно просматривать и редактировать с помощью клиента Voicemail Pro. В Voicemail Pro существует ограничение — не более двух одновременных исходящих аварийных вызовов (зависит от доступности порта голосовой почты). Все дополнительные экстренные вызовы задерживаются до завершения текущих.

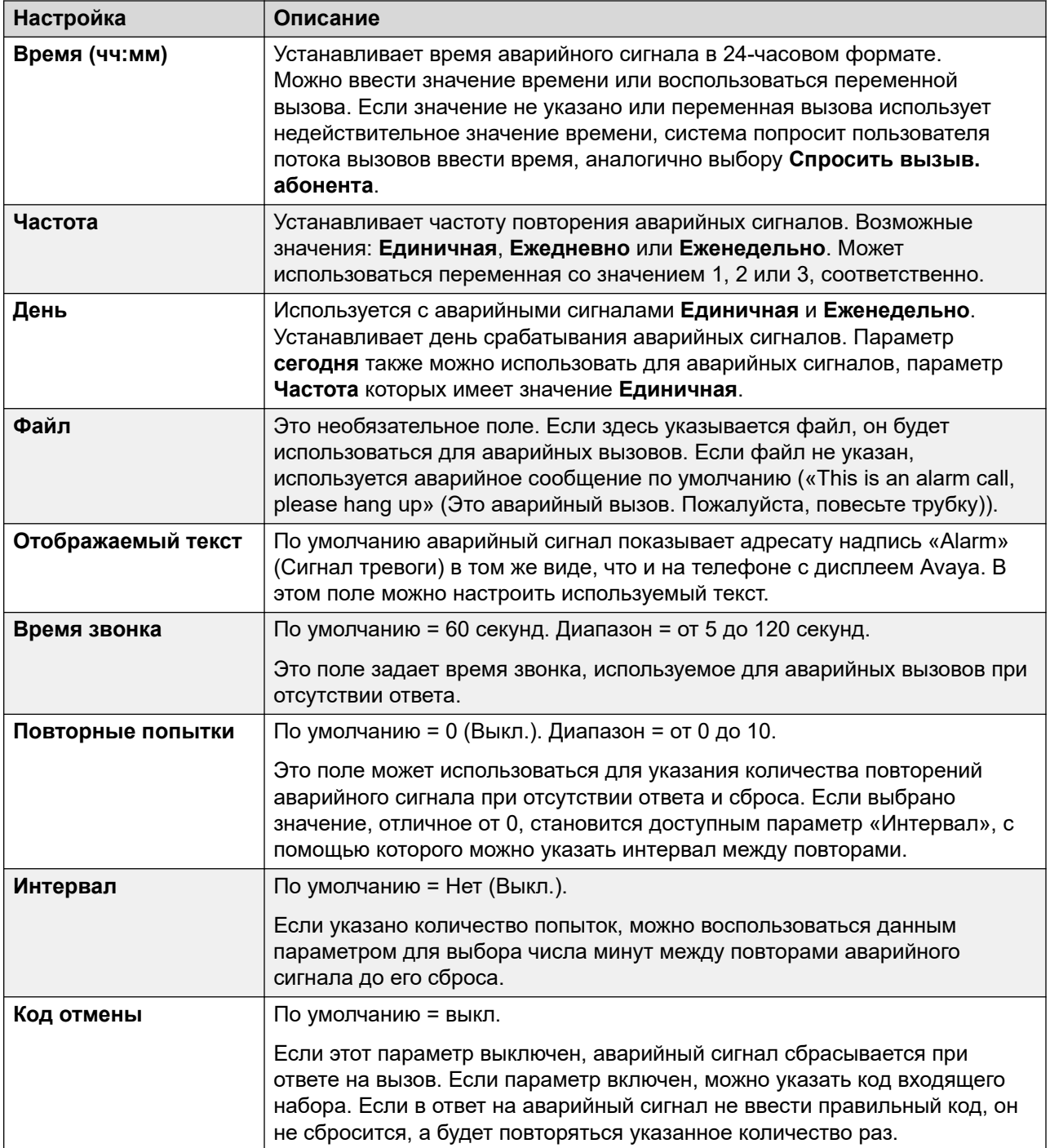

*Table continues…*

<span id="page-364-0"></span>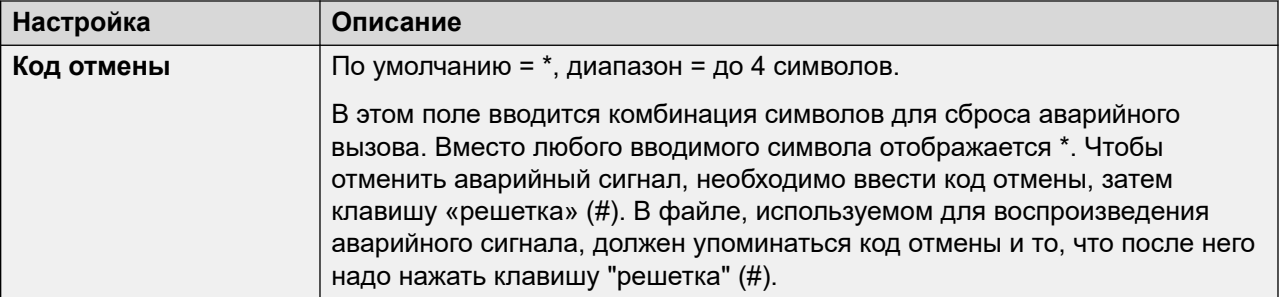

#### **Дополнительные ссылки**

[Настройка параметров сервера](#page-349-0) на стр. 350

### **Группа пользователей**

Данные настройки доступны только через веб-управление. Данные настройки используются для выбора почтовых ящиков пользователей, которые будут включены во время резервного копирования **Голосовая почта выборочно**. См. [Резервное копирование и восстановление](#page-371-0)  [с помощью Web Manager](#page-371-0) на стр. 372.

В системах с подпиской они также определяют, какие почтовые ящики включены в ежедневное автоматическое резервное копирование в Customer Operations Manager. См. Создать резервную копию конфигурации на стр. 365.

#### **Дополнительные ссылки**

[Настройка параметров сервера](#page-349-0) на стр. 350

### **Создать резервную копию конфигурации**

Эти параметры отображаются в системах по подписке. Они определяют, какие элементы голосовой почты должны включаться в автоматическое ежедневное резервное копирование этих систем в Customer Operations Manager.

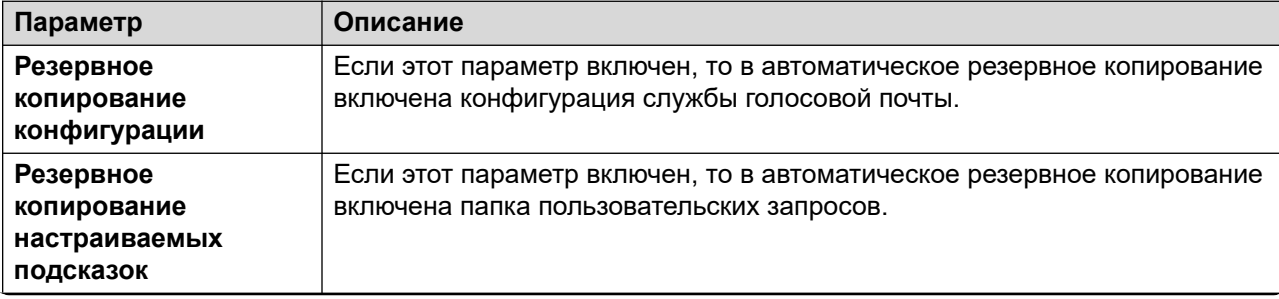

*Table continues…*

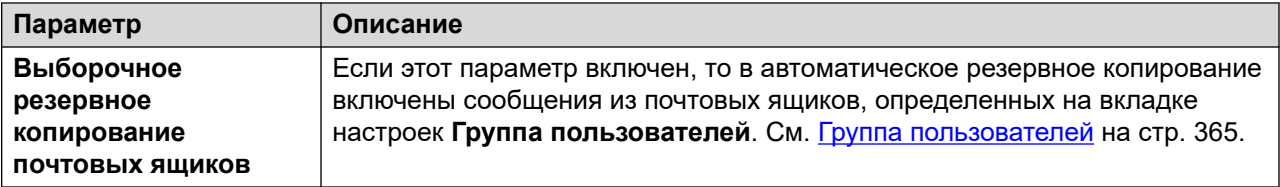

#### **Дополнительные ссылки**

[Настройка параметров сервера](#page-349-0) на стр. 350

# <span id="page-366-0"></span>**Глава 46. Управление пользовательскими запросами**

Интерфейс Web Manager предусматривает загрузку файлов пользовательских запросов и управление ими. Для этого требуется передать файлы WAV в папку VMProCustomPrompts, которая отображается в **Диспетчере файлов**.

Папка VMProCustomPrompts не является фактическим каталогом, который используется приложением Voicemail Pro. Значок **Применить запросы** используется для обновления запросов, доступных на сервере голосовой почты. При нажатии этого значка:

- Все файлы запросов в каталоге VMProCustomPrompts копируются в каталог Custom Prompts (/opt/vmpro/Wavs/Custom Prompts), используемый приложением Voicemail Pro и доступный из клиента Voicemail Pro.
- Это односторонняя синхронизация, при которой в качестве главного используется каталог VMProCustomPrompts, т. е.:
	- все новые файлы копируются в каталог Custom Prompt;
	- обновляются все существующие файлы, которые уже находятся в каталоге Custom Prompts;
	- из каталога Custom Prompts удаляются все файлы, которых больше нет в каталоге VMProCustomPrompts.
- Синхронизация не поддерживает:
	- файлы, записываемые непосредственно в каталог Custom Prompts c использованием клиента Voicemail Pro;
	- изменения файлов в каталоге Custom Prompts с использованием клиента Voicemail Pro;
	- пользовательские числовые запросы, которые используются в действиях **Место в очереди** и могут быть добавлены только через действия в меню настроек.

Применение запросов из Web Manager не поддерживается, пока клиент Voicemail Pro тоже подключен к службе голосовой почты.

#### **Дополнительные ссылки**

[Загрузка запросов](#page-367-0) на стр. 368 [Копирование запроса](#page-367-0) на стр. 368 [Переименование запроса](#page-368-0) на стр. 369 [Удаление пользовательских запросов](#page-368-0) на стр. 369 [Восстановление удаленного запроса](#page-369-0) на стр. 370

<span id="page-367-0"></span>[Загрузка запросов на сервер голосовой почты](#page-370-0) на стр. 371

### **Загрузка запросов**

#### **Об этой задаче**

С помощью диспетчера файлов можно передавать файлы пользовательских запросов из папки **VMProCustomPrompts** на сервер голосовой почты. Для передачи файлов пользовательских запросов:

#### **Процедура**

- 1. Используя веб-браузер, войдите в меню веб-управления для сервера, где размещается служба голосовой почты.
- 2. Выберите **Приложения** и **Диспетчер файлов**.
- 3. Выберите каталог **VMProCustomPrompts**.
- 4. Щелкните значок **загрузка**.
- 5. Введите имя файла или используйте кнопку **Обзор** для выбора файла.
- 6. Чтобы добавить другой файл, щелкните **Добавить файлы**.
- 7. Если все требуемые файлы выбраны, щелкните **OK**.

После внесения изменений для настройки запросов щелкните значок **Применить запросы**. Все запросы будут скопированы из каталога **VMProCustomPrompts**  диспетчера файлов в каталог **Пользовательские запросы**, используемый приложением Voicemail Pro.

#### **Дополнительные ссылки**

[Управление пользовательскими запросами](#page-366-0) на стр. 367

### **Копирование запроса**

#### **Об этой задаче**

С помощью диспетчера файлов вы можете копировать запросы из другой папки в папку **VMProCustomPrompts**.

#### **Процедура**

- 1. Используя веб-браузер, войдите в меню веб-управления для сервера, где размещается служба голосовой почты.
- 2. Выберите **Приложения** и **Диспетчер файлов**.
- 3. Выберите каталог **VMProCustomPrompts**.
- <span id="page-368-0"></span>4. Установите флажок рядом с запросами, которые требуется скопировать.
- 5. Щелкните значок **въ Копировать**.
- 6. Выберите папку **VMProCustomPrompts** и щелкните **Копировать**.

После внесения изменений для настройки запросов щелкните значок → ] **Применить запросы**. Все запросы будут скопированы из каталога **VMProCustomPrompts**  диспетчера файлов в каталог **Пользовательские запросы**, используемый приложением Voicemail Pro.

#### **Дополнительные ссылки**

[Управление пользовательскими запросами](#page-366-0) на стр. 367

### **Переименование запроса**

#### **Об этой задаче**

С помощью диспетчера файлов можно переименовать существующий файл запроса.

#### **Процедура**

- 1. Используя веб-браузер, войдите в меню веб-управления для сервера, где размещается служба голосовой почты.
- 2. Выберите **Приложения** и **Диспетчер файлов**.
- 3. Выберите каталог **VMProCustomPrompts**.
- 4. Щелкните файл, который требуется переименовать, чтобы выбрать его.
- 5. Щелкните значок **Переименовать**.
- 6. Введите новое имя и щелкните **OK**.

После внесения изменений для настройки запросов щелкните значок → ] **Применить запросы**. Все запросы будут скопированы из каталога **VMProCustomPrompts**  диспетчера файлов в каталог **Пользовательские запросы**, используемый приложением Voicemail Pro.

#### **Дополнительные ссылки**

[Управление пользовательскими запросами](#page-366-0) на стр. 367

### **Удаление пользовательских запросов**

#### **Об этой задаче**

Удалять существующие файлы пользовательских запросов можно с помощью диспетчера файлов.

#### <span id="page-369-0"></span>**Процедура**

- 1. Используя веб-браузер, войдите в меню веб-управления для сервера, где размещается служба голосовой почты.
- 2. Выберите **Приложения** и **Диспетчер файлов**.
- 3. Выберите каталог **VMProCustomPrompts**.
- 4. Установите флажок рядом с запросами, которые требуется удалить.
- 5. Щелкните значок **т Удалить**.
- 6. Чтобы подтвердить удаление файлов, щелкните **Да**.

Выбранные файлы будут перемещены в папку **VMProCustomPromptsTrash** и отмечены как **архивные** файлы для автоматического удаления при следующем обслуживании серверов голосовой почты.

После внесения изменений для настройки запросов щелкните значок **Применить запросы**. Все запросы будут скопированы из каталога **VMProCustomPrompts**  диспетчера файлов в каталог **Пользовательские запросы**, используемый приложением Voicemail Pro.

#### **Дополнительные ссылки**

[Управление пользовательскими запросами](#page-366-0) на стр. 367

### **Восстановление удаленного запроса**

#### **Об этой задаче**

С помощью диспетчера файлов можно восстановить удаленные пользовательские запросы. Данное действие возможно только в том случае, если до этого удаленный запрос не был удален функцией регулярного обслуживания серверов голосовой почты.

#### **Процедура**

- 1. Используя веб-браузер, войдите в меню веб-управления для сервера, где размещается служба голосовой почты.
- 2. Выберите **Приложения** и **Диспетчер файлов**.
- 3. Скопируйте удаленные запросы обратно в папку пользовательских запросов:
	- a. Выберите каталог **VMProCustomPromptsTrash**.
	- b. Установите флажок рядом с запросами, которые требуется восстановить.
	- c. Щелкните значок **Переместить**.
	- d. Выберите папку **VMProCustomPrompts** и щелкните **Переместить**.
- 4. Снимите флажок со свойства «Архивировать»:
	- a. Выберите каталог **VMProCustomPrompts**.
- <span id="page-370-0"></span>b. Установите флажок рядом с запросами, которые только что были перемещены.
- c. Щелкните значок **Настроить атрибуты**.
- d. Снимите флажок со свойства **Архивировать** и щелкните **OK**.

После внесения изменений для настройки запросов щелкните значок → ] **Применить запросы**. Все запросы будут скопированы из каталога **VMProCustomPrompts**  диспетчера файлов в каталог **Пользовательские запросы**, используемый приложением Voicemail Pro.

#### **Дополнительные ссылки**

[Управление пользовательскими запросами](#page-366-0) на стр. 367

### **Загрузка запросов на сервер голосовой почты**

При нажатии значка **Применить запросы**:

- Все файлы запросов в каталоге VMProCustomPrompts копируются в каталог пользовательских запросов (/opt/vmpro/Wavs/Custom Prompts). Это каталог, который используется приложением Voicemail Pro и доступен из клиента Voicemail Pro.
- Это односторонняя синхронизация, при которой в качестве главного используется каталог **VMProCustomPrompts**, т. е.:
	- все новые файлы копируются в каталог **Пользовательские запросы**;
	- обновляются все существующие файлы, которые уже находятся в каталоге **Custom Prompts**;
	- из каталога **Custom Prompts** удаляются все файлы, которых больше нет в каталоге **VMProCustomPrompts**.
- Синхронизация не поддерживает:
	- файлы, записываемые непосредственно в каталог **Пользовательские запросы** с использованием клиента Voicemail Pro;
	- изменения файлов в каталоге **Пользовательские запросы** с использованием клиента Voicemail Pro;
	- пользовательские числовые запросы, которые используются в действиях **Место в очереди** и могут быть добавлены только через действия в меню настроек.
- Применение запросов из Web Manager не поддерживается, пока клиент Voicemail Pro тоже подключен к службе голосовой почты.

#### **Дополнительные ссылки**

[Управление пользовательскими запросами](#page-366-0) на стр. 367

# <span id="page-371-0"></span>**Глава 47. Резервное копирование и восстановление с помощью Web Manager**

Меню веб-управления сервера могут использоваться для выполнения функций архивирования и восстановления сервера.

#### **В** Примечание:

Данные функции применимы ко всем приложениям, размещенным на сервере и включающим сервер голосовой почты.

Резервное копирование и восстановление голосовой почты поддерживается только для одинаковой версии. Например, восстановление из системы 9.1 в систему 10.0 невозможно.

#### **Дополнительные ссылки**

Резервное копирование с использованием веб-управления на стр. 372 [Восстановление резервных копий с использованием веб-управления](#page-373-0) на стр. 374

### **Резервное копирование с использованием вебуправления**

#### **Об этой задаче**

В этом разделе приведена сводка процессов резервного копирования и восстановления голосовой почты с помощью веб-управления. Полные сведения см. в документе [Администрирование платформы Avaya](https://documentation.avaya.com/bundle/AdministeringIPOfficePlatformWebManagerR11_1) IP Office™ с помощью Web Manager. Обратите особое внимание на конфигурацию удаленного сервера и прокси-сервера, поскольку эти меню также используются для резервного копирования и восстановления других служб на сервере.

#### **Процедура**

- 1. С помощью браузера войдите в меню веб-управления сервера.
- 2. На странице **Решения** щелкните значок рядом с сервером и выберите **Создать резервную копию**.
- 3. Проверьте, что сервер голосовой почты включен в список выбранных серверов.

4. Из раскрывающегося списка **Выбор комплектов Voicemail Pro** выберите требуемый тип резервного копирования. Доступные варианты:

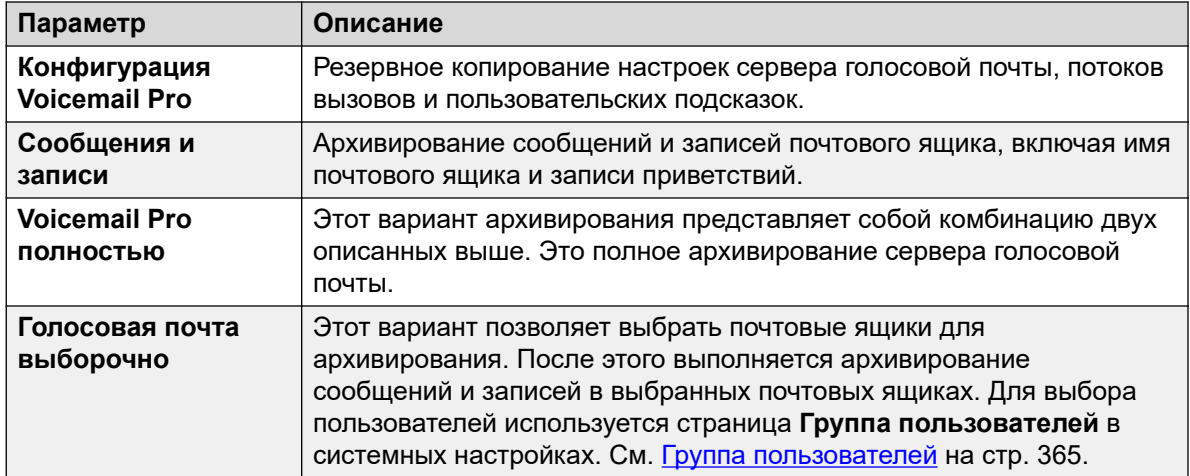

5. В списке **Выбор удаленного сервера** выберите имеющийся удаленный сервер, на который требуется отправить резервную копию.

Для создания нового назначения удаленного сервера выберите **Добавить новый сервер**. Отобразятся настройки доступа к удаленному серверу. Для резервного копирования и восстановления поддерживаются протоколы HTTPS или HTTP. После сохранения добавленных пользователем назначений удаленного сервера их можно выбрать из раскрывающегося списка удаленных серверов для данной и для других функций Web Manager.

- 6. Если для соединения с удаленным сервером требуется маршрутизация через прокси-сервер, выберите **Прокси-сервер** и введите данные прокси-сервера.
- 7. Чтобы запланировать резервное копирование, выберите **Использовать расписание**  и введите требуемое время и даты. Если архивирование должно повторяться регулярно, укажите частоту его выполнения («Еженедельно» или «Ежемесячно»).
- 8. Щелкните **Пуск**.

#### **Дополнительные ссылки**

[Резервное копирование и восстановление с помощью Web Manager](#page-371-0) на стр. 372

### <span id="page-373-0"></span>**Восстановление резервных копий с использованием веб-управления**

#### **Об этой задаче**

Приведенная далее процедура может использоваться для восстановления архива вебуправления.

• В этом разделе приведена сводка процессов резервного копирования и восстановления сервера голосовой почты при помощи веб-управления. Полные сведения см. в документе [Администрирование платформы Avaya](https://documentation.avaya.com/bundle/AdministeringIPOfficePlatformWebManagerR11_1) IP Office™ с помощью Web Manager. Обратите особое внимание на конфигурацию удаленного сервера и прокси-сервера, поскольку эти меню также используются для резервного копирования и восстановления других служб на сервере.

#### **Процедура**

- 1. С помощью браузера войдите в меню веб-управления сервера.
- 2. На странице **Решения** щелкните значок рядом с сервером и выберите **Восстановить**.
- 3. Из раскрывающего списка **Выбор удаленного сервера** выберите удаленный сервер, который использовался для создания резервных копий.
- 4. Если для соединения с удаленным сервером требуется маршрутизация через прокси-сервер, выберите **Прокси-сервер** и введите данные прокси-сервера.
- 5. Щелкните **Получение точек восстановления**.
- 6. Выберите резервную копию и щелкните **Восстановить**.

#### **Дополнительные ссылки**

[Резервное копирование и восстановление с помощью Web Manager](#page-371-0) на стр. 372

# <span id="page-374-0"></span>**Глава 48. Редактирование автономного потока вызовов**

В ситуациях, когда клиент Voicemail Pro не может подключиться непосредственно к серверу голосовой почты, меню веб-управления сервера можно использовать для скачивания автономной конфигурации и локального редактирования. Отредактированную конфигурацию можно загрузить обратно на сервер.

#### **Дополнительные ссылки**

Скачивание клиента Voicemail Pro для Windows на стр. 375 [Скачивание потока вызовов для редактирования в автономном режиме](#page-375-0) на стр. 376 [Редактирование автономного потока вызовов](#page-375-0) на стр. 376 [Загрузка отредактированного потока вызовов](#page-376-0) на стр. 377

### **Скачивание клиента Voicemail Pro для Windows**

#### **Об этой задаче**

Установщик клиента Voicemail Pro можно скачать из меню веб-управления сервером. После этого клиент можно установить на компьютере под управлением Windows.

#### **Процедура**

- 1. С помощью браузера войдите в меню веб-управления сервера.
- 2. На странице Решения щелкните значок ≡ рядом с сервером и выберите **Представление платформы**.
- 3. В представлении платформы перейдите на вкладку **Центр приложений**.
- 4. Скачайте и установите пакет клиента Voicemail Pro.

#### **Дополнительные ссылки**

Редактирование автономного потока вызовов на стр. 375

### <span id="page-375-0"></span>**Скачивание потока вызовов для редактирования в автономном режиме**

#### **Об этой задаче**

Этот процесс позволяет скачать поток вызовов сервера голосовой почты. После этого его можно отредактировать и загрузить обратно в систему.

#### **Процедура**

- 1. Используя веб-браузер, войдите в меню веб-управления для сервера, где размещается служба голосовой почты.
- 2. Щелкните **Приложения** и выберите **Voicemail Pro управление потоками вызовов**.
- 3. Подождите, пока служба веб-управления синхронизирует свою копию потока вызовов с тем, который в данный момент используется службой голосовой почты.
- 4. Щелкните **Скачать файл автономной конфигурации Voicemail Pro**.
- 5. Выберите пункт для сохранения файла и щелкните **OK**.
- 6. Скопируйте скачанный файл VMProConfig.tar.gz в C:\Program Files (x86)\Avaya\IP Office\Voicemail Pro\VM\Input.

#### **Далее**

• Отредактируйте поток вызовов с помощью клиента голосовой почты в автономном режиме. См. Редактирование автономного потока вызовов на стр. 376.

#### **Дополнительные ссылки**

[Редактирование автономного потока вызовов](#page-374-0) на стр. 375

### **Редактирование автономного потока вызовов**

#### **Об этой задаче**

Этот процесс используется для редактирования потока вызовов, скачанного с сервера голосовой почты.

#### **Предварительные требования**

• Скачайте текущий поток вызовов системы. См. Скачивание потока вызовов для редактирования в автономном режиме на стр. 376.

#### **Процедура**

- 1. На ПК запустите **IP Office** > **Конструктор автономного потока вызовов**.
- 2. Отредактируйте поток вызовов в соответствии с требованиями.

<span id="page-376-0"></span>3. После завершения процедуры щелкните **Сохранить и активизировать,**. Измененный поток вызовов сохраняется в скачанном файле архива.

#### **Далее**

• Загрузите поток вызовов обратно на сервер. См. Загрузка отредактированного потока вызовов на стр. 377.

#### **Дополнительные ссылки**

[Редактирование автономного потока вызовов](#page-374-0) на стр. 375

### **Загрузка отредактированного потока вызовов**

#### **Об этой задаче**

Этот процесс позволяет загрузить отредактированный автономный поток вызовов на сервер.

#### **Предварительные требования**

• Отредактируйте скачанный поток вызовов. См. [Редактирование автономного потока](#page-375-0) [вызовов](#page-375-0) на стр. 376.

#### **Процедура**

- 1. Используя веб-браузер, войдите в меню веб-управления для сервера, где размещается служба голосовой почты.
- 2. Щелкните **Приложения** и выберите **Voicemail Pro управление потоками вызовов**.
- 3. Щелкните **Загрузить файл автономной конфигурации Voicemail Pro**.
- 4. Выберите файл из папки  $C:\Per{\text{Files}}$  (x86) \Avaya\IP Office\Voicemail Pro\VM\Output.
- 5. Щелкните **OK**.
- 6. При появлении запроса **Применить конфигурацию** щелкните **Да**.

#### **Дополнительные ссылки**

[Редактирование автономного потока вызовов](#page-374-0) на стр. 375

# **Part 10: Advanced Server Configuration**

# <span id="page-378-0"></span>**Chapter 49: Centralized Voicemail Pro**

A Small Community Network (SCN) consists of several IP Office telephone systems. Within an SCN, the following options are supported for providing voicemail:

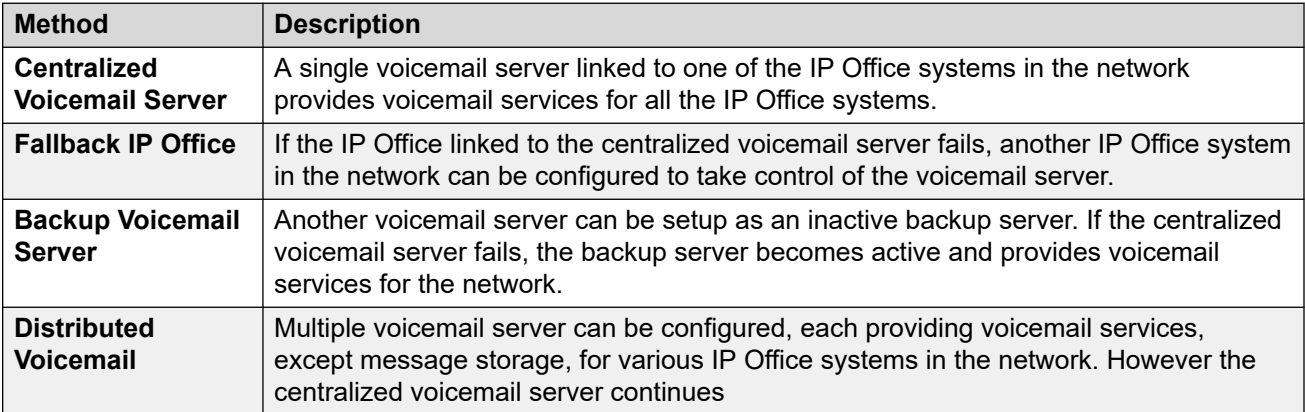

Combinations of the solutions above can be deployed. For example using a backup server and fallback IP Office control.

In all cases:

- The central Voicemail Pro server remains the store for messages and recordings (except for Exchange UMS users). It also does all message waiting indication and is the server used for message collection.
- Only when the centralized server is unavailable will any backup or distributed server do message storage and collection.
- When the centralized server is restored, messages and recordings collected by the other servers are forwarded to the centralized server.

#### **Related links**

[Centralized Voicemail](#page-379-0) on page 380 [Fallback IP Office Control](#page-380-0) on page 381 [Backup Voicemail Server Operation](#page-381-0) on page 382 [Distributed Voicemail Servers](#page-384-0) on page 385 [Combined Options](#page-388-0) on page 389 [Installation Notes](#page-390-0) on page 391

### <span id="page-379-0"></span>**Centralized Voicemail**

Within a Small Community Network, a single Voicemail Pro server can be used to provide voicemail features for all the IP Office in the SCN.

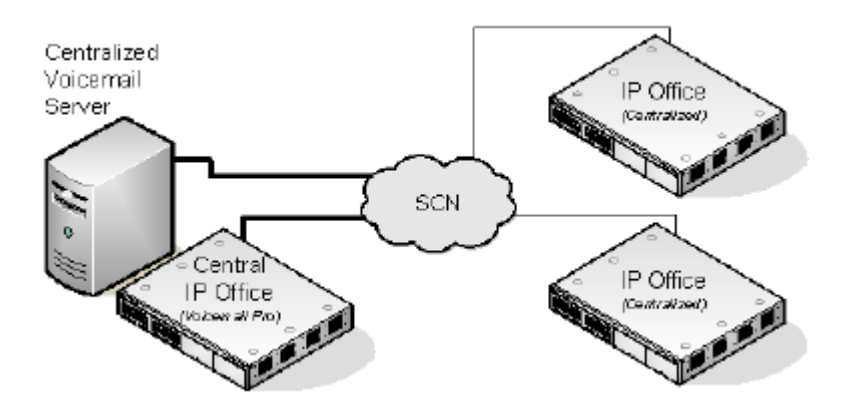

One IP Office is configured for operation with the Voicemail Pro server as normal, including the license for voicemail operation and the features required. This IP Office is then regarded as the central IP Office for voicemail.

- Within the other IP Office systems, the voicemail settings are configured to indicate that they get their voicemail services from the central IP Office. These IP Office systems do not need licenses for voicemail (except for UMS if required).
- The users of the IP Office systems located in different time zones receive messages with their respective time zone's time stamp.
- In the centralized Voicemail Pro setup, the time source of the IP Office network must be SNTP (Simple Network Time Protocol).

#### **Summary of IP Office Settings**

Once the IP Office SCN has been setup, the following settings are used in the IP Office systems to provide voicemail operation for all the IP Office systems.

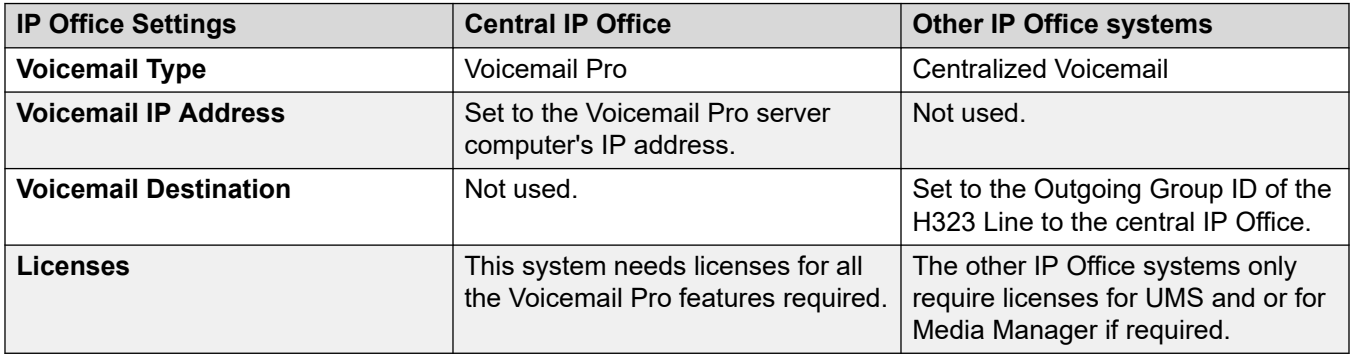

When accessing a Voicemail Pro server that is acting as centralized Voicemail Pro server, the Voicemail Pro client displays **Centralized Voicemail** in the title bar.

#### **Related links**

[Centralized Voicemail Pro](#page-378-0) on page 379

### <span id="page-380-0"></span>**Fallback IP Office Control**

Fallback allows another IP Office in the SCN to control the Voicemail Pro server if the central IP Office becomes unavailable.

• **Normal Operation:** During normal operation, voicemail services for the network are provided by the central IP Office communicating with the Voicemail Pro server.

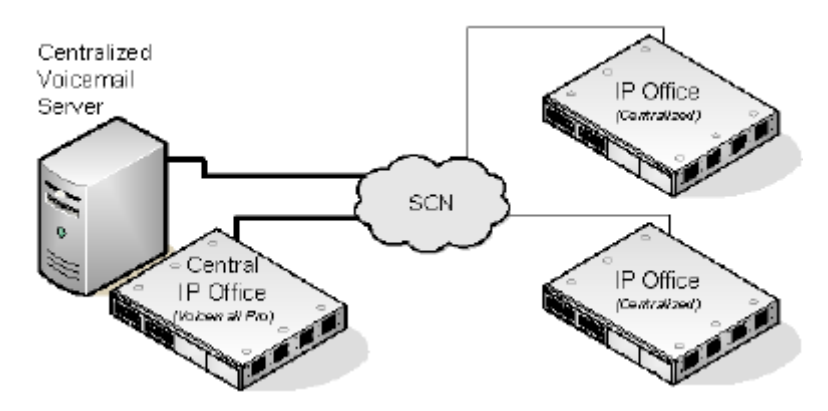

• **Fallback Operation:** If the central IP Office becomes unavailable, control of voicemail server is taken over by the fallback IP Office.

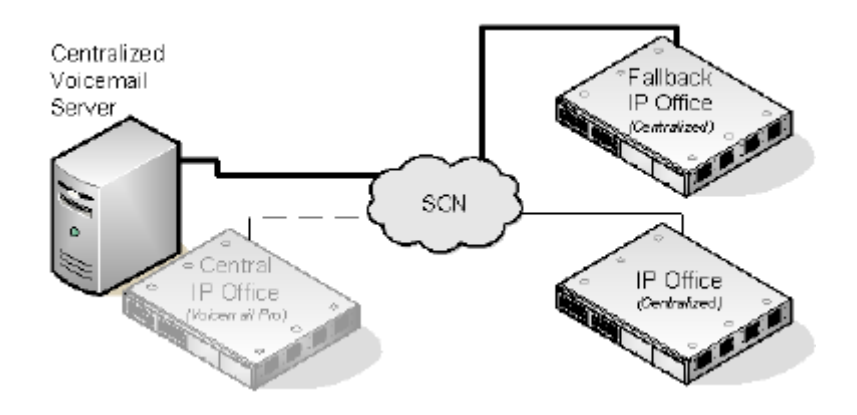

#### *<u>D* Important:</u>

• During the transition of voicemail control, access to voicemail may be unavailable for several minutes. Existing voicemail calls are disconnected and new calls are routed as if voicemail is unavailable. The same applies both when going into fallback and when recovering from fallback.

#### **Setup and Requirements for Voicemail Fallback**

- Within the configuration of the central IP Office hosting the Voicemail Pro server, on the H323 Line to the fallback IP Office.
	- The **Supplementary Services** setting should be changed from **IP Office SCN to IP Office -SCN Fallback**.
- <span id="page-381-0"></span>- The option **Backs up my Voicemail** should then be selected from the **SCN Backup Options**.
- The fallback IP Office is configured for centralized voicemail as normal. However its configuration must also include licenses for the Voicemail Pro support and the voicemail features required during fallback.

#### **Related links**

[Centralized Voicemail Pro](#page-378-0) on page 379

### **Backup Voicemail Server Operation**

The IP Office hosting the centralized Voicemail Pro server can be configured with the IP address of a backup Voicemail Pro server. If the centralized Voicemail Pro server becomes unavailable, the backup Voicemail Pro server is used to provide voicemail services.

#### **During Normal Operation**

Voicemail services and message storage for the IP Office is provided by the central Voicemail Pro server.

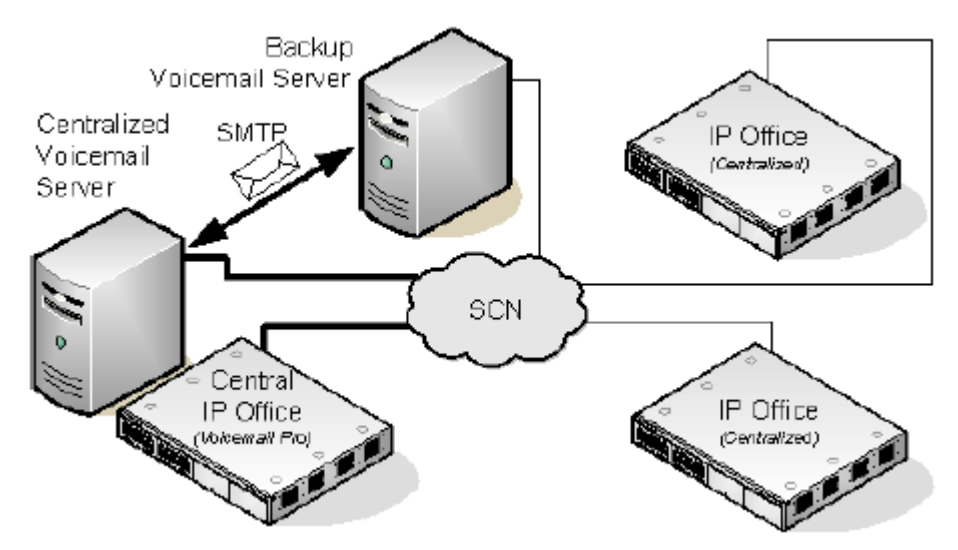

- Call flows, greetings, recorded names, and configuration settings on the backup Voicemail Pro server are synchronized with those on the central Voicemail Pro server. The configuration settings that are synchronized include the registry settings, user variables, SMTP mappings, and alarms. However, the directory locations, settings specific to Voicemail Pro client, Campaign settings, Service SID of the Voicemail Pro service, and backup configuration settings are not synchronized.
	- Call flows defined on the central server are synchronized with the backup server.
	- Call flows defined on the central server cannot be modified on the backup server.
	- Call flows cannot be defined on the backup server.
	- Call flows defined on a distributed server are not synchronized to the central or backup servers.
- Messages are synchronized, but the central Voicemail Pro server remains the message store.
- The central and backup servers are synchronized regularly at defined intervals using SMTP SSL/TLS communication between the servers. If the servers fail to connect using SSL/TLS over SMTP, then plain text communication is used.

#### **During Backup Operation**

If the central server become unavailable to the network:

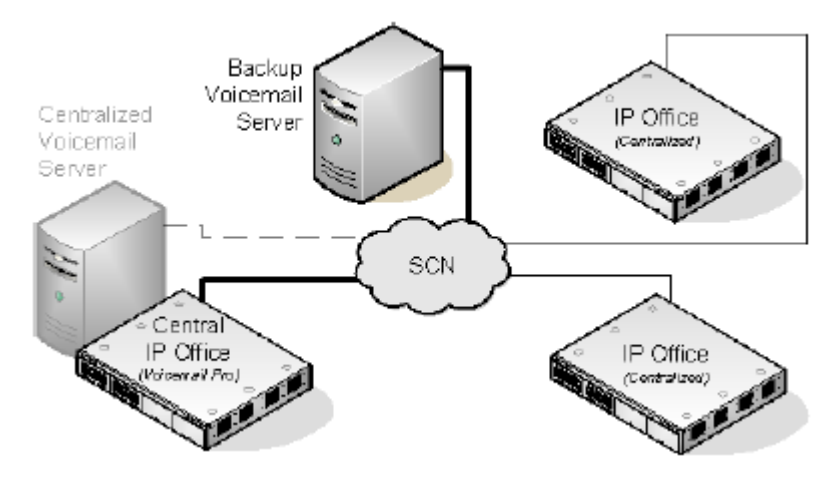

- The backup server provides voicemail services to the IP Office systems.
- New messages are stored on the backup server.

#### **After Backup Operation**

When the central server is restored to the network:

- Call flows, greetings, recorded names, and configuration settings on the central server are synchronized with those on the backup server.
- The central server sends a signal to the backup server to indicate that it is ready to resume control as the active Voicemail Pro server.
- Depending on the mode of failback operation configured, the system administrator or the backup server initiates failback operation to reinstate the central server as the active Voicemail Pro server. For details on configuring failback operation, see [Configuring Failback](#page-257-0)  [Operation](#page-257-0) on page 258.
- Any new calls that arrive while failback is in progress are lost.
- If the backup server becomes unavailable to the network before failback operation, the central server resumes control as the active Voicemail Pro server.

#### **Configuring Backup Server Operation**

- The Voicemail Pro server software is installed as normal on the backup server computer. The Voicemail Pro server is not specifically configured as being a backup server.
- The central IP Office hosting the primary Voicemail Pro server is configured with the IP addresses of both the primary Voicemail Pro server and the backup Voicemail Pro server.

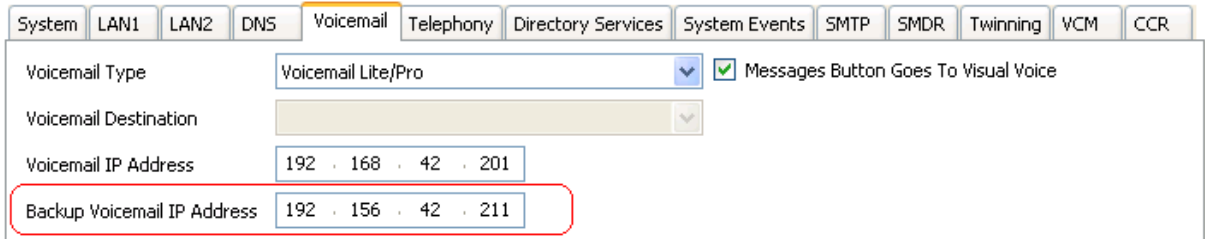

• The other IP Office are configured for centralized or distributed voicemail as normal.

#### **Related links**

[Centralized Voicemail Pro](#page-378-0) on page 379 Manual Failback on page 384 Graceful Failback on page 384 [Automatic Failback](#page-384-0) on page 385

### **Manual Failback**

The following is the sequence of events for the manual failback operation of the backup server:

#### **Procedure**

- 1. The backup server functions as the active Voicemail Pro server until the system administrator shuts down the backup server.
- 2. The system administrator chooses one of the following options to shutdown the backup server:
	- If no voicemail calls are active on the backup server, shutdown the backup server immediately.
	- If some voicemail calls are active on the backup server, suspend the backup server operation to prevent any new voicemail calls. Then, shutdown the backup server immediately after all the active voicemail calls on the backup server come to an end.
	- If some voicemail calls are active on the backup server, suspend the backup server operation to prevent any new voicemail calls. Then, shutdown the backup server immediately after the number of active voicemail calls on the backup server reduces significantly.
- 3. When the backup server shuts down, the central server resumes control as the active Voicemail Pro server.

#### **Related links**

[Backup Voicemail Server Operation](#page-381-0) on page 382

### **Graceful Failback**

The following is the sequence of events for the graceful failback operation of the backup server:

#### <span id="page-384-0"></span>**Procedure**

- 1. The backup server functions as the active Voicemail Pro server while voicemail calls are active on the backup server.
- 2. The backup server hands over the control to the central server immediately after all the active voicemail calls on the backup server come to an end.

#### **Related links**

[Backup Voicemail Server Operation](#page-381-0) on page 382

### **Automatic Failback**

The following is the sequence of events for the automatic failback operation of the backup server:

#### **Procedure**

- 1. The backup server enters the suspend mode to prevent any new voicemail calls and starts a countdown timer for the failback operation timeout.
- 2. The backup server functions as the active Voicemail Pro server until any one of the following events:
	- All active voicemail calls on the backup server come to an end.
	- Timeout period for failback operation is elapsed. If the failback operation timeout is set to 0, the hand over of control is immediate.

#### **Related links**

[Backup Voicemail Server Operation](#page-381-0) on page 382

### **Distributed Voicemail Servers**

Remote IP Office systems in the Small Community Network can be associated with another Voicemail Pro server in addition to the centralized Voicemail Pro server. The additional distributed server then provides all voicemail services, except message storage and collection, for their IP Office. This requires the remote IP Office to have licenses for voicemail operation and the features it requires.

While the distributed server does message recording, it forwards all messages to the central Voicemail Pro server. The messages are transferred between systems using SMTP email. For mailbox users, message waiting indication and message collection is still done using the central Voicemail Pro server. With the support of International Time Zone (ITZ) functionality, the users of the IP Office systems located across the globe receive messages in their voicemail system with their respective local time stamp.

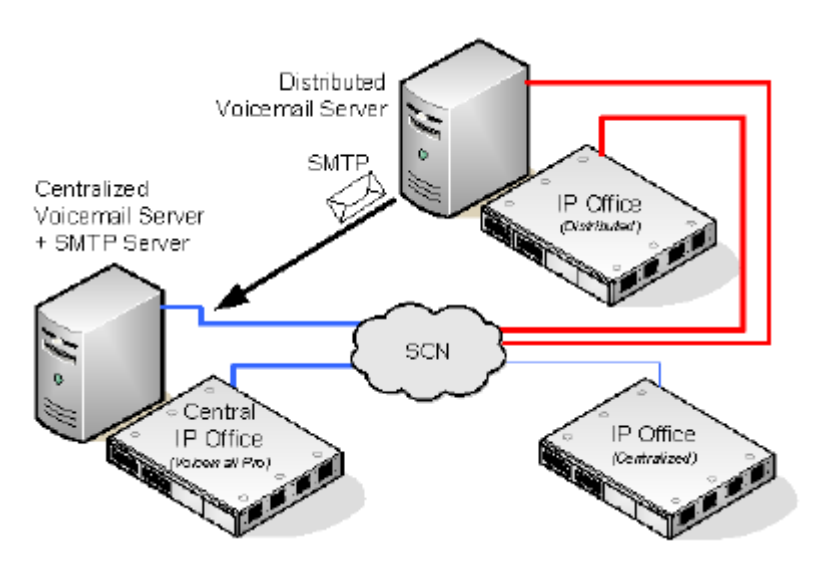

- Each IP Office is set up to use Simple Network Time Protocol (SNTP), the time source of the IP Office Network.
- Other IP Office systems continue to use centralized voicemail as normal.
- An IP Office that is using a distributed Voicemail Pro server cannot also be used as the fallback IP Office for the central Voicemail Pro server.
- SMTP SSL/TLS communication is used to exchange information between the servers. If the servers fail to connect using SSL/TLS over SMTP, then plain text communication is used.

#### **Multiple Distributed Servers**

Additional distributed Voicemail Pro servers can be added as required by the individual IP Office sites in the Small Community Network.

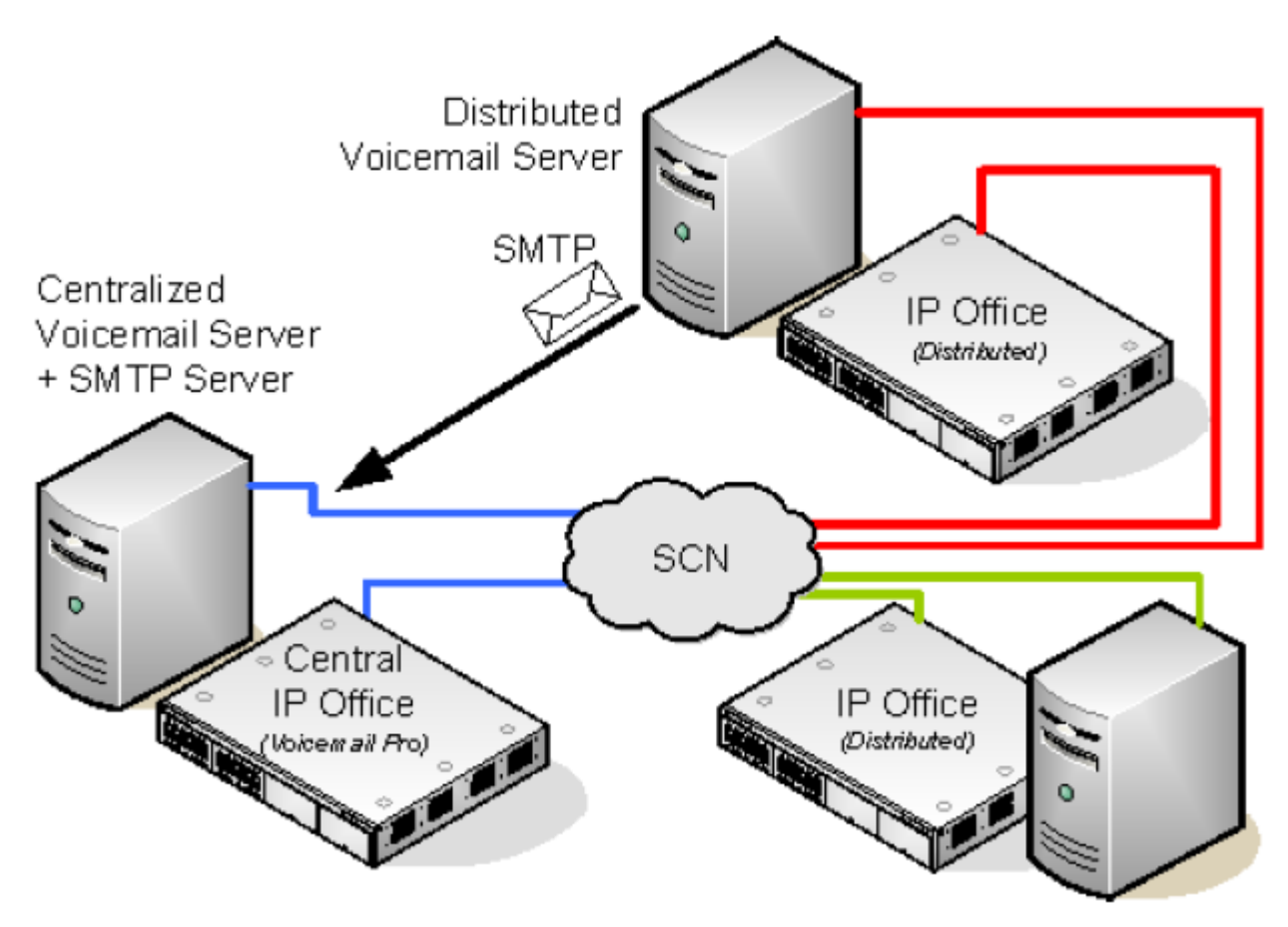

#### **Sharing Distributed Voicemail Servers**

The same distributed Voicemail Pro server can be shared by several IP Office systems. The services it provided to each depend on the licenses that each IP Office has.

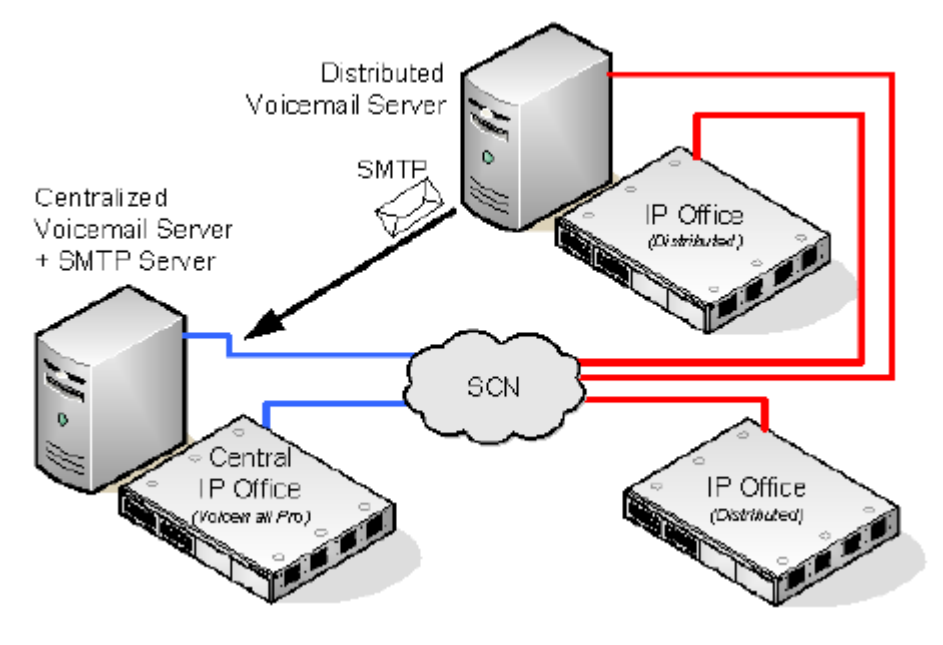

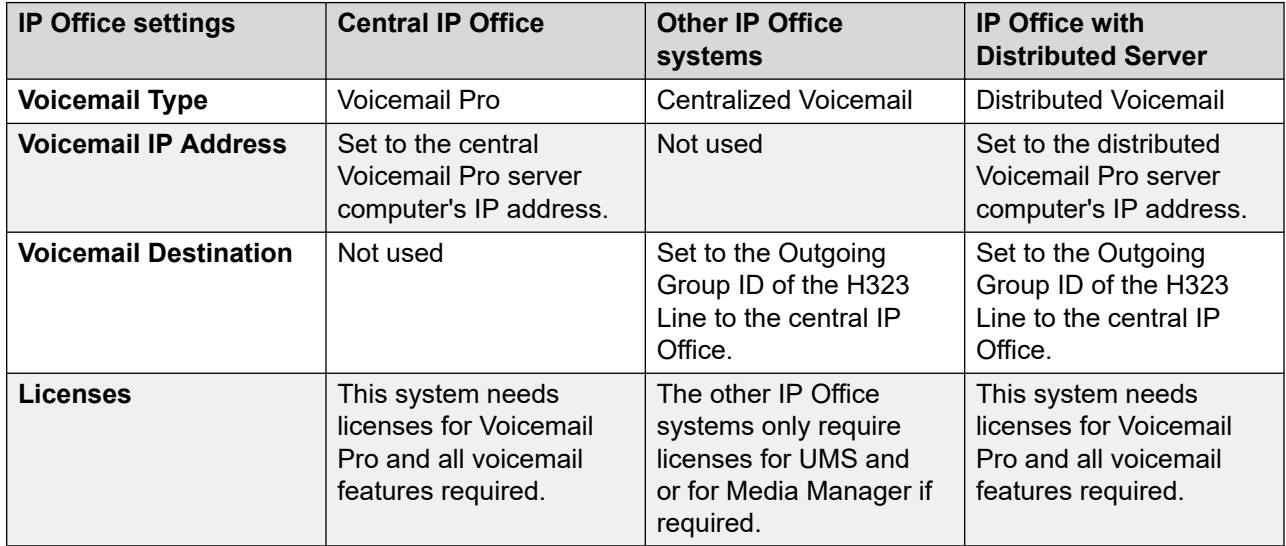

#### **Summary of IP Office Configuration Settings for Distributed Voicemail Servers**

#### **Configuring Distributed Voicemail Server Operation**

1.

- 2. The centralized Voicemail Pro server for the SCN and its central IP Office are configured as normal.
- 3. The Voicemail Pro server software is installed as normal any distributed Voicemail Pro server computer. The distributed Voicemail Pro server is not specifically configured as being a distributed server.
- 4. Each IP Office hosting a distributed Voicemail Pro server is configured with the Voicemail Type set to Distributed Voicemail.

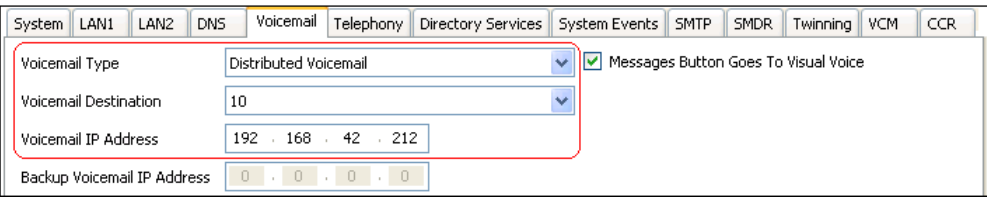

- The Voicemail Destination is set to the Outgoing Group ID of the H323 trunk to the central IP Office hosting the centralized Voicemail Pro server.
- The Voicemail IP Address is set to the IP address of the computer running the distributed Voicemail Pro server for the IP Office.

#### **B** Note:

If you are using Voicemail Pro in a distributed environment, a distributed server delivers a recorded message to the central voicemail server on completion of the recording. However, the presentation to the voicemail server for message waiting indication (MWI) and access via telephone may be delayed because of the internal processing of the message and the network latency. The delay might be up to 2 minutes in high traffic situations.

#### **Related links**

[Centralized Voicemail Pro](#page-378-0) on page 379

### <span id="page-388-0"></span>**Combined Options**

The various centralized voicemail options (standard, fallback, backup and distributed) can be used within the same Small Community Network.

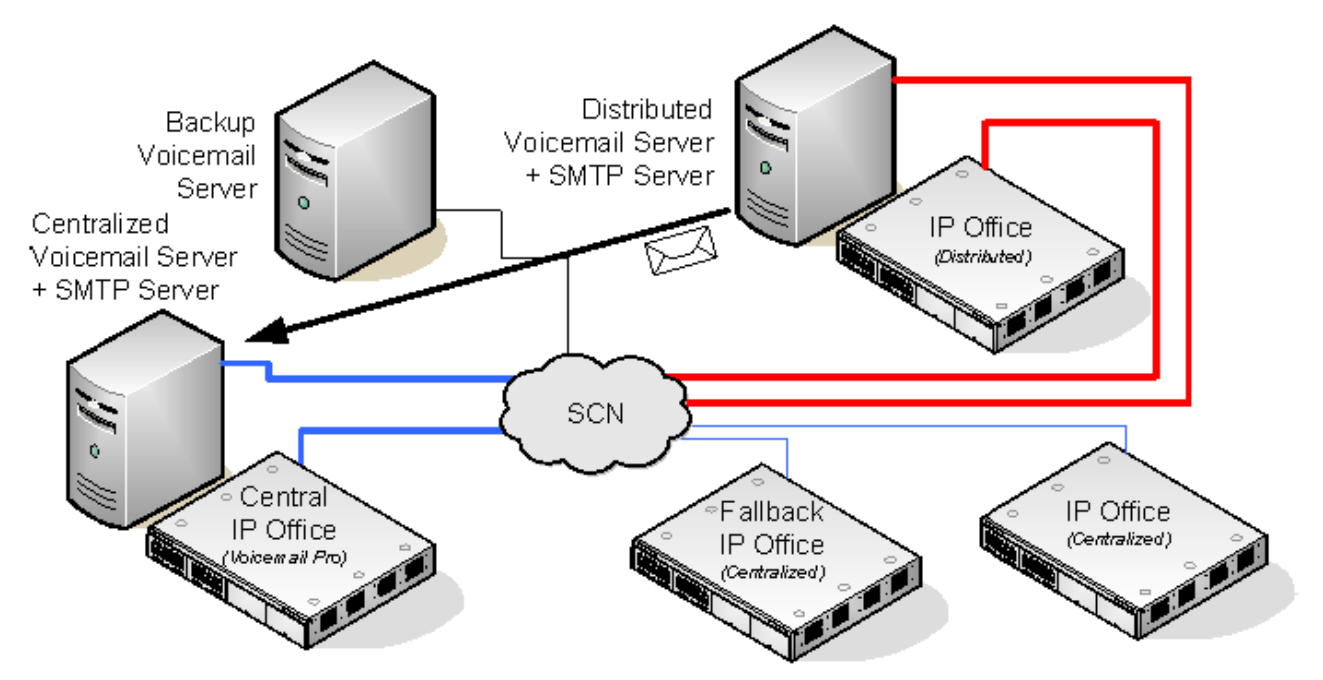

- An IP Office using a distributed voicemail cannot be used as the fallback IP Office for the central IP Office.
- A distributed Voicemail Pro server cannot also be used as the backup Voicemail Pro server.

#### **Example: Combined Fallback Control and Backup Server Operation**

In the example below the fallback IP Office control and backup voicemail server operation can be combined.

• **Central IP Office Unavailable:** If the central IP Office becomes unavailable on the network, the fallback IP Office takes over control of voicemail services using the centralized Voicemail Pro server.

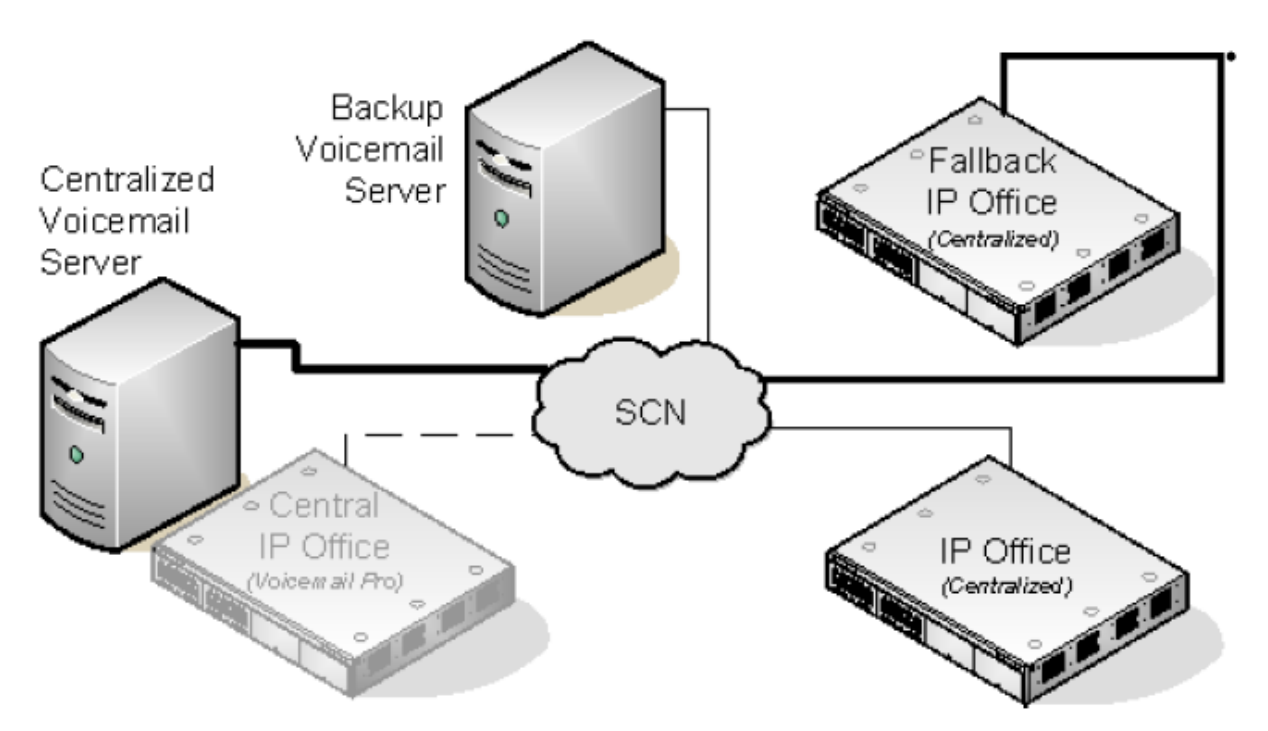

• **Central Voicemail Unavailable:** If the central Voicemail Pro server becomes unavailable on the network, the central IP Office will switch to using the backup Voicemail Pro server.

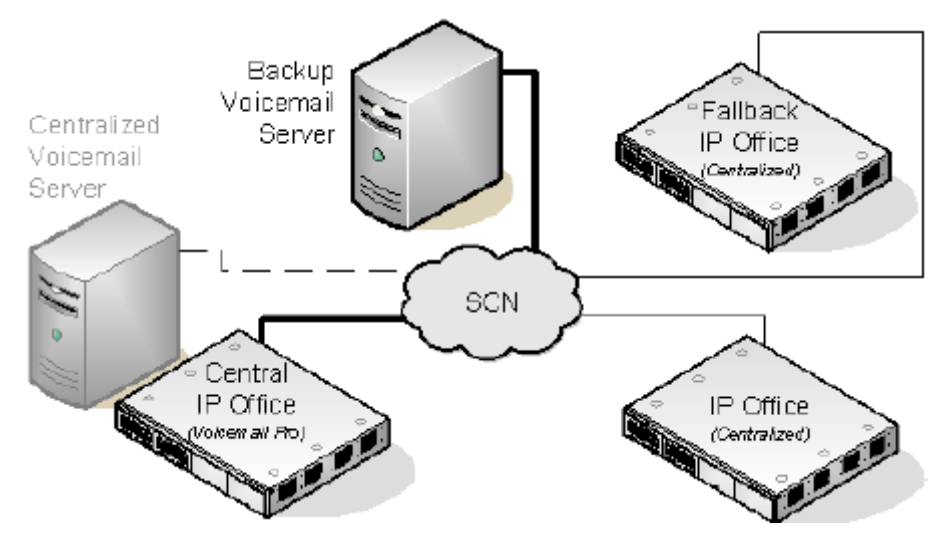

• **Central IP Office and Central Voicemail Pro Server Unavailable:** If both the central IP Office and the central Voicemail Pro server become unavailable to the network, voicemail services will switch to the backup Voicemail Pro server under control of the fallback IP Office.

<span id="page-390-0"></span>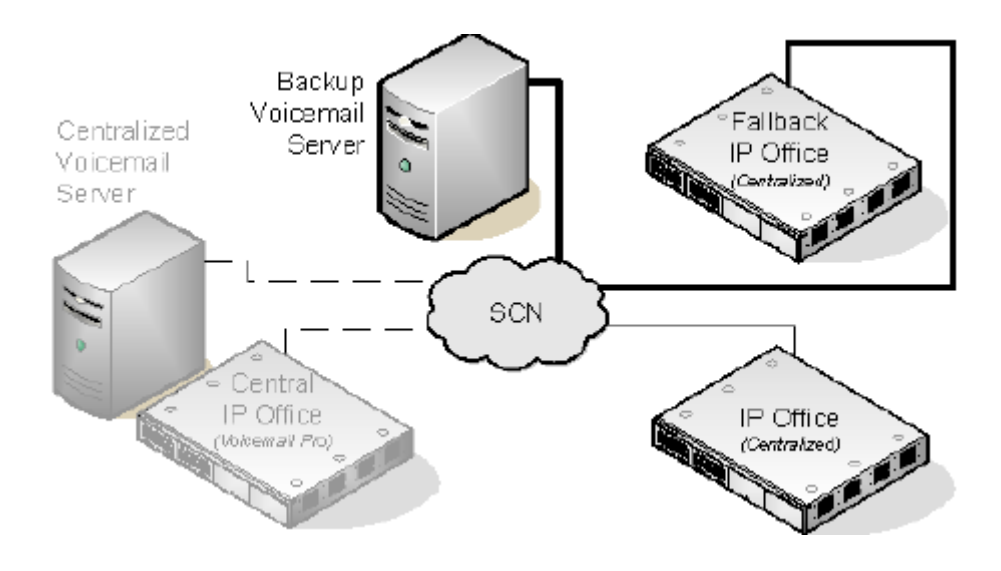

#### **Related links**

[Centralized Voicemail Pro](#page-378-0) on page 379

### **Installation Notes**

#### **SMTP Configuration**

Both the distributed voicemail and backup voicemail scenarios use the same mechanism for the information exchange between the servers. That mechanism uses the SMTP SSL/TLS communication between the Voicemail Pro servers. If the servers fail to connect using SSL/TLS over SMTP, then plain text communication is used.

#### **Voicemail Pro Configuration**

In all scenarios, each Voicemail Pro server should use the same basic configuration settings, ie. the same voicemail mode (Intuity or IP Office) and the same housekeeping settings.

#### **Configuring Centralized Voicemail Server Operation**

- The centralized Voicemail Pro server for the SCN and its central IP Office are configured as normal.
- Each IP Office not hosting a distributed Voicemail Pro server is configured with the Voicemail Type set to Centralized Voicemail.

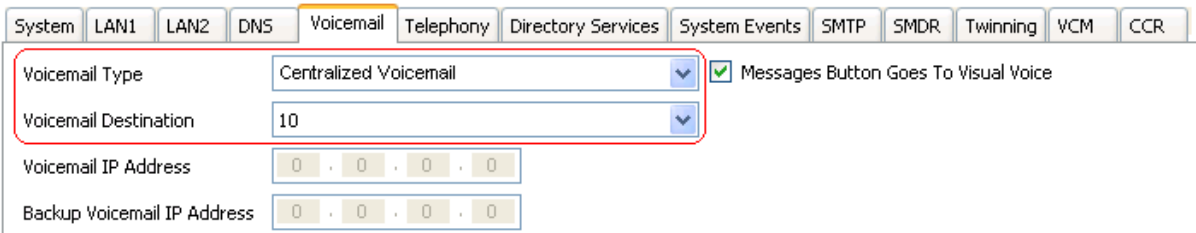

• The **Voicemail Destination** is set the **Outgoing Group ID** of the H323 trunk to the central IP Office hosting the centralized Voicemail Pro server.

#### **Configuring Distributed Voicemail Server Operation**

- The centralized Voicemail Pro server for the SCN and its central IP Office are configured as normal.
- The Voicemail Pro server software is installed as normal any distributed Voicemail Pro server computer. The distributed Voicemail Pro server is not specifically configured as being a distributed server.
- Each IP Office hosting a distributed Voicemail Pro server is configured with the **Voicemail Type** set to **Distributed Voicemail**.

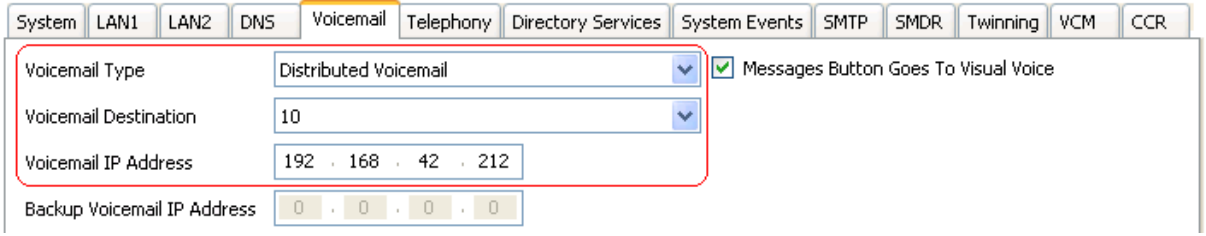

- The **Voicemail Destination** is set to the **Outgoing Group ID** of the H323 trunk to the central IP Office hosting the centralized Voicemail Pro server.
- The **Voicemail IP Address** is set to the IP address of the computer running the distributedVoicemail Pro server for the IP Office.

#### **Configuring Backup Server Operation**

- The Voicemail Pro server software is installed as normal on the backup server computer. The Voicemail Pro server is not specifically configured as being a backup server.
- The central IP Office hosting the primary Voicemail Pro server is configured with the IP addresses of both the primary Voicemail Pro server and the backup Voicemail Pro server.

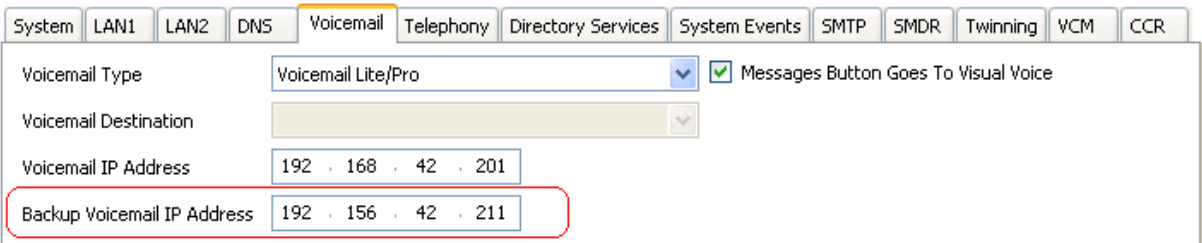

• The other IP Office are configured for centralized or distributed voicemail as normal.

#### **Checking Status with the Voicemail Pro Client**

When connected to a Voicemail Pro server using the Voicemail Pro client, the client title bar will display the role of that Voicemail Pro server; Centralized Voicemail, Backup Voicemail or Distributed Voicemail.

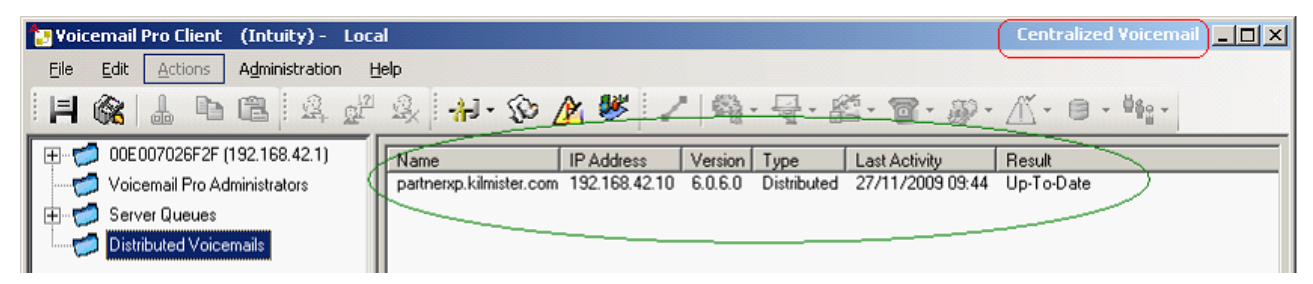

When connected to the backup Voicemail Pro server, if it is the active server, the title will have changed from Backup Voicemail to Backup Voicemail (Live).

When connected to the centralized Voicemail Pro server, the **Distributed Voicemails** folder can be selected to display details of the distributed servers and the state of the connection with each. The result will be either:

- In Progress The servers are synchronizing information via SMTP.
- Up-To-Date The servers are synchronized.

#### **Related links**

[Centralized Voicemail Pro](#page-378-0) on page 379

# **Chapter 50: Gmail integration**

Gmail integration allows users access to their voicemail messages using Google Gmail.

#### *B* Important:

• Due to changes in the Google Gmail API, this feature is not currently supported. Support will be re-enabled in a future release.

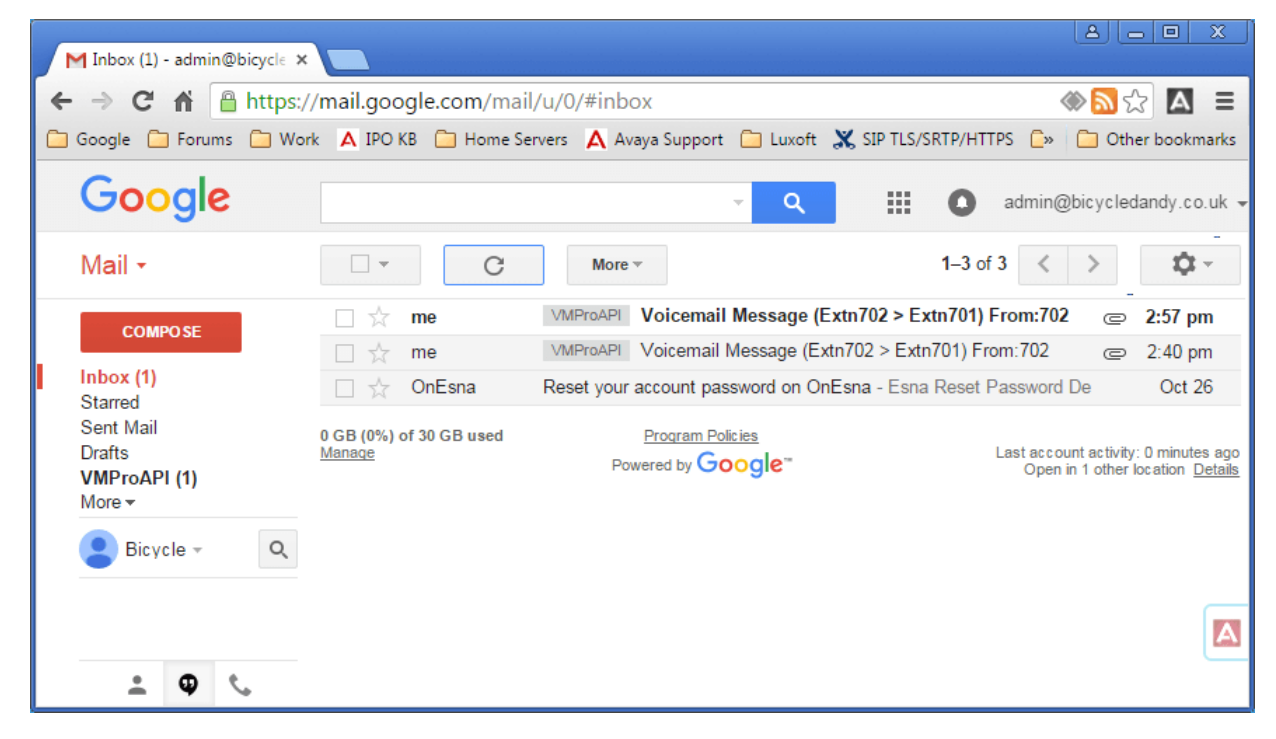

# **Глава 51. Интеграция сервера Exchange**

Для клиентов Microsoft Exchange пользователи голосовой почты могут настроить переадресацию сообщений голосовой почты на ящик электронной почты. Затем при помощи Microsoft Outlook пользователи смогут просматривать, воспроизводить голосовые сообщения и управлять ими. Это называется интеграцией UMS с Exchange.

В IP Office версии 9.1 сервер голосовой почты может использовать веб-службу Exchange (EWS) для подключения к серверу Exchange. Это упрощает интеграцию Exchange, поскольку устраняет необходимость устанавливать и настраивать MAPI на сервере и клиентских компьютерах. Эта функция поддерживается серверами голосовой почты IP Office Server Edition, сервером приложений IP Office и Unified Communications Module, подключенным к серверам Exchange 2013, 2016 и 2019.

• Разные пользователи могут использовать возможности интеграции с Google в рамках одной системы, тогда как другие пользователи используют UMS сервера Exchange (MAPI или EWS), и наоборот. Тем не менее, отдельный пользователь может использовать только один способ UMS.

#### **Требования**

- 1. Сетевое подключение и обнаружение с сервера Voicemail Pro и из службы Exchange требуется доступ к домену и узлам сервера Exchange.
- 2. Служба автообнаружения должна работать на сервере Exchange.
- 3. Подходящие лицензии профилей пользователей IP Office (*Teleworker, Office Worker или Power User*) в системе IP Office.

#### **Дополнительные ссылки**

Настройка сервера Exchange на стр. 395 [Настройка Voicemail Pro для использования службы EWS](#page-398-0) на стр. 399 [Конфигурация пользователя](#page-400-0) на стр. 401 [Настройка нескольких доменов](#page-402-0) на стр. 403 [Работа с почтовыми ящиками Exchange](#page-404-0) на стр. 405

### **Настройка сервера Exchange**

#### **Об этой задаче**

На сервере Exchange создается группа доступа. В эту группу можно добавить пользователей электронной почты, которым требуется интеграция Exchange, и настроить их адреса электронной почты в соответствии с конфигурацией пользователей в IP Office. Учетная запись службы также создается для сервера голосовой почты IP Office.

#### **В** Примечание:

Для установки Exchange с несколькими доменами (Exchange и AD — часть поддомена) или Exchange с измененным обслуживаемым доменом по умолчанию (имя домена электронной почты Exchange отличается от домена AD), требуется дополнительная настройка.

#### **Процедура**

- 1. Создайте группу доступа для Voicemail Pro:
	- a. Откройте Центр администрирования Active Directory. В консоли выберите домен. Правой кнопкой мыши щелкните элемент **Пользователи** и выберите пункты **Создать** и **Группу**.

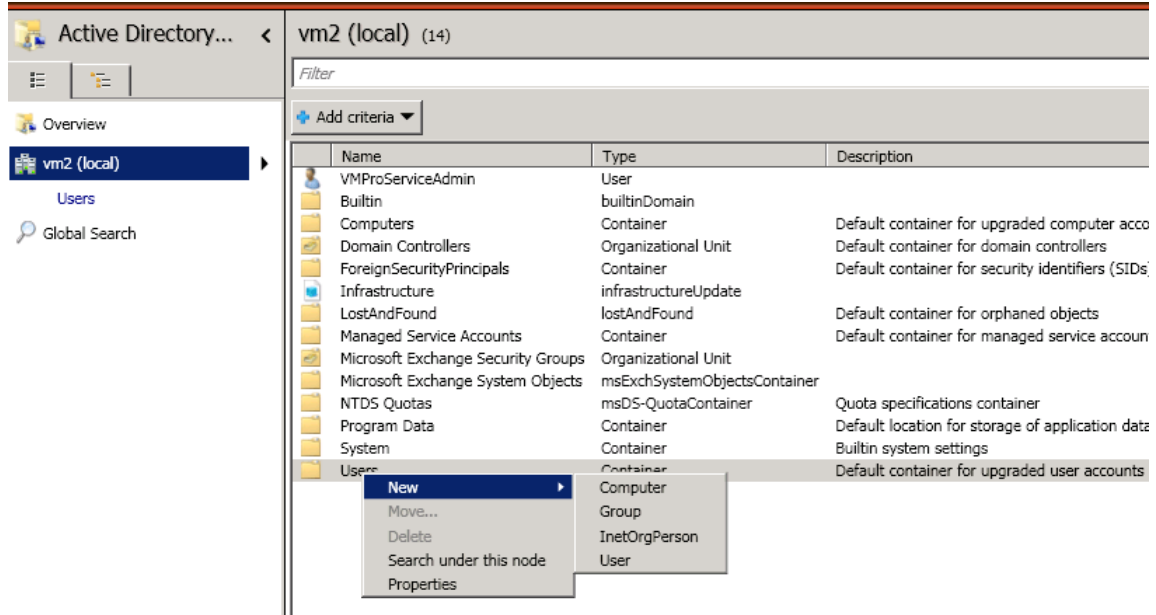

b. В данном примере для параметра **Имя группы** задано значение *vmpro*. Задайте для параметра **Область группы** значение *Универсальная*, а для параметра **Тип группы** — *Рассылка*. Щелкните **ОК**.
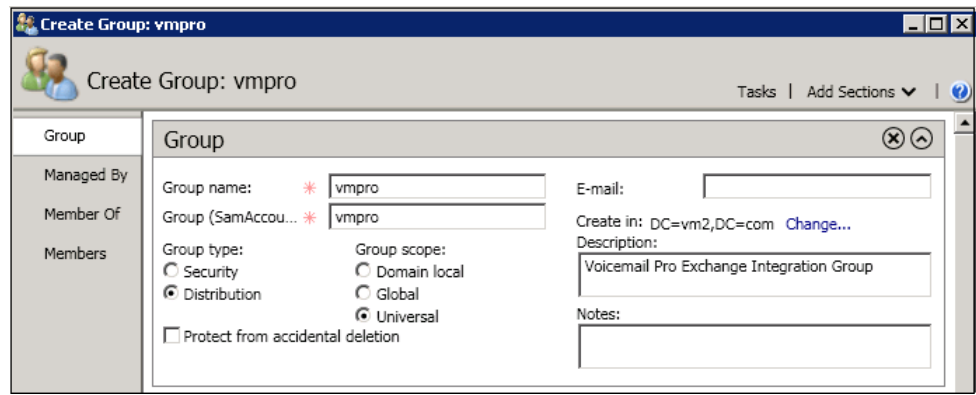

2. Создайте учетную запись службы Exchange.

В консоли управления Exchange создайте **учетную запись службы**. В данном примере создана учетная запись *VMProServiceAdmin*. Эта учетная запись станет удостоверением пользователя, которое потребуется серверу голосовой почты для переадресации пользовательских сообщений на сервер Exchange.

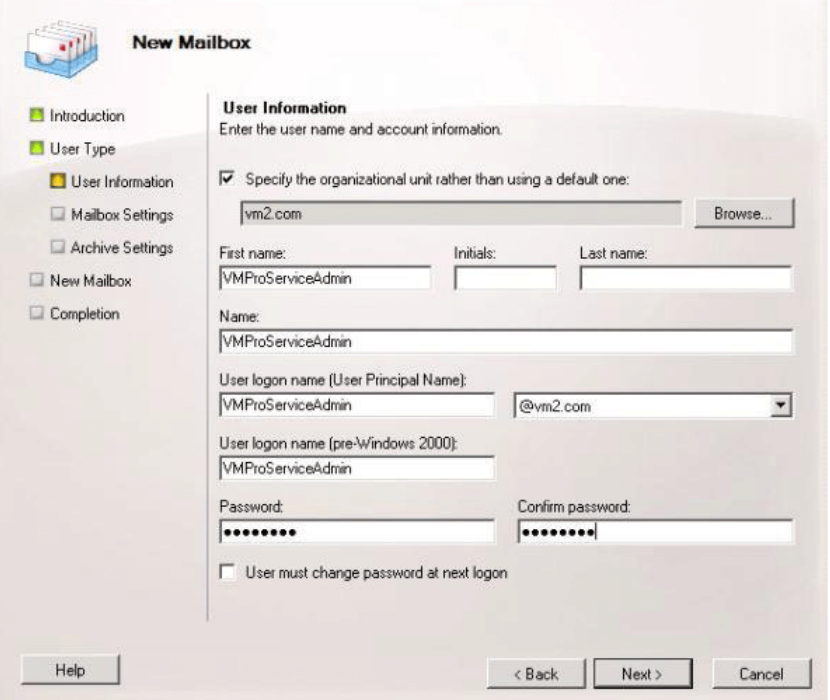

3. Назначьте группе права олицетворения для приложений.

Откройте командную консоль Exchange и выполните следующие команды. В этих и последующих командах при необходимости замените имя домена, имя группы и имя службы Exchange значениями, которые использовались в предыдущих шагах.

a. Создайте область управления «vmpro-scope» с фильтром для группы, созданной выше, при помощи следующей команды:[PS] C:\Windows\system32>New-

```
ManagementScope -Name:vmproscope -RecipientRestrictionFilter 
{MemberofGroup -eq "CN=vmpro, CN=Users,DC=vm2,DC=com"}
```
- b. Назначьте права олицетворения пользователю VMProServiceAdmin при помощи следующей команды:[PS] C:\Windows\system32>New-ManagementRoleAssignment -Name:VMProImpersonationRole -Role:ApplicationImpersonation -User:VMProServiceAdmin@vm2.com -CustomRecipientWriteScope:vmpro-scope
- 4. Настройка веб-службы Exchange:

Настройте внешний URI для веб-службы Exchange при помощи следующей команды:

- a. Для получения удостоверения сервера Exchange используйте следующую команду: [PS] C:\Windows\system32>Get-WebServicesVirtualDirectory | fl Identity Identity : WIN-UM2UN5GIKMG\EWS *(веб-сайт по умолчанию)*
- b. Чтобы настроить внешний URL-адрес для удостоверения, используйте следующую команду:[PS] C:\Windows\system32>Set-WebServicesVirtualDirectory -Identity "WIN-UM2UN5GIKMG\EWS (Default Web Site)" -ExternalUrl https://winum2un5gikmg.vm2.com/EWS/Exchange.asmx
- c. В окончательных свойствах виртуального каталога должен отображаться правильный URL-адрес. Проверьте это при помощи следующей команды: Get-WebServicesVirtualDirectory | fl
- 5. Настройка службы автообнаружения:
	- a. Задайте URL-адрес для автообнаружения EWS при помощи следующей команды. [PS] C:\Windows\system32>Set-ClientAccessServer -Identity "WIN-UM2UN5GIKMG" -AutoDiscoverServiceInternalUri https://win-um2un5gikmg.vm2.com/autodiscover/autodiscover.svc
	- b. В окончательных свойствах виртуального каталога должен отображаться правильный URL-адрес. Проверьте это при помощи следующей команды: Get-ClientAccessServer | fl AutoDiscoverServiceInternalUri
- 6. Настройте параметры IIS для EWS и автообнаружения:

Используйте консоль управления IIS.

a. Разверните параметры **Веб-сайт по умолчанию** и выберите **EWS**. Включите параметр **Обычная проверка подлинности**.

b. Выберите **Автообнаружение**. Включите параметр **Обычная проверка подлинности**.

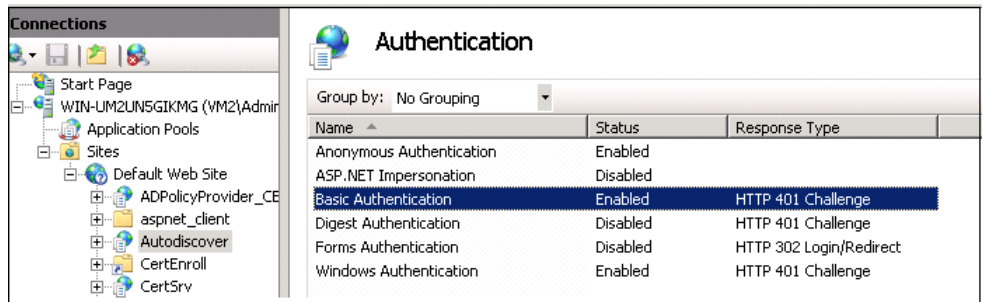

c. Убедитесь, что параметр **SSL** включен для *EWS* и *автообнаружения*.

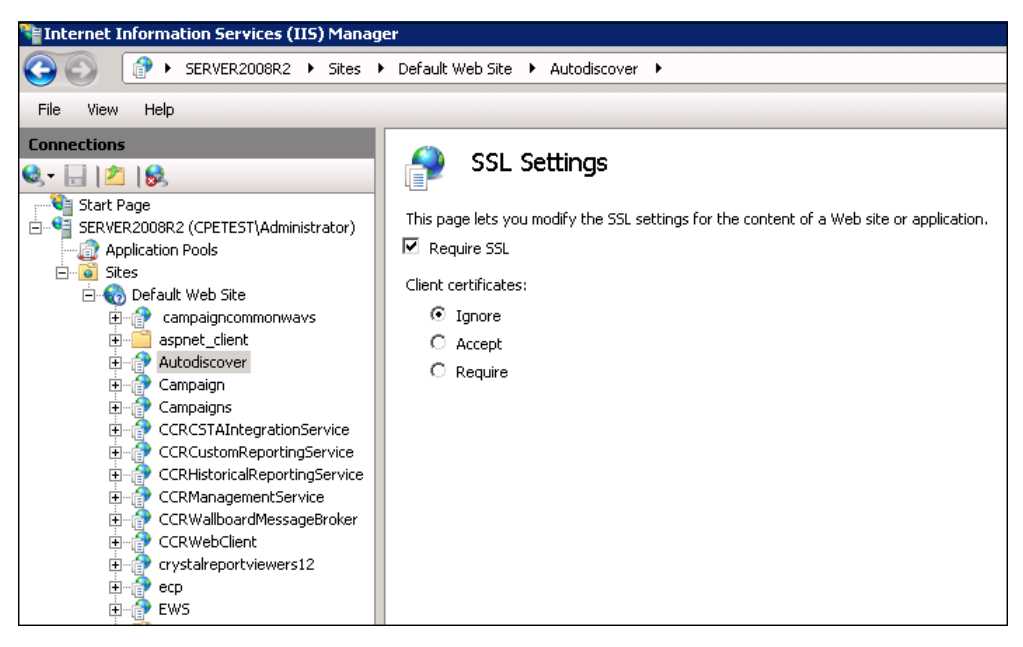

### **Дополнительные ссылки**

[Интеграция сервера Exchange](#page-394-0) на стр. 395

### **Настройка Voicemail Pro для использования службы EWS**

### **Об этой задаче**

Служба EWS включается для Voicemail Pro при помощи меню веб-управления сервера. Для системы IP Office Server Edition с этой целью используются меню основного сервера.

### **Предупреждение:**

• Для выполнения этого процесса необходимо остановить службу голосовой почты и запустить ее заново. В результате будут завершены все текущие вызовы и службы, использующие сервер голосовой почты.

### **Процедура**

- 1. Используя веб-браузер, войдите в меню веб-управления для сервера, где размещается служба голосовой почты.
- 2. Выберите **Приложения** и **Voicemail Pro системные настройки**.
- 3. Выберите пункт **Электронная почта**.
- 4. В раскрывающемся списке **Включить MAPI/EWS** выберите *EWS*. Появятся поля для настройки подключения службы EWS к серверу Exchange.
- 5. Нажмите кнопку **+ Добавить автообнаружение**. Задайте параметры в соответствии с настройками автообнаружения на сервере Exchange (см. раздел [Настройка](#page-394-0)  [сервера Exchange](#page-394-0) на стр. 395).
	- a. Задайте **Домен автообнаружения** в соответствии с доменом, который использует сервер Exchange. В данном примере это *vm2.com*.
	- b. Задайте **URL-адрес автообнаружения** в соответствии с адресом, который был задан при настройке сервера Exchange. Для данном примере это  $https:///$ win-um2un5gikmg.vm2.com/autodiscover/autodiscover.svc.
	- c. Щелкните **Сохранить**.
- 6. В разделе **EWS** введите данные учетной записи сервера, настроенные на сервере Exchange для использования сервером голосовой почты (см. раздел [Настройка](#page-394-0) [сервера Exchange](#page-394-0) на стр. 395).
- 7. После внесения изменений нажмите кнопку **Обновить**.
- 8. При появлении запроса подтверждения изменений выберите Да.
- 9. Чтобы новые настройки вступили в силу, необходимо перезапустить сервер голосовой почты:
	- a. Щелкните **Решение**.
	- b. Щелкните значок рядом с сервером и выберите пункт **Представление платформы**.
	- c. В списке служб нажмите кнопку **Остановить** рядом со службой голосовой почты.
	- d. После остановки службы перезапустите ее, нажав кнопку **Запустить**.

### **Дополнительные ссылки**

[Интеграция сервера Exchange](#page-394-0) на стр. 395

### <span id="page-400-0"></span>**Конфигурация пользователя**

Настройка пользователя для интеграции EWS состоит из двух частей.

- 1. **Настройка Exchange**: добавьте пользователя Exchange в группу доступа, созданную на сервере Exchange.
- 2. **Настройка пользователя IP Office**: в конфигурации системы IP Office введите адрес электронной почты в конфигурации пользователя IP Office и настройте переадресацию сообщений голосовой почты на сервер Exchange.

### **Дополнительные ссылки**

[Интеграция сервера Exchange](#page-394-0) на стр. 395 Добавление почтового ящика пользователя в группу доступа на стр. 401 [Настройка пользователя для интеграции Exchange](#page-401-0) на стр. 402

### **Добавление почтового ящика пользователя в группу доступа**

### **Об этой задаче**

Пользователя, для которого требуется интеграция EWS, нужно добавить в группу доступа, ранее созданную на сервере Exchange.

### **Процедура**

- 1. Откройте Центр администрирования Active Directory. В консоли выберите группу, ранее созданную для сервера голосовой почты. В данном примере это группа *vmpro*.
- 2. Щелкните эту группу правой кнопкой мыши и выберите **Свойства**.

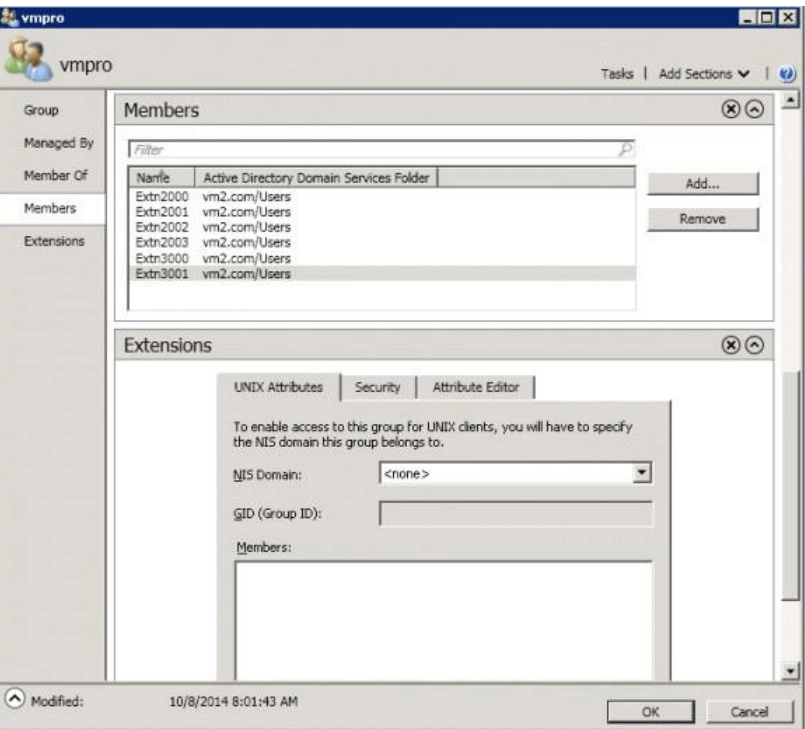

- <span id="page-401-0"></span>3. Нажмите кнопку **Добавить** и выберите учетную запись электронной почты пользователя.
- 4. Повторите процесс для других пользователей, которых нужно добавить.
- 5. Щелкните **ОК**.

#### **Дополнительные ссылки**

[Конфигурация пользователя](#page-400-0) на стр. 401

### **Настройка пользователя для интеграции Exchange**

### **Об этой задаче**

Интеграция Exchange входит в набор функций IP Office, который называется UMS Web Services. Этот набор компонентов обеспечивает доступ к голосовой почте при помощи клиента электронной почты IMAP, веб-браузера или почтового ящика Exchange. Для интеграции Exchange вводится дополнительный шаг — автоматическая переадресация голосовых сообщений пользователя на его адрес электронной почты. Чтобы пользователь мог работать с этими функциями, для него необходимо настроить один из следующих профилей пользователя IP Office.

### **В** Примечание:

- Для каждого пользователя с профилем требуются соответствующие лицензии IP Office.
- **IP Office Server Edition**: в этих системах интеграция Exchange поддерживается для пользователей с **профилями** *Office Worker или Power User*.
- **Сервер приложений Unified Communications Module/IP Office**: в этих системах интеграция Exchange поддерживается для пользователей с профилями *Teleworker, Office Worker или Power User*.

### **Процедура**

- 1. При помощи IP Office Manager или Web Manager загрузите настройки пользователя и перейдите на вкладку **Голосовая почта**.
- 2. Убедитесь, что задан **код голосовой почты**. Хотя он не используется для интеграции Exchange, но требуется для других функций UMS Web Services.
- 3. В поле Голосовая электронная почта введите адрес электронной почты пользователя на сервере Exchange.
- 4. Для параметра **Режим голосовой электронной почты** задайте значение *Переадресация*.
- 5. Включите параметр UMS Web Services.
- 6. Щелкните **Обновить**.

### **Дополнительные ссылки**

[Конфигурация пользователя](#page-400-0) на стр. 401

### <span id="page-402-0"></span>**Настройка нескольких доменов**

Для установки с несколькими доменами, при которой Exchange и AD — часть поддомена или при которой Exchange использует другой обслуживаемый домен по умолчанию (имя домена электронной почты Exchange отличается от имени домена AD), требуется дополнительная настройка (см. ниже).

### **Настройка Exchange**

Убедитесь, что URL-адрес автообнаружения указывает на хост, где установлен Exchange. Для этого URL-адрес автообнаружения хоста должен содержать полное доменное имя (FQDN). Это атрибут, получаемый в результате команды Get-ClientAccessServer | fl, выполняемой в командной консоли Exchange.

1. Проверьте FQDN с помощью следующей команды:

```
[PS] C:\Windows\system32>Get-ClientAccessServer | fl Fqdn
Fqdn : <FQDN>
[PS] C:\Windows\system32>Get-WebServicesVirtualDirectory | fl ExternalUrl
ExternalUrl : https://<FQDN>/EWS/Exchange.asmx
[PS] C:\Windows\system32>Get-ClientAccessServer | fl 
AutoDiscoverServiceInternalUri
AutoDiscoverServiceInternalUri : https://<FQDN>/autodiscover/autodiscover.svc
```
2. Если в любом из приведенных выше параметров указано неправильное полное доменное имя (FQDN), исправьте его с помощью соответствующей команды: **Set-WebServicesVirtualDirectory** или **Set-ClientAccessServer**.

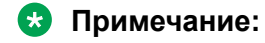

• TLD = домен верхнего уровня.

EAD = обслуживаемый домен Exchange.

- Любое имя URL-адреса (например, mail.TLD.com или mail.EAD.com), отличное от FQDN, может не сработать.
- Рекомендуется также НЕ делать имена доменов верхнего уровня AD локальными («.local»).

### **Дополнительные ссылки**

[Интеграция сервера Exchange](#page-394-0) на стр. 395 Настройка IIS на стр. 403 [Настройка Web Manager](#page-403-0) на стр. 404

### **Настройка IIS**

### **Об этой задаче**

Изменение настроек конфигурации автообнаружения и EWS веб-сайта по умолчанию.

### <span id="page-403-0"></span>**Процедура**

- 1. Задайте **домен по умолчанию** для сайта, на котором для Exchange создан пользователь **ServiceAdmin** (Администратор службы).
	- a. Выберите **Диспетчер IIS** > **Веб-сайт по умолчанию** > **Автообнаружение** > **Проверка подлинности**.
	- b. Дважды нажмите **Проверка подлинности**.
	- c. Выберите параметр **Обычная проверка подлинности**.
	- d. Измените **домен по умолчанию**.
	- e. Выберите **Диспетчер IIS** > **Веб-сайт по умолчанию** > **EWS** > **Проверка подлинности** и повторите описанные выше действия.
- 2. Задав нужные значения, перезапустите службу IIS.

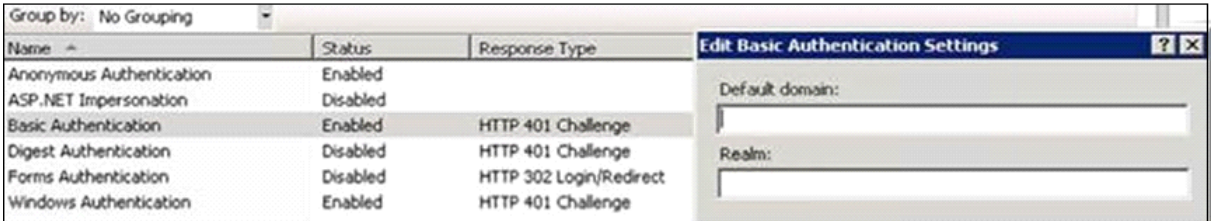

### **В** Примечание:

Если ServiceAdmin для VMPro создается в поддомене, полное доменное имя (FQDN) домена по умолчанию должно включать имя поддомена. Например, если пользователь VMProServiceAdmin находится в поддомене sales родительского домена avaya.com, то доменом по умолчанию будет sales.avaya.com.

Чтобы действие сертификата Outlook не прекратилось, сертификат клиента Outlook должен быть основан на домене сайта администратора службы.

### **Дополнительные ссылки**

[Настройка нескольких доменов](#page-402-0) на стр. 403

### **Настройка Web Manager**

### **Процедура**

- 1. Выберите **Системные настройки** > **Электронная почта** > **EWS**.
- 2. Для параметра **Account-UserName** задайте имя созданного пользователя ServiceAdmin.
- 3. Для параметра **Account-Domain** задайте домен, на который указывает идентификатор электронной почты пользователя ServiceAdmin.

#### **Дополнительные ссылки**

[Настройка нескольких доменов](#page-402-0) на стр. 403

### **Работа с почтовыми ящиками Exchange**

Систему UMS можно настроить так, чтобы учетная запись электронной почты сервера Exchange использовалась вместо сервера голосовой почты для хранения голосовых сообщений пользователя. В результате пользователь сможет просматривать и воспроизводить сообщения через папку входящих сообщений электронной почты.

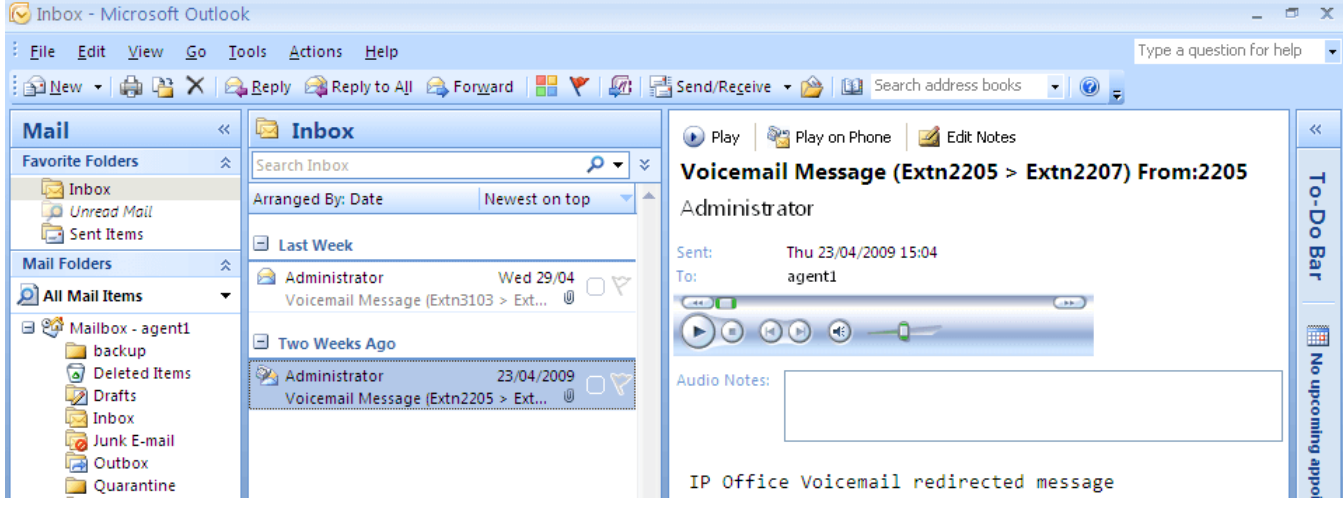

- Доступ к почтовому ящику с помощью телефона, визуального голоса или диспетчера one-X Portal for IP Office осуществляется для сообщений голосовой почты в учетной записи электронной почты. Следовательно, некоторые действия, предлагаемые интерфейсами, не связанными с электронной почтой, не могут использоваться, поскольку не имеют эквивалентов для электронной почты.
	- Сообщения, содержащиеся в учетной записи электронной почты, нельзя сохранить.
	- Для сообщений голосовой почты, хранящихся в Exchange, невозможна отмена удаления сообщений с помощью комбинации \*\*8 на телефоне.
- Доступ с помощью UMS IMAP и веб-службы голосовой почты UMS не поддерживается.
- К сообщениям не применяются служебные действия Voicemail Pro.
- Распознаются только сообщения голосовой почты в папке входящих сообщений. Если сообщение переместить в другую папку почтового ящика, оно не будет видимым для системы голосовой почты.
- Индикация ожидания сообщения (MWI) поддерживается.

### **<sup>•</sup>** Примечание:

При использовании сервера Exchange в качестве хранилища сообщений голосовой почты пользователя по завершении записи сервер голосовой почты будет доставлять сообщения на сервер Exchange. Однако отображение в Outlook и возвращение на сервер голосовой почты для индикации ожидания сообщений (MWI) и телефонного доступа задерживаются в результате обработки на сервере Exchange. Такая задержка обычно составляет 1–2 минуты. Такая же задержка наблюдается при изменениях статуса сообщений, которые влияют на индикацию ожидания сообщений.

### **Дополнительные ссылки**

[Интеграция сервера Exchange](#page-394-0) на стр. 395

# <span id="page-406-0"></span>**Глава 52. Конфигурация факс-сервера**

С помощью системы IP Office факсимильные аппараты и факс-серверы могут обрабатывать факсимильные сообщения несколькими способами.

#### • **Факсимильные вызовы могут обрабатываться без применения Voicemail Pro**

В IP Office факсимильный аппарат можно настроить на отправку факсов для отдельных внутренних номеров или групп поиска. Факсы могут направляться к факс-аппаратам или факс-серверам на основе номеров DDI или DID входящих вызовов. См. справку и руководство IP Office Manager.

#### • **Факсимильные вызовы, обнаруженные Voicemail Pro**

Когда факсимильное сообщение оставляется в почтовом ящике голосовой почты, Voicemail Pro может определить, что вызов является факсимильным, и перенаправить его на факсимильный аппарат или факс-сервер для получения факса. Входящий вызов может направляться на системный номер факса или, в режиме Intuity, на номер факса, указанный владельцем почтового ящика.

#### • **Факсимильные вызовы могут отправляться на системные номера факса**

Когда Voicemail Pro обнаруживает факсимильный сигнал, вызов передается на номер, установленный в качестве системного номера факса. Этот номер может быть аналоговым внутренним номером, соединенным с платой факсимильной связи на факссервере. Чтобы ознакомиться с информацией о настройке аналогового внутреннего номера, см. раздел [Настройка аналогового внутреннего номера для факса](#page-407-0) на стр. 408.

### • **Факсимильные вызовы могут отправляться на пользовательский номер почтового ящика**

Если Voicemail Pro определяет, что входящий вызов является факсимильным, и указан системный номер факса, Voicemail Pro пытается определить, является ли адресат пользовательским номером факса. Если это так, системный номер факса игнорируется, и входящий вызов перенаправляется на пользовательский номер факса.

- Если пользовательский номер факса не установлен, факс отправляется на системный номер факса. Если установлен системный номер факса, все факсимильные вызовы, поступающие в почтовые ящики пользователя или групп поиска, направляются на этот номер. Это относится к почтовым ящикам IP Office и Intuity. См. [Настройка системного](#page-409-0)  [номера факса Voicemail Pro](#page-409-0) на стр. 410.
- Владельцы почтовых ящиков Intuity с помощью телефонной трубки могут получить доступ к параметрам, которые позволяют переадресовывать факсы на предпочитаемый факс-аппарат или отправлять факсы на принтер. Владельцы

<span id="page-407-0"></span>почтовых ящиков Intuity могут ознакомиться со сведениями об установке номера факса для почтового ящика в руководстве пользователя почтовых ящиков IP Office Intuity.

- Если для факсимильной системы, например, C3000, требуется префиксная адресация, системный номер факса не используется. Вместо этого указывается префикс, благодаря которому факсимильное сообщение можно идентифицировать и переадресовать на внутренний номер требуемого получателя. К примеру, если введен префикс 54, к факсимильному сообщение на внутренний номер 201 префикс 54 будет добавлен автоматически, и полный номер будет выглядеть как 54201. Затем факс-сервер отбрасывает системный префикс и использует внутренний номер для определения целевого назначения факса. См. [Настройка системного номера факса](#page-409-0)  [Voicemail Pro](#page-409-0) на стр. 410
- **Факсимильные вызовы могут переадресовываться с помощью действия меню потока вызовов, вместо системного номера факса**: если системный номер факса не установлен, вместо него можно воспользоваться действием меню. Символ F может использоваться как один из вариантов тонального набора действия **Меню**, чтобы указать на действие, которое необходимо применить к вызовам. См. [Направление факсимильных](#page-412-0)  [вызовов с помощью действия меню](#page-412-0) на стр. 413.
- **Важно**! По умолчанию в Voicemail Pro определение факсов отключено. Чтобы включить определение факсов, необходимо установить системный номер факса. См. [Настройка](#page-409-0)  [системного номера факса Voicemail Pro](#page-409-0) на стр. 410

### **Дополнительные ссылки**

настройка факс-сервера на стр. 408 [Настройка системного номера факса Voicemail Pro](#page-409-0) на стр. 410 [Настройка переадресации факсов](#page-411-0) на стр. 412 [Настройка пользовательского номера факса](#page-411-0) на стр. 412 [Маршрутизация факсимильных вызовов с помощью действия меню](#page-412-0) на стр. 413 [Настройка аналогового внутреннего номера для факса](#page-413-0) на стр. 414 [Настройка факс-сервера Castelle](#page-414-0) на стр. 415

### **настройка факс-сервера**

### **Об этой задаче**

Ниже проиллюстрирована настройка факс-сервера для работы с системой IP Office. Иллюстрация применима к таким распространенным приложениям факс-сервера:

- Gfi FAXMaker
- Fenestrae Faxination
- Факс Equisys Zeta
- Captaris RightFax

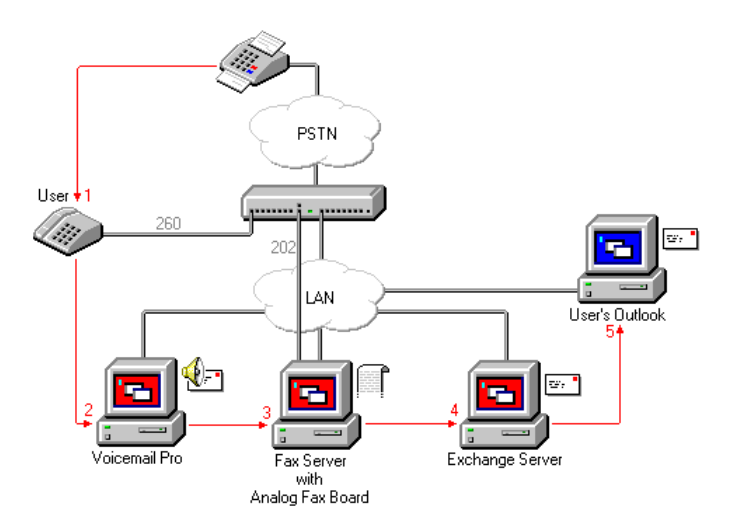

Факс-сервер настраивается для передачи факсов в почтовые ящики сервера Exchange на основании начального (DTMF) дополнительного адреса факса, который передается в Voicemail Pro. Для взаимодействия факс-сервера с Voicemail Pro требуются особые права пользователя.

Если компьютер, используемый в качестве факс-сервера, использует аналоговую плату факсимильной связи, эту плату необходимо подключить к порту аналогового внутреннего номера (POT) IP Office.

### **Предварительные требования**

Перед настройкой факс-сервера для работы с Voicemail Pro, необходимо:

- Установить программное обеспечение сервера факсов.
- Установить оборудование и подключить его к IP Office.
- Установить и настроить Exchange Connector.

Чтобы ознакомиться с подробными сведениями о системных требованиях и информацией об установке факс-сервера, см. документацию к оборудованию или посетите веб-сайт производителя.

Процесс настройки факс-сервера для работы с Voicemail Pro предусматривает такие ключевые шаги:

### **Процедура**

- 1. Установите системный номер факса. См. [Настройка системного номера факса](#page-409-0) [Voicemail Pro](#page-409-0) на стр. 410.
- 2. Если используются номера с префиксами, можно задать краткий код, чтобы факсимильные вызовы направлялись на такие номера.
- 3. Если выбран режим почтовых ящиков Intuity, сообщите всем владельцам почтовых ящиков, что при необходимости они могут настроить собственные предпочитаемые назначения для факсов. См. [Настройка пользовательского номера факса](#page-411-0) на стр. 412.
- 4. Если не используется системный номер факса, можно настроить действие меню для маршрутизации факсимильных вызовов. См. [Маршрутизация факсимильных вызовов](#page-412-0)  [с помощью действия меню](#page-412-0) на стр. 413.

<span id="page-409-0"></span>5. Если компьютер-сервер факса использует аналоговую факс-плату, настройте внутренний номер для факсимильной связи. См. [Настройка аналогового внутреннего](#page-413-0)  [номера для факса](#page-413-0) на стр. 414.

### **Дополнительные ссылки**

[Конфигурация факс-сервера](#page-406-0) на стр. 407

### **Настройка системного номера факса Voicemail Pro**

### **Об этой задаче**

Системный номер факса используется для:

- **Включить обнаружение факсов и назначения системного факса**: на момент начальной установки Voicemail Pro обнаружение факсов отключено по умолчанию. Если включить определение факсов, все факсимильные вызовы, оставляемые в почтовом ящике голосовой почты, будут переадресовываться на определенный системный номер факса.
- **Определения назначений личных факсов для пользователей почтовых ящиков Intuity**: владельцы почтовых ящиков Intuity могут в дополнение ко всему указывать номера личных факсов, а не системных. Входящие вызовы направляются системе Voicemail Pro, а затем Voicemail Pro переадресовывает факсимильные вызовы на личные номера факсов владельцев почтовых ящиков, если они указаны. Для получения дополнительной информации владельцы почтовых ящиков могут ознакомиться с документом *Руководство пользователя режима почтовых ящиков Avaya IP Office Intuity (15-601130)*.

### **Процедура**

- 1. В меню **Администрирование** выберите **Настройки**. Откроется окно Системные настройки.
- 2. Щелкните вкладку **Общие**.

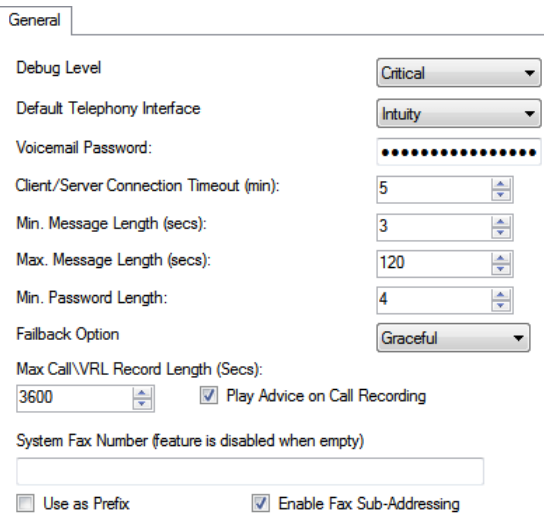

3. В поле **Системный номер факса** введите номер общего факс-аппарата, на который следует направлять все входящие факсы.

Этот номер должен совпадать с аналоговым внутренним номером, подключенным к плате факсимильной связи компьютера-сервера факса.

- Владельцы почтовых ящиков Intuity могут получать факсимильные сообщения в свои почтовые ящики и установить предпочитаемый номер факса, который будет использоваться вместо системного номера. Администраторам все равно необходимо установить системный номер факса, чтобы владельцы почтовых ящиков могли задать собственные номера. Личный номер факса почтового ящика заменяет системный номер факса. Для получения дополнительной информации владельцы почтовых ящиков могут ознакомиться с документом *Руководство пользователя режима почтовых ящиков Avaya IP Office Intuity (15-601130)*.
- Если факсимильная система использует префиксную адресацию, например факссервер C3000, не вводите номер факса в поле Системный номер факса. Вместо этого введите номер, который будет служить префиксом для идентификации факсимильного сообщения и его переадресации на внутренний номер заданного получателя. К примеру, если введен префикс 54, к факсимильному сообщение на внутренний номер 201 префикс 54 будет добавлен автоматически, и полный номер будет выглядеть как 54201.
- 4. Чтобы воспользоваться указанным префиксом, поставьте флажок **Использовать как префикс**, чтобы использовался номер, введенный в поле **Системный номер факса**.

Если система факсимильной связи не использует префиксную адресацию, не ставьте этот флажок.

**Важно**: для применения этой функции также необходимо настроить краткий код.

- 5. Большинство факс-серверов выполняют переадресацию факсов на основе сигналов DTMF, полученных с факсимильным вызовом. Установите флажок **Включить субадресацию факсов**, чтобы сигнал DTMF передавался на факс-сервер после ответа на вызов. Это сделано для того, чтобы факс можно было переадресовывать на определенный адрес электронной почты нужного получателя.
- 6. Щелкните **ОК**.
- 7. Щелкните значок **Сохранить и активизировать**.

Если используются номера с префиксами, потребуется создать краткий код, чтобы факсимильные вызовы маршрутизировались на такие номера.

Если выбран режим почтовых ящиков Intuity, сообщите всем владельцам почтовых ящиков, что при необходимости они могут настроить собственные предпочитаемые назначения для факсов. См. [Настройка пользовательского номера факса](#page-411-0) на стр. 412.

Если не используется системный номер факса, можно настроить действие меню для маршрутизации факсимильных вызовов. См. [Направление факсимильных вызовов с](#page-412-0) [помощью действия меню](#page-412-0) на стр. 413.

Если компьютер-сервер факса использует аналоговую факс-плату, настройте внутренний номер для факсимильной связи. См. [Настройка аналогового внутреннего](#page-413-0)  [номера для факса](#page-413-0) на стр. 414.

#### <span id="page-411-0"></span>**Дополнительные ссылки**

[Конфигурация факс-сервера](#page-406-0) на стр. 407

### **Настройка переадресации факсов**

ПО Voicemail Pro настроено на переадресацию факсов, когда пользователь набирает \*1. Переадресация факсов происходит следующим образом:

- Факсы Gfi FAXMaker отправляются на <номер факса>@faxmaker.com
- Факсы Fenestrae Faxination отправляются на <номер факса>@faxination.com
- Факсы Equisys Zeta с на <номер факса>@zfconnector.com
- Факсы Captaris RightFax отправляются на <номер\_факса>@rightfax.com

Например, если пользователь GFi FAXMaker набирает \*1 и вводит номер факса с символом # в конце и символом # в качестве подтверждения, факс переадресовывается на <номер\_факса>@faxmaker.com. Соответственно, если пользователь наберет \*1, а затем 201# и # для подтверждения, факс будет переадресован на 201@faxmaker.com.

Администратор сервера факсов должен настроить соединители обмена для получения таких сообщений.

### **Дополнительные ссылки**

[Конфигурация факс-сервера](#page-406-0) на стр. 407

### **Настройка пользовательского номера факса**

### **Об этой задаче**

Если для владельцев почтовых ящиков Intuity включить эту функцию, они смогут настроить предпочтительный личный номер факса, более удобный для их местоположения, например, когда они находятся за пределами офиса.

### **Процедура**

- 1. Выполните действия по настройке системного номера факса. См. [Настройка](#page-409-0)  [системного номера факса Voicemail Pro](#page-409-0) на стр. 410
- 2. Сообщите владельцу почтового ящика о возможности настроить собственный предпочтительный номер факса. Для получения дополнительной информации владельцы почтовых ящиков могут ознакомиться с документом *Руководство пользователя режима почтовых ящиков Avaya IP Office Intuity (15-601130)*.

<span id="page-412-0"></span>3. Если это еще не сделано, и компьютер-сервер факса использует аналоговую факсплату, следующим шагом будет настройка аналогового номера факса. См. [Настройка](#page-409-0) [аналогового внутреннего номера для факса](#page-409-0) на стр. 410.

### **Дополнительные ссылки**

[Конфигурация факс-сервера](#page-406-0) на стр. 407

### **Маршрутизация факсимильных вызовов с помощью действия меню**

Когда входящий вызов направляется на автооператор, действие **Меню** может обнаружить и перенаправить факсимильные вызовы. Чтобы воспользоваться этой возможностью, необходимо ввести номер в поле системного номера факса в клиенте Voicemail Pro и добавить символ «F» в качестве тонального набора для определения в действии **Меню**. От действия **Меню** входящие вызовы, передающие факсимильный сигнал, будут переходить на маршрут потока вызовов «F», который может перевести такие вызовы на внутренний номер факс-сервера или группы поиска.

Можно добавить символ «F» в параметры тонального набора номера для действия **Меню**, чтобы указать действия, которые необходимо применять к факсимильным вызовам. Соответствующий результат можно направить в зависимости от потребностей факсимильных вызовов, поступивших в связанный поток вызовов. В следующем примере модуля поток вызовов использует F для переадресации входящих факсимильных вызовов на определенный номер перевода.

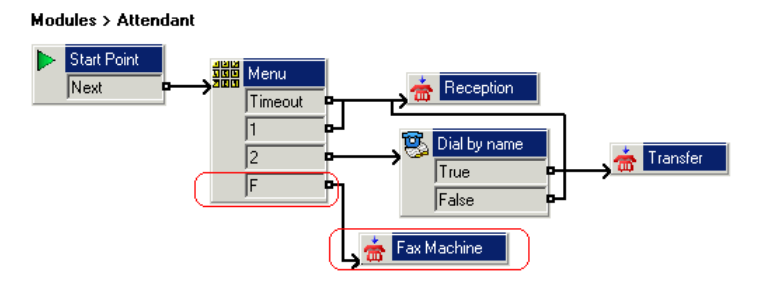

Результат «F» был добавлен на вкладку **Сигналы тонального набора** действия **Меню** с помощью значка.

<span id="page-413-0"></span>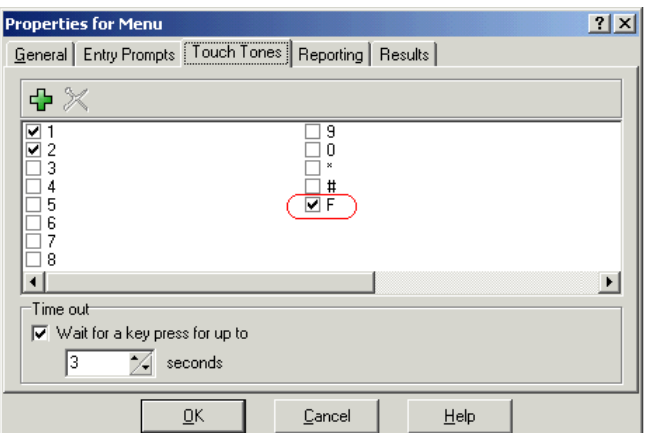

#### **Дополнительные ссылки**

[Конфигурация факс-сервера](#page-406-0) на стр. 407

### **Настройка аналогового внутреннего номера для факса**

### **Об этой задаче**

Если компьютер, используемый в качестве факс-сервера, использует аналоговую плату факсимильной связи, эту плату необходимо подключить к порту аналогового внутреннего номера (POT) IP Office. Затем можно настроить аналоговый внутренний номер для факса.

### **Совет:**

Если плата факсимильной связи поддерживает несколько линий, можно настроить их как группу. Затем в качестве назначения факса можно будет использовать номер группы, а не отдельный внутренний номер.

### **Процедура**

1. В IP Office Manager отобразите сведения о внутреннем номере, который используется для факса.

### 2. Откройте вкладку **Внутр**.

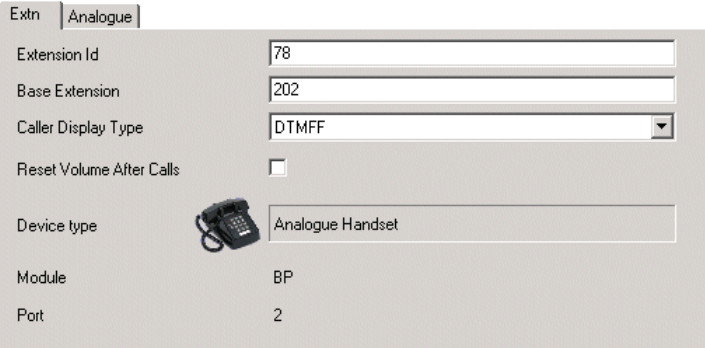

- <span id="page-414-0"></span>3. В поле Тип отображения вызывающего абонента выберите **DTMFF**.
- 4. Откройте вкладку **Аналоговый**.

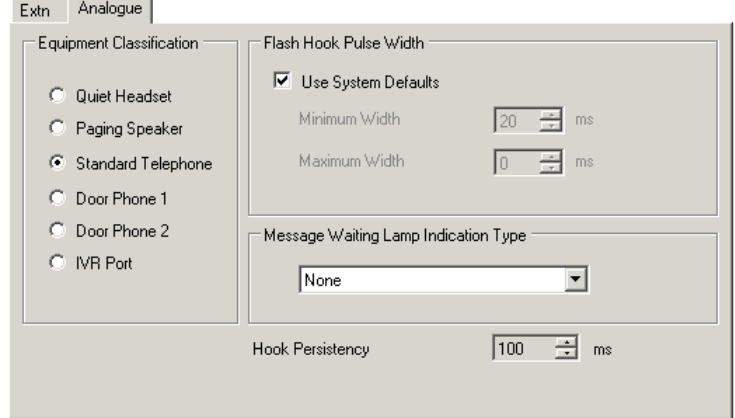

- 5. Настройте маршрутизацию DDI входящих вызовов определенных пользователей (по необходимости).
- 6. Теперь необходимо установить системный номер факса Voicemail Pro. См. [Настройка](#page-409-0)  [системного номера факса Voicemail Pro](#page-409-0) на стр. 410.

#### **Дополнительные ссылки**

[Конфигурация факс-сервера](#page-406-0) на стр. 407

### **Настройка факс-сервера Castelle**

### **Об этой задаче**

В Voicemail Pro 4.1 добавлена поддержка продуктов Castelle FaxPress. В них вместо MAPI используется SMTP для обмена электронными сообщениями факса с сервером голосовой почты.

Для распознавания получаемых с факс-сервера электронных сообщений в Voicemail Pro необходимо, чтобы значение поля «От» начиналось с FaxPress. Это можно настроить с помощью программного обеспечения клиента FaxPress следующим образом:

### **Процедура**

- 1. Войдите в программное обеспечение клиента **FaxPress** как руководитель.
- 2. Разверните раздел **Администрирование** с левой стороны.
- 3. Выберите пункт **Встроенные службы**.
- 4. Выберите пункт **Шлюз электронной почты**. Щелкните правой кнопкой мыши на этом пункте и выберите **Конфигурация**.
- 5. Откройте вкладку **Электронная почта по факсу**.

6. В разделе **Обратный адрес для электронных сообщений, отправляемых со шлюза SMTP** в поле **Имя**, введите имя, начинающееся с FaxPress.

### **Дополнительные ссылки**

[Конфигурация факс-сервера](#page-406-0) на стр. 407

# **Part 11: Appendix**

## **Глава 53. Примеры запросов голосовой почты**

В этом разделе приведены некоторые стандартные запросы, устанавливаемые со службой голосовой почты.

- Для получения подробной информации об использовании редактора Wave Editor для записи запросов см. раздел [Using the Wave Editor \(Использование Avaya IX](#page-54-0)[™](#page-54-0) [Workplace](#page-54-0) [Attendant\)](#page-54-0) на стр. 55.
- Для получения подробной информации о загрузке файлов запросов см. раздел [Управление пользовательскими запросами](#page-366-0) на стр. 367.
- Для получения дополнительной об изменении языка запросов см. раздел [Изменение](#page-302-0) [языка](#page-302-0) на стр. 303.

#### **Дополнительные ссылки**

Запросы, отличные от Intuity, на английском языке на стр. 418 [Запросы Intuity на английском США](#page-434-0) на стр. 435

### **Запросы, отличные от Intuity, на английском языке**

Далее перечислены именованные файлы запросов (английский (США) и (Великобритания)), используемые приложением Voicemail Pro. Данные запросы, преимущественно (но не исключительно) используются для функций почтовых ящиков в режиме IP Office и действий потоков вызовов.

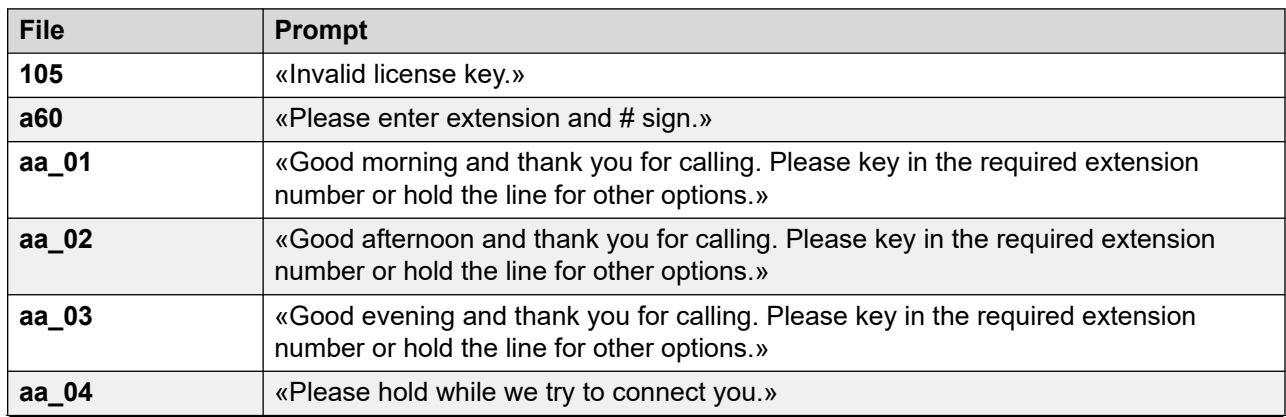

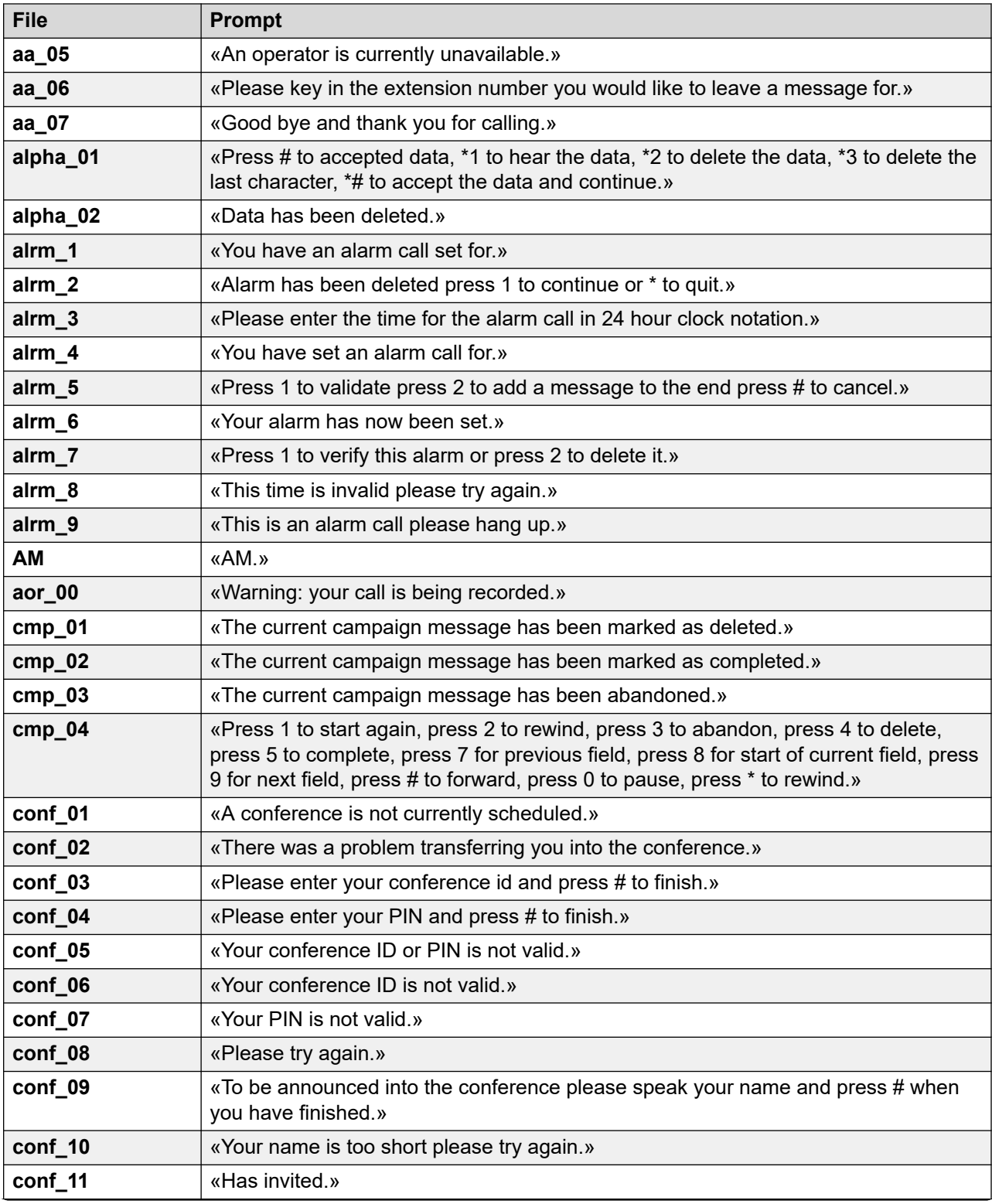

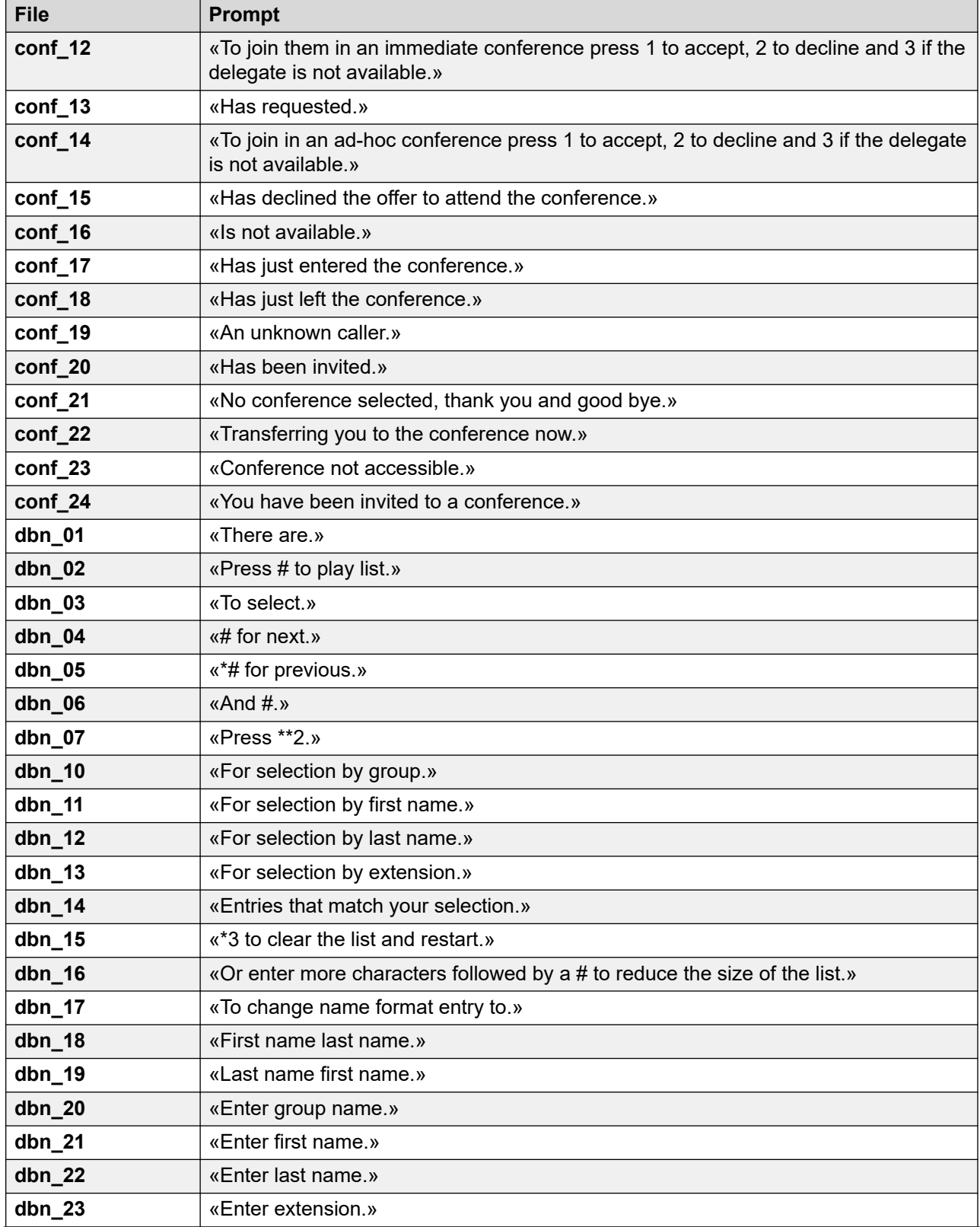

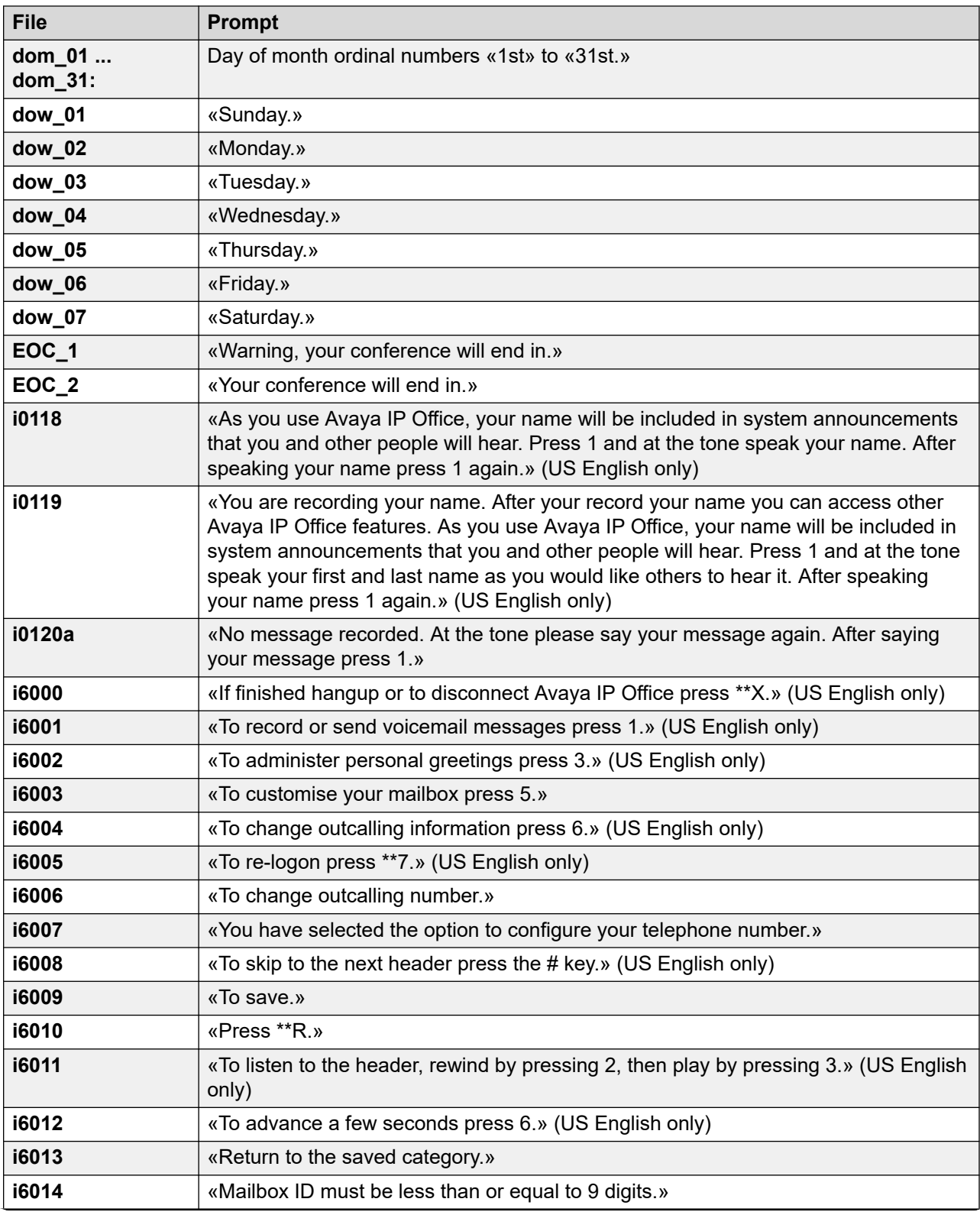

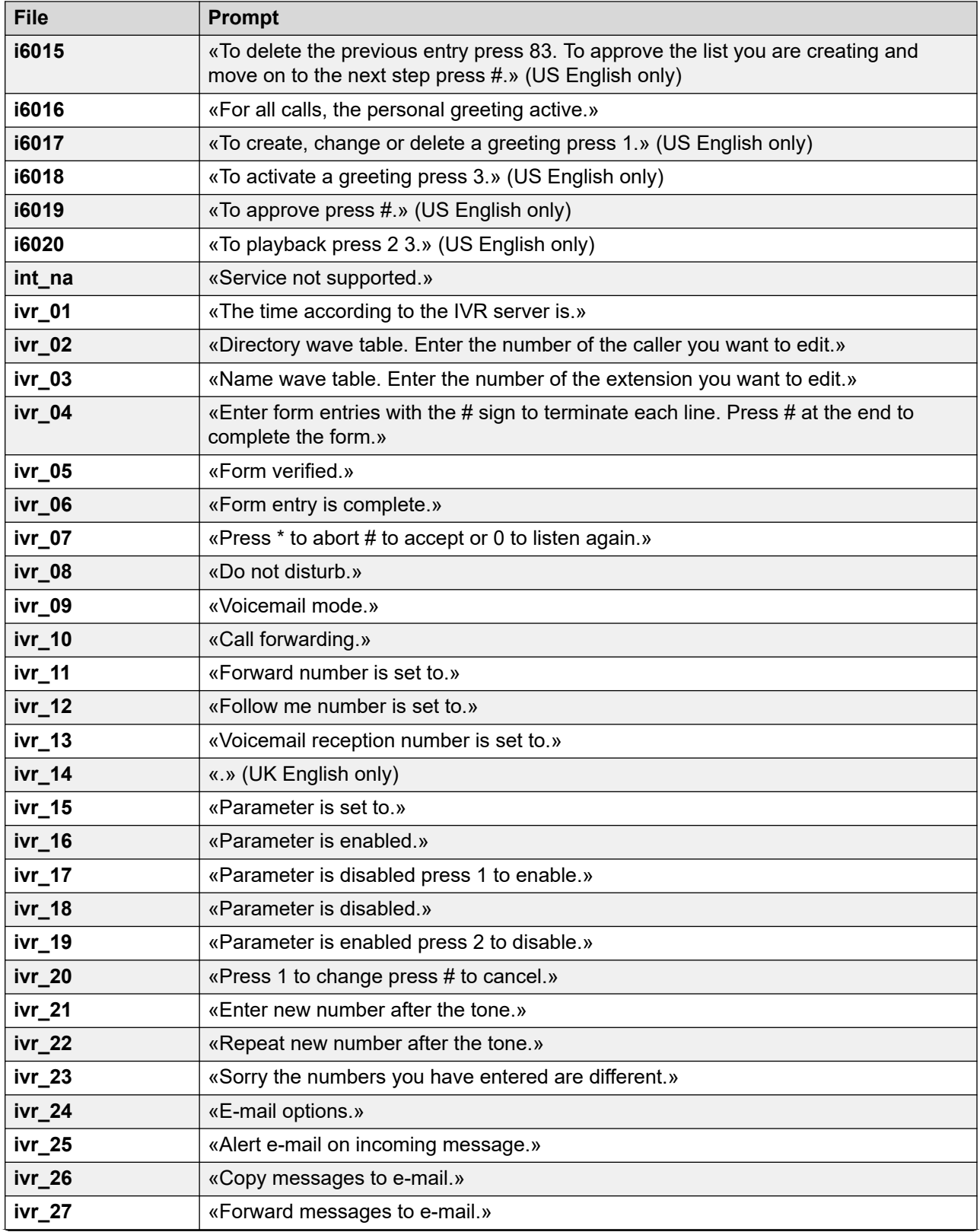

![](_page_422_Picture_204.jpeg)

![](_page_423_Picture_196.jpeg)

![](_page_424_Picture_185.jpeg)

![](_page_425_Picture_199.jpeg)

![](_page_426_Picture_199.jpeg)

![](_page_427_Picture_203.jpeg)

![](_page_428_Picture_195.jpeg)

![](_page_429_Picture_205.jpeg)

![](_page_430_Picture_204.jpeg)

![](_page_431_Picture_204.jpeg)
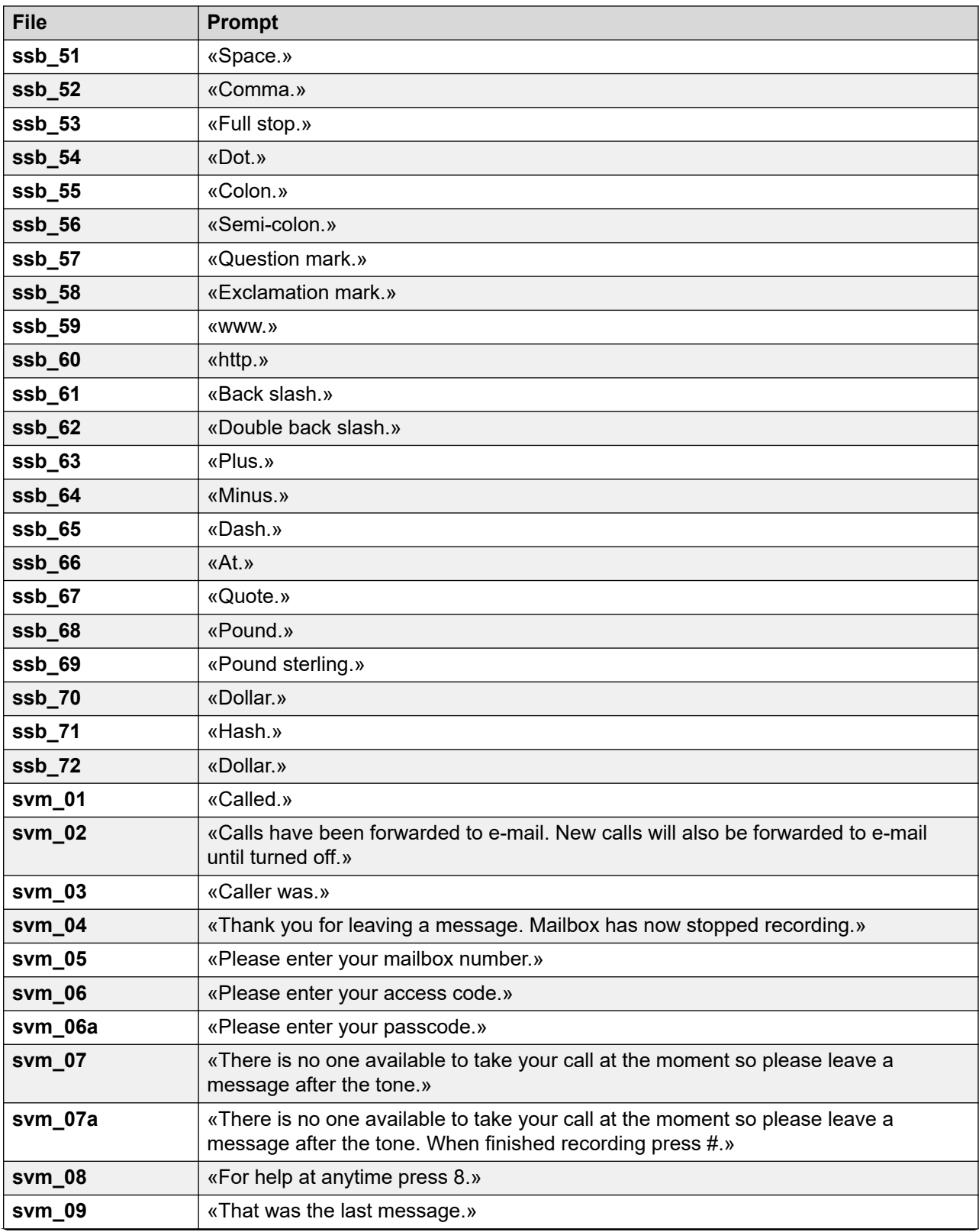

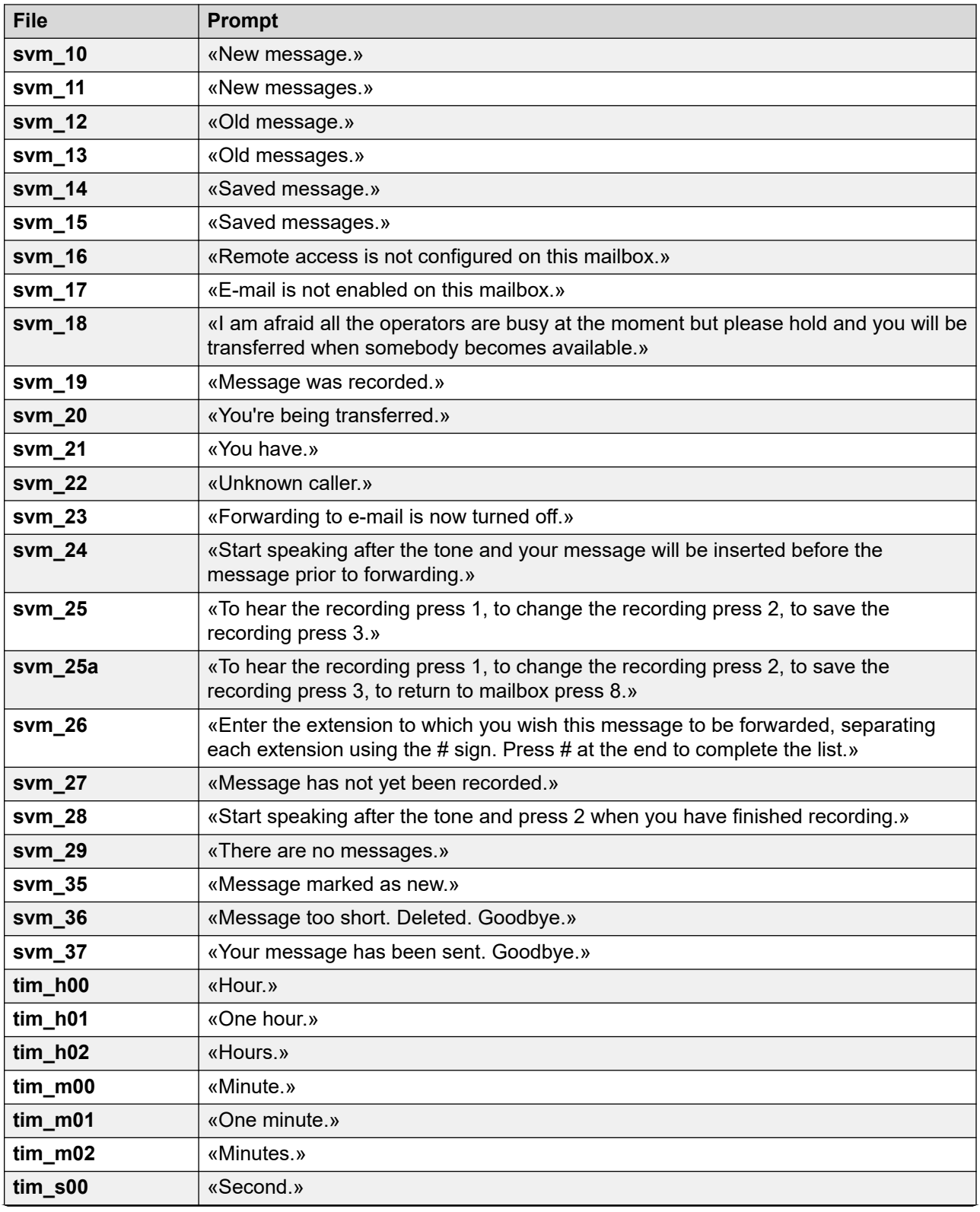

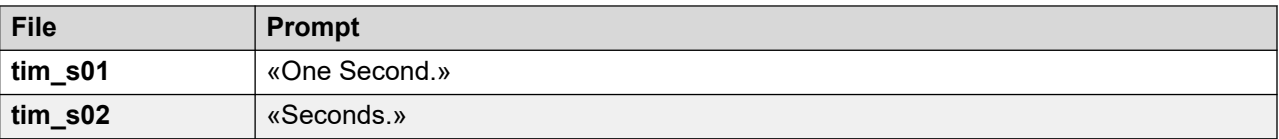

#### **Дополнительные ссылки**

[Примеры запросов голосовой почты](#page-417-0) на стр. 418

## **Запросы Intuity на английском США**

Далее перечислены пронумерованные файлы запросов (английский (США)), используемые приложением Voicemail Pro. Эти файлы преимущественно, но не исключительно, используются для работы с функциями почтового ящика Intuity.

Соответствующие файлы .wav на других языках могут быть другими запросами. Данный набор предназначен только для английского (США).

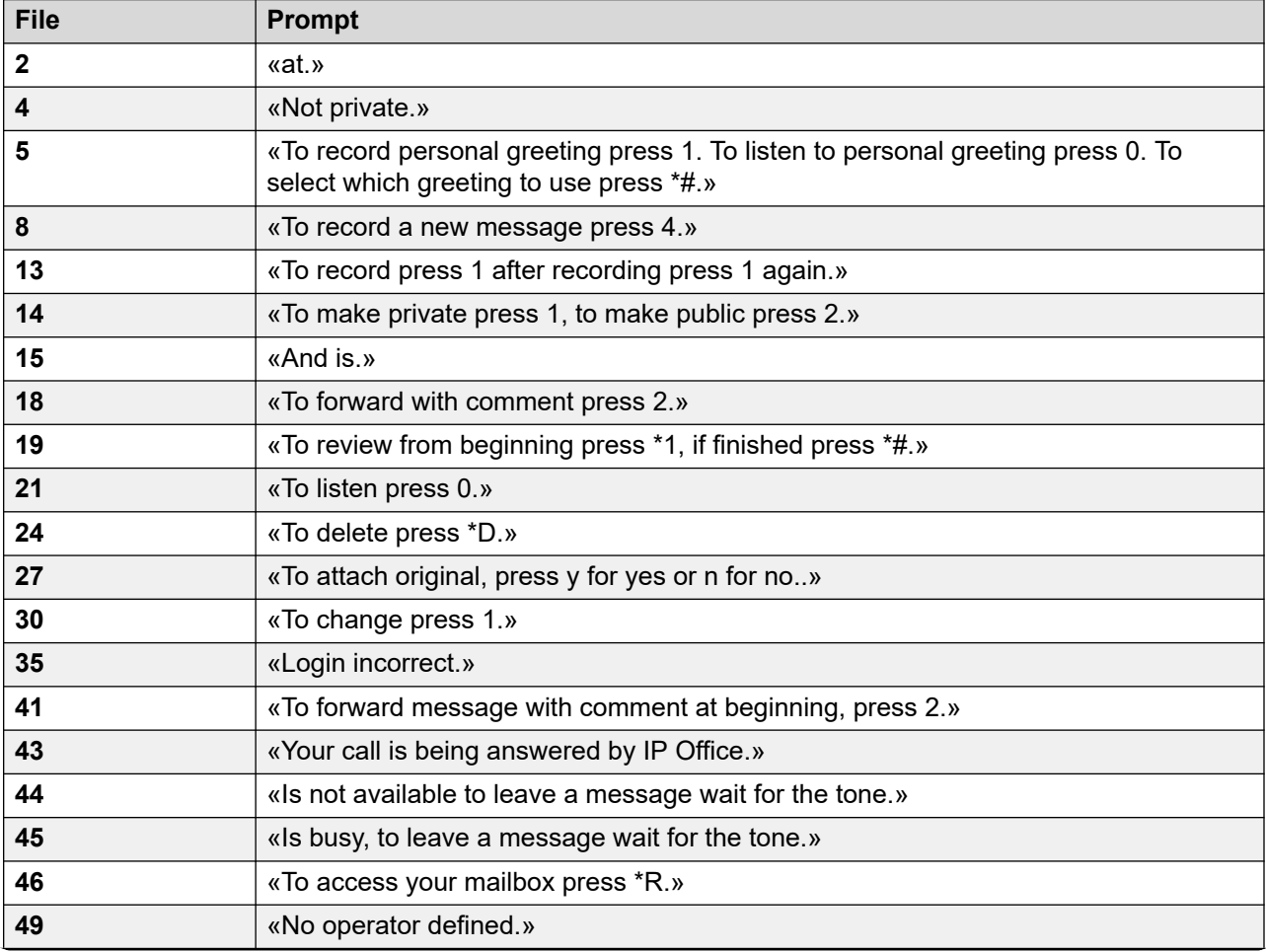

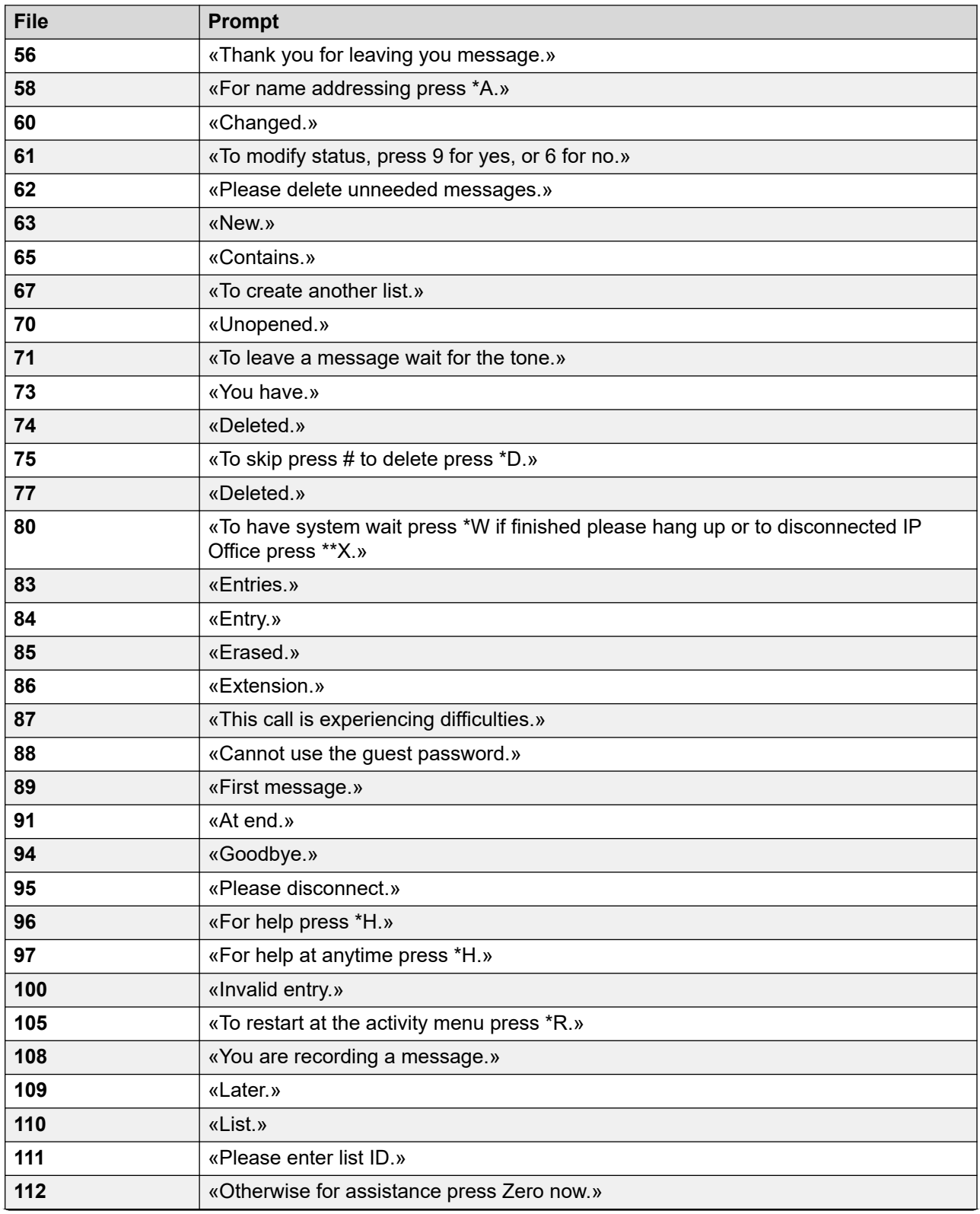

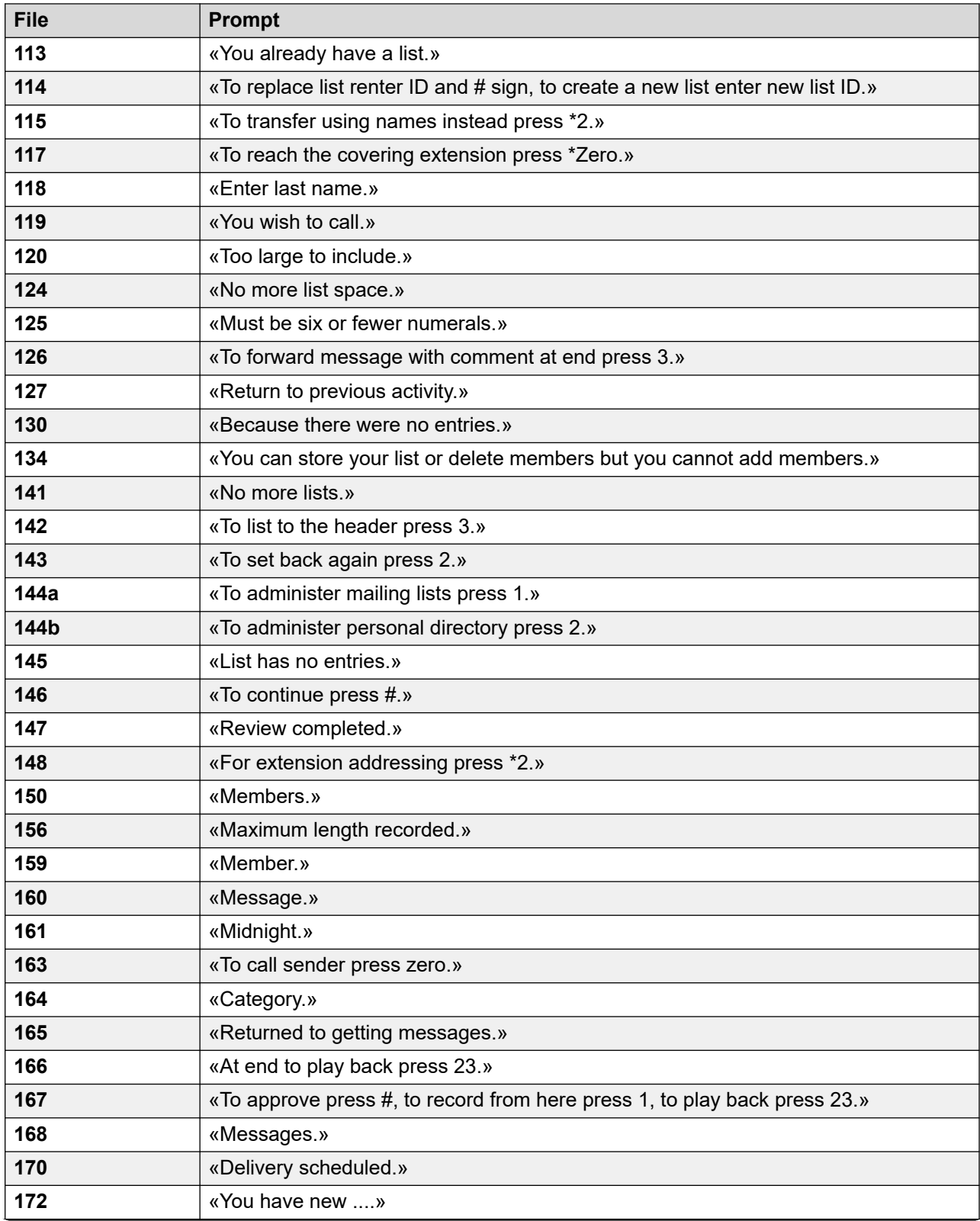

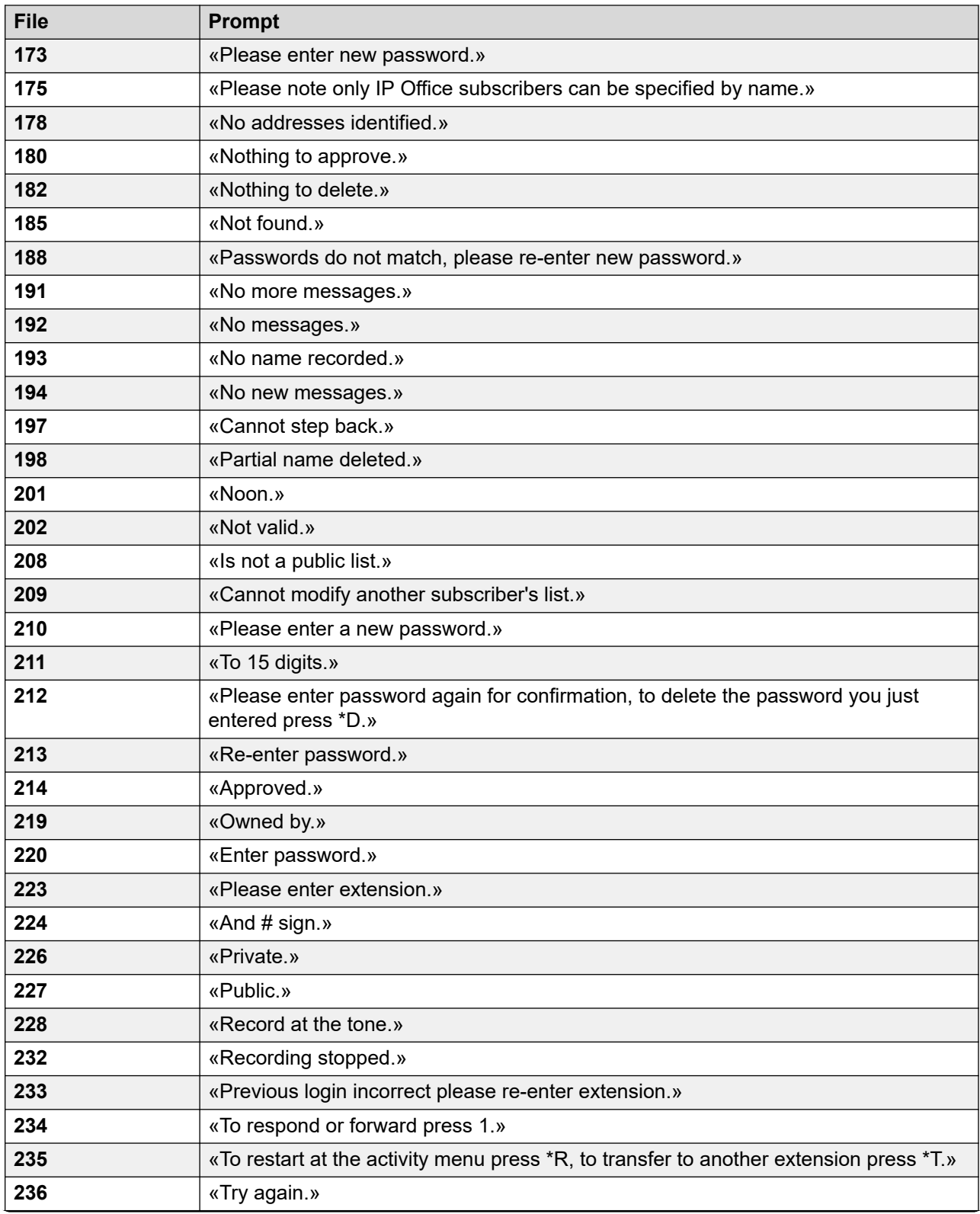

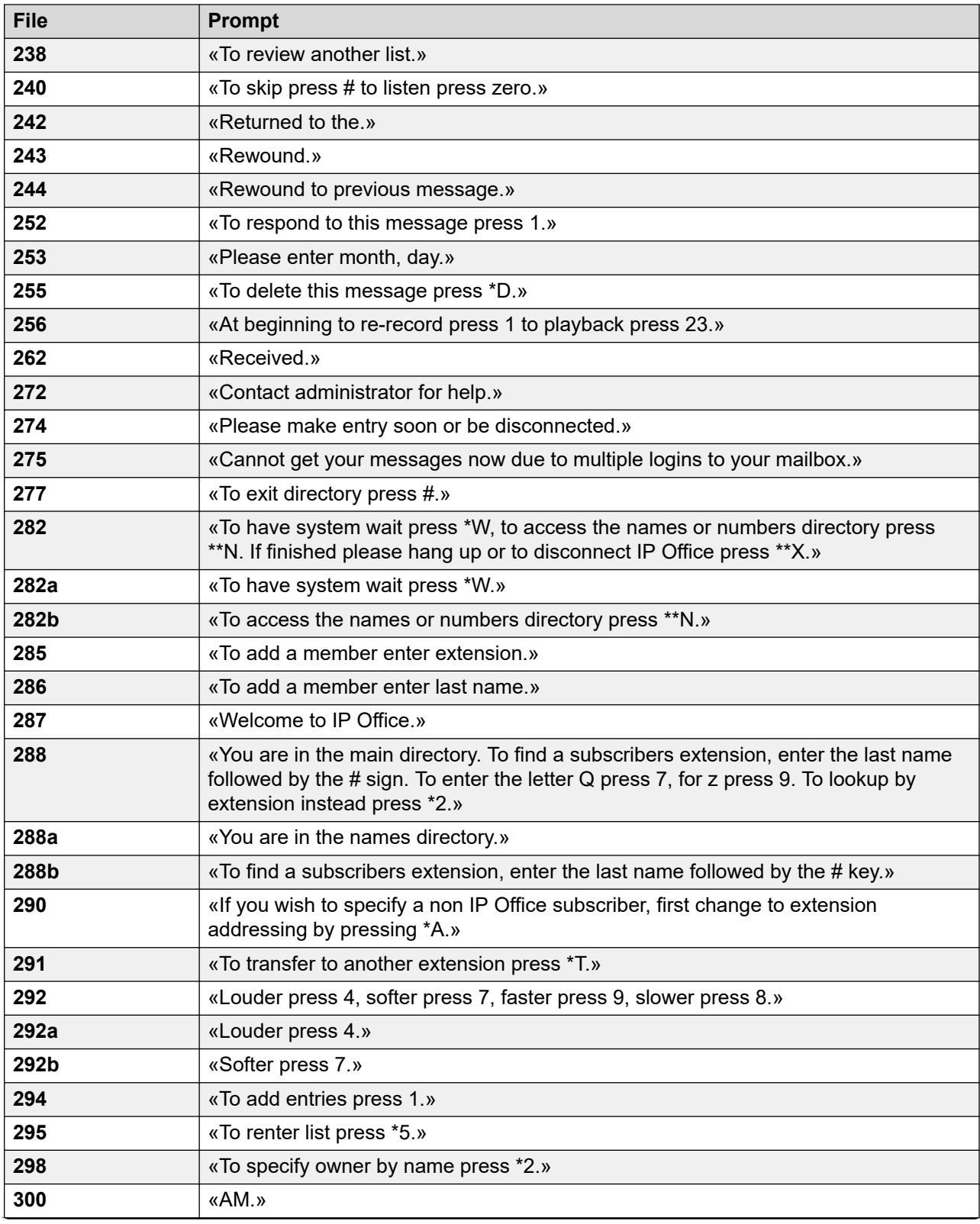

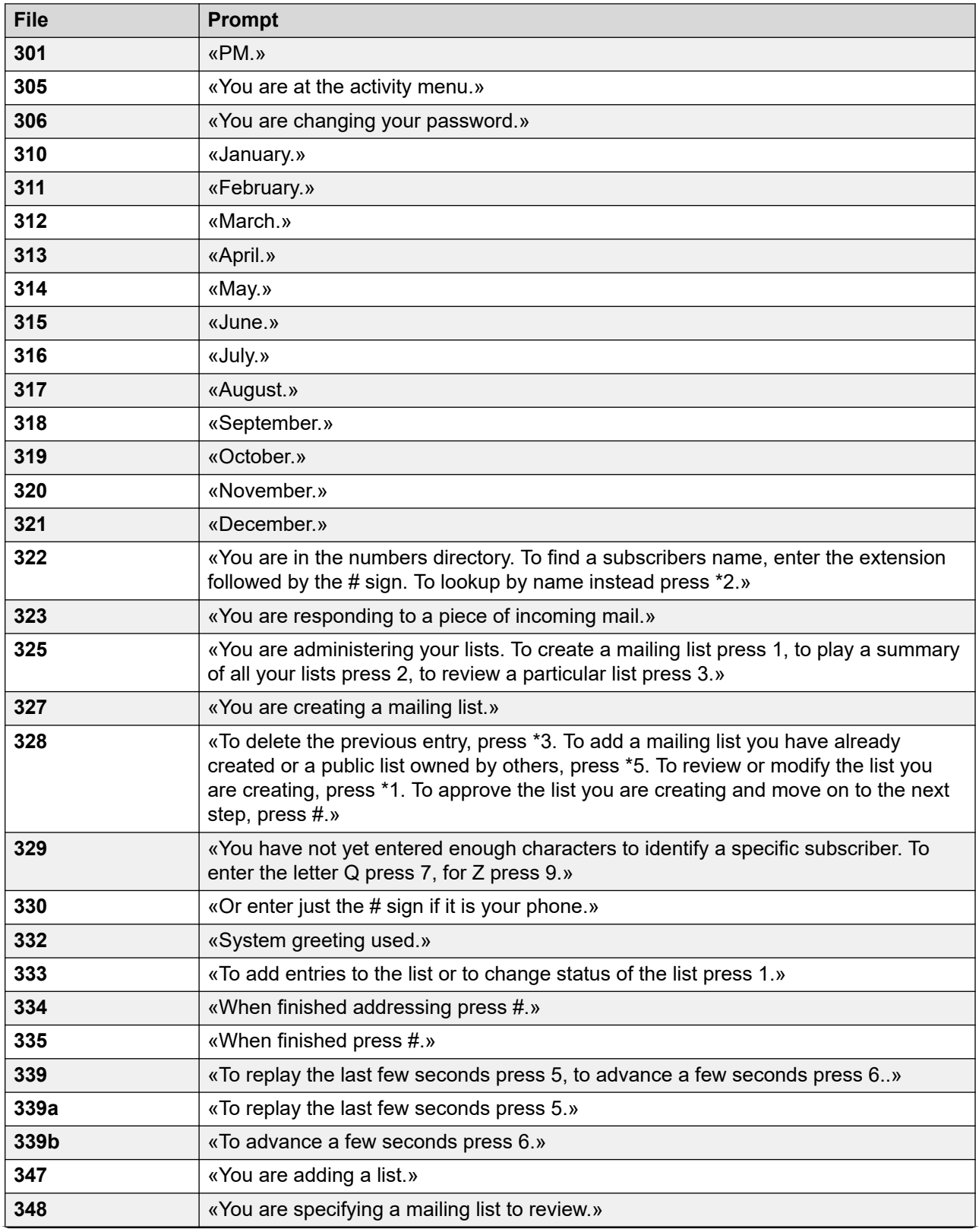

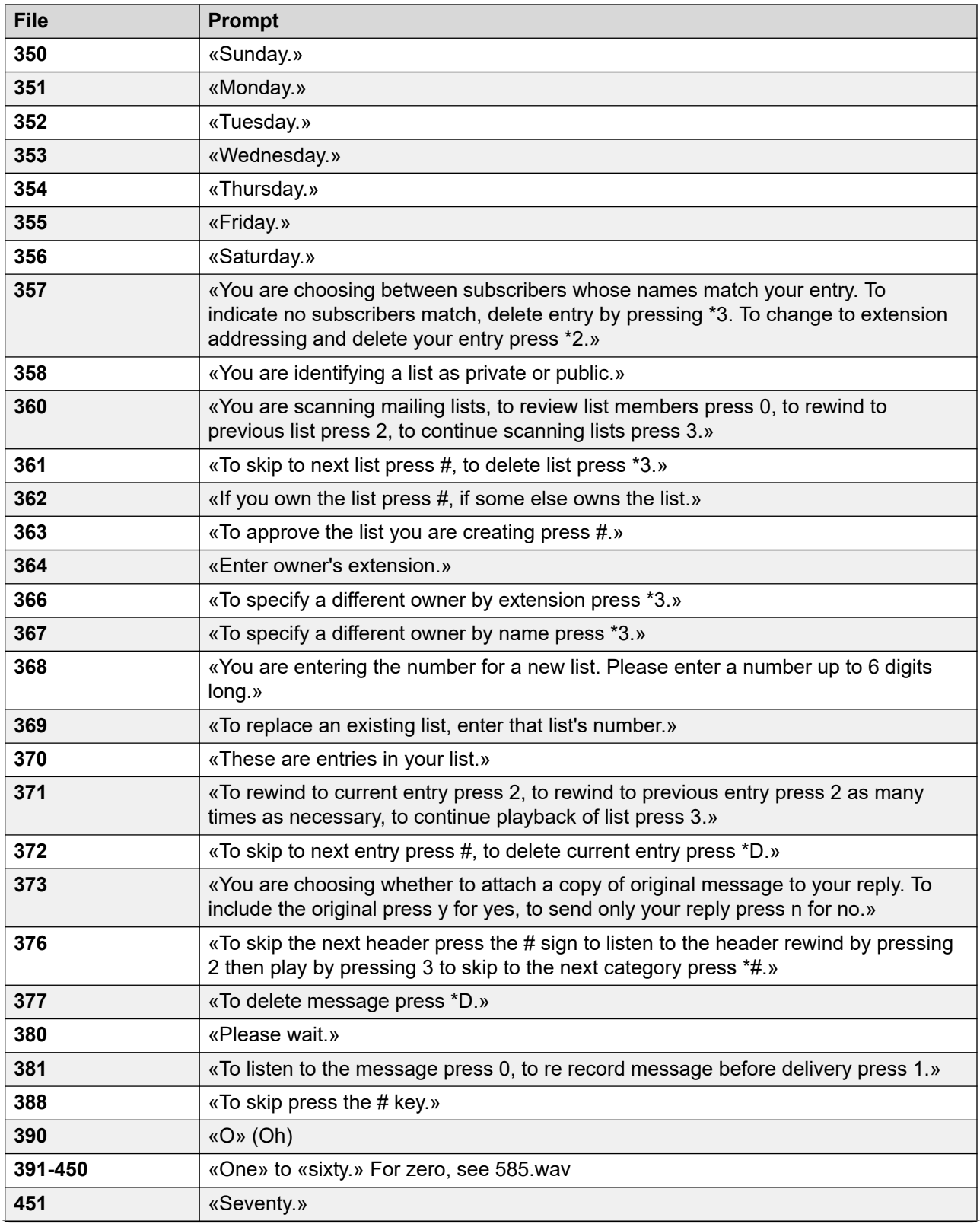

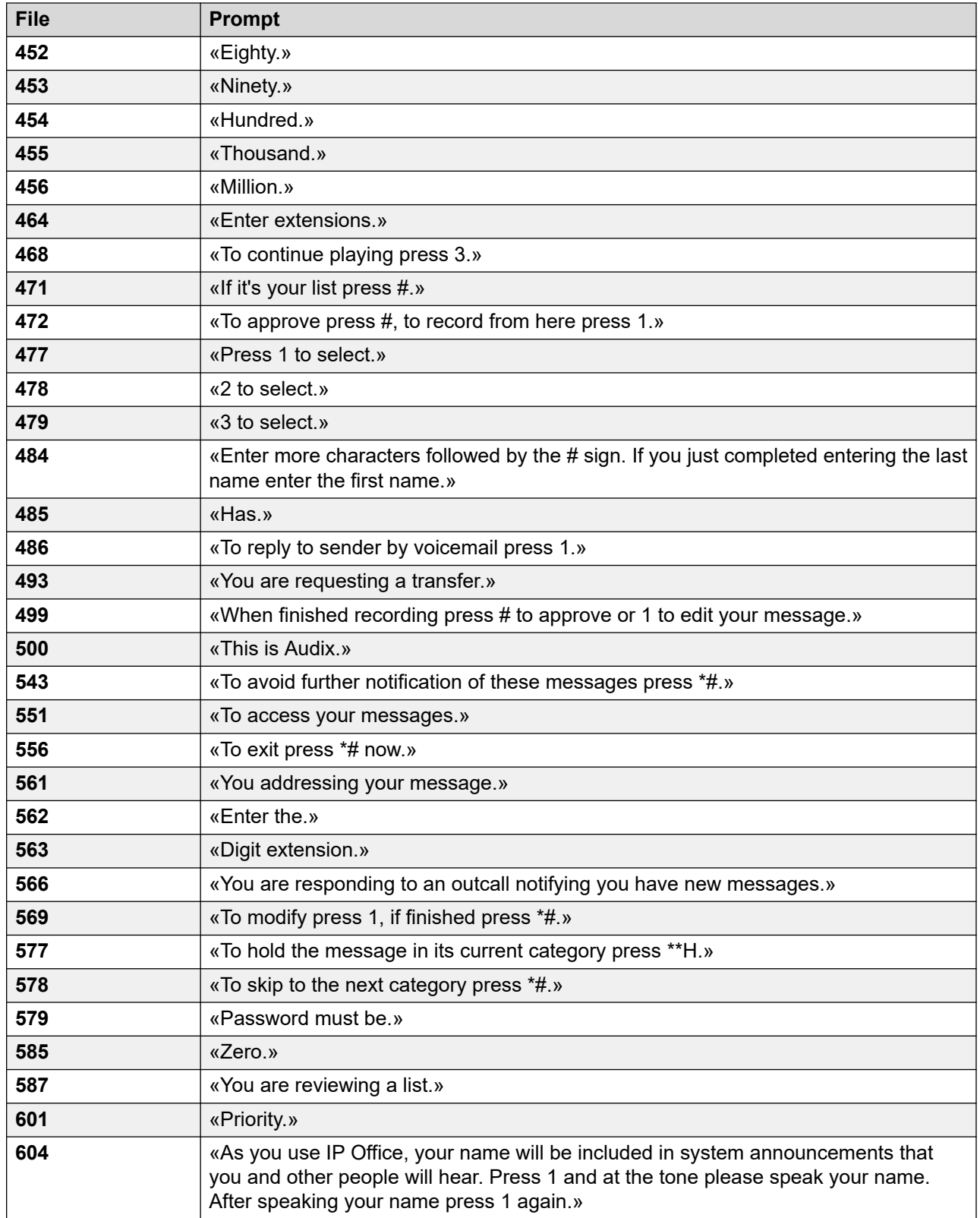

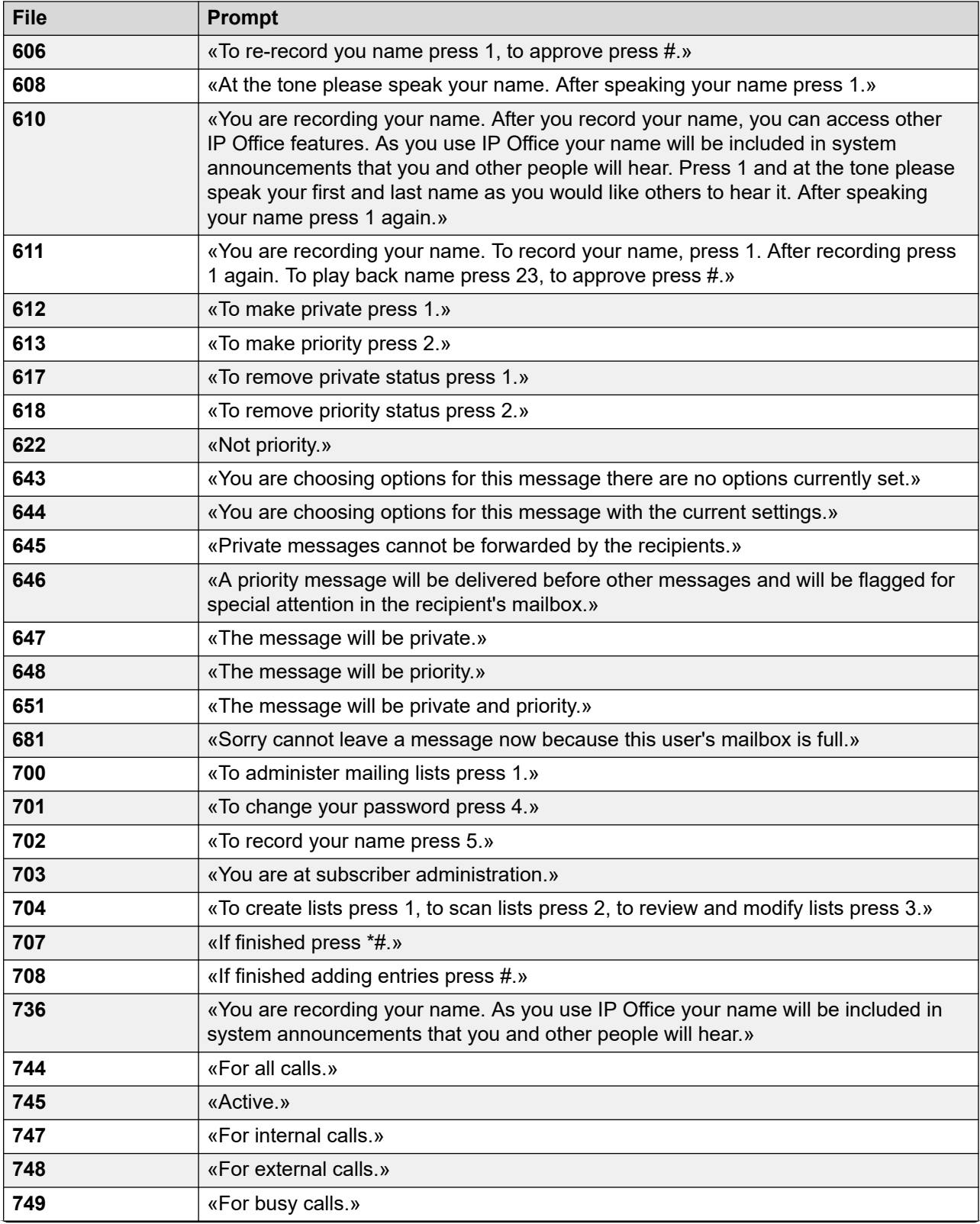

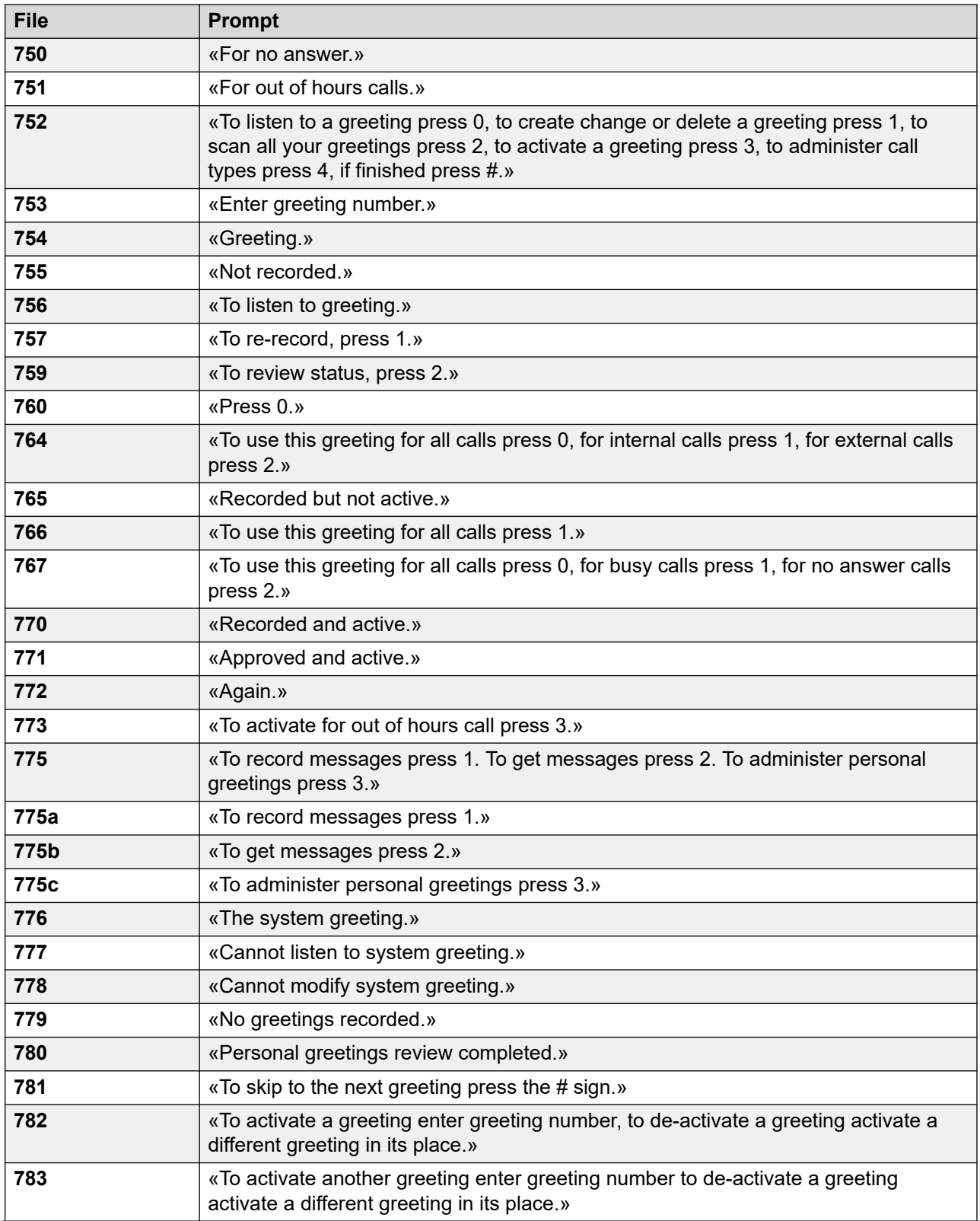

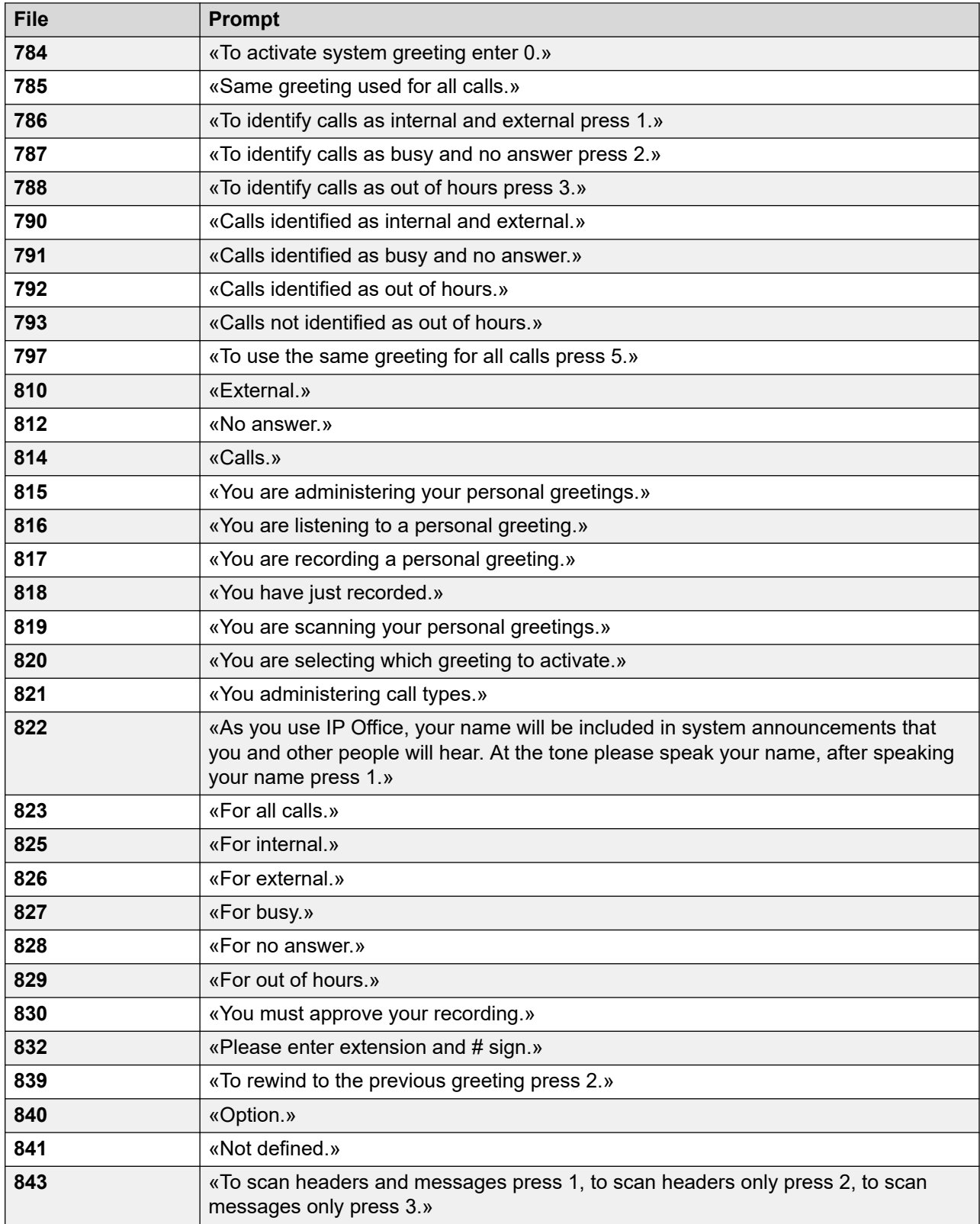

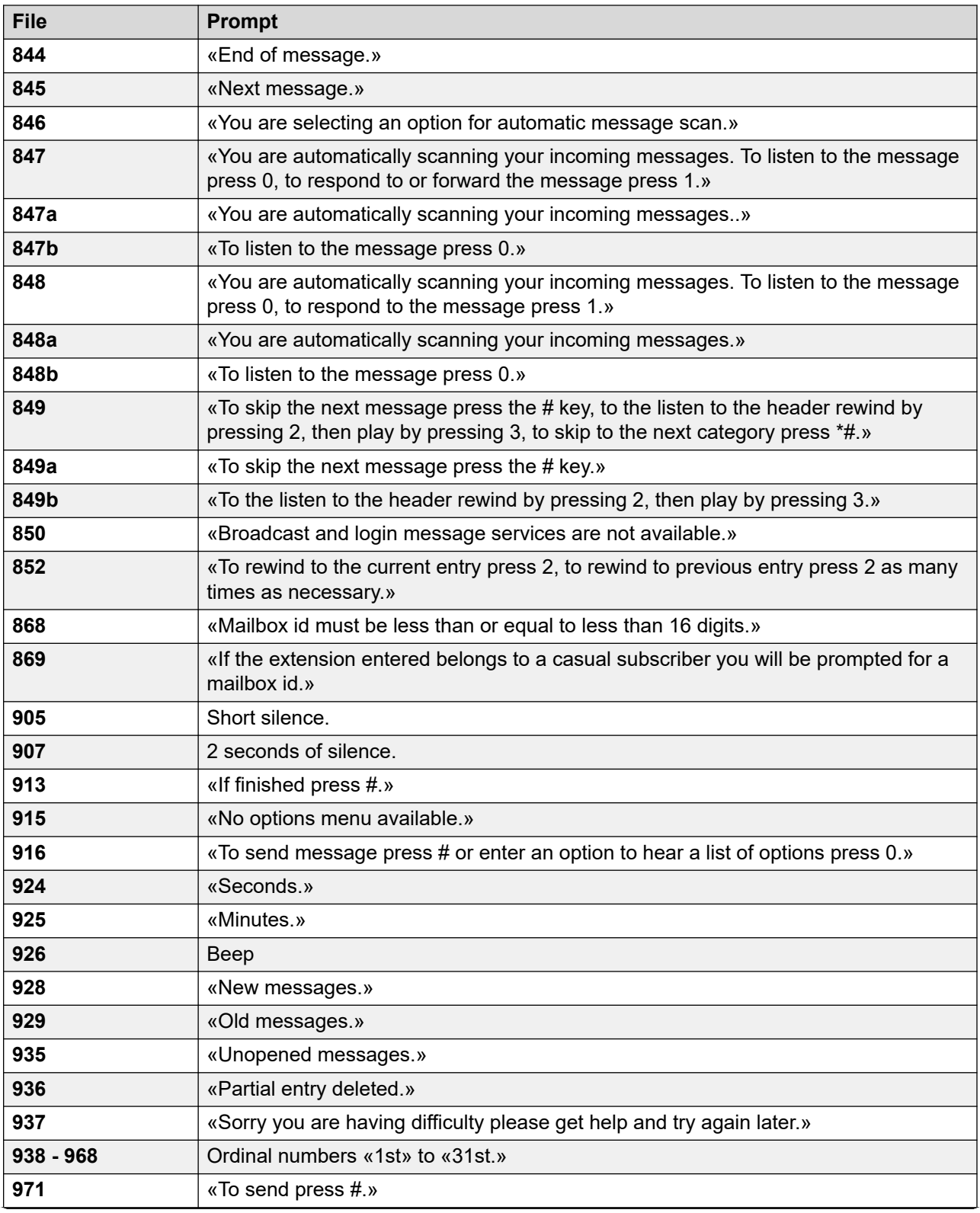

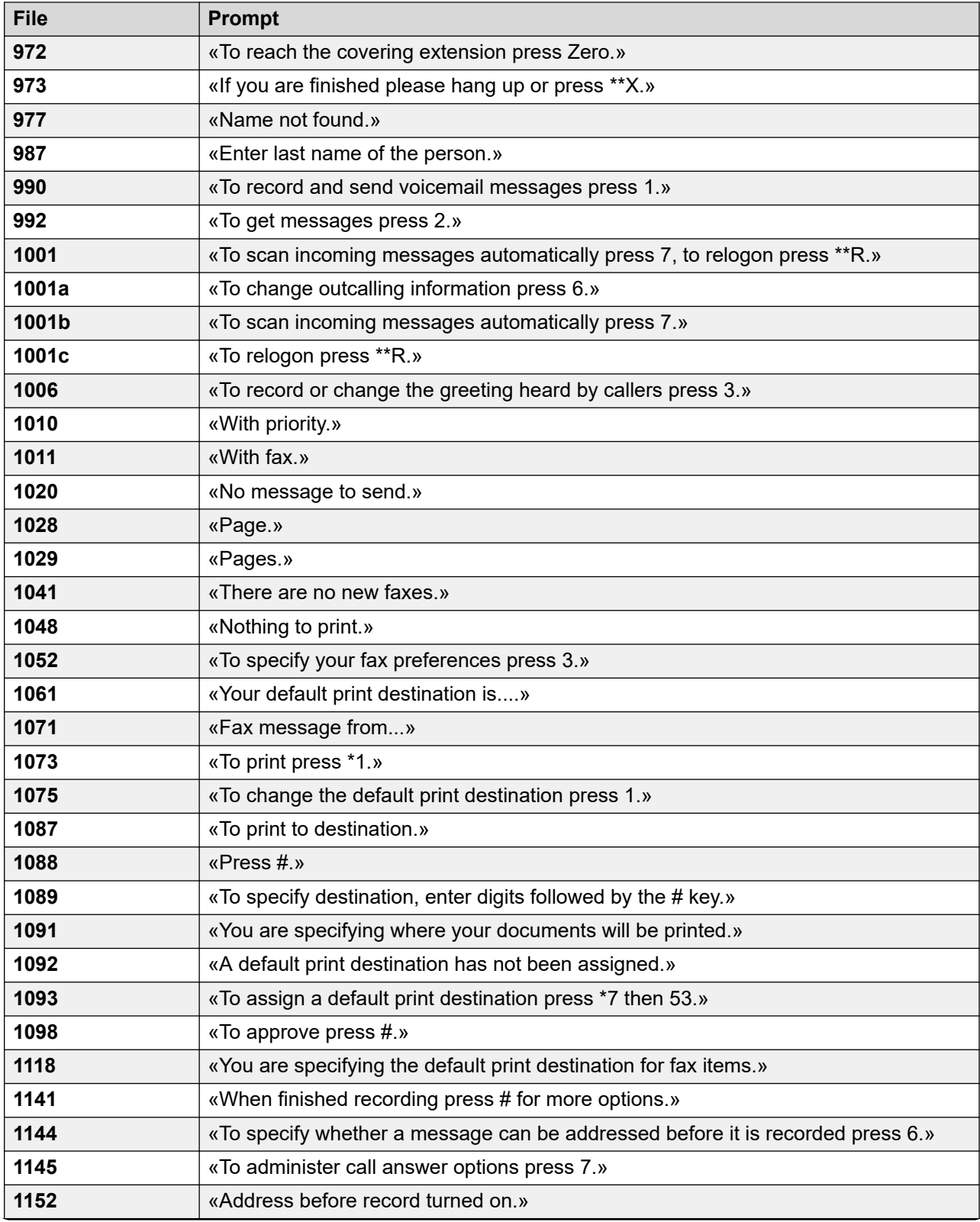

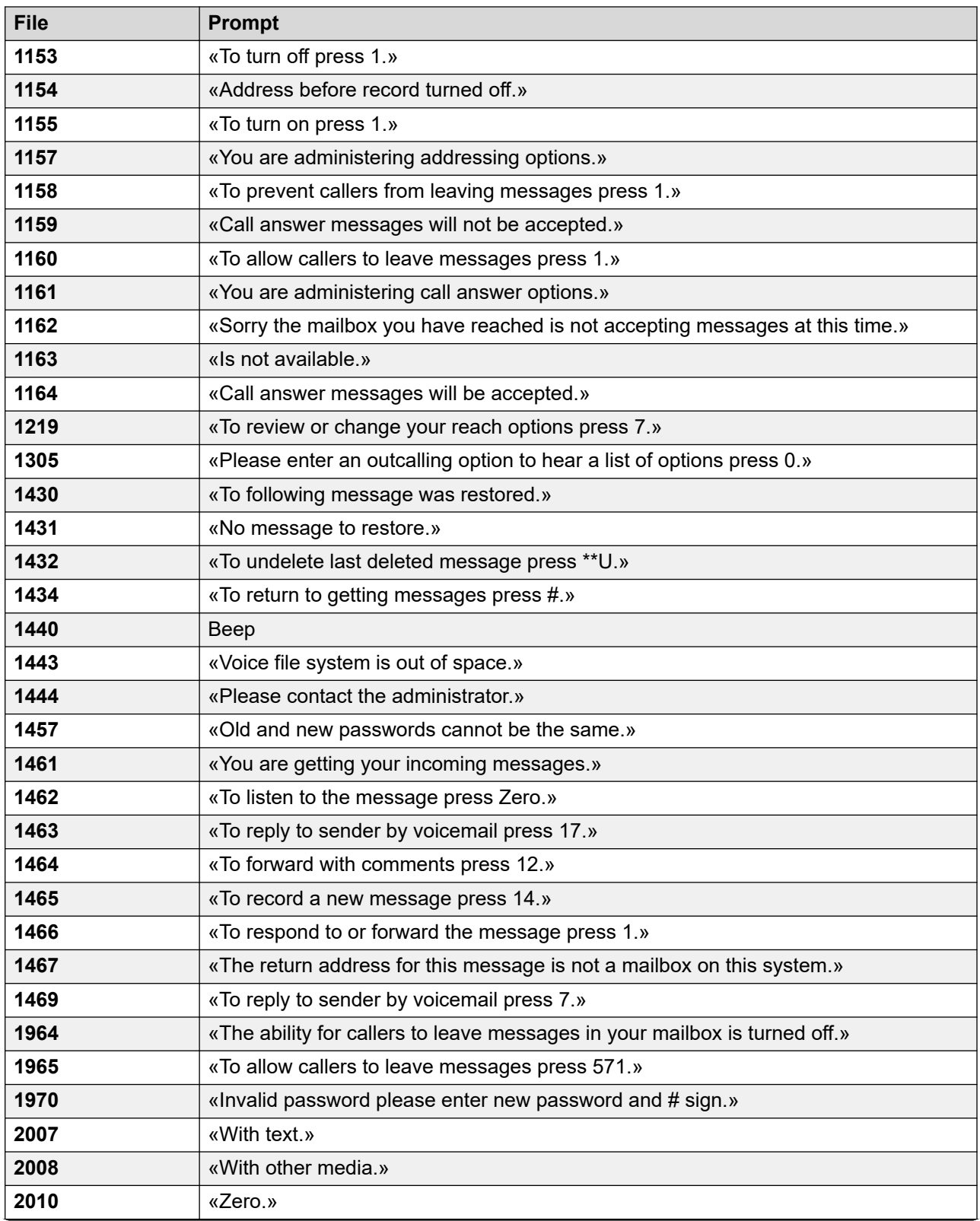

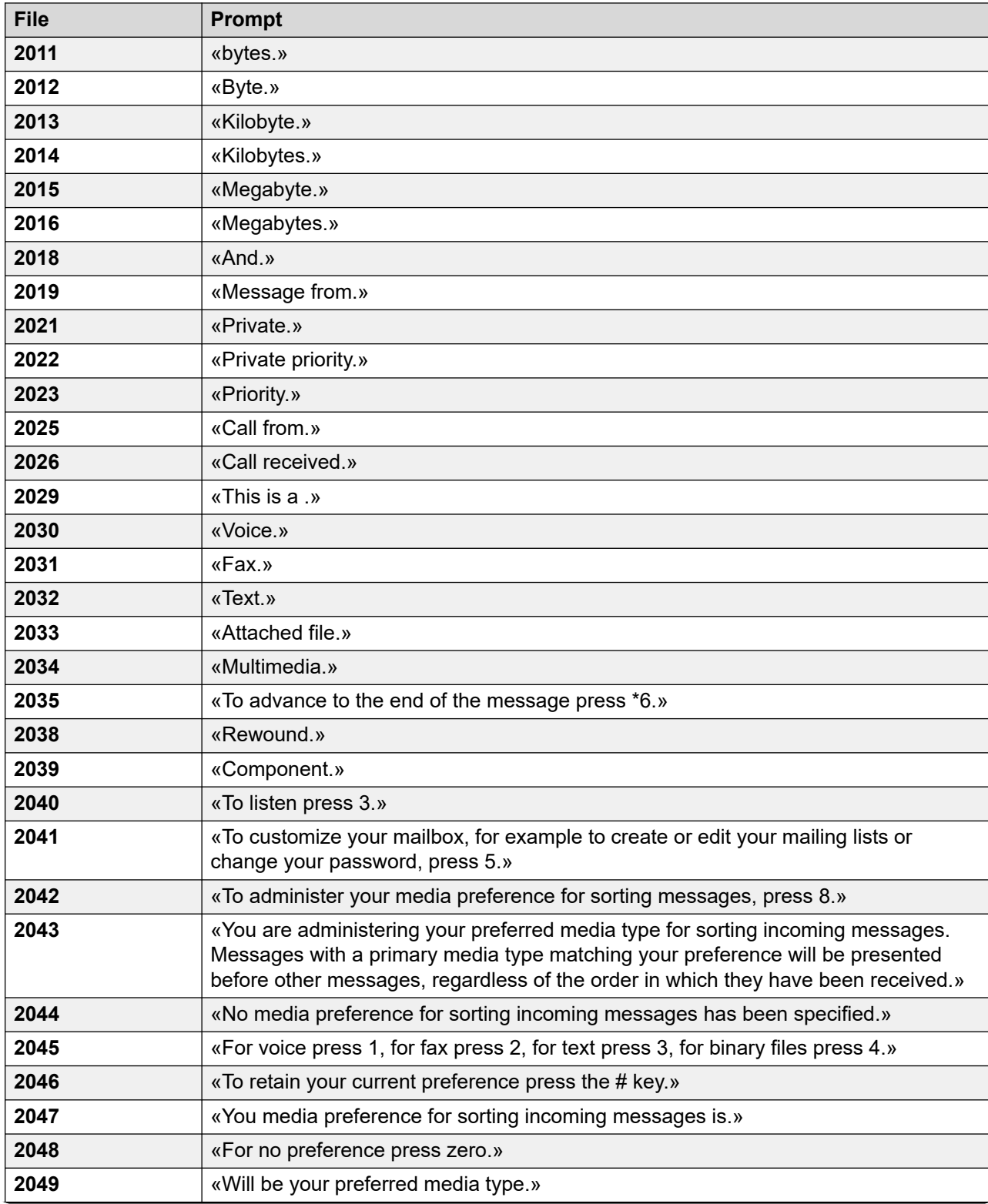

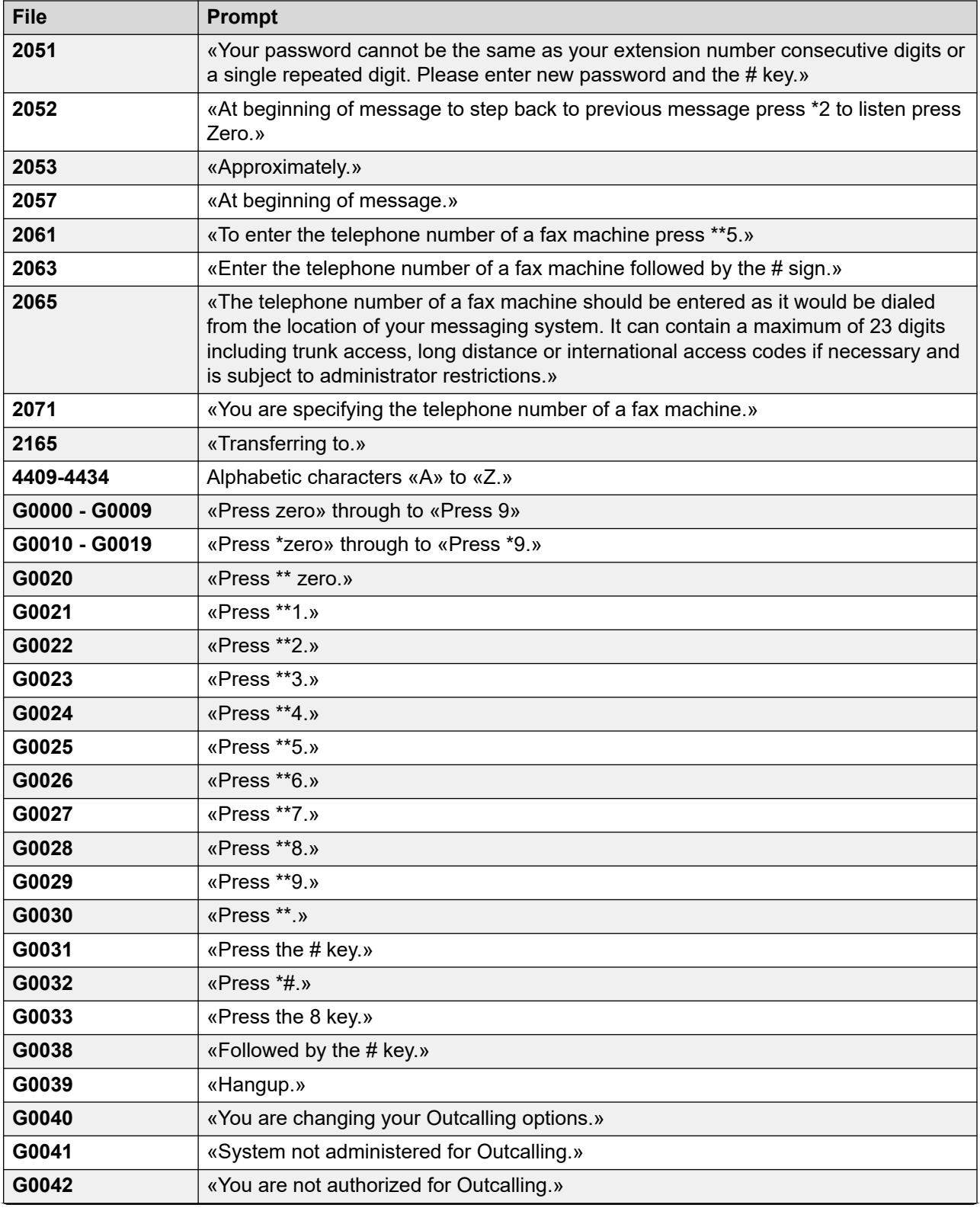

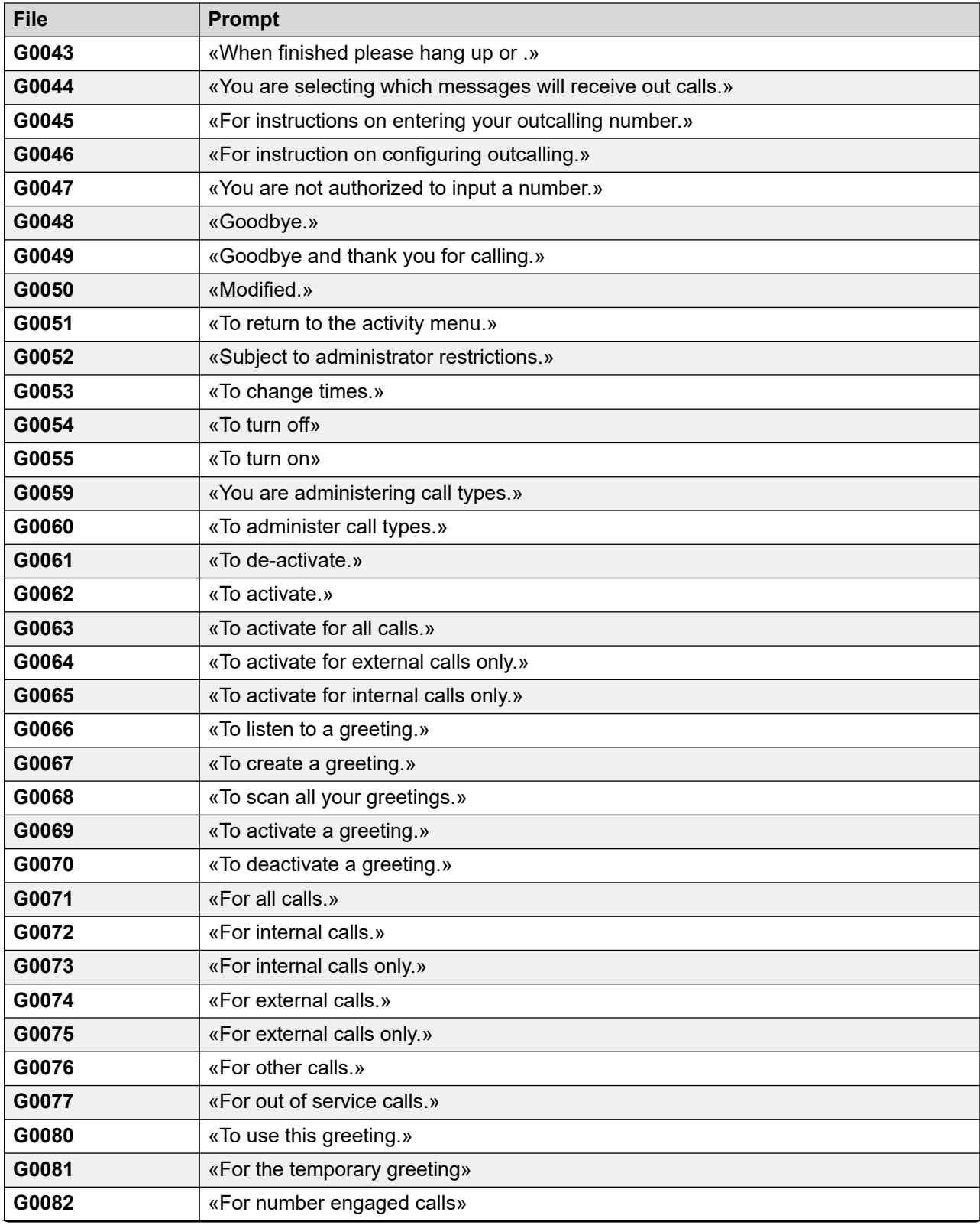

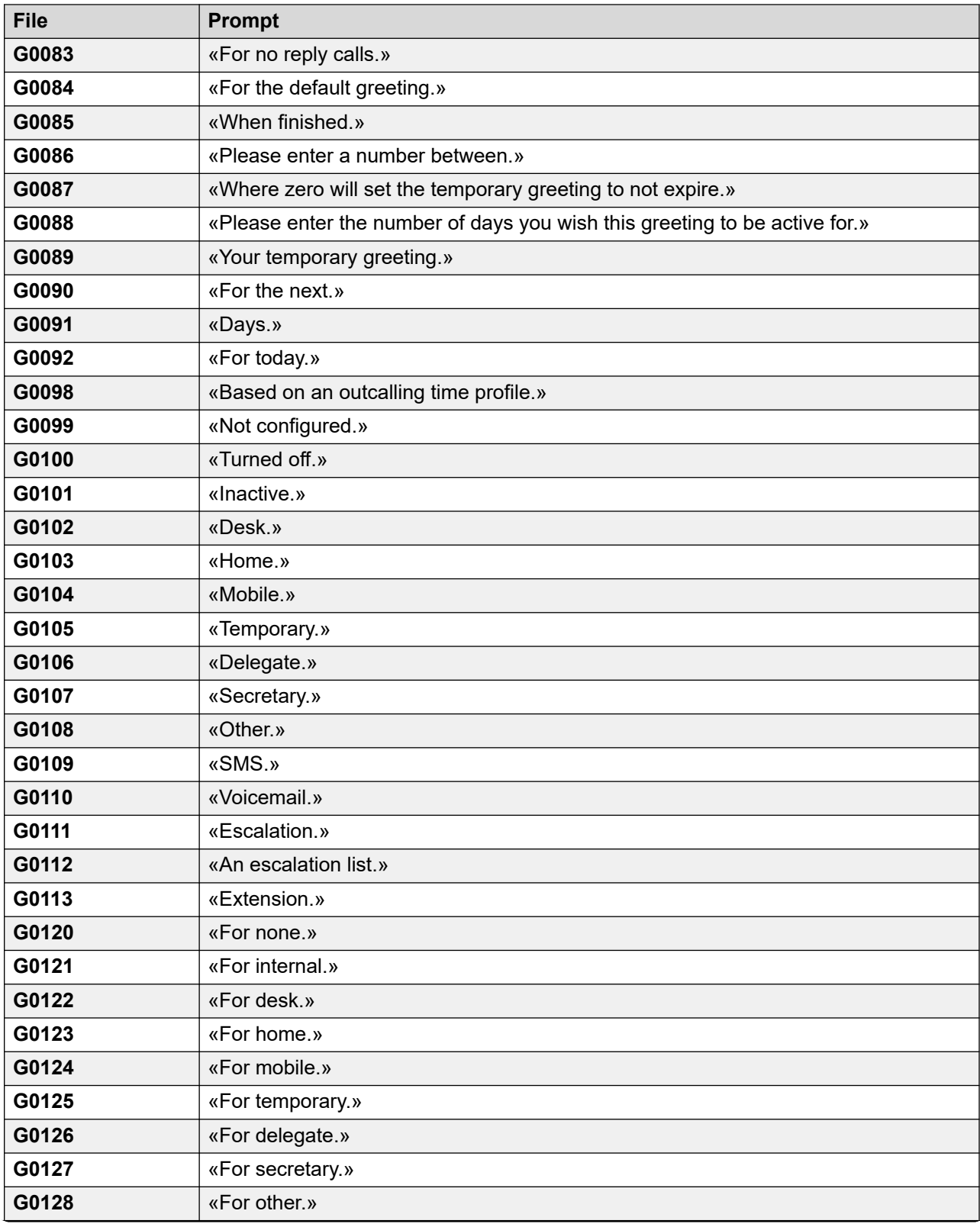

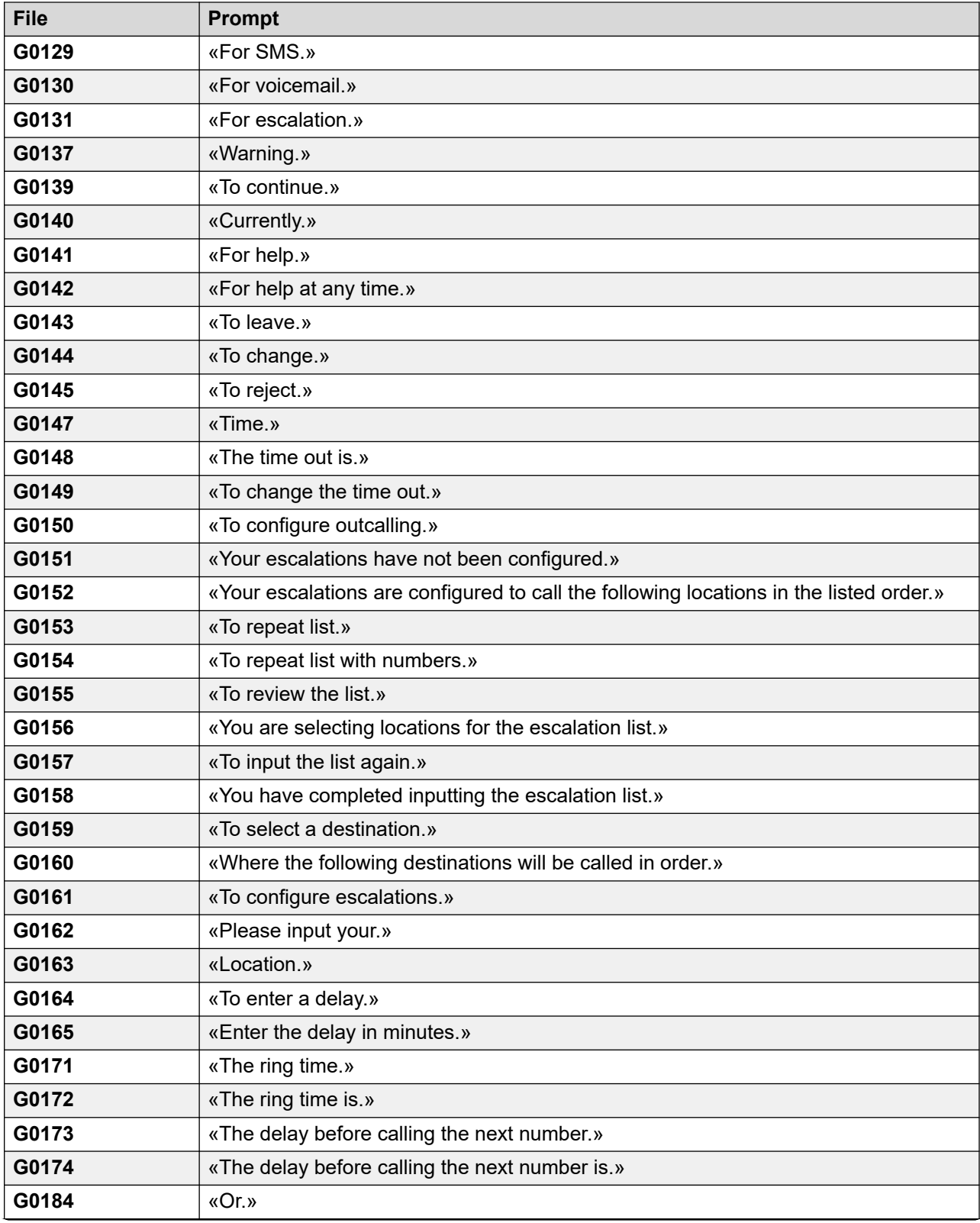

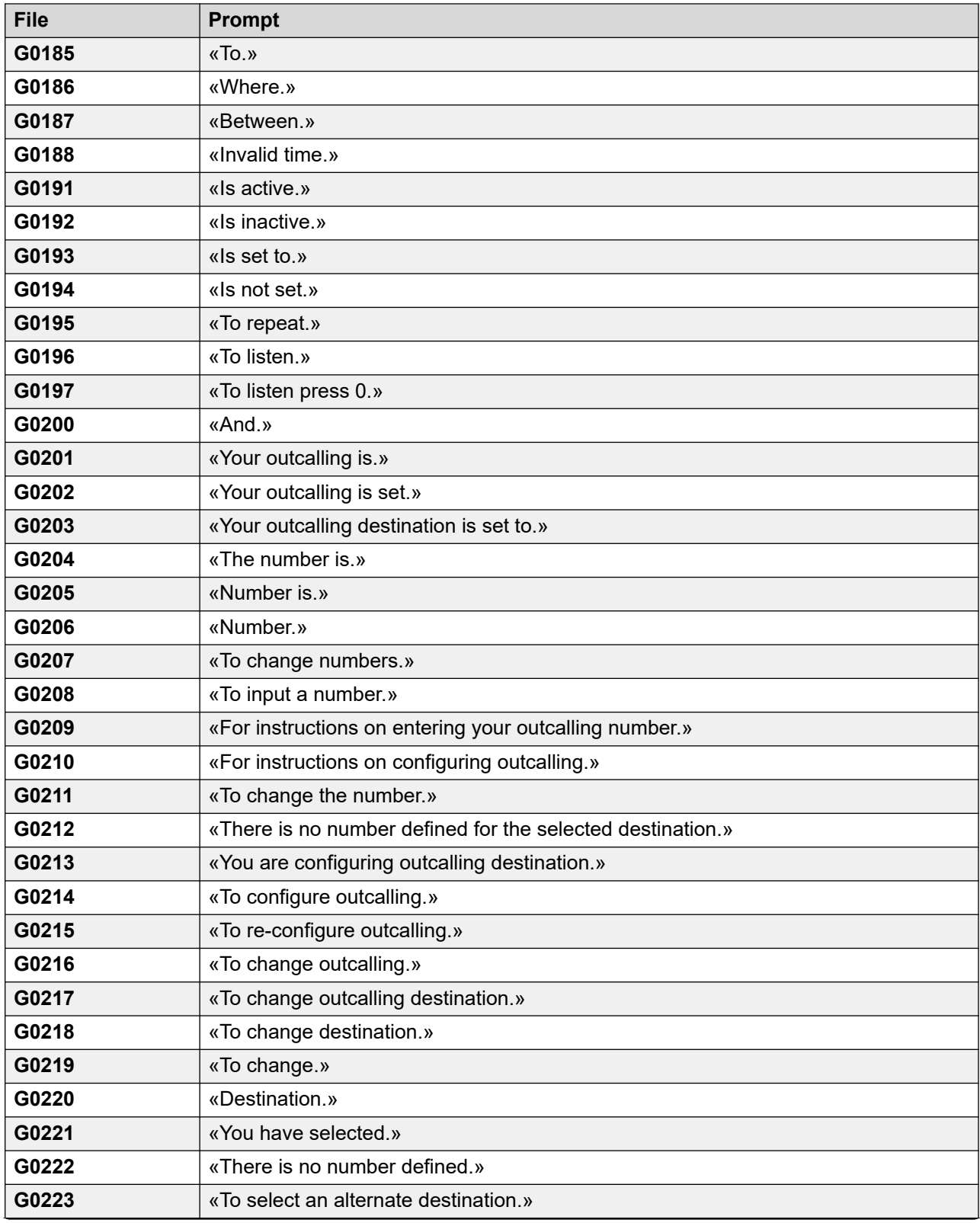

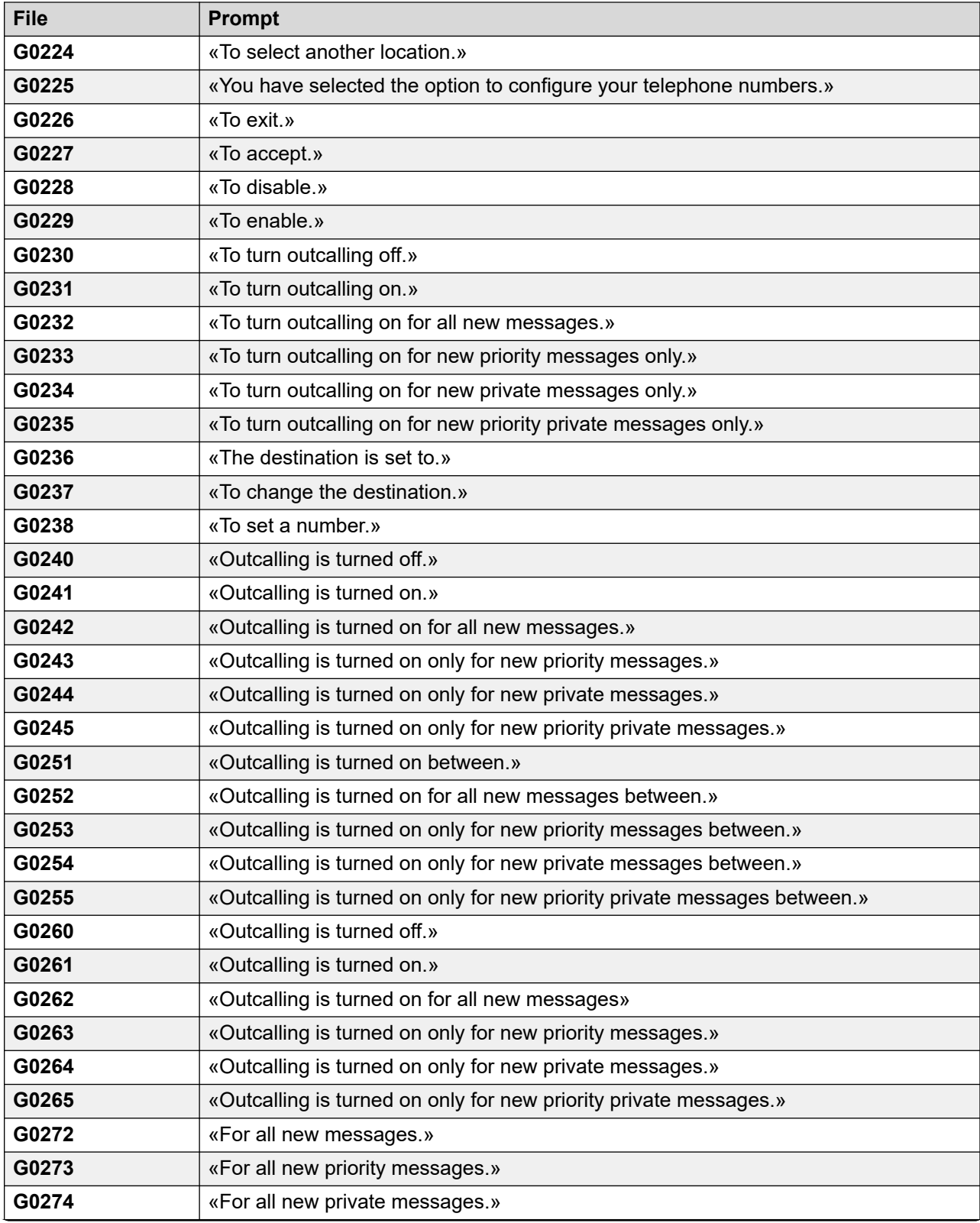

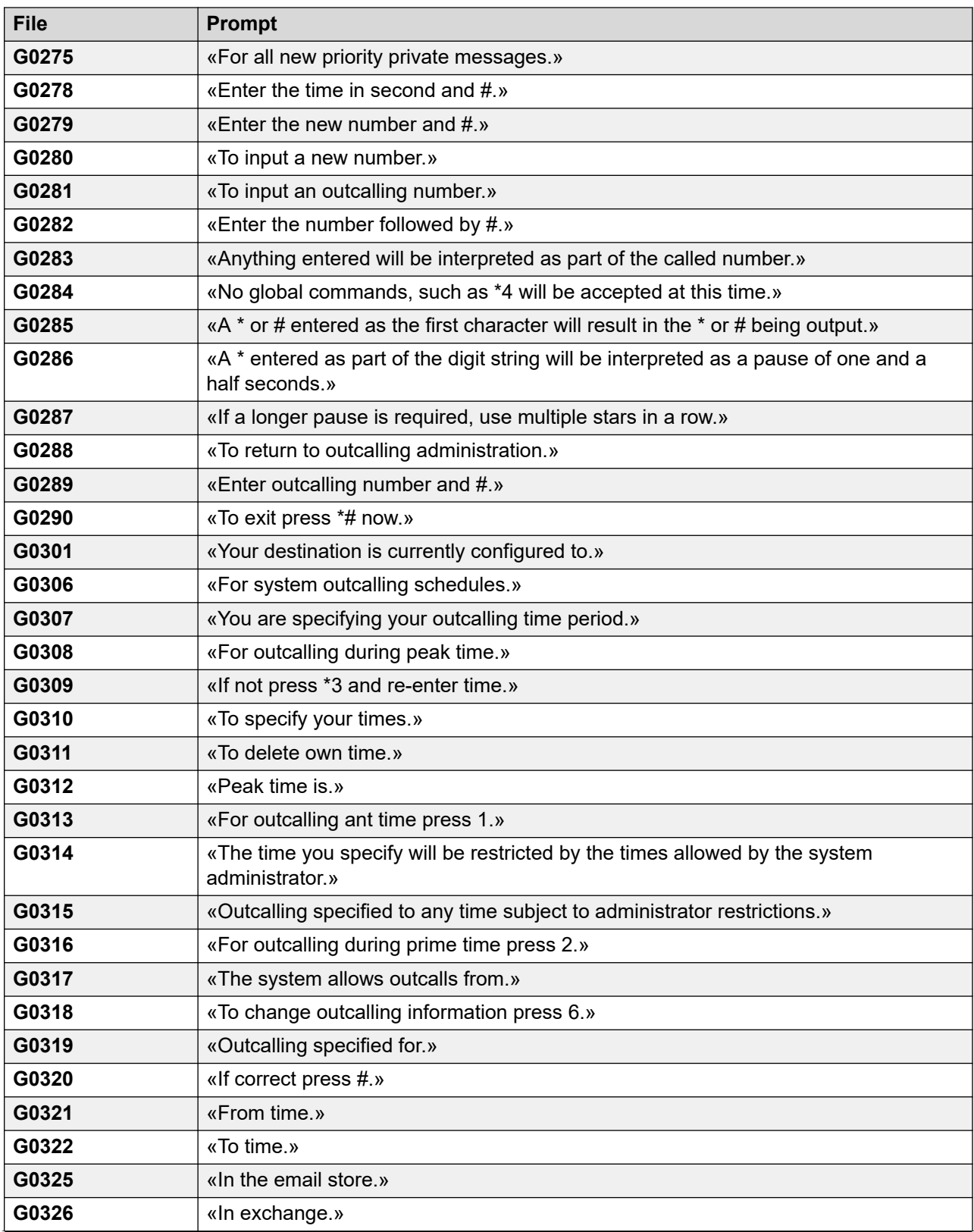

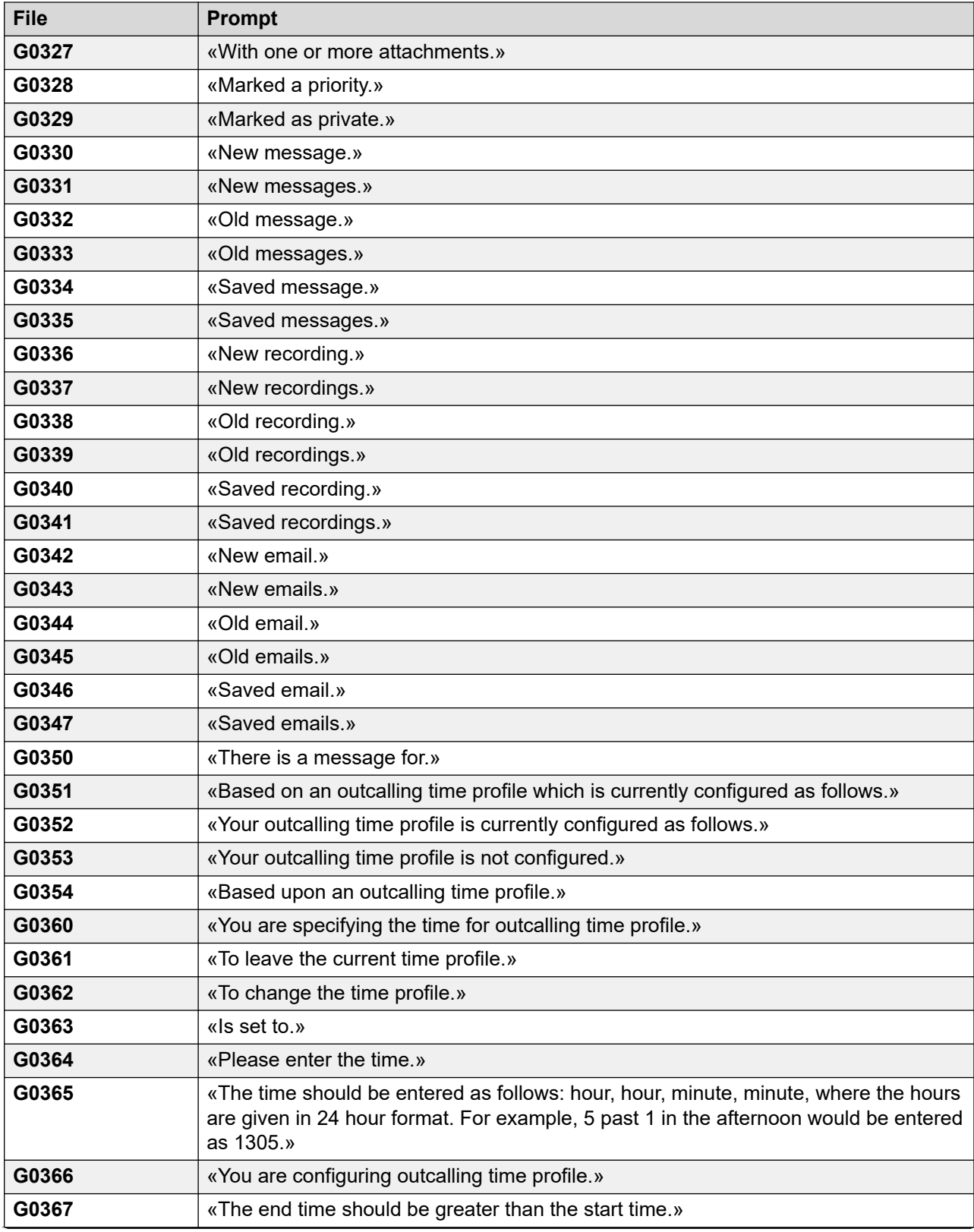

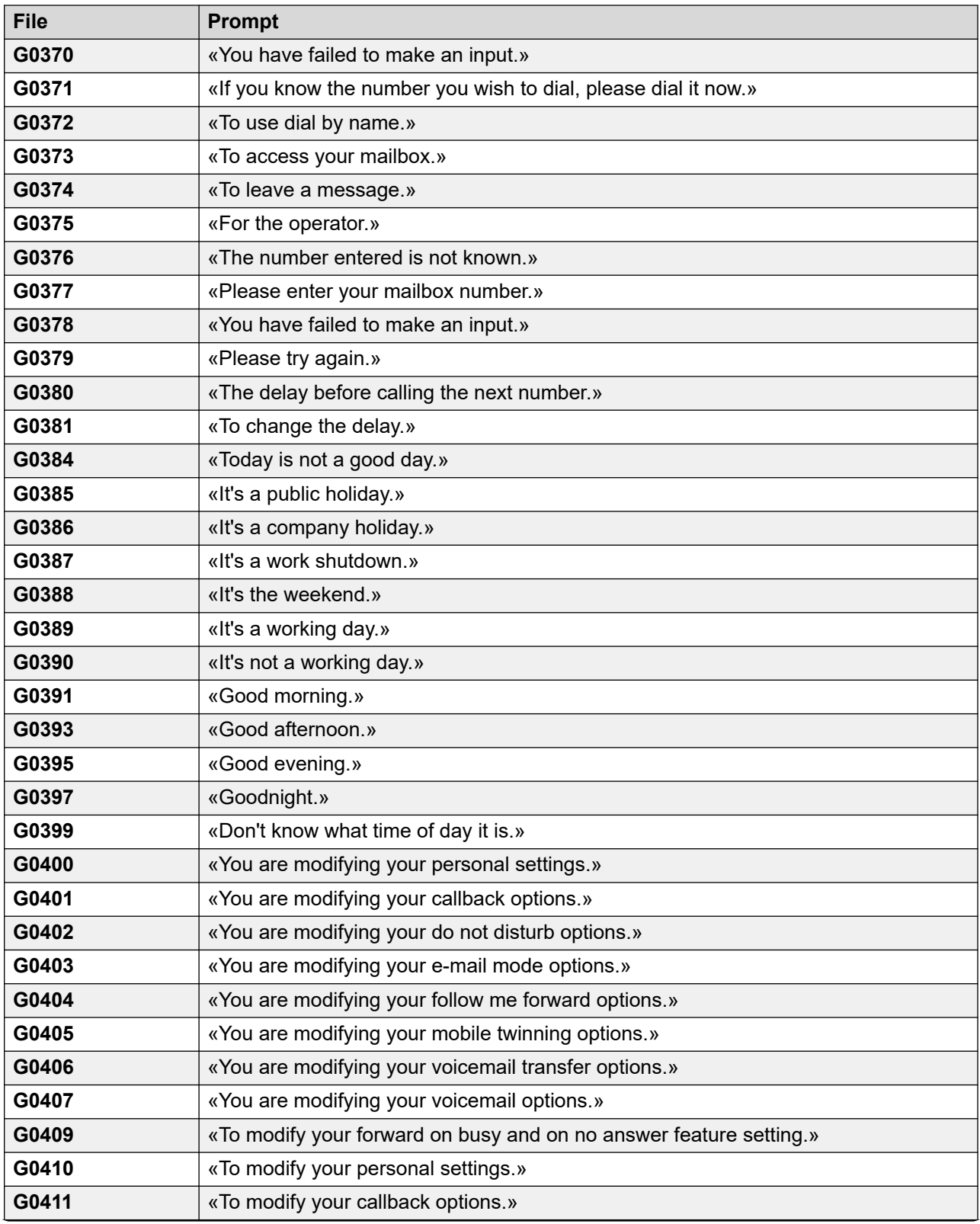

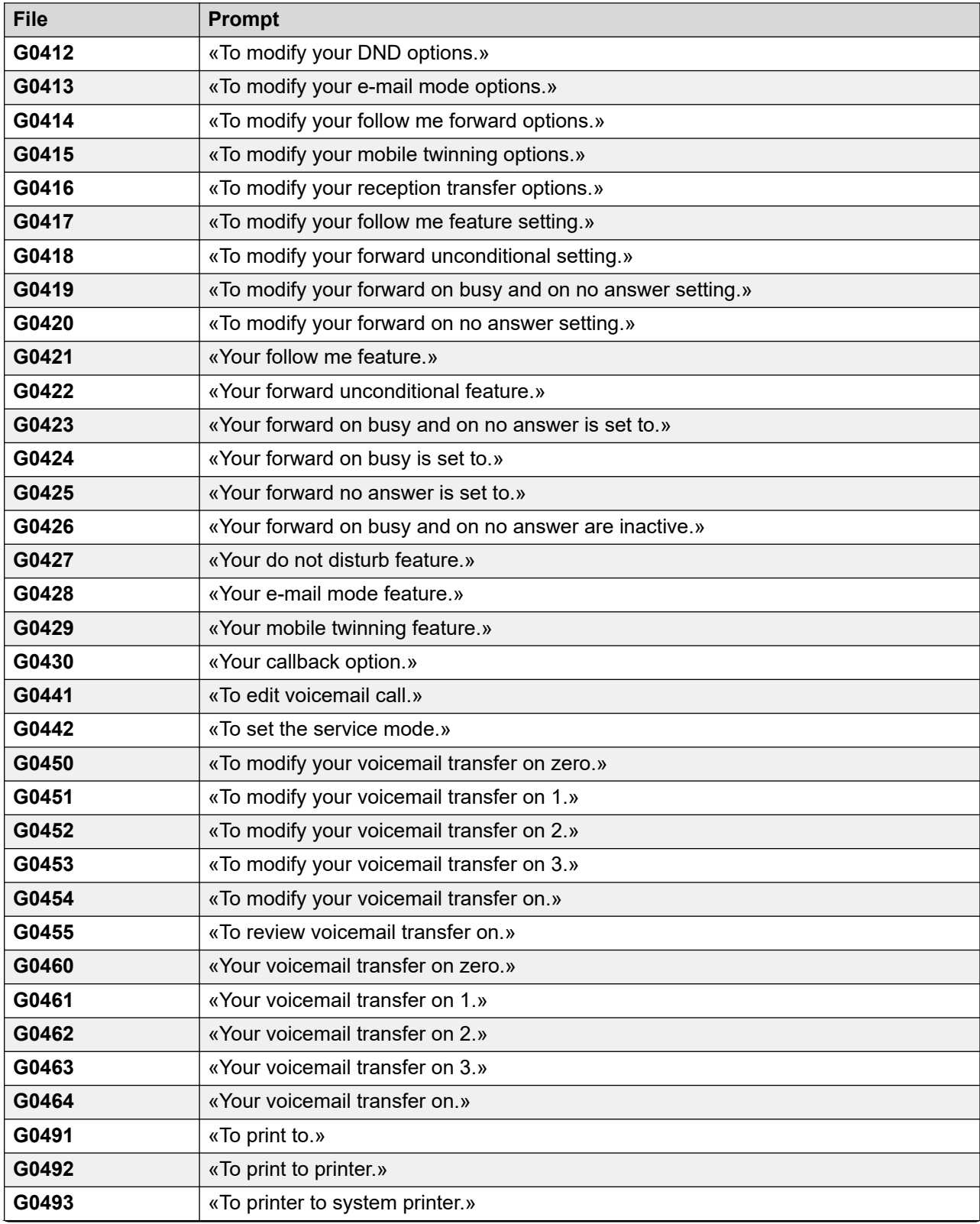

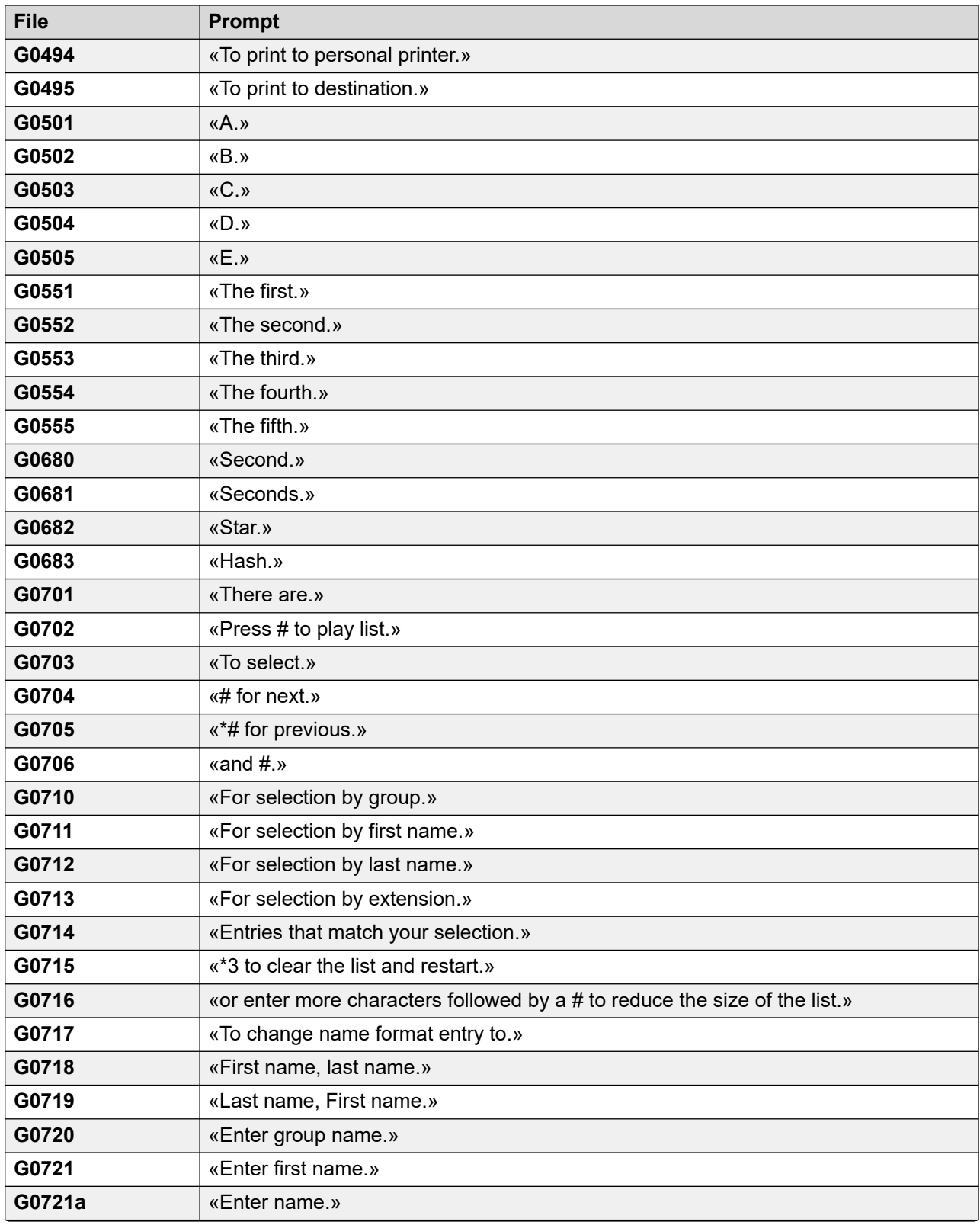

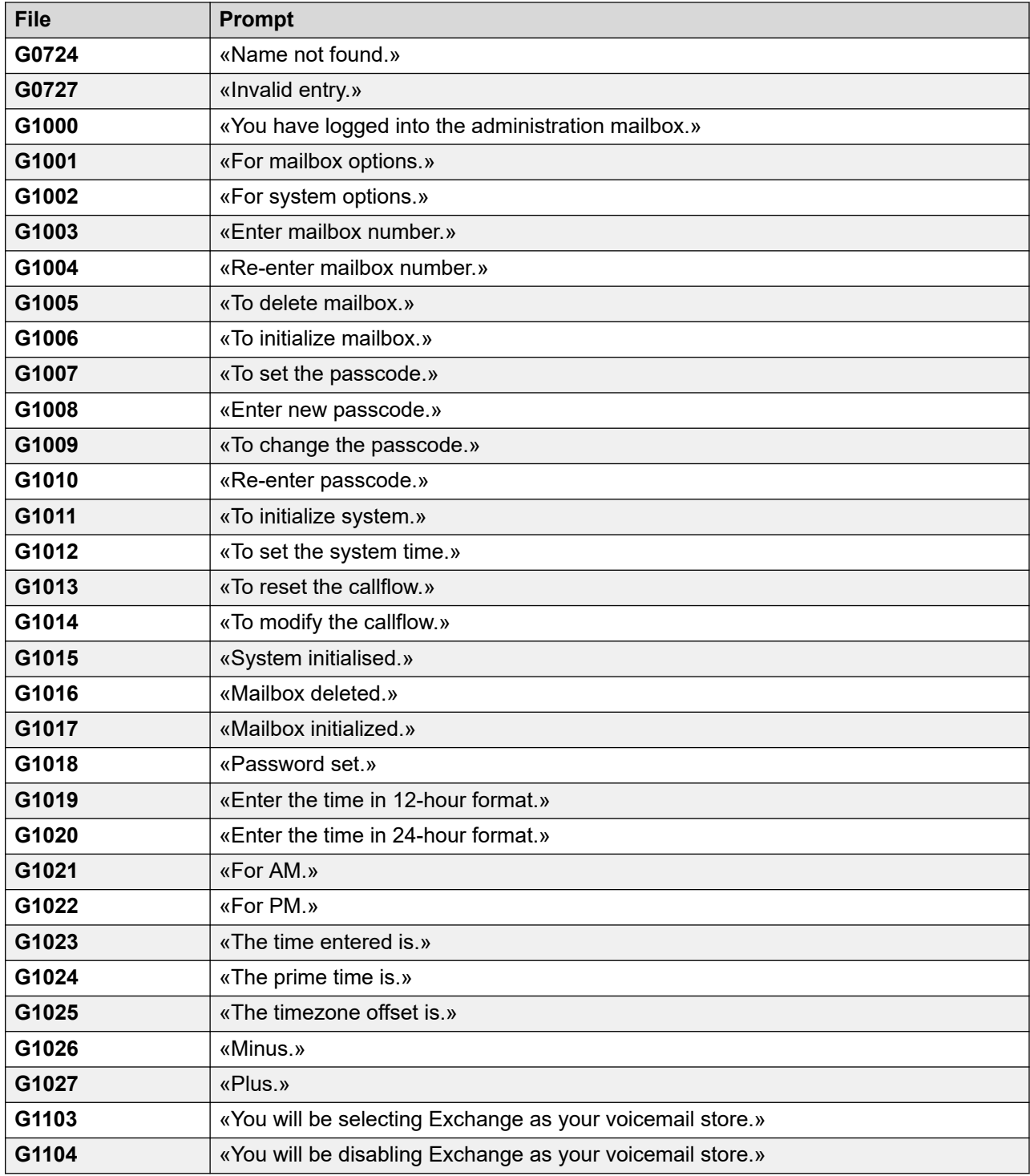

#### **Дополнительные ссылки**

[Примеры запросов голосовой почты](#page-417-0) на стр. 418

## <span id="page-461-0"></span>**Глава 54. Ведение журнала сервера голосовой почты**

В этом разделе рассматриваются некоторые варианты ведения журнала работы сервера голосовой почты.

#### **Дополнительные ссылки**

Ведение журнала SMTP на стр. 462 [Системные журналы Voicemail Pro](#page-462-0) на стр. 463

## **Ведение журнала SMTP**

Ведение журнала ошибок SMTP включено для создания журнала активности SMTP. Файлы журнала можно архивировать и скачать с помощью меню веб-управления сервера.

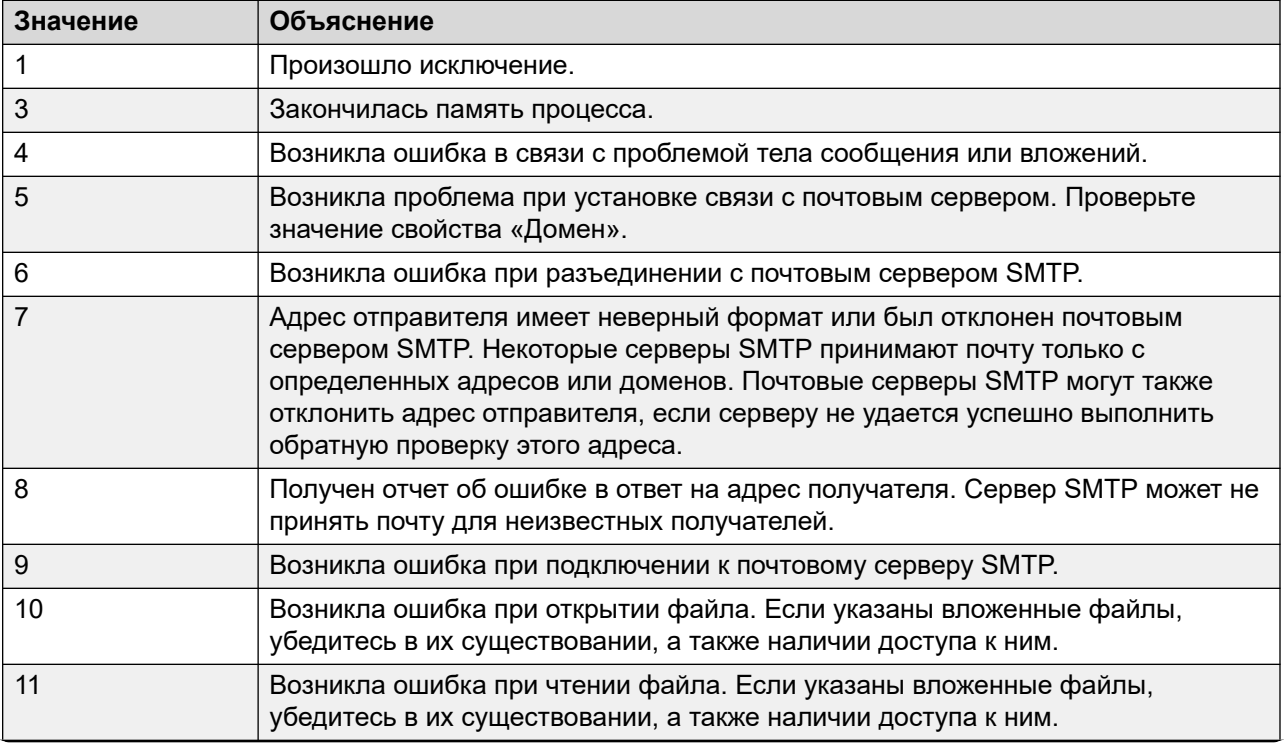

<span id="page-462-0"></span>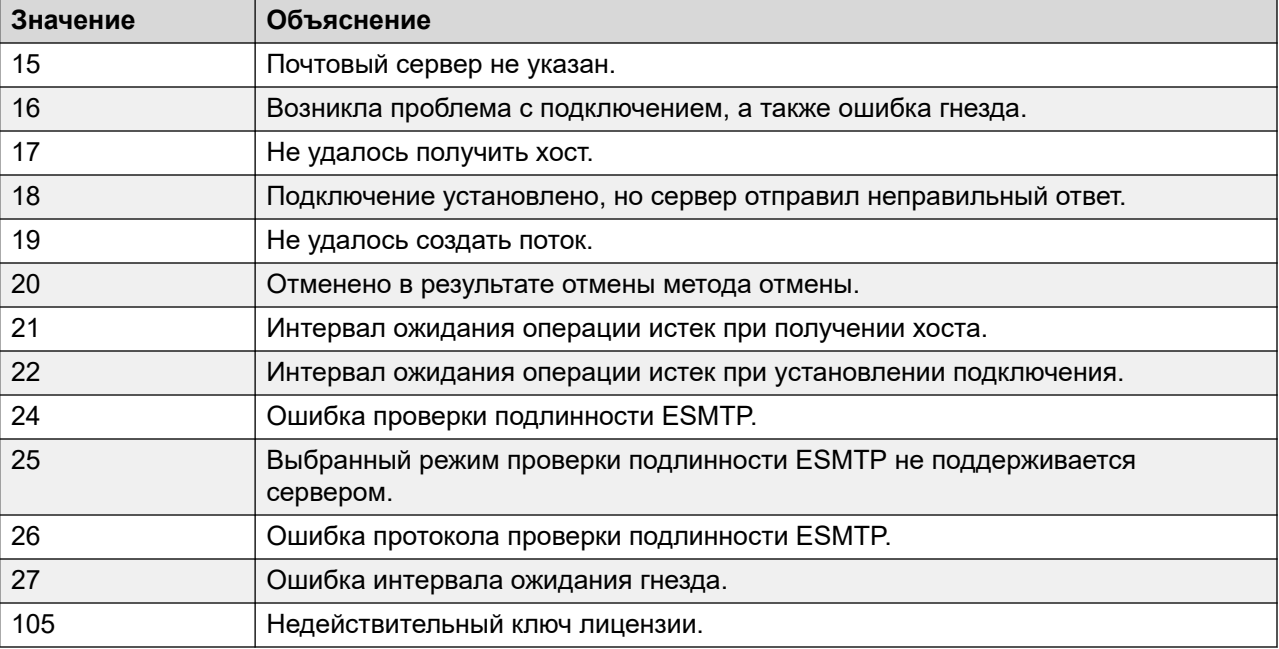

#### **Дополнительные ссылки**

[Ведение журнала сервера голосовой почты](#page-461-0) на стр. 462

## **Системные журналы Voicemail Pro**

Системные журналы Voicemail Pro могут использоваться для управления и аудита безопасности системы голосовой почты. Системные журналы могут включать в себя:

- Контрольный журнал журналы, которые помогают в соблюдении требований отраслевых норм и/или определенных контрактов с заказчиками.
- Безопасность журналы, которые помогают в обнаружении и отслеживании брешей в системе безопасности и в обеспечении отклика на них.
- Трассировка журналы, которые помогают в детальном отслеживании процессов, данных или потоков коммуникаций. Журналы трассировки содержат данные с исключительно высоким уровнем детализации и могут использоваться для углубленной отладки и устранения неполадок.
- Отладка журналы, которые могут использоваться при устранении неполадок в ситуациях, когда для этого требуется детальная информация. Данные из журналов отладки могут включаться в запросы на улучшения или исправление ошибок, отправляемые инженерам группы разработки.
- Ошибки и производительность журналы, которые помогают в мониторинге производительности и формировании аварийных сигналов.

Подробную информацию по настройке сервера голосовой почты для записи системных журналов см. в разделе [Системный журнал](#page-362-0) на стр. 363.

Перед настройкой сервера голосовой почты для записи системных журналов на сервер системных журналов потребуется установить сервер системных журналов (например, Kiwi, WinSyslog, Syslog Watcher) на компьютере, подключенном к сети, и настроить его для прослушивания системных журналов через порт UDP.

Сообщения системного журнала Voicemail Pro можно просматривать с помощью интерфейса веб-управления сервера. См. раздел *Avaya IP Office Использование меню вебуправления Server Edition (15-601011)*.

#### **Дополнительные ссылки**

[Ведение журнала сервера голосовой почты](#page-461-0) на стр. 462

# **Part 12: Further Help**

## <span id="page-465-0"></span>**Chapter 55: Additional Help and Documentation**

The following pages provide sources for additional help.

#### **Related links**

Дополнительные инструкции и руководства пользователя on page 466 [Getting Help](#page-466-0) on page 467 [Поиск бизнес-партнера Avaya](#page-466-0) on page 467 [Additional IP Office resources](#page-466-0) on page 467 [Обучение](#page-467-0) on page 468

## **Дополнительные инструкции и руководства пользователя**

На веб-сайте Avaya [Центр документации](https://documentation.avaya.com) приведены руководства пользователя по продуктам Avaya, включая IP Office.

- Список существующих инструкций и руководств пользователя по IP Office см. в документе [Руководства по платформе и руководства пользователя Avaya](https://documentation.avaya.com/bundle/IPOfficeManuals) IP Office™.
- На веб-сайтах Avaya IP Office [База знаний](https://ipofficekb.avaya.com) и Avaya [Поддержка](https://support.avaya.com) также можно получить доступ к технической документации и руководствам пользователя по IP Office.
	- Обратите внимание, что по возможности эти сайты перенаправляют пользователей на версию документа, которую разместил Avaya [Центр документации.](https://documentation.avaya.com)

Для ознакомления с другими типами документов и другими ресурсами посетите различные веб-сайты Avaya (см. раздел [Additional IP Office resources](#page-466-0) на стр. 467).

#### **Дополнительные ссылки**

Additional Help and Documentation на стр. 466

## <span id="page-466-0"></span>**Getting Help**

Avaya sells IP Office through accredited business partners. Those business partners provide direct support to their customers and can escalate issues to Avaya when necessary.

If your IP Office system currently does not have an Avaya business partner providing support and maintenance for it, you can use the Avaya Partner Locator tool to find a business partner. See Поиск бизнес-партнера Avaya on page 467.

#### **Related links**

[Additional Help and Documentation](#page-465-0) on page 466

## **Поиск бизнес-партнера Avaya**

Если в вашей системе IP Office в данный момент нет бизнес-партнера Avaya, предоставляющего поддержку и обслуживание, вы можете использовать инструмент Avaya Partner Locator для поиска бизнес-партнера.

#### **Процедура**

- 1. В браузере перейдите на [Веб-сайт Avaya](https://www.avaya.com) по адресу<https://www.avaya.com>
- 2. Выберите **Партнеры**, а затем **Найти партнера**.
- 3. Введите информацию о вашем местоположении.
- 4. Для поиска бизнес-партнеров IP Office в разделе **Фильтр** выберите **Малый/средний бизнес**.

#### **Дополнительные ссылки**

[Additional Help and Documentation](#page-465-0) на стр. 466

### **Additional IP Office resources**

In addition to the documentation website (see [Дополнительные инструкции и руководства](#page-465-0) [пользователя](#page-465-0) on page 466), there are a range of website that provide information about Avaya products and services including IP Office.

• [Веб-сайт Avaya](https://www.avaya.com) (<https://www.avaya.com>)

This is the official Avaya website. The front page also provides access to individual Avaya websites for different regions and countries.

• **[Портал Avaya Sales & Partner Portal](https://sales.avaya.com)** *(*<https://sales.avaya.com>*)*

This is the official website for all Avaya business partners. The site requires registration for a user name and password. Once accessed, you can customize the portal to show specific products and information type that you want to see.

#### <span id="page-467-0"></span>• **Avaya IP Office [База знаний](https://ipofficekb.avaya.com)** *(*<https://ipofficekb.avaya.com>*)*

This site provides access to an online, regularly updated version of IP Office user guides and technical manual.

• **Avaya [Поддержка](https://support.avaya.com)** *(*<https://support.avaya.com>*)*

This site provide access to Avaya product software, documentation and other services for Avaya product installers and maintainers.

- **Avaya [Форумы поддержки](https://support.avaya.com/forums/index.php)** *(*<https://support.avaya.com/forums/index.php>*)*

This site provides forums for discussing product issues.

• **[Международная группа пользователей Avaya](https://www.iuag.org)** *(*<https://www.iuag.org>*)*

This is the organization for Avaya customers. It provides discussion groups and forums.

• **[Avaya DevConnect](https://www.devconnectprogram.com/)** *(*<https://www.devconnectprogram.com/>*)*

This site provides details on APIs and SDKs for Avaya products, including IP Office. The site also provides application notes for third-party non-Avaya products that interoperate with IP Office using those APIs and SDKs.

• **[Обучение Avaya](https://www.avaya-learning.com/lms/#/training/catalog/search/IP%20OFFICE)** *(*<https://www.avaya-learning.com/>*)*

This site provides access to training courses and accreditation programs for Avaya products.

#### **Related links**

[Additional Help and Documentation](#page-465-0) on page 466

### **Обучение**

Обучение и присвоение квалификации Avaya гарантируют, что бизнес-партнеры Avaya обладают умениями и навыками, необходимыми для успешной реализации, а также внедрения и поддержки решений Avaya с опережением запросов заказчиков. Доступны следующие квалификации.

- Сертифицированный специалист по продажам Avaya (APSS)
- Специалист по внедрению Avaya (AIPS)
- Сертифицированный специалист по поддержке Avaya (ACSS)

Схемы квалификаций доступны на веб-сайте [Обучение Avaya](https://www.avaya-learning.com/lms/#/training/catalog/search/IP%20OFFICE).

#### **Дополнительные ссылки**

[Additional Help and Documentation](#page-465-0) на стр. 466
# **Index**

# **Special Characters**

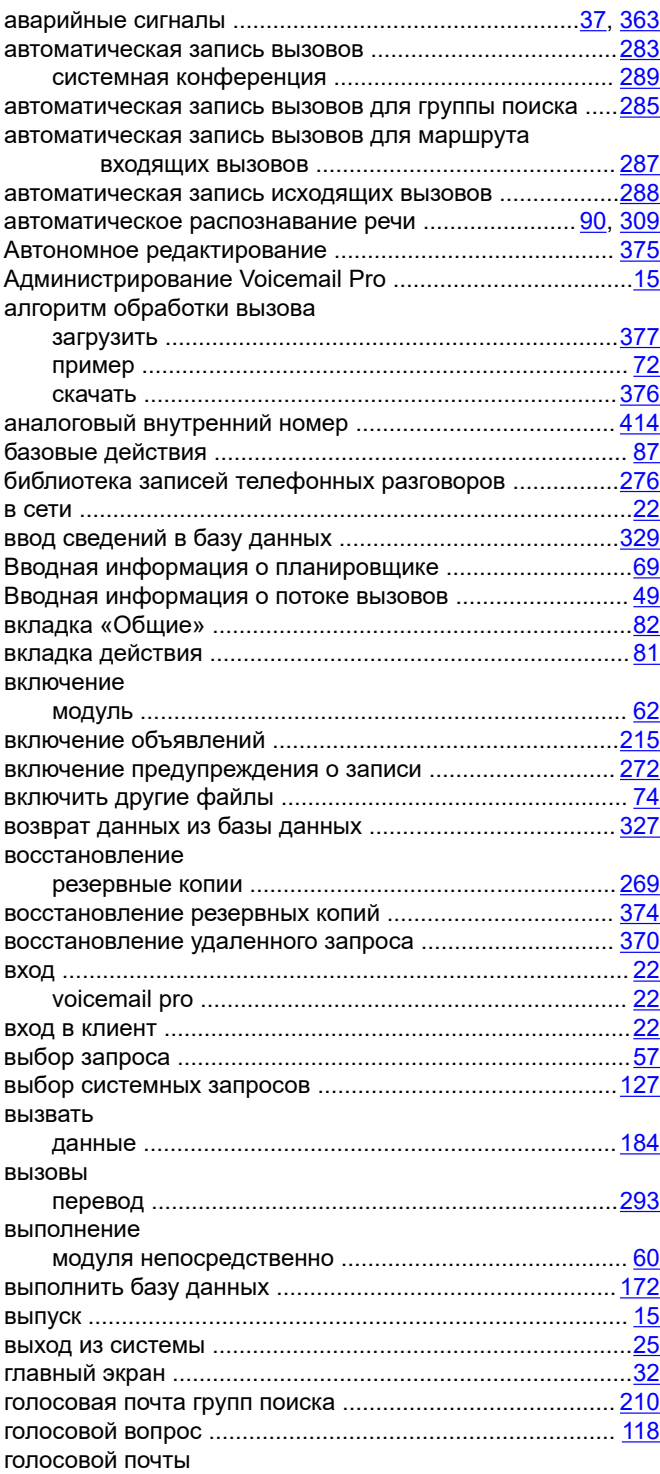

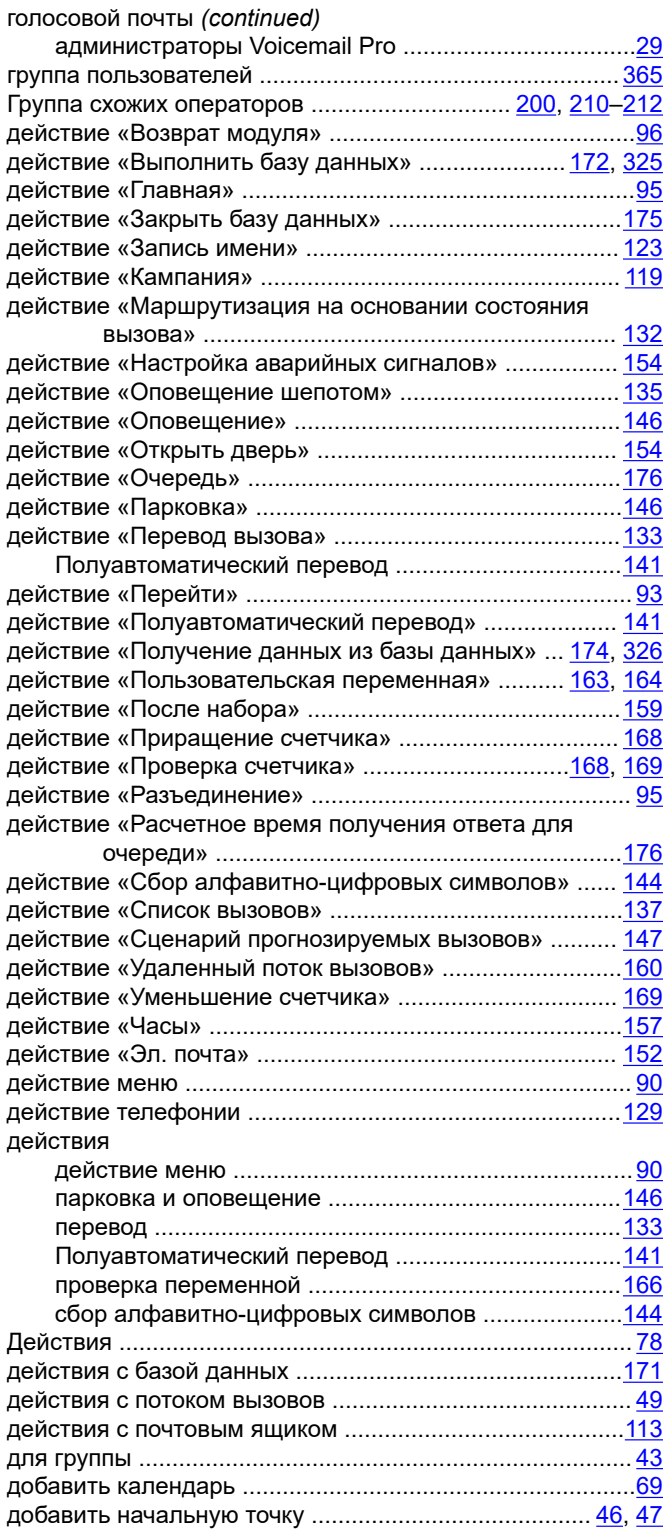

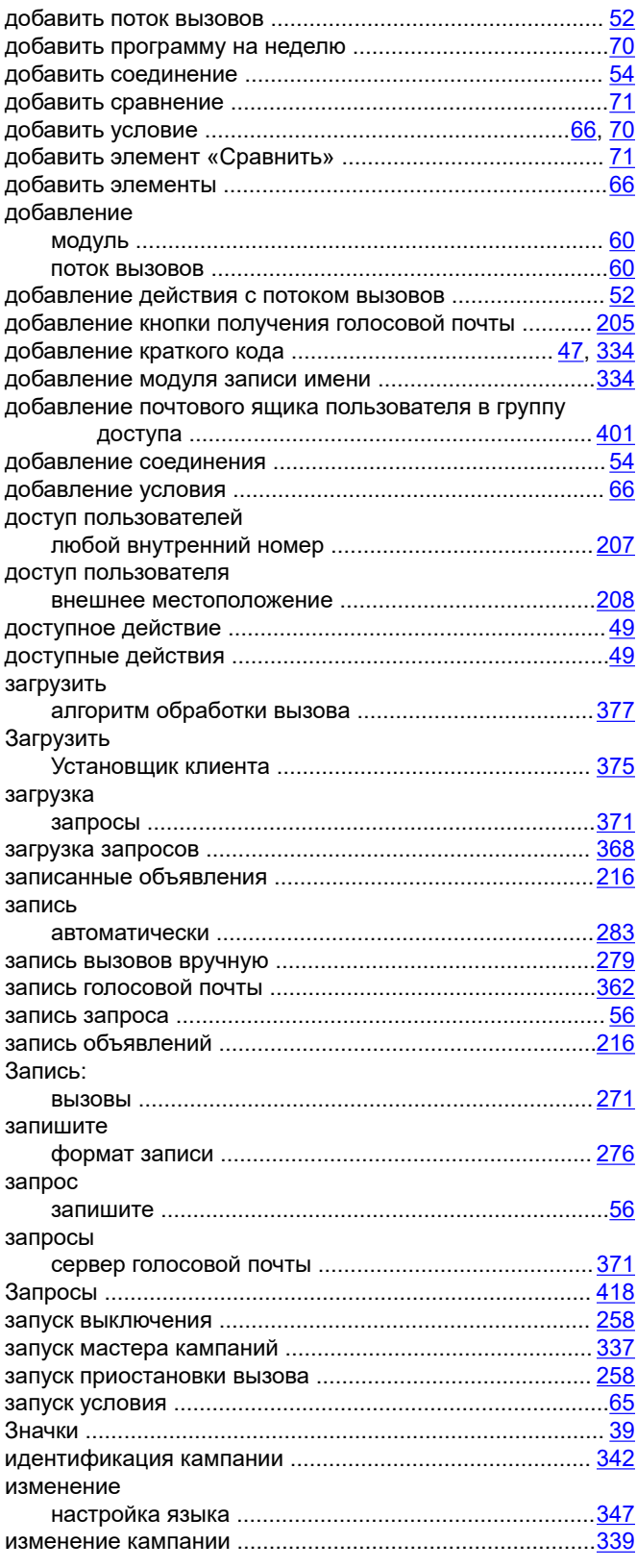

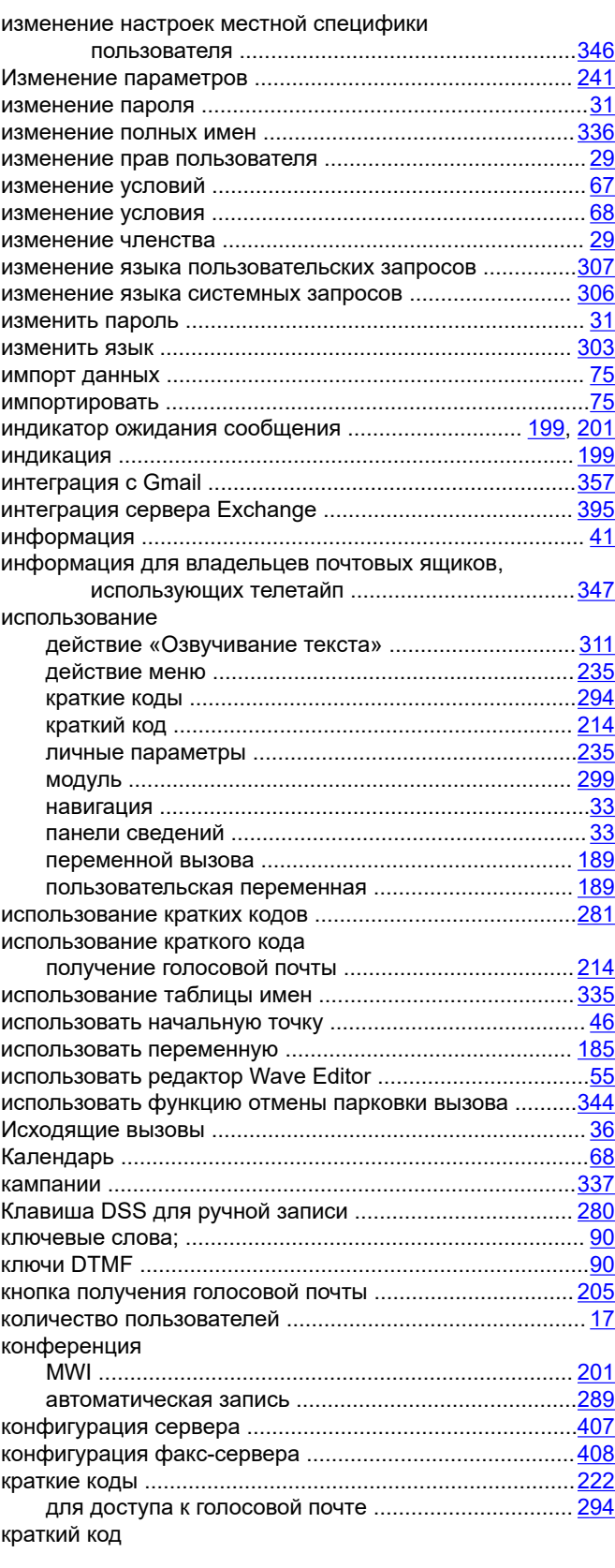

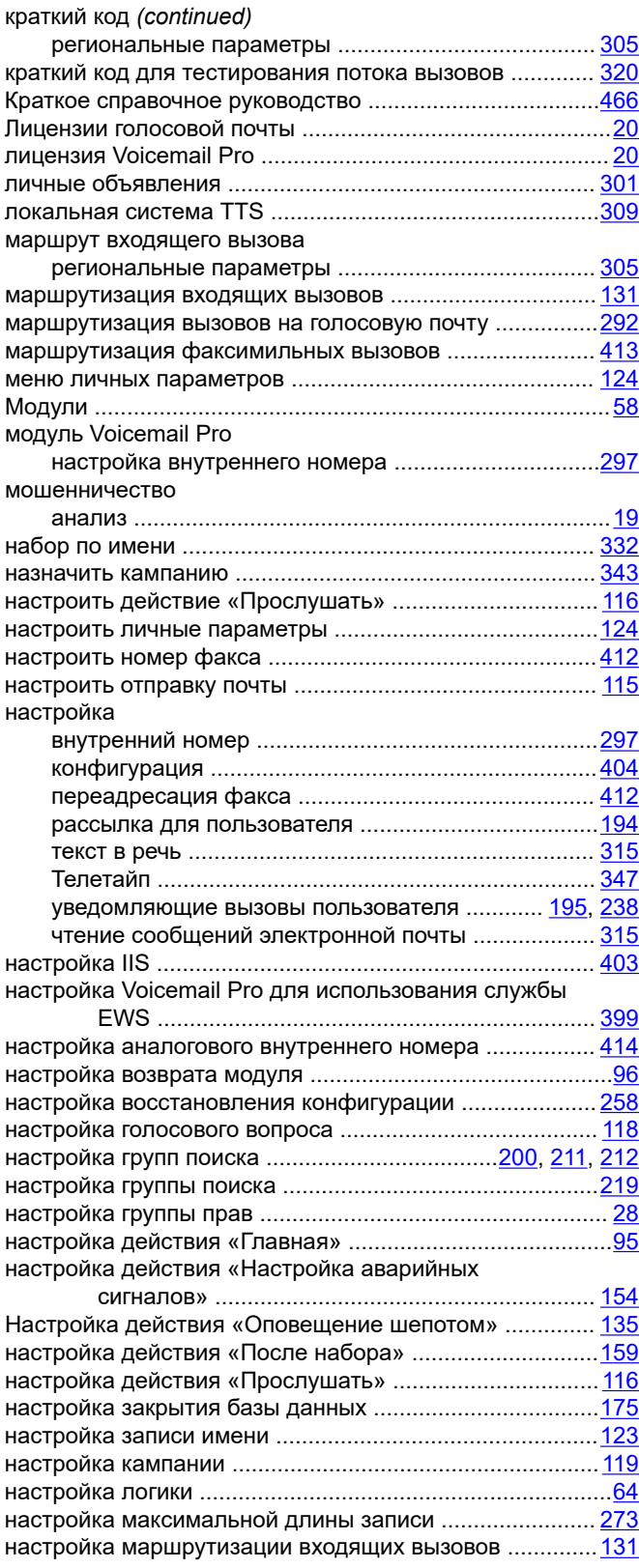

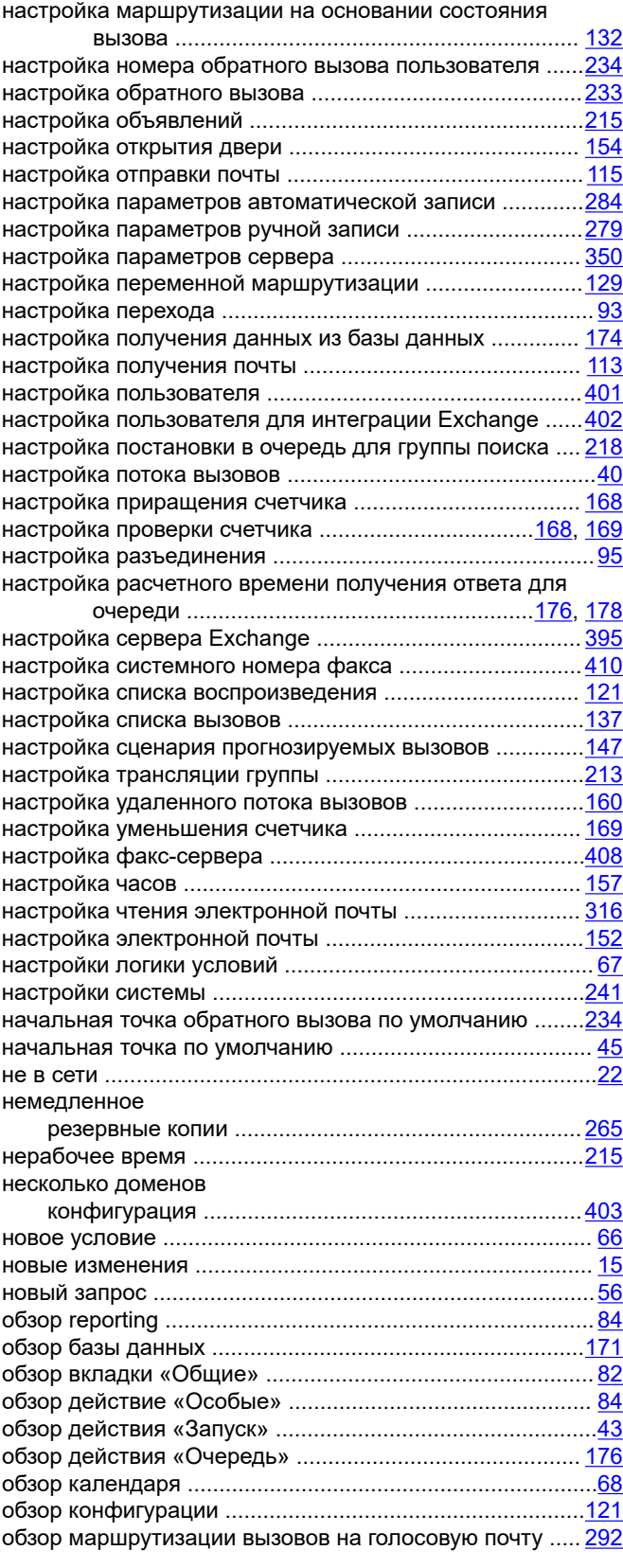

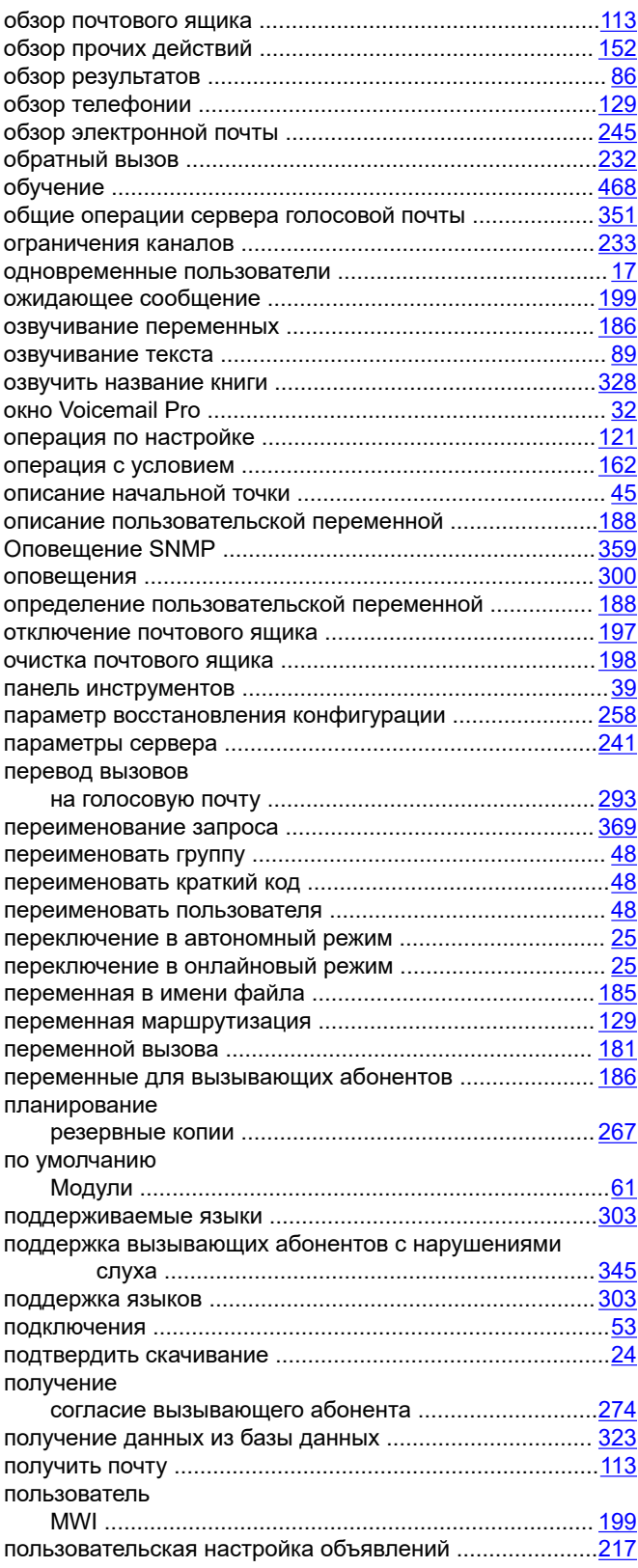

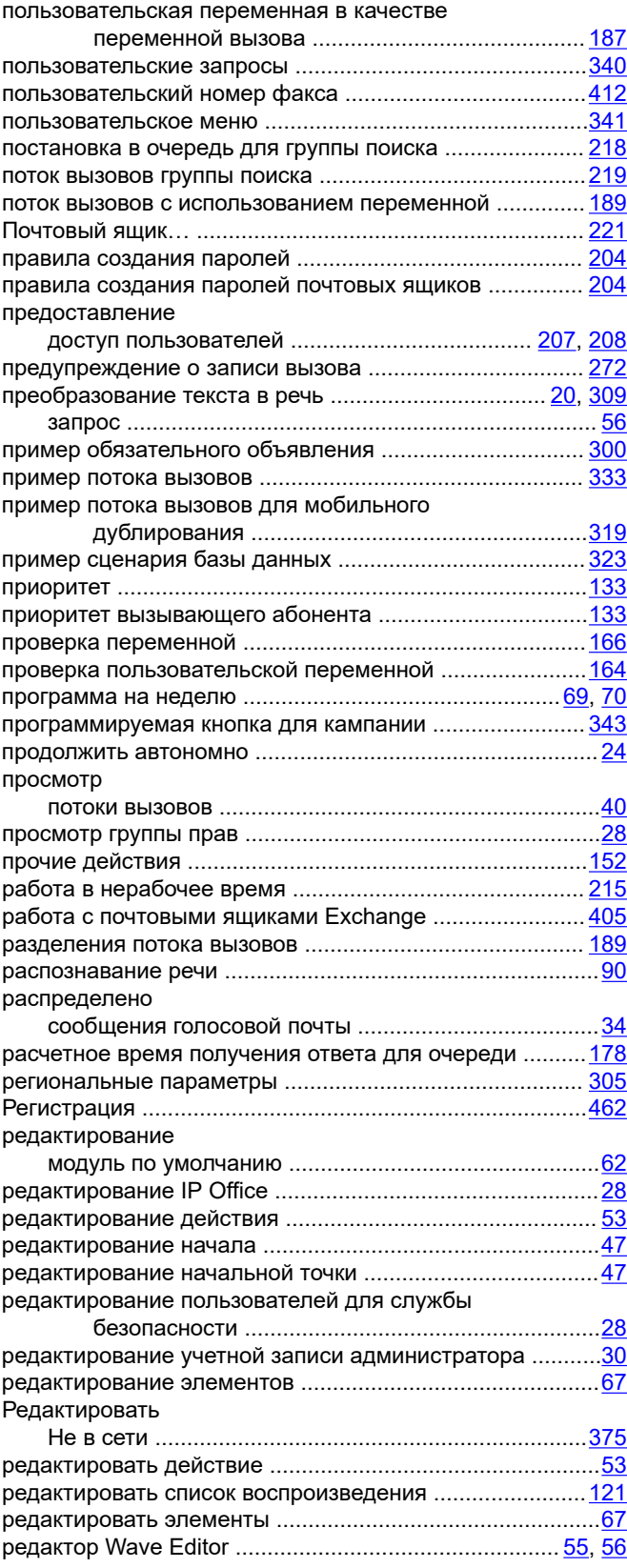

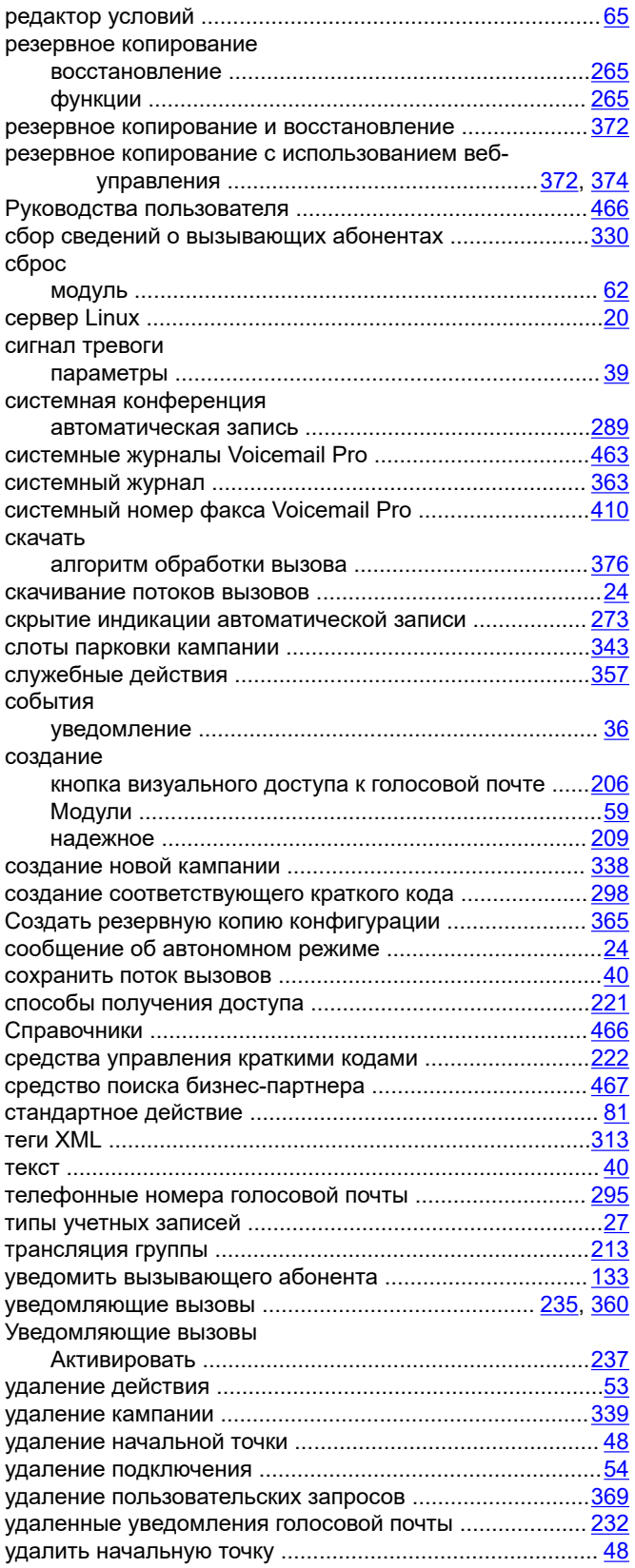

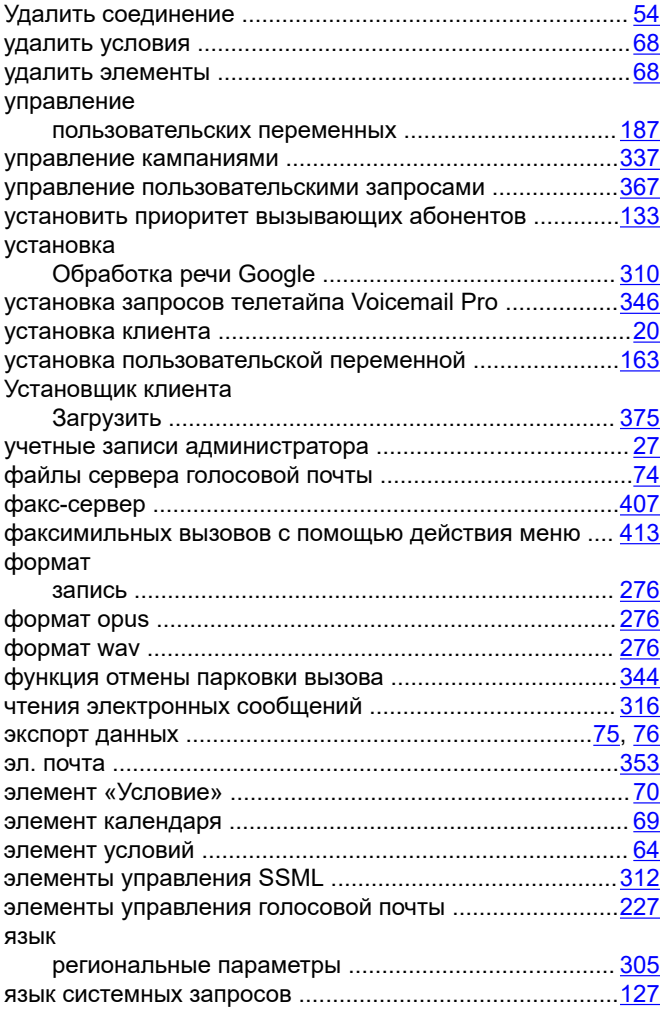

## **A**

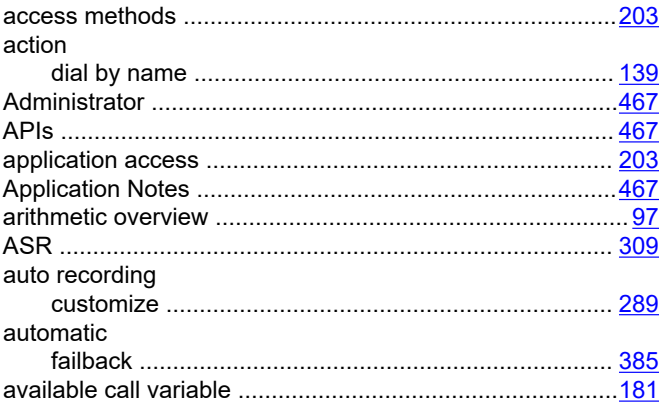

# **B**

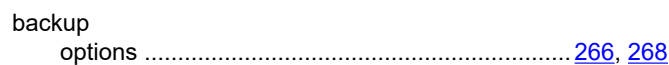

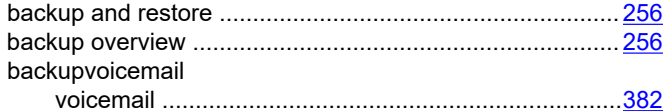

# $\mathbf c$

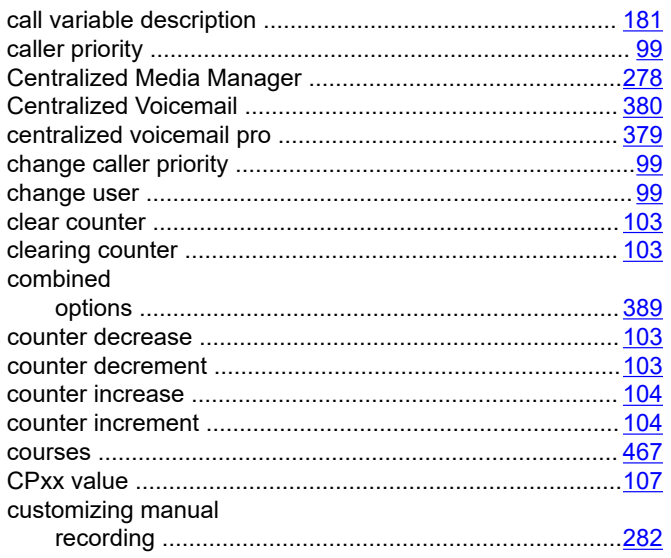

# D

#### Database

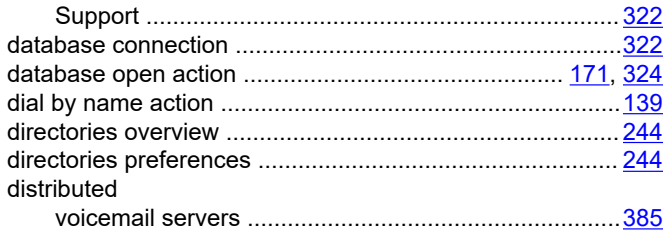

# $E$

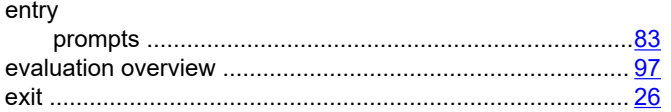

# $\overline{F}$

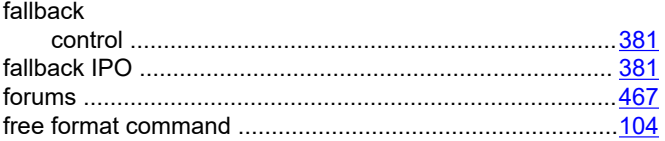

### G

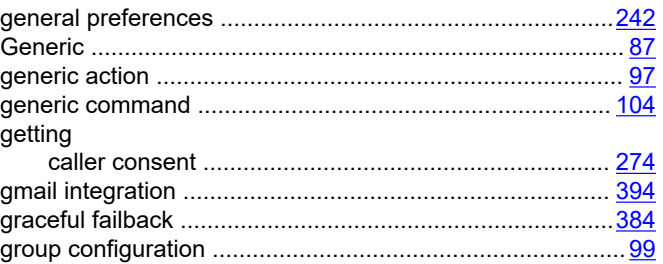

# $H$

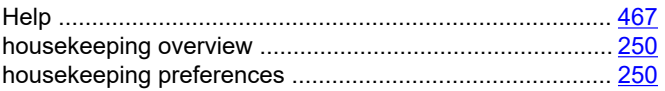

# $\overline{1}$

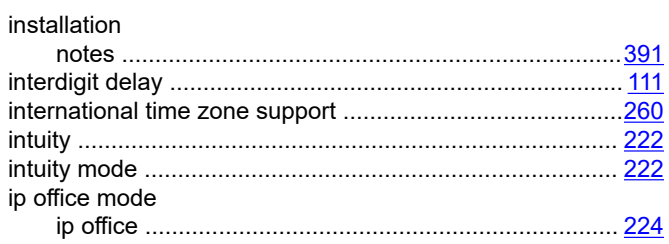

### $\mathsf{M}% _{T}=\mathsf{M}_{T}\!\left( a,b\right) ,\ \mathsf{M}_{T}=\mathsf{M}_{T}$

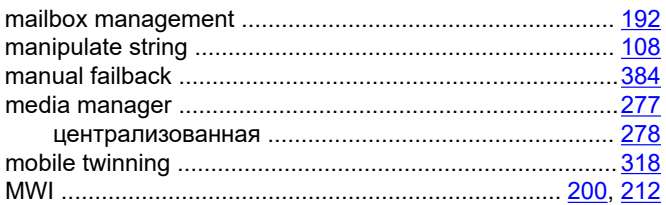

## $\mathbf{o}$

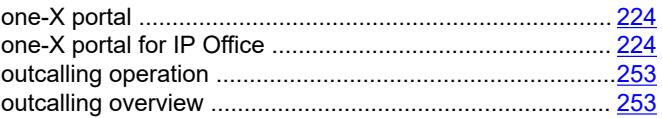

# $\boldsymbol{\mathsf{P}}$

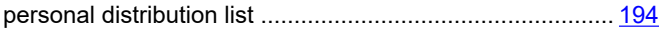

# ${\sf R}$

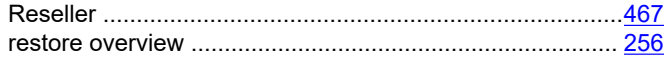

#### $\mathbf{s}$

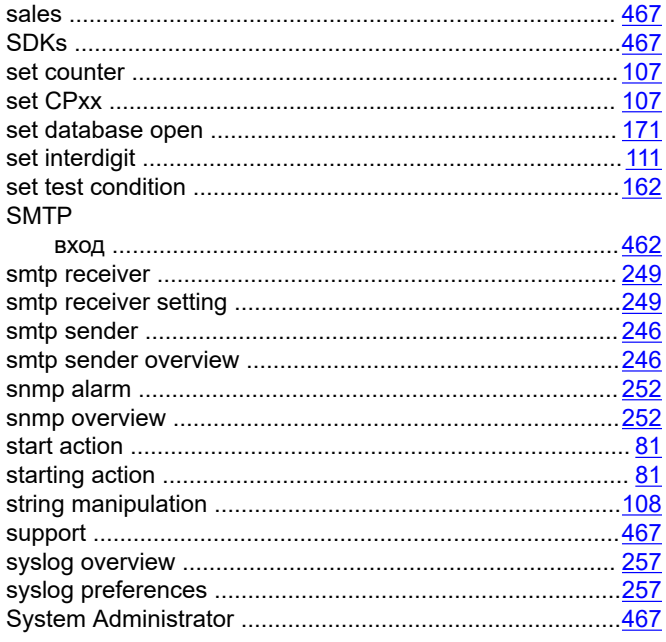

# $\overline{\mathbf{T}}$

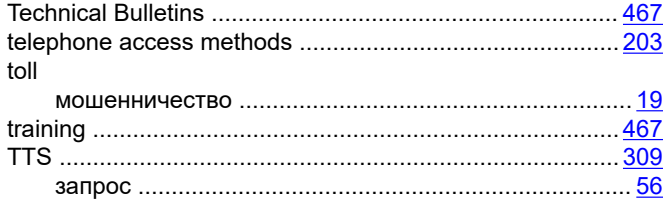

# $\mathsf{U}$

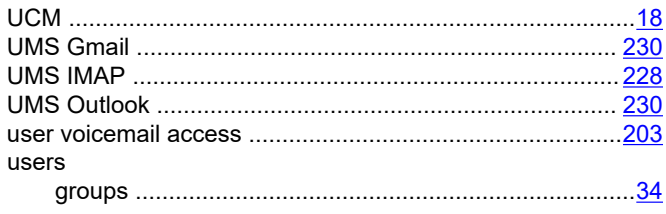

#### $\mathbf{V}$

#### variable

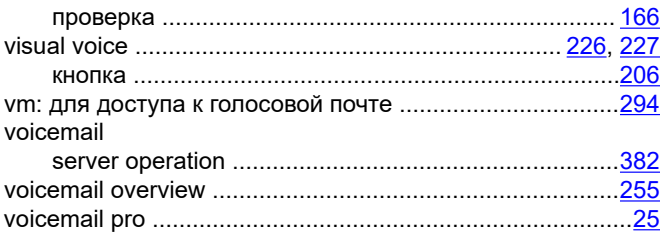

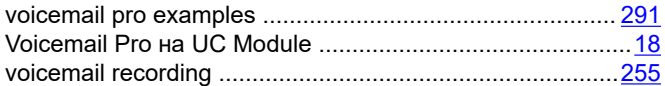

# W

#### Web Manager

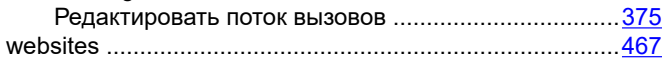